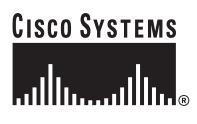

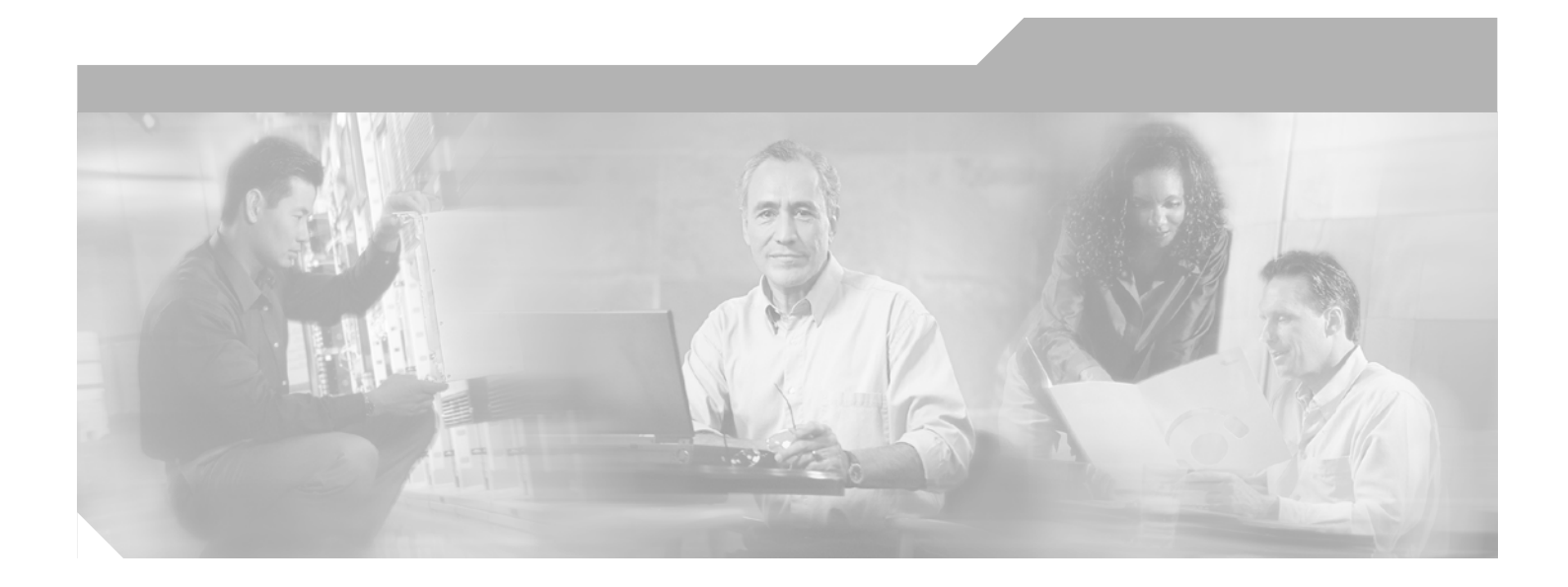

## **Cisco 3200 Series Wireless MIC Software Configuration Guide**

June 2005

#### **Corporate Headquarters**

Cisco Systems, Inc. 170 West Tasman Drive San Jose, CA 95134-1706 USA http://www.cisco.com Tel: 408 526-4000 800 553-NETS (6387) Fax: 408 526-4100

Text Part Number: OL-7734-02

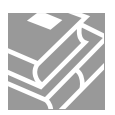

THE SPECIFICATIONS AND INFORMATION REGARDING THE PRODUCTS IN THIS MANUAL ARE SUBJECT TO CHANGE WITHOUT NOTICE. ALL STATEMENTS, INFORMATION, AND RECOMMENDATIONS IN THIS MANUAL ARE BELIEVED TO BE ACCURATE BUT ARE PRESENTED WITHOUT WARRANTY OF ANY KIND, EXPRESS OR IMPLIED. USERS MUST TAKE FULL RESPONSIBILITY FOR THEIR APPLICATION OF ANY PRODUCTS.

THE SOFTWARE LICENSE AND LIMITED WARRANTY FOR THE ACCOMPANYING PRODUCT ARE SET FORTH IN THE INFORMATION PACKET THAT SHIPPED WITH THE PRODUCT AND ARE INCORPORATED HEREIN BY THIS REFERENCE. IF YOU ARE UNABLE TO LOCATE THE SOFTWARE LICENSE OR LIMITED WARRANTY, CONTACT YOUR CISCO REPRESENTATIVE FOR A COPY.

The Cisco implementation of TCP header compression is an adaptation of a program developed by the University of California, Berkeley (UCB) as part of UCB's public domain version of the UNIX operating system. All rights reserved. Copyright © 1981, Regents of the University of California.

NOTWITHSTANDING ANY OTHER WARRANTY HEREIN, ALL DOCUMENT FILES AND SOFTWARE OF THESE SUPPLIERS ARE PROVIDED "AS IS" WITH ALL FAULTS. CISCO AND THE ABOVE-NAMED SUPPLIERS DISCLAIM ALL WARRANTIES, EXPRESSED OR IMPLIED, INCLUDING, WITHOUT LIMITATION, THOSE OF MERCHANTABILITY, FITNESS FOR A PARTICULAR PURPOSE AND NONINFRINGEMENT OR ARISING FROM A COURSE OF DEALING, USAGE, OR TRADE PRACTICE.

IN NO EVENT SHALL CISCO OR ITS SUPPLIERS BE LIABLE FOR ANY INDIRECT, SPECIAL, CONSEQUENTIAL, OR INCIDENTAL DAMAGES, INCLUDING, WITHOUT LIMITATION, LOST PROFITS OR LOSS OR DAMAGE TO DATA ARISING OUT OF THE USE OR INABILITY TO USE THIS MANUAL, EVEN IF CISCO OR ITS SUPPLIERS HAVE BEEN ADVISED OF THE POSSIBILITY OF SUCH DAMAGES.

CCIP, CCSP, the Cisco Arrow logo, the Cisco *Powered* Network mark, Cisco Unity, Follow Me Browsing, FormShare, and StackWise are trademarks of Cisco Systems, Inc.; Changing the Way We Work, Live, Play, and Learn, and iQuick Study are service marks of Cisco Systems, Inc.; and Aironet, ASIST, BPX, Catalyst, CCDA, CCDP, CCIE, CCNA, CCNP, Cisco, the Cisco Certified Internetwork Expert logo, Cisco IOS, the Cisco IOS logo, Cisco Press, Cisco Systems, Cisco Systems Capital, the Cisco Systems logo, Empowering the Internet Generation, Enterprise/Solver, EtherChannel, EtherSwitch, Fast Step, GigaStack, Internet Quotient, IOS, IP/TV, iQ Expertise, the iQ logo, iQ Net Readiness Scorecard, LightStream, MGX, MICA, the Networkers logo, Networking Academy, Network Registrar, *Packet*, PIX, Post-Routing, Pre-Routing, RateMUX, Registrar, ScriptShare, SlideCast, SMARTnet, StrataView Plus, Stratm, SwitchProbe, TeleRouter, The Fastest Way to Increase Your Internet Quotient, TransPath, and VCO are registered trademarks of Cisco Systems, Inc. and/or its affiliates in the United States and certain other countries.

All other trademarks mentioned in this document or Website are the property of their respective owners. The use of the word partner does not imply a partnership relationship between Cisco and any other company. (0401R)

*Cisco 3200 Series Wireless MIC Software Configuration Guide* Copyright © 2005 Cisco Systems, Inc. All rights reserved.

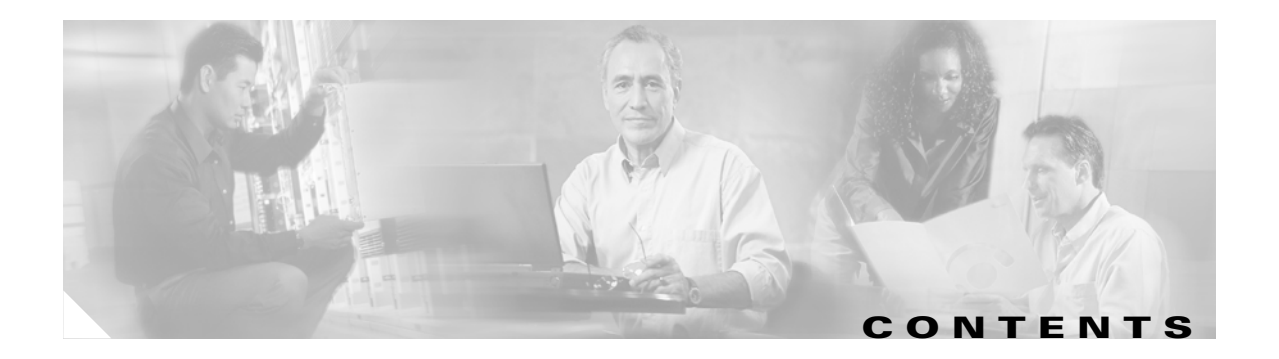

#### **Preface xv**

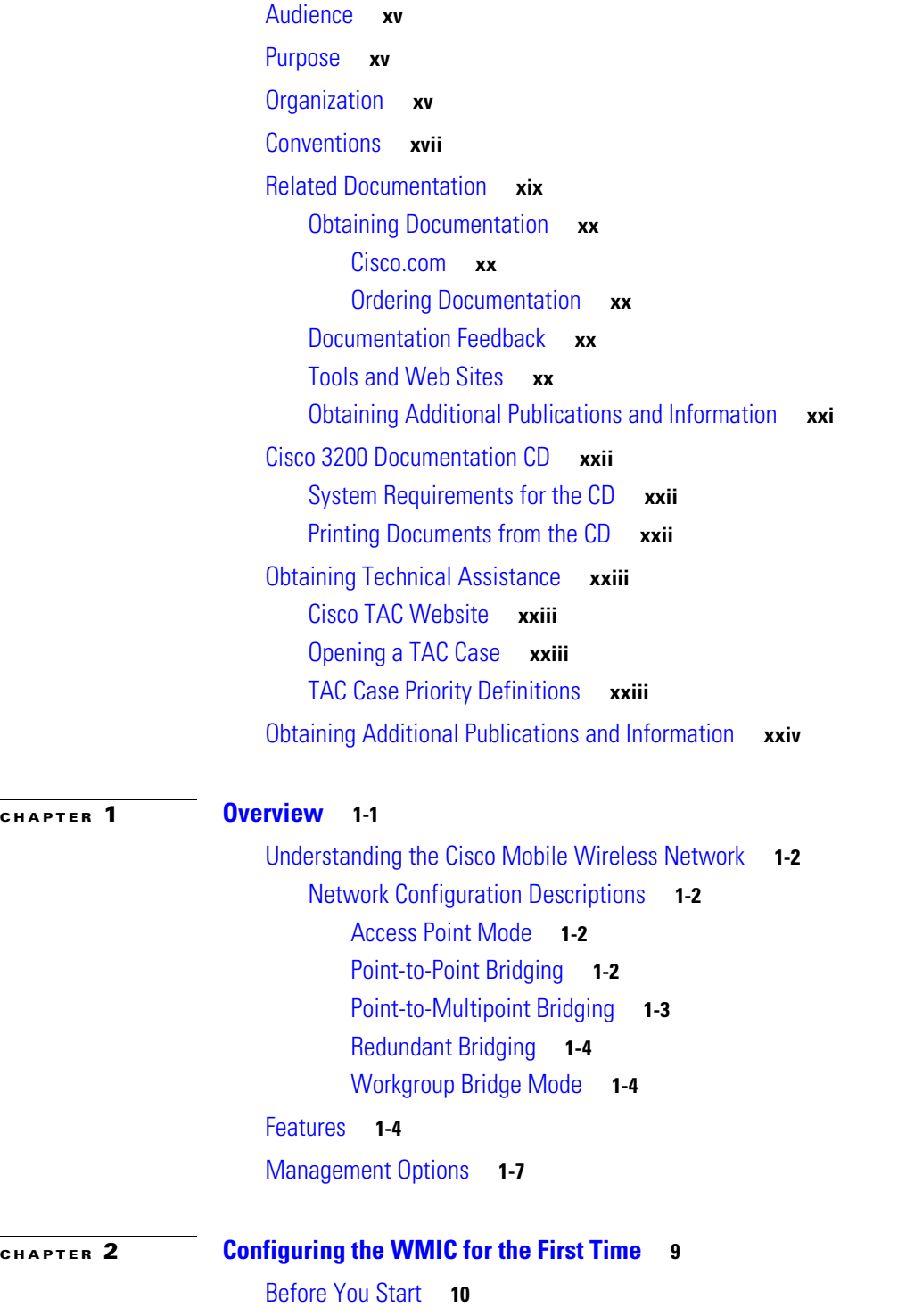

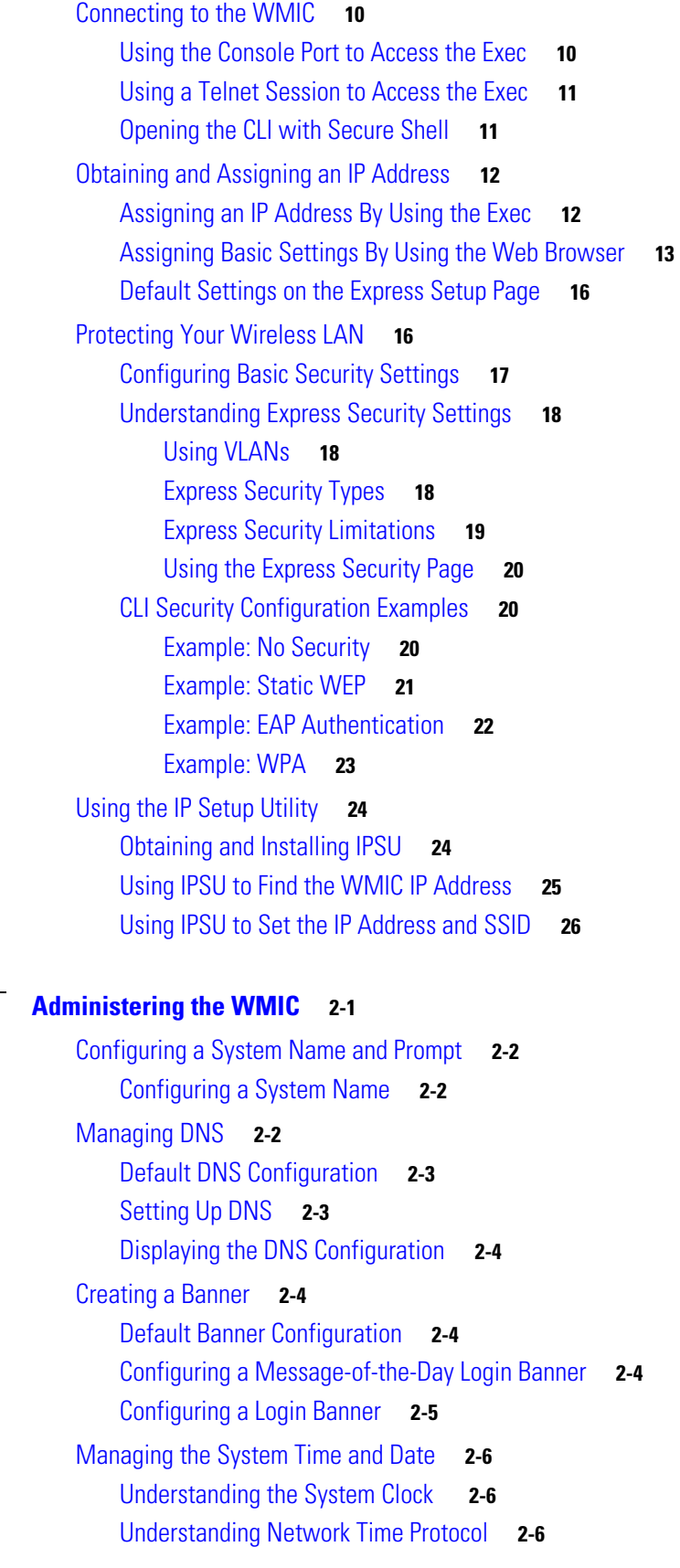

**Cisco 3200 Series Wireless MIC Software Configuration Guide**

 $\overline{\phantom{a}}$ 

**CHAPTER 3 Administering the WMIC 2-1**

Configuring NTP **2-9** Default NTP Configuration **2-9** Configuring NTP Authentication **2-9** Configuring NTP Associations **2-11** Configuring NTP Broadcast Service **2-12** Configuring NTP Access Restrictions **2-14** Configuring the Source IP Address for NTP Packets **2-16** Displaying the NTP Configuration **2-16** Configuring Time and Date Manually **2-17** Setting the System Clock **2-17** Displaying the Time and Date Configuration **2-17** Configuring the Time Zone **2-18** Configuring Summer Time (Daylight Saving Time) **2-19** Protecting Access to Privileged EXEC Commands **2-20** Setting or Changing a Static Enable Password **2-21** Protecting Enable and Enable Secret Passwords with Encryption **2-22** Configuring Username and Password Pairs **2-24** Configuring Multiple Privilege Levels **2-25** Setting the Privilege Level for a Command **2-25** Logging Into and Exiting a Privilege Level **2-26** Protecting the Wireless LAN **2-26** Using VLANs **2-26** Express Security Types **2-27** Security Configuration Examples **2-27** Configuring and Enabling RADIUS **2-32** Understanding RADIUS **2-32** RADIUS Operation **2-33** Controlling WMIC Access with RADIUS **2-34** Identifying the RADIUS Server Host **2-35** Configuring RADIUS Login Authentication **2-37** Defining AAA Server Groups **2-39** Configuring RADIUS Authorization for User Privileged Access and Network Services **2-40** Starting RADIUS Accounting **2-41** Configuring Settings for All RADIUS Servers **2-42** Configuring the Bridge to Use Vendor-Specific RADIUS Attributes **2-42** Configuring the Bridge for Vendor-Proprietary RADIUS Server Communication **2-43** Displaying the RADIUS Configuration **2-44** Controlling WMIC Access with TACACS+ **2-44** Understanding TACACS+ **2-45**

TACACS+ Operation **2-45** Default TACACS+ Configuration **2-46** Configuring TACACS+ Login Authentication **2-46** Identifying the TACACS+ Server Host and Setting the Authentication Key **2-47** Configuring TACACS+ Login Authentication **2-48** Configuring TACACS+ Authorization for Privileged EXEC Access and Network Services **2-49** Starting TACACS+ Accounting **2-50** Displaying the TACACS+ Configuration **2-50** Configuring the WMIC for Local Authentication and Authorization **2-51** Configuring the WMIC for Secure Shell **2-52** Understanding SSH **2-52** Configuring SSH **2-53** Managing Aironet Extensions **2-53**

#### **CHAPTER 4 Configuring Radio Settings 3-1**

Disabling and Enabling the Radio Interface **3-2** Configuring the Role in Radio Network **3-2** Configuring the WMIC as an Access Point **3-3** Configuring the WMIC as a Workgroup Bridge **3-3** Configuring the WMIC as a Bridge **3-4** Configuring Radio Data Rates **3-4** Configuring Radio Transmit Power **3-6** Configuring Radio Channel Settings **3-7** IEEE 802.11g (2.4-GHz Band) **3-7** 4.9-GHz Band **3-8** spacing channel User Interface Command **3-9** Enabling and Disabling World Mode (2.4-GHz Only) **3-11** Disabling and Enabling Short Radio Preambles (2.4-GHz Only) **3-11** Configuring Transmit and Receive Antennas **3-12** Configuring the Ethernet Encapsulation Transformation Method **3-13** Enabling and Disabling Concatenation (2.4-GHz Only) **3-13** Configuring the Radio Distance Setting **3-14** Enabling and Disabling Reliable Multicast to Workgroup Bridges **3-14** Enabling and Disabling Public Secure Packet Forwarding **3-15** Configuring Protected Ports **3-16** Configuring the Beacon Period **3-17** Configure RTS Threshold and Retries **3-17**

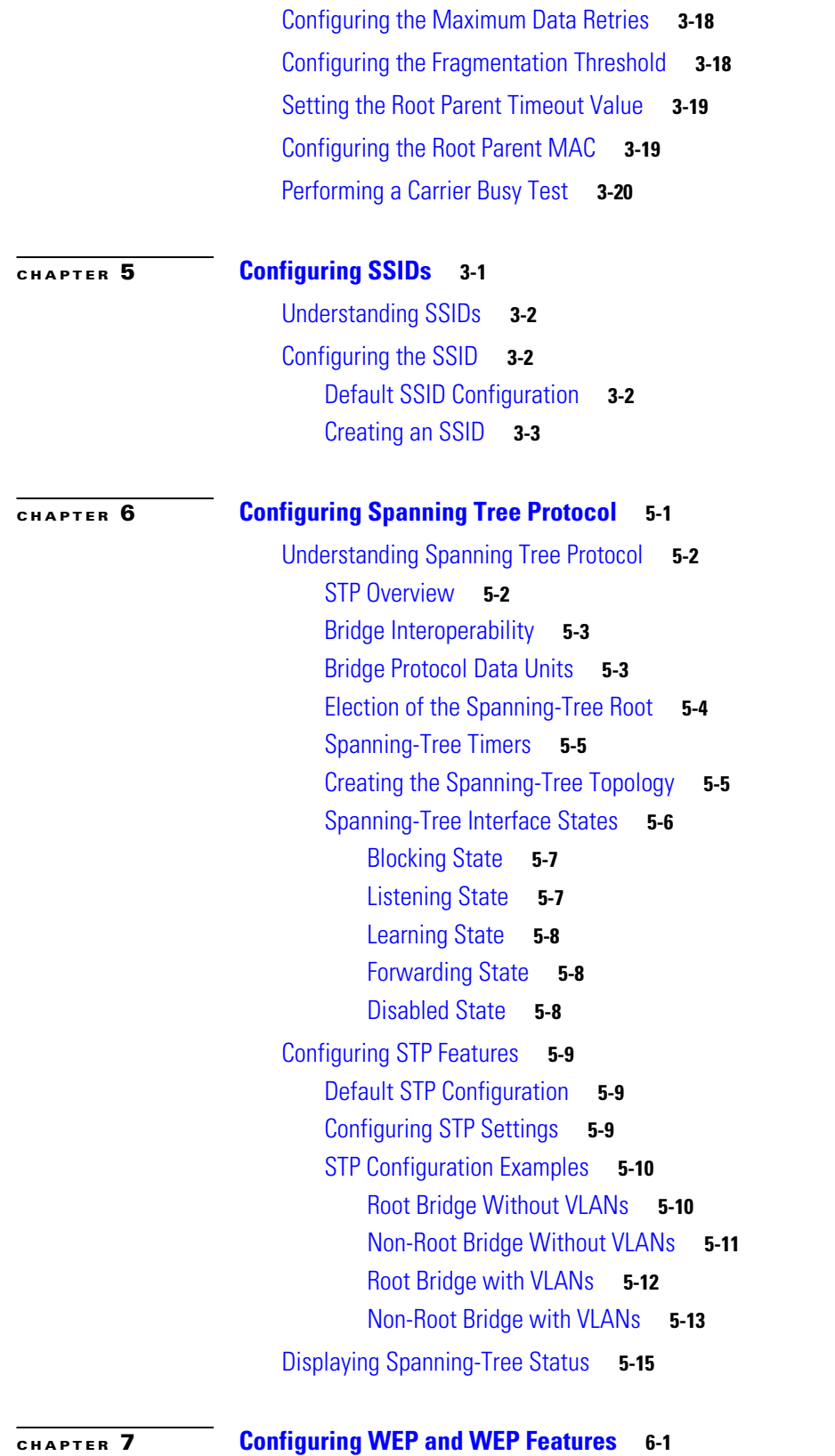

Understanding WEP **6-2**

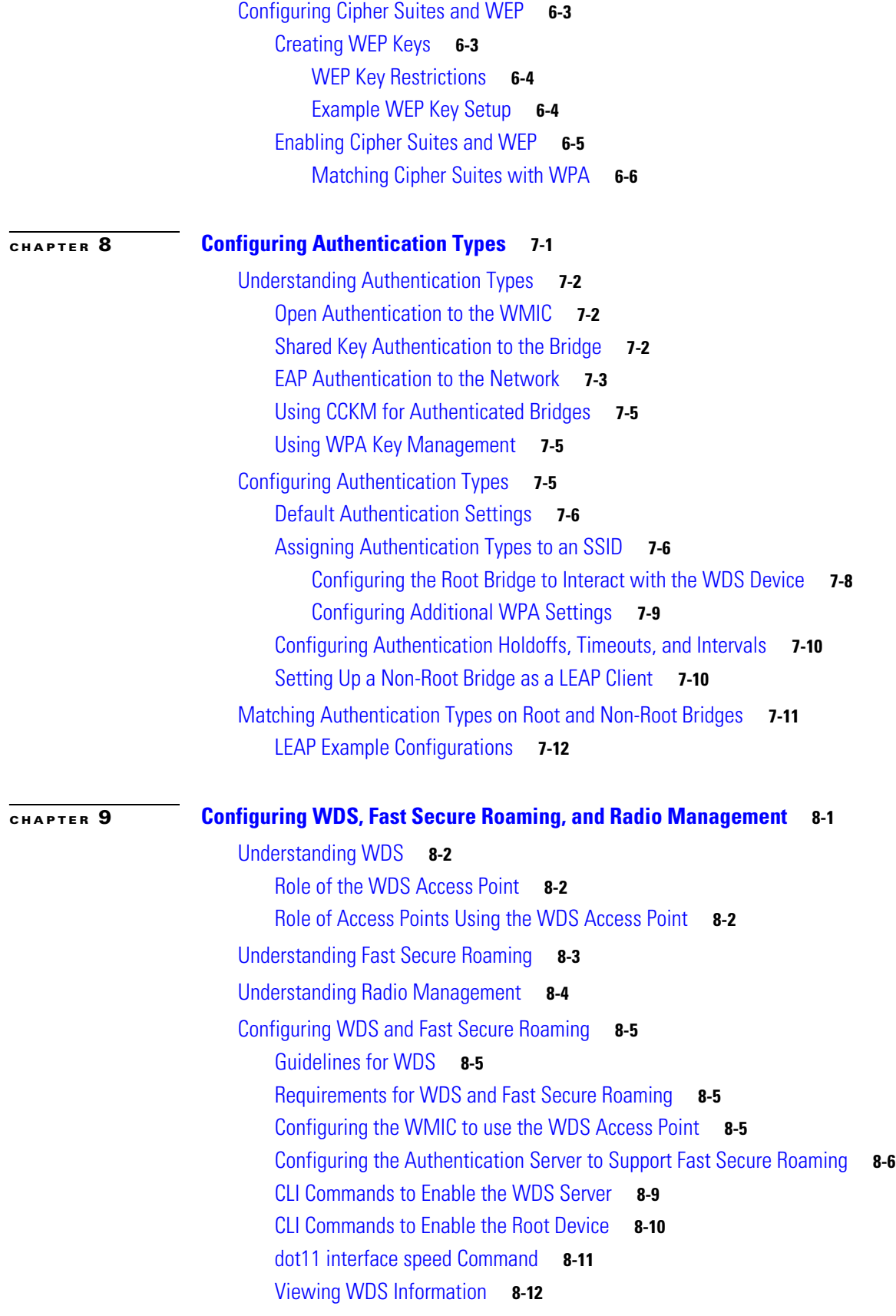

 $\overline{\mathbf{I}}$ 

 $\blacksquare$ 

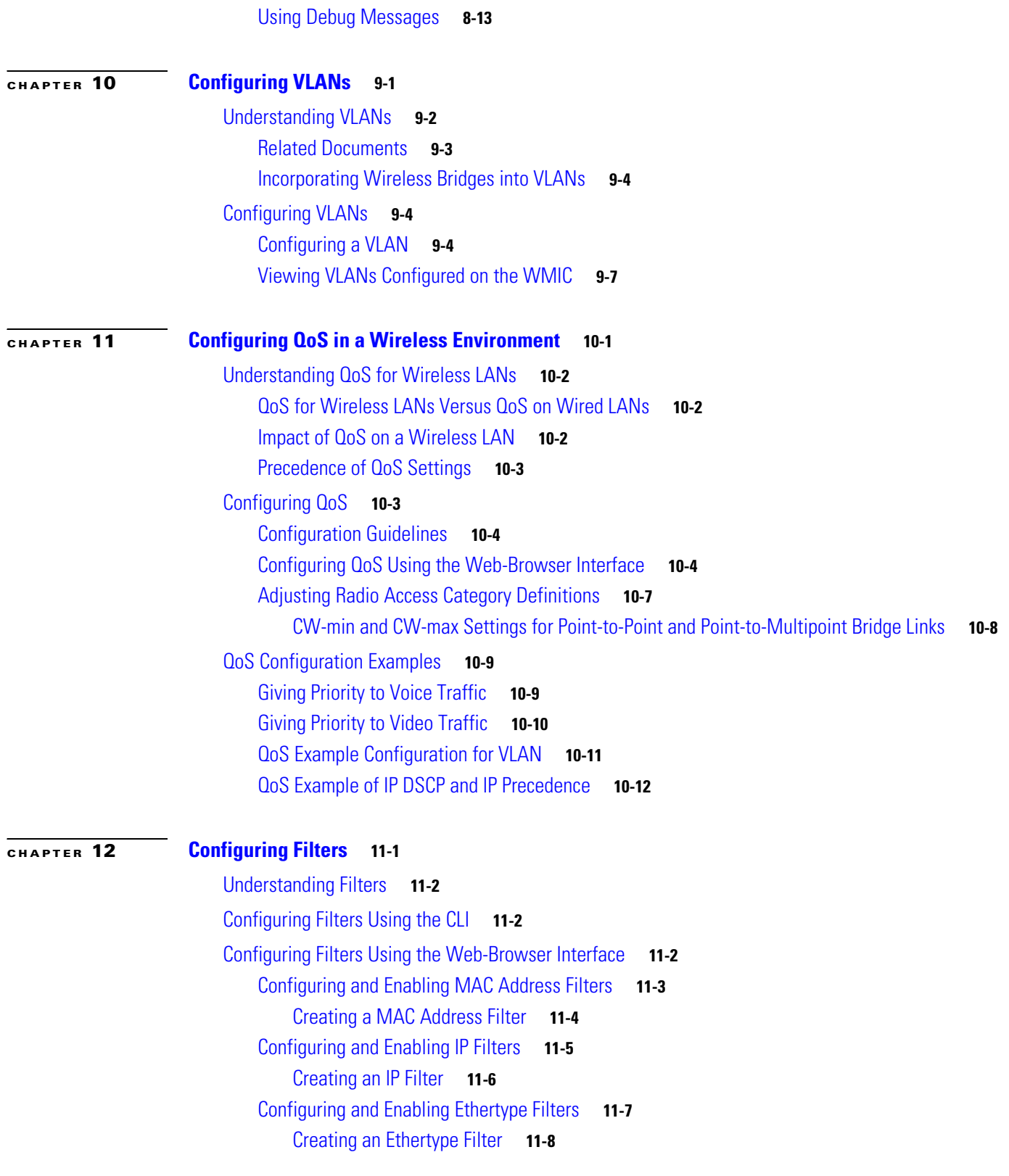

 $\overline{\phantom{a}}$ 

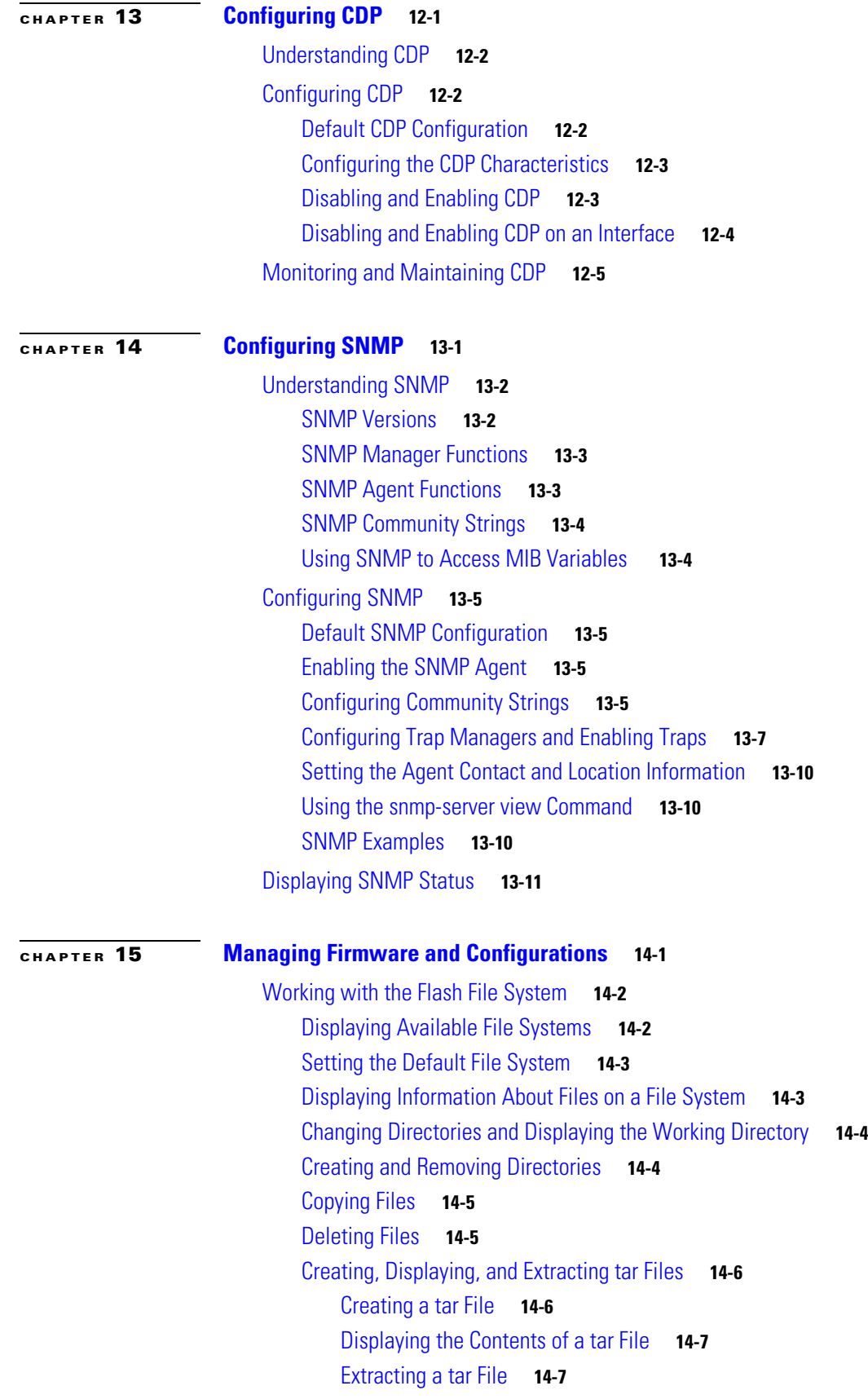

 $\overline{\mathbf{I}}$ 

 $\blacksquare$ 

Displaying the Contents of a File **14-8** Working with Configuration Files **14-8** Guidelines for Creating and Using Configuration Files **14-9** Configuration File Types and Location **14-9** Creating a Configuration File by Using a Text Editor **14-10** Copying Configuration Files by Using TFTP **14-10** Preparing to Download or Upload a Configuration File by Using TFTP **14-10** Downloading the Configuration File by Using TFTP **14-11** Uploading the Configuration File by Using TFTP **14-11** Copying Configuration Files by Using FTP **14-12** Preparing to Download or Upload a Configuration File by Using FTP **14-13** Downloading a Configuration File by Using FTP **14-13** Uploading a Configuration File by Using FTP **14-14** Copying Configuration Files by Using RCP **14-15** Preparing to Download or Upload a Configuration File by Using RCP **14-16** Downloading a Configuration File by Using RCP **14-16** Uploading a Configuration File by Using RCP **14-17** Clearing Configuration Information **14-18** Deleting a Stored Configuration File **14-18** Working with Software Images **14-19** Image Location on the WMIC **14-19** tar File Format of Images on a Server or Cisco.com **14-19** Copying Image Files by Using TFTP **14-20** Preparing to Download or Upload an Image File by Using TFTP **14-20** Downloading an Image File by Using TFTP **14-21** Uploading an Image File by Using TFTP **14-22** Copying Image Files by Using FTP **14-23** Preparing to Download or Upload an Image File by Using FTP **14-23** Downloading an Image File by Using FTP **14-24** Uploading an Image File by Using FTP **14-26** Copying Image Files by Using RCP **14-27** Preparing to Download or Upload an Image File by Using RCP **14-27** Downloading an Image File by Using RCP **14-29** Uploading an Image File by Using RCP **14-31** Reloading the Image Using the Web Browser Interface **14-32** Browser HTTP Interface **14-32** Browser TFTP Interface **14-32**

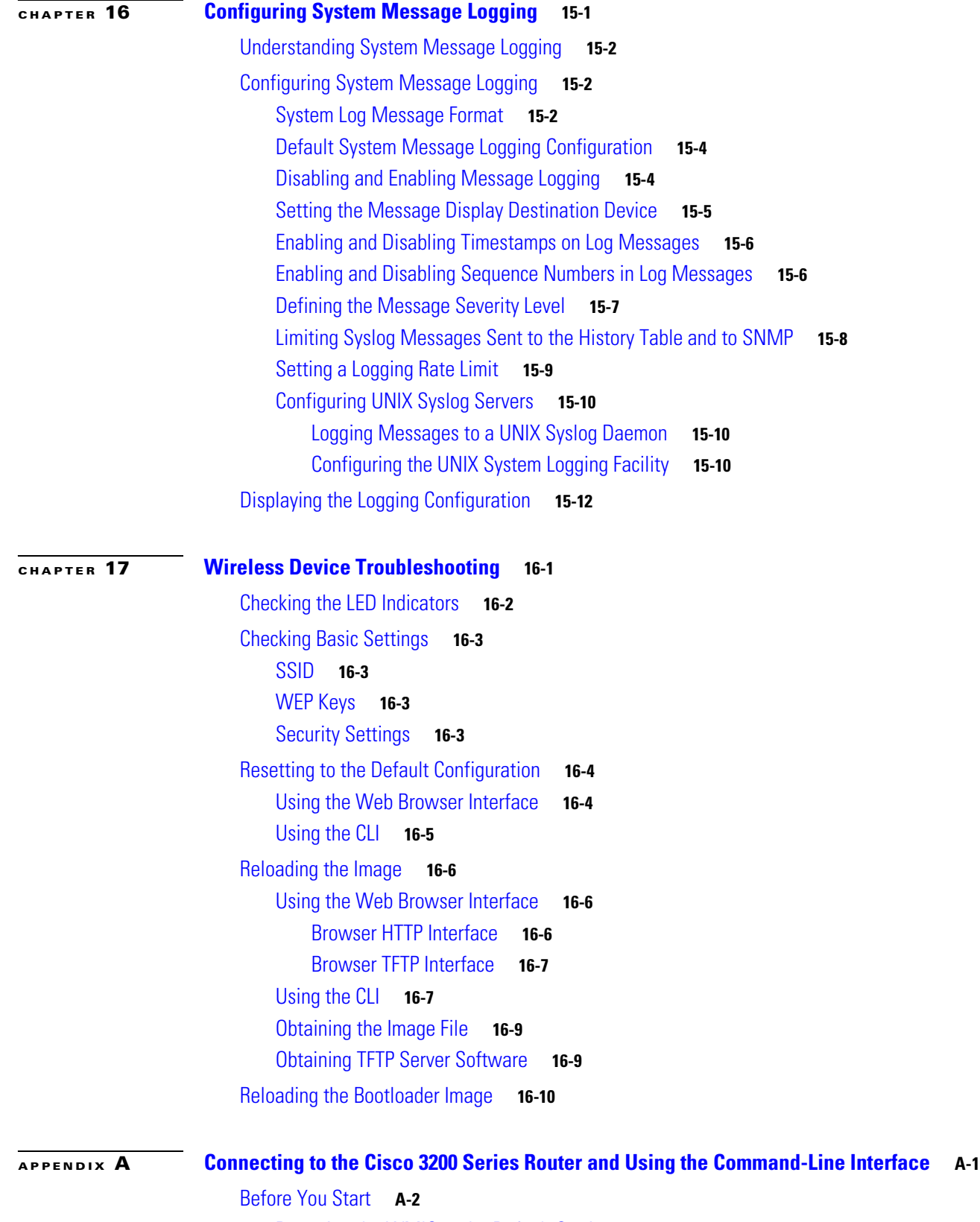

 $\blacksquare$ 

 $\overline{\mathbf{I}}$ 

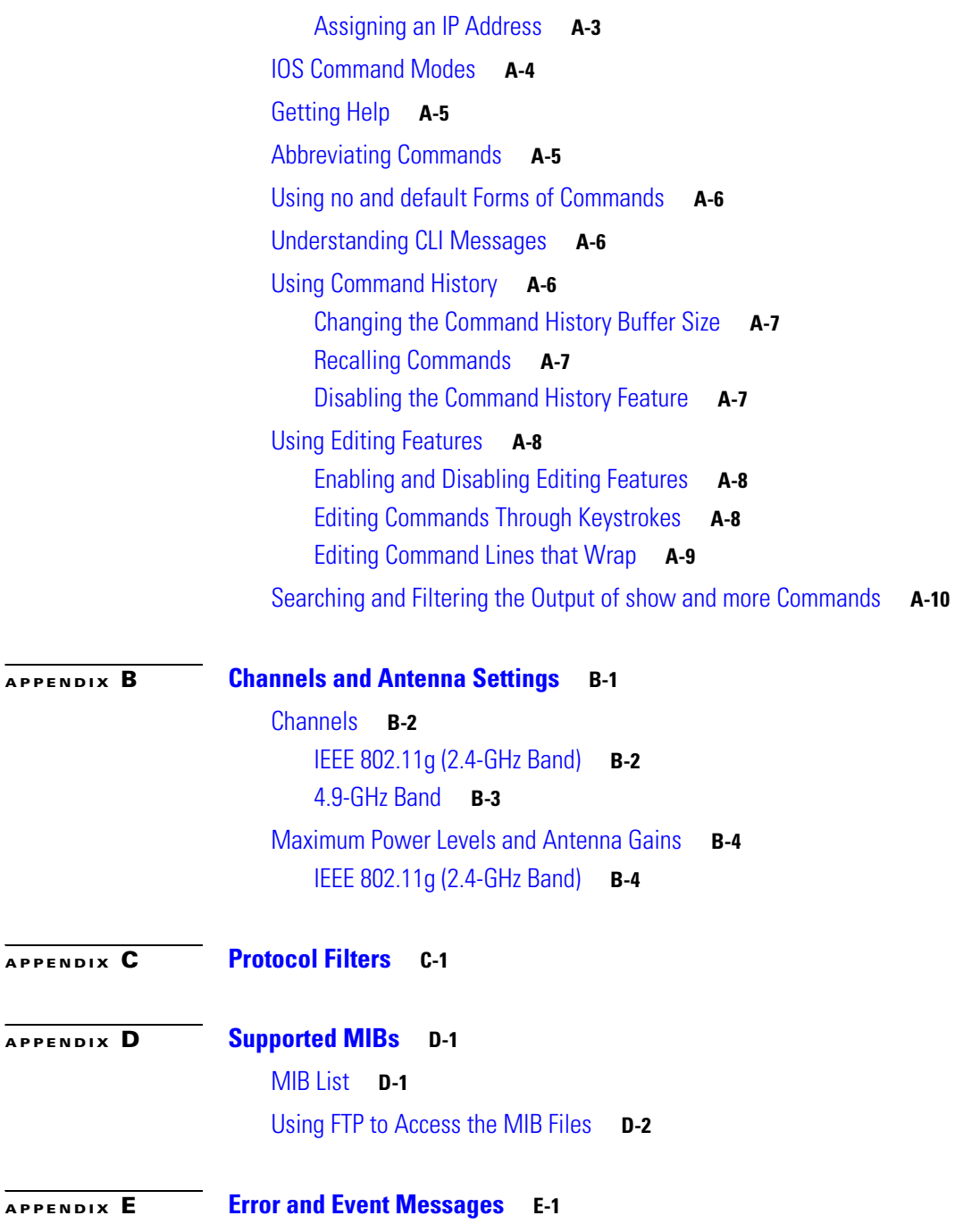

**Contents**

 $\overline{\phantom{a}}$ 

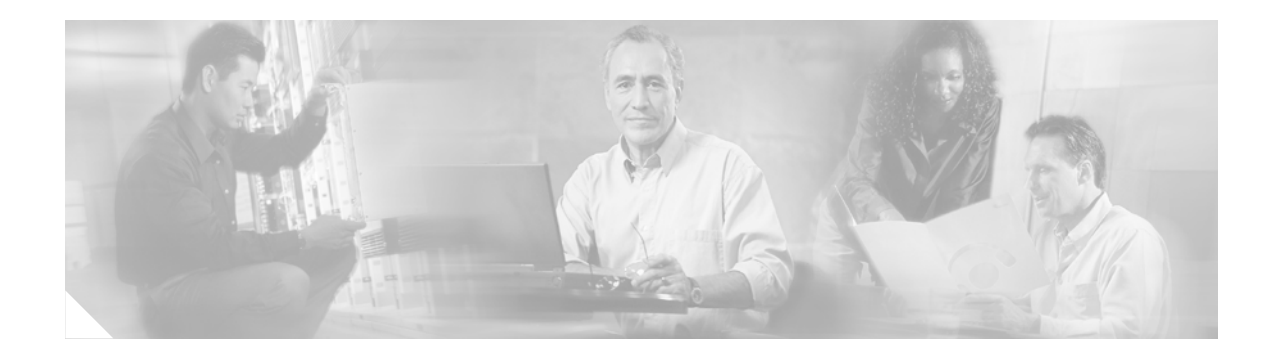

# **Preface**

## **Audience**

This guide is for the networking professional who installs and manages Cisco 3200 Series Mobile Access Routers. To use this guide, you should have experience working with the Cisco IOS and be familiar with the concepts and terminology of wireless local area networks.

## **Purpose**

This guide provides the information you need to install and configure your bridge. This guide provides procedures for using the IOS commands that have been created or changed for use with the WMIC. It does not provide detailed information about these commands. For detailed information about these commands, refer to the IOS documentation set available from the Cisco.com home page at **Service and Support > Technical Documents**. On the Cisco Product Documentation home page, select **Release 12.3** from the Cisco IOS Software drop-down list.

This guide includes an overview of the web-based interface, which contains all the funtionality of the command-line interface (CLI). This guide does not provide field-level descriptions of the web-based windows nor does it provide the procedures for configuring the WMIC from the web-based interface. For all window descriptions and procedures, refer to the online help, which is available from the Help buttons on the web-based interface pages.

# **Organization**

This guide is organized into these chapters:

Chapter 1, "Overview," lists the software and hardware features of the WMIC and describes the WMIC's role in your network.

Chapter 2, "Configuring the WMIC for the First Time," describes how to configure basic settings on a Wireless Mobile Interface Card (WMIC) for the first time.

Chapter 3, "Administering the WMIC," describes how to perform one-time operations to administer your WMIC, such as preventing unauthorized access to the device, setting the system date and time, and setting the system name and prompt.

Chapter 4, "Configuring Radio Settings," describes how to configure settings for the WMIC radio such as the role in the radio network, data rates, transmit power, channel settings, and others.

Chapter 5, "Configuring SSIDs," describes how to configure and manage multiple service set identifiers (SSIDs). You can configure up to 16 SSIDs and assign different configuration settings to each SSID.

Chapter 6, "Configuring Spanning Tree Protocol," descibes how to configure Spanning Tree Protocol (STP). STP prevents data loops in your network.

Chapter 7, "Configuring WEP and WEP Features," describes how to configure the cipher suites required to use authenticated key management, Wired Equivalent Privacy (WEP), and WEP features including MIC, CMIC, TKIP, CKIP, and broadcast key rotation.

Chapter 8, "Configuring Authentication Types," describes how to configure authentication types. Client devices use these authentication methods to join your network.

Chapter 9, "Configuring WDS, Fast Secure Roaming, and Radio Management," describes Wireless Domain Services (WDS), fast secure roaming, and radio management features. The chapter also provides instructions for configuring the WMIC to register with a WDS access point.

Chapter 10, "Configuring VLANs," describes how to configure your WMIC to interoperate with the VLANs set up on your wired LAN.

Chapter 11, "Configuring QoS in a Wireless Environment," describes how to configure quality of service (QoS) on your WMIC. With this feature, you can provide preferential treatment to certain traffic at the expense of others.

Chapter 12, "Configuring Filters," describes how to configure and manage MAC address, IP, and Ethertype filters on the WMICWMIC by using the web-browser interface.

Chapter 13, "Configuring CDP," describes how to configure Cisco Discovery Protocol (CDP) on your WMIC. CDP is a device-discovery protocol that runs on all Cisco network equipment.

Chapter 14, "Configuring SNMP," describes how to configure the Simple Network Management Protocol (SNMP) on your WMIC.

Chapter 15, "Managing Firmware and Configurations," describes how to manipulate the Flash file system, how to copy configuration files, and how to archive (upload and download) software images.

Chapter 16, "Configuring System Message Logging," describes how to configure system message logging on your WMIC.

Chapter 17, "Wireless Device Troubleshooting," describes basic troubleshooting procedures.

Appendix A, "Connecting to the Cisco 3200 Series Router and Using the Command-Line Interface," describes how to use the command-line interface (CLI) to configure the WMIC.

Appendix B, "Channels and Antenna Settings," lists the WMIC radio channels and the maximum power levels supported by the world's regulatory domains.

Appendix C, "Protocol Filters," lists some of the protocols that you can filter on the WMIC.

Appendix D, "MIB List," lists the Simple Network Management Protocol (SNMP) Management Information Bases (MIBs) that the WMIC supports.

Appendix E, "Error and Event Messages," lists the CLI error and event messages and provides an explanation and recommended action for each message.

# **Conventions**

This publication uses these conventions to convey instructions and information:

Command descriptions use these conventions:

- **•** Commands and keywords are in boldface text.
- **•** Arguments for which you supply values are in italic.
- Square brackets ([1]) mean optional elements.
- Braces ({ }) group required choices, and vertical bars (1) separate the alternative elements.
- Braces and vertical bars within square brackets ( $[\{\dagger\}]$ ) mean a required choice within an optional element.

Interactive examples use these conventions:

- **•** Terminal sessions and system displays are in screen font.
- **•** Information you enter is in **boldface screen** font.
- Non printing characters, such as passwords or tabs, are in angle brackets  $(<)$ .

Notes, cautions, and timesavers use these conventions and symbols:

 $\boldsymbol{\beta}$ 

**Tip** Means the following will help you solve a problem. The tips information might not be troubleshooting or even an action, but could be useful information.

**Note** Means reader take note. Notes contain helpful suggestions or references to materials not contained in this manual.

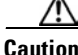

**Caution** Means reader be careful. In this situation, you might do something that could result equipment damage or loss of data.

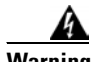

**Warning This warning symbol means danger. You are in a situation that could cause bodily injury. Before you work on any equipment, be aware of the hazards involved with electrical circuitry and be familiar with standard practices for preventing accidents. (To see translations of the warnings that appear in this publication, refer to the appendix "Translated Safety Warnings.")**

**Waarschuwing Dit waarschuwingssymbool betekent gevaar. U verkeert in een situatie die lichamelijk letsel kan veroorzaken. Voordat u aan enige apparatuur gaat werken, dient u zich bewust te zijn van de bij elektrische schakelingen betrokken risico's en dient u op de hoogte te zijn van standaard maatregelen om ongelukken te voorkomen. (Voor vertalingen van de waarschuwingen die in deze publicatie verschijnen, kunt u het aanhangsel "Translated Safety Warnings" (Vertalingen van veiligheidsvoorschriften) raadplegen.)**

**START** 

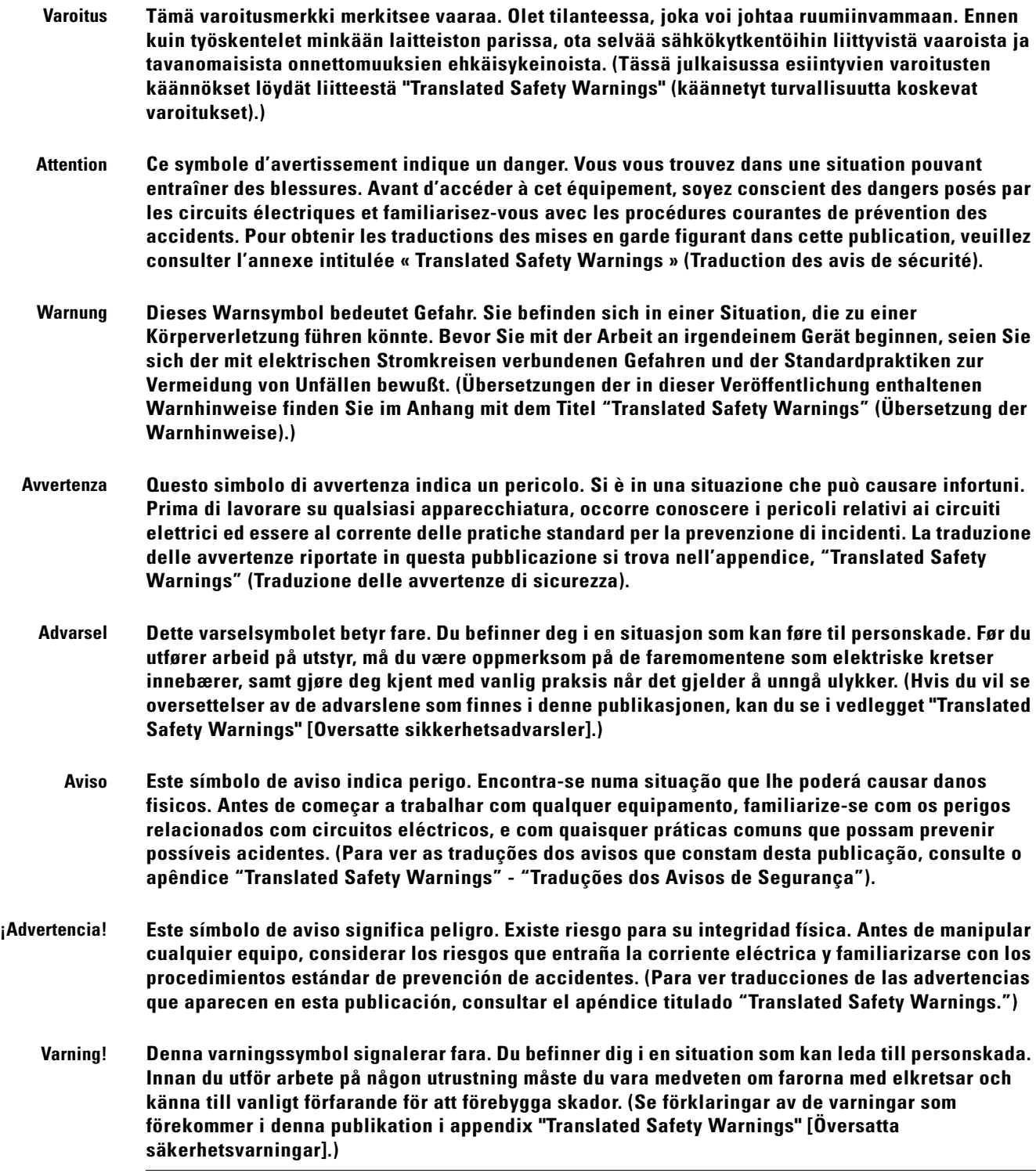

 $\blacksquare$ 

## **Related Documentation**

You can access these documents on the Documentation page on Cisco Connection Online (CCO) at www.cisco.com. The following documentation is available at the http://www.cisco.com/en/US/products/hw/routers/ps272/tsd\_products\_support\_series\_home.html URL:

- **•** *Release Notes for the Cisco 3200 Series Mobile Access Routers*—Provides information on accessing documentation and technical assistance for the Cisco 3200 Series Mobile Access Router.
- *Cisco IOS Command Reference for Cisco Access Points and Bridges*<sup>1</sup>—New and revised Cisco IOS commands for the radio ports provided on the Wireless Mobile Interface Card (WMIC).
- Cisco 3200 Series Wireless MIC Software Configuration Guide<sup>1</sup>—Example procedures for using the IOS commands to configure the Wireless Mobile Interface Card (WMIC).
- Configuration Guide for the Cisco 3200 Series Mobile Access Router<sup>1</sup>—Example procedures for using the IOS commands to configure assembled Cisco 3200 Series routers.
- *Cisco 3200 Series Mobile Access Router Hardware Reference*<sup>1</sup>—This document. It provides descriptions of the Cisco MIC I/O cards found in Cisco 3200 Series routers.
- Cisco 3200 Series Mobile Access Router Reference Sell Document<sup>1</sup>—An overview of the reference sell program and components for the Cisco 3200 Series router.

*The Release Notes for the Cisco 3250 Mobile Router* lists the enhancements to and caveats for Cisco IOS releases as they relate to the Cisco 3200 Series router can be found at:

http://www.cisco.com/en/US/products/sw/iosswrel/products\_ios\_cisco\_ios\_software\_releases.html or

http://www.cisco.com/en/US/products/sw/iosswrel/ps5012/ps4629/index.html

1. Also available on the platform-specific CD-ROM.

This feature adds support for RFC 2006 Set operations and security violation traps. For specifications, see RFC 2006, *The Definitions of Managed Objects for IP Mobility Support Using SMIv2.*

For information about using Cisco IOS software to configure SNMP, refer to the following documents:

- **•** The "Configuring SNMP Support" chapter of the *Cisco IOS Configuration Fundamentals Configuration Guide,* Release 12.2
- **•** The "SNMP Commands" chapter of the *Cisco IOS Configuration Fundamentals Command Reference,* Release 12.2

For information about using Cisco IOS software to configure SNMP MIB features, refer to the appropriate documentation for your network management system.

For information on configuring Mobile IP using Cisco IOS software, refer to the following documents:

- **•** The "Configuring Mobile IP" chapter of the *Cisco IOS IP Configuration Guide,* Release 12.2
- **•** The "Mobile IP Commands" chapter of the *Cisco IOS IP Command Reference, Volume 1 of 3: Addressing and Services,* Release 12.2

Related documents from the Cisco TAC Web pages include:

**•** *Antenna Cabling* (http://www.cisco.com/warp/public/102/wlan/antcable.html)

#### **Obtaining Documentation**

Cisco documentation and additional literature are available on Cisco.com. Cisco also provides several ways to obtain technical assistance and other technical resources. These sections explain how to obtain technical information from Cisco Systems.

#### **Cisco.com**

You can access the Cisco website at this URL:

http://www.cisco.com

You can access international Cisco websites at this URL:

http://www.cisco.com/public/countries\_languages.shtml

#### **Ordering Documentation**

You can order Cisco documentation in these ways:

**•** Registered Cisco.com users (Cisco direct customers) can order Cisco product documentation from the Ordering tool:

http://www.cisco.com/en/US/partner/ordering/index.shtml

**•** Nonregistered Cisco.com users can order documentation through a local account representative by calling Cisco Systems Corporate Headquarters (California, USA) at 408 526-7208 or, elsewhere in North America, by calling 1 800 553-NETS (6387).

### **Documentation Feedback**

You can send comments about technical documentation to bug-doc@cisco.com.

You can submit comments by using the response card (if present) behind the front cover of your document or by writing to the following address:

Cisco Systems Attn: Customer Document Ordering 170 West Tasman Drive San Jose, CA 95134-9883

We appreciate your comments.

### **Tools and Web Sites**

If you are registered Cisco Direct Customer, you can access the following web sites:

*IOS Command Lookup*—A search engine dedicated to finding information on Cisco IOS commands in the Cisco IOS Command Reference, Cisco IOS Configuration Guide, Catalyst Command Reference, and PIX Firewall Command Reference.

http://www.cisco.com/cgi-bin/Support/Cmdlookup/home.pl

*Bug Toolkit*—Searches for known bugs based on software version, feature set and keywords. The resulting matrix shows when each bug was integrated, or fixed if applicable.

http://www.cisco.com/cgi-bin/Support/Bugtool/launch\_bugtool.pl

*Feature Navigator*—Locates the Cisco IOS Software release based on the features you want to run on your network.

http://tools.cisco.com/ITDIT/CFN/jsp/index.jsp

Obtain information on compatibility between hardware products and software releases at the following public URL:

http://tools.cisco.com/Support/Fusion/FusionHome.do

#### **Obtaining Additional Publications and Information**

Information about Cisco products, technologies, and network solutions is available from various online and printed sources.

**•** Cisco Marketplace provides a variety of Cisco books, reference guides, and logo merchandise. Visit Cisco Marketplace, the company store, at this URL:

http://www.cisco.com/go/marketplace/

**•** The Cisco *Product Catalog* describes the networking products offered by Cisco Systems, as well as ordering and customer support services. Access the Cisco Product Catalog at this URL:

http://cisco.com/univercd/cc/td/doc/pcat/

**•** *Cisco Press* publishes a wide range of general networking, training and certification titles. Both new and experienced users will benefit from these publications. For current Cisco Press titles and other information, go to Cisco Press at this URL:

http://www.ciscopress.com

**•** *Packet* magazine is the Cisco Systems technical user magazine for maximizing Internet and networking investments. Each quarter, Packet delivers coverage of the latest industry trends, technology breakthroughs, and Cisco products and solutions, as well as network deployment and troubleshooting tips, configuration examples, customer case studies, certification and training information, and links to scores of in-depth online resources. You can access Packet magazine at this URL:

#### http://www.cisco.com/packet

• *iQ Magazine* is the quarterly publication from Cisco Systems designed to help growing companies learn how they can use technology to increase revenue, streamline their business, and expand services. The publication identifies the challenges facing these companies and the technologies to help solve them, using real-world case studies and business strategies to help readers make sound technology investment decisions. You can access iQ Magazine at this URL:

#### http://www.cisco.com/go/iqmagazine

• *Internet Protocol Journal* is a quarterly journal published by Cisco Systems for engineering professionals involved in designing, developing, and operating public and private internets and intranets. You can access the Internet Protocol Journal at this URL:

#### http://www.cisco.com/ipj

**•** World-class networking training is available from Cisco. You can view current offerings at this URL:

http://www.cisco.com/en/US/learning/index.html

# **Cisco 3200 Documentation CD**

The *Cisco 3200 Series Router Documentation CD* contains the technical publications for the Cisco 3200 Series Mobile Access Router. To view the documentation requires Acrobat Reader 4.0 or higher.

After the CD is inserted in the CD ROM drive and recognized by your PC, do the following:

**Step 1** Access the root directory CD drive.

**Step 2** Double click the StartHere.htm file.

### **System Requirements for the CD**

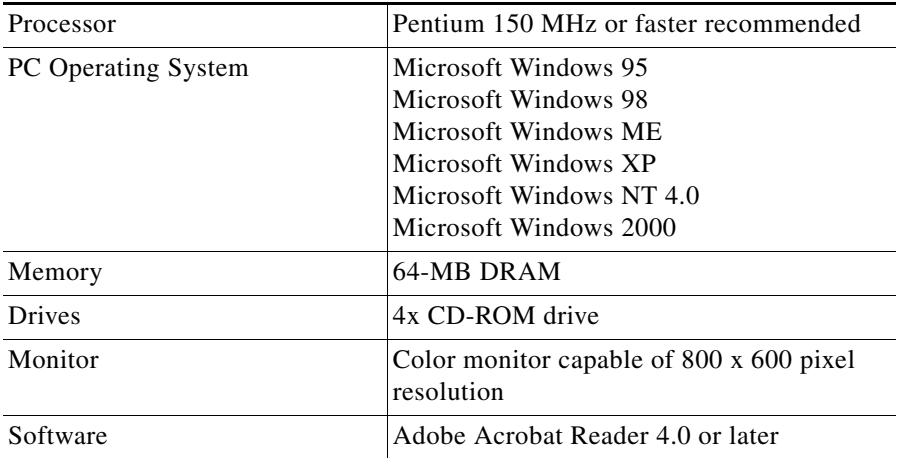

## **Printing Documents from the CD**

To print a document:

- **Step 1** Display the document in Acrobat.
- **Step 2** Click the **Printer** icon on the Acrobat toolbar.

The Windows Print Dialog box appears.

**Step 3** Select your default printer, and click **OK**.

# **Obtaining Technical Assistance**

For all customers, partners, resellers, and distributors who hold valid Cisco service contracts, the Cisco Technical Assistance Center (TAC) provides 24-hour-a-day, award-winning technical support services, online and over the phone. Cisco.com features the Cisco TAC website as an online starting point for technical assistance. If you do not hold a valid Cisco service contract, please contact your reseller.

## **Cisco TAC Website**

The Cisco TAC website provides online documents and tools for troubleshooting and resolving technical issues with Cisco products and technologies. The Cisco TAC website is available 24 hours a day, 365 days a year. The Cisco TAC website is located at this URL:

http://www.cisco.com/tac

Accessing all the tools on the Cisco TAC website requires a Cisco.com user ID and password. If you have a valid service contract but do not have a login ID or password, register at this URL:

http://tools.cisco.com/RPF/register/register.do

### **Opening a TAC Case**

Using the online TAC Case Open Tool is the fastest way to open P3 and P4 cases. (P3 and P4 cases are those in which your network is minimally impaired or for which you require product information.) After you describe your situation, the TAC Case Open Tool automatically recommends resources for an immediate solution. If your issue is not resolved using the recommended resources, your case will be assigned to a Cisco TAC engineer. The online TAC Case Open Tool is located at this URL:

http://www.cisco.com/tac/caseopen

For P1 or P2 cases (P1 and P2 cases are those in which your production network is down or severely degraded) or if you do not have Internet access, contact Cisco TAC by telephone. Cisco TAC engineers are assigned immediately to P1 and P2 cases to help keep your business operations running smoothly.

To open a case by telephone, use one of the following numbers:

Asia-Pacific: +61 2 8446 7411 (Australia: 1 800 805 227) EMEA: +32 2 704 55 55 USA: 1 800 553-2447

For a complete listing of Cisco TAC contacts, go to this URL:

http://www.cisco.com/warp/public/687/Directory/DirTAC.shtml

### **TAC Case Priority Definitions**

To ensure that all cases are reported in a standard format, Cisco has established case priority definitions.

Priority 1 (P1)—Your network is "down" or there is a critical impact to your business operations. You and Cisco will commit all necessary resources around the clock to resolve the situation.

Priority 2 (P2)—Operation of an existing network is severely degraded, or significant aspects of your business operation are negatively affected by inadequate performance of Cisco products. You and Cisco will commit full-time resources during normal business hours to resolve the situation.

Priority 3 (P3)—Operational performance of your network is impaired, but most business operations remain functional. You and Cisco will commit resources during normal business hours to restore service to satisfactory levels.

Priority 4 (P4)—You require information or assistance with Cisco product capabilities, installation, or configuration. There is little or no effect on your business operations.

## **Obtaining Additional Publications and Information**

Information about Cisco products, technologies, and network solutions is available from various online and printed sources.

**•** Cisco Marketplace provides a variety of Cisco books, reference guides, and logo merchandise. Go to this URL to visit the company store:

http://www.cisco.com/go/marketplace/

**•** The Cisco *Product Catalog* describes the networking products offered by Cisco Systems, as well as ordering and customer support services. Access the Cisco Product Catalog at this URL:

http://cisco.com/univercd/cc/td/doc/pcat/

**•** *Cisco Press* publishes a wide range of general networking, training and certification titles. Both new and experienced users will benefit from these publications. For current Cisco Press titles and other information, go to Cisco Press online at this URL:

http://www.ciscopress.com

• *Packet* magazine is the Cisco quarterly publication that provides the latest networking trends, technology breakthroughs, and Cisco products and solutions to help industry professionals get the most from their networking investment. Included are networking deployment and troubleshooting tips, configuration examples, customer case studies, tutorials and training, certification information, and links to numerous in-depth online resources. You can access Packet magazine at this URL:

http://www.cisco.com/packet

**•** *iQ Magazine* is the Cisco bimonthly publication that delivers the latest information about Internet business strategies for executives. You can access iQ Magazine at this URL:

http://www.cisco.com/go/iqmagazine

**•** *Internet Protocol Journal* is a quarterly journal published by Cisco Systems for engineering professionals involved in designing, developing, and operating public and private internets and intranets. You can access the Internet Protocol Journal at this URL:

http://www.cisco.com/ipj

**•** Training—Cisco offers world-class networking training. Current offerings in network training are listed at this URL:

http://www.cisco.com/en/US/learning/index.html

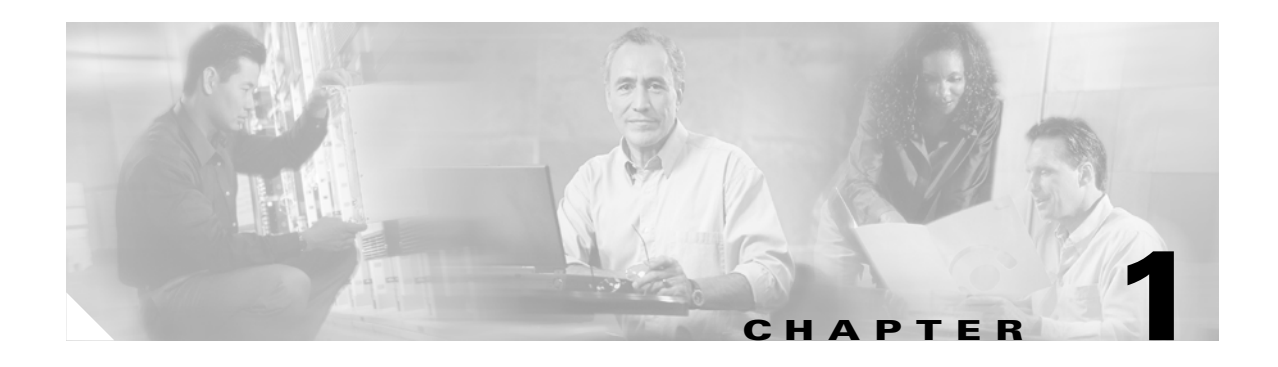

# **Overview**

The Cisco Wireless Mobile Interface Card (WMIC) provides wireless connectivity for the Cisco 3200 Series Mobile Access Router. WMICs operate in the 2.4-GHz or 4.9-GHz bands and conform to the 802.11 standards.

This chapter provides information on the following topics:

- **•** Understanding the Cisco Mobile Wireless Network
- **•** Features
- **•** Management Options

## **Understanding the Cisco Mobile Wireless Network**

This section provides basic wireless network configuration descriptions and an example of a metro mobile network. The 2.4-GHz WMIC has a fixed channel spacing and bandwidth of 20-MHz. The 4.9-GHz WMIC can be configured for different channel spacings or bandwidths of 5-MHz, 10-MHz, or 20-MHz. These channels are designed to be non overlapping and non-interfering.

### **Network Configuration Descriptions**

This section describes the role of a Cisco 3200 Series Mobile Access Router in common wireless configurations: access point mode, point-to-point bridging, point-to-multipoint bridging, redundant bridging, and workgroup bridge mode.

Root Bridge–accepts associations from workgroup bridges, non-root bridges, and clients

Root Access Point–accepts assocations from workgroup bridge and clients

Workgroup Bridge–associates to root access points or root bridges

Non-Root Bridge–associates to root bridges

#### **Access Point Mode**

You can configure the WMIC as an access point. In the access point mode, the WMIC accepts associations from local client devices. See Chapter 4, "Configuring Radio Settings," for instructions on configuring the WMIC as an access point.

Figure 1-1 shows a typical scenario where the WMIC functions as an access point.

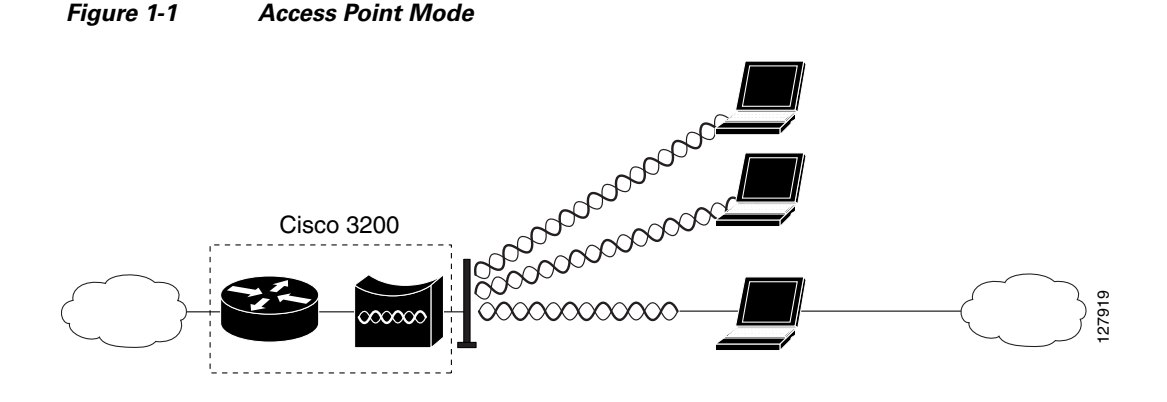

#### **Point-to-Point Bridging**

In a point-to-point configuration, a non-root bridge associates to a root bridge. The WMIC listens for another bridge. If it does not recognize another bridge, the WMIC becomes a root bridge. If it recognizes another bridge, it becomes a non-root bridge associated to the bridge it recognizes.

Figure 1-2 shows bridges in a point-to-point configuration.

×

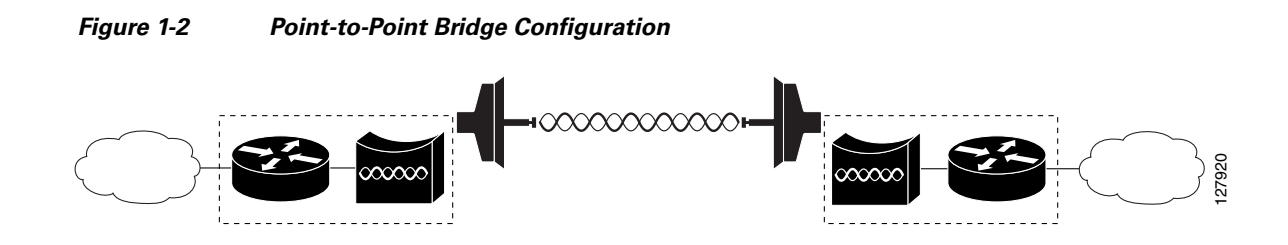

#### **Point-to-Multipoint Bridging**

In a point-to-multipoint configuration, two or more non-root bridges associate to a root bridge. Up to 17 non-root bridges can associate to a root bridge, but the non-root bridges must share the available bandwidth.

Figure 1-3 shows bridges in a point-to-multipoint configuration.

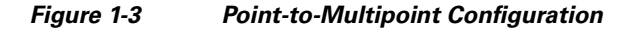

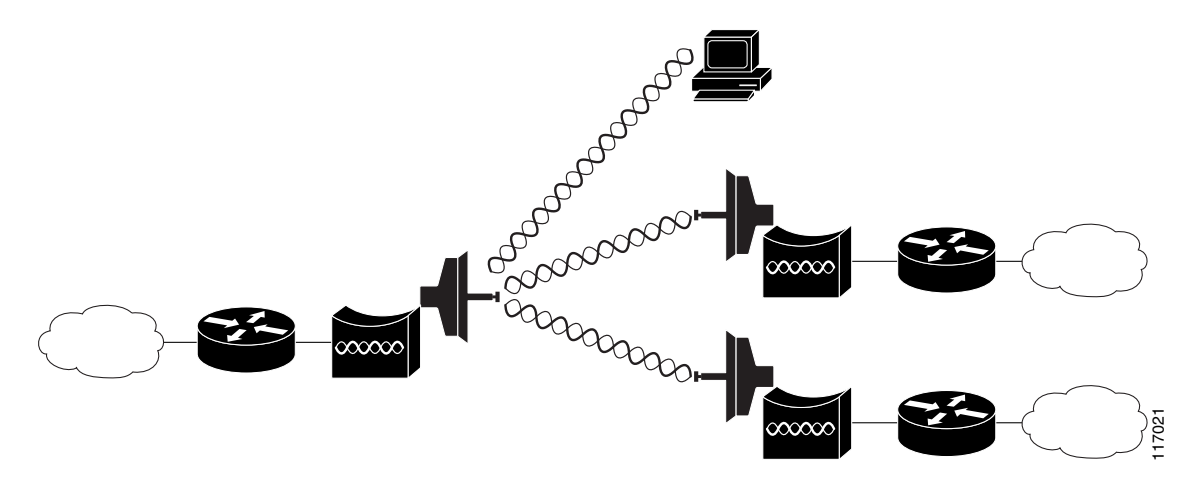

#### **Redundant Bridging**

You can set up two pairs of bridges to add redundancy or load balancing to the bridge link. The bridges must use non-adjacent, non-overlapping radio channels to prevent interference, and they must use Spanning Tree Protocol (STP) to prevent loops. (STP is disabled by default. See Chapter 6, "Configuring Spanning Tree Protocol," for instructions on configuring STP.)

Figure 1-4 shows two pairs of redundant bridges.

#### *Figure 1-4 Redundant Bridge Configuration*

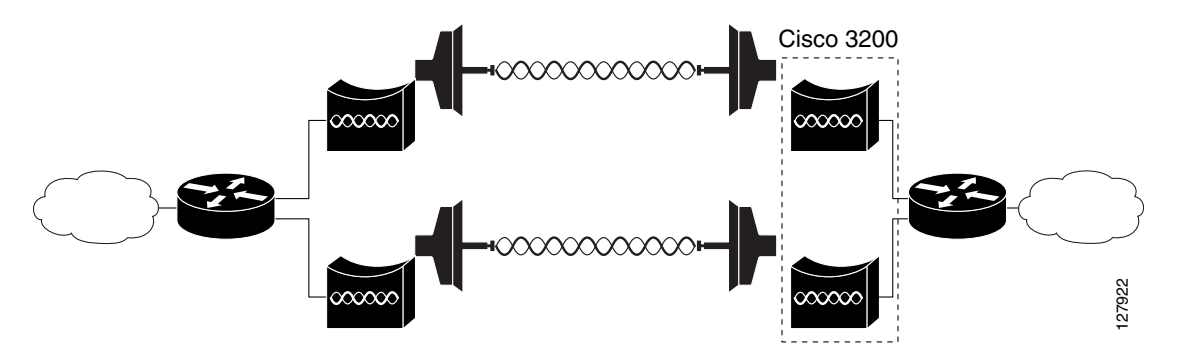

#### **Workgroup Bridge Mode**

You can configure the WMIC to function as a workgroup bridge. Figure 1-5 shows a typical scenario where the WMIC functions as a workgroup bridge. See Chapter 4, "Configuring Radio Settings," for instructions on how to configure the WMIC as a workgroup bridge.

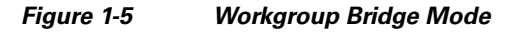

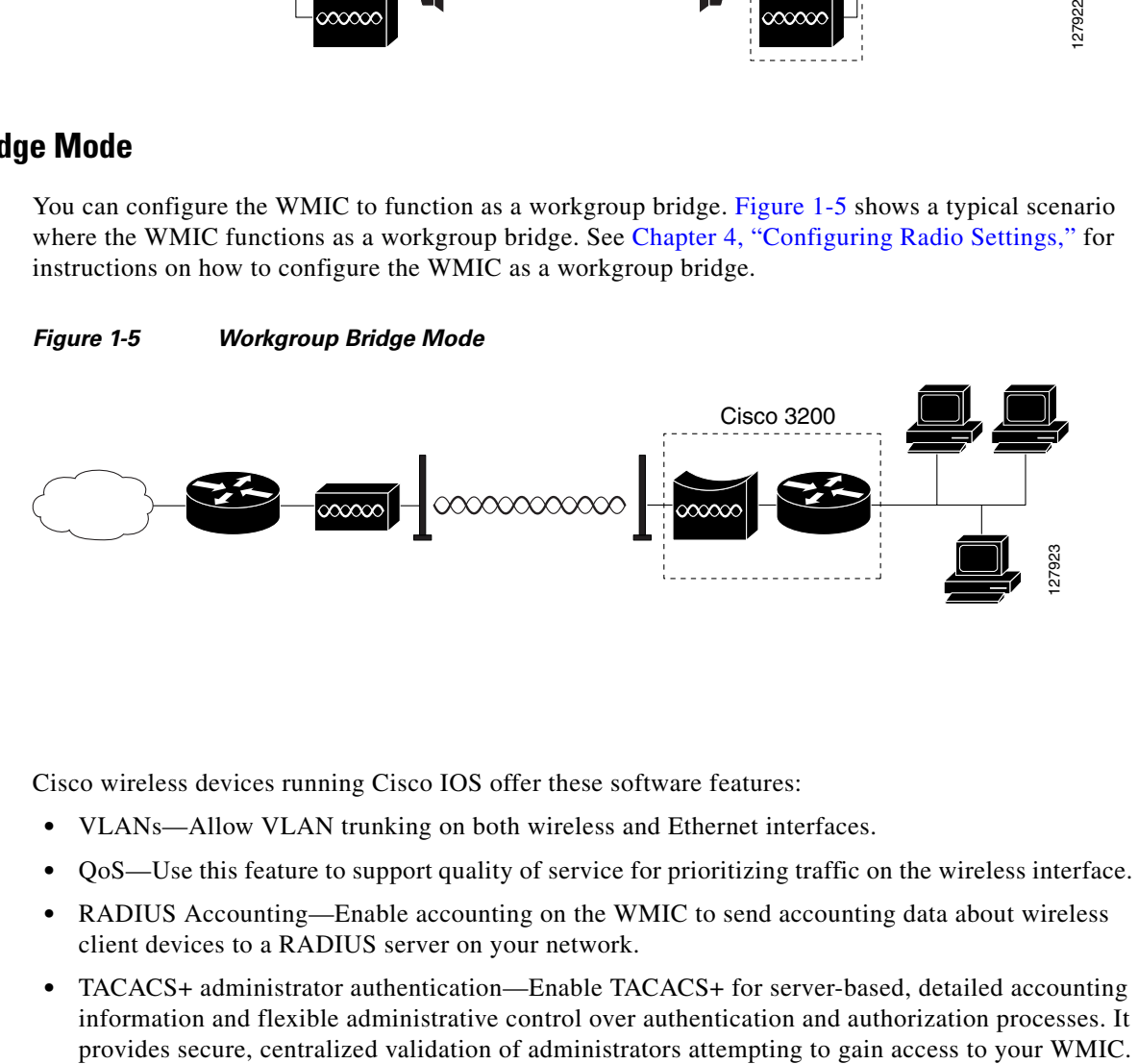

## **Features**

Cisco wireless devices running Cisco IOS offer these software features:

- **•** VLANs—Allow VLAN trunking on both wireless and Ethernet interfaces.
- **•** QoS—Use this feature to support quality of service for prioritizing traffic on the wireless interface.
- **•** RADIUS Accounting—Enable accounting on the WMIC to send accounting data about wireless client devices to a RADIUS server on your network.
- **•** TACACS+ administrator authentication—Enable TACACS+ for server-based, detailed accounting information and flexible administrative control over authentication and authorization processes. It
- Enhanced security—Enable three advanced security features to protect against sophisticated attacks on your wireless network's WEP keys: Message Integrity Check (MIC) and WEP key hashing. Enhanced security for WPA/TKIP is also available.
- **•** Enhanced authentication services—Set up non-root bridges or workgroup bridges to authenticate to the network like other wireless client devices. After a network username and password for the non-root bridge or workgroup bridge are set, it authenticates to the network using Cisco Light Extensible Authentication Protocol (LEAP), and receives and uses dynamic WEP keys.
- **•** Advanced Encryption Standard (AES) (only available on the 4.9-GHz WMIC)—This feature supports Advanced Encryption Standard-Counter Mode with Cipher Block Chaining Message Authentication Code Protocol (AES-CCMP). AES-CCMP is required for Wi-Fi Protected Access 2 (WPA2) and IEEE 802.11i wireless LAN security.
- **•** Enhanced authentication for Cisco Centralized Key Management (CCKM).
- Fast, secure roaming of client devices, and radio management through wireless domain services (WDS) (See the "Configuring WDS, Fast Secure Roaming, and Radio Management" chapter for more information.

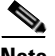

**Note** The 4.9-GHz WMIC does not support CKIP and CMIC encryption; however, The 2.4-GHz WMIC does support CKIP and CMIC encryption.

The key differences between the 2.4-GHz WMIC and the 4.9-GHz WMIC are shown in Table 1-1.

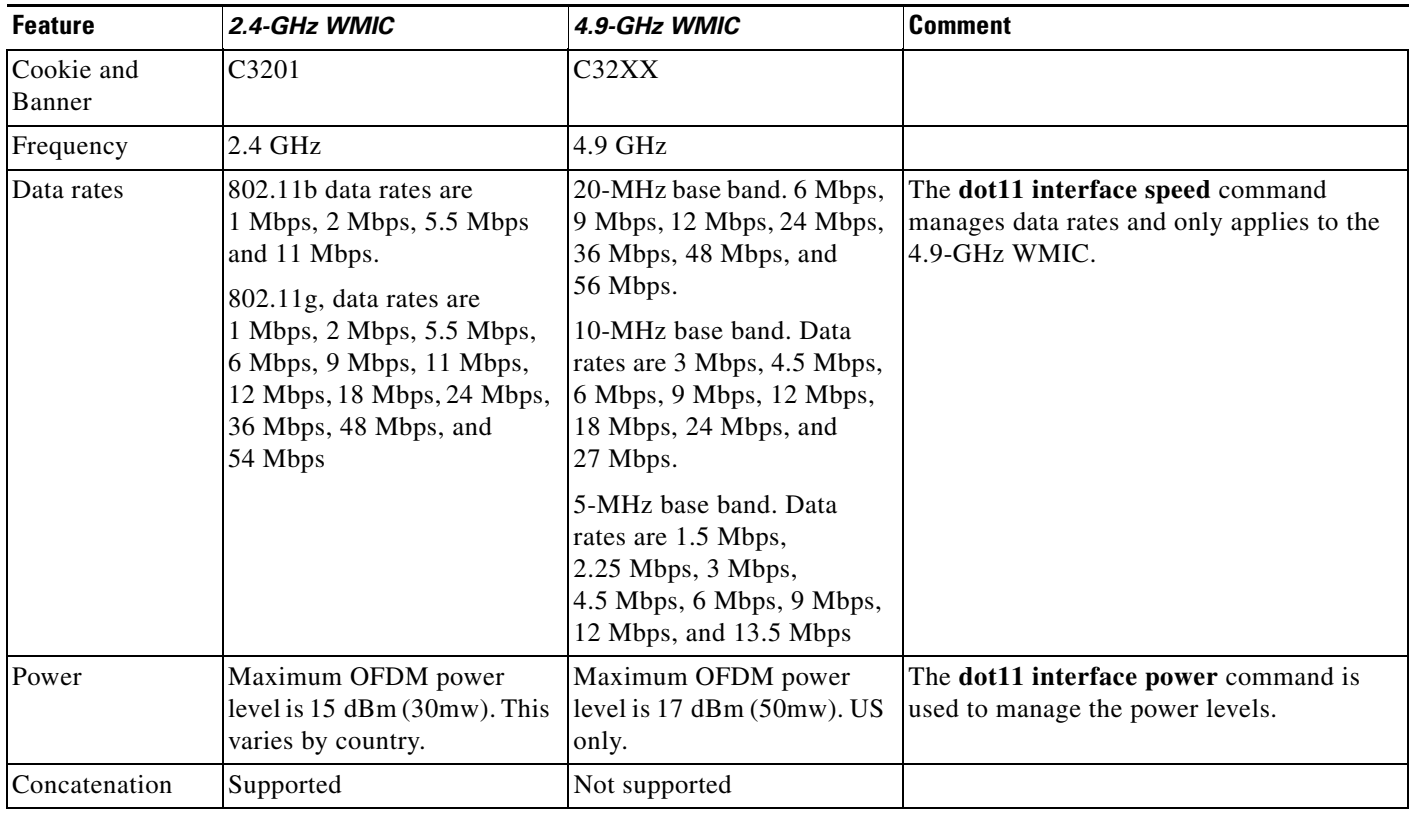

#### *Table 1-1 Differences Between the 2.4-GHz WMIC and the 4.9-GHz WMIC*

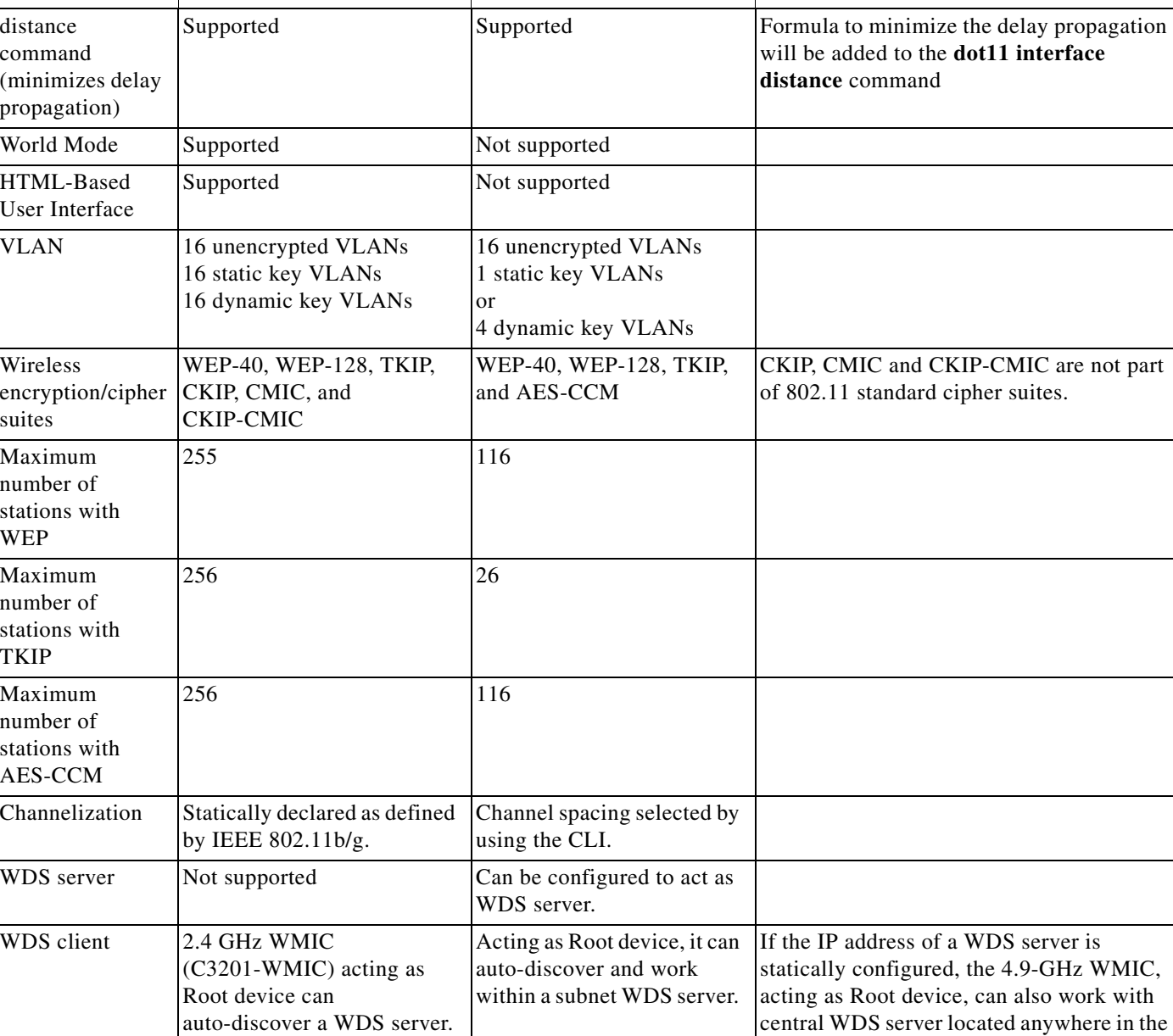

network.

#### *Table 1-1 Differences Between the 2.4-GHz WMIC and the 4.9-GHz WMIC*

**Feature** *2.4-GHz WMIC 4.9-GHz WMIC* **Comment**

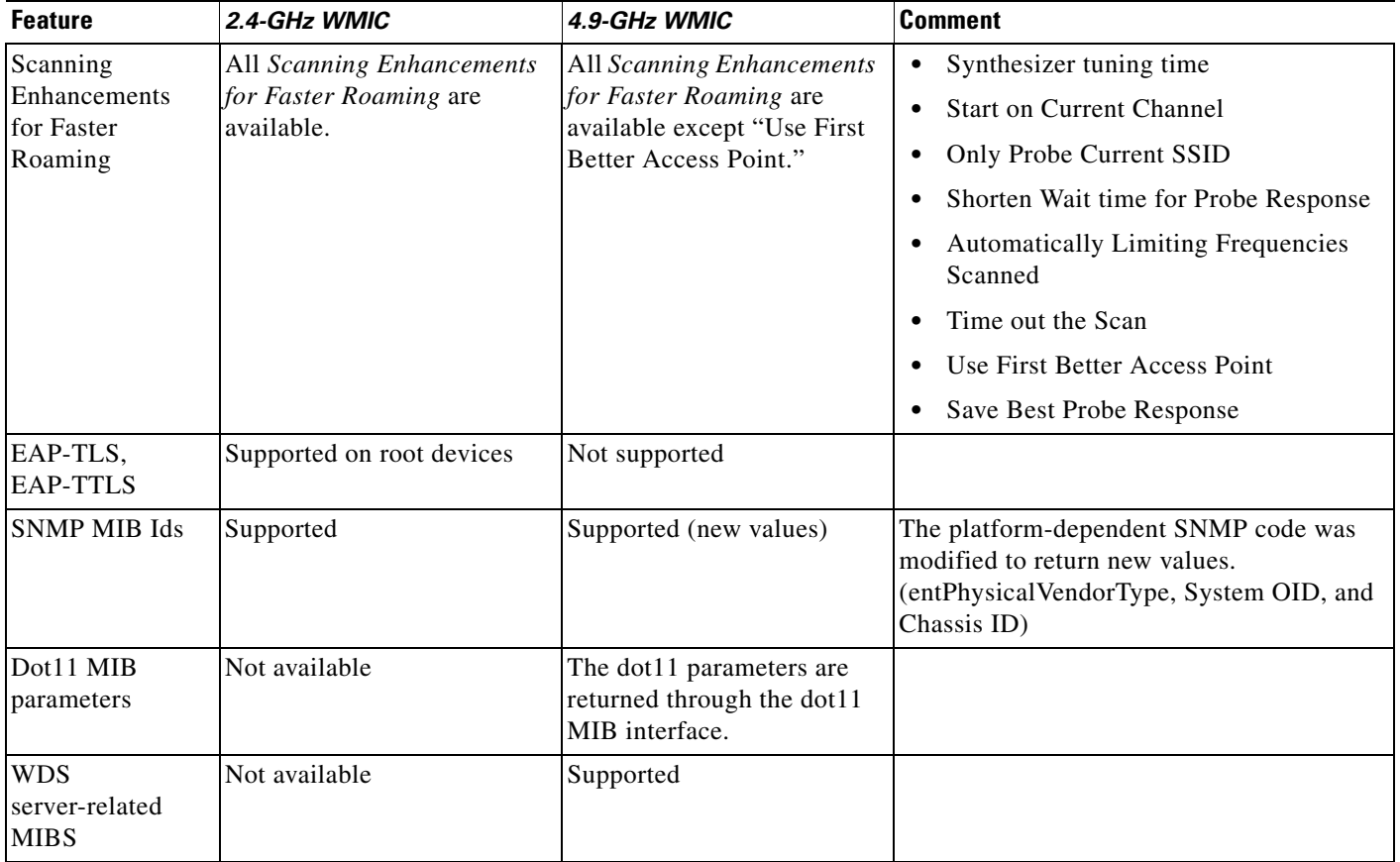

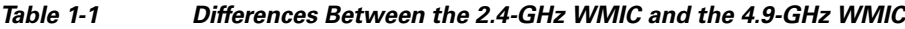

# **Management Options**

You can use the WMIC management system through the following interfaces:

- The IOS command-line interface (CLI), which you use through a PC running terminal emulation software or a Telnet session. Appendix A, "Connecting to the Cisco 3200 Series Router and Using the Command-Line Interface," provides a detailed description of how the CLI is used to confugure the router. The "Preface" describes the command formats.
- **•** Simple Network Management Protocol (SNMP). Chapter 14, "Configuring SNMP," explains how to configure your bridge for SNMP management.

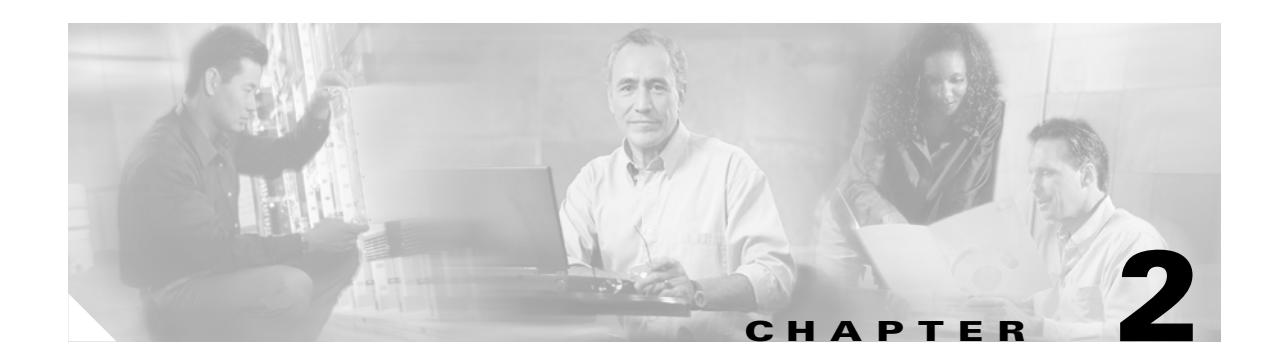

# **Configuring the WMIC for the First Time**

This chapter describes how to configure basic settings on a Wireless Mobile Interface Card (WMIC) for the first time. You can configure all the settings described in this chapter using the CLI, but it might be simplest to browse to the web-browser interface to complete the initial configuration and use the CLI to enter additional settings for a more detailed configuration.

This chapter contains these sections:

- **•** Before You Start
- **•** Connecting to the WMIC
- **•** Obtaining and Assigning an IP Address
- **•** Obtaining and Assigning an IP Address
- **•** Configuring Basic Security Settings
- **•** Using the IP Setup Utility

## **Before You Start**

Before you install the WMIC, make sure you are using a computer connected to the same network as the WMIC, and obtain the following information from your network administrator:

- **•** A system name for the WMIC
- **•** The case-sensitive wireless service set identifier (SSID) that your WMICs use
- **•** If not connected to a DHCP server, a unique IP address for your WMIC (such as 172.17.255.115)
- **•** If the WMIC is not on the same subnet as your PC, a default gateway address and subnet mask
- **•** A Simple Network Management Protocol (SNMP) community name and the SNMP file attribute (if SNMP is in use)

## **Connecting to the WMIC**

To configure the WMIC locally (without connecting the WMIC to a wired LAN), connect a PC to the console port. If the WMIC has an IP address and Telnet is allowed on the device, connect to a Fast Ethernet Switch Mobile Interface Card (FESMIC) Ethernet port by using an Ethernet cable, and use Telnet to establish the connection. Or you can Telnet into the WMIC from a node on the LAN.

**Note** When you connect your PC to the WMIC or reconnect your PC to the LAN, it might be necessary to release and renew the IP address on the PC. On most PCs, release and renew the IP address by rebooting the PC or by entering the **ipconfig /release** and **ipconfig /renew** commands in a command window. Consult your PC operating instructions for detailed instructions.

### **Using the Console Port to Access the Exec**

Connect a PC to the WMIC console port by using a DB-9 to RJ-45 serial cable. Note that there might be several console ports on a Cisco 3200 Series router.

Follow these steps to access the CLI by connecting to the WMIC console port:

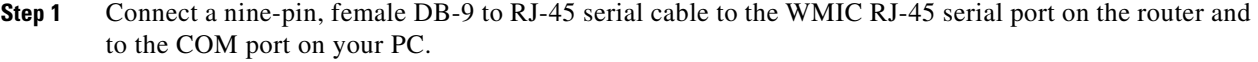

- **Step 2** Set up a terminal emulator to communicate with the WMIC. Use the following settings for the terminal emulator connection: 9600 baud, 8 data bits, no parity, 1 stop bit, and no flow control.
- **Step 3** When the terminal emulator is activated, press **Enter**. An Enter Network Password window appears.
- **Step 4** Enter your username in the User Name field. The default username is *Cisco*.
- **Step 5** Enter the WMIC password in the Password field and press **Enter**. The default password is *Cisco*.

When the CLI activates, you can enter CLI commands to configure the WMIC.

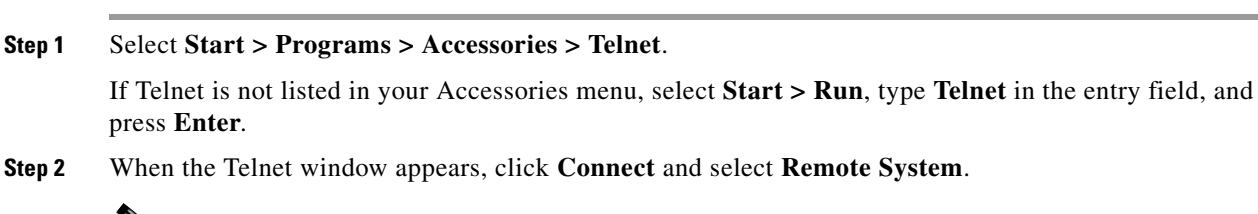

**Using a Telnet Session to Access the Exec**

previously configured to accept a Telnet session.

#### **Note** In Windows 2000, the Telnet window does not contain drop-down menus. To start the Telnet session in Windows 2000, type **open** followed by the WMIC IP address.

Follow these steps to access the WMIC CLI by using a Telnet session. The WMIC must have been

These steps are for a PC running Microsoft Windows with a Telnet terminal application. Check the PC

**Step 3** In the Host Name field, type the WMIC IP address and click **Connect**.

operating instructions for detailed instructions for your operating system.

## **Opening the CLI with Secure Shell**

Secure Shell Protocol is a protocol that provides a secure, remote connection to networking devices set up to use it. Secure Shell (SSH) is a software package that provides secure login sessions by encrypting the entire session. SSH features strong cryptographic authentication, strong encryption, and integrity protection. For detailed information on SSH, visit the homepage of SSH Communications Security, Ltd. at this URL: http://www.ssh.com/

SSH provides more security for remote connections than Telnet by providing strong encryption when a device is authenticated. See the "Configuring the WMIC for Secure Shell" section for instructions on setting up the WMIC for SSH access.

# **Obtaining and Assigning an IP Address**

To browse to the WMIC Express Setup page, you must assign the WMIC IP address using one of the following methods:

- **•** Use command when you connect to the WMIC locally. For detailed instructions, see the "Connecting to the WMIC" section of this document.
- **•** Use a DHCP server (if available) to automatically assign an IP address. You can find out the DHCP-assigned IP address using one of the following methods:
	- **–** Provide your organization's network administrator with your WMIC Media Access Control (MAC) address. Your network administrator will query the DHCP server using the MAC address to identify the IP address.
	- **–** Use the Cisco IP Setup Utility (IPSU) to identify the assigned address. You can also use IPSU to assign an IP address to the WMIC if it did not receive an IP address from the DHCP server. IPSU runs on most Microsoft Windows operating systems: Windows 9x, 2000, Me, NT, and XP.

You can download IPSU from the Software Center on Cisco.com. Click this link to browse to the Software Center:

http://www.cisco.com/public/sw-center/sw-wireless.shtml

**–** If the unit is a non-root bridge, browse to the Associations page on the root bridge to which the non-root is associated. The non-root bridge's MAC address and IP address appear on the root bridge's Associations page.

## **Assigning an IP Address By Using the Exec**

The WMIC links to the network using a Bridge Group Virtual Interface (BVI) that it creates automatically. Instead of tracking separate IP addresses for the WMIC Ethernet and radio ports, the network uses the BVI.

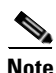

**Note** The WMIC supports only one BVI. Configuring more than one BVI might cause errors in the WMIC ARP table.

When you assign an IP address to the WMIC using the CLI, you must assign the address to the BVI. Beginning in privileged EXEC mode, follow these steps to assign an IP address to the BVI:

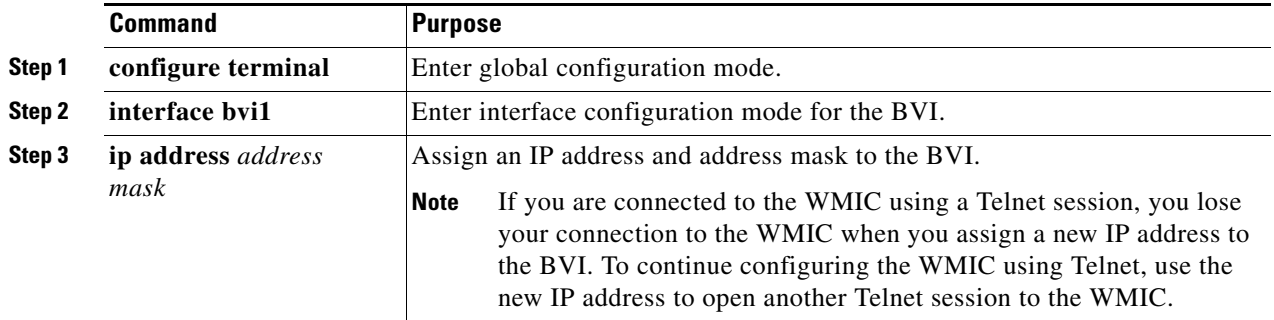
a pro

### **Assigning Basic Settings By Using the Web Browser**

After you determine or assign the WMIC IP address, browse to the Express Setup page and perform an initial configuration:

- **Step 1** Open your Internet browser. The web-browser interface is fully compatible with these browsers: Microsoft Internet Explorer versions 5.0, 5.01, 5.5 and 6.0; and Netscape Navigator versions 4.79 and 7.0.
- **Step 2** Enter the IP address in the browser address line and press **Enter**. An Enter Network Password screen appears.
- **Step 3** Press **Tab** to bypass the Username field and advance to the Password field.
- **Step 4** Enter the case-sensitive password (usually *Cisco)* and press **Enter**. The Summary Status page appears. Figure 2-1 shows the Summary Status page.

| <b>HOME</b>                         |     | Hostname bridge                         |                    | bridge uptime is 47 minutes                                    |
|-------------------------------------|-----|-----------------------------------------|--------------------|----------------------------------------------------------------|
| <b>EXPRESS SET-UP</b>               |     |                                         |                    |                                                                |
| EXPRESS SECURITY                    |     |                                         |                    |                                                                |
| NETWORK MAP                         |     | <b>Home: Summary Status</b>             |                    |                                                                |
| <b>ASSOCIATION</b>                  | $+$ | <b>Association</b>                      |                    |                                                                |
| <b>NETWORK</b><br><b>INTERFACES</b> |     |                                         |                    |                                                                |
| <b>SECURITY</b>                     | $+$ | Clients: 0<br>Infrastructure clients: 0 |                    |                                                                |
| <b>SERVICES</b>                     | $+$ | <b>Network Identity</b>                 |                    |                                                                |
| WIRELESS SERVICES                   |     | 10.0.0.1<br>IP Address                  |                    |                                                                |
| SYSTEM SOFTWARE                     | $+$ |                                         |                    |                                                                |
| EVENT LOG                           | $+$ | <b>MAC Address</b>                      |                    | 0005.9a3f.57f4                                                 |
|                                     |     | <b>Network Interfaces</b>               |                    |                                                                |
|                                     |     | Interface                               | <b>MAC Address</b> | <b>Transmission Rate</b>                                       |
|                                     |     | <b>1</b> FastEthernet                   | 0005.9a3f.57f4     | 100Mb/s                                                        |
|                                     |     | 1 Radio0-802.11G                        | 000e.8319.2800     | 54.0Mb/s                                                       |
|                                     |     | <b>Event Log</b>                        |                    |                                                                |
|                                     |     | <b>Time</b>                             | Severity           | <b>Description</b>                                             |
|                                     |     | Mar 1 00:01:40.876                      | ◆Notification      | Line protocol on Interface Dot11Radio0, changed state to up    |
|                                     |     | Mar 1 00:01:39.882                      | $E$ rror           | Interface Dot11Radio0, changed state to up                     |
|                                     |     | Mar 1 00:01:39.875                      | ◆Warning           | Root selected                                                  |
|                                     |     | Mar 1 00:00:50.307                      | ◆Warning           | Interface Dot11Radio0, cannot associate: No matching SSID      |
|                                     |     | Mar 1 00:00:40.355                      | ◆Notification      | Interface Dot11Radio0, changed state to reset                  |
|                                     |     | Mar 1 00:00:40.354                      | ◆Warning           | Non-root - scanning for root                                   |
|                                     |     | Mar 1 00:00:34.307                      | ◆Information       | Interface Dot11Radio0, frequency 2447 selected                 |
|                                     |     | Mar 1 00:00:26.409                      | ◆Notification      | Line protocol on Interface Dot11 Radio0, changed state to down |
|                                     |     | Mar 1 00:00:26.375                      | ◆Notification      | Line protocol on Interface BVI1, changed state to up           |
|                                     |     | Mar 1 00:00:25.448                      | ◆Notification      | Interface Dot11Radio0, changed state to administratively down  |
|                                     |     |                                         |                    |                                                                |
|                                     |     |                                         |                    | Refresh                                                        |

*Figure 2-1 Summary Status Page*

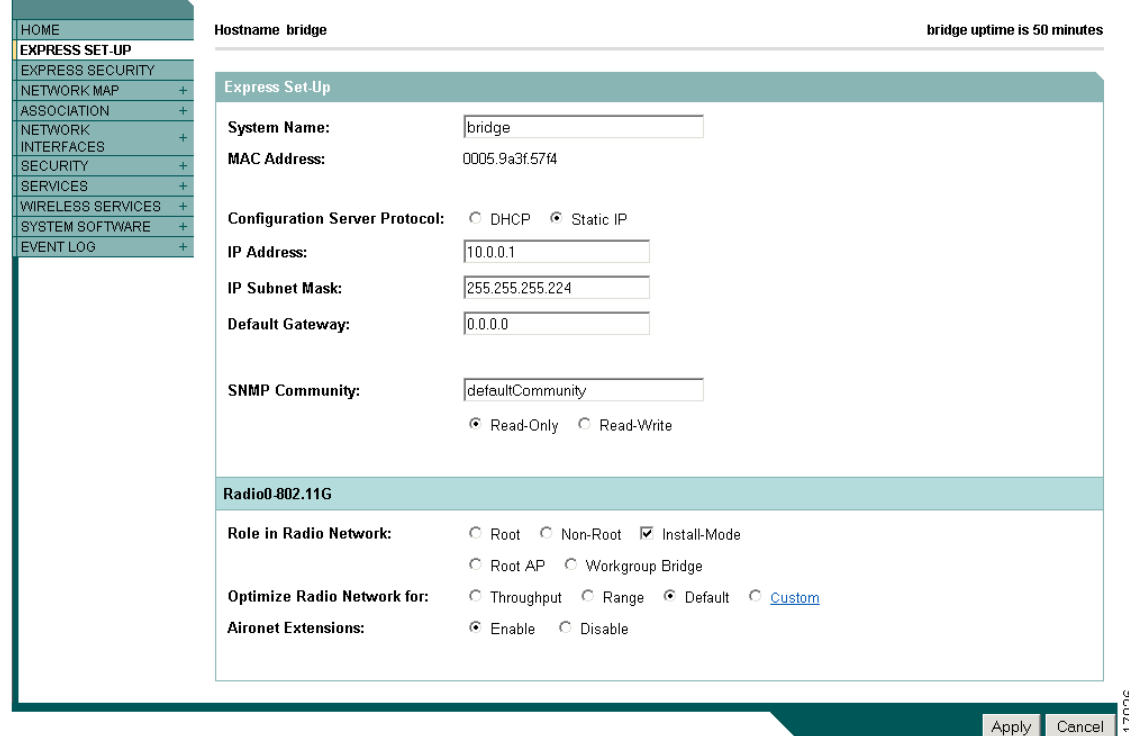

*Figure 2-2 Express Setup Page*

- **Step 6** Enter the configuration settings you obtained from your system administrator. The configurable settings include:
	- **• System Name** The system name, while not an essential setting, helps identify the WMIC on your network. The system name appears in the titles of the management system pages.
	- **• Configuration Server Protocol**—Click on the button that matches the network's method of IP address assignment.
		- **– DHCP**—IP addresses are automatically assigned by your network's DHCP server.
		- **Static IP—The WMIC** uses a static IP address that you enter in the IP address field.
	- **• IP Address**—Use this setting to assign or change the WMIC's IP address. If DHCP is enabled for your network, leave this field blank.

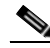

- **Note** If the WMIC IP address changes while you are configuring the WMIC using the web-browser interface or a Telnet session over the wired LAN, you lose your connection to the WMIC. If you lose your connection, reconnect to the WMIC using its new IP address. Follow the steps in the "Obtaining and Assigning an IP Address" section on page 2-12 if you need to start over.
- **• IP Subnet Mask**—Enter the IP subnet mask provided by your network administrator so the IP address can be recognized on the LAN. If DHCP is enabled, leave this field blank.
- **• Default Gateway**—Enter the default gateway IP address provided by your network administrator. If DHCP is enabled, leave this field blank.
- **• SNMP Community**—If your network is using SNMP, enter the SNMP Community name provided by your network administrator and select the attributes of the SNMP data (also provided by your network administrator).
- **• Role in Radio Network**—Click on the button that describes the role of the device on your network.
	- **– Root—**Configures the device as a root bridge. In this mode, you establish a link with a non-root bridge. In this mode, the bridge also accepts associations from clients.
	- **– Non-Root** Places the device in non-root mode. In this mode, it links with a root bridge.
	- **– Install Mode**—Places the device into installation mode so you can align and adjust the bridge link for optimum efficiency.
	- **– Root AP**—Places the device in the access point mode. In this mode, the device accepts associations from client devices.
	- **– Workgroup Bridge**—Places the device in the workgroup bridge mode. In this mode, the bridge accepts wired clients.

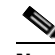

**Note** In bridge modes, one bridge in any pair or group of bridges must be set to root, and the bridge or bridges associated to the root bridge must be set to non-root.

- **• Optimize Radio Network for**—Use this setting to select either preconfigured settings or customized settings for the bridge radio. See the "Configuring the Radio Distance Setting" section on page 4-14 for more information on data rates and throughput.
	- **– Throughput**—Maximizes the data volume handled by the WMIC but might reduce its range. When you select **Throughput**, the WMIC sets all data rates to **basic**.
	- **– Range**—Maximizes the WMIC's range but might reduce throughput. When you select **Range**, the WMIC sets the 6-Mbps rate to **basic** and the other rates to **enabled**.
	- **– Default**—The WMIC retains default radio settings that are designed to provide good range and throughput for most bridges.
	- **– Custom**—Takes you to the Network Interfaces: Radio-802.11G Settings page.
- **• Aironet Extensions**—Enabled by default, click the **Disable** Aironet Extensions radio button, and click Apply. The change will not be made to the configuration if the device is in workgroup bridge mode. In root bridge and non-root bridge mode, an error message displays, indicating that Aironet Extensions should always be enabled in root or non-root mode.
- **Step 7** Click **Apply** to save your settings. If you changed the IP address, you lose your connection to the WMIC. Browse to the new IP address to reconnect to the WMIC.

Your WMIC is now running but probably requires additional configuring to conform to your network's operational and security requirements.

# **Default Settings on the Express Setup Page**

Table 2-1 lists the default settings for the settings on the Express Setup page.

*Table 2-1 Default Settings on the Express Setup Page*

| <b>Setting</b>                       | <b>Default</b>                                                                              |
|--------------------------------------|---------------------------------------------------------------------------------------------|
| <b>System Name</b>                   | bridge                                                                                      |
| <b>Configuration Server Protocol</b> | <b>DHCP</b>                                                                                 |
| <b>IP</b> Address                    | Assigned by DHCP by default; if DHCP is disabled, the default<br>setting is $10.0.0.1$      |
| <b>IP Subnet Mask</b>                | Assigned by DHCP by default; if DHCP is disabled, the default<br>setting is 255.255.255.224 |
| Default Gateway                      | Assigned by DHCP by default; if DHCP is disabled, the default<br>setting is $0.0.0.0$       |
| <b>SNMP Community</b>                | defaultCommunity                                                                            |
| Role in Radio Network                | Install-Mode                                                                                |
| Optimize Radio Network for           | Default                                                                                     |
| Aironet Extensions                   | Enable                                                                                      |

# **Protecting Your Wireless LAN**

After you assign basic settings to your WMIC, you must configure security settings to prevent unauthorized access to your network. Because it is a radio device, the WMIC can communicate beyond the physical boundaries of your building. You can use Express Security page in the Configuring Basic Security Settings section to set basic security settings for your WMIC. Advanced security features can be found in the following chapters:

- A unique SSID that are not broadcast in the beacon (see Chapter 5, "Configuring SSIDs"
- WEP and WEP features (see Chapter 7, "Configuring WEP and WEP Features")
- **•** Dynamic WEP and WMIC authentication (see Chapter 8, "Configuring Authentication Types")

## **Configuring Basic Security Settings**

After you assign basic settings to your access point, you must configure security settings to prevent unauthorized access to your network. Because it is a radio device, the access point can communicate beyond the physical boundaries of your worksite.

Just as you use the Express Setup page to assign basic settings, you can use the Express Security page to create unique SSIDs and assign one of four security types to them. Figure 2-3 shows the Express Security page.

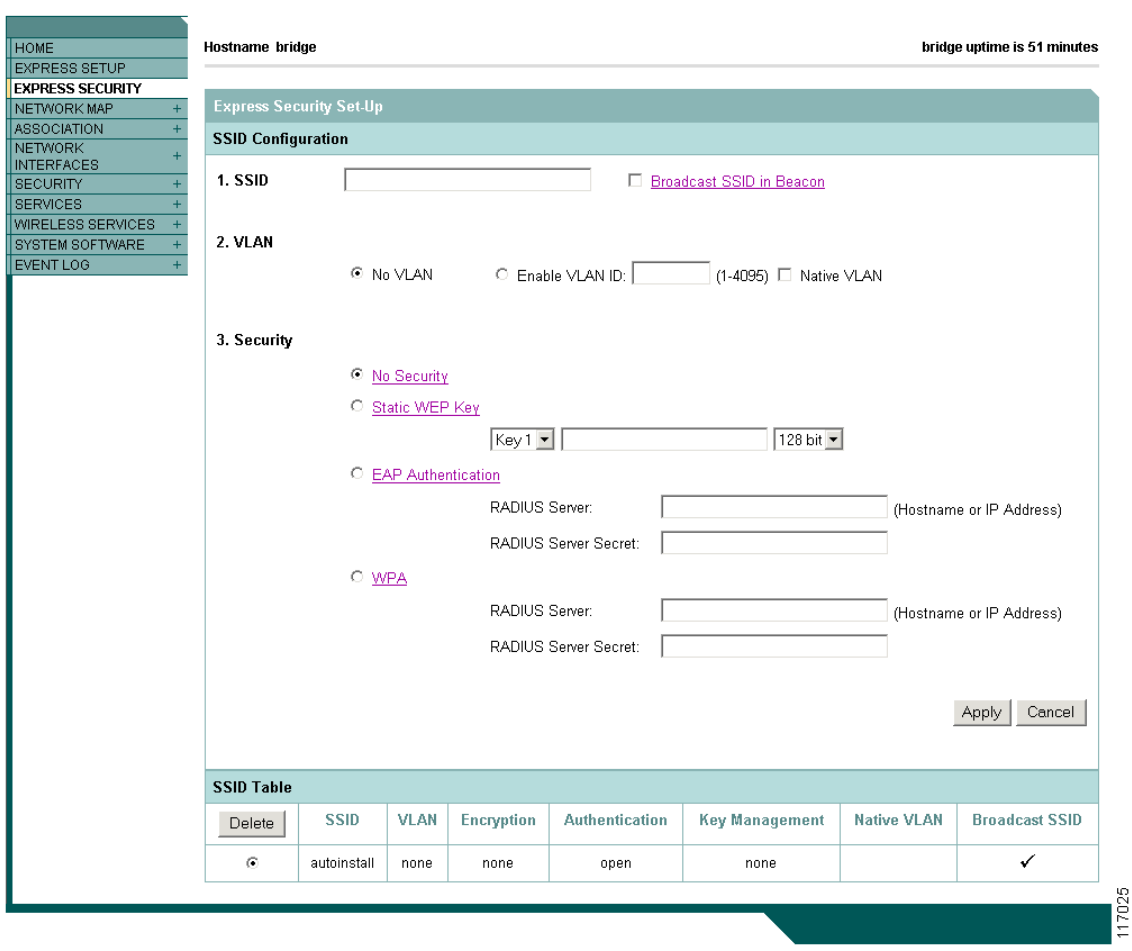

*Figure 2-3 Express Security Page*

The Express Security page helps you configure basic security settings. You can use the web-browser interface's main Security pages to configure more advanced security settings.

## **Understanding Express Security Settings**

When the WMIC configuration is at factory defaults, the first SSID that you create using the Express security page overwrites the default SSID, *install*, which has no security settings. The SSIDs that you create appear in the SSID table at the bottom of the page. You can create up to 16 SSIDs on the access point.

#### **Using VLANs**

If you use VLANs on your wireless LAN and assign SSIDs to VLANs, you can create multiple SSIDs using any of the four security settings on the Express Security page. However, if you do not use VLANs on your wireless LAN, the security options that you can assign to SSIDs are limited because, on the Express Security page, encryption settings and authentication types are linked. Without VLANs, encryption settings (WEP and ciphers) apply to an interface such as the 2.4-GHz radio, and you cannot use more than one encryption setting on an interface. For example, when you create an SSID with static WEP with VLANs disabled, you cannot create additional SSIDs with WPA authentication because they use different encryption settings. If you find that the security setting for an SSID conflicts with another SSID, you can delete one or more SSIDs to eliminate the conflict.

#### **Express Security Types**

Table 2-2 describes the four security types that you can assign to an SSID.

| <b>Security Type</b> | <b>Description</b>                                                                                                    | <b>Security Features Enabled</b>                                                                                                    |
|----------------------|----------------------------------------------------------------------------------------------------|----------------------------------------------------------------------------------------------------|
| No Security          | This is the least secure option. You<br>should use this option only for SSIDs<br>used in a public space and assign it to<br>a VLAN that restricts access to your<br>network.                                                                                                    | None.                                                                                                    |
| Static WEP Key       | This option is more secure than no<br>security. However, static WEP keys<br>are vulnerable to attack. If you<br>configure this setting, you should<br>consider limiting association to the<br>access point based on MAC address<br>or, if your network does not have a<br>RADIUS server, consider using an<br>access point as a local authentication<br>server. | Mandatory WEP encryption, no key<br>management, and open<br>authentication. In <b>Root AP</b> mode,<br>client devices cannot associate using<br>this SSID without a WEP key that<br>matches the access point key. |

*Table 2-2 Security Types on Express Security Setup Page*

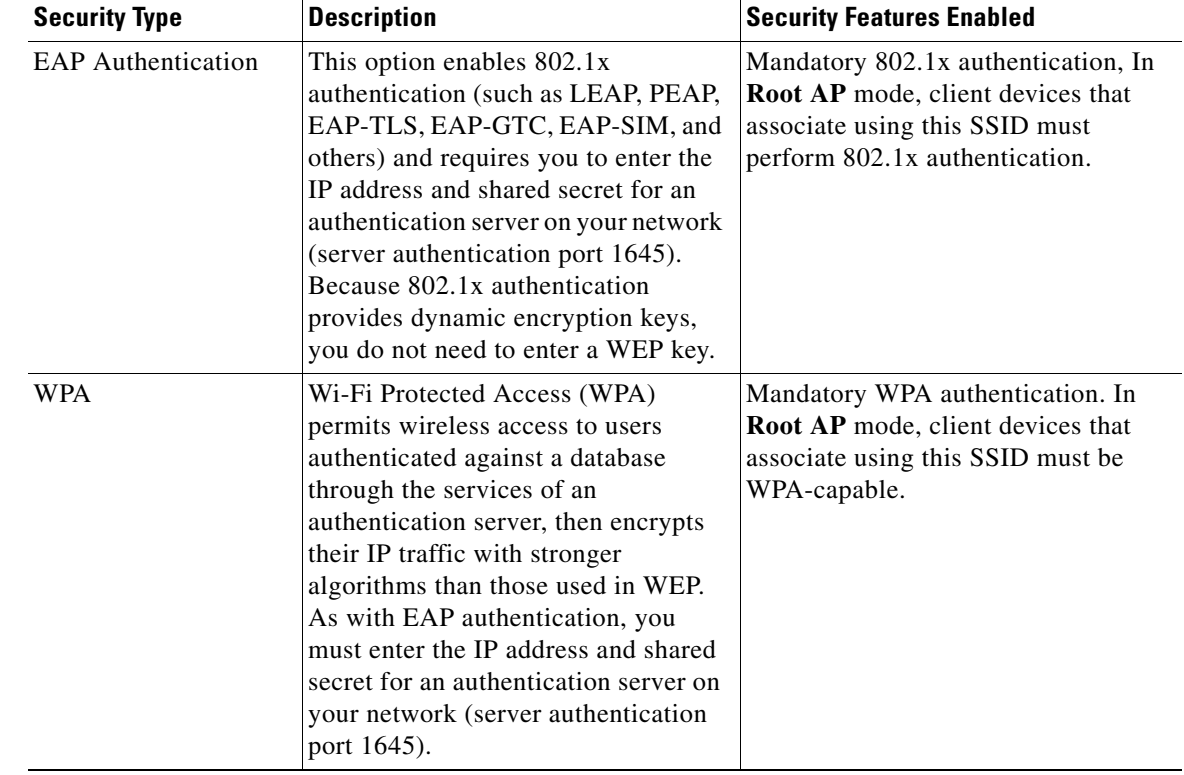

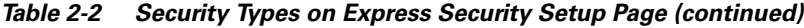

#### **Express Security Limitations**

Because the Express Security page is designed for simple configuration of basic security, the options available are a subset of the WMIC's security capabilities. Keep these limitations in mind when using the Express Security page:

- **•** You cannot edit SSIDs. However, you can delete SSIDs and re-create them.
- **•** You cannot assign SSIDs to specific radio interfaces. The SSIDs that you create are enabled on all radio interfaces. To assign SSIDs to specific radio interfaces, use the Security SSID Manager page.
- **•** You cannot configure multiple authentication servers. To configure multiple authentication servers, use the Security Server Manager page.
- **•** You cannot configure multiple WEP keys. To configure multiple WEP keys, use the Security Encryption Manager page.
- **•** You cannot assign an SSID to a VLAN that is already configured on the WMIC. To assign an SSID to an existing VLAN, use the Security SSID Manager page.
- **•** You cannot configure combinations of authentication types on the same SSID (for example, MAC address authentication and EAP authentication). To configure combinations of authentication types, use the Security SSID Manager page.

### **Using the Express Security Page**

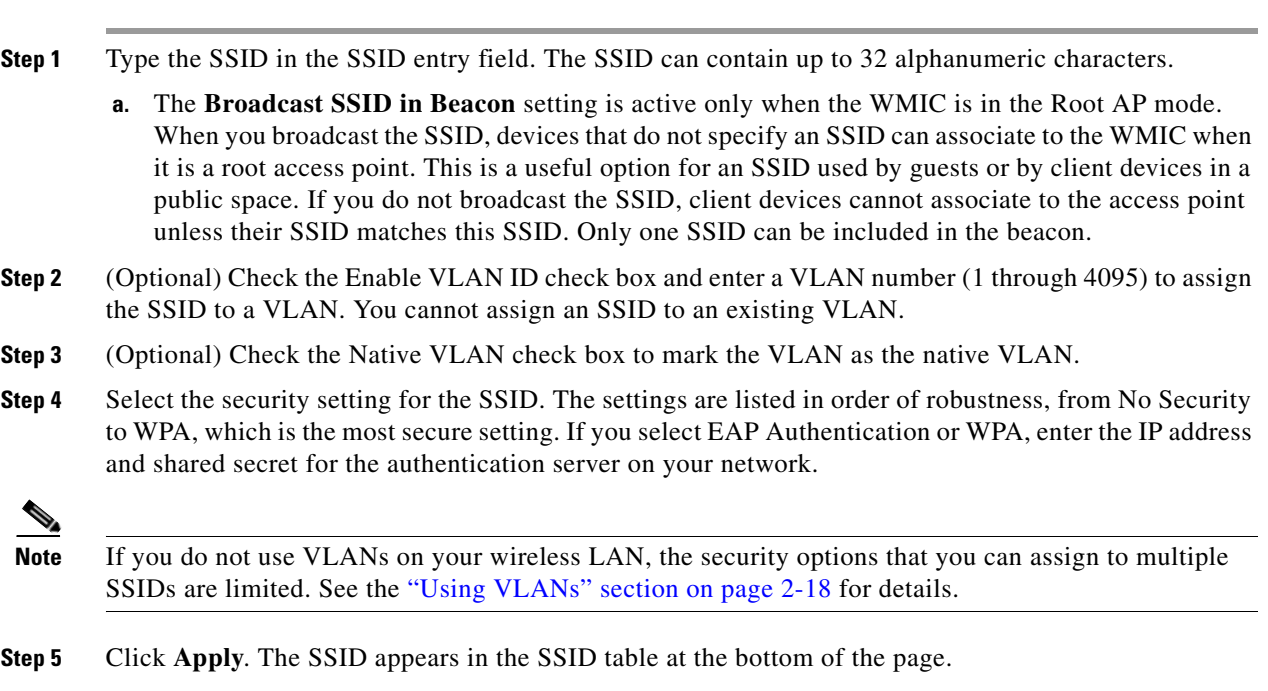

Follow these steps to create an SSID using the Express Security page:

## **CLI Security Configuration Examples**

The examples in this section show the CLI commands that are equivalent to creating SSIDs using each security type on the Express Security page. This section contains these example configurations:

- **•** Example: No Security, page 2-20
- **•** Example: Static WEP, page 2-21
- **•** Example: EAP Authentication, page 2-22
- **•** Example: WPA, page 2-23

#### **Example: No Security**

This example shows part of the configuration that results from using the Express Security page to create an SSID called *no\_security\_ssid*, including the SSID in the beacon, assigning it to VLAN 10, and selecting VLAN 10 as the native VLAN:

```
interface Dot11Radio0
 no ip address
 no ip route-cache
  !
 ssid no_security-ssid
    vlan 10
     authentication open
     guest-mode
  !
!
```

```
 concatenation
  speed basic-1.0 basic-2.0 basic-5.5 6.0 9.0 basic-11.0 12.0 18.0 24.0 36.0 48.0 54.0
  rts threshold 4000
  station-role root
 infrastructure-client
 bridge-group 1
!
interface Dot11Radio0.10
  encapsulation dot1Q 10
 no ip route-cache
 bridge-group 10
 bridge-group 10 spanning-disabled
!
interface FastEthernet0
 no ip address
 no ip route-cache
 duplex auto
 speed auto
 bridge-group 1
!
interface FastEthernet0
 no ip address
 no ip route-cache
 duplex auto
  speed auto
 bridge-group 1
```
#### **Example: Static WEP**

This example shows part of the configuration that results from using the Express Security page to create an SSID called *static\_wep\_ssid*, excluding the SSID from the beacon, assigning the SSID to VLAN 20, selecting 3 as the key slot, and entering a 128-bit key:

```
interface Dot11Radio0
 no ip address
 no ip route-cache
  !
  encryption vlan 20 key 3 size 128bit 7 4E78330C1A841439656A9323F25A transmit-ke
y
  encryption vlan 20 mode wep mandatory
  !
  ssid static_wep_ssid
     vlan 20
     authentication open
  !
  concatenation
  speed basic-1.0 basic-2.0 basic-5.5 6.0 9.0 basic-11.0 12.0 18.0 24.0 36.0 48.0 54.0
  rts threshold 4000
  station-role root
  infrastructure-client
 bridge-group 1
!
interface Dot11Radio0.20
  encapsulation dot1Q 20
 no ip route-cache
 bridge-group 20
 bridge-group 20 spanning-disabled
!
interface FastEthernet0
 no ip address
  no ip route-cache
  duplex auto
```

```
 speed auto
 bridge-group 1
!
interface FastEthernet0.20
 encapsulation dot1Q 20
 no ip route-cache
 bridge-group 20
 bridge-group 20 spanning-disabled
```
#### **Example: EAP Authentication**

This example shows part of the configuration that results from using the Express Security page to create an SSID called *eap\_ssid*, excluding the SSID from the beacon, and assigning the SSID to VLAN 30:

```
interface Dot11Radio0
 no ip address
 no ip route-cache
 !
 encryption vlan 30 mode wep mandatory
 !
 ssid eap_ssid
    vlan 30
     authentication open eap eap_methods
     authentication network-eap eap_methods
 !
 speed basic-1.0 basic-2.0 basic-5.5 basic-11.0
 rts threshold 2312
 station-role root
 bridge-group 1
 bridge-group 1 subscriber-loop-control
 bridge-group 1 block-unknown-source
 no bridge-group 1 source-learning
 no bridge-group 1 unicast-flooding
 bridge-group 1 spanning-disabled
!
interface Dot11Radio0.30
 encapsulation dot1Q 30
 no ip route-cache
 bridge-group 30
 bridge-group 30 subscriber-loop-control
 bridge-group 30 block-unknown-source
 no bridge-group 30 source-learning
 no bridge-group 30 unicast-flooding
 bridge-group 30 spanning-disabled
!
interface FastEthernet0
 mtu 1500
 no ip address
 ip mtu 1564
 no ip route-cache
 duplex auto
 speed auto
 bridge-group 1
 no bridge-group 1 source-learning
 bridge-group 1 spanning-disabled
```
!

```
interface FastEthernet0.30
 mtu 1500
 encapsulation dot1Q 30
 no ip route-cache
 bridge-group 30
 no bridge-group 30 source-learning
 bridge-group 30 spanning-disabled
```
#### **Example: WPA**

This example shows part of the configuration that results from using the Express Security page to create an SSID called *wpa\_ssid*, excluding the SSID from the beacon, and assigning the SSID to VLAN 40:

```
aaa new-model
!
aaa group server radius rad_eap
 server 10.91.104.92 auth-port 1645 acct-port 1646
!
aaa group server radius rad_mac
!
aaa group server radius rad_acct
!
aaa group server radius rad_admin
!
aaa group server tacacs+ tac_admin
!
aaa group server radius rad_pmip
!
aaa group server radius dummy
!
aaa authentication login eap_methods group rad_eap
aaa authentication login mac_methods local
aaa authorization exec default local
aaa authorization ipmobile default group rad_pmip
aaa accounting network acct_methods start-stop group rad_acct
aaa session-id common
!
!
bridge irb
!
!
interface Dot11Radio0
 no ip address
 no ip route-cache
  !
  encryption vlan 40 mode ciphers tkip
  !
  ssid wpa_ssid
     vlan 40
     authentication open eap eap_methods
     authentication network-eap eap_methods
     authentication key-management wpa
  !
  concatenation
  speed basic-1.0 basic-2.0 basic-5.5 6.0 9.0 basic-11.0 12.0 18.0 24.0 36.0 48 54.0
  rts threshold 4000
  station-role root
  infrastructure-client
  bridge-group 1
!
interface Dot11Radio0.40
  encapsulation dot1Q 40
```

```
 no ip route-cache
 bridge-group 40
!
interface FastEthernet0
 no ip address
 no ip route-cache
  duplex auto
  speed auto
 bridge-group 1
!
interface FastEthernet0.40
  encapsulation dot1Q 40
 no ip route-cache
 bridge-group 40
!
ip http server
ip http help-path http://www.cisco.com/warp/public/779/smbiz/prodconfig/help/eag
/122-15.JA/1100
ip radius source-interface BVI1
radius-server attribute 32 include-in-access-req format %h
radius-server host 10.91.104.92 auth-port 1645 acct-port 1646 key 7 135445415F59
radius-server authorization permit missing Service-Type
radius-server vsa send accounting
bridge 1 route ip
!
line con 0
line vty 5 15
!
end
```
# **Using the IP Setup Utility**

IPSU enables you to find the IP address of a device when it has been assigned by a DHCP server. You can also use IPSU to set the IP address and SSID of a device if they have not been changed from the default settings. This section explains how to download the utility from Cisco.com and install it, how to use it to find the IP address of a device, and how to use it to set the IP address and the SSID.

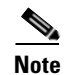

**Note** IPSU can be used only on the following operating systems: Windows 95, 98, NT, 2000, ME, or XP.

## **Obtaining and Installing IPSU**

IPSU is available on the Cisco web site. Follow these steps to obtain and install IPSU:

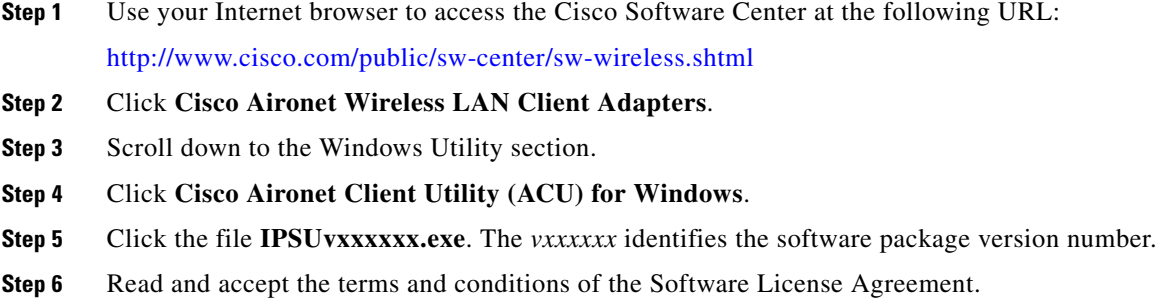

×

- **Step 7** Download and save the file to a temporary directory on your hard drive and then exit the Internet browser.
- **Step 8** Double-click **IPSUvxxxxxx.exe** in the temporary directory to expand the file.
- **Step 9** Double-click **Setup.exe** and follow the steps provided by the installation wizard to install IPSU. The IPSU icon appears on your computer desktop.

### **Using IPSU to Find the WMIC IP Address**

If your WMIC receives an IP address from a DHCP server, you can use IPSU to find its IP address. Because IPSU sends a reverse-ARP request based on the MAC address, you must run IPSU from a computer on the same subnet as the WMIC. Follow these steps to find the IP address:

**Step 1** Double-click the **IPSU** icon on your computer desktop to start the utility. The IPSU screen appears (see Figure 2-4).

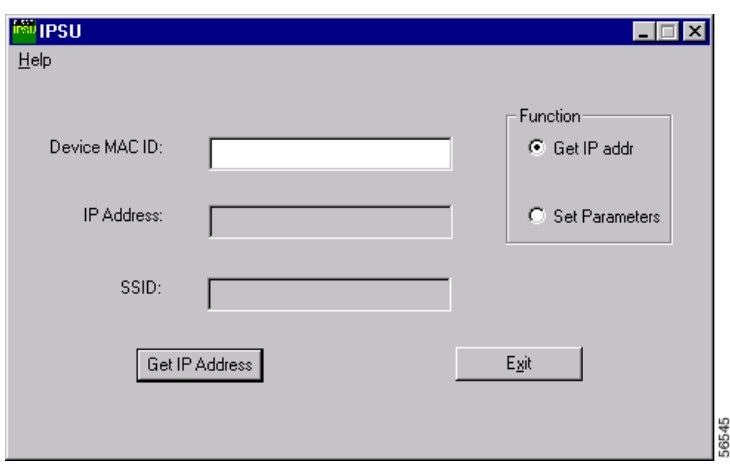

*Figure 2-4 IPSU Get IP Address Screen*

- **Step 2** When the utility window opens, make sure the *Get IP addr* radio button in the Function box is selected.
- **Step 3** Enter the WMIC MAC address in the Device MAC ID field. The WMIC MAC address should contain six pairs of hexadecimal digits. The MAC address might look like the following example: 000164xxxxxx

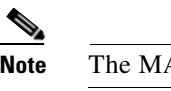

**Note** The MAC address field is not case-sensitive.

#### **Step 4** Click **Get IP Address**.

**Step 5** When the IP address appears in the IP Address field, write it down.

If IPSU reports that the IP address is the default IP address, the WMIC did not receive a DHCP-assigned IP address. To change the IP address by using IPSU, refer to the "Using IPSU to Set the IP Address and SSID" section.

# **Using IPSU to Set the IP Address and SSID**

To change the IP address of the WMIC, use IPSU. You can also set the SSID.

**Note** IPSU can change the IP address and SSID only from the default settings. After the IP address and SSID have been changed, IPSU cannot be used to change them again.

**Note** The computer you use to assign an IP address to the WMIC must have an IP address in the same subnet as the WMIC.

Follow these steps to assign an IP address and an SSID to the WMIC:

- **Step 1** Double-click the **IPSU** icon on your computer desktop to start the utility.
- **Step 2** Click the **Set Parameters** radio button in the Function box (see Figure 2-5).

*Figure 2-5 IPSU Set Parameters Screen*

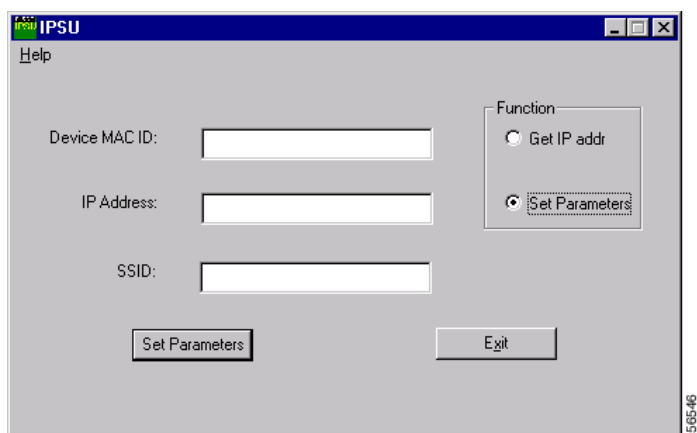

**Step 3** Enter the WMIC MAC address in the Device MAC ID field. The MAC address should contain six pairs of hexadecimal digits. Your MAC address might look like this example:

004096xxxxxx

d,

**Note** The MAC address field is not case-sensitive.

- **Step 4** Enter the IP address you want to assign to the WMIC in the IP Address field.
- **Step 5** Enter the SSID you want to assign to the WMIC in the SSID field.

**Note** You cannot set the SSID without also setting the IP address. However, you can set the IP address without setting the SSID.

**Step 6** Click **Set Parameters** to change the WMIC's IP address and SSID settings.

**Step 7** Click **Exit** to exit IPSU.

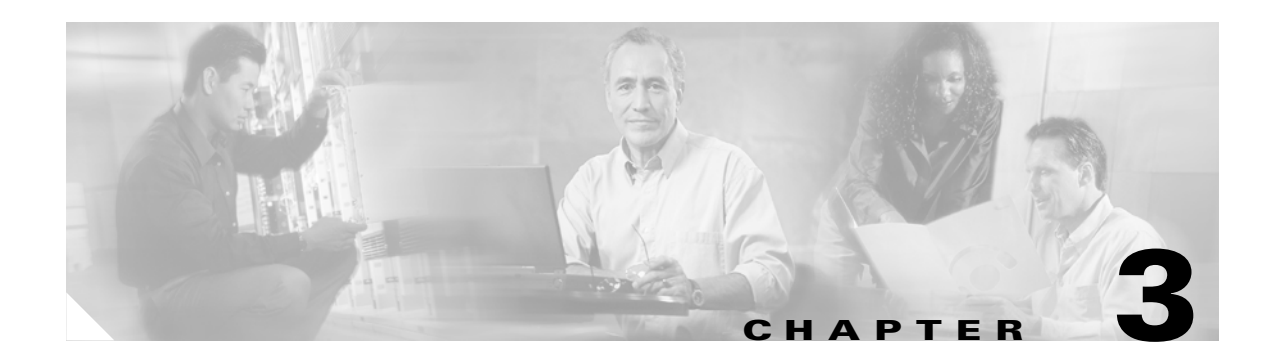

# **Administering the WMIC**

This chapter describes how to administer your WMIC. This chapter contains these sections:

- **•** Configuring a System Name and Prompt
- **•** Managing the System Time and Date
- **•** Creating a Banner
- **•** Protecting Access to Privileged EXEC Commands
- **•** Protecting the Wireless LAN
- **•** Controlling WMIC Access with RADIUS
- **•** Controlling WMIC Access with TACACS+
- **•** Configuring the WMIC for Local Authentication and Authorization
- **•** Configuring the WMIC for Secure Shell
- **•** Managing Aironet Extensions

# **Configuring a System Name and Prompt**

You configure the system name on the WMIC to identify it. A greater-than symbol (>) is appended. The prompt is updated whenever the system name changes, unless you manually configure the prompt by using the **prompt** global configuration command.

**Note** For complete syntax and usage information for the commands used in this section, refer to the *Cisco IOS Configuration Fundamentals Command Reference* and the *Cisco IOS IP and IP Routing Command Reference for Release 12.1*.

# **Configuring a System Name**

Beginning in privileged EXEC mode, follow these steps to manually configure a system name:

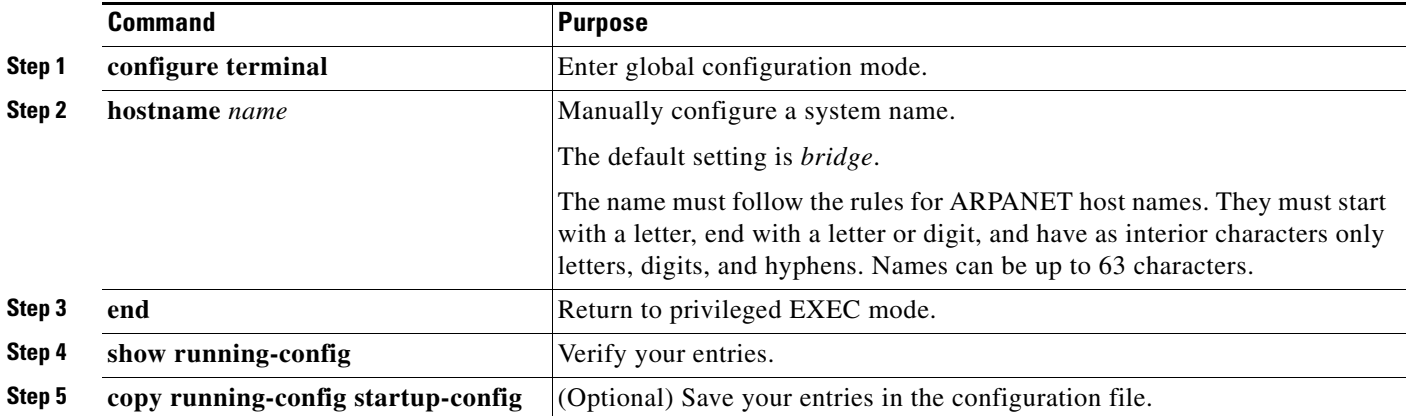

When you set the system name, it is also used as the system prompt.

To return to the default host name, use the **no hostname** global configuration command.

# **Managing DNS**

The DNS protocol controls the Domain Name System (DNS), a distributed database with which you can map host names to IP addresses. When you configure DNS on your WMIC, you can substitute the host name for the IP address with all IP commands, such as **ping**, **telnet**, **connect**, and related Telnet support operations.

IP defines a hierarchical naming scheme that allows a device to be identified by its location or domain. Domain names are pieced together with periods (.) as the delimiting characters. For example, Cisco Systems is a commercial organization that IP identifies by a *com* domain name, so its domain name is *cisco.com*. A specific device in this domain, such as the File Transfer Protocol (FTP) system, is identified as *ftp.cisco.com*.

To keep track of domain names, IP has defined the concept of a domain name server, which holds a cache (or database) of names mapped to IP addresses. To map domain names to IP addresses, you must first identify the host names, specify the name server that is present on your network, and enable the DNS.

# **Default DNS Configuration**

Table 3-1 shows the default DNS configuration.

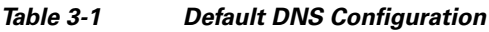

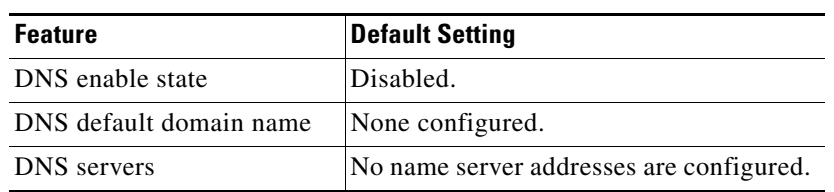

# **Setting Up DNS**

Beginning in privileged EXEC mode, follow these steps to set up your WMIC to use the DNS:

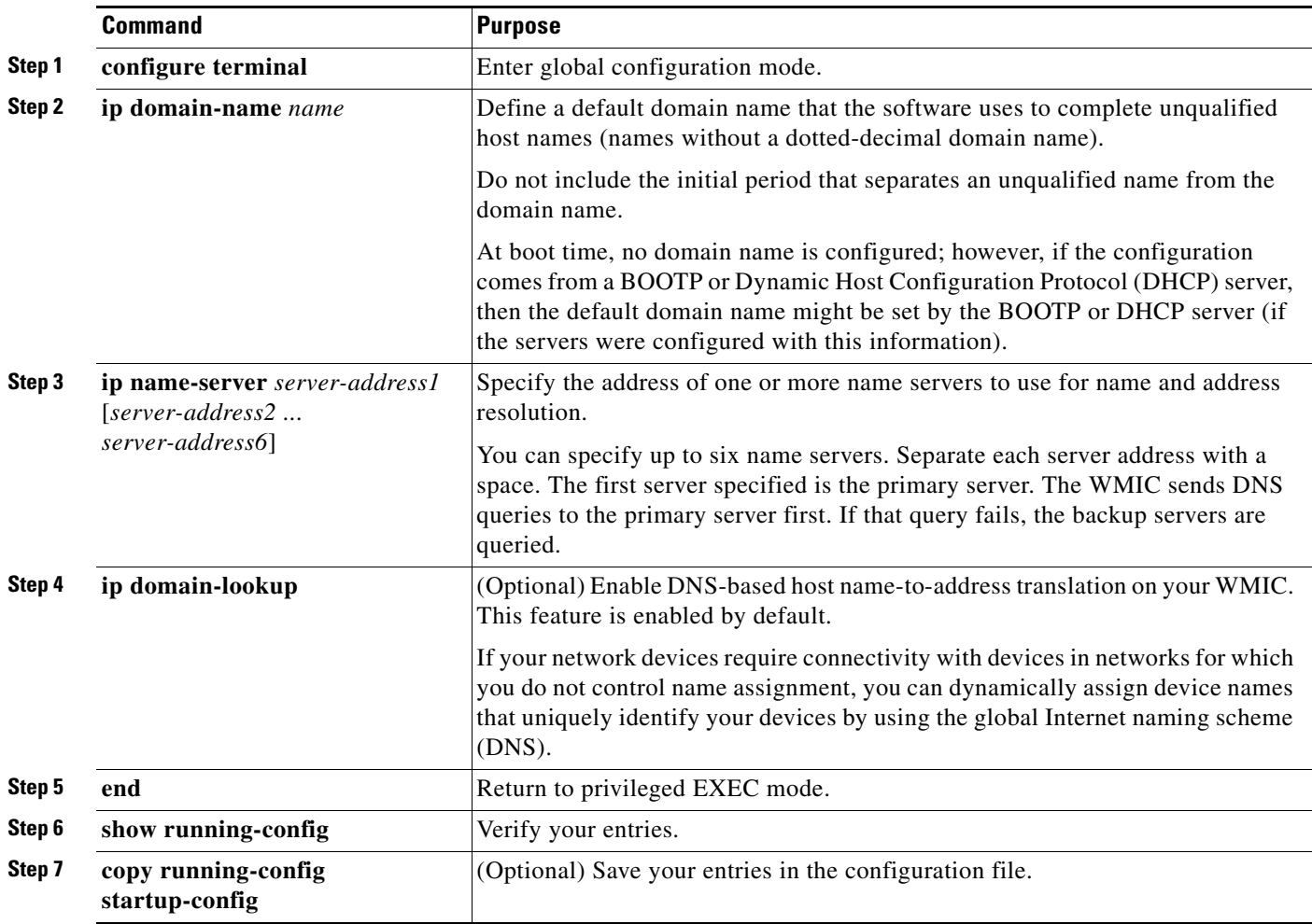

If you use the WMIC IP address as its host name, the IP address is used and no DNS query occurs. If you configure a host name that contains no periods (.), a period followed by the default domain name is appended to the host name before the DNS query is made to map the name to an IP address. The default domain name is the value set by the **ip domain-name** global configuration command. If there is a period (.) in the host name, the IOS software looks up the IP address without appending any default domain name to the host name.

To remove a domain name, use the **no ip domain-name** *name* global configuration command. To remove a name server address, use the **no ip name-server** *server-address* global configuration command. To disable DNS on the WMIC, use the **no ip domain-lookup** global configuration command.

### **Displaying the DNS Configuration**

To display the DNS configuration information, use the **show running-config** privileged EXEC command.

# **Creating a Banner**

You can configure a message-of-the-day (MOTD) and a login banner. The MOTD banner appears on all connected terminals at login and is useful for sending messages that affect all network users (such as impending system shutdowns).

The login banner also appears on all connected terminals. It appears after the MOTD banner and before the login prompts.

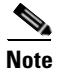

**Note** For complete syntax and usage information for the commands used in this section, refer to the *Cisco IOS Configuration Fundamentals Command Reference for Release 12.2*.

## **Default Banner Configuration**

The MOTD and login banners are not configured.

### **Configuring a Message-of-the-Day Login Banner**

You can create a single or multiline message banner that appears on the screen when someone logs into the WMIC.

Beginning in privileged EXEC mode, follow these steps to configure a MOTD login banner:

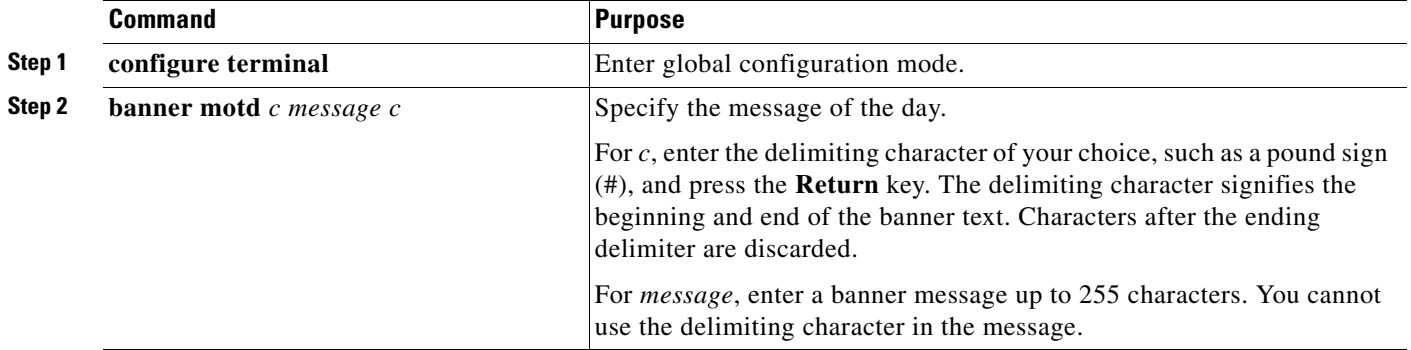

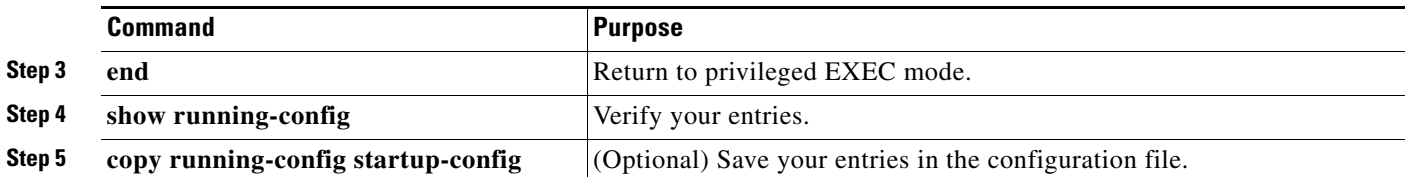

To delete the MOTD banner, use the **no banner motd** global configuration command.

This example shows how to configure a MOTD banner for the WMIC using the pound sign (#) symbol as the beginning and ending delimiter:

```
bridge(config)# banner motd #
This is a secure site. Only authorized users are allowed.
For access, contact technical support.
#
bridge(config)#
```
This example shows the banner displayed from the previous configuration:

```
Unix> telnet 172.2.5.4
Trying 172.2.5.4...
Connected to 172.2.5.4.
Escape character is '^]'.
This is a secure site. Only authorized users are allowed.
For access, contact technical support.
User Access Verification
Password:
```
### **Configuring a Login Banner**

You can configure a login banner to appear on all connected terminals. This banner appears after the MOTD banner and before the login prompt.

Beginning in privileged EXEC mode, follow these steps to configure a login banner:

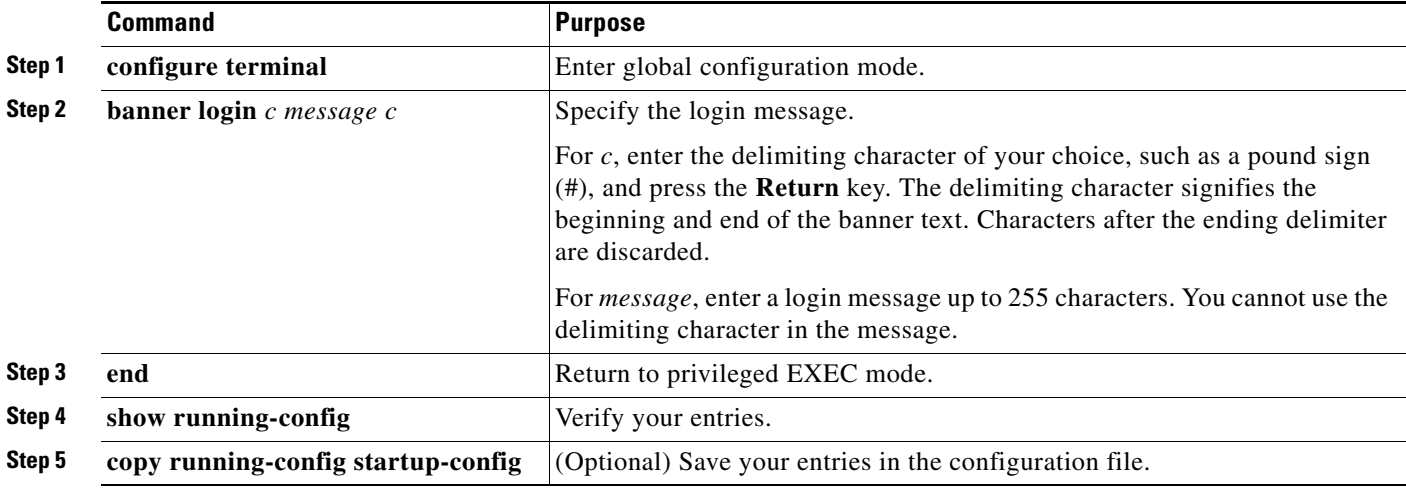

To delete the login banner, use the **no banner login** global configuration command.

This example shows how to configure a login banner for the WMIC using the dollar sign (\$) symbol as the beginning and ending delimiter:

```
bridge(config)# banner login $
Access for authorized users only. Please enter your username and password.
$
bridge(config)#
```
# **Managing the System Time and Date**

You can manage the system time and date on your WMIC automatically, using the Network Time Protocol (NTP), or manually, by setting the time and date on the WMIC.

**Note** For complete syntax and usage information for the commands used in this section, refer to the *Cisco IOS Configuration Fundamentals Command Reference for Release 12.2*.

### **Understanding the System Clock**

The heart of the time service is the system clock. This clock runs from the moment the system starts up and keeps track of the date and time.

The system clock can then be set from these sources:

- **•** Network Time Protocol
- **•** Manual configuration

The system clock can provide time to these services:

- **•** User **show** commands
- **•** Logging and debugging messages

The system clock determines time internally based on Universal Time Coordinated (UTC), also known as Greenwich Mean Time (GMT). You can configure information about the local time zone and summer time (daylight saving time) so that the time is correctly displayed for the local time zone.

The system clock keeps track of whether the time is *authoritative* or not (that is, whether it has been set by a time source considered to be authoritative). If it is not authoritative, the time is available only for display purposes and is not redistributed. For configuration information, see the "Configuring Time and Date Manually" section on page 3-17.

## **Understanding Network Time Protocol**

The NTP is designed to time-synchronize a network of devices. NTP runs over User Datagram Protocol (UDP), which runs over IP. NTP is documented in RFC 1305.

An NTP network usually gets its time from an authoritative time source, such as a radio clock or an atomic clock attached to a time server. NTP then distributes this time across the network. NTP is extremely efficient; no more than one packet per minute is necessary to synchronize two devices to within a millisecond of one another.

NTP uses the concept of a *stratum* to describe how many NTP hops away a device is from an authoritative time source. A stratum 1 time server has a radio or atomic clock directly attached, a stratum 2 time server receives its time through NTP from a stratum 1 time server, and so on. A device running NTP automatically chooses as its time source the device with the lowest stratum number with which it communicates through NTP. This strategy effectively builds a self-organizing tree of NTP speakers.

NTP avoids synchronizing to a device whose time might not be accurate by never synchronizing to a device that is not synchronized. NTP also compares the time reported by several devices and does not synchronize to a device whose time is significantly different than the others, even if its stratum is lower.

The communications between devices running NTP (known as *associations*) are usually statically configured; each device is given the IP address of all devices with which it should form associations. Accurate timekeeping is possible by exchanging NTP messages between each pair of devices with an association. However, in a LAN environment, NTP can be configured to use IP broadcast messages instead. This alternative reduces configuration complexity because each device can simply be configured to send or receive broadcast messages. However, in that case, information flow is one-way only.

The time kept on a device is a critical resource; you should use the security features of NTP to avoid the accidental or malicious setting of an incorrect time. Two mechanisms are available: an access-list-based restriction scheme and an encrypted authentication mechanism.

Cisco's implementation of NTP does not support stratum 1 service; it is not possible to connect to a radio or atomic clock. We recommend that the time service for your network be derived from the public NTP servers available on the IP Internet. Figure 3-1 shows a typical network example using NTP.

If the network is isolated from the Internet, Cisco's implementation of NTP allows a device to act as though it is synchronized through NTP, when in fact it has determined the time by using other means. Other devices then synchronize to that device through NTP.

When multiple sources of time are available, NTP is always considered to be more authoritative. NTP time overrides the time set by any other method.

Several manufacturers include NTP software for their host systems, and a publicly available version for systems running UNIX and its various derivatives is also available. This software allows host systems to be time-synchronized as well.

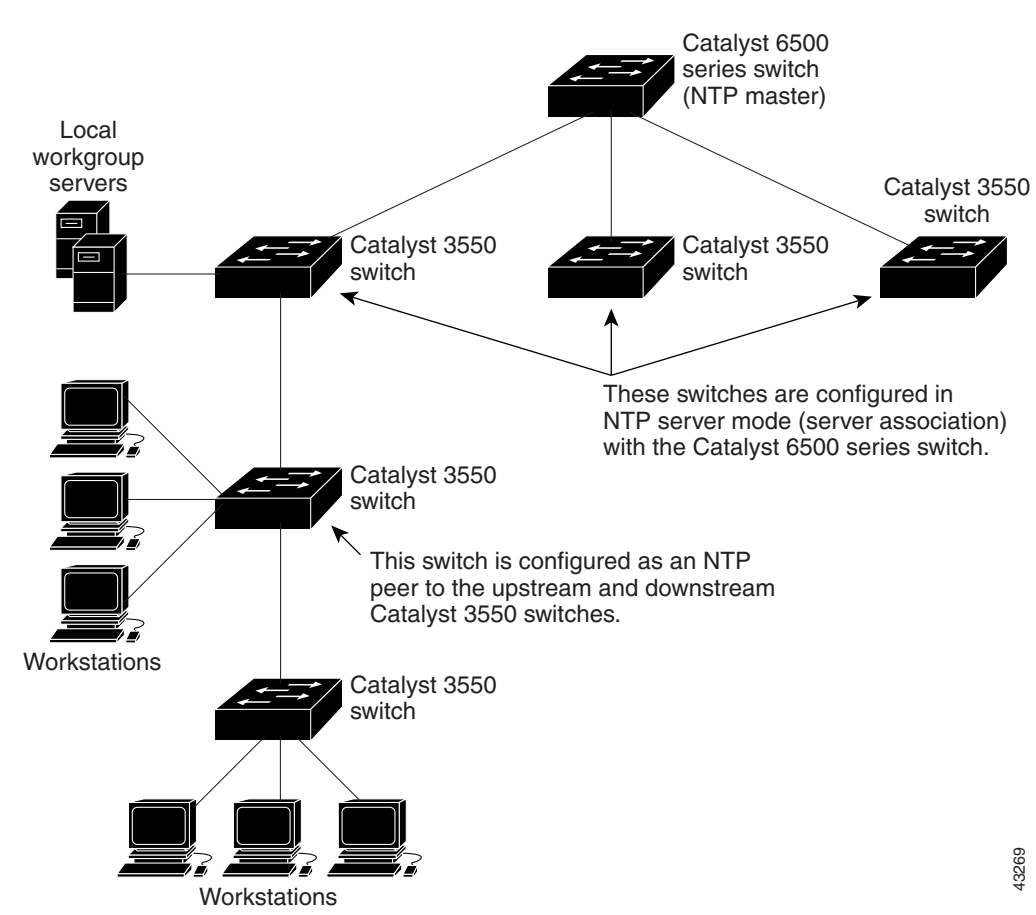

#### *Figure 3-1 Typical NTP Network Configuration*

## **Configuring NTP**

WMICs do not have a hardware-supported clock, and they cannot function as an NTP master clock to which peers synchronize themselves when an external NTP source is not available. These bridges also have no hardware support for a calendar. As a result, the **ntp update-calendar** and the **ntp master** global configuration commands are not available.

### **Default NTP Configuration**

Table 3-2 shows the default NTP configuration.

| <b>Feature</b>                  | <b>Default Setting</b>                                          |  |
|---------------------------------|-----------------------------------------------------------------|--|
| NTP authentication              | Disabled. No authentication key is specified.                   |  |
| NTP peer or server associations | None configured.                                                |  |
| NTP broadcast service           | Disabled; no interface sends or receives NTP broadcast packets. |  |
| NTP access restrictions         | No access control is specified.                                 |  |
| NTP packet source IP address    | The source address is determined by the outgoing interface.     |  |

*Table 3-2 Default NTP Configuration*

NTP is disabled by default.

### **Configuring NTP Authentication**

This procedure must be coordinated with the administrator of the NTP server; the information you configure in this procedure must be matched by the servers used by the WMIC to synchronize its time to the NTP server.

Beginning in privileged EXEC mode, follow these steps to authenticate the associations (communications between devices running NTP that provide for accurate timekeeping) with other devices for security purposes:

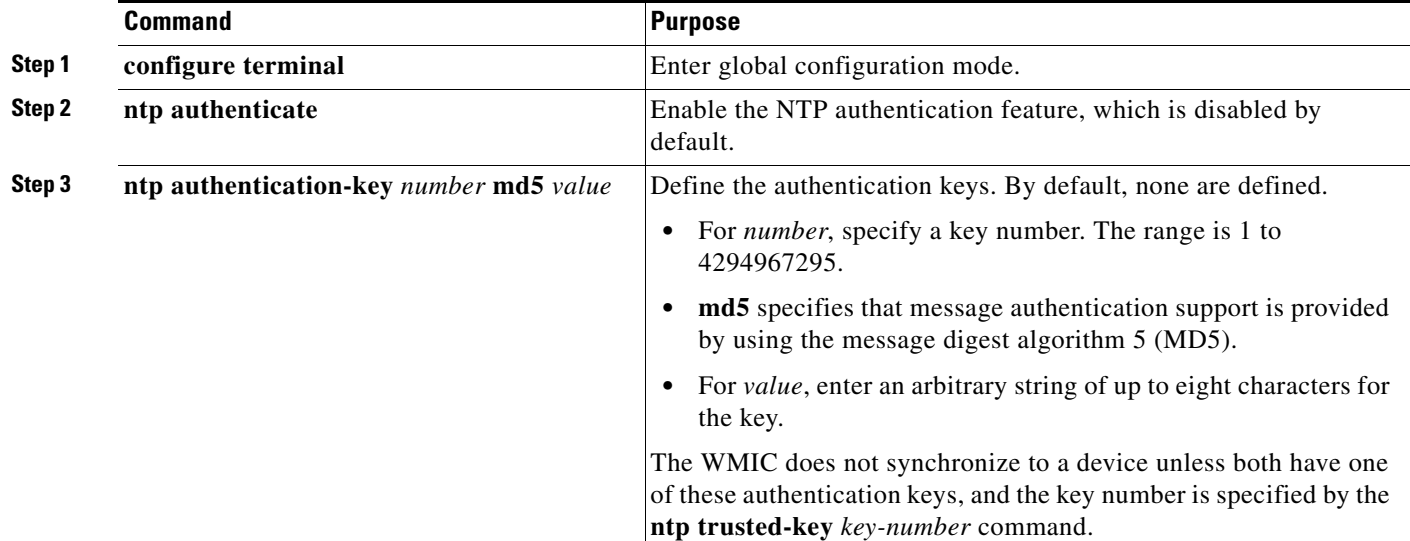

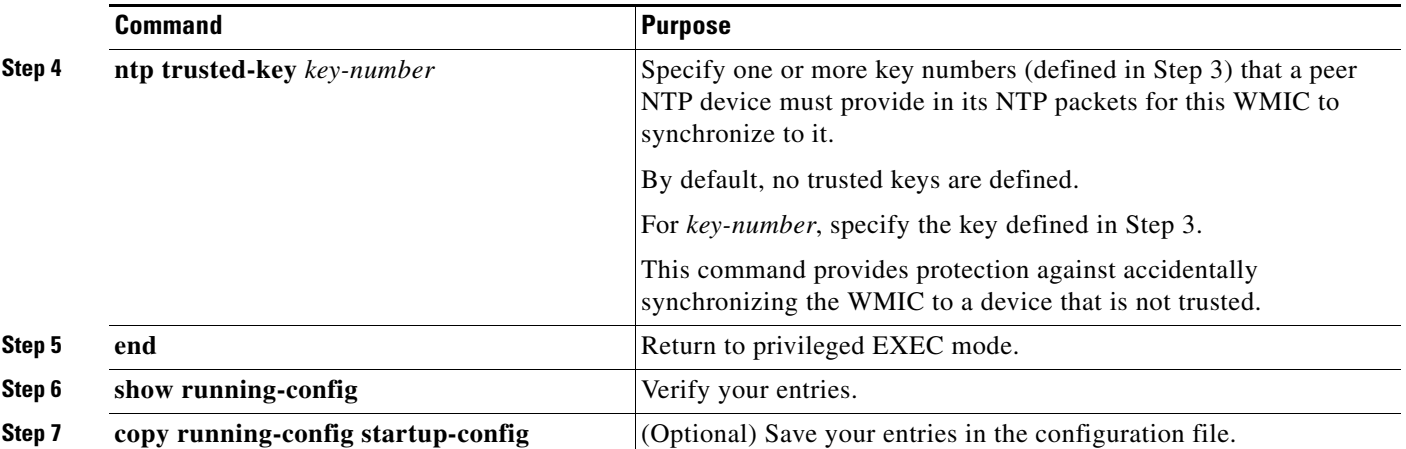

To disable NTP authentication, use the **no ntp authenticate** global configuration command. To remove an authentication key, use the **no ntp authentication-key** *number* global configuration command. To disable authentication of the identity of a device, use the **no ntp trusted-key** *key-number* global configuration command.

This example shows how to configure the WMIC to synchronize only to devices providing authentication key 42 in the device's NTP packets:

bridge(config)# **ntp authenticate** bridge(config)# **ntp authentication-key 42 md5 aNiceKey** bridge(config)# **ntp trusted-key 42**

#### **Configuring NTP Associations**

An NTP association can be a peer association (this WMIC can either synchronize to the other device or allow the other device to synchronize to it), or it can be a server association (meaning that only this WMIC synchronizes to the other device, and not the other way around).

Beginning in privileged EXEC mode, follow these steps to form an NTP association with another device:

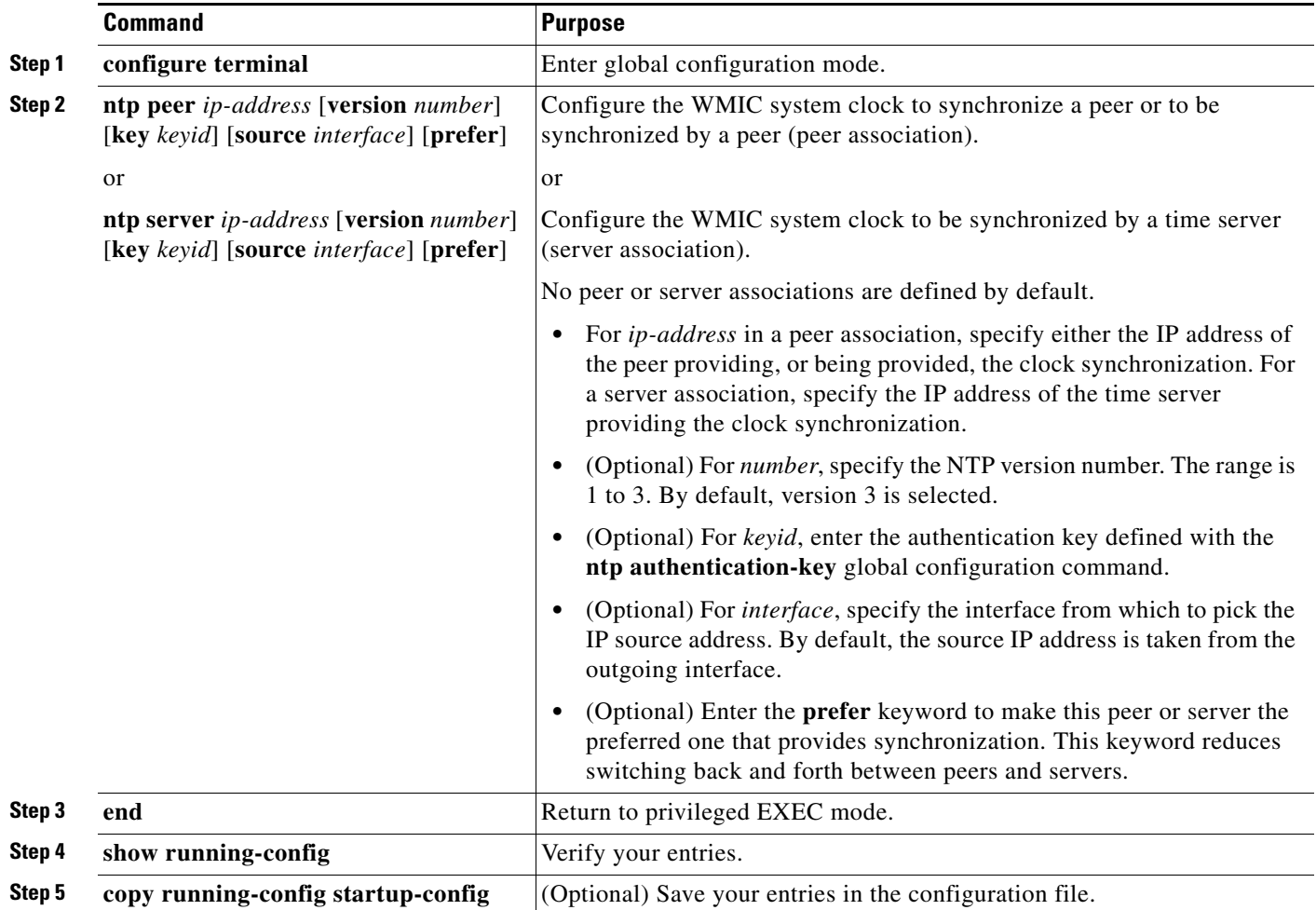

You need to configure only one end of an association; the other device can automatically establish the association. If you are using the default NTP version (version 3) and NTP synchronization does not occur, try using NTP version 2. Many NTP servers on the Internet run version 2.

To remove a peer or server association, use the **no ntp peer** *ip-address* or the **no ntp server** *ip-address* global configuration command.

This example shows how to configure the WMIC to synchronize its system clock with the clock of the peer at IP address 172.16.22.44 using NTP version 2:

bridge(config)# **ntp server 172.16.22.44 version 2**

#### **Configuring NTP Broadcast Service**

The communications between devices running NTP (known as *associations*) are usually statically configured; each device is given the IP addresses of all devices with which it should form associations. Accurate timekeeping is possible by exchanging NTP messages between each pair of devices with an association. However, in a LAN environment, NTP can be configured to use IP broadcast messages instead. This alternative reduces configuration complexity because each device can simply be configured to send or receive broadcast messages. However, the information flow is one-way only.

The WMIC can send or receive NTP broadcast packets on an interface-by-interface basis if there is an NTP broadcast server, such as a router, broadcasting time information on the network. The WMIC can send NTP broadcast packets to a peer so that the peer can synchronize to it. The WMIC can also receive NTP broadcast packets to synchronize its own clock. This section provides procedures for both sending and receiving NTP broadcast packets.

Beginning in privileged EXEC mode, follow these steps to configure the WMIC to send NTP broadcast packets to peers so that they can synchronize their clock to the WMIC:

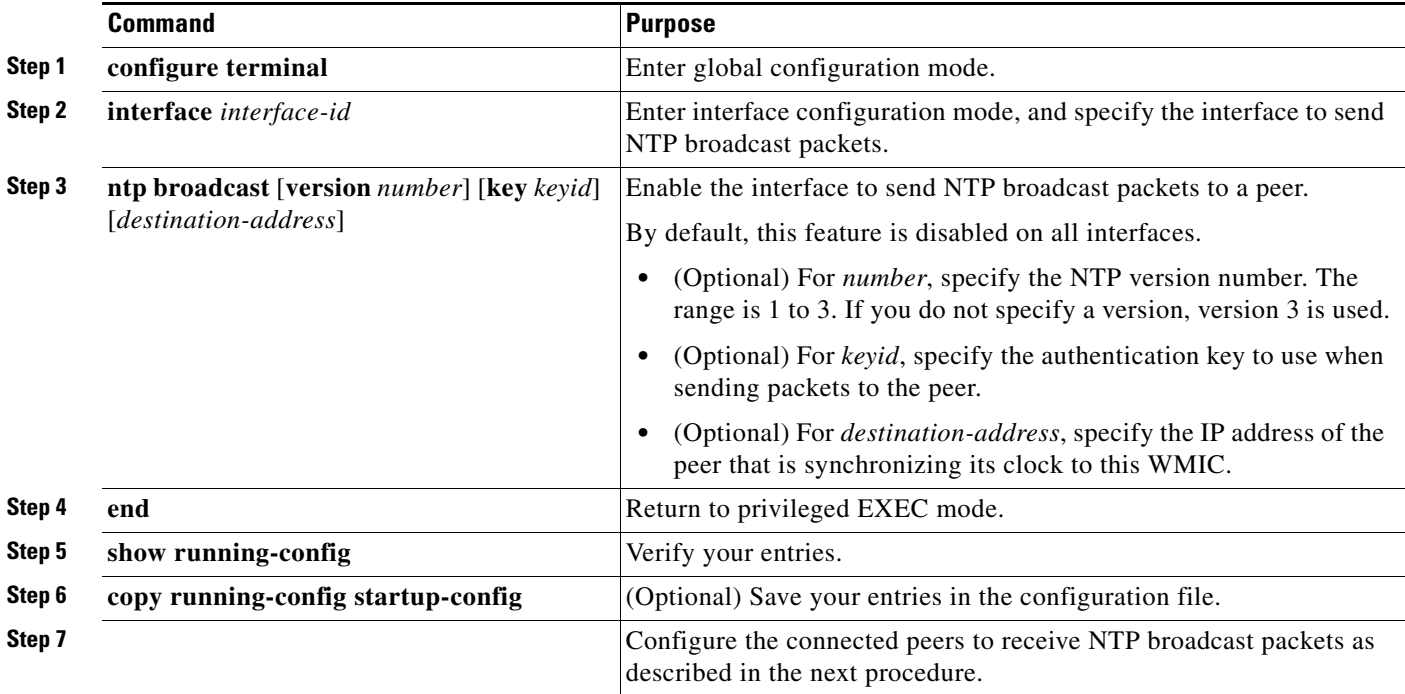

To disable the interface from sending NTP broadcast packets, use the **no ntp broadcast** interface configuration command.

This example shows how to configure an interface to send NTP version 2 packets:

bridge(config)# **interface gigabitethernet0/1** bridge(config-if)# **ntp broadcast version 2**

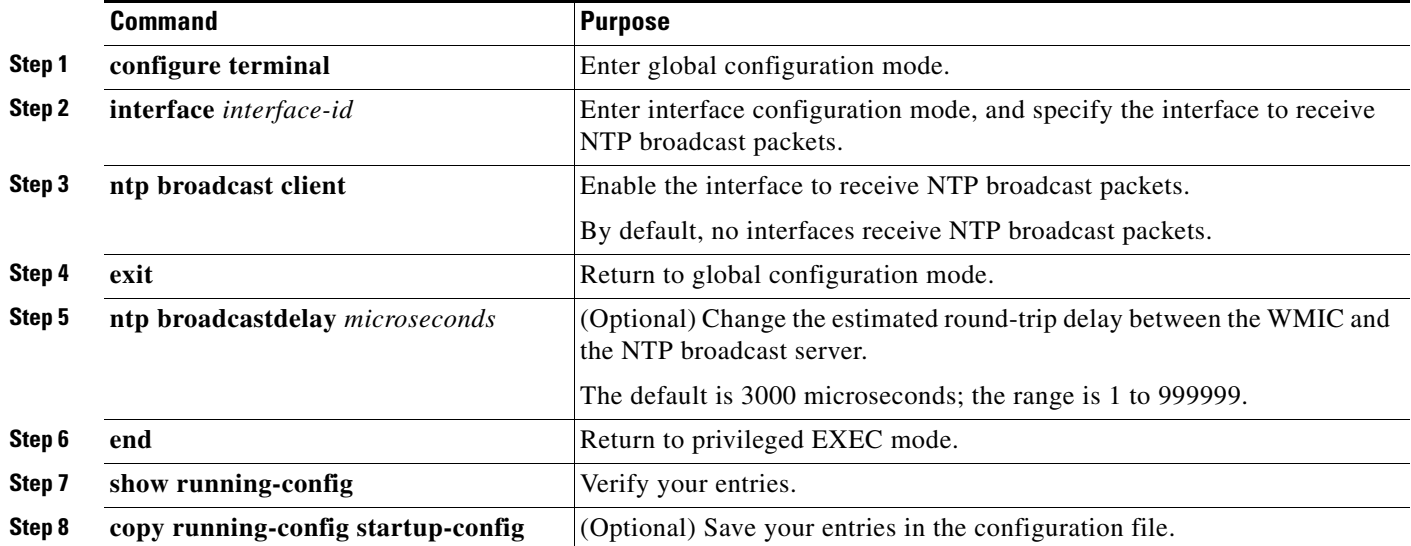

Beginning in privileged EXEC mode, follow these steps to configure the WMIC to receive NTP broadcast packets from connected peers:

To disable an interface from receiving NTP broadcast packets, use the **no ntp broadcast client** interface configuration command. To change the estimated round-trip delay to the default, use the **no ntp broadcastdelay** global configuration command.

This example shows how to configure an interface to receive NTP broadcast packets:

bridge(config)# **interface gigabitethernet0/1** bridge(config-if)# **ntp broadcast client**

#### **Configuring NTP Access Restrictions**

You can control NTP access by using access lists.

#### **Creating an Access Group and Assigning a Basic IP Access List**

Beginning in privileged EXEC mode, follow these steps to control access to NTP services by using access lists:

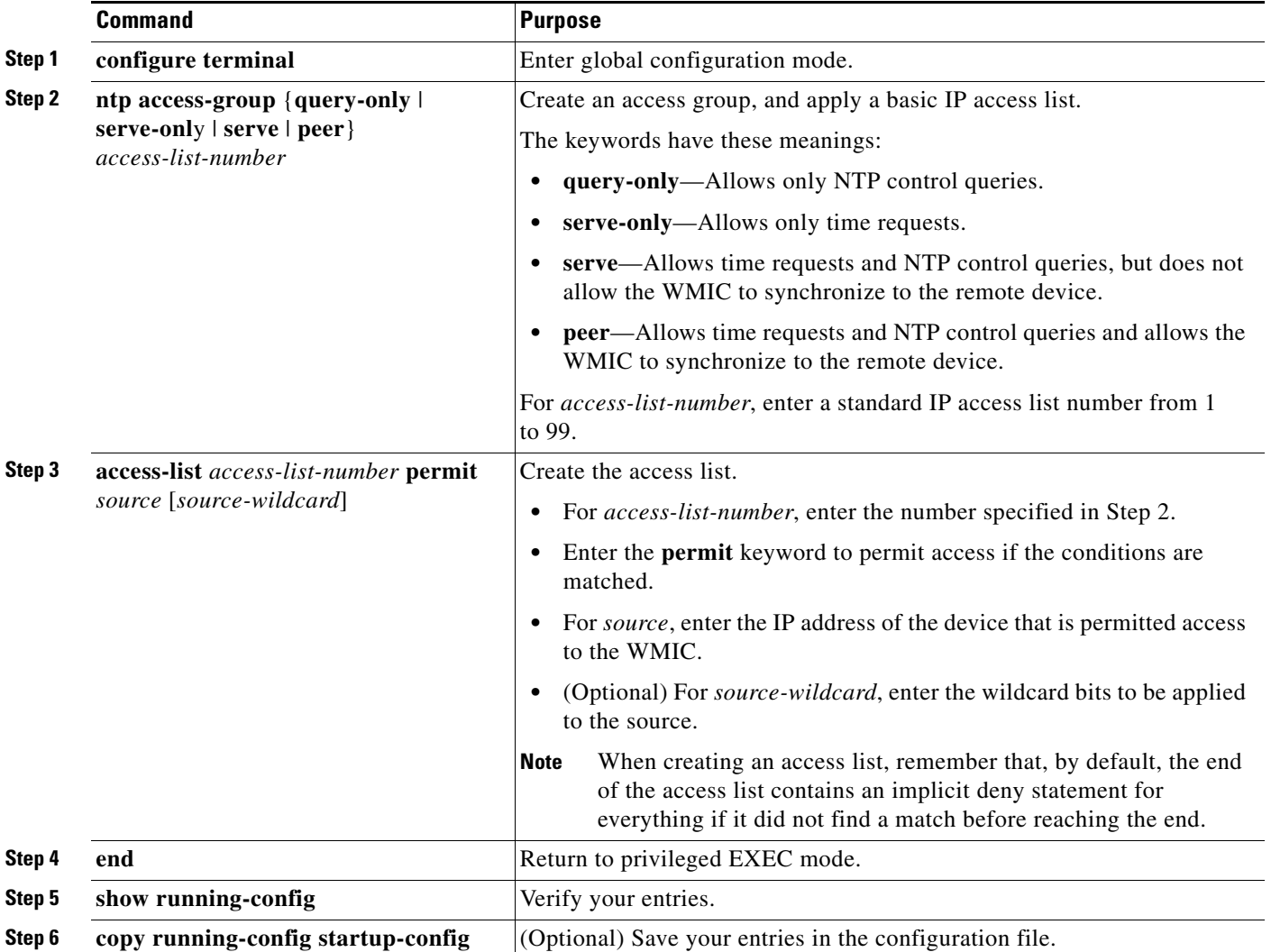

The access group keywords are scanned in this order, from least restrictive to most restrictive:

- **1. peer**—Allows time requests and NTP control queries and allows the WMIC to synchronize itself to a device whose address passes the access list criteria.
- **2. serve**—Allows time requests and NTP control queries, but does not allow the WMIC to synchronize itself to a device whose address passes the access list criteria.
- **3. serve-only**—Allows only time requests from a device whose address passes the access list criteria.
- **4. query-only**—Allows only NTP control queries from a device whose address passes the access list criteria.

If the source IP address matches the access lists for more than one access type, the first type is granted. If no access groups are specified, all access types are granted to all devices. If any access groups are specified, only the specified access types are granted.

To remove access control to the WMIC NTP services, use the **no ntp access-group** {**query-only** | **serve-only** | **serve** | **peer**} global configuration command.

This example shows how to configure the WMIC to allow itself to synchronize to a peer from access list 99. However, the WMIC restricts access to allow only time requests from access list 42:

```
bridge# configure terminal
bridge(config)# ntp access-group peer 99
bridge(config)# ntp access-group serve-only 42
bridge(config)# access-list 99 permit 172.20.130.5
bridge(config)# access list 42 permit 172.20.130.6
```
#### **Disabling NTP Services on a Specific Interface**

NTP services are enabled on all interfaces by default.

Beginning in privileged EXEC mode, follow these steps to disable NTP packets from being received on an interface:

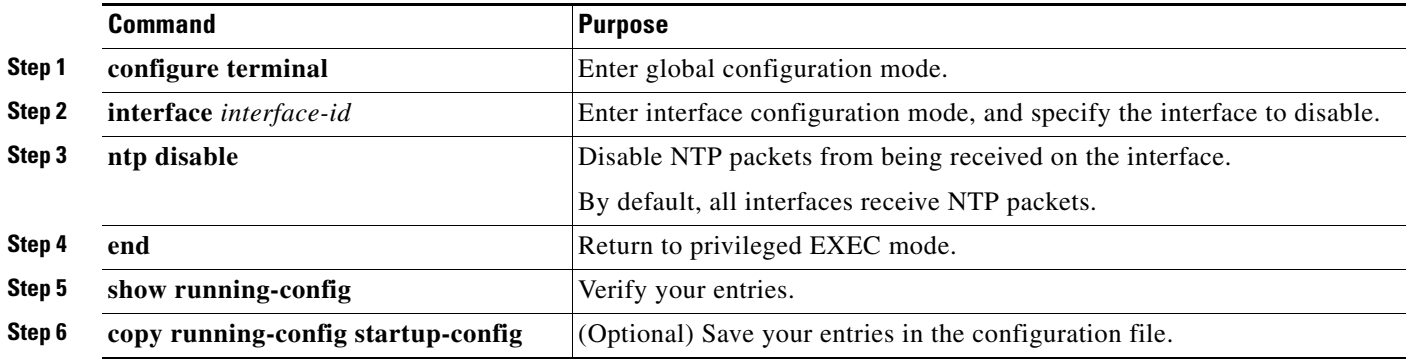

To re-enable receipt of NTP packets on an interface, use the **no ntp disable** interface configuration command.

### **Configuring the Source IP Address for NTP Packets**

When the WMIC sends an NTP packet, the source IP address is normally set to the address of the interface through which the NTP packet is sent. Use the **ntp source** global configuration command when you want to use a particular source IP address for all NTP packets. The address is taken from the specified interface. This command is useful if the address on an interface cannot be used as the destination for reply packets.

Beginning in privileged EXEC mode, follow these steps to configure a specific interface from which the IP source address is to be taken:

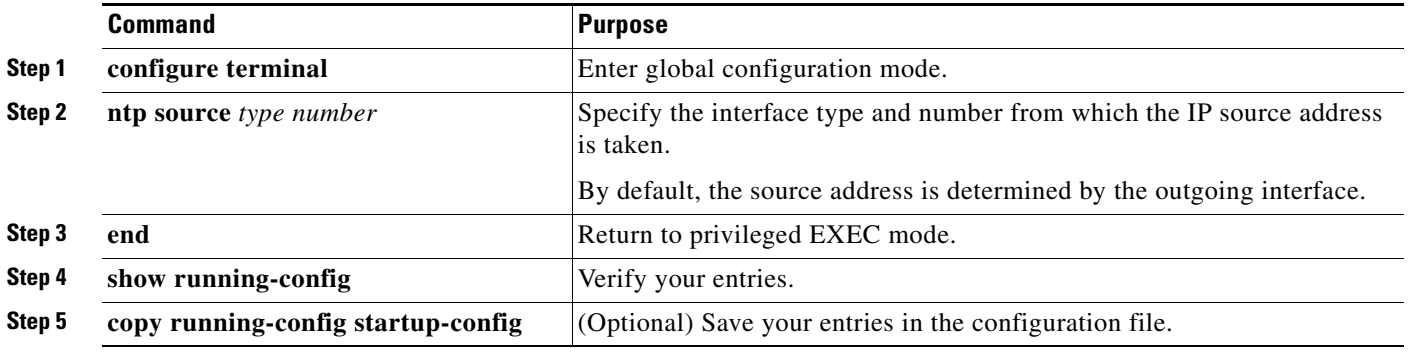

The specified interface is used for the source address for all packets sent to all destinations. If a source address is to be used for a specific association, use the **source** keyword in the **ntp peer** or **ntp server** global configuration command as described in the "Configuring NTP Associations" section on page 3-11.

#### **Displaying the NTP Configuration**

You can use two privileged EXEC commands to display NTP information:

- **• show ntp associations** [**detail**]
- **• show ntp status**

For detailed information about the fields in these displays, refer to the *Cisco IOS Configuration Fundamentals Command Reference for Release 12.1*.

# **Configuring Time and Date Manually**

If no other source of time is available, you can manually configure the time and date after the system is restarted. The time remains accurate until the next system restart. We recommend that you use manual configuration only as a last resort. If you have an outside source to which the WMIC can synchronize, you do not need to manually set the system clock.

#### **Setting the System Clock**

If you have an outside source on the network that provides time services, such as an NTP server, you do not need to manually set the system clock.

Beginning in privileged EXEC mode, follow these steps to set the system clock:

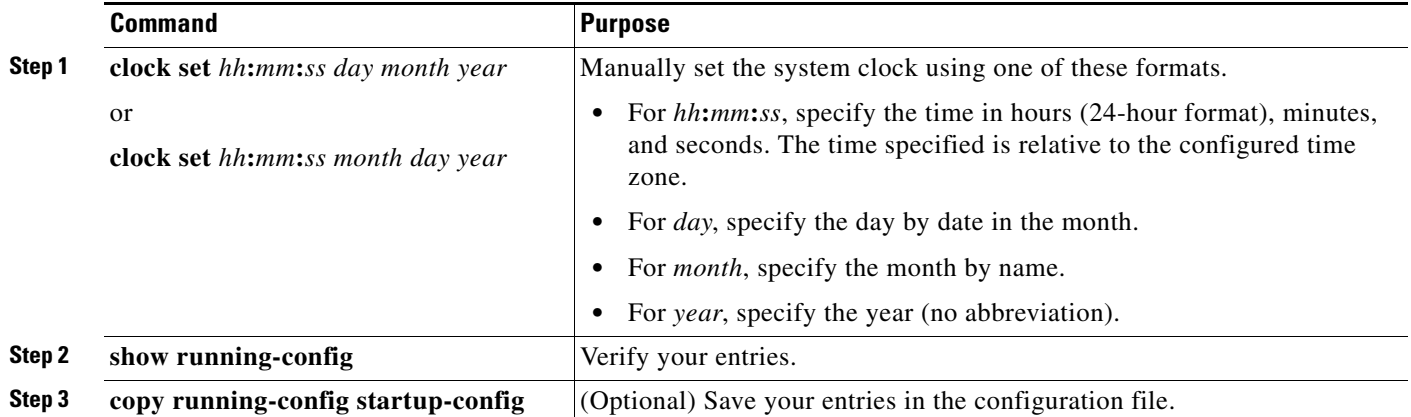

This example shows how to manually set the system clock to 1:32 p.m. on July 23, 2001:

bridge# **clock set 13:32:00 23 July 2001**

#### **Displaying the Time and Date Configuration**

To display the time and date configuration, use the **show clock** [**detail**] privileged EXEC command.

The system clock keeps an *authoritative* flag that shows whether the time is authoritative (believed to be accurate). If the system clock has been set by a timing source such as NTP, the flag is set. If the time is not authoritative, it is used only for display purposes. Until the clock is authoritative and the *authoritative* flag is set, the flag prevents peers from synchronizing to the clock when the peers' time is invalid.

The symbol that precedes the **show clock** display has this meaning:

- **•** \*—Time is not authoritative.
- **•** (blank)—Time is authoritative.
- **•** .—Time is authoritative, but NTP is not synchronized.

#### **Configuring the Time Zone**

Beginning in privileged EXEC mode, follow these steps to manually configure the time zone:

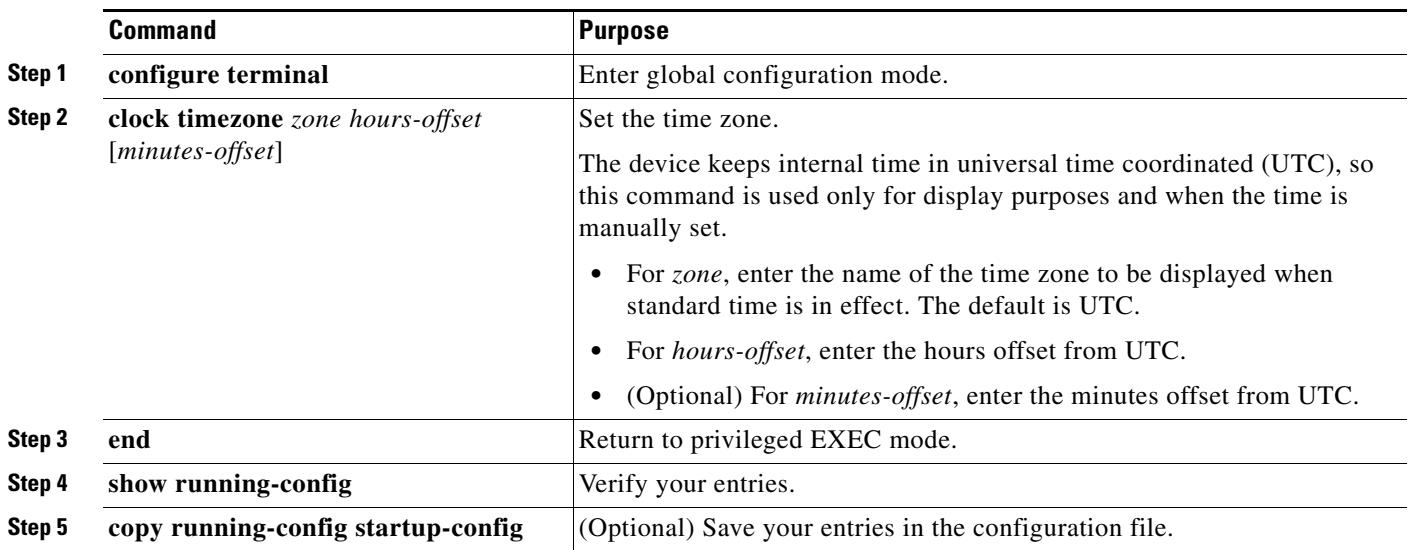

The *minutes-offset* variable in the **clock timezone** global configuration command is available for those cases where a local time zone is a percentage of an hour different from UTC. For example, the time zone for some sections of Atlantic Canada (AST) is UTC-3.5, where the 3 means 3 hours and .5 means 50 percent. In this case, the necessary command is **clock timezone AST -3 30**.

To set the time to UTC, use the **no clock timezone** global configuration command.

### **Configuring Summer Time (Daylight Saving Time)**

Beginning in privileged EXEC mode, follow these steps to configure summer time (daylight saving time) in areas where it starts and ends on a particular day of the week each year:

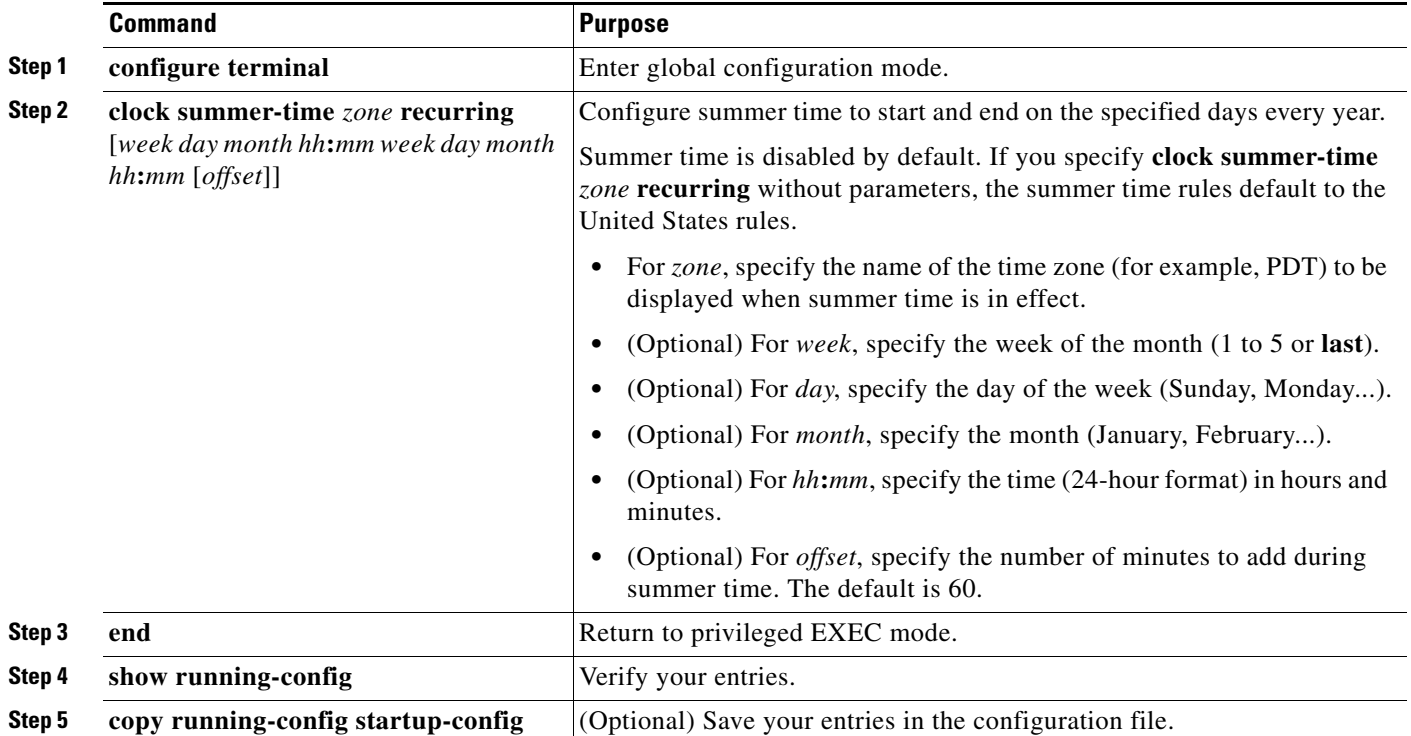

The first part of the **clock summer-time** global configuration command specifies when summer time begins, and the second part specifies when it ends. All times are relative to the local time zone. The start time is relative to standard time. The end time is relative to summer time. If the starting month is after the ending month, the system assumes that you are in the southern hemisphere.

This example shows how to specify that summer time starts on the first Sunday in April at 02:00 and ends on the last Sunday in October at 02:00:

bridge(config)# **clock summer-time PDT recurring 1 Sunday April 2:00 last Sunday October 2:00**

Beginning in privileged EXEC mode, follow these steps if summer time in your area does not follow a recurring pattern (configure the exact date and time of the next summer time events):

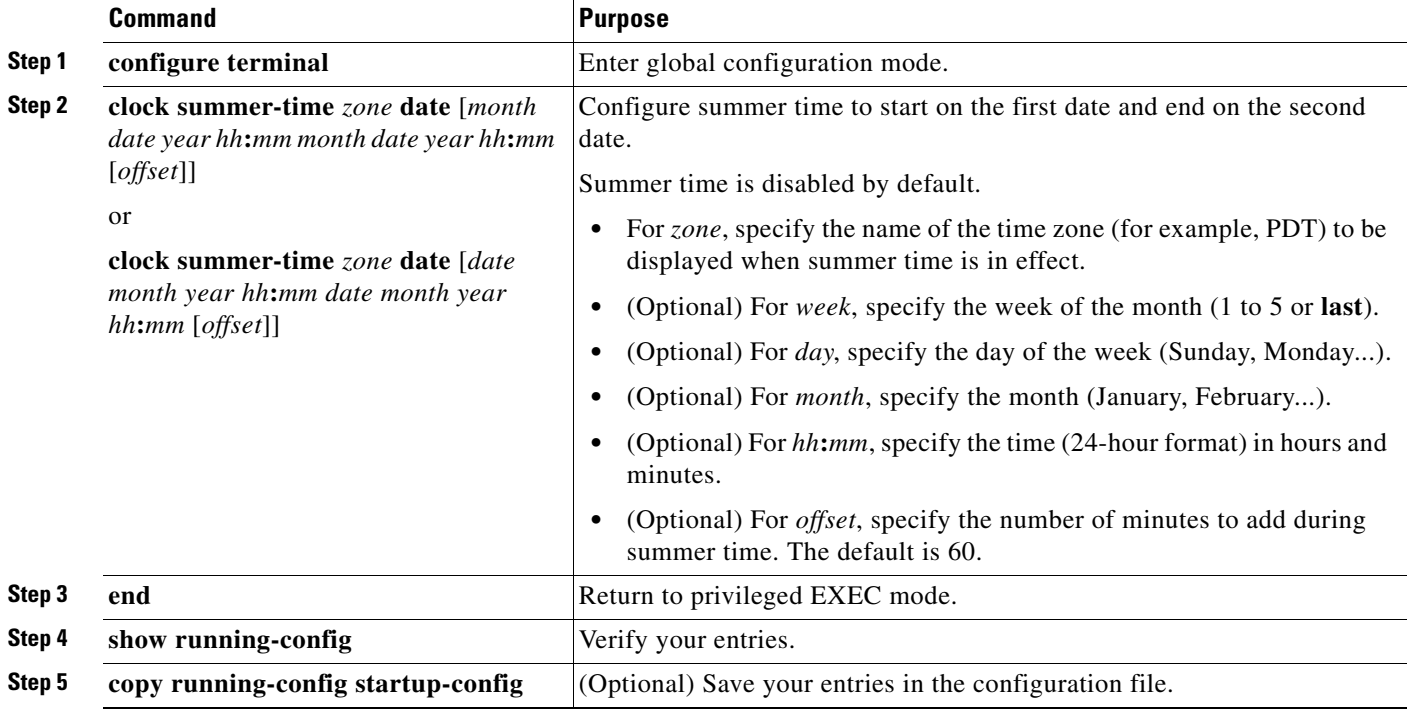

The first part of the **clock summer-time** global configuration command specifies when summer time begins, and the second part specifies when it ends. All times are relative to the local time zone. The start time is relative to standard time. The end time is relative to summer time. If the starting month is after the ending month, the system assumes that you are in the southern hemisphere.

To disable summer time, use the **no clock summer-time** global configuration command.

This example shows how to set summer time to start on October 12, 2000, at 02:00, and end on April 26, 2001, at 02:00:

bridge(config)# **clock summer-time pdt date 12 October 2000 2:00 26 April 2001 2:00**

# **Protecting Access to Privileged EXEC Commands**

A simple way of providing terminal access control in your network is to use passwords and assign privilege levels. Password protection restricts access to a network or network device. Privilege levels define what commands users can issue after they have logged into a network device.

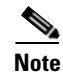

**Note** For complete syntax and usage information for the commands used in this section, refer to the *Cisco IOS Security Command Reference for Release 12.2*.
This section describes how to control access to the configuration file and privileged EXEC commands. Default Password and Privilege Level Configuration

Table 3-3 shows the default password and privilege level configuration.

*Table 3-3 Default Password and Privilege Levels*

| <b>Feature</b>                             | <b>Default Setting</b>                                                                                                    |  |
|--------------------------------------------|----------------------------------------------------------------------------------------------------|--|
| Username and password                      | Default username is <i>Cisco</i> and the default password is <i>Cisco</i> .                                                                                            |  |
| Enable password and privilege level        | Default password is <i>Cisco</i> . The default is level 15 (privileged EXEC<br>level). The password is encrypted in the configuration file.                            |  |
| Enable secret password and privilege level | The default enable password is Cisco. The default is level 15 (privileged<br>EXEC level). The password is encrypted before it is written to the<br>configuration file. |  |
| Line password                              | Default password is <i>Cisco</i> . The password is encrypted in the configuration<br>file.                                                                             |  |

## **Setting or Changing a Static Enable Password**

The enable password controls access to the privileged EXEC mode.

**Note** The **no enable password** global configuration command removes the enable password, but you should use extreme care when using this command. If you remove the enable password, you are locked out of the EXEC mode.

Beginning in privileged EXEC mode, follow these steps to set or change a static enable password:

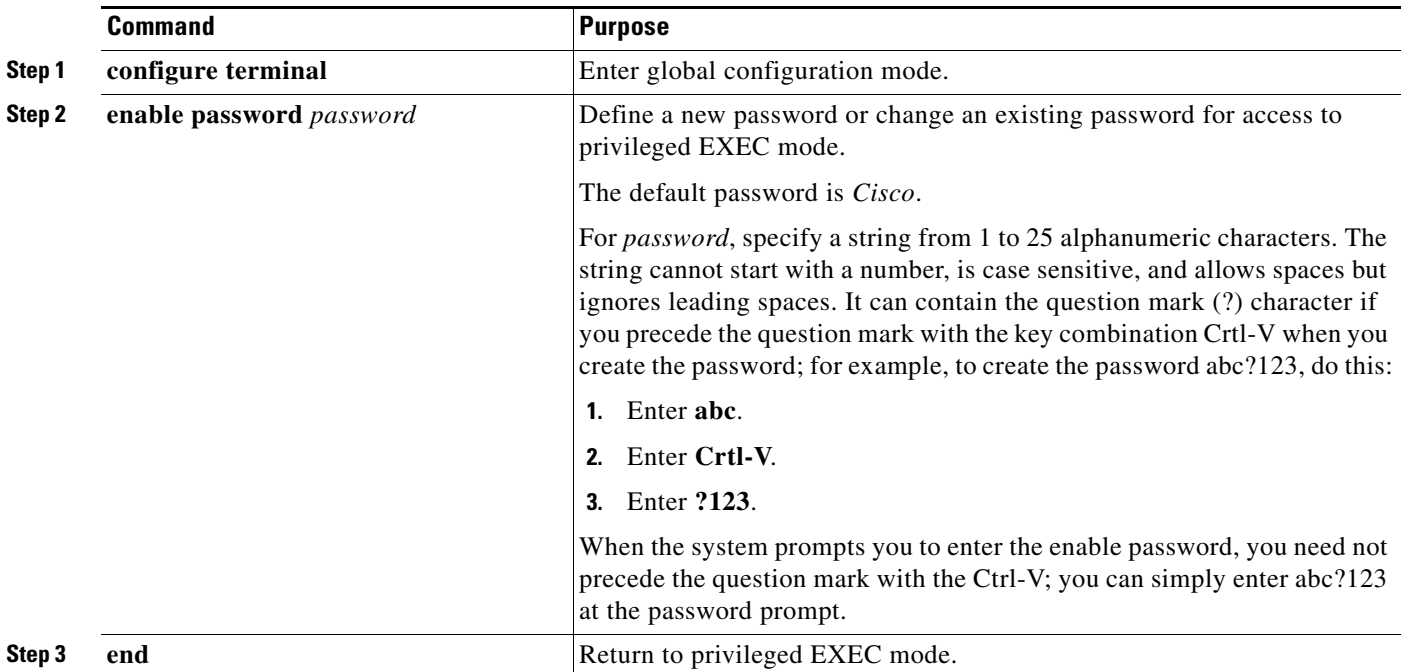

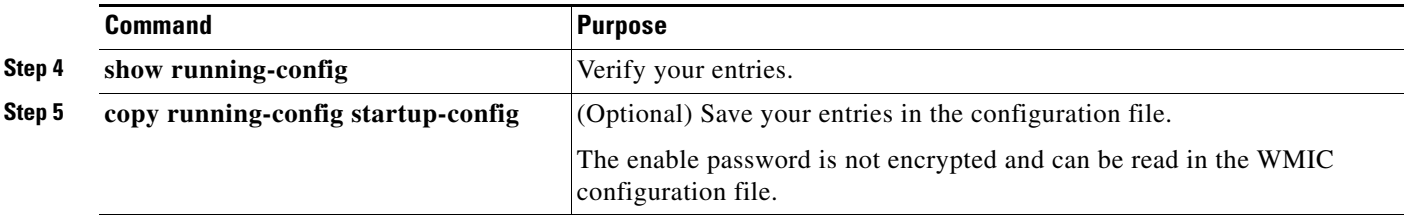

This example shows how to change the enable password to *l1u2c3k4y5*. The password is not encrypted and provides access to level 15 (traditional privileged EXEC mode access):

bridge(config)# **enable password l1u2c3k4y5**

## **Protecting Enable and Enable Secret Passwords with Encryption**

To provide an additional layer of security, particularly for passwords that cross the network or that are stored on a Trivial File Transfer Protocol (TFTP) server, you can use either the **enable password** or **enable secret** global configuration commands. Both commands accomplish the same thing; that is, you can establish an encrypted password that users must enter to access privileged EXEC mode (the default) or any privilege level you specify.

We recommend that you use the **enable secret** command because it uses an improved encryption algorithm.

If you configure the **enable secret** command, it takes precedence over the **enable password** command; the two commands cannot be in effect simultaneously.

Beginning in privileged EXEC mode, follow these steps to configure encryption for enable and enable secret passwords:

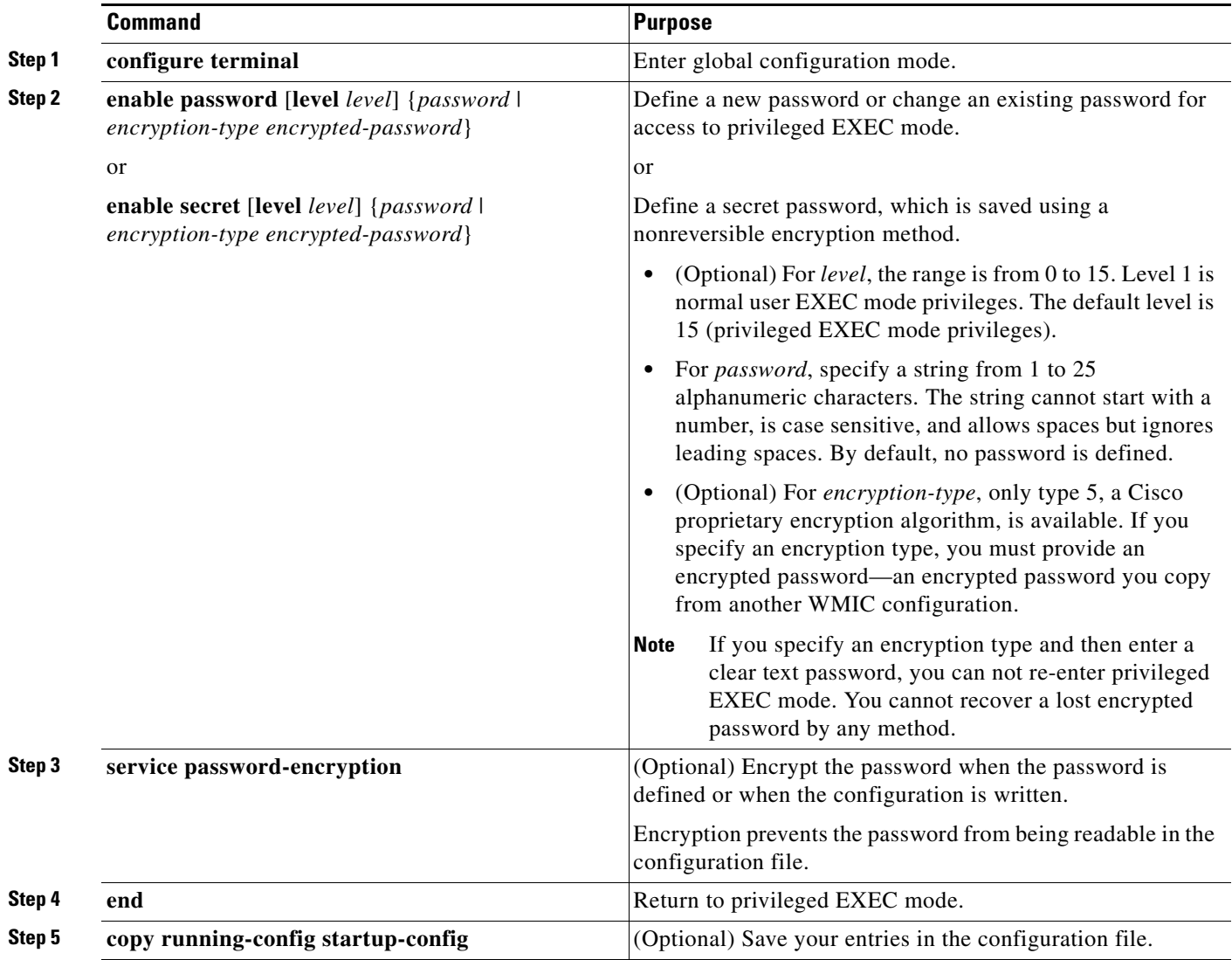

If both the enable and enable secret passwords are defined, users must enter the enable secret password.

Use the **level** keyword to define a password for a specific privilege level. After you specify the level and set a password, give the password only to users who need to have access at this level. Use the **privilege level** global configuration command to specify commands accessible at various levels. For more information, see the "Configuring Multiple Privilege Levels" section on page 3-25.

If you enable password encryption, it applies to all passwords including username passwords, authentication key passwords, the privileged command password, and console and virtual terminal line passwords.

To remove a password and level, use the **no enable password** [**level** *level*] or **no enable secret** [**level** *level*] global configuration command. To disable password encryption, use the **no service password-encryption** global configuration command.

This example shows how to configure the encrypted password *\$1\$FaD0\$Xyti5Rkls3LoyxzS8* for privilege level 2:

bridge(config)# **enable secret level 2 5 \$1\$FaD0\$Xyti5Rkls3LoyxzS8**

## **Configuring Username and Password Pairs**

You can configure username and password pairs, which are locally stored on the WMIC. These pairs are assigned to lines or interfaces and authenticate each user before that user can access the WMIC. If you have defined privilege levels, you can also assign a specific privilege level (with associated rights and privileges) to each username and password pair.

Beginning in privileged EXEC mode, follow these steps to establish a username-based authentication system that requests a login username and a password:

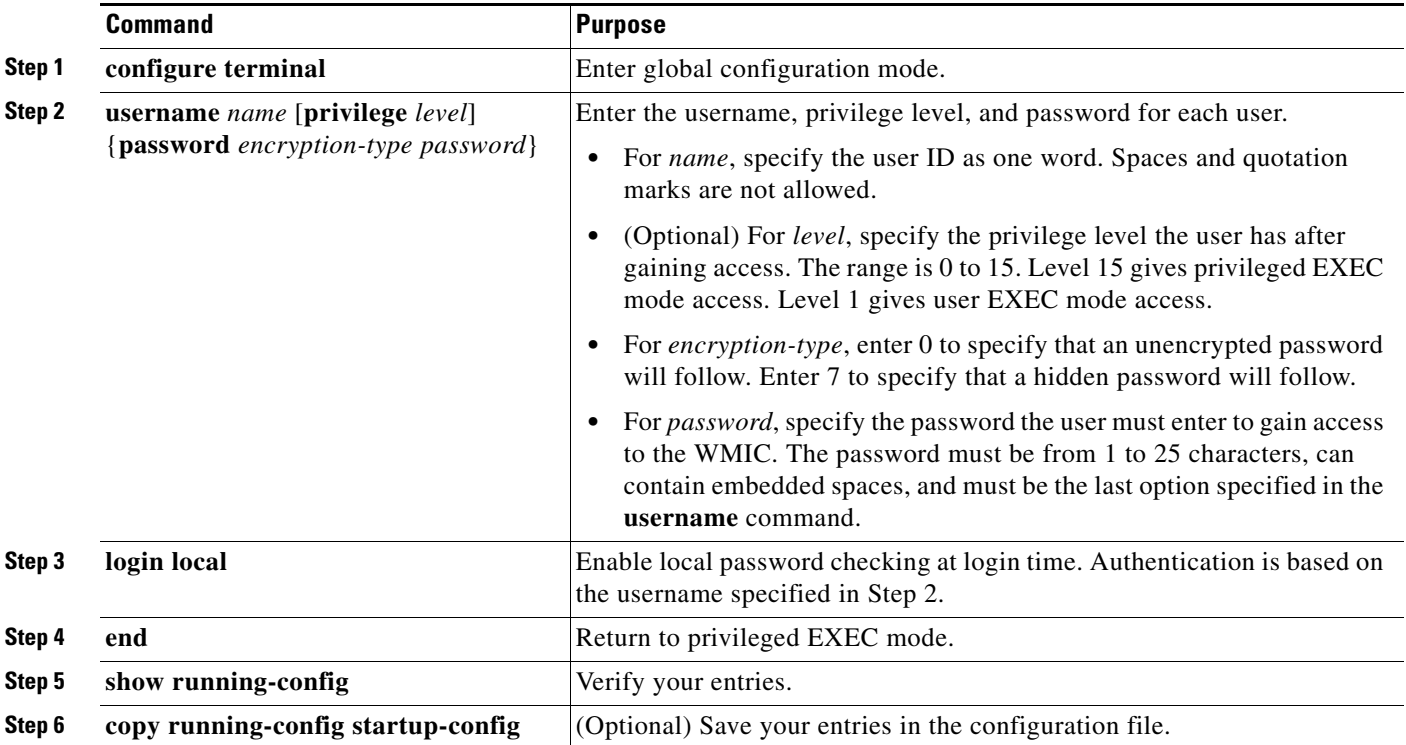

To disable username authentication for a specific user, use the **no username** *name* global configuration command.

To disable password checking and allow connections without a password, use the **no login** line configuration command.

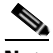

**Note** You must have at least one username configured and you must have login local set to open a Telnet session to the WMIC. If you enter no username for the only username, you can be locked out of the WMIC.

## **Configuring Multiple Privilege Levels**

By default, the IOS software has two modes of password security: user EXEC and privileged EXEC. You can configure up to 16 hierarchical levels of commands for each mode. By configuring multiple passwords, you can allow different sets of users to have access to specified commands.

For example, if you want many users to have access to the **clear line** command, you can assign it level 2 security and distribute the level 2 password fairly widely. But if you want more restricted access to the **configure** command, you can assign it level 3 security and distribute that password to a more restricted group of users.

### **Setting the Privilege Level for a Command**

Beginning in privileged EXEC mode, follow these steps to set the privilege level for a command mode:

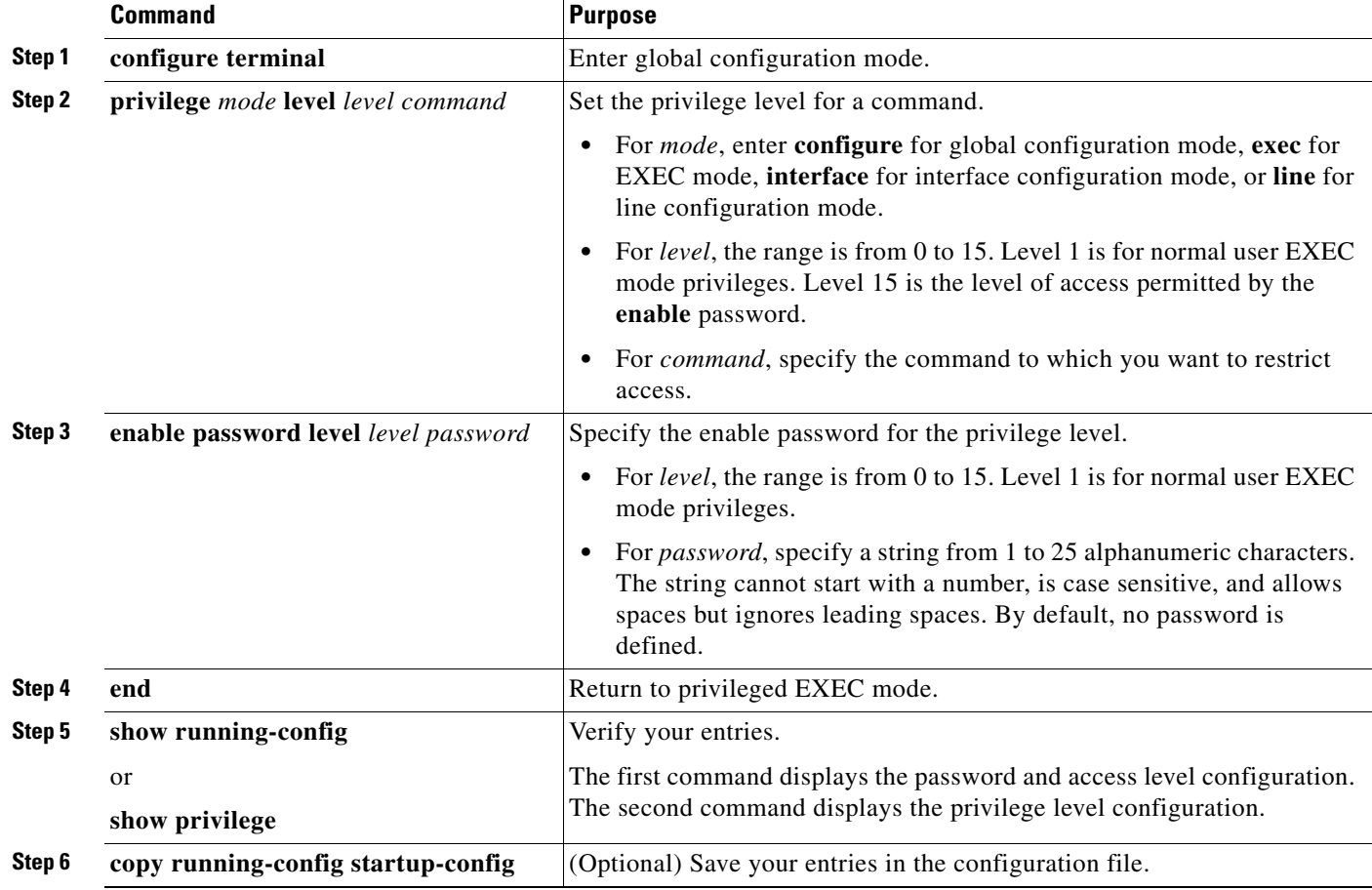

When you set a command to a privilege level, all commands whose syntax is a subset of that command are also set to that level. For example, if you set the **show ip route** command to level 15, the **show** commands and **show ip** commands are automatically set to privilege level 15 unless you set them individually to different levels.

To return to the default privilege for a given command, use the **no privilege** *mode* **level** *level command* global configuration command.

This example shows how to set the **configure** command to privilege level 14 and define *SecretPswd14* as the password users must enter to use level 14 commands:

bridge(config)# **privilege exec level 14 configure** bridge(config)# **enable password level 14 SecretPswd14**

#### **Logging Into and Exiting a Privilege Level**

Beginning in privileged EXEC mode, follow these steps to log in to a specified privilege level and to exit to a specified privilege level:

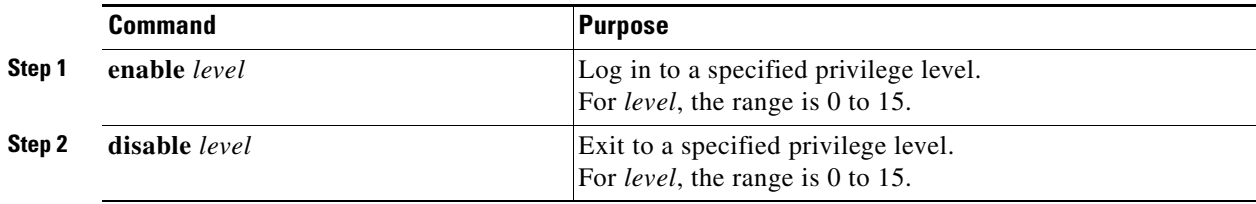

## **Protecting the Wireless LAN**

Configure security settings to prevent unauthorized access to your network. Because it is a radio device, the WMIC can communicate beyond the physical boundaries of your building. Advanced security features can be found in the following chapters:

- A unique SSID that are not broadcast in the beacon (see Chapter 5, "Configuring SSIDs")
- **•** WEP and WEP features (see Chapter 7, "Configuring WEP and WEP Features")
- **•** Dynamic WEP authentication (see Chapter 8, "Configuring Authentication Types")

## **Using VLANs**

Assign SSIDs to the VLANs on the wireless LAN. If you do not use VLANs on the wireless LAN, the security options that can be assigned to SSIDs are limited, because encryption settings and authentication types are linked. Without VLANs, encryption settings (WEP and ciphers) are applied to an interface and no more than one encryption setting can be used on each interface.

For example, if an SSID with static WEP is created with VLANs disabled, an additional SSIDs with WPA authentication cannot be created because of the different encryption settings. If a security setting for an SSID conflicts with another SSID, delete one or more SSIDs to eliminate the conflict.

#### **Express Security Types**

Table 3-4 describes the four security types that you can assign to an SSID.

| <b>Security Type</b>      | <b>Description</b>                                                                                                    | <b>Security Features Enabled</b>                                                                                                    |
|---------------------------|----------------------------------------------------------------------------------------------------|----------------------------------------------------------------------------------------------------|
| No Security               | This is the least secure option. Use this option only for<br>SSIDs used in a public space and assign it to a VLAN<br>that restricts access to your network.                                                                                                    | None.                                                                                                    |
| <b>Static WEP Key</b>     | This option is more secure than no security. However,<br>static WEP keys are vulnerable to attack. Consider<br>limiting association to the access point based on MAC<br>address or, if the network does not have a RADIUS<br>server, consider using an access point as a local<br>authentication server.                                                                                                    | Mandatory WEP encryption, no key<br>management, and open authentication. In<br>root access point mode, client devices<br>cannot associate using this SSID without a<br>WEP key that matches the access point key. |
| <b>EAP</b> Authentication | This option enables 802.1x authentication (such as<br>LEAP, PEAP, EAP-TLS, EAP-GTC, EAP-SIM, and<br>others) requires an IP address and shared secret for an<br>authentication server on the network (server<br>authentication port 1645). Because 802.1x<br>authentication provides dynamic encryption keys, a<br>WEP key is not required.                                                                      | Mandatory 802.1x authentication, In root<br>access point mode, client devices that<br>associate using this SSID must perform<br>802.1x authentication.                                                            |
| <b>WPA</b>                | Wi-Fi Protected Access (WPA) permits wireless<br>access to users authenticated against a database<br>through the services of an authentication server, then<br>encrypts their IP traffic with stronger algorithms than<br>those used in WEP. As with EAP authentication, the IP<br>address and shared secret for an authentication server<br>on your network (server authentication port 1645) are<br>required. | Mandatory WPA authentication. In root<br>access point mode, client devices that<br>associate using this SSID must be<br>WPA-capable.                                                                              |

*Table 3-4 Security Types*

### **Security Configuration Examples**

This section contains these example configurations:

- **•** No Security SSID Example
- **•** Static WEP Security Example
- **•** EAP Authentication Security Example
- **•** WPA Security Example

#### **No Security SSID Example**

This example shows part of the configuration to create an SSID called *no\_security\_ssid*, including the SSID in the beacon, assigning it to VLAN 10, and selecting VLAN 10 as the native VLAN (as it applies to the 2.4-GHz (802.11b/g) WMIC):

```
interface Dot11Radio0
 no ip address
  no ip route-cache
  !
```

```
 ssid no_security-ssid
    vlan 10
     authentication open
     guest-mode
!
  concatenation
 speed basic-1.0 basic-2.0 basic-5.5 6.0 9.0 basic-11.0 12.0 18.0 24.0 36.0 48.0 54.0
 rts threshold 4000
 station-role root
  infrastructure-client
 bridge-group 1
!
interface Dot11Radio0.10
 encapsulation dot1Q 10
 no ip route-cache
 bridge-group 10
 bridge-group 10 spanning-disabled
!
interface FastEthernet0
 no ip address
 no ip route-cache
 duplex auto
 speed auto
 bridge-group 1
!
interface FastEthernet0
 no ip address
 no ip route-cache
 duplex auto
 speed auto
 bridge-group 1
```
#### As it applies to the 4.9-GHz (US Only, Public Safety) WMIC:

```
hostname root
!
username Cisco password 7 02250D480809
ip subnet-zero
!
no aaa new-model
!
bridge irb
!
interface Dot11Radio0
 no ip address
  no ip route-cache
  !
  ssid test
     authentication open 
     infrastructure-ssid
 !
  spacing 5 channel 4942
  speed basic-1.5 2.25 basic-3.0 4.5 basic-6.0 9.0 12.0 13.5
  power local 10
  station-role root
  infrastructure-client
  bridge-group 1
 bridge-group 1 spanning-disabled
!
interface FastEthernet0
  no ip address
  no ip route-cache
  duplex auto
  speed auto
```

```
 bridge-group 1
 bridge-group 1 spanning-disabled
!
interface BVI1
  ip address 192.1.1.2 255.255.255.0
 no ip route-cache
!
ip http server
no ip http secure-server
ip http help-path http://www.cisco.com/warp/public/779/smbiz/prodconfig/help/eag
ip radius source-interface BVI1 
logging snmp-trap emergencies
logging snmp-trap alerts
logging snmp-trap critical
logging snmp-trap errors
logging snmp-trap warnings
bridge 1 route ip
!
!
!
line con 0
 exec-timeout 0 0
  transport preferred all
 transport output all
line vty 0 4
 login local
 transport preferred all
  transport input all
  transport output all
line vty 5 15
 login
 transport preferred all
 transport input all
 transport output all
!
```
#### end

#### **Static WEP Security Example**

This example shows part of the configuration to create an SSID called *static\_wep\_ssid*, excluding the SSID from the beacon, assigning the SSID to VLAN 20, selecting 3 as the key slot, and entering a 128-bit key:

```
interface Dot11Radio0
 no ip address
 no ip route-cache
 !
 encryption vlan 20 key 3 size 128bit 7 4E78330C1A841439656A9323F25A transmit-key
 encryption vlan 20 mode wep mandatory
 !
 ssid static_wep_ssid
    vlan 20
    authentication open
 !
 concatenation
 speed basic-1.0 basic-2.0 basic-5.5 6.0 9.0 basic-11.0 12.0 18.0 24.0 36.0 48.0 54.0
 rts threshold 4000
 station-role root
 infrastructure-client
 bridge-group 1
!
interface Dot11Radio0.20
 encapsulation dot1Q 20
```

```
 no ip route-cache
 bridge-group 20
 bridge-group 20 spanning-disabled
!
interface FastEthernet0
 no ip address
 no ip route-cache
 duplex auto
 speed auto
 bridge-group 1
!
interface FastEthernet0.20
 encapsulation dot1Q 20
 no ip route-cache
 bridge-group 20
 bridge-group 20 spanning-disabled
```
#### **EAP Authentication Security Example**

This example shows part of the configuration to create an SSID called *eap\_ssid*, excluding the SSID from the beacon, and assigning the SSID to VLAN 30:

```
interface Dot11Radio0
 no ip address
 no ip route-cache
 !
 encryption vlan 30 mode wep mandatory
 !
 ssid eap_ssid
    vlan 30
     authentication open eap eap_methods
     authentication network-eap eap_methods
 !
 speed basic-1.0 basic-2.0 basic-5.5 basic-11.0
 rts threshold 2312
 station-role root
 bridge-group 1
 bridge-group 1 subscriber-loop-control
 bridge-group 1 block-unknown-source
 no bridge-group 1 source-learning
 no bridge-group 1 unicast-flooding
 bridge-group 1 spanning-disabled
!
interface Dot11Radio0.30
 encapsulation dot1Q 30
 no ip route-cache
 bridge-group 30
 bridge-group 30 subscriber-loop-control
 bridge-group 30 block-unknown-source
 no bridge-group 30 source-learning
 no bridge-group 30 unicast-flooding
 bridge-group 30 spanning-disabled
!
interface FastEthernet0
 mtu 1500
 no ip address
 ip mtu 1564
 no ip route-cache
 duplex auto
 speed auto
 bridge-group 1
 no bridge-group 1 source-learning
 bridge-group 1 spanning-disabled
```

```
!
interface FastEthernet0.30
 mtu 1500
 encapsulation dot1Q 30
 no ip route-cache
 bridge-group 30
 no bridge-group 30 source-learning
 bridge-group 30 spanning-disabled
!
```
#### **WPA Security Example**

This example shows part of the configuration that creates an SSID called *wpa\_ssid*, excluding the SSID from the beacon, and assigning the SSID to VLAN 40:

```
aaa new-model
!
aaa group server radius rad_eap
  server 10.91.104.92 auth-port 1645 acct-port 1646
!
aaa group server radius rad_mac
!
aaa group server radius rad_acct
!
aaa group server radius rad_admin
!
aaa group server tacacs+ tac_admin
!
aaa group server radius rad_pmip
!
aaa group server radius dummy
!
aaa authentication login eap_methods group rad_eap
aaa authentication login mac_methods local
aaa authorization exec default local
aaa authorization ipmobile default group rad_pmip
aaa accounting network acct_methods start-stop group rad_acct
aaa session-id common
!
!
bridge irb
!
!
interface Dot11Radio0
 no ip address
  no ip route-cache
 !
  encryption vlan 40 mode ciphers tkip
 !
  ssid wpa_ssid
     vlan 40
     authentication open eap eap_methods
     authentication network-eap eap_methods
     authentication key-management wpa
  !
  concatenation
  speed basic-1.0 basic-2.0 basic-5.5 6.0 9.0 basic-11.0 12.0 18.0 24.0 36.0 48 54.0
  rts threshold 4000
  station-role root
  infrastructure-client
 bridge-group 1
!
interface Dot11Radio0.40
```

```
 encapsulation dot1Q 40
 no ip route-cache
 bridge-group 40
!
interface FastEthernet0
 no ip address
 no ip route-cache
 duplex auto
  speed auto
 bridge-group 1
!
interface FastEthernet0.40
 encapsulation dot1Q 40
 no ip route-cache
 bridge-group 40
!
ip http server
ip http help-path http://www.cisco.com/warp/public/779/smbiz/prodconfig/help/eag
/122-15.JA/1100
ip radius source-interface BVI1
radius-server attribute 32 include-in-access-req format %h
radius-server host 10.91.104.92 auth-port 1645 acct-port 1646 key 7 135445415F59
radius-server authorization permit missing Service-Type
radius-server vsa send accounting
bridge 1 route ip
!
line con 0
line vty 5 15
!
end
```
## **Configuring and Enabling RADIUS**

This section describes how to configure and enable Remote Authentication Dial-In User Service (RADIUS).

### **Understanding RADIUS**

RADIUS is a distributed client/server system that secures networks against unauthorized access. RADIUS clients run on supported Cisco devices and send authentication requests to a central RADIUS server, which contains all user authentication and network service access information. The RADIUS host is normally a multiuser system running RADIUS server software from Cisco (Cisco Secure Access Control Server version 3.0), Livingston, Merit, Microsoft, or another software provider. For more information, refer to the RADIUS server documentation.

Use RADIUS in these network environments, which require access security:

- **•** Networks with multiple-vendor access servers, each supporting RADIUS. For example, access servers from several vendors use a single RADIUS server-based security database. In an IP-based network with multiple vendors' access servers, dial-in users are authenticated through a RADIUS server that is customized to work with the Kerberos security system.
- **•** Turnkey network security environments in which applications support the RADIUS protocol, such as an access environment that uses a *smart card* access control system. In one case, RADIUS has been used with Enigma's security cards to validate users and to grant access to network resources.
- **•** Networks already using RADIUS. You can add a Cisco bridge containing a RADIUS client to the network.
- **•** Networks that require resource accounting. You can use RADIUS accounting independently of RADIUS authentication or authorization. The RADIUS accounting functions allow data to be sent at the start and end of services, showing the amount of resources (such as time, packets, bytes, and so forth) used during the session. An Internet service provider might use a freeware-based version of RADIUS access control and accounting software to meet special security and billing needs.

RADIUS is not suitable in these network security situations:

- Multiprotocol access environments. RADIUS does not support AppleTalk Remote Access (ARA), NetBIOS Frame Control Protocol (NBFCP), NetWare Asynchronous Services Interface (NASI), or X.25 PAD connections.
- Switch-to-switch or router-to-router situations. RADIUS does not provide two-way authentication. RADIUS can be used to authenticate from one device to a non-Cisco device if the non-Cisco device requires authentication.
- **•** Networks using a variety of services. RADIUS generally binds a user to one service model.

### **RADIUS Operation**

When a non-root bridge attempts to authenticate to a bridge whose access is controlled by a RADIUS server, authentication to the network occurs in the steps shown in Figure 3-2:

*Figure 3-2 Sequence for EAP Authentication*

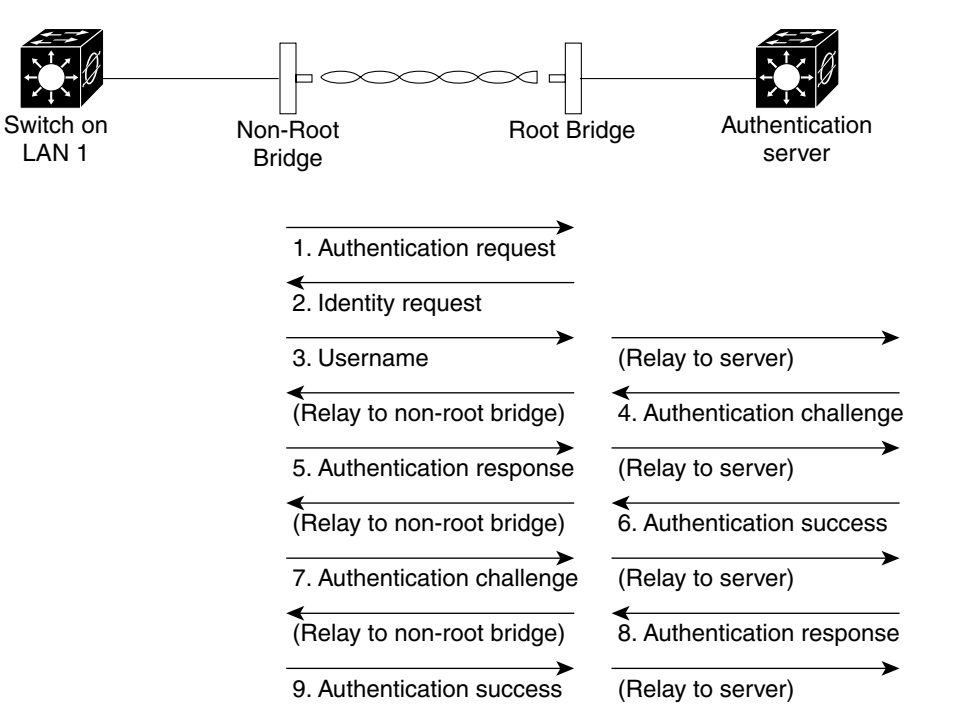

In Steps 1 through 9 in Figure 3-2, a non-root bridge and a RADIUS server on the wired LAN use 802.1x and EAP to perform a mutual authentication through the root bridge. The RADIUS server sends an authentication challenge to the non-root bridge. The non-root bridge uses a one-way encryption of the In Steps 1 through 9 in Figure 3-2, a non-root bridge and a RADIUS server and the wired LAN use 802.1x<br>and EAP to perform a mutual authentication through the root bridge. The RADIUS 88902.1x<br>and EAP to perform a mutual au server. Using information from its user database, the RADIUS server creates its own response and compares that to the response from the non-root bridge. When the RADIUS server authenticates the non-root bridge, the process repeats in reverse, and the non-root bridge authenticates the RADIUS server.

When mutual authentication is complete, the RADIUS server and the non-root bridge determine a WEP key that is unique to the non-root bridge and provides the non-root bridge with the appropriate level of network access, thereby approximating the level of security in a wired switched segment to an individual desktop. The non-root bridge loads this key and prepares to use it for the logon session.

During the logon session, the RADIUS server encrypts and sends the WEP key, called a *session key*, over the wired LAN to the root bridge. The root bridge encrypts its broadcast key with the session key and sends the encrypted broadcast key to the non-root bridge, which uses the session key to decrypt it. The non-root bridge and the root bridge activate WEP and use the session and broadcast WEP keys for all communications during the remainder of the session.

There is more than one type of EAP authentication, but the root bridge behaves the same way for each type: it relays authentication messages from the non-root bridge to the RADIUS server and from the RADIUS server to the non-root bridge. See the "Assigning Authentication Types to an SSID" section on page 8-6 for instructions on setting up authentication using a RADIUS server.

## **Controlling WMIC Access with RADIUS**

This section describes how to control administrator access to the WMIC using RADIUS.

RADIUS provides detailed accounting information and flexible administrative control over authentication and authorization processes. RADIUS is facilitated through AAA and can be enabled only through AAA commands. RADIUS and AAA are disabled by default.

At a minimum, the host or hosts that run the RADIUS server software must be identified and the method lists for RADIUS authentication must be defined. Optionally, method lists for RADIUS authorization and accounting can be defined.

A method list defines the sequence and methods to be used to authenticate, to authorize, or to keep accounts on a non-root bridge. Method lists are used to designate one or more security protocols to be used, thus ensuring a backup system if the initial method fails. The software uses the first method listed to authenticate, to authorize, or to keep accounts on non-root bridges; if that method does not respond, the software selects the next method in the list. This process continues until there is successful communication with a listed method or the method list is exhausted.

You must have access to and should configure a RADIUS server before configuring RADIUS features.

These sections describe RADIUS configuration:

- **•** Identifying the RADIUS Server Host
- **•** Configuring RADIUS Login Authentication
- **•** Defining AAA Server Groups
- **•** Configuring RADIUS Authorization for User Privileged Access and Network Services
- **•** Starting RADIUS Accounting
- **•** Configuring Settings for All RADIUS Servers
- **•** Configuring the Bridge to Use Vendor-Specific RADIUS Attributes
- **•** Configuring the Bridge for Vendor-Proprietary RADIUS Server Communication
- **•** Displaying the RADIUS Configuration

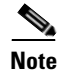

**Note** For complete syntax and usage information for the commands used in this section, refer to the *Cisco IOS Security Command Reference for Release 12.2*.

#### **Identifying the RADIUS Server Host**

Access point-to-RADIUS-server communication involves several components:

- **•** Host name or IP address
- **•** Authentication destination port
- **•** Accounting destination port
- **•** Key string
- **•** Timeout period
- **•** Retransmission value

RADIUS security servers are identified by their host name or IP address, host name and specific UDP port numbers, or IP address and specific UDP port numbers. The combination of the IP address and the UDP port number creates a unique identifier allowing different ports to be individually defined as RADIUS hosts providing a specific AAA service. This unique identifier enables RADIUS requests to be sent to multiple UDP ports on a server at the same IP address.

If two different host entries on the same RADIUS server are configured for the same service—such as accounting—the second host entry configured acts as a fail-over backup to the first one. Using this example, if the first host entry fails to provide accounting services, the bridge tries the second host entry configured on the same device for accounting services. (The RADIUS host entries are tried in the order that they are configured.)

A RADIUS server and the bridge use a shared secret text string to encrypt passwords and exchange responses. To configure RADIUS to use the AAA security commands, you must specify the host running the RADIUS server daemon and a secret text (key) string that it shares with the bridge.

The timeout, retransmission, and encryption key values can be configured globally per server for all RADIUS servers or in some combination of global and per-server settings. To apply these settings globally to all RADIUS servers communicating with the bridge, use the three unique global configuration commands: **radius-server timeout**, **radius-server retransmit**, and **radius-server key**. To apply these values on a specific RADIUS server, use the **radius-server host** global configuration command.

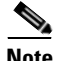

**Note** If you configure both global and per-server functions (timeout, retransmission, and key commands) on the bridge, the per-server timer, retransmission, and key value commands override global timer, retransmission, and key value commands. For information on configuring these setting on all RADIUS servers, see the "Configuring Settings for All RADIUS Servers" section on page 3-42.

You can configure the bridge to use AAA server groups to group existing server hosts for authentication. For more information, see the "Defining AAA Server Groups" section on page 3-39.

Beginning in privileged EXEC mode, follow these steps to configure per-server RADIUS server communication. This procedure is required.

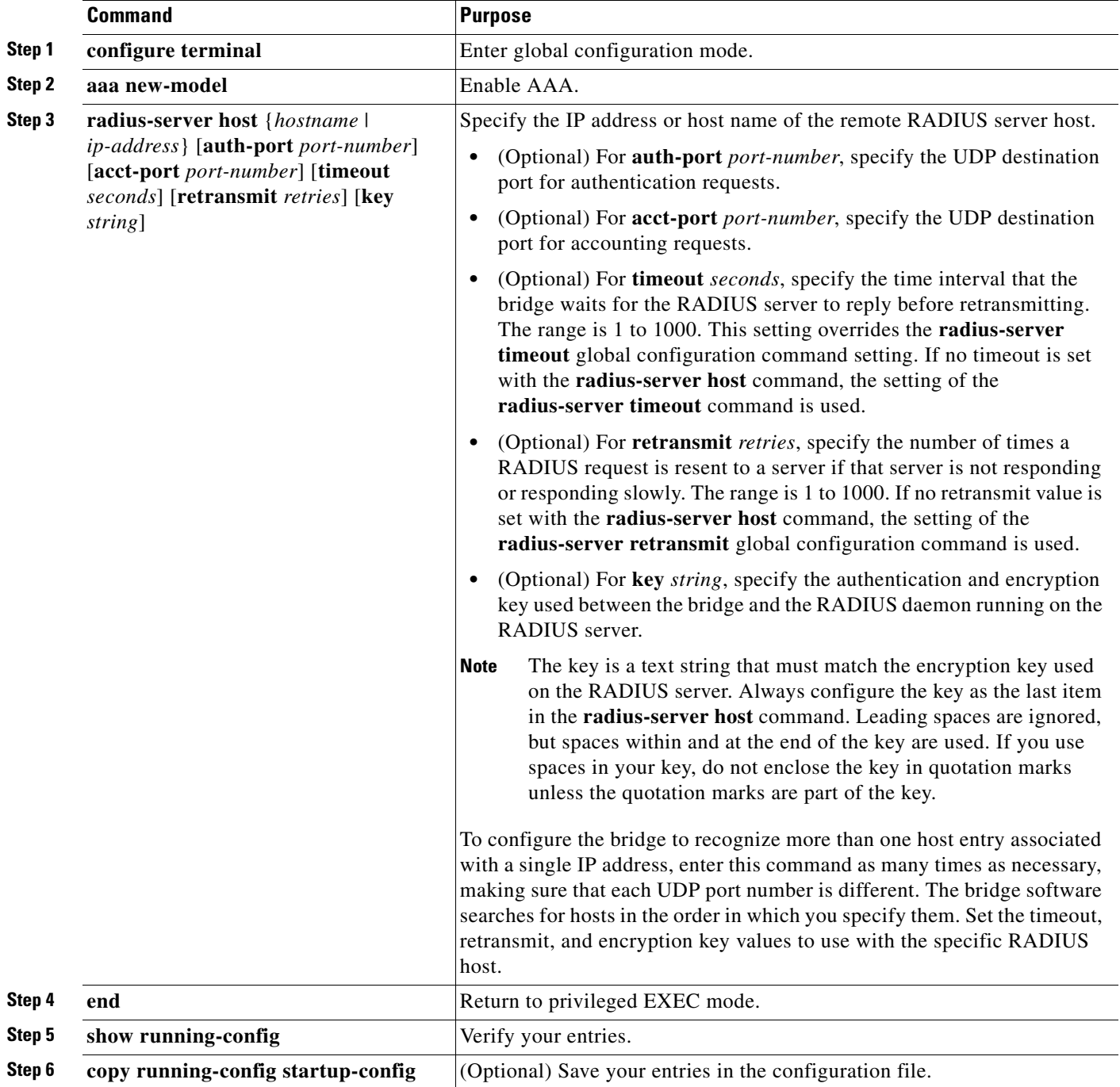

To remove the specified RADIUS server, use the **no radius-server host** *hostname* | *ip-address* global configuration command.

This example shows how to configure one RADIUS server to be used for authentication and another to be used for accounting:

bridge(config)# **radius-server host 172.29.36.49 auth-port 1612 key rad1** bridge(config)# **radius-server host 172.20.36.50 acct-port 1618 key rad2** This example shows how to configure *host1* as the RADIUS server and to use the default ports for both authentication and accounting:

bridge(config)# **radius-server host host1**

### **Configuring RADIUS Login Authentication**

To configure AAA authentication, define a named list of authentication methods and apply that list to various interfaces. The method list defines the types of authentication to be performed and the sequence in which they are performed; it must be applied to a specific interface before any of the defined authentication methods are performed. The only exception is the default method list (which, by coincidence, is named *default*). The default method list is automatically applied to all interfaces except those that have a named method list explicitly defined.

A method list describes the sequence and authentication methods to be queried to authenticate a user (in this case, a non-root bridge). Designate one or more security protocols to be used for authentication, thus ensuring a backup system for authentication in case the initial method fails. The software uses the first method listed to authenticate users; if that method fails to respond, the software selects the next authentication method in the method list. This process continues until there is successful communication with a listed authentication method or until all defined methods are exhausted. If authentication fails at any point in this cycle—meaning that the security server or local username database responds by denying the user access—the authentication process stops, and no other authentication methods are attempted.

Beginning in privileged EXEC mode, follow these steps to configure login authentication. This procedure is required.

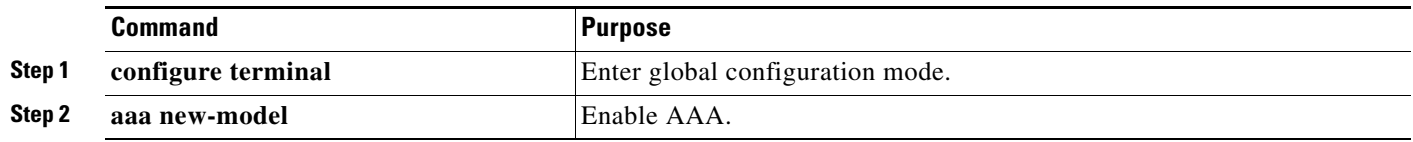

ш

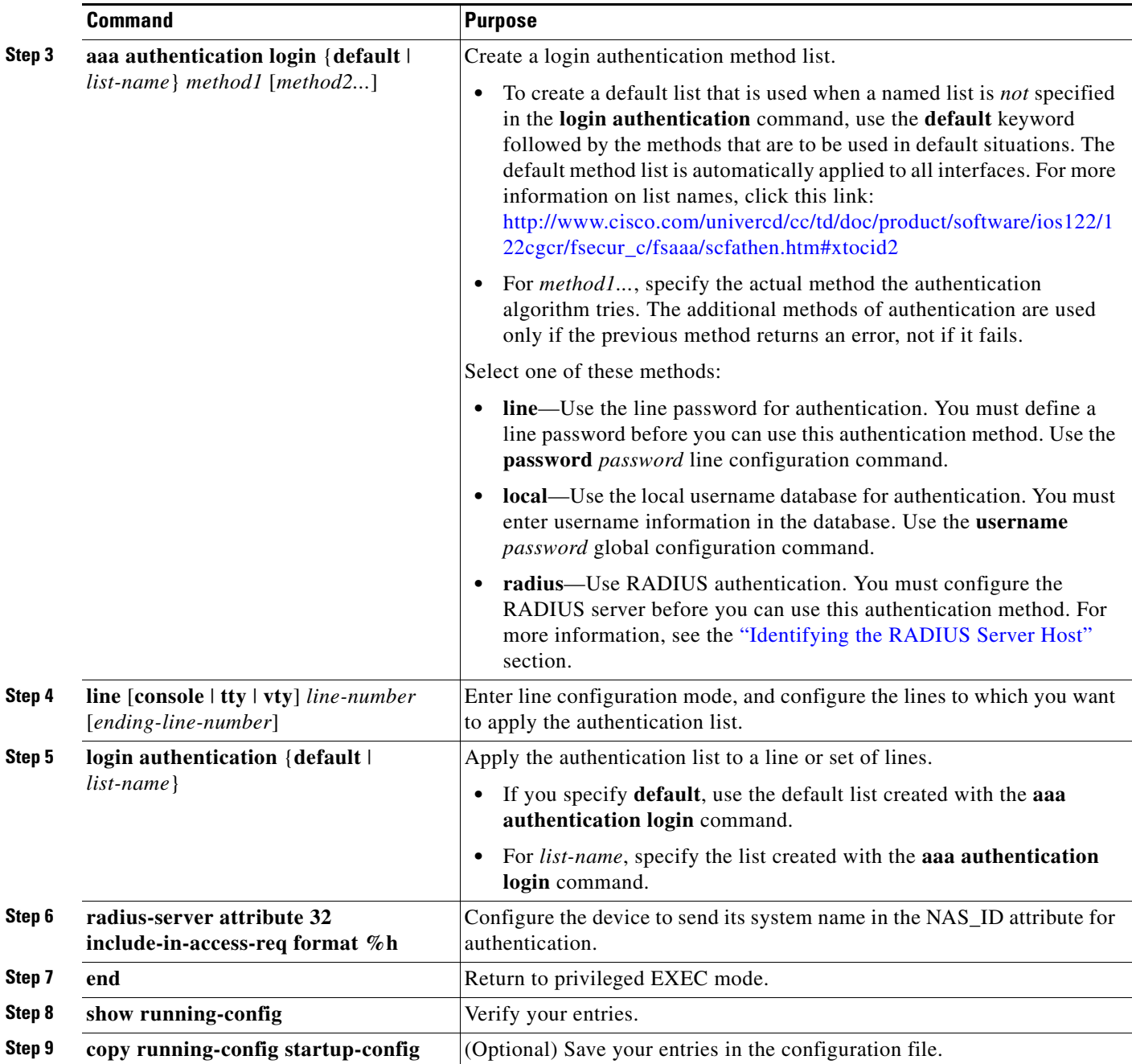

To disable AAA, use the **no aaa new-model** global configuration command. To disable AAA authentication, use the **no aaa authentication login** {**default** | *list-name*} *method1* [*method2...*] global configuration command. To either disable RADIUS authentication for logins or to return to the default value, use the **no login authentication** {**default** | *list-name*} line configuration command.

#### **Defining AAA Server Groups**

Configure the bridge to use AAA server groups to group existing server hosts for authentication. Select a subset of the configured server hosts and use them for a particular service. The server group is used with a global server-host list, which lists the IP addresses of the selected server hosts.

Server groups also can include multiple host entries for the same server if each entry has a unique identifier (the combination of the IP address and UDP port number), allowing different ports to be individually defined as RADIUS hosts providing a specific AAA service. If you configure two different host entries on the same RADIUS server for the same service (such as accounting), the second configured host entry acts as a fail-over backup to the first one.

Use the **server** group server configuration command to associate a particular server with a defined group server. Identify the server by its IP address or identify multiple host instances or entries by using the optional **auth-port** and **acct-port** keywords.

Beginning in privileged EXEC mode, follow these steps to define the AAA server group and associate a particular RADIUS server with it:

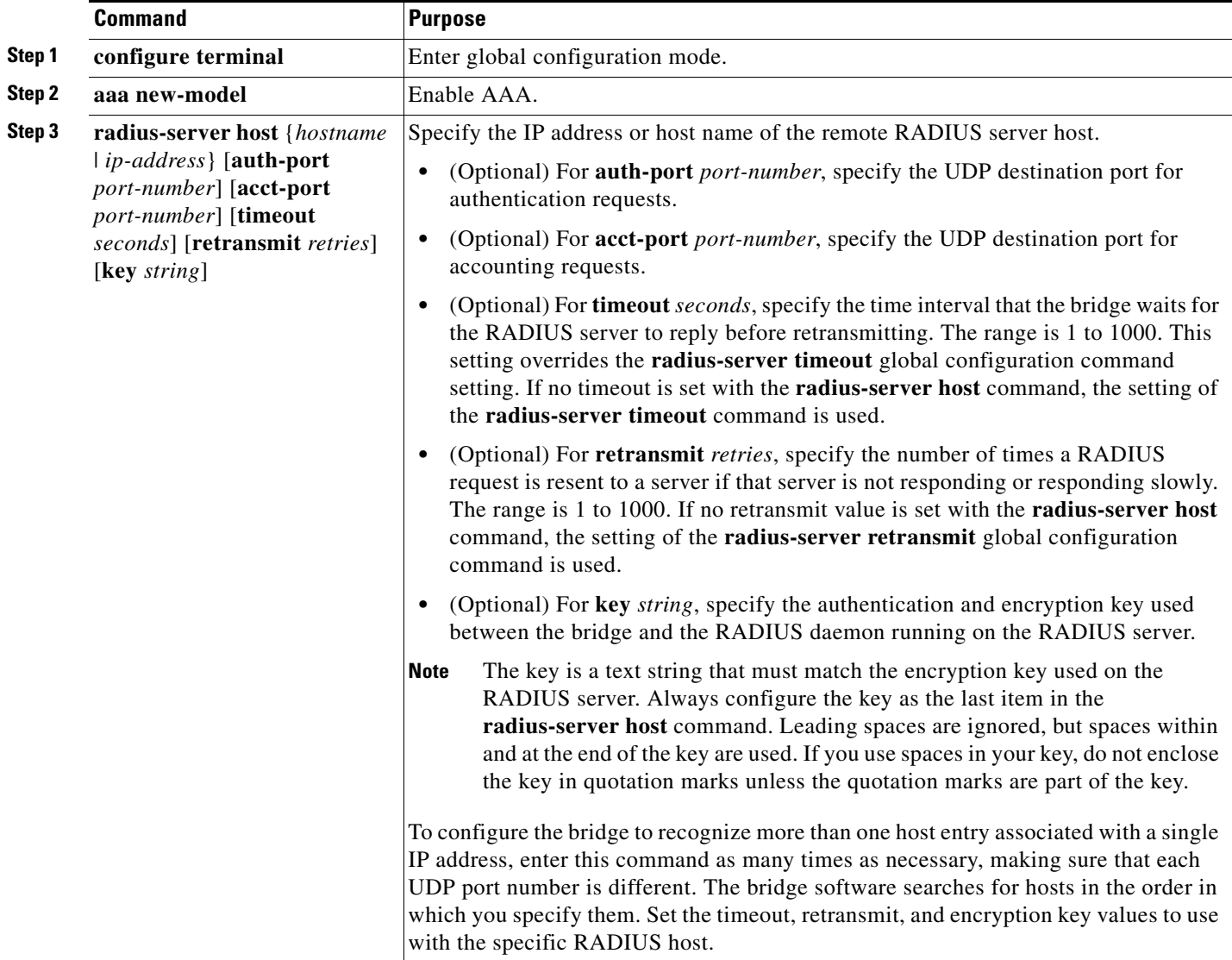

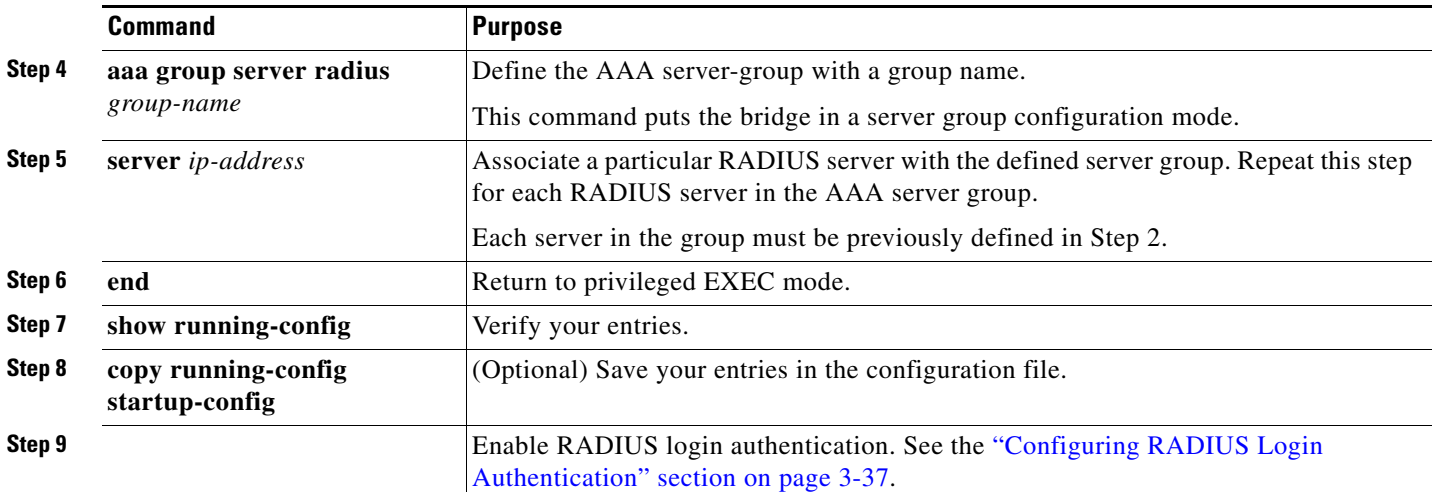

To remove the specified RADIUS server, use the **no radius-server host** *hostname* | *ip-address* global configuration command. To remove a server group from the configuration list, use the **no aaa group server radius** *group-name* global configuration command. To remove the IP address of a RADIUS server, use the **no server** *ip-address* server group configuration command.

In this example, the bridge is configured to recognize two different RADIUS group servers (*group1* and *group2*). Group1 has two different host entries on the same RADIUS server configured for the same services. The second host entry acts as a fail-over backup to the first entry.

```
bridge(config)# aaa new-model
bridge(config)# radius-server host 172.20.0.1 auth-port 1000 acct-port 1001
bridge(config)# radius-server host 172.10.0.1 auth-port 1645 acct-port 1646
bridge(config)# aaa group server radius group1
bridge(config-sg-radius)# server 172.20.0.1 auth-port 1000 acct-port 1001
bridge(config-sg-radius)# exit
bridge(config)# aaa group server radius group2
bridge(config-sg-radius)# server 172.20.0.1 auth-port 2000 acct-port 2001
bridge(config-sg-radius)# exit
```
### **Configuring RADIUS Authorization for User Privileged Access and Network Services**

AAA authorization limits the services available to a user. When AAA authorization is enabled, the bridge uses information retrieved from the user profile, which is in the local user database or on the security server, to configure the user's session. The user is granted access to a requested service only if the information in the user profile allows it.

You can use the **aaa authorization** global configuration command with the **radius** keyword to set parameters that restrict a user's network access to privileged EXEC mode.

The **aaa authorization exec radius local** command sets these authorization parameters:

- **•** Use RADIUS for privileged EXEC access authorization if authentication was performed by using RADIUS.
- **•** Use the local database if authentication was not performed by using RADIUS.

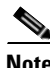

**Note** Authorization is bypassed for authenticated users who log in through the CLI even if authorization has been configured.

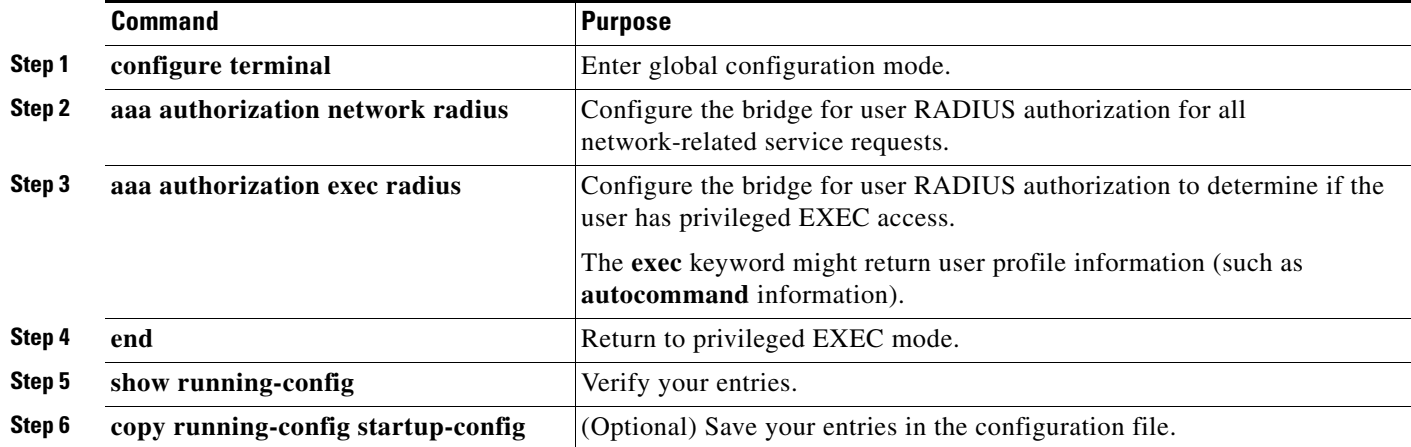

Beginning in privileged EXEC mode, follow these steps to specify RADIUS authorization for privileged EXEC access and network services:

To disable authorization, use the **no aaa authorization** {**network** | **exec**} *method1* global configuration command.

### **Starting RADIUS Accounting**

The AAA accounting feature tracks the services that users are accessing and the amount of network resources that they are consuming. When AAA accounting is enabled, the bridge reports user activity to the RADIUS security server in the form of accounting records. Each accounting record contains accounting attribute-value (AV) pairs and is stored on the security server. This data can then be analyzed for network management, client billing, or auditing.

Beginning in privileged EXEC mode, follow these steps to enable RADIUS accounting for each Cisco IOS privilege level and for network services:

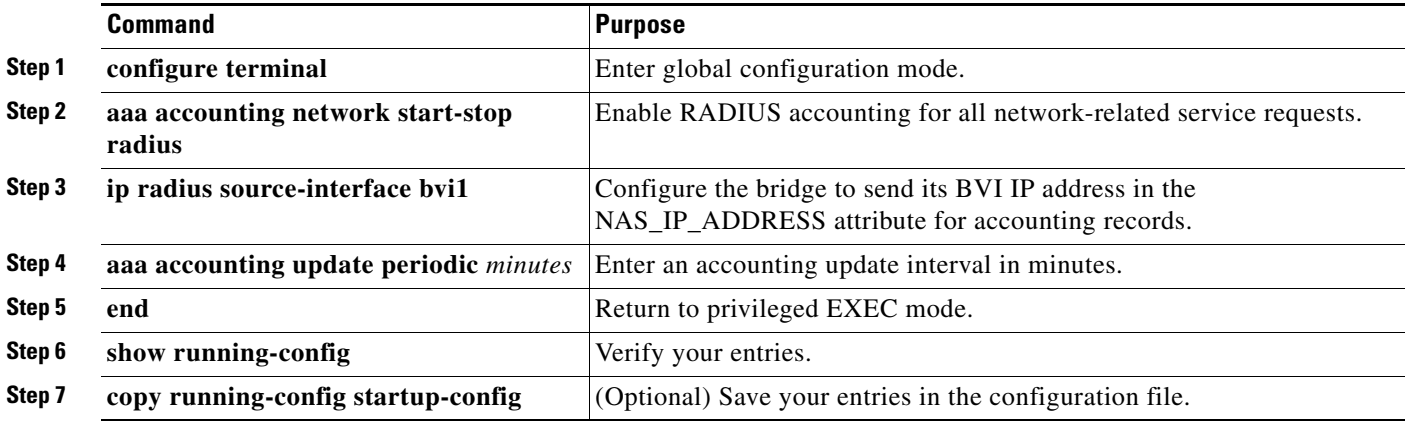

To disable accounting, use the **no aaa accounting** {**network** | **exec**} {**start-stop**} *method1...* global configuration command.

#### **Configuring Settings for All RADIUS Servers**

Beginning in privileged EXEC mode, follow these steps to configure global communication settings between the bridge and all RADIUS servers:

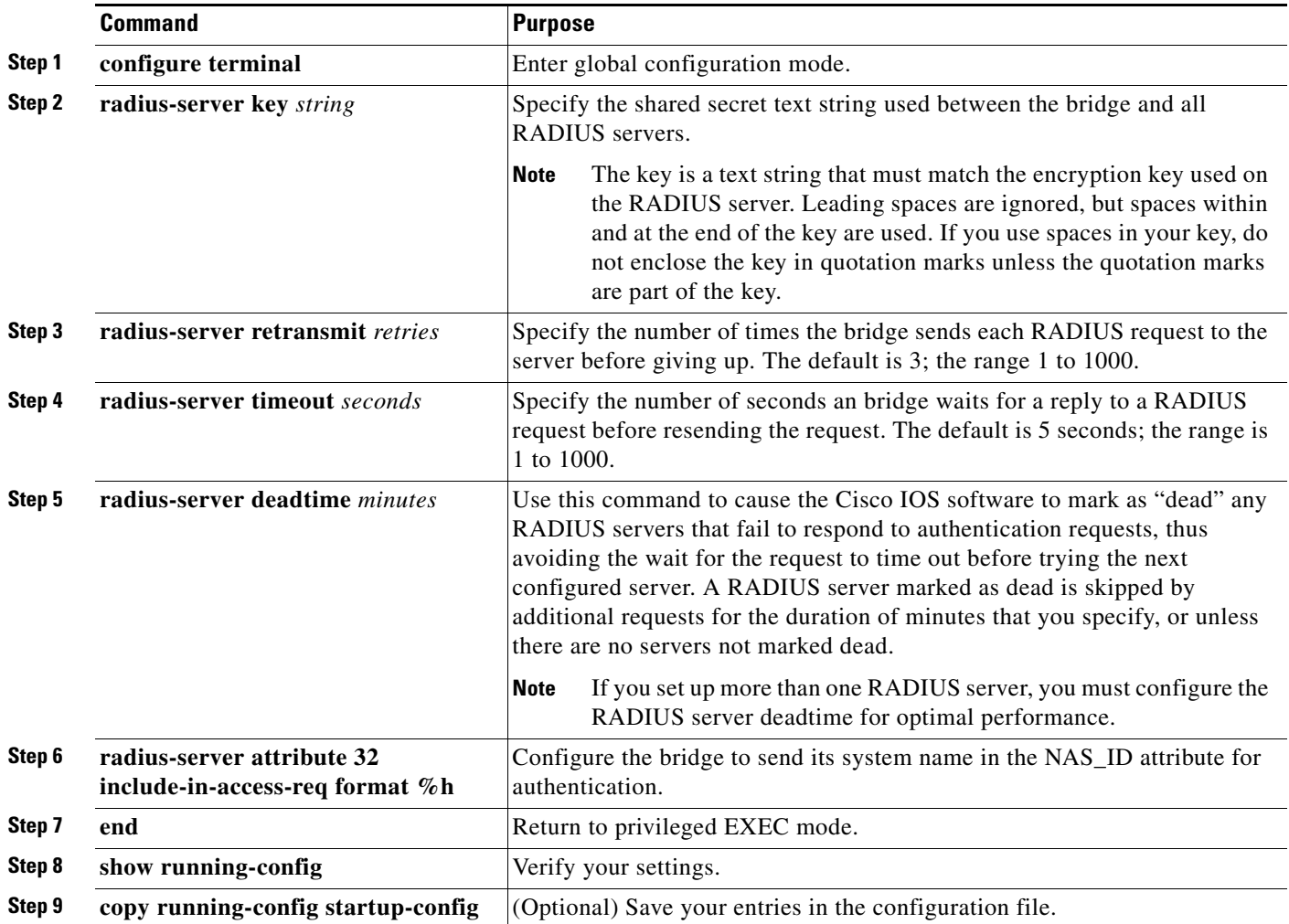

To return to the default setting for the retransmit, timeout, and deadtime, use the **no** forms of these commands.

### **Configuring the Bridge to Use Vendor-Specific RADIUS Attributes**

The Internet Engineering Task Force (IETF) draft standard specifies a method for communicating vendor-specific information between the bridge and the RADIUS server by using the vendor-specific attribute (attribute 26). Vendor-specific attributes (VSAs) allow vendors to support their own extended attributes not suitable for general use. The Cisco RADIUS implementation supports one vendor-specific option by using the format recommended in the specification. Cisco's vendor ID is 9, and the supported option has vendor type 1, which is named *cisco-avpair*. The value is a string with this format:

protocol : attribute sep value \*

*Protocol* is a value of the Cisco protocol attribute for a particular type of authorization. *Attribute* and *value* are an appropriate AV pair defined in the Cisco TACACS+ specification, and *sep* is *=* for mandatory attributes and the asterisk (\*) for optional attributes. This allows the full set of features available for TACACS+ authorization to also be used for RADIUS.

For example, the following AV pair activates Cisco's *multiple named ip address pools* feature during IP authorization (during PPP's IPCP address assignment):

cisco-avpair= "ip:addr-pool=first"

The following example shows how to provide a user logging in from an bridge with immediate access to privileged EXEC commands:

cisco-avpair= "shell:priv-lvl=15"

Other vendors have their own unique vendor IDs, options, and associated VSAs. For more information about vendor IDs and VSAs, refer to RFC 2138, "Remote Authentication Dial-In User Service (RADIUS)."

Beginning in privileged EXEC mode, follow these steps to configure the bridge to recognize and use VSAs:

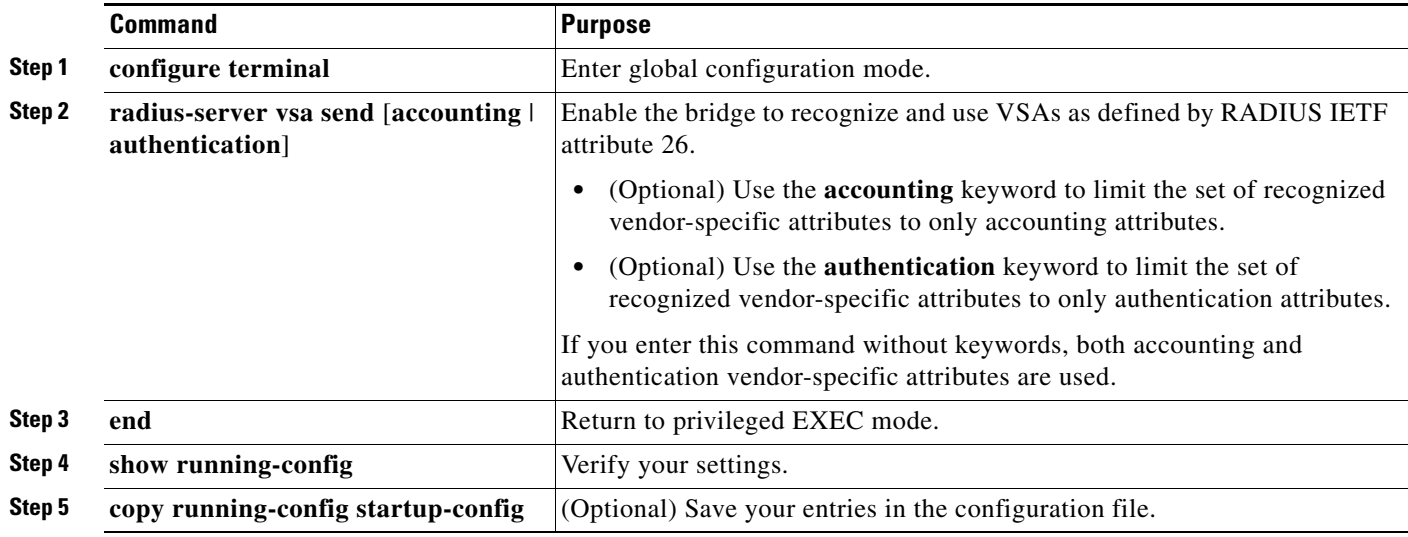

For a complete list of RADIUS attributes or more information about VSA 26, refer to the "RADIUS Attributes" appendix in the *Cisco IOS Security Configuration Guide for Release 12.2*.

#### **Configuring the Bridge for Vendor-Proprietary RADIUS Server Communication**

Although an IETF draft standard for RADIUS specifies a method for communicating vendor-proprietary information between the bridge and the RADIUS server, some vendors have extended the RADIUS attribute set in a unique way. Cisco IOS software supports a subset of vendor-proprietary RADIUS attributes.

As mentioned earlier, to configure RADIUS (whether vendor-proprietary or IETF draft-compliant), you must specify the host running the RADIUS server daemon and the secret text string it shares with the bridge. You specify the RADIUS host and secret text string by using the **radius-server** global configuration commands.

Beginning in privileged EXEC mode, follow these steps to specify a vendor-proprietary RADIUS server host and a shared secret text string:

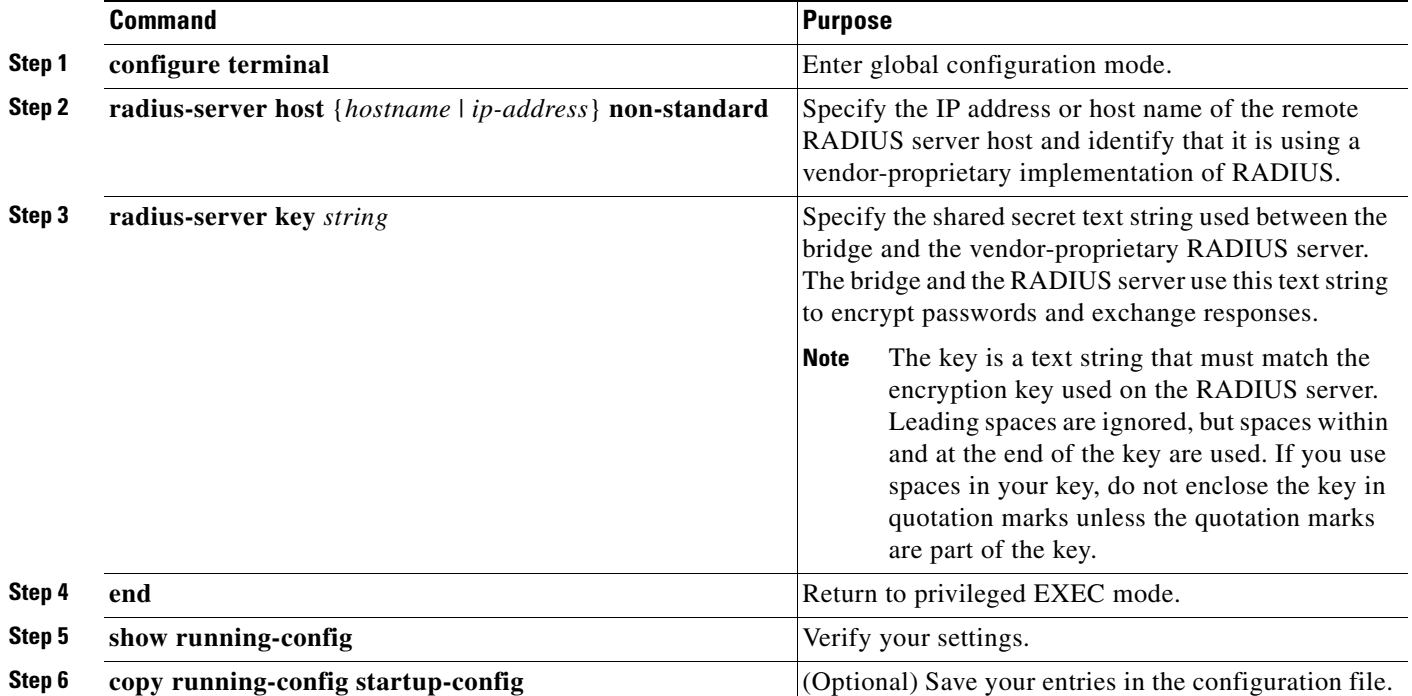

To delete the vendor-proprietary RADIUS host, use the **no radius-server host** {*hostname* | *ip-address*} **non-standard** global configuration command. To disable the key, use the **no radius-server key** global configuration command.

This example shows how to specify a vendor-proprietary RADIUS host and to use a secret key of *rad124*  between the bridge and the server:

bridge(config)# **radius-server host 172.20.30.15 nonstandard** bridge(config)# **radius-server key rad124**

#### **Displaying the RADIUS Configuration**

To display the RADIUS configuration, use the **show running-config** privileged EXEC command.

# **Controlling WMIC Access with TACACS+**

This section describes how to control administrator access to the WMIC using Terminal Access Controller Access Control System Plus (TACACS+).

TACACS+ provides detailed accounting information and flexible administrative control over authentication and authorization processes. TACACS+ is facilitated through AAA and can be enabled only through AAA commands.

**Note** For complete syntax and usage information for the commands used in this section, refer to the *Cisco IOS Security Command Reference for Release 12.2*.

## **Understanding TACACS+**

TACACS+ is a security application that provides centralized validation of users attempting to gain access to your bridge. Unlike RADIUS, TACACS+ does not authenticate non-root bridges associated to the root bridge.

TACACS+ services are maintained in a database on a TACACS+ daemon typically running on a UNIX or Windows NT workstation. You should have access to and should configure a TACACS+ server before configuring TACACS+ features on your WMIC.

TACACS+ provides for separate and modular authentication, authorization, and accounting facilities. TACACS+ allows for a single access control server (the TACACS+ daemon) to provide each service—authentication, authorization, and accounting—independently. Each service can be tied into its own database to take advantage of other services available on that server or on the network, depending on the capabilities of the daemon.

TACACS+, administered through the AAA security services, can provide these services:

• Authentication—Provides complete control of authentication of administrators through login and password dialog, challenge and response, and messaging support.

The authentication facility can conduct a dialog with the administrator (for example, after a username and password are provided, to challenge a user with several questions, such as home address, mother's maiden name, service type, and social security number). The TACACS+ authentication service can also send messages to administrator screens. For example, a message could notify administrators that their passwords must be changed because of the company's password aging policy.

- **•** Authorization—Provides fine-grained control over administrator capabilities for the duration of the administrator's session, including but not limited to setting autocommands, access control, session duration, or protocol support. You can also enforce restrictions on the commands that an administrator can execute with the TACACS+ authorization feature.
- Accounting—Collects and sends information used for billing, auditing, and reporting to the TACACS+ daemon. Network managers can use the accounting facility to track administrator activity for a security audit or to provide information for user billing. Accounting records include administrator identities, start and stop times, executed commands (such as PPP), number of packets, and number of bytes.

The TACACS+ protocol provides authentication between the WMIC and the TACACS+ daemon, and it ensures confidentiality because all protocol exchanges between the WMIC and the TACACS+ daemon are encrypted.

You need a system running the TACACS+ daemon software to use TACACS+ on your WMIC.

### **TACACS+ Operation**

When an administrator attempts a simple ASCII login by authenticating to a WMIC using TACACS+, this process occurs:

**1.** When the connection is established, the WMIC contacts the TACACS+ daemon to obtain a username prompt, which is then displayed to the administrator. The administrator enters a username, and the WMIC then contacts the TACACS+ daemon to obtain a password prompt. The WMIC displays the password prompt to the administrator, the administrator enters a password, and the password is then sent to the TACACS+ daemon.

TACACS+ allows a conversation to be held between the daemon and the administrator until the daemon receives enough information to authenticate the administrator. The daemon prompts for a username and password combination, but can include other items, such as the user's mother's maiden name.

- **2.** The WMIC eventually receives one of these responses from the TACACS+ daemon:
	- **–** ACCEPT—The administrator is authenticated and service can begin. If the WMIC is configured to require authorization, authorization begins at this time.
	- **–** REJECT—The administrator is not authenticated. The administrator can be denied access or is prompted to retry the login sequence, depending on the TACACS+ daemon.
	- **–** ERROR—An error occurred at some time during authentication with the daemon or in the network connection between the daemon and the WMIC. If an ERROR response is received, the WMIC typically tries to use an alternative method for authenticating the administrator.
	- **–** CONTINUE—The administrator is prompted for additional authentication information.

After authentication, the administrator undergoes an additional authorization phase if authorization has been enabled on the WMIC. Administrators must first successfully complete TACACS+ authentication before proceeding to TACACS+ authorization.

- **3.** If TACACS+ authorization is required, the TACACS+ daemon is again contacted, and it returns an ACCEPT or REJECT authorization response. If an ACCEPT response is returned, the response contains data in the form of attributes that direct the EXEC or NETWORK session for that administrator, determining the services that the administrator can access:
	- **–** Telnet, rlogin, or privileged EXEC services
	- **–** Connection parameters, including the host or client IP address, access list, and administrator timeouts

## **Default TACACS+ Configuration**

TACACS+ and AAA are disabled by default.

To prevent a lapse in security, you cannot configure TACACS+ through a network management application.When enabled, TACACS+ can authenticate administrators accessing the WMIC through the CLI.

## **Configuring TACACS+ Login Authentication**

To configure AAA authentication, you define a named list of authentication methods and then apply that list to various interfaces. The method list defines the types of authentication to be performed and the sequence in which they are performed; it must be applied to a specific interface before any of the defined authentication methods are performed. The only exception is the default method list (which, by coincidence, is named *default*).

The default method list is automatically applied to all interfaces except those that have a named method list explicitly defined. A defined method list overrides the default method list.

A method list describes the sequence and authentication methods to be queried to authenticate a user. You can designate one or more security protocols to be used for authentication, thus ensuring a backup system for authentication in case the initial method fails. The software uses the first method listed to authenticate users; if that method fails, the software selects the next authentication method in the method list. This process continues until there is successful communication with a listed authentication method

or until all defined methods are exhausted. If authentication fails at any point in this cycle—meaning that the security server or local username database responds by denying the user access—the authentication process stops, and no other authentication methods are attempted.

#### **Identifying the TACACS+ Server Host and Setting the Authentication Key**

You can configure the WMIC to use a single server or AAA server groups to group existing server hosts for authentication. You can group servers to select a subset of the configured server hosts and use them for a particular service. The server group is used with a global server-host list and contains the list of IP addresses of the selected server hosts.

Beginning in privileged EXEC mode, follow these steps to identify the IP host or host maintaining TACACS+ server and optionally set the encryption key:

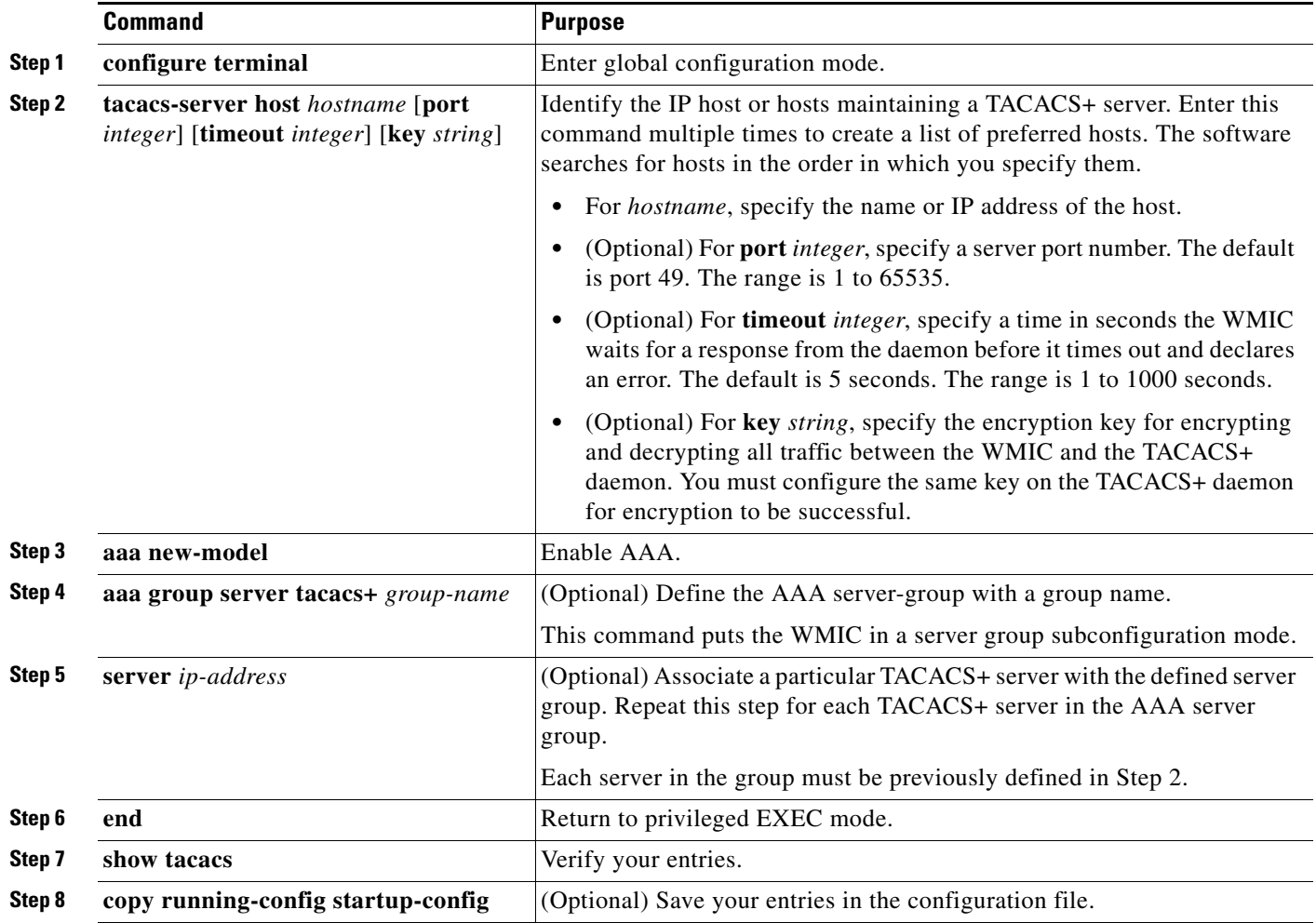

To remove the specified TACACS+ server name or address, use the **no tacacs-server host** *hostname* global configuration command. To remove a server group from the configuration list, use the **no aaa group server tacacs+** *group-name* global configuration command. To remove the IP address of a TACACS+ server, use the **no server ip-address** server group subconfiguration command.

### **Configuring TACACS+ Login Authentication**

To configure AAA authentication, you define a named list of authentication methods and then apply that list to various interfaces. The method list defines the types of authentication to be performed and the sequence in which they are performed; it must be applied to a specific interface before any of the defined authentication methods are performed. The only exception is the default method list (which, by coincidence, is named *default*). The default method list is automatically applied to all interfaces except those that have a named method list explicitly defined. A defined method list overrides the default method list.

A method list describes the sequence and authentication methods to be queried to authenticate an administrator. You can designate one or more security protocols to be used for authentication, thus ensuring a backup system for authentication in case the initial method fails. The software uses the first method listed to authenticate users; if that method fails to respond, the software selects the next authentication method in the method list. This process continues until there is successful communication with a listed authentication method or until all defined methods are exhausted. If authentication fails at any point in this cycle—meaning that the security server or local username database responds by denying the administrator access—the authentication process stops, and no other authentication methods are attempted.

Beginning in privileged EXEC mode, follow these steps to configure login authentication. This procedure is required.

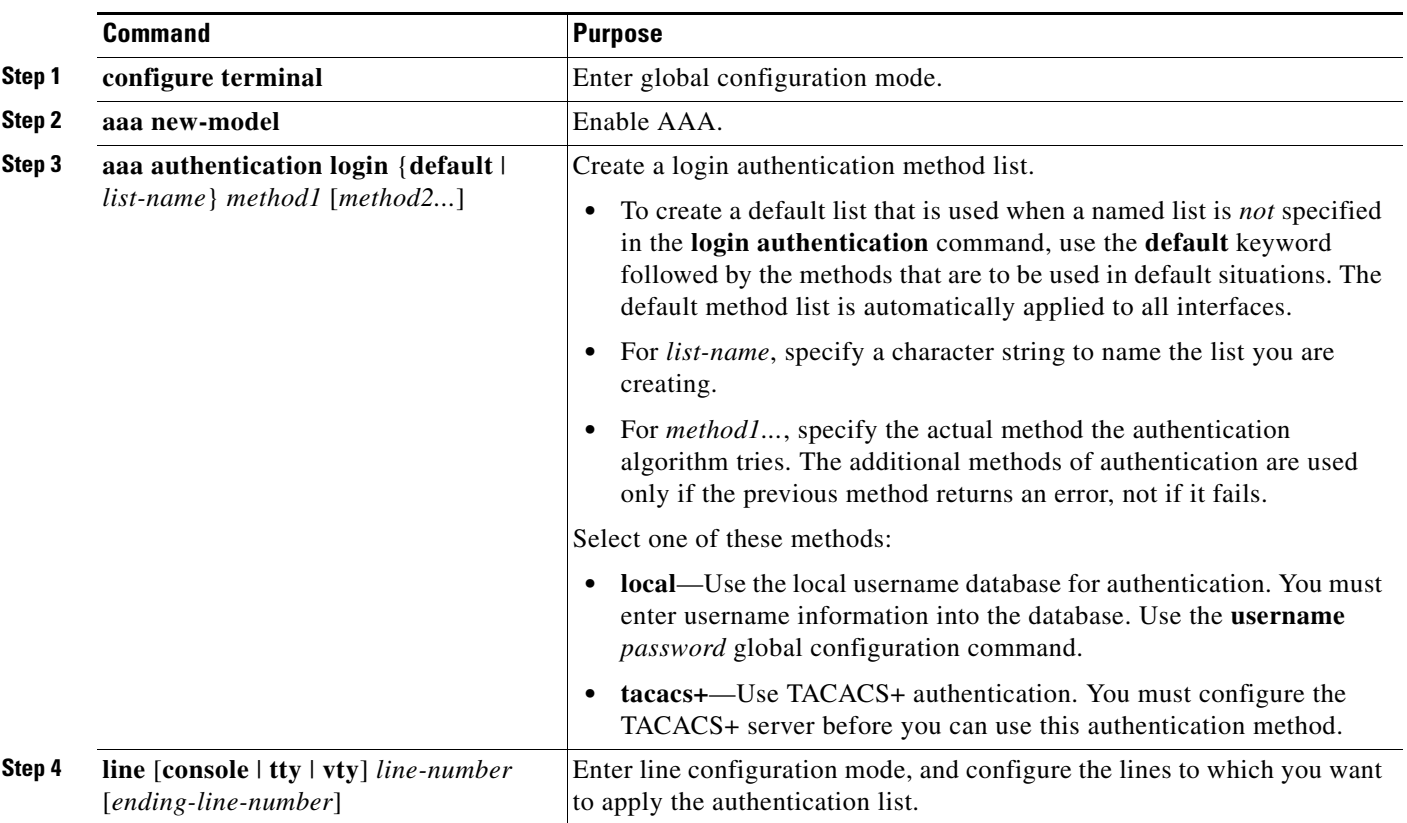

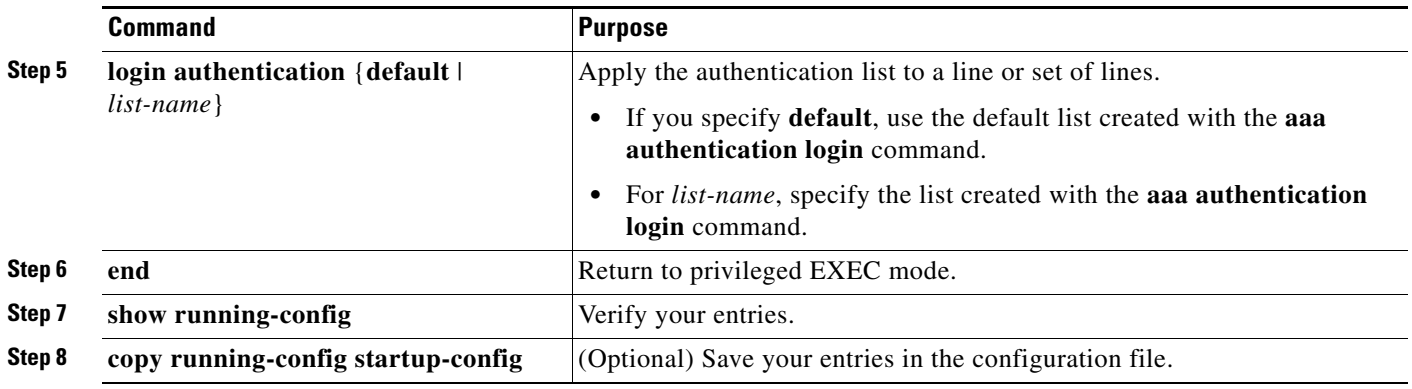

To disable AAA, use the **no aaa new-model** global configuration command. To disable AAA authentication, use the **no aaa authentication login** {**default** | *list-name*} *method1* [*method2...*] global configuration command. To either disable TACACS+ authentication for logins or to return to the default value, use the **no login authentication** {**default** | *list-name*} line configuration command.

## **Configuring TACACS+ Authorization for Privileged EXEC Access and Network Services**

AAA authorization limits the services available to a user. When AAA authorization is enabled, the WMIC uses information retrieved from the user's profile, which is located either in the local user database or on the security server, to configure the user's session. The user is granted access to a requested service only if the information in the user profile allows it.

You can use the **aaa authorization** global configuration command with the **tacacs+** keyword to set parameters that restrict a user's network access to privileged EXEC mode.

The **aaa authorization exec tacacs+ local** command sets these authorization parameters:

- **•** Use TACACS+ for privileged EXEC access authorization if authentication was performed by using TACACS+.
- **•** Use the local database if authentication was not performed by using TACACS+.

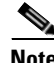

**Note** Authorization is bypassed for authenticated users who log in through the CLI even if authorization has been configured.

Beginning in privileged EXEC mode, follow these steps to specify TACACS+ authorization for privileged EXEC access and network services:

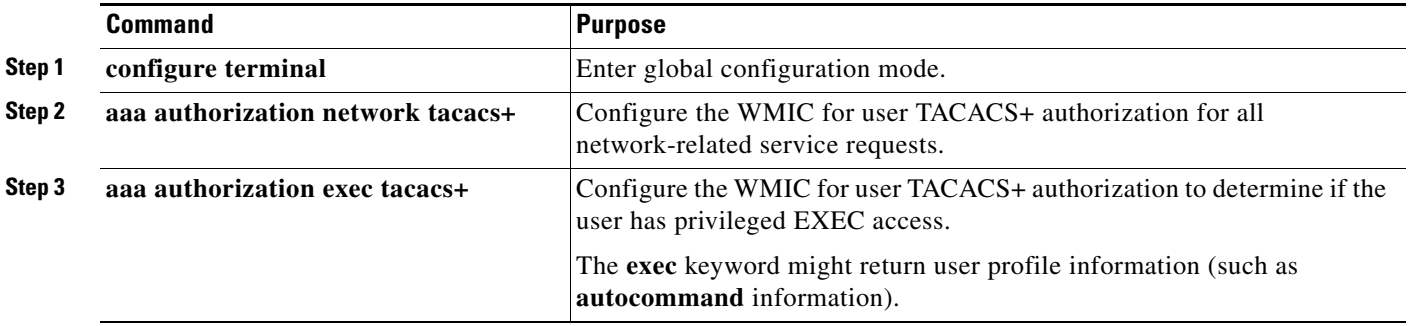

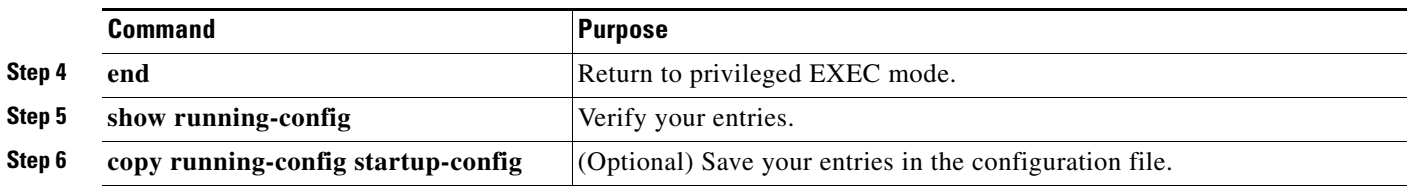

To disable authorization, use the **no aaa authorization** {**network** | **exec**} *method1* global configuration command.

#### **Starting TACACS+ Accounting**

The AAA accounting feature tracks the services that administrators are accessing and the amount of network resources that they are consuming. When AAA accounting is enabled, the WMIC reports administrator activity to the TACACS+ security server in the form of accounting records. Each accounting record contains accounting attribute-value (AV) pairs and is stored on the security server. This data can then be analyzed for network management, client billing, or auditing.

Beginning in privileged EXEC mode, follow these steps to enable TACACS+ accounting for each Cisco IOS privilege level and for network services:

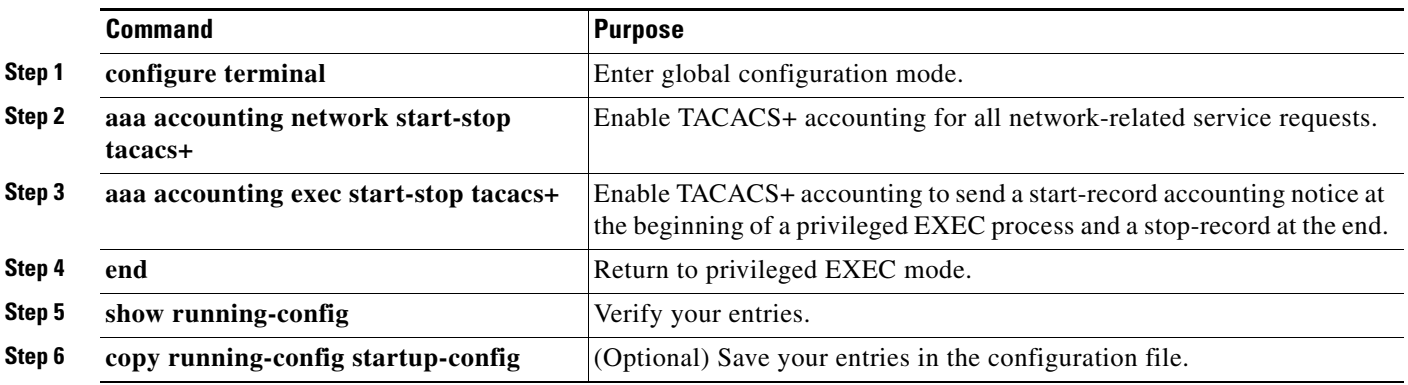

To disable accounting, use the **no aaa accounting** {**network** | **exec**} {**start-stop**} *method1...* global configuration command.

## **Displaying the TACACS+ Configuration**

To display TACACS+ server statistics, use the **show tacacs** privileged EXEC command.

ш

# **Configuring the WMIC for Local Authentication and Authorization**

You can configure AAA to operate without a server by setting the WMIC to implement AAA in local mode. The WMIC then handles authentication and authorization. No accounting is available in this configuration.

Beginning in privileged EXEC mode, follow these steps to configure the WMIC for local AAA:

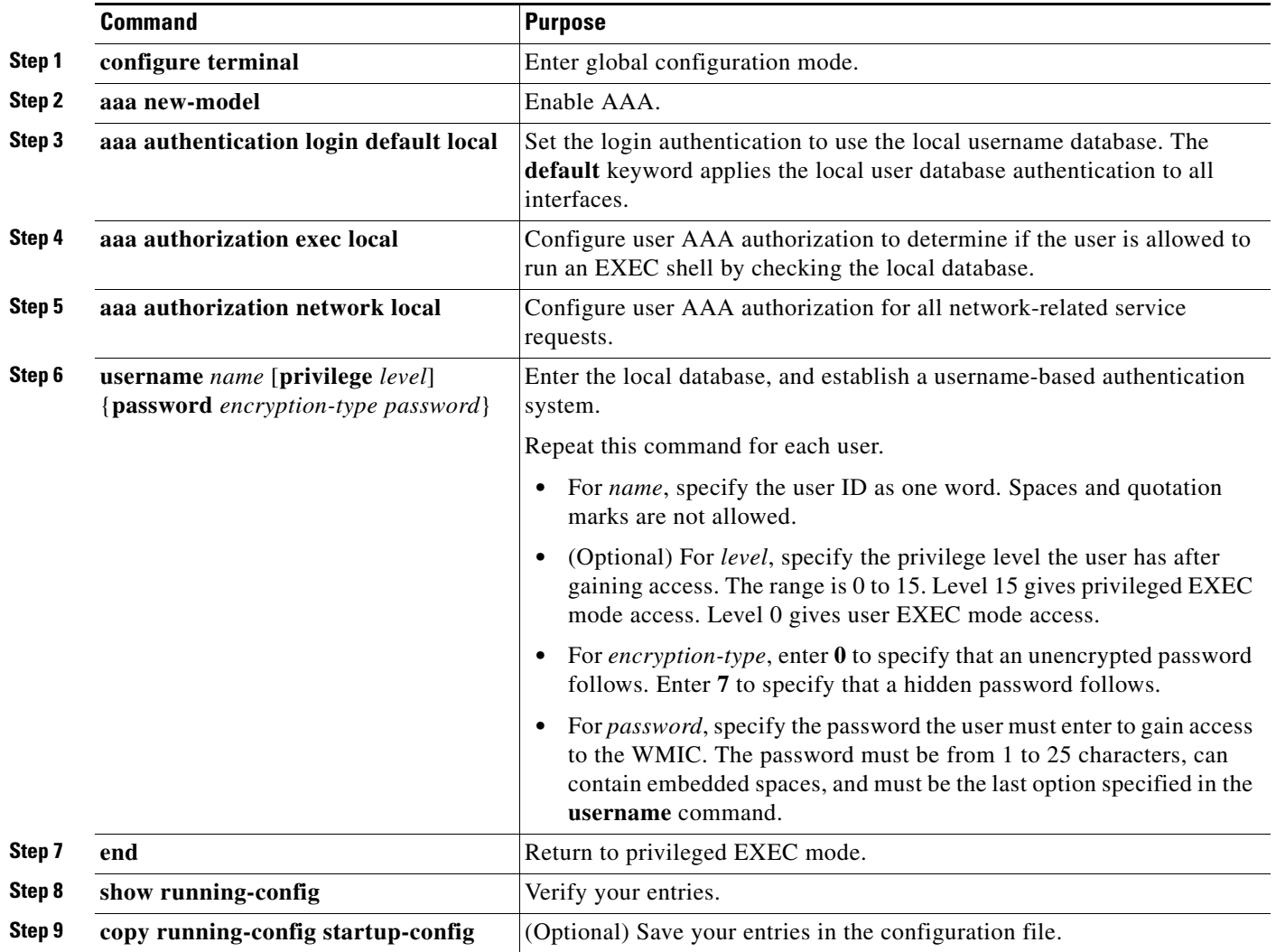

To disable AAA, use the **no aaa new-model** global configuration command. To disable authorization, use the **no aaa authorization** {**network** | **exec**} *method1* global configuration command.

# **Configuring the WMIC for Secure Shell**

This section describes how to configure the Secure Shell (SSH) feature.

**Note** For complete syntax and usage information for the commands used in this section, refer to the "Secure Shell Commands" section in the *Cisco IOS Security Command Reference for Release 12.2.*

## **Understanding SSH**

SSH is a protocol that provides a secure, remote connection to a Layer 2 or a Layer 3 device. There are two versions of SSH: SSH version 1 and SSH version 2. This software release supports only SSH version 1.

SSH provides more security for remote connections than Telnet by providing strong encryption when a device is authenticated. The SSH feature has an SSH server and an SSH integrated client. The client supports these user authentication methods:

- RADIUS (for more information, see the "Controlling WMIC Access with RADIUS" section on page 3-34)
- Local authentication and authorization (for more information, see the "Configuring the WMIC for Local Authentication and Authorization" section on page 3-51)

For more information about SSH, refer to the "Configuring Secure Shell" section in the *Cisco IOS Security Configuration Guide for Release 12.2*.

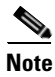

**Note** The SSH feature in this software release does not support IP Security (IPSec).

## **Configuring SSH**

Before configuring SSH, download the crypto software image from Cisco.com. For information about configuring SSH and displaying SSH settings, refer to the "Configuring Secure Shell" section in the *Cisco IOS Security Configuration Guide for Release 12.2*.

# **Managing Aironet Extensions**

The WMIC uses Cisco Aironet 802.11 extensions to detect the capabilities of Cisco client devices and to support features that require specific interaction between the WMIC and associated client devices. The Aironet Extensions can only be deactivated in the Root Access Point mode. Since workgroup bridge, root bridge, and non-root bridge are Cisco-specific modes, they always use the Aironet extensions.

Aironet extensions must be enabled to support these features:

- **•** Load balancing—The WMIC uses Aironet extensions to direct client devices to an access point that provides the best connection to the network based on factors such as number of users, bit error rates, and signal strength.
- Message Integrity Check (MIC)—MIC is an additional WEP security feature that prevents attacks on encrypted packets called bit-flip attacks. The MIC, implemented on both the WMIC and all associated client devices, adds a few bytes to each packet to make the packets tamper-proof.
- **•** Temporal Key Integrity Protocol (TKIP)—TKIP, also known as WEP key hashing, is an additional WEP security feature that defends against an attack on WEP in which the intruder uses an unencrypted segment called the initialization vector (IV) in encrypted packets to calculate the WEP key.
- **•** Limiting the power level on associated client devices—When a client device associates to the WMIC, the WMIC sends the maximum allowed power level setting to the client.

Beginning in privileged EXEC mode, follow these steps to disable the Aironet extensions:

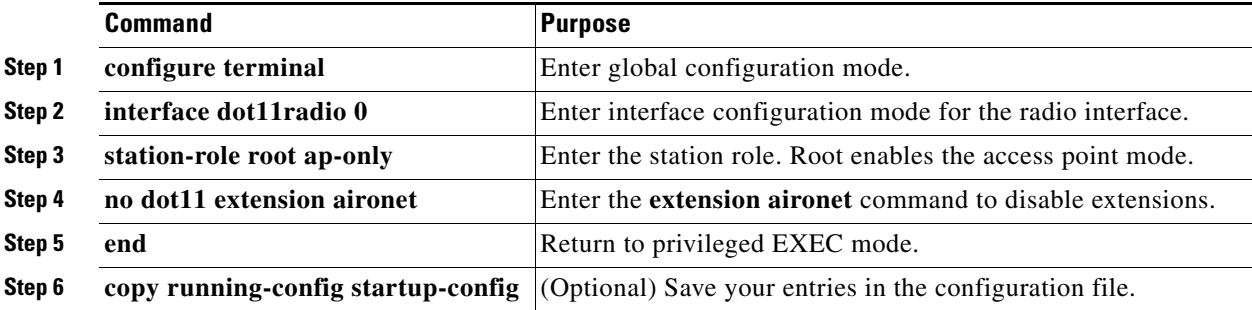

If you change the radio to a role that requires Aironet extensions, the Aironet extensions are enabled automatically:

```
wmic1(config)#int dot 0
wmic1(config-if)#station-role root
Selected role requires Cisco Aironet Extension enabled.
Enabled Cisco Aironet Extension.
```
If you try to change the Aironet extensions without setting the radio to the proper role, an error message displays:

wmic1(config-if)# wmic1(config-if)#**no dot11 extension aironet** Aironet Extension is always enabled in Bridge or WGB mode.

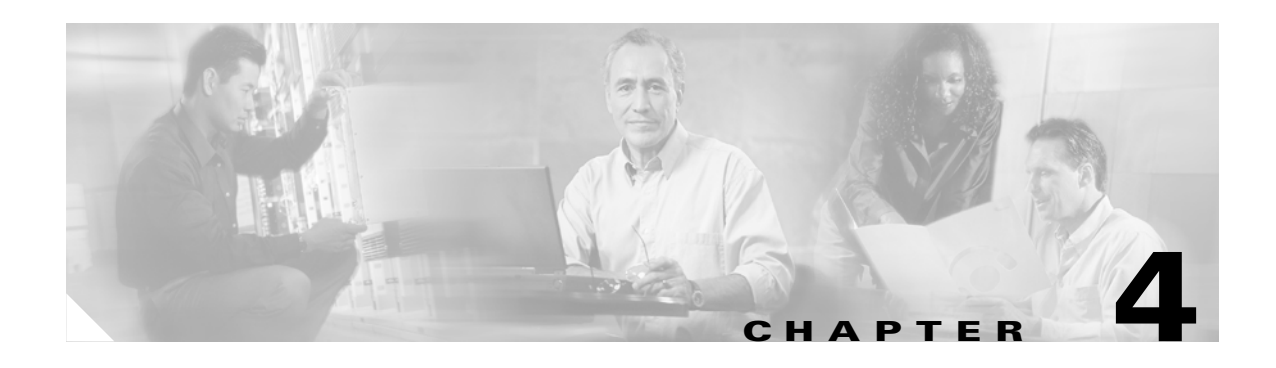

# **Configuring Radio Settings**

This chapter describes how to configure radio settings for your WMIC. This chapter includes these sections:

- **•** Disabling and Enabling the Radio Interface
- **•** Configuring the Role in Radio Network
- **•** Configuring Radio Data Rates
- **•** Configuring Radio Transmit Power
- **•** Configuring Radio Channel Settings
- **•** Enabling and Disabling World Mode (2.4-GHz Only)
- **•** Disabling and Enabling Short Radio Preambles (2.4-GHz Only)
- **•** Configuring Transmit and Receive Antennas
- **•** Configuring the Ethernet Encapsulation Transformation Method
- **•** Enabling and Disabling Concatenation (2.4-GHz Only)
- **•** Configuring the Radio Distance Setting
- **•** Enabling and Disabling Reliable Multicast to Workgroup Bridges
- **•** Enabling and Disabling Public Secure Packet Forwarding
- **•** Configuring the Beacon Period
- **•** Configure RTS Threshold and Retries
- **•** Configuring the Maximum Data Retries
- **•** Configuring the Fragmentation Threshold
- **•** Setting the Root Parent Timeout Value
- **•** Configuring the Root Parent MAC
- **•** Performing a Carrier Busy Test

# **Disabling and Enabling the Radio Interface**

The WMIC radio is enabled by default. Beginning in privileged EXEC mode, follow these steps to disable the WMIC radio:

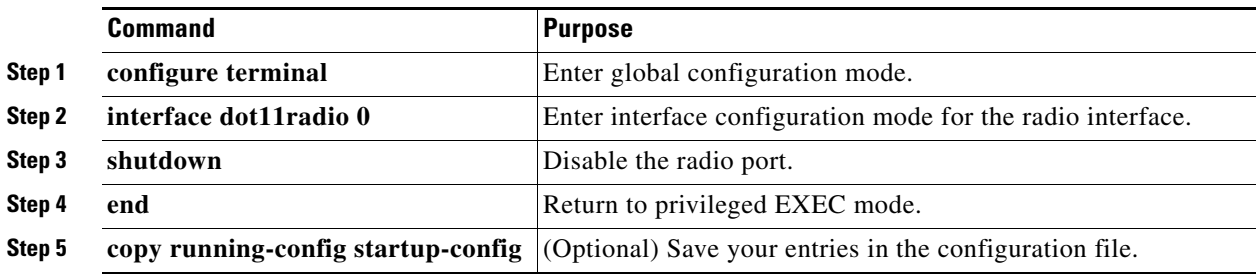

Use the **no** form of the shutdown command to enable the radio port.

# **Configuring the Role in Radio Network**

You can configure your WMIC as a root bridge, non-root bridge, access point, or workgroup bridge. (Chapter 1, "Overview" describes the various WMIC radio network roles.) Beginning in privileged EXEC mode, follow these steps to set the WMIC radio network role:

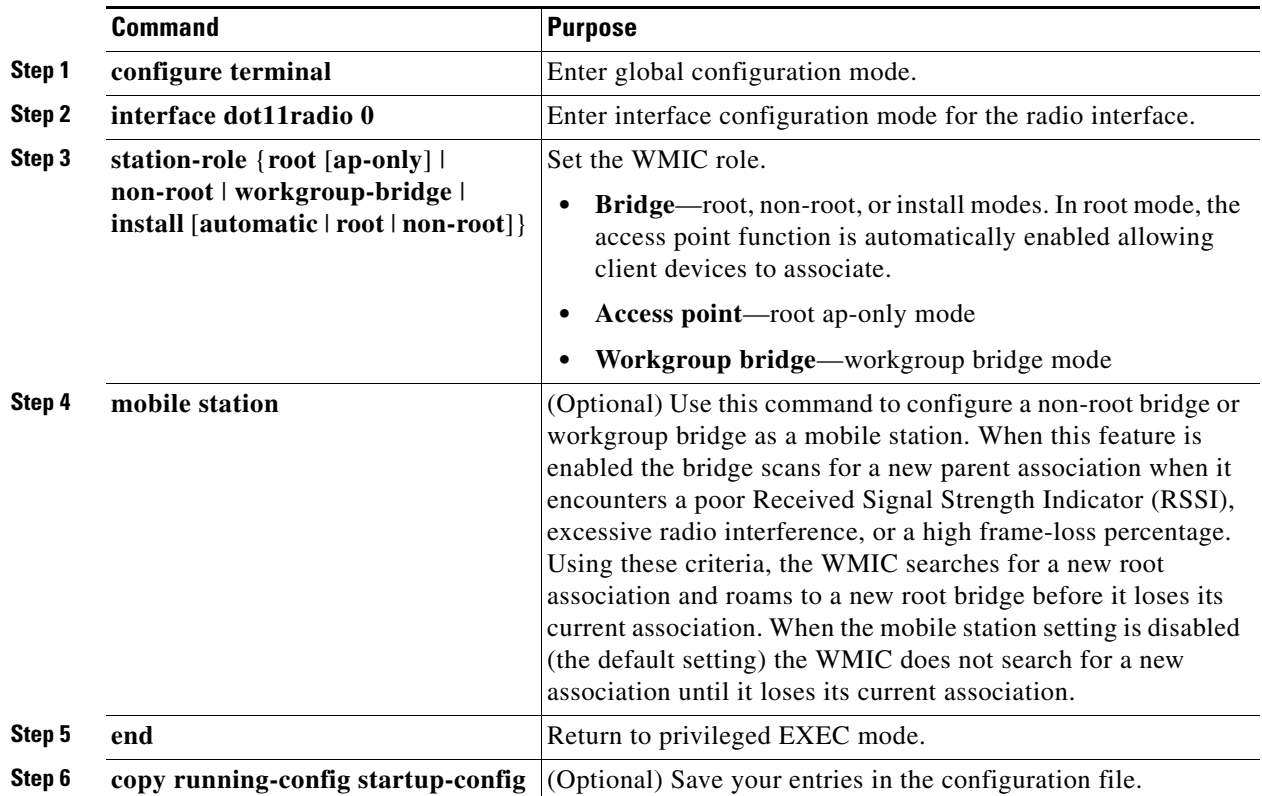
### **Configuring the WMIC as an Access Point**

The WMIC can be configured as a root access point. In this role, it accepts associations from wireless clients.

Follow these steps to configure the WMIC as an access point:

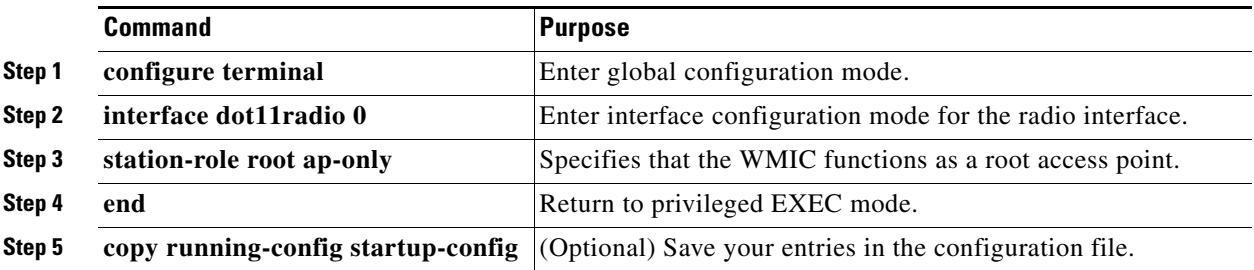

### **Configuring the WMIC as a Workgroup Bridge**

The WMIC can be configured as a workgroup bridge. In this role, the WMIC has the following functionality:

- **•** Associates to the following devices:
	- **–** Root access points
	- **–** Root bridges
- **•** If the router contains a 2.4-GHz WMIC, it operates with 2.4-GHz (802.11b/g) IOS-based bridges. If the router contains a 4.9-GHz WMIC, it operates with 4.9-GHz IOS-based bridges.
- **•** Accepts only wired clients.
- **•** Informs its root parent of all attached wired clients using IAPP messaging.

Follow these steps to configure the WMIC as a workgroup bridge.

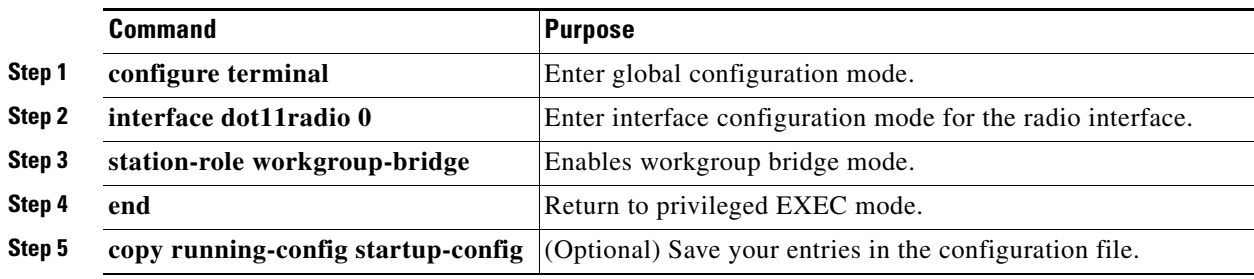

### **Configuring the WMIC as a Bridge**

The WMIC can be configured as a bridge. This is the only role that supports the **distance** command.

There are three install modes: automatic, root, and non-root:

*Automatic* activates the bridge install and alignment mode, and specifies that the unit automatically determines the network role. If the unit is able to associate to another Cisco root bridge within 60 seconds, the unit assumes a non-root bridge role. If the unit is unable to associate with another Cisco root bridge within 60 seconds, the unit assumes a root bridge role. The device can be configured into root bridge or non-root bridge modes to avoid the 60-second automatic detection phase.

*Root* specifies that the device is operating as a root bridge and connects directly to the main Ethernet LAN network. In this mode, the unit accepts associations from other Cisco bridges and wireless client devices.

*Non-root* specifies that the device is operating as a non-root bridge, and that it connects to a remote LAN network, and that it must associate with a Cisco root bridge by using the wireless interface.

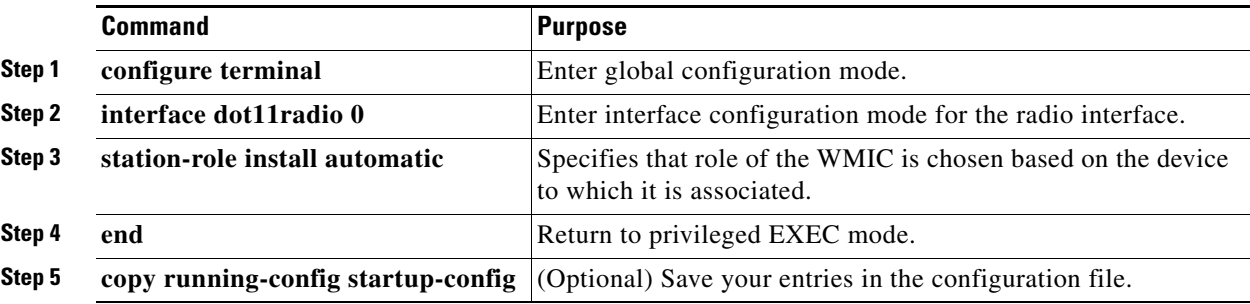

Follow these steps to configure the WMIC to determine is role automatically:

# **Configuring Radio Data Rates**

You use the data rate settings to choose the data rates the 4.9-GHz (US Only, Public Safety) WMIC uses for data transmission. The rates are expressed in megabits per second. The WMIC always attempts to transmit at the highest data rate set to **Basic**, also called **Require** on the browser-based interface. If there are obstacles or interference, the WMIC steps down to the highest rate that allows data transmission. You can set each data rate to one of three states:

- **•** Basic (this is the default state for all data rates)—Allows transmission at this rate for all packets, both unicast and multicast. At least one of the WMIC's data rates must be set to Basic.
- Enabled—The WMIC transmits only unicast packets at this rate; multicast packets are sent at one of the data rates set to Basic.
- **•** Disabled—The WMIC does not transmit data at this rate.

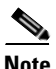

**Note** At least one data rate must be set to **basic**.

You can use the Data Rate settings to set up the WMIC to operate at specific data rates. For example, to configure the WMIC to operate at 54 megabits per second (Mbps) service only, set the 54-Mbps rate to **Basic** and set the other data rates to **Enabled**. To set up the WMIC to operate at 24, 48, and 54 Mbps, set 24, 48, and 54 to **Basic** and set the rest of the data rates to **Enabled**.

You can also configure the WMIC to set the data rates automatically to optimize either range or throughput. When you enter **range** for the data rate setting, the WMIC sets the 6-Mbps rate to **basic** and the other rates to **enabled** if you are configuring a 2.4-GHz WMIC or a 4.9-GHz WMIC.

If you are configuring a 4.9-GHz WMIC set to 5-MHz spacing, the WMIC sets the 1.5- Mbps rate to **basic** and the other rates to **enable**. If you are configuring a 4.9-GHz WMIC set to 10-MHz spacing, the WMIC sets the 3.0-Mbps rate to **basic** and the other rates to **enable**. If you enter **throughput** for the data rate setting, the WMIC sets all data rates to **basic**. Enter **default** to set the data rates to factory defaults

Beginning in privileged EXEC mode, follow these steps to configure the radio data rates:

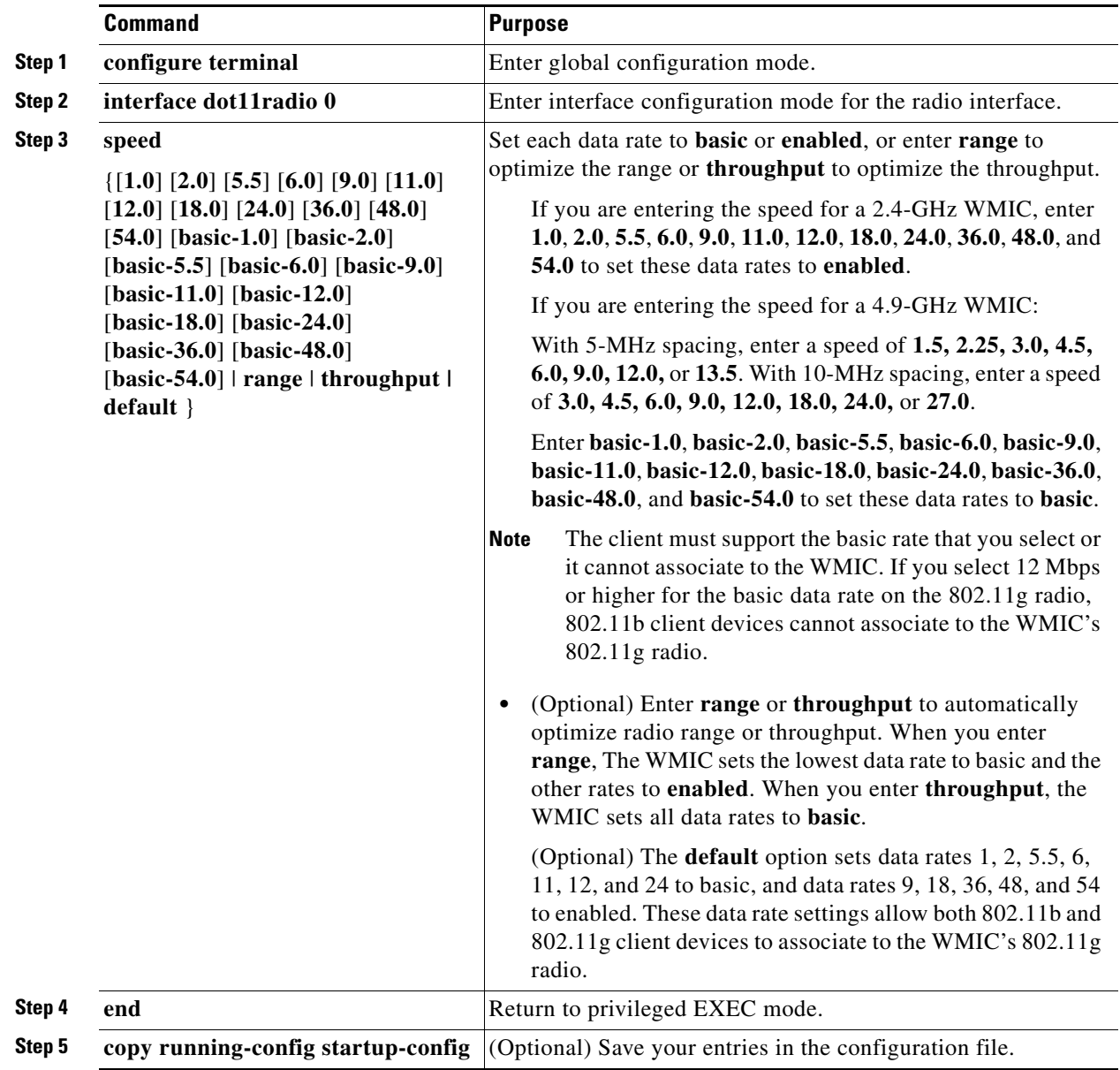

Use the **no** form of the **speed** command to disable data rates. When you use the **no** form of the command, all data rates are disabled except the rates you name in the command. This example shows how to disable data rate 6.0:

```
bridge# configure terminal
bridge(config)# interface dot11radio 0
bridge(config-if)# no speed basic-9.0 basic-12.0 basic-18.0 basic-24.0 basic-36.0 
basic-48.0 basic-54.0
bridge(config-if)# end
```
Data rate 6 is disabled, and the rest of the rates are set to basic.

This example shows how to set up the WMIC for 54 Mbps service only:

```
bridge# configure terminal
bridge(config)# interface dot11radio 0
bridge(config-if)# speed basic-54.0
bridge(config-if)# end
```
Data rate 54 is set to basic, and the rest of the data rates are set to enabled.

### **Configuring Radio Transmit Power**

Beginning in privileged EXEC mode, follow these steps to set the transmit power on your WMIC radio:

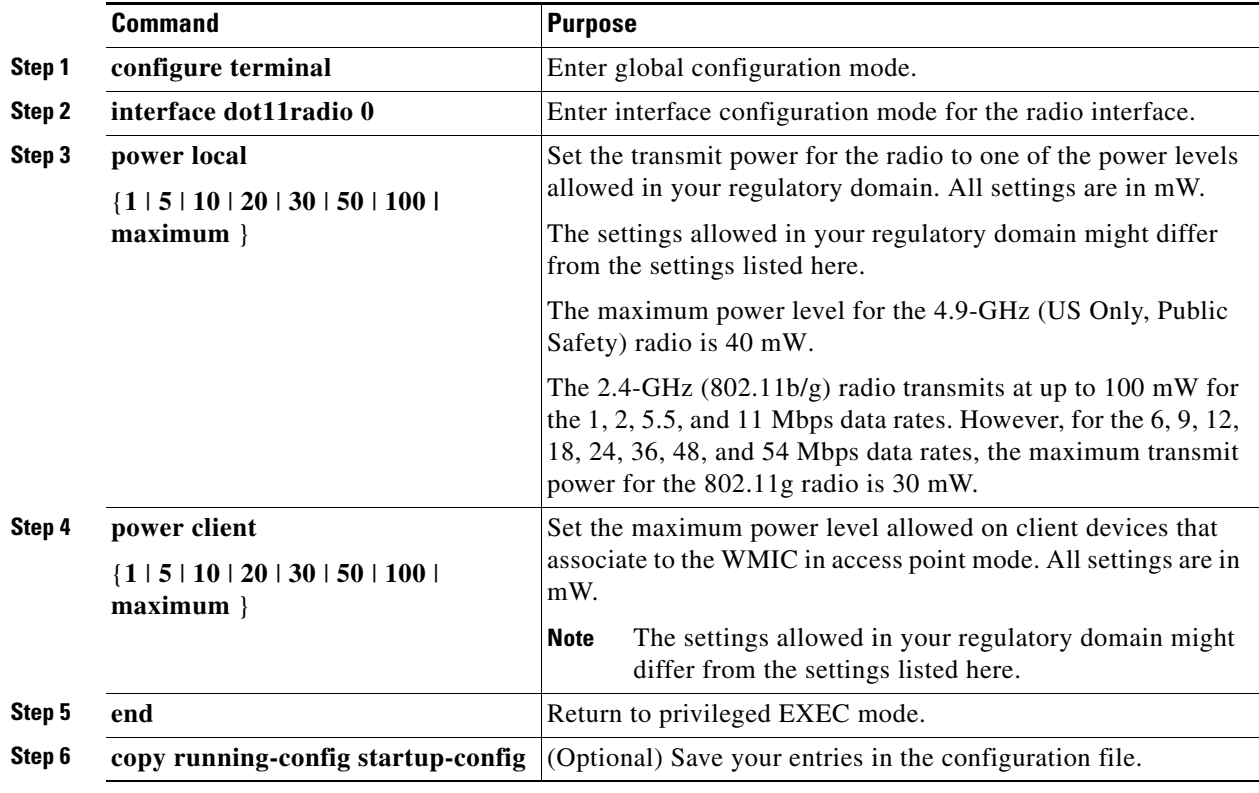

Use the **no** form of the power command to return the power setting to **maximum**, the default setting.

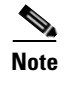

**Note** Aironet extensions must be enabled to limit the power level on associated client devices. Aironet extensions are enabled by default.

# **Configuring Radio Channel Settings**

The default channel setting for the radio is least congested; at startup, the WMIC scans for and selects the least-congested channel. For most consistent performance after a site survey, however, we recommend that you assign a static channel setting to each bridge. The channel settings on your WMIC correspond to the frequencies available in your regulatory domain. See Appendix B, "Channels and Antenna Settings," for the frequencies allowed in your domain.

### **IEEE 802.11g (2.4-GHz Band)**

The radio operates on 11 channels from 2412-MHz to 2462-MHz. Each channel covers 5 MHz, and the bandwidth for the channels overlaps slightly. For best performance, use channels that are not adjacent (such as 2412 and 2417) for bridges that are close to each other.

Beginning in privileged EXEC mode, follow these steps to set the WMIC's radio channel:

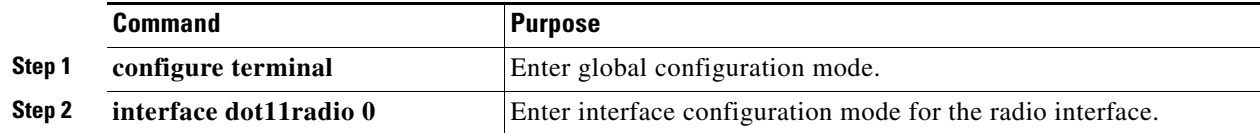

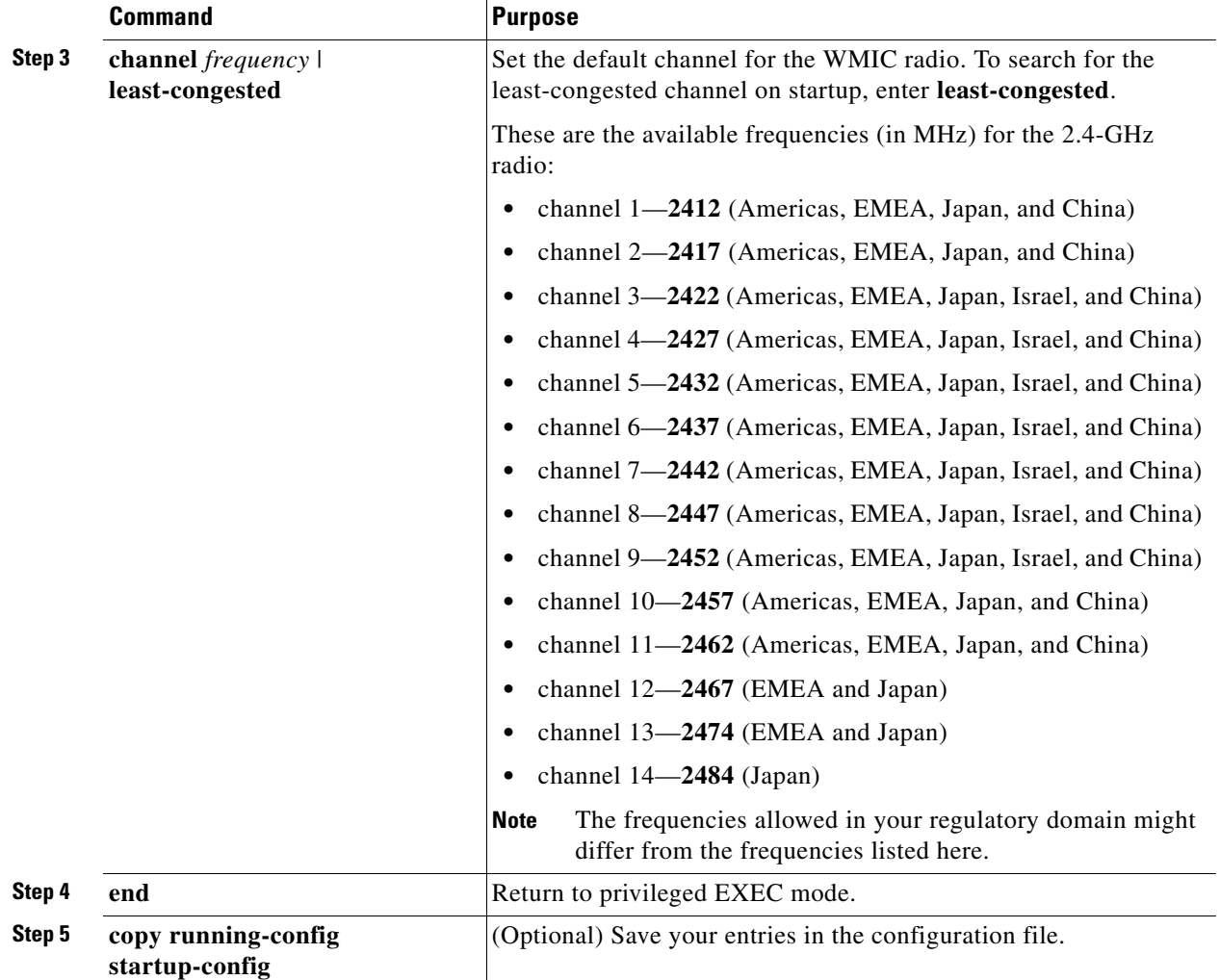

### **4.9-GHz Band**

This band is available only in the USA. The radio operates on 16 channels, either 5-MHz wide or 10-MHz wide between 4940-MHz and 4990-MHz for the public safety community. To reduce the interference between two consecutive intersections, use two different channels in line-of-sight, cascaded deployments.

The throughput is a minimum of 4 Mbps half-duplex at a range of one mile line-of-sight for a 5-MHz-wide channel, and 8 Mbps half-duplex at on mile line-of-sight range for a 10-MHz-wide channel.

| Data Rate (Mbps)             | <b>Modulation on sub-carriers</b><br><b>Ibased on OFDM</b> | <b>RMS Transmit</b><br>Power (dBm) | l Receiver<br>Sensitivity<br>(dBm) | Signal-to-noise<br>Ratio (dB) |  |
|------------------------------|------------------------------------------------------------|------------------------------------|------------------------------------|-------------------------------|--|
| <b>10 MHz Channelization</b> |                                                            |                                    |                                    |                               |  |
|                              | <b>BPSK</b>                                                | 19                                 | -94                                |                               |  |

*Table 4-1 Radio Frequency Data Rates*

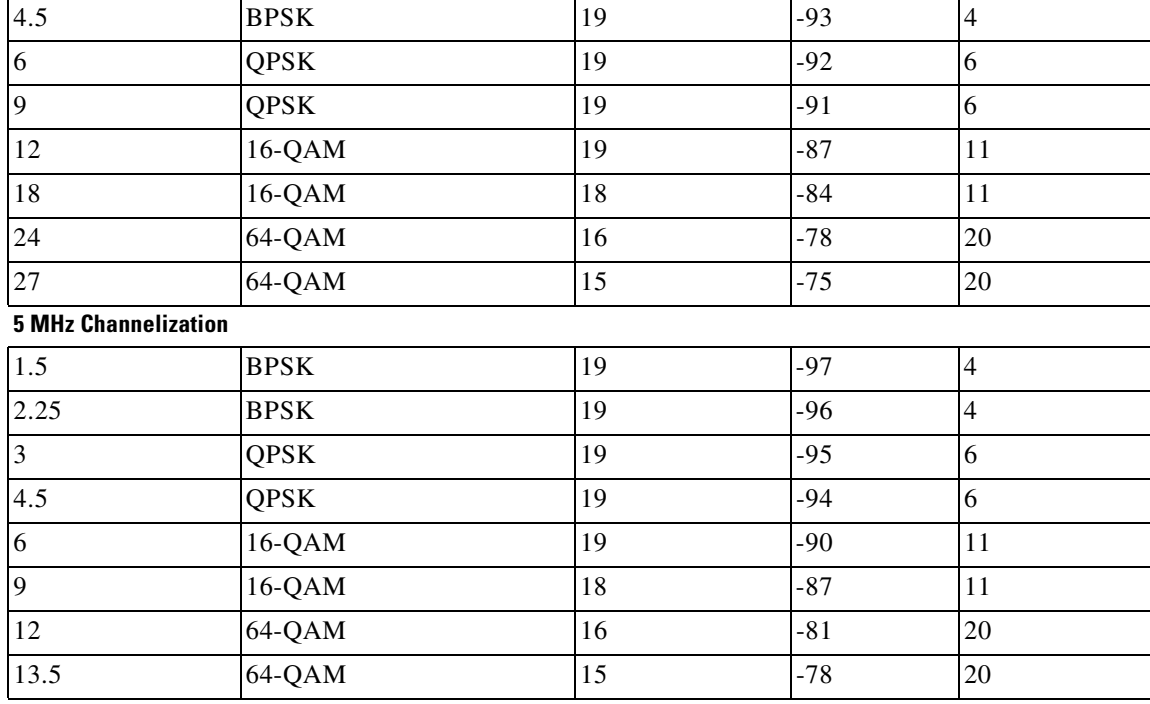

#### *Table 4-1 Radio Frequency Data Rates*

#### **spacing channel User Interface Command**

Use the **spacing** privileged **EXEC** command to define allowable channels and center frequencies for the 4.9-GHz WMIC. Use **no** form of this command to reset the channels and center frequencies to defaults. Released in 12.3(JK).

**spacing** <*baseband\_no*> [**channel** {*centerFrequency* | *channel\_number* | *least-congested*}]

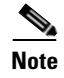

**Note** The **channel** command is not available when this command is entered in the configuration.

#### **Syntax Description**

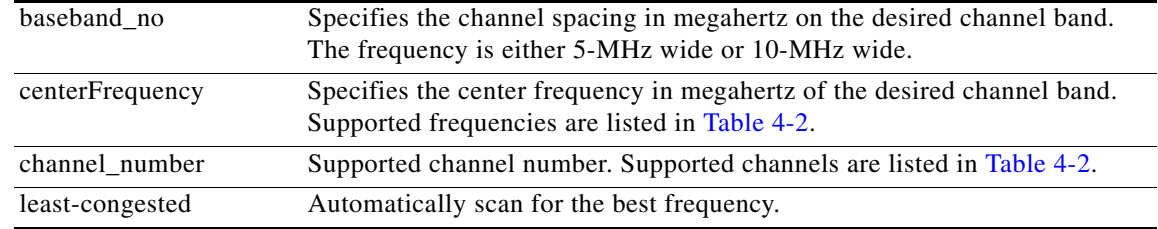

#### **Defaults**

*Table 4-2 Channels, Center Frequencies, and Channel Widths*

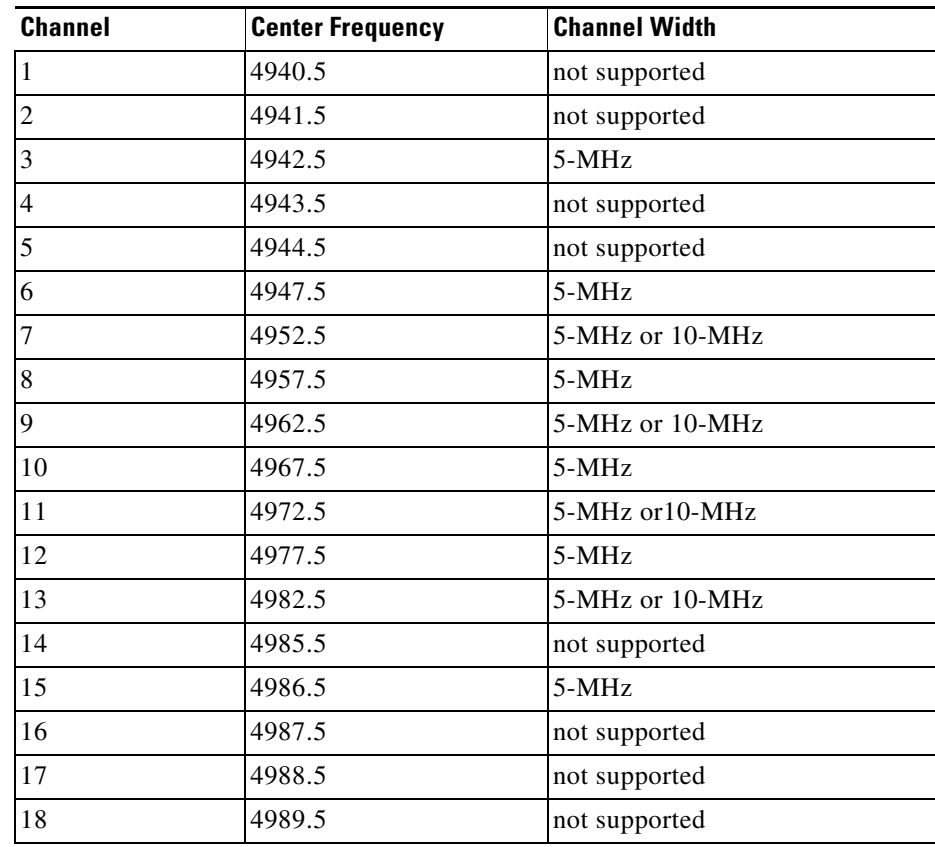

#### **Command Modes** Configuration interface

**Examples** This example shows how to set the channel spacing to 5-MHz spacing and channel number to 13 on a root device.

```
WMIC(config-if)# spacing 5 channel 13
```
This example shows how to set the channel spacing to 10-MHz spacing and center frequency to 4982.5-MHz spacing on a root device. (Note that the command requires that the entry be 4982, as opposed to 4982.5.)

WMIC(config-if)# spacing *10* channel *4982*

This example shows how to set the channel spacing 5-MHz spacing on a non-root device.

WMIC(config-if)# **spacing** *5*

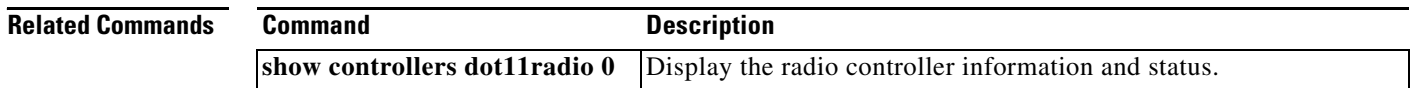

# **Enabling and Disabling World Mode (2.4-GHz Only)**

You can configure the WMIC to support 802.11d world mode or Cisco legacy world mode. When you enable world mode, the WMIC adds channel carrier set information to its beacon. Client devices with world mode enabled receive the carrier set information and adjust their settings automatically. For example, a client device used primarily in Japan could rely on world mode to adjust its channel and power settings automatically when it travels to Italy and joins a network there. Cisco client devices running firmware version 5.30.17 or later detect whether the WMIC is using 802.11d or Cisco legacy world mode and automatically use world mode that matches the mode used by the WMIC. World mode is disabled by default.

Beginning in privileged EXEC mode, follow these steps to enable world mode:

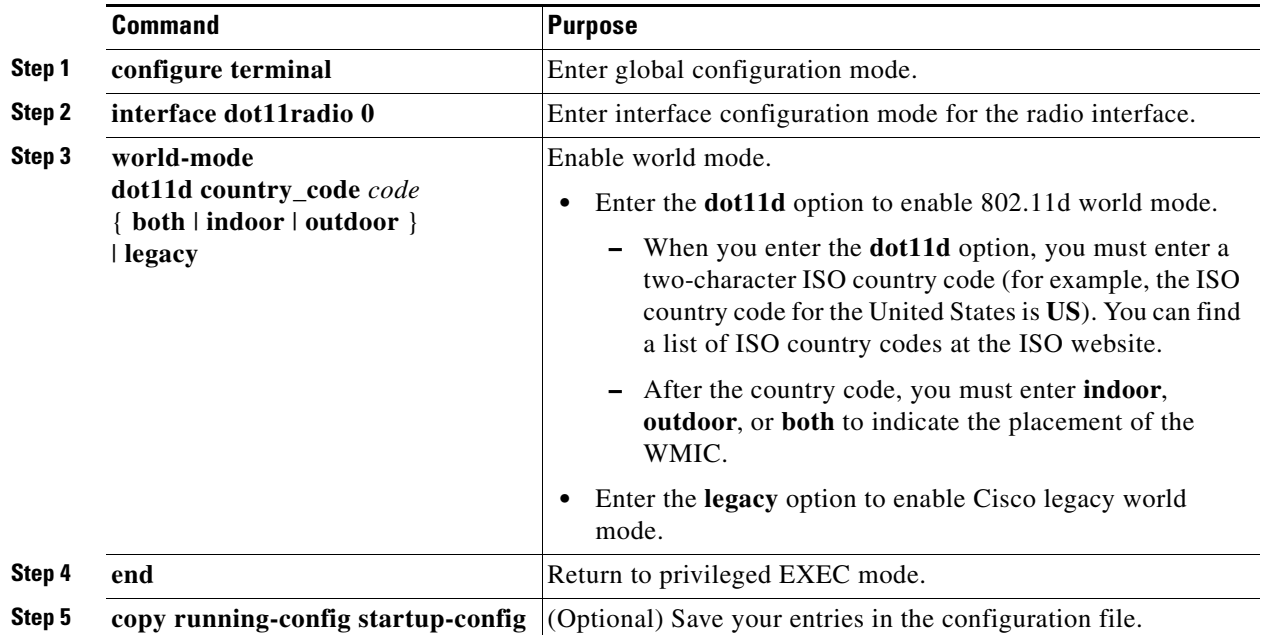

Use the **no** form of the command to disable world mode.

Aironet extensions must be enabled for world mode operation. Aironet extensions are enabled by default.

# **Disabling and Enabling Short Radio Preambles (2.4-GHz Only)**

The radio preamble (sometimes called a *header*) is a section of data at the head of a packet that contains information that the access point and client devices need when sending and receiving packets. You can set the radio preamble to long or short:

- Short—A short preamble improves throughput performance. Cisco Wireless LAN Client Adapters support short preambles. Early models of Cisco Aironet Wireless LAN Adapters (PC4800 and PC4800A) require long preambles.
- Long—A long preamble ensures compatibility between the WMIC and all early models of Cisco Wireless LAN Adapters. If these client devices do not associate to your WMIC, you should use short preambles.

You cannot configure short or long radio preambles on the 5-GHz radio. Beginning in privileged EXEC mode, follow these steps to disable short radio preambles:

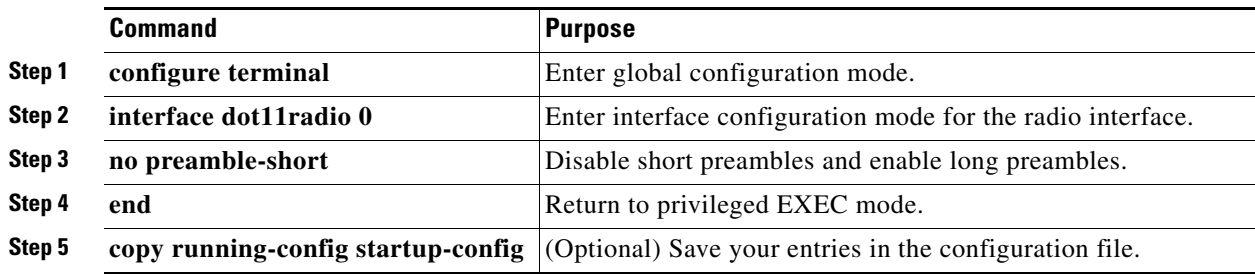

Short preambles are enabled by default. Use the **preamble-short** command to enable short preambles if they are disabled.

## **Configuring Transmit and Receive Antennas**

You can select the antenna the WMIC uses to receive and transmit data. There are three options for both the receive and the transmit antenna:

- Diversity—This default setting tells the WMIC to use the antenna that receives the best signal.
- **•** Right—If you install a high-gain antenna on the right connector and no antenna on the left connector, you should use this setting for both receive and transmit.
- **•** Left—If you install a high-gain antenna on the left connector and no antenna on the right connector, use this setting for both receive and transmit.

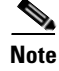

**Note** The **antenna** commands are not available for bridges equipped with a captive (internal) antenna.

Beginning in privileged EXEC mode, follow these steps to select the antennas the access point uses to receive and transmit data:

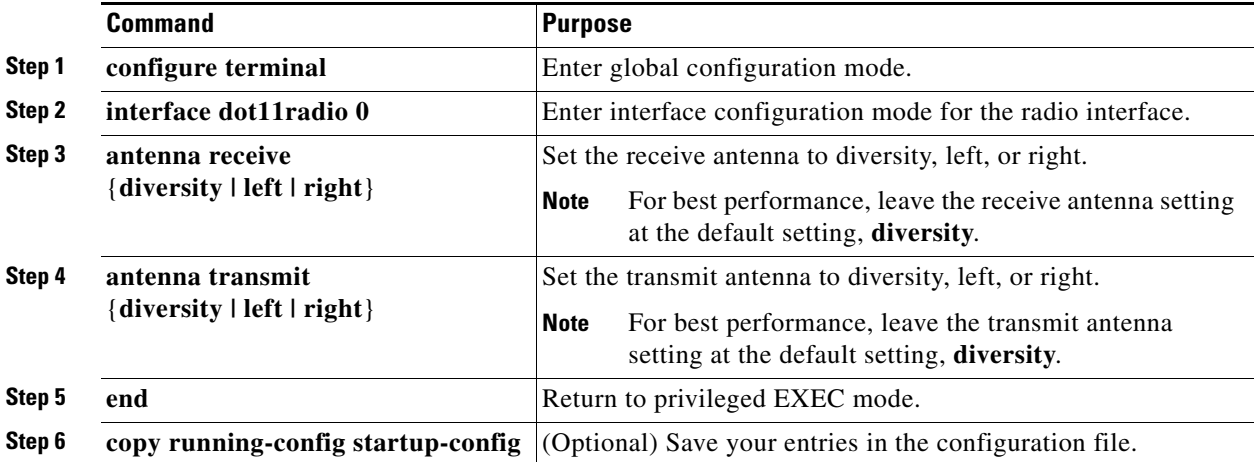

**Note** The **Antenna Gain (dB)** setting is disabled on the WMIC.

# **Configuring the Ethernet Encapsulation Transformation Method**

When the WMIC receives data packets that are not 802.3 packets, the WMIC must format the packets to 802.3 using an encapsulation transformation method. These are the two transformation methods:

- **•** 802.1H—This method provides optimum performance for Cisco wireless products. This is the default setting.
- RFC1042—Use this setting to ensure interoperability with non-Cisco wireless equipment. RFC1042 does not provide the interoperability advantages of 802.1H but is used by other manufacturers of wireless equipment.

Beginning in privileged EXEC mode, follow these steps to configure the encapsulation transformation method:

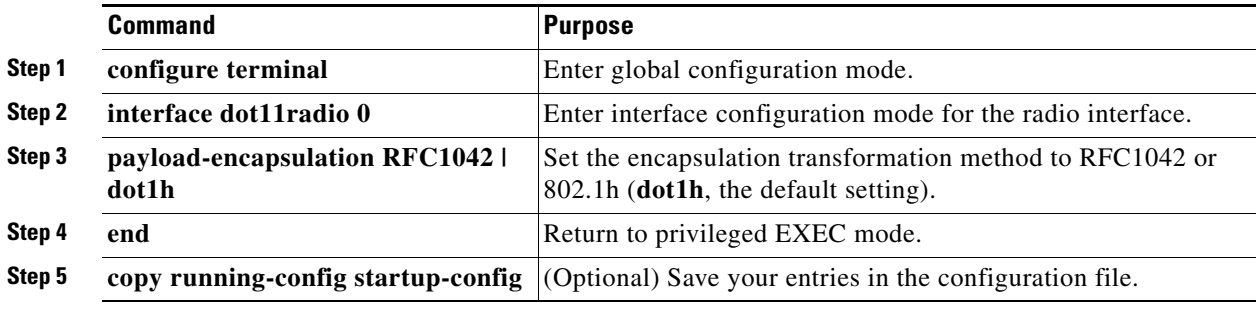

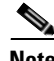

**Note** For best performance over your bridge links, adjust the CW-min and CW-max contention window settings to to a value based on the number of non-root bridges associated to each root bridge. Refer to the "CW-min and CW-max Settings for Point-to-Point and Point-to-Multipoint Bridge Links" section on page 11-8 for instructions on adjusting these settings.

# **Enabling and Disabling Concatenation (2.4-GHz Only)**

Use the **concatenation** command to enable packet concatenation on the WMIC radio. Using concatenation, the WMIC combines multiple packets into one packet to reduce packet overhead and overall latency, which increases transmission efficiency.

Beginning in privileged EXEC mode, follow these steps to enable concatenation and set the maximum length of concatenation.

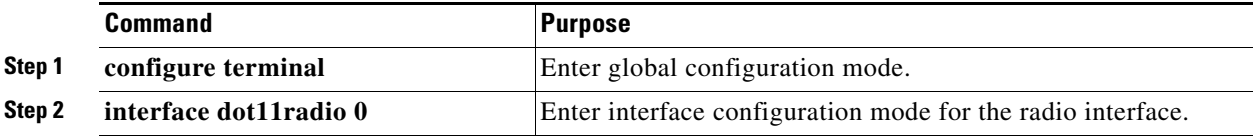

**Cisco 3200 Series Wireless MIC Software Configuration Guide**

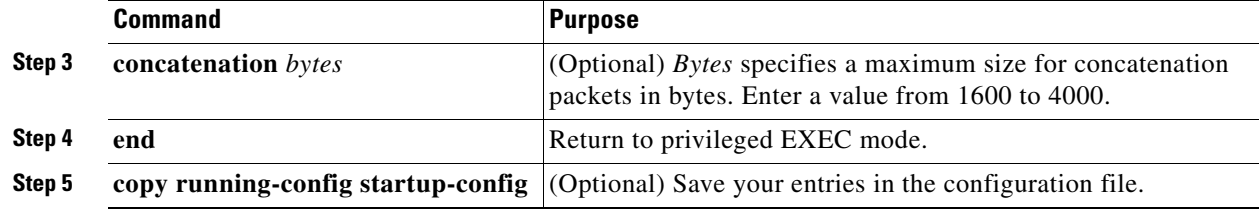

### **Configuring the Radio Distance Setting**

Use the **distance** command to specify the distance from a root bridge to its clients (non-root bridges and/or workgroup bridges). The distance setting adjusts the time out values to account for the time required for radio signals for radio signals to travel from a root bridge to its clients (non-root bridges and/or workgroup bridges). If more than one non-root bridge (or workgroup bridge) communicates with the root bridge, enter the distance from the root bridge to the non-root bridge (or work-group bridge) that is farthest away. Enter a value from 0 to 99 km for a 2.4-GHz WMIC or 0 to 3 km for a 4.9-GHz WMIC. You do not need to adjust this setting on non-root bridges.

In installation mode, the default distance setting is 99 km. In other modes, the default distance setting is 0 km.

Beginning in privileged EXEC mode, follow these steps to configure the distance setting:

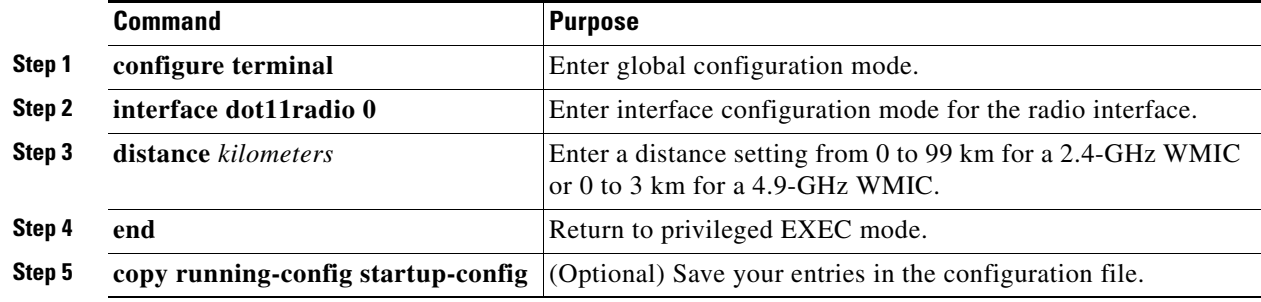

Use the **no** form of the **distance** command to set the default distance.

# **Enabling and Disabling Reliable Multicast to Workgroup Bridges**

The *Reliable multicast messages from the access point to workgroup bridges* setting limits reliable delivery of multicast messages to approximately 20 Cisco Workgroup Bridges that are associated to the access point. The default setting, **disabled**, reduces the reliability of multicast delivery to allow more workgroup bridges to associate to the access point.

Access points and bridges normally treat workgroup bridges not as client devices but as infrastructure devices, like access points or bridges. Treating a workgroup bridge as an infrastructure device means that the access point reliably delivers multicast packets, including Address Resolution Protocol (ARP) packets, to the workgroup bridge.

The performance cost of reliable multicast delivery—duplication of each multicast packet sent to each workgroup bridge—limits the number of infrastructure devices, including workgroup bridges, that can associate to the access point. To increase beyond 20 the number of workgroup bridges that can maintain a radio link to the access point, the access point must reduce the delivery reliability of multicast packets to workgroup bridges. With reduced reliability, the access point cannot confirm whether multicast packets reach the intended workgroup bridge, so workgroup bridges at the edge of the access point's coverage area might lose IP connectivity. When you treat workgroup bridges as client devices, you increase performance but reduce reliability.

**Note** This feature is best suited for use with stationary workgroup bridges. Mobile workgroup bridges might encounter spots in the access point's coverage area where they do not receive multicast packets and lose communication with the access point even though they are still associated to it.

A Cisco Workgroup Bridge provides a wireless LAN connection for up to eight Ethernet-enabled devices.

Beginning in privileged EXEC mode, follow these steps to configure the encapsulation transformation method:

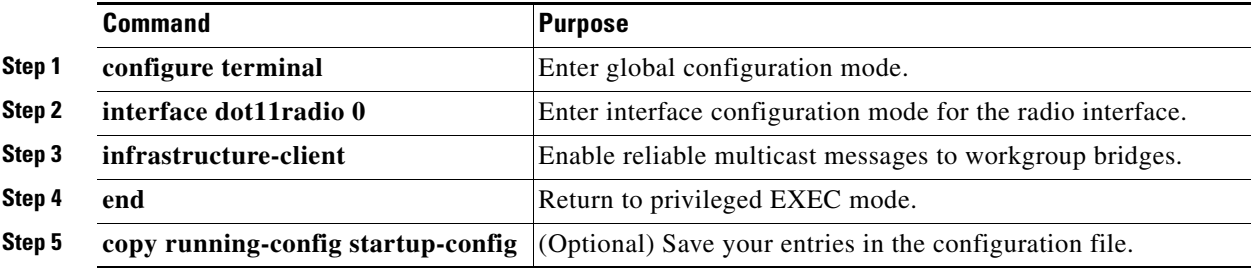

Use the **no** form of the command to disable reliable multicast messages to workgroup bridges.

## **Enabling and Disabling Public Secure Packet Forwarding**

Public Secure Packet Forwarding (PSPF) prevents client devices associated to an access point from inadvertently sharing files or communicating with other client devices associated to the access point. It provides Internet access to client devices without providing other capabilities of a LAN. This feature is useful for public wireless networks like those installed in airports or on college campuses.

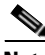

**Note** To prevent communication between clients associated to different access points, you must set up protected ports on the switch to which your access points are connected. See the Configuring Protected Ports, page 4-16 for instructions on setting up protected ports.

To enable and disable PSPF using CLI commands on your access point, you use bridge groups. You can find a detailed explanation of bridge groups and instructions for implementing them in this document:

**•** *Cisco IOS Bridging and IBM Networking Configuration Guide, Release 12.2*. Click this link to browse to the Configuring Transparent Bridging chapter:

http://www.cisco.com/univercd/cc/td/doc/product/software/ios122/122cgcr/fibm\_c/bcfpart1/bcftb. htm

You can also enable and disable PSPF using the web-browser interface. The PSPF setting is on the Radio Settings pages.

PSPF is disabled by default. Beginning in privileged EXEC mode, follow these steps to enable PSPF:

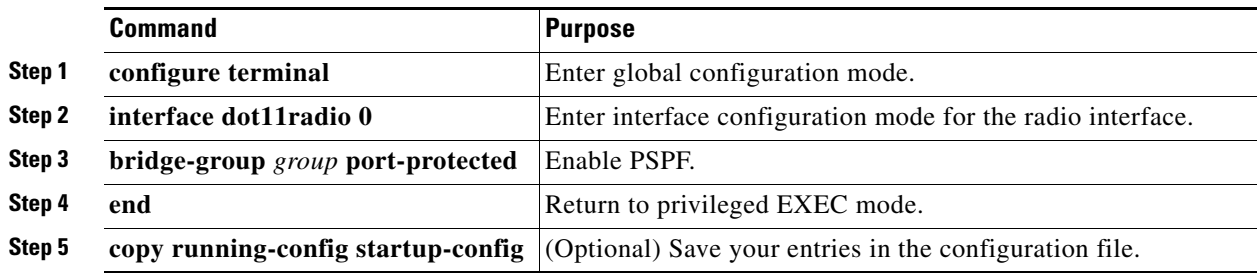

Use the **no** form of the command to disable PSPF.

#### **Configuring Protected Ports**

To prevent communication between client devices associated to different access points on your wireless LAN, you must set up protected ports on the switch to which your access points are connected.

Beginning in privileged EXEC mode, follow these steps to define a port on your switch as a protected port:

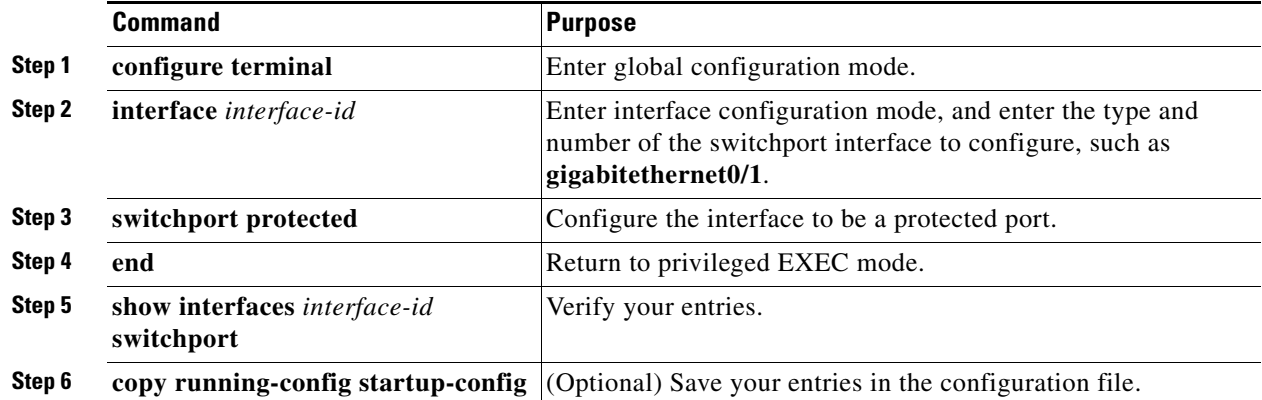

To disable protected port, use the **no switchport protected** interface configuration command.

For detailed information on protected ports and port blocking, refer to the "Configuring Port-Based Traffic Control" chapter in the *Catalyst 3550 Multilayer Switch Software Configuration Guide, 12.1(12c)EA1*. Click this link to browse to that guide:

http://www.cisco.com/en/US/products/hw/switches/ps646/products\_configuration\_guide\_book09186a 008011591c.html

## **Configuring the Beacon Period**

The beacon period is the amount of time between beacons in kilomicroseconds. One Kusec equals 1,024 microseconds. The default beacon period is 100. Beginning in privileged EXEC mode, follow these steps to configure the beacon period:

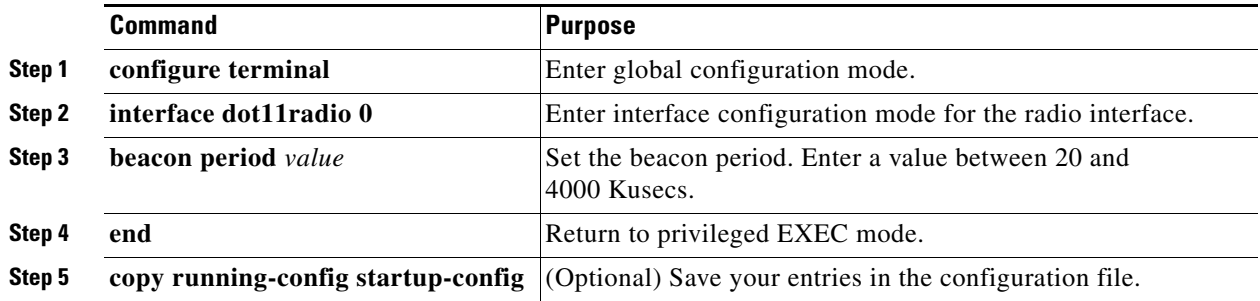

## **Configure RTS Threshold and Retries**

The RTS threshold determines the packet size at which the WMIC issues a request to send (RTS) before sending the packet. A low RTS Threshold setting can be useful in areas where many client devices are associating with the WMIC, or in areas where the clients are far apart and can detect only the WMIC and not each other. You can enter a setting ranging from 0 to 2339 bytes.

**Santa Contract Contract Contract Contract Contract Contract Contract Contract Contract Contract Contract Contract Contract Contract Contract Contract Contract Contract Contract Contract Contract Contract Contract Contract** 

**Note** When concatenation is enabled for a 2.4-GHz WMIC, the RTS and fragment thresholds are set to 4000. Changing them to a lower value might degrade device performance. The 4.9-GHz WMIC does not support concatenation.

Maximum RTS Retries is the maximum number of times the WMIC issues an RTS before stopping the attempt to send the packet over the radio. Enter a value from 1 to 128.

The default RTS threshold is 2312, and the default value for RTS retries is 32. Beginning in privileged EXEC mode, follow these steps to configure the RTS threshold and maximum RTS retries:

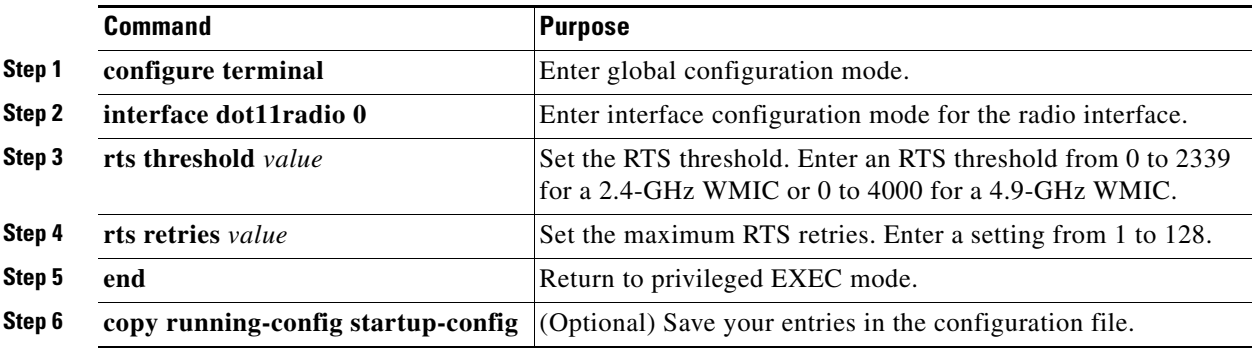

Use the **no** form of the command to reset the RTS settings to defaults.

# **Configuring the Maximum Data Retries**

The maximum data retries setting determines the number of attempts the WMIC makes to send a packet before giving up and dropping the packet.

The default setting is 32. Beginning in privileged EXEC mode, follow these steps to configure the maximum data retries:

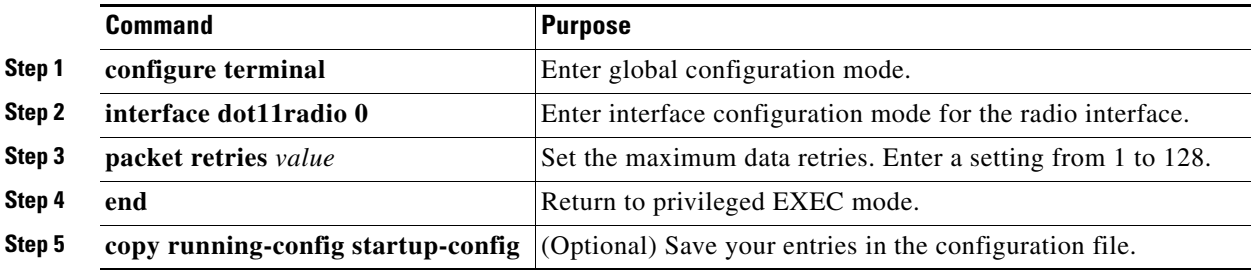

Use the **no** form of the command to reset the setting to defaults.

# **Configuring the Fragmentation Threshold**

The fragmentation threshold determines the size at which packets are fragmented (sent as several pieces instead of as one block). Use a low setting in areas where communication is poor or where there is a great deal of radio interference.

**Note** When concatenation is enabled for the 2.4-GHz WMIC, the RTS and fragment thresholds are set to 4000. Changing them to a lower value may degrade performance. The 4.9-GHz WMIC does not support concatenation.

The default setting is 2338 bytes. Beginning in privileged EXEC mode, follow these steps to configure the fragmentation threshold:

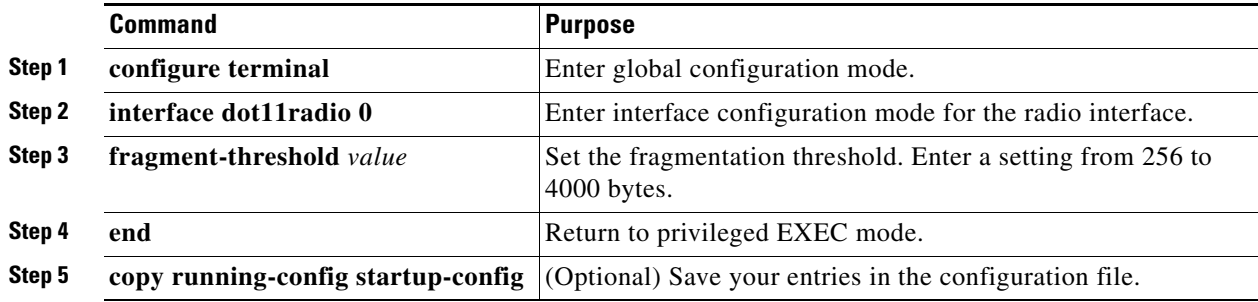

Use the **no** form of the command to reset the setting to defaults.

# **Setting the Root Parent Timeout Value**

Use the **parent timeout** command to define the amount of time that a non-root bridge or workgroup bridge tries to associate with a parent access point. The command defines how long the bridge or workgroup bridge attempts to associate with a parent in the parent list. If an association is not made within the timeout value, another acceptable parent is used. You set up the parent list using the **parent** command. With the timeout disabled, the parent must come from the parent list.

Beginning in privileged EXEC mode, follow these steps to configure the root parent timeout value:

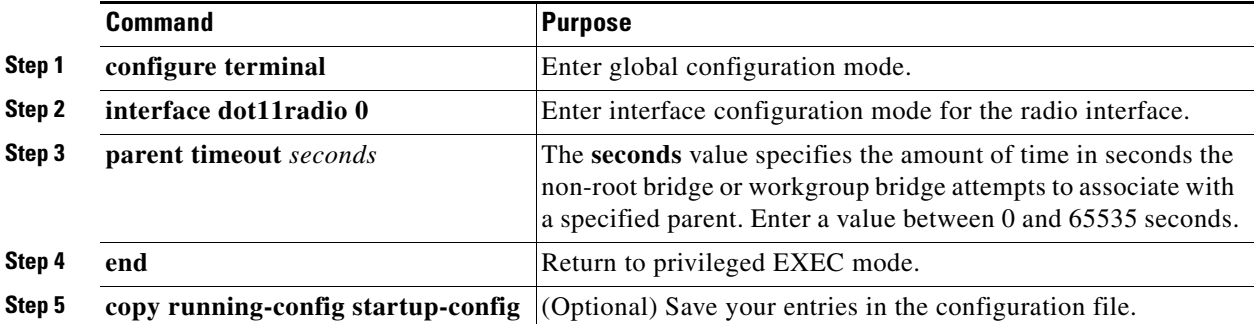

Use the **no** form of the command to reset the setting to defaults.

# **Configuring the Root Parent MAC**

Use the **parent** command to add a parent to a list of valid parent access points. The command adds a parent to the list of valid parent access points. You can use this command multiple times to define up to four valid parents.

**Caution** This command should not be used to configure a workgroup bridge or a non-root bridge a mobile application, as this feature adversely effects roaming time. If the same devices are used for stationary applications the **parent** command can be configured.

Beginning in privileged EXEC mode, follow these steps to configure up to four parent MAC addresses:

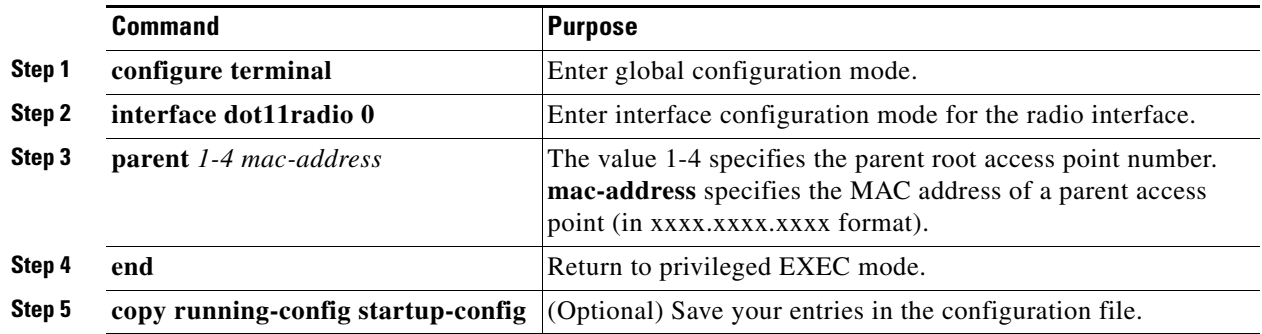

Use the **no** form of the command to reset the setting to defaults.

# **Performing a Carrier Busy Test**

You can perform a carrier busy test to check the radio activity on the channels. During the carrier busy test, the WMIC drops all associations with wireless networking devices for around 4 seconds while it conducts the carrier test and then displays the test results.

In privileged EXEC mode, enter this command to perform a carrier busy test:

**dot 11 dot11Radio** *interface-number* **carrier busy**

where, *interface-number* is the dot11radio interface.

Use the **show dot11 carrier busy** command to re-display the carrier busy test results.

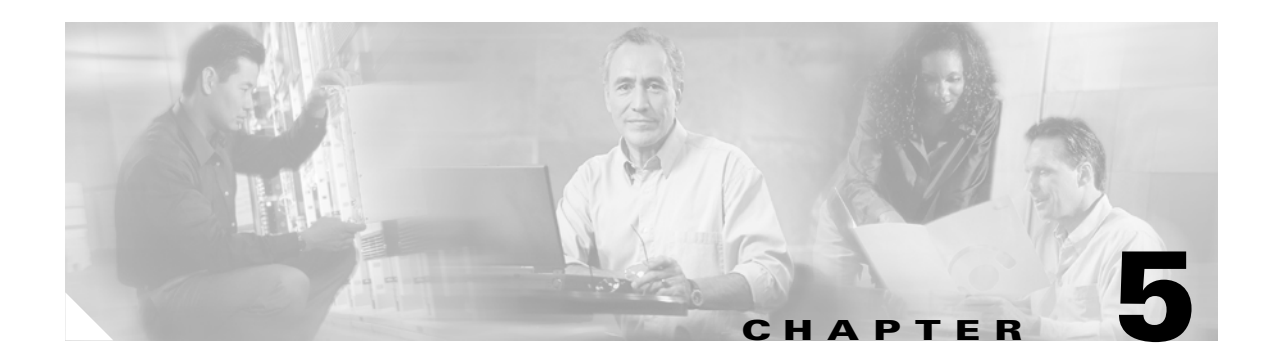

# **Configuring SSIDs**

This chapter describes how to configure a service set identifier (SSID) on the WMIC. This chapter contains these sections:

- **•** Understanding SSIDs, page 5-2
- **•** Configuring the SSID, page 5-2

# **Understanding SSIDs**

The SSID is a unique identifier that wireless networking devices use to establish and maintain wireless connectivity. Multiple bridges on a network or sub-network can use the same SSID. SSIDs are case sensitive and can contain up to 32 alphanumeric characters. Do not include spaces in your SSID. The WMIC supports multiple SSIDs.

When you configure an SSID you assign these configuration settings to the SSID:

- **•** VLAN
- **•** RADIUS accounting for traffic using the SSID
- **•** Authentication method

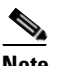

**Note** For detailed information on client authentication types, see Chapter 8, "Configuring Authentication Types."

If you want the WMIC to allow associations from bridges that do not specify an SSID in their configurations, you can include the SSID in the beacon. The default SSID, *autoinstall*, is included in the beacon. However, to keep your network secure, you should remove the SSID from the beacon.

You can assign an authentication username and password to the SSID to allow the WMIC to authenticate to your network using LEAP authentication.

If your network uses VLANs, you should assign the WMIC SSID to your network's native VLAN.

## **Configuring the SSID**

These sections contain configuration information for the SSID:

- **•** Default SSID Configuration, page 5-2
- **•** Creating an SSID, page 5-3

#### **Default SSID Configuration**

Table 5-1 shows the default SSID configuration:

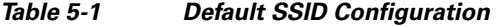

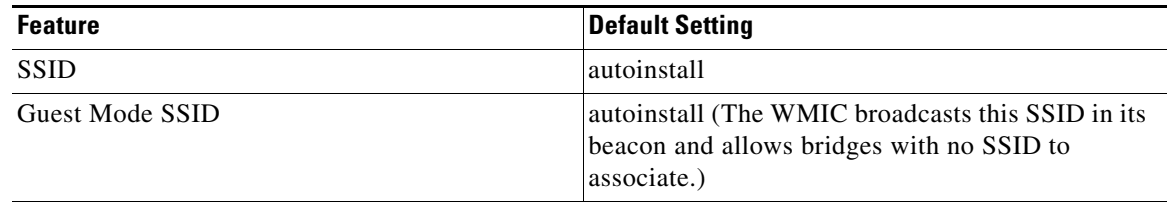

#### **Creating an SSID**

Beginning in privileged EXEC mode, follow these steps to create an SSID:

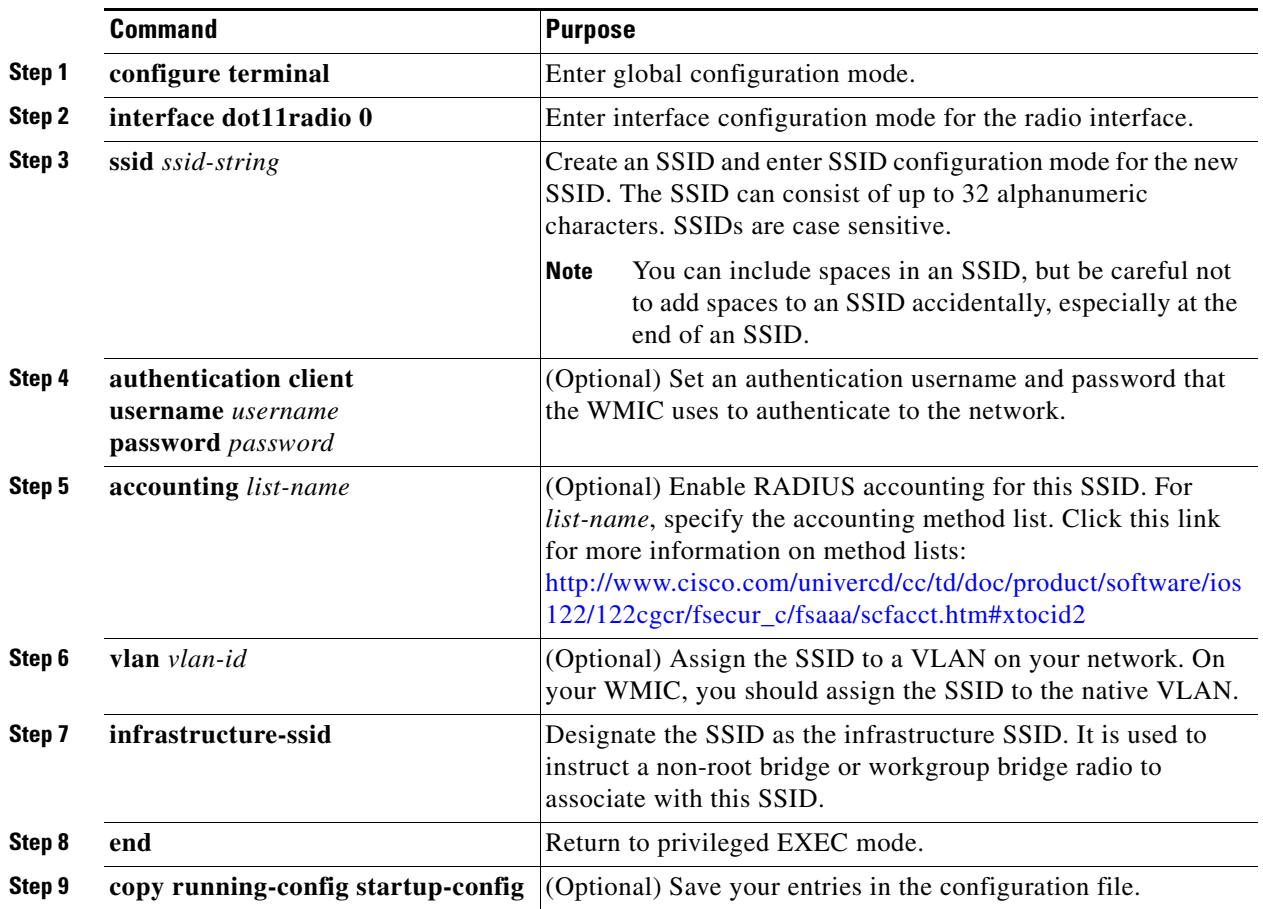

**Note** You use the **ssid** command's authentication options to configure an authentication type for the SSID. See Chapter 8, "Configuring Authentication Types,"for instructions on configuring authentication types.

Use the **no** form of the command to disable the SSID or to disable SSID features.

This example shows how to:

- **•** Name an SSID
- **•** Configure the SSID for RADIUS accounting
- **•** Assign the SSID to the native VLAN
- **•** Designate the SSID as the infrastructure SSID

```
bridge# configure terminal
bridge(config)# interface dot11radio 0
bridge(config-if)# ssid bridgeman
bridge(config-ssid)# accounting accounting-method-list
bridge(config-ssid)# vlan 1
bridge(config-ssid)# infrastructure-ssid
bridge(config-ssid)# end
```
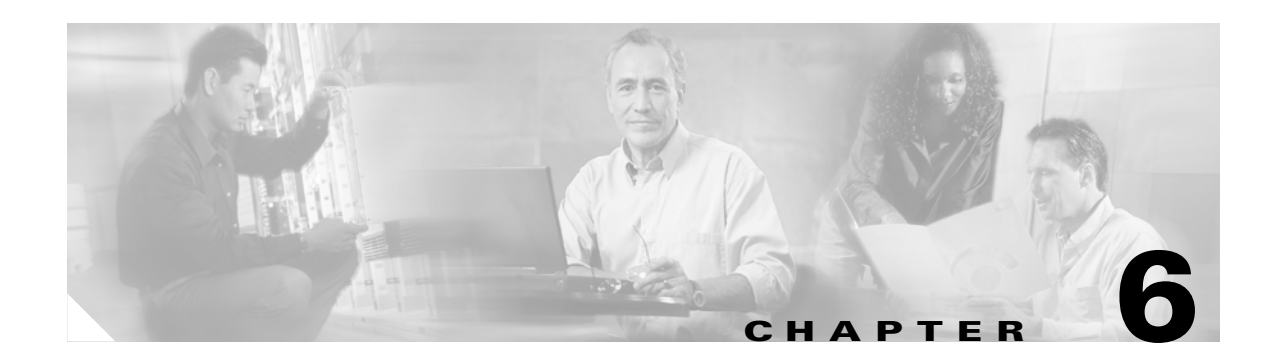

# **Configuring Spanning Tree Protocol**

This chapter descibes how to configure Spanning Tree Protocol (STP) on your WMIC. This chapter contains these sections:

- **•** Understanding Spanning Tree Protocol, page 6-2
- **•** Configuring STP Features, page 6-9
- **•** Displaying Spanning-Tree Status, page 6-15

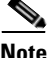

**Note** For complete syntax and usage information for the commands used in this chapter, refer to the *Cisco IOS Command Reference for Access Points and Bridges* for this release.

# **Understanding Spanning Tree Protocol**

This section describes how spanning-tree features work. It includes this information:

- **•** STP Overview, page 6-2
- **•** Bridge Protocol Data Units, page 6-3
- **•** Election of the Spanning-Tree Root, page 6-4
- **•** Spanning-Tree Timers, page 6-5
- **•** Creating the Spanning-Tree Topology, page 6-5
- **•** Spanning-Tree Interface States, page 6-6

#### **STP Overview**

STP is a Layer 2 link management protocol that provides path redundancy while preventing loops in the network. For a Layer 2 Ethernet network to function properly, only one active path can exist between any two stations. Spanning-tree operation is transparent to end stations, which cannot detect whether they are connected to a single LAN segment or to a LAN of multiple segments.

When you create fault-tolerant internetworks, you must have a loop-free path between all nodes in a network. The spanning-tree algorithm calculates the best loop-free path throughout a Layer 2 network. Infrastructure devices such as wireless bridges and switches send and receive spanning-tree frames, called bridge protocol data units (BPDUs), at regular intervals. The devices do not forward these frames but use them to construct a loop-free path.

Multiple active paths among end stations cause loops in the network. If a loop exists in the network, end stations might receive duplicate messages. Infrastructure devices might also learn end-station MAC addresses on multiple Layer 2 interfaces. These conditions result in an unstable network.

STP defines a tree with a root bridge and a loop-free path from the root to all infrastructure devices in the Layer 2 network.

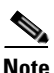

**Note** STP discussions use the term *root* to describe two concepts: the bridge on the network that serves as a central point in the spanning tree is called the *root* bridge, and the port on each device that provides the most efficient path to the device is called the *root port*. These meanings are separate from the Role in radio network setting that includes root and non-root options. A bridge whose Role in radio network setting is Root Bridge does not necessarily become the root bridge in the spanning tree. In this chapter, the root bridge in the spanning tree is called the *spanning-tree root*.

STP forces redundant data paths into a standby (blocked) state. If a network segment in the spanning tree fails and a redundant path exists, the spanning-tree algorithm recalculates the spanning-tree topology and activates the standby path.

When two interfaces are part of a loop, the spanning-tree port priority and path cost settings determine which interface is put in the forwarding state and which is put in the blocking state. The port priority value represents the location of an interface in the network topology and how well it is located to pass traffic. The path cost value represents media speed.

The bridge supports both per-VLAN spanning tree (PVST) and a single 802.1q spanning tree without VLANs. The bridge cannot run 802.1s MST or 802.1d Common Spanning Tree, which maps multiple VLANs into a one-instance spanning tree.

The bridge maintains a separate spanning-tree instance for each active VLAN configured on it. A bridge ID, consisting of the bridge priority and the MAC address, is associated with each instance. For each VLAN, the bridge with the lowest bridge ID becomes the spanning-tree root for that VLAN.

#### **Bridge Interoperability**

Cisco bridges are interoperable when STP is enabled and no VLANs are configured. This configuration is the only one available for the following reasons:

- **•** When STP is disabled, the bridge acts as an access point and disallows association of non-root bridge.
- **•** The bridge has a single instance of STP in non-VLAN configurations and multiple instances of STP in VLAN configurations.
- **•** Incompatibilities between single and multiple instances of STP can cause inconsistent blocking of traffic when VLANs are configured. When the native VLAN is blocked, you can experience bridge flapping.

Therefore, the best configuration for STP interoperability is when the bridge STP feature is enabled and VLANs are not configured.

**Note** When the Cisco bridges are configured as workgroup bridges, they can operate with STP disabled and allow for associations with access points. However, this configuration is not technically a bridge-to-bridge scenario.

#### **Bridge Protocol Data Units**

The stable, active spanning-tree topology of your network is determined by these elements:

- **•** The unique bridge ID (wireless bridge priority and MAC address) associated with each VLAN on each wireless bridge
- **•** The spanning-tree path cost to the spanning-tree root
- **•** The port identifier (port priority and MAC address) associated with each Layer 2 interface

When the bridges in a network are powered up, each bridge functions as the STP root. The bridges send configuration BPDUs through the Ethernet and radio ports. The BPDUs communicate and compute the spanning-tree topology. Each configuration BPDU contains this information:

- **•** The unique bridge ID of the wireless bridge that the sending bridge identifies as the spanning-tree root
- **•** The spanning-tree path cost to the root
- **•** The bridge ID of the sending bridge
- **•** Message age
- **•** The identifier of the sending interface
- **•** Values for the hello, forward delay, and max-age protocol timers

When a bridge receives a configuration BPDU that contains *superior* information (lower bridge ID, lower path cost, and so forth), it stores the information for that port. If this BPDU is received on the root port of the bridge, the bridge also forwards it with an updated message to all attached LANs for which it is the designated bridge.

If a bridge receives a configuration BPDU that contains *inferior* information to that currently stored for that port, it discards the BPDU. If the bridge is a designated bridge for the LAN from which the inferior BPDU was received, it sends that LAN a BPDU containing the up-to-date information stored for that port. In this way, inferior information is discarded, and superior information is propagated on the network.

A BPDU exchange results in these actions:

- One bridge is elected as the spanning-tree root.
- A root port is selected for each bridge (except the spanning-tree root). This port provides the best path (lowest cost) when the bridge forwards packets to the spanning-tree root.
- The shortest distance to the spanning-tree root is calculated for each bridge based on the path cost.
- **•** A designated bridge for each LAN segment is selected. The designated bridge incurs the lowest path cost when forwarding packets from that LAN to the spanning-tree root. The port through which the designated bridge is attached to the LAN is called the *designated port*.
- Interfaces included in the spanning-tree instance are selected. Root ports and designated ports are put in the forwarding state.
- **•** All interfaces not included in the spanning tree are blocked.

#### **Election of the Spanning-Tree Root**

All bridges in the Layer 2 network participating in STP gather information about other bridges in the network through an exchange of BPDU data messages. This exchange of messages results in these actions:

- The election of a unique spanning-tree root for each spanning-tree instance
- The election of a designated bridge for every LAN segment
- **•** The removal of loops in the network by blocking Layer 2 interfaces connected to redundant links

For each VLAN, the bridge with the highest bridge priority (the lowest numerical priority value) is elected as the spanning-tree root. If all bridges are configured with the default priority (32768), the bridge with the lowest MAC address in the VLAN becomes the spanning-tree root. The bridge priority value occupies the most significant bits of the bridge ID.

When you change the bridge priority value, you change the probability that the bridge will be elected as the root bridge. Configuring a higher value decreases the probability; a lower value increases the probability.

The spanning-tree root is the logical center of the spanning-tree topology. All paths that are not needed to reach the spanning-tree root from anywhere in the network are placed in the spanning-tree blocking mode.

BPDUs contain information about the sending bridge and its ports, including bridge and MAC addresses, bridge priority, port priority, and path cost. STP uses this information to elect the spanning-tree root and root port for the network and the root port and designated port for each LAN segment.

### **Spanning-Tree Timers**

Table 6-1 describes the timers that affect the entire spanning-tree performance.

| Variable            | <b>Description</b>                                                                                            |  |
|---------------------|----------------------------------------------------------------------------------------------------|--|
| Hello timer         | Determines how often the bridge broadcasts hello messages to other bridges.                                   |  |
| Forward-delay timer | Determines how long each of the listening and learning states last before the<br>interface begins forwarding. |  |
| Maximum-age timer   | Determines the amount of time the bridge stores protocol information<br>received on an interface.             |  |

*Table 6-1 Spanning-Tree Timers*

### **Creating the Spanning-Tree Topology**

In Figure 6-1, bridge 4 is elected as the spanning-tree root because the priority of all the bridges is set to the default (32768) and bridge 4 has the lowest MAC address. However, because of traffic patterns, number of forwarding interfaces, or link types, bridge 4 might not be the ideal spanning-tree root. By increasing the priority (lowering the numerical value) of the ideal bridge so that it becomes the spanning-tree root, you force a spanning-tree recalculation to form a new topology with the ideal bridge as the spanning-tree root.

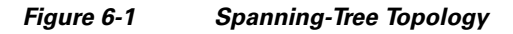

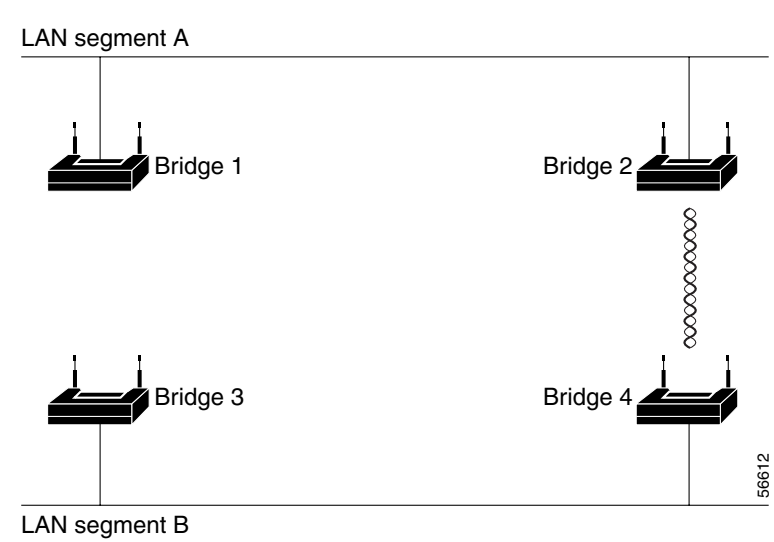

#### **Spanning-Tree Interface States**

Propagation delays can occur when protocol information passes through a wireless LAN. As a result, topology changes can take place at different times and at different places in the network. When an interface transitions directly from nonparticipation in the spanning-tree topology to the forwarding state, it can create temporary data loops. Interfaces must wait for new topology information to propagate through the LAN before starting to forward frames. They must allow the frame lifetime to expire for forwarded frames that have used the old topology.

Each interface on a bridge using spanning tree exists in one of these states:

- **•** Blocking—The interface does not participate in frame forwarding.
- **•** Listening—The first transitional state after the blocking state when the spanning tree determines that the interface should participate in frame forwarding.
- **•** Learning—The interface prepares to participate in frame forwarding.
- **•** Forwarding—The interface forwards frames.
- **•** Disabled—The interface is not participating in spanning tree because of a shutdown port, no link on the port, or no spanning-tree instance running on the port.

An interface moves through these states:

- **•** From initialization to blocking
- **•** From blocking to listening or to disabled
- **•** From listening to learning or to disabled
- **•** From learning to forwarding or to disabled
- **•** From forwarding to disabled

Figure 6-2 illustrates how an interface moves through the states.

#### *Figure 6-2 Spanning-Tree Interface States*

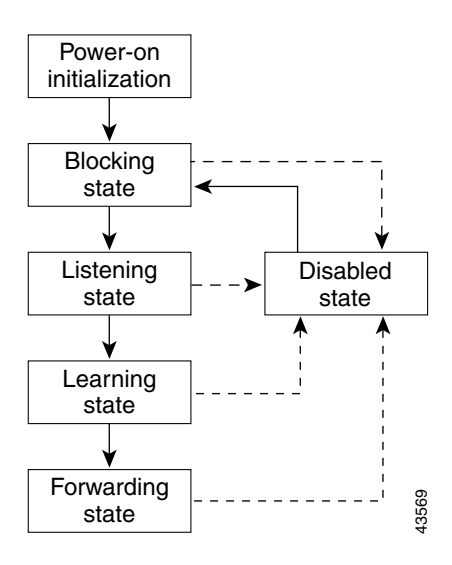

When you enable STP on the bridge, the Ethernet and radio interfaces go through the blocking state and the transitory states of listening and learning. Spanning tree stabilizes each interface at the forwarding or blocking state.

When the spanning-tree algorithm places a Layer 2 interface in the forwarding state, this process occurs:

- **1.** The interface is in the listening state while spanning tree waits for protocol information to transition the interface to the blocking state.
- **2.** While spanning tree waits the forward-delay timer to expire, it moves the interface to the learning state and resets the forward-delay timer.
- **3.** In the learning state, the interface continues to block frame forwarding as the bridge learns end-station location information for the forwarding database.
- **4.** When the forward-delay timer expires, spanning tree moves the interface to the forwarding state, where both learning and frame forwarding are enabled.

#### **Blocking State**

An interface in the blocking state does not participate in frame forwarding. After initialization, a BPDU is sent to the bridge's Ethernet and radio ports. A bridge initially functions as the spanning-tree root until it exchanges BPDUs with other bridges. This exchange establishes which bridge in the network is the spanning-tree root. If there is only one bridge in the network, no exchange occurs, the forward-delay timer expires, and the interfaces move to the listening state. An interface always enters the blocking state when you enable STP.

An interface in the blocking state performs as follows:

- **•** Discards frames received on the port
- **•** Does not learn addresses
- **•** Receives BPDUs

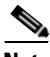

**Note** If a port is blocked, some broadcast or multicast packets can reach a forwarding port on the bridge and cause the bridging logic to switch the blocked port into listening state momentarily before the packets are dropped at the blocked port.

#### **Listening State**

The listening state is the first state an interface enters after the blocking state. The interface enters this state when STP determines that the interface should participate in frame forwarding.

An interface in the listening state performs as follows:

- **•** Discards frames received on the port
- **•** Does not learn addresses
- **•** Receives BPDUs

#### **Learning State**

An interface in the learning state prepares to participate in frame forwarding. The interface enters the learning state from the listening state.

An interface in the learning state performs as follows:

- **•** Discards frames received on the port
- **•** Learns addresses
- **•** Receives BPDUs

#### **Forwarding State**

An interface in the forwarding state forwards frames. The interface enters the forwarding state from the learning state.

An interface in the forwarding state performs as follows:

- **•** Receives and forwards frames received on the port
- **•** Learns addresses
- **•** Receives BPDUs

#### **Disabled State**

An interface in the disabled state does not participate in frame forwarding or in the spanning tree. An interface in the disabled state is nonoperational.

A disabled interface performs as follows:

- **•** Discards frames received on the port
- **•** Does not learn addresses
- **•** Does not receive BPDUs

# **Configuring STP Features**

You complete three major steps to configure STP on the WMIC:

- **1.** If necessary, assign interfaces and sub-interfaces to bridge groups
- **2.** Enable STP for each bridge group
- **3.** Set the STP priority for each bridge group

These sections include spanning-tree configuration information:

- Default STP Configuration, page 6-9
- **•** Configuring STP Settings, page 6-9
- **STP Configuration Examples, page 6-10**

### **Default STP Configuration**

STP is disabled by default. Table 6-2 lists the default STP settings when you enable STP.

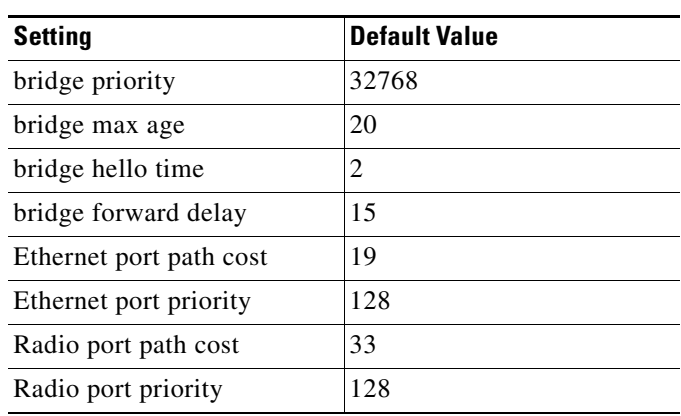

#### *Table 6-2 Default STP Values When STP is Enabled*

The radio and Ethernet interfaces and the native VLAN on the bridge are assigned to bridge group 1 by default. When you enable STP and assign a priority on bridge group 1, STP is enabled on the radio and Ethernet interfaces and on the primary VLAN, and those interfaces adopt the priority assigned to bridge group 1. You can create bridge groups for sub-interfaces and assign different STP settings to those bridge groups.

### **Configuring STP Settings**

Beginning in privileged EXEC mode, follow these steps to configure STP on the WMIC:

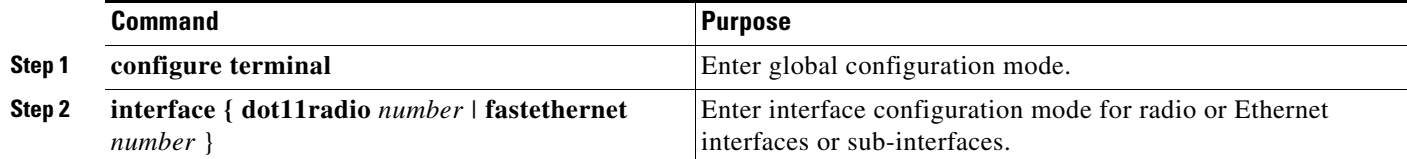

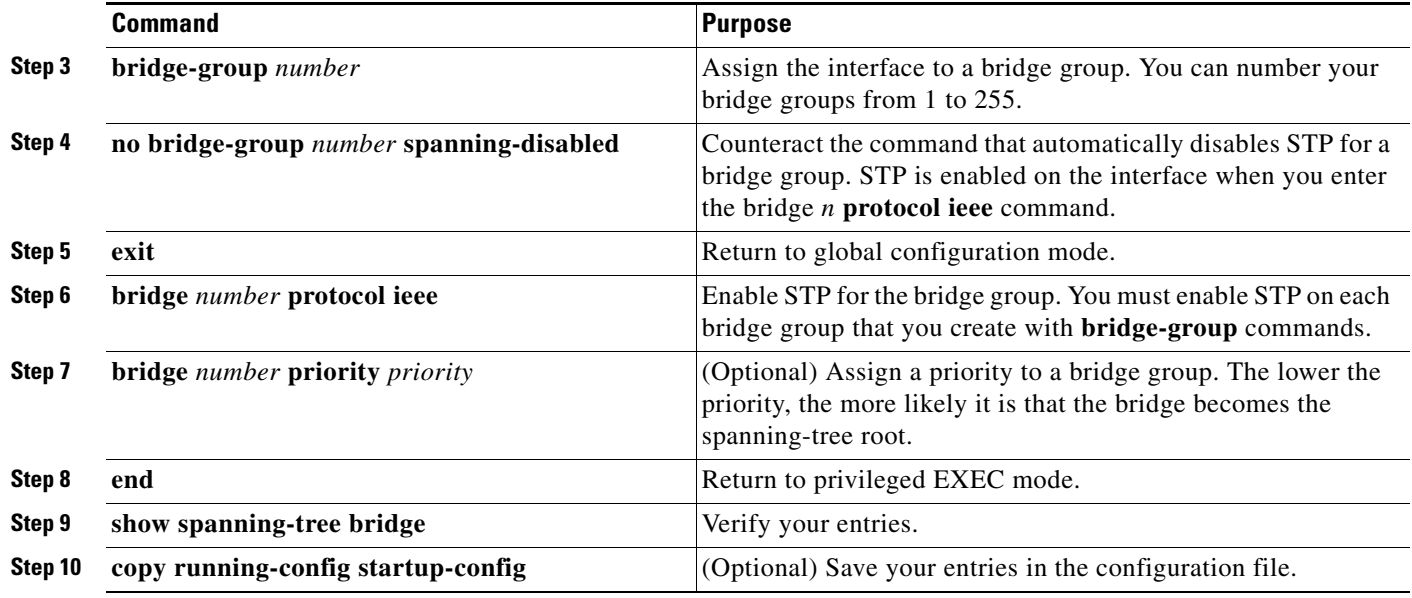

### **STP Configuration Examples**

These configuration examples show how to enable STP on root and non-root bridges with and without VLANs:

- **•** Root Bridge Without VLANs, page 6-10
- **•** Non-Root Bridge Without VLANs, page 6-11
- Root Bridge with VLANs, page 6-12
- Non-Root Bridge with VLANs, page 6-13

#### **Root Bridge Without VLANs**

This example shows the configuration of a root bridge with no VLANs configured and with STP enabled:

```
hostname master-bridge-south
ip subnet-zero
!
bridge irb
!
interface Dot11Radio0
no ip address
no ip route-cache
!
ssid tsunami
authentication open 
guest-mode
!
speed basic-6.0 9.0 12.0 18.0 24.0 36.0 48.0 54.0
rts threshold 2312
station-role root
no cdp enable
infrastructure-client
bridge-group 1
!
```

```
interface FastEthernet0
no ip address
no ip route-cache
duplex auto
speed auto
bridge-group 1
!
interface BVI1
ip address 1.4.64.23 255.255.0.0
no ip route-cache
!
ip default-gateway 1.4.0.1
bridge 1 protocol ieee
bridge 1 route ip
bridge 1 priority 9000
!
line con 0
exec-timeout 0 0
line vty 0 4
login
line vty 5 15
login
!
end
```
#### **Non-Root Bridge Without VLANs**

This example shows the configuration of a non-root bridge with no VLANs configured with STP enabled:

```
hostname client-bridge-north
ip subnet-zero
!
bridge irb
!
interface Dot11Radio0
no ip address
no ip route-cache
!
ssid tsunami
authentication open 
guest-mode
!
speed basic-6.0 9.0 12.0 18.0 24.0 36.0 48.0 54.0
rts threshold 2312
station-role non-root
no cdp enable
bridge-group 1
!
interface FastEthernet0
no ip address
no ip route-cache
duplex auto
speed auto
bridge-group 1 path-cost 40
!
interface BVI1
ip address 1.4.64.24 255.255.0.0
no ip route-cache
!
```

```
bridge 1 protocol ieee
bridge 1 route ip
bridge 1 priority 10000
!
line con 0
line vty 0 4
login
line vty 5 15
login
!
end
```
#### **Root Bridge with VLANs**

This example shows the configuration of a root bridge with VLANs configured with STP enabled:

```
hostname master-bridge-hq
!
ip subnet-zero
!
ip ssh time-out 120
ip ssh authentication-retries 3
!
bridge irb
!
interface Dot11Radio0
no ip address
no ip route-cache
!
ssid vlan1
vlan 1
infrastructure-ssid
authentication open 
!
speed basic-6.0 9.0 12.0 18.0 24.0 36.0 48.0 54.0
rts threshold 2312
station-role root
no cdp enable
infrastructure-client
!
interface Dot11Radio0.1
encapsulation dot1Q 1 native
no ip route-cache
no cdp enable
bridge-group 1
!
interface Dot11Radio0.2
encapsulation dot1Q 2
no ip route-cache
no cdp enable
bridge-group 2
!
interface Dot11Radio0.3
encapsulation dot1Q 3
no ip route-cache
bridge-group 3
bridge-group 3 path-cost 500
!
interface FastEthernet0
no ip address
no ip route-cache
duplex auto
speed auto
```

```
!
interface FastEthernet0.1
encapsulation dot1Q 1 native
no ip route-cache
bridge-group 1
!
interface FastEthernet0.2
encapsulation dot1Q 2
no ip route-cache
bridge-group 2
!
interface FastEthernet0.3
encapsulation dot1Q 3
no ip route-cache
bridge-group 3
!
interface BVI1
ip address 1.4.64.23 255.255.0.0
no ip route-cache
!
ip default-gateway 1.4.0.1
bridge 1 protocol ieee
bridge 1 route ip
bridge 1 priority 9000
bridge 2 protocol ieee
bridge 2 priority 10000
bridge 3 protocol ieee
bridge 3 priority 3100
!
line con 0
exec-timeout 0 0
line vty 5 15
!
end
```
#### **Non-Root Bridge with VLANs**

This example shows the configuration of a non-root bridge with VLANs configured with STP enabled:

```
hostname client-bridge-remote
!
ip subnet-zero
!
ip ssh time-out 120
ip ssh authentication-retries 3
!
bridge irb
!
interface Dot11Radio0
no ip address
no ip route-cache
!
ssid vlan1
vlan 1
authentication open 
infrastructure-ssid
!
speed basic-6.0 9.0 12.0 18.0 24.0 36.0 48.0 54.0
rts threshold 2312
station-role non-root
no cdp enable
!
```
interface Dot11Radio0.1 encapsulation dot1Q 1 native no ip route-cache no cdp enable bridge-group 1 ! interface Dot11Radio0.2 encapsulation dot1Q 2 no ip route-cache no cdp enable bridge-group 2 ! interface Dot11Radio0.3 encapsulation dot1Q 3 no ip route-cache no cdp enable bridge-group 3 ! interface FastEthernet0 no ip address no ip route-cache duplex auto speed auto ! interface FastEthernet0.1 encapsulation dot1Q 1 native no ip route-cache bridge-group 1 ! interface FastEthernet0.2 encapsulation dot1Q 2 no ip route-cache bridge-group 2 ! interface FastEthernet0.3 encapsulation dot1Q 3 no ip route-cache bridge-group 3 bridge-group 3 path-cost 400 ! interface BVI1 ip address 1.4.64.24 255.255.0.0 no ip route-cache ! bridge 1 protocol ieee bridge 1 route ip bridge 1 priority 10000 bridge 2 protocol ieee bridge 2 priority 12000 bridge 3 protocol ieee bridge 3 priority 2900 ! line con 0 line vty 5 15 !

end
## **Displaying Spanning-Tree Status**

To display the spanning-tree status, use one or more of the privileged EXEC commands in Table 6-3:

*Table 6-3 Commands for Displaying Spanning-Tree Status*bridge

| <b>Command</b>                            | <b>Purpose</b>                                                                             |  |
|-------------------------------------------|--------------------------------------------------------------------------------------------|--|
| show spanning-tree                        | Displays information on your network's spanning tree.                                      |  |
| show spanning-tree blocked-ports          | Displays a list of blocked ports on this device.                                           |  |
| show spanning-tree bridge                 | Displays status and configuration of this bridge.                                          |  |
| show spanning-tree active                 | Displays spanning-tree information on active interfaces only.                              |  |
| show spanning-tree root                   | Displays a detailed summary of information on the spanning-tree root.                      |  |
| show spanning-tree interface interface-id | Displays spanning-tree information for the specified interface.                            |  |
| show spanning-tree summary [totals]       | Displays a summary of port states or displays the total lines of the STP state<br>section. |  |

For information about other keywords for the **show spanning-tree** privileged EXEC command, refer to the *Cisco IOS Command Reference for Cisco Access Points and Bridges*.

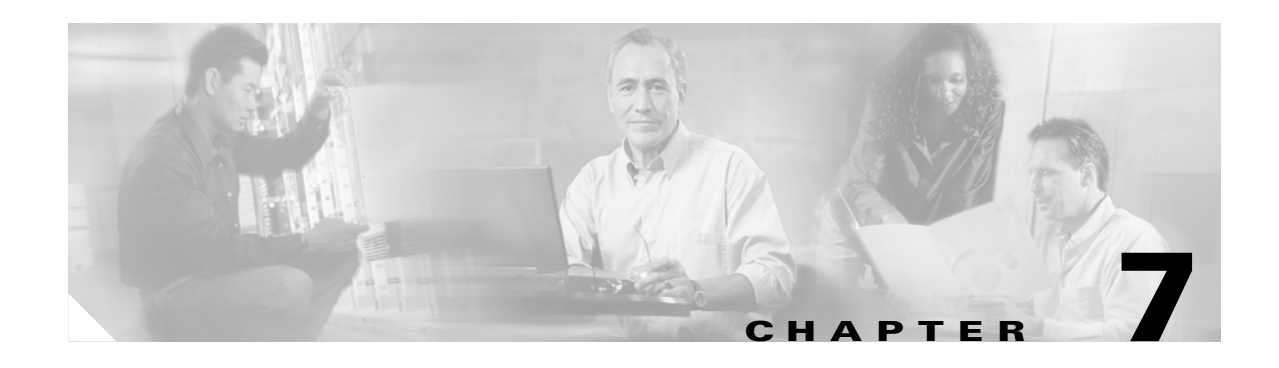

# **Configuring WEP and WEP Features**

This chapter describes how to configure Wired Equivalent Privacy (WEP), Message Integrity Check (MIC), and Temporal Key Integrity Protocol (TKIP). This chapter contains these sections:

- **•** Understanding WEP, page 7-2
- **•** Configuring Cipher Suites and WEP, page 7-3

## **Understanding WEP**

Just as anyone within range of a radio station can tune to the station's frequency and listen to the signal, any wireless networking device within range of a bridge can receive the bridge's radio transmissions. Because WEP is the first line of defense against intruders, Cisco recommends that you use full encryption on your wireless network.

WEP encryption scrambles the radio communication between bridges to keep the communication private. Communicating bridges use the same WEP key to encrypt and unencrypt radio signals. WEP keys encrypt both unicast and multicast messages. Unicast messages are addressed to just one device on the network. Multicast messages are addressed to multiple devices on the network.

Extensible Authentication Protocol (EAP) authentication provides dynamic WEP keys to wireless devices. Dynamic WEP keys are more secure than static, or unchanging, WEP keys. If an intruder passively receives enough packets encrypted by the same WEP key, the intruder can perform a calculation to learn the key and use it to join your network. Because they change frequently, dynamic WEP keys prevent intruders from performing the calculation and learning the key. See Chapter 8, "Configuring Authentication Types" for detailed information on EAP and other authentication types.

Cipher suites are sets of encryption and integrity algorithms designed to protect radio communication on your wireless LAN. You must use a cipher suite to enable Wi-Fi Protected Access (WPA) or Cisco Centralized Key Management (CCKM). Because cipher suites provide the protection of WEP while also allowing use of authenticated key management, Cisco recommends that you enable WEP by using the **encryption mode cipher** command in the CLI or by using the cipher drop-down menu in the web-browser interface. Cipher suites that contain TKIP provide the best security for your wireless LAN, and cipher suites that contain only WEP are the least secure.

These security features protect the data traffic on your wireless LAN:

- WEP (Wired Equivalent Privacy)—WEP is an 802.11 standard encryption algorithm originally designed to provide your wireless LAN with the same level of privacy available on a wired LAN. However, the basic WEP construction is flawed, and an attacker can compromise the privacy with reasonable effort.
- **•** TKIP (Temporal Key Integrity Protocol)—TKIP is a suite of algorithms surrounding WEP that is designed to achieve the best possible security on legacy hardware built to run WEP. TKIP adds four enhancements to WEP:
	- **–** A per-packet key mixing function to defeat weak-key attacks
	- **–** A new IV sequencing discipline to detect replay attacks
	- **–** A cryptographic message integrity Check (MIC), called *Michael*, to detect forgeries such as bit flipping and altering packet source and destination
	- **–** An extension of IV space, to virtually eliminate the need for re-keying
- **•** CKIP (Cisco Key Integrity Protocol)—The Cisco WEP key permutation technique based on an early algorithm presented by the IEEE 802.11i security task group. (ckip and ckip-cmic are supported only on the 2.4-GHz (802.11b/g) WMIC.)
- **•** CMIC (Cisco Message Integrity Check)—Like TKIP, the Cisco message integrity check mechanism is designed to detect forgery attacks.

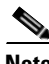

**Note** If VLANs are enabled on your bridges, WEP, MIC, and TKIP are supported only on the native VLAN.

# **Configuring Cipher Suites and WEP**

These sections describe how to configure cipher suites, WEP and additional WEP features such as MIC and TKIP:

- **•** Creating WEP Keys, page 7-3
- **•** Enabling Cipher Suites and WEP, page 7-5

WEP, TKIP, and MIC are disabled by default.

## **Creating WEP Keys**

Beginning in privileged EXEC mode, follow these steps to create a WEP key and set the key properties:

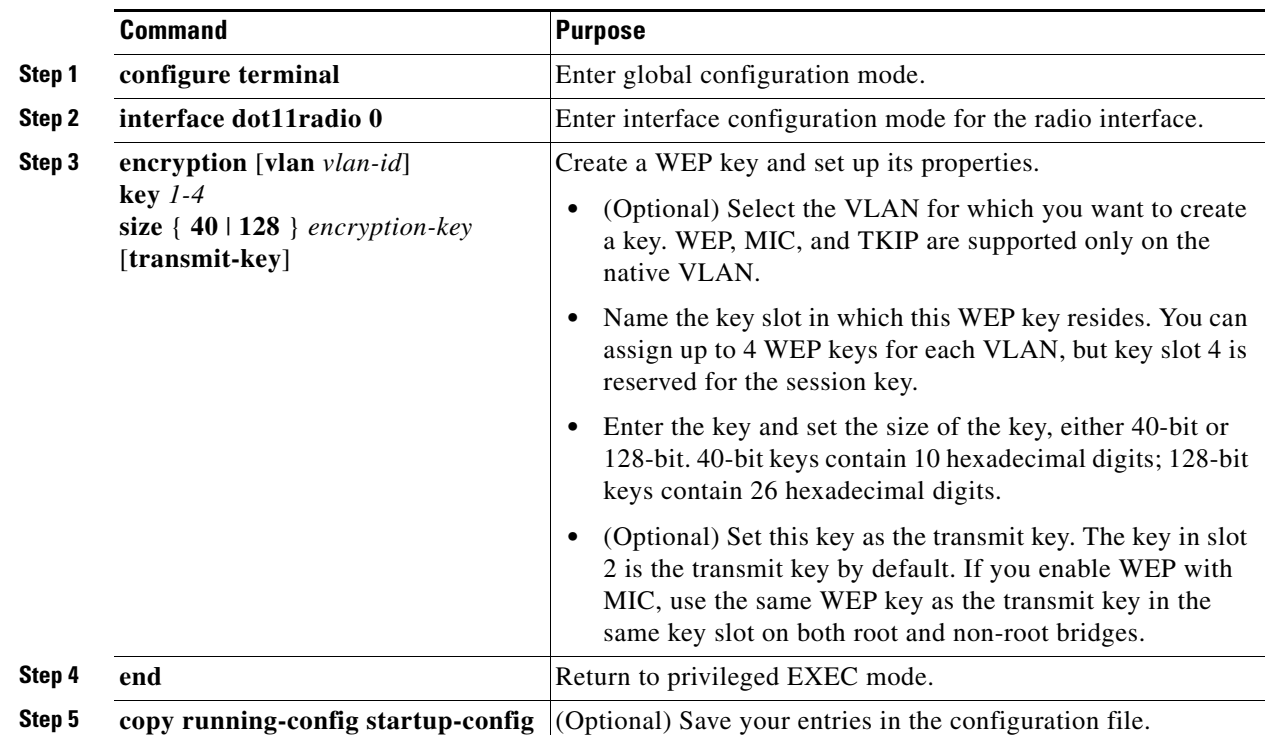

This example shows how to create a 128-bit WEP key in slot 2 for VLAN 1 and sets the key as the transmit key:

```
bridge# configure terminal
bridge(config)# configure interface dot11radio 0
bridge(config-if)# encryption vlan 1 key 2 size 128 12345678901234567890123456 
transmit-key
bridge(config-if)# end
```
#### **WEP Key Restrictions**

Table 7-1 lists WEP key restrictions based on your security configuration.

*Table 7-1 WEP Key Restrictions*

| <b>Security Configuration</b>                           | <b>WEP Key Restriction</b>                                                                                                    |
|---------------------------------------------------------|----------------------------------------------------------------------------------------------------|
| CCKM or WPA authenticated key<br>management             | Cannot configure a WEP key in key slot 1                                                                                                    |
| <b>LEAP</b> or EAP authentication                       | Cannot configure a WEP key in key slot 4                                                                                                    |
| Cipher suite with 40-bit WEP                            | Cannot configure a 128-bit key                                                                                                    |
| Cipher suite with 128-bit WEP                           | Cannot configure a 40-bit key                                                                                                    |
| Cipher suite with TKIP                                  | Cannot configure any WEP keys                                                                                                    |
| Cipher suite with TKIP and 40-bit WEP or<br>128-bit WEP | Cannot configure a WEP key in key slot 1 and 4                                                                                                    |
| Static WEP with MIC or CMIC                             | Root and non-root bridges must use the same WEP<br>key as the transmit key, and the key must be in the<br>same key slot on both root and non-root bridges |

#### **Example WEP Key Setup**

Table 7-2 shows an example WEP key setup that would work for the root bridge and an associated non-root bridge:

| Key            | <b>Root Bridge</b> |                            | <b>Associated Non-Root Bridge</b> |                            |
|----------------|--------------------|----------------------------|-----------------------------------|----------------------------|
| <b>Slot</b>    | <b>Transmit?</b>   | <b>Key Contents</b>        | Transmit?                         | <b>Key Contents</b>        |
|                | X                  | 12345678901234567890abcdef |                                   | 12345678901234567890abcdef |
| $\mathfrak{D}$ |                    | 09876543210987654321fedcba | X                                 | 09876543210987654321fedcba |
| 3              |                    | not set                    |                                   | not set                    |
| $\overline{4}$ |                    | not set                    |                                   | FEDCBA09876543211234567890 |

*Table 7-2 WEP Key Setup Example* 

Because the root bridge's WEP key 1 is selected as the transmit key, WEP key 1 on the non-root bridge must have the same contents. WEP key 4 on the non-root bridge is set, but because it is not selected as the transmit key, WEP key 4 on the root bridge does not need to be set at all.

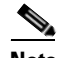

**Note** If you enable MIC but you use static WEP (you do not enable any type of EAP authentication), both the root bridge and any non-root bridges with which it communicates must use the same WEP key for transmitting data. For example, if the MIC-enabled root bridge uses the key in slot 1 as the transmit key, a non-root bridge associated to the root bridge must use the same key in its slot 1, and the key in the non-root bridge's slot 1 must be selected as the transmit key.

## **Enabling Cipher Suites and WEP**

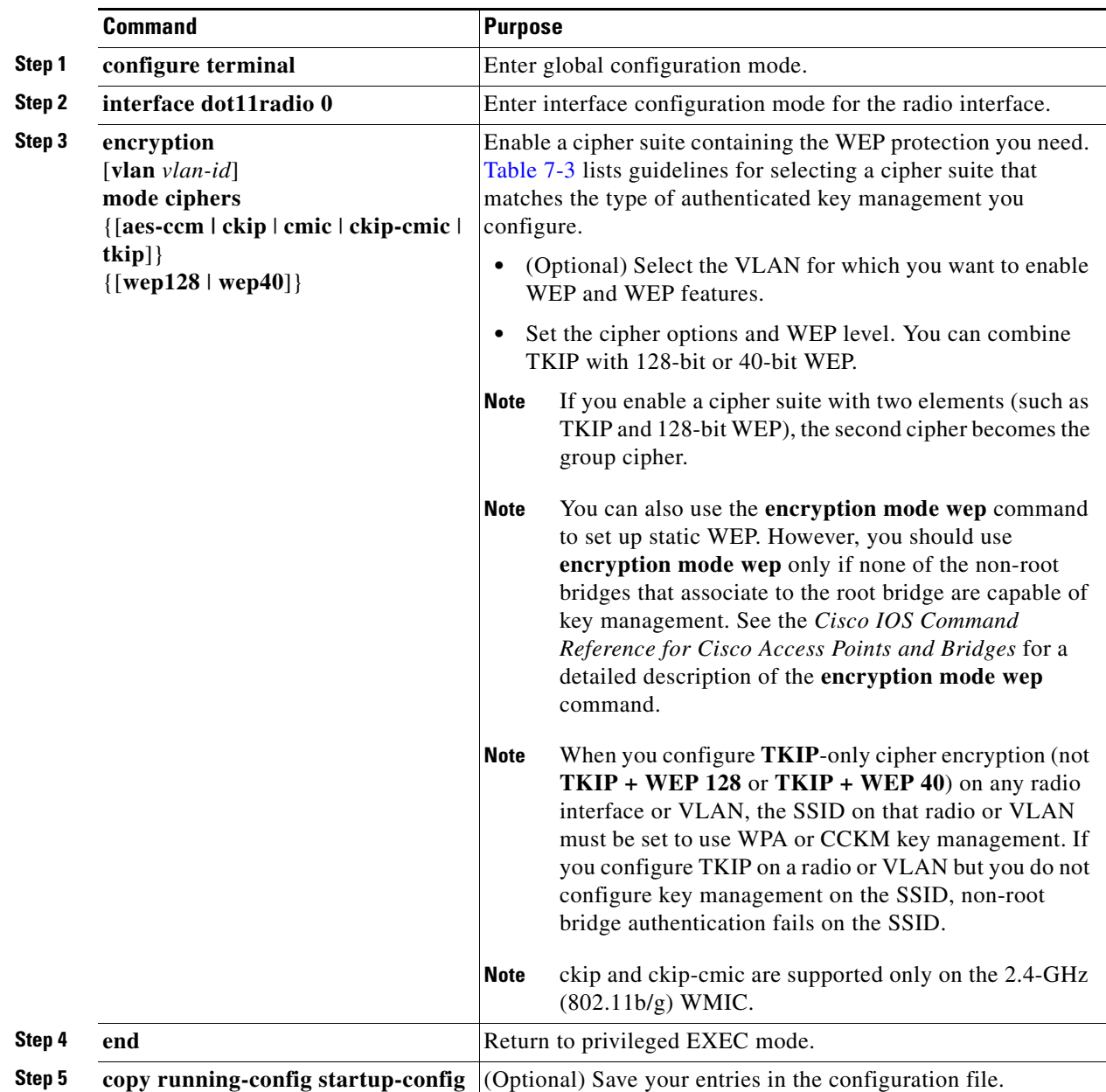

Beginning in privileged EXEC mode, follow these steps to enable a cipher suite:

Use the **no** form of the encryption command to disable a cipher suite.

This example sets up a cipher suite for VLAN 1 that enables CKIP, CMIC, and 128-bit WEP.

```
bridge# configure terminal
bridge(config)# configure interface dot11radio 0
bridge(config-if)# encryption vlan 1 mode ciphers ckip-cmic wep128
bridge(config-if)# end
```
#### **Matching Cipher Suites with WPA**

If you configure your bridges to use WPA or CCKM authenticated key management, you must select a cipher suite compatible with the authenticated key management type. Table 7-3 lists the cipher suites that are compatible with WPA and CCKM.

*Table 7-3 Cipher Suites Compatible with WPA and CCKM*

| <b>Authenticated Key Management Types</b> | <b>Compatible Cipher Suites</b>          |  |
|-------------------------------------------|------------------------------------------|--|
| <b>CCKM</b>                               | encryption mode ciphers wep128           |  |
|                                           | encryption mode ciphers wep40<br>٠       |  |
|                                           | encryption mode ciphers ckip             |  |
|                                           | encryption mode ciphers cmic             |  |
|                                           | encryption mode ciphers ckip-cmic        |  |
|                                           | encryption mode ciphers tkip<br>٠        |  |
|                                           | encryption mode ciphers tkip wep128      |  |
|                                           | encryption mode ciphers tkip wep40       |  |
| <b>WPA</b>                                | encryption mode ciphers tkip             |  |
|                                           | encryption mode ciphers tkip wep128<br>٠ |  |
|                                           | encryption mode ciphers tkip wep40       |  |

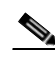

**Note** When you configure **TKIP**-only cipher encryption (not **TKIP + WEP 128** or **TKIP + WEP 40**) on any radio interface or VLAN, the SSID on that radio or VLAN must be set to use WPA or CCKM key management. If you configure TKIP on a radio or VLAN but you do not configure key management on the SSID, non-root bridge authentication fails on the SSID.

For a complete description of WPA and CCKM and instructions for configuring authenticated key management, see the "Using WPA Key Management" section on page 8-5 and the "Using CCKM for Authenticated Bridges" section on page 8-5.

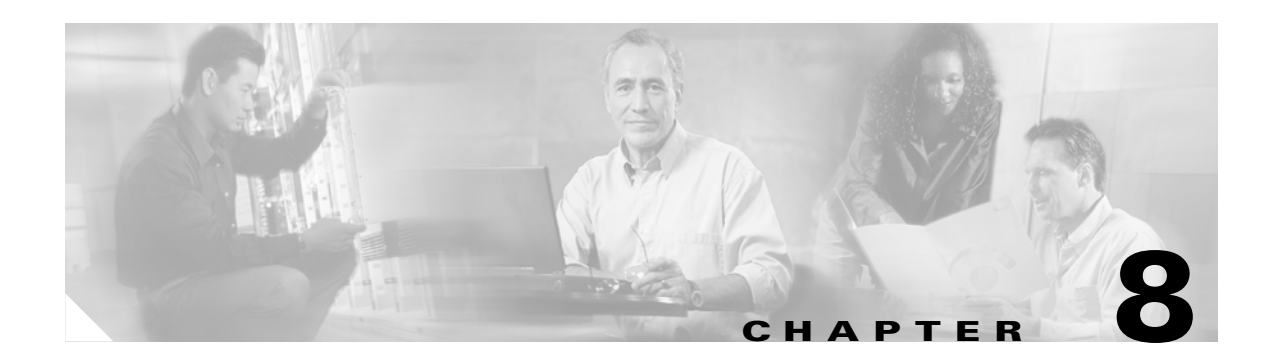

# **Configuring Authentication Types**

This chapter describes how to configure authentication types on the WMIC. This chapter contains these sections:

- **•** Understanding Authentication Types, page 8-2
- **•** Configuring Authentication Types, page 8-5
- **•** Matching Authentication Types on Root and Non-Root Bridges, page 8-11

## **Understanding Authentication Types**

This section describes the authentication types that you can configure on the WMIC. The authentication types are tied to the SSID that you configure on the WMIC.

Before wireless devices can communicate, they must authenticate to each other using open or shared-key authentication. For maximum security, wireless devices should also authenticate to your network using EAP authentication, an authentication type that relies on an authentication server on your network.

The WMIC uses four authentication mechanisms or types and can use more than one at the same time. These sections explain each authentication type:

- **•** Open Authentication to the WMIC, page 8-2
- **•** Shared Key Authentication to the Bridge, page 8-2
- **•** EAP Authentication to the Network, page 8-3

### **Open Authentication to the WMIC**

Open authentication allows any wireless device to authenticate and then attempt to communicate with another wireless device. Using open authentication, a non-root bridge can authenticate to a root bridge. A bridge that is not using WEP does not attempt to authenticate with a bridge that is using WEP. Open authentication does not rely on a RADIUS server on your network.

Figure 8-1 shows the authentication sequence between a non-root bridge trying to authenticate and a root bridge using open authentication. In this example, the device's WEP key does not match the bridge's key, so it can authenticate but it cannot pass data.

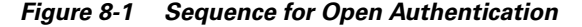

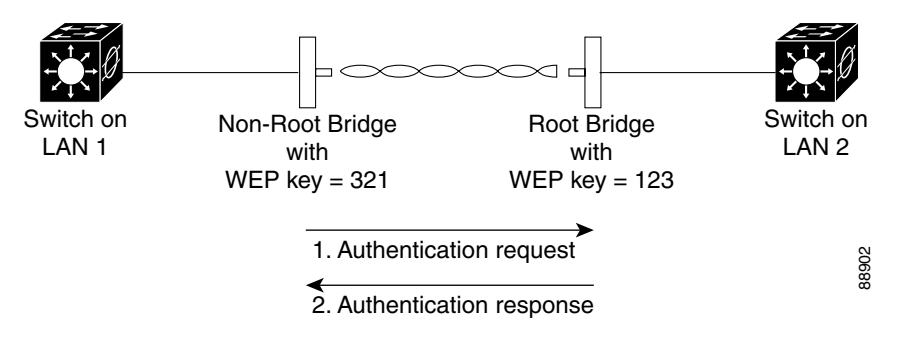

### **Shared Key Authentication to the Bridge**

Cisco provides shared key authentication to comply with the IEEE 802.11b and IEEE 802.11g standards. However, because of shared key's security flaws, we recommend that you use another method of authentication, such as EAP, in environments where security is an issue.

During shared key authentication, the root bridge sends an unencrypted challenge text string to other bridges attempting to communicate with the root bridge. The bridge requesting authentication encrypts the challenge text and sends it back to the root bridge. If the challenge text is encrypted correctly, the root bridge allows the requesting device to authenticate.

Both the unencrypted challenge and the encrypted challenge can be monitored, however, which leaves the root bridge open to attack from an intruder who calculates the WEP key by comparing the unencrypted and encrypted text strings.

Figure 8-2 shows the authentication sequence between a device trying to authenticate and an bridge using shared key authentication. In this example the device's WEP key matches the bridge's key, so it can authenticate and communicate.

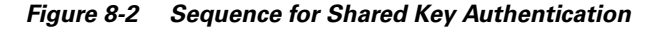

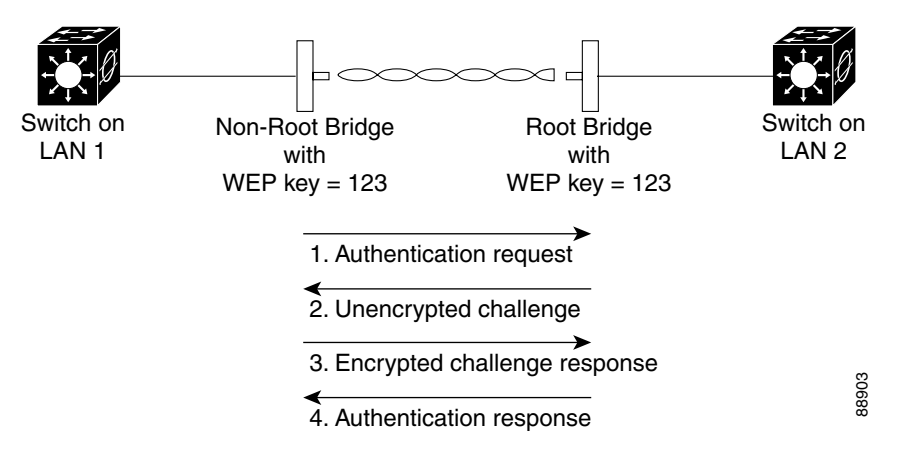

### **EAP Authentication to the Network**

This authentication type provides the highest level of security for your wireless network. By using the Extensible Authentication Protocol (EAP) to interact with an EAP-compatible RADIUS server, the root bridge helps another bridge and the RADIUS server to perform mutual authentication and derive a dynamic unicast WEP key. The RADIUS server sends the WEP key to the root bridge, which uses it for all unicast data signals that it sends to or receives from the non-root bridge. The root bridge also encrypts its broadcast WEP key (entered in the bridge's WEP key slot 1) with the non-root bridge's unicast key and sends it to the non-root bridge.

When you enable EAP on your bridges, authentication to the network occurs in the sequence shown in Figure 8-3:

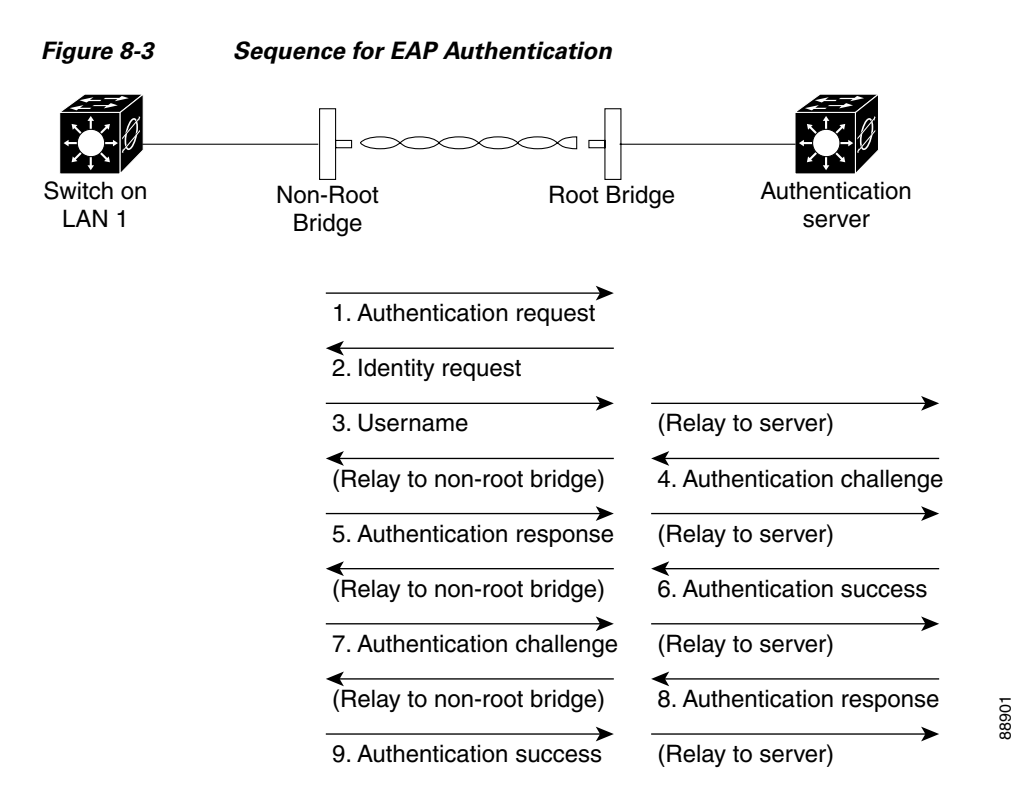

In Steps 1 through 9 in Figure 8-3, a non-root bridge and a RADIUS server on the wired LAN use 802.1x and EAP to perform a mutual authentication through the root bridge. The RADIUS server sends an authentication challenge to the non-root bridge. The non-root bridge uses a one-way encryption of the user-supplied password to generate a response to the challenge and sends that response to the RADIUS server. Using information from its user database, the RADIUS server creates its own response and compares that to the response from the non-root bridge. When the RADIUS server authenticates the non-root bridge, the process repeats in reverse, and the non-root bridge authenticates the RADIUS server.

When mutual authentication is complete, the RADIUS server and the non-root bridge determine a WEP key that is unique to the non-root bridge and provides the non-root bridge with the appropriate level of network access, thereby approximating the level of security in a wired switched segment to an individual desktop. The non-root bridge loads this key and prepares to use it for the logon session.

During the logon session, the RADIUS server encrypts and sends the WEP key, called a *session key*, over the wired LAN to the root bridge. The root bridge encrypts its broadcast key with the session key and sends the encrypted broadcast key to the non-root bridge, which uses the session key to decrypt it. The non-root bridge and the root bridge activate WEP and use the session and broadcast WEP keys for all communications during the remainder of the session.

There is more than one type of EAP authentication, but the bridge behaves the same way for each type. It relays authentication messages from the wireless client device to the RADIUS server and from the RADIUS server to the wireless client device. See the "Assigning Authentication Types to an SSID" section on page 8-6 for instructions on setting up EAP on the WMIC.

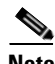

**Note** If you use EAP authentication, you can select open or shared key authentication, but you do not have to. EAP authentication controls authentication both to your bridge and to your network.

## **Using CCKM for Authenticated Bridges**

Using Cisco Centralized Key Management (CCKM), authenticated non-root bridges can roam from one root bridge to another without any perceptible delay during reassociation. An access point or switch on your network provides Wireless Domain Services (WDS) and creates a cache of security credentials for CCKM-enabled bridges on the subnet. The WDS device's cache of credentials dramatically reduces the time required for reassociation when a CCKM-enabled non-root bridge roams to a new root bridge.

When a non-root bridge roams, the WDS device forwards the bridge's security credentials to the new root bridge, and the reassociation process is reduced to a two-packet exchange between the roaming bridge and the new root bridge. Roaming bridges reassociate so quickly that there is no perceptible delay in voice or other time-sensitive applications. See the "Assigning Authentication Types to an SSID" section on page 8-6 for instructions on enabling CCKM on your bridge.

## **Using WPA Key Management**

Wi-Fi Protected Access (WPA) is a standards-based, interoperable security enhancement that strongly increases the level of data protection and access control for existing and future wireless LAN systems. It is derived from the IEEE 802.11i standard. WPA leverages TKIP (Temporal Key Integrity Protocol) for data protection and 802.1X for authenticated key management.

WPA key management supports two mutually exclusive management types: WPA and WPA-Pre-shared key (WPA-PSK). Using WPA key management, non-root bridges and the authentication server authenticate to each other using an EAP authentication method, and the non-root bridge and server generate a pairwise master key (PMK). Using WPA, the server generates the PMK dynamically and passes it to the root bridge. Using WPA-PSK, however, you configure a pre-shared key on both the non-root bridge and the root bridge, and that pre-shared key is used as the PMK.

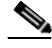

**Note** Unicast and multicast cipher suites advertised in the WPA information element (and negotiated during 802.11 association) might potentially mismatch with the cipher suite supported in an explicitly assigned VLAN. If the RADIUS server assigns a new VLAN ID which uses a different cipher suite from the previously negotiated cipher suite, there is no way for the root bridge and the non-root bridge to switch back to the new cipher suite. Currently, the WPA and CCKM protocols do not allow the cipher suite to be changed after the initial 802.11 cipher negotiation phase. In this scenario, the non-root bridge is disassociated from the wireless LAN.

See the "Assigning Authentication Types to an SSID" section on page 8-6 for instructions on configuring WPA key management on your bridge.

## **Configuring Authentication Types**

This section describes how to configure authentication types. You attach configuration types to the WMIC's SSID. See Chapter 5, "Configuring SSIDs," for details on setting up the WMIC SSID. This section contains these topics:

- **•** Default Authentication Settings, page 8-6
- **•** Assigning Authentication Types to an SSID, page 8-6
- Configuring Authentication Holdoffs, Timeouts, and Intervals, page 8-10

## **Default Authentication Settings**

The default SSID on the WMIC is *autoinstall*. Table 8-1 shows the default authentication settings for the default SSID:

*Table 8-1 Default Authentication Configuration*

| <b>Feature</b>                           | <b>Default Setting</b>                                                                                        |
|------------------------------------------|----------------------------------------------------------------------------------------------------|
| <b>SSID</b>                              | autoinstall                                                                                                   |
| Guest Mode SSID                          | autoinstall (The WMIC broadcasts this SSID in its<br>beacon and allows bridges with no SSID to<br>associate.) |
| Authentication types assigned to tsunami | open                                                                                                    |

## **Assigning Authentication Types to an SSID**

Beginning in privileged EXEC mode, follow these steps to configure authentication types for SSIDs:

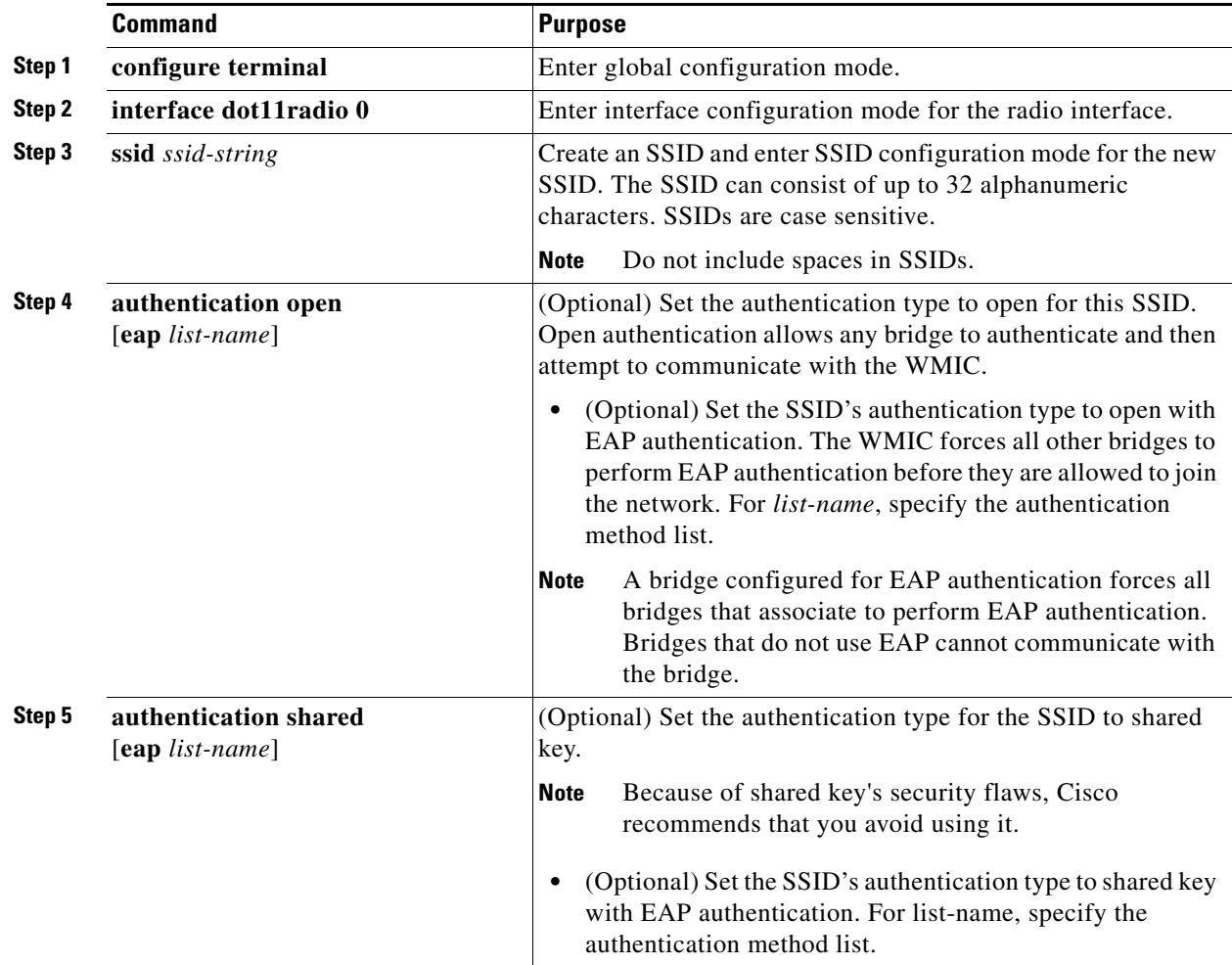

×

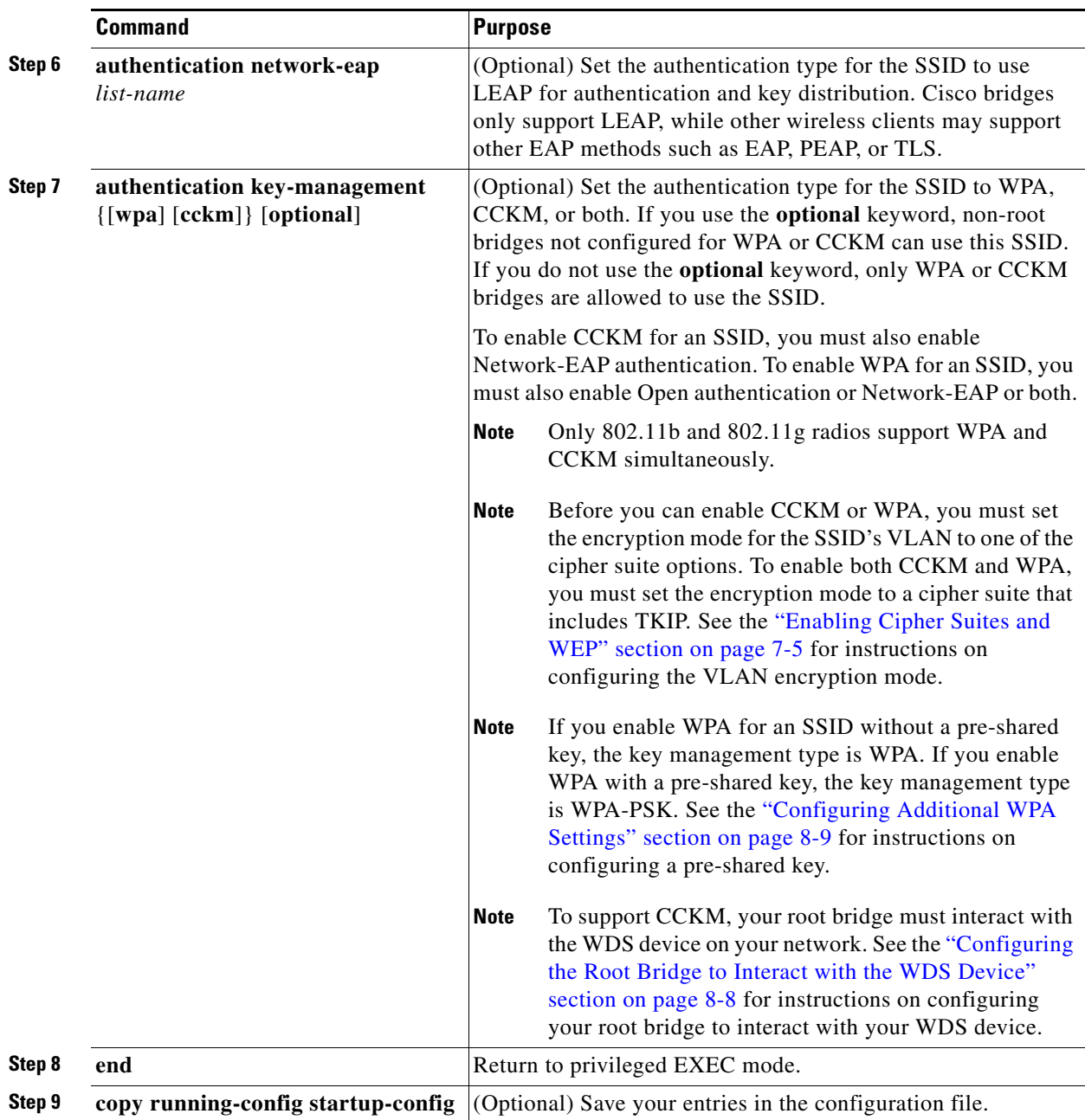

Use the **no** form of the SSID commands to disable the SSID or to disable SSID features.

This example sets the authentication type for the SSID *bridgeman* to open with EAP authentication. Bridges using the SSID *bridgeman* attempt EAP authentication using a server named *adam*.

```
bridge# configure terminal
bridge(config)# configure interface dot11radio 0
bridge(config-if)# ssid bridgeman
bridge(config-ssid)# authentication open eap adam
bridge(config-ssid)# end
```
The configuration on non-root bridges associated to this bridge would also contain these commands:

```
bridge(config)# configure interface dot11radio 0
bridge(config-if)# ssid bridgeman
bridge(config-ssid)# authentication client username bridge7 password catch22
bridge(config-ssid)# authentication open eap adam
```
This example sets the authentication type for the SSID *bridget* to network EAP with a static WEP key. EAP-enabled bridges using the SSID *bridget* attempt EAP authentication using a server named *eve*, and bridges using static WEP rely on the static WEP key*.*

```
bridge#configure terminal
bridge#aaa new-model
bridge#aaa group server radius rad_eap
bridge#server 13.1.1.99 auth-port 1645 acct-port 1646
bridge#aaa authentication login eap_methods group rad_eap
bridge#aaa session-id common
bridge(config)#interface dot11radio 0
bridge(config-if)#encryption key 1 size 128bit 7 082CC74122FD8DA7E84856427E9D 
transmit-key
bridge(config-if)#encryption mode wep mandatory
bridge(config-if)# ssid bridget
bridge(config-ssid)# authentication network-eap eap_methods
bridge(config-ssid)# authentication network-eap eve
bridge(config-ssid)# infrastructure-ssid
bridge(config-ssid)# radius-server host 13.1.1.99 auth-port 1645 acct-port 1646 key 7 
141B1309
bridge(config-ssid)# radius-server authorization permit missing Service-Type
bridge(config-ssid)# end
```
The configuration on non-root bridges associated to this bridge would also contain these commands:

```
bridge(config)# configure interface dot11radio 0
bridge(config)# encryption key 1 size 128bit 7 06061D688B87F1A0C978330C1A84 transmit-key
bridge(config)# encryption mode wep mandatory
bridge(config-if)# ssid bridget
bridge(config-if)# authentication network-eap eap_methods
bridge(config-if)# authentication client username thomasd password 7 010012165E18155D
bridge(config-if)# infrastructure-ssid
```
#### **Configuring the Root Bridge to Interact with the WDS Device**

To support non-root bridges using CCKM, your root bridge must interact with the WDS device on your network, and your authentication server must be configured with a username and password for the root bridge. For detailed instructions on configuring WDS and CCKM on your wireless LAN, see Chapter 11 in the *Cisco IOS Software Configuration Guide for Cisco Access Points*.

On your root bridge, enter this command in global configuration mode:

bridge(config)# **wlccp ap username** *username* **password** *password*

You must configure the same username and password pair when you set up the root bridge as a client on your authentication server.

#### **Configuring Additional WPA Settings**

Use two optional settings to configure a pre-shared key on the bridge and adjust the frequency of group key updates.

#### **Setting a Pre-Shared Key**

To support WPA on a wireless LAN where 802.1x-based authentication is not available, you must configure a pre-shared key on the bridge. You can enter the pre-shared key as ASCII or hexadecimal characters. If you enter the key as ASCII characters, you enter between 8 and 63 characters, and the bridge expands the key using the process described in the *Password-based Cryptography Standard* (RFC2898). If you enter the key as hexadecimal characters, you must enter 64 hexadecimal characters.

#### **Configuring Group Key Updates**

In the last step in the WPA process, the root bridge distributes a group key to the authenticated non-root bridge. You can use these optional settings to configure the root bridge to change and distribute the group key based on association and disassociation of non-root bridges:

- Membership termination—the root bridge generates and distributes a new group key when any authenticated non-root bridge disassociates from the root bridge. This feature keeps the group key private for associated bridges.
- **•** Capability change—the root bridge generates and distributes a dynamic group key when the last non-key management (static WEP) non-root bridge disassociates, and it distributes the statically configured WEP key when the first non-key management (static WEP) non-root bridge authenticates. In WPA migration mode, this feature significantly improves the security of key-management capable clients when there are no static-WEP bridges associated to the root bridge.

Beginning in privileged EXEC mode, follow these steps to configure a WPA pre-shared key and group key update options:

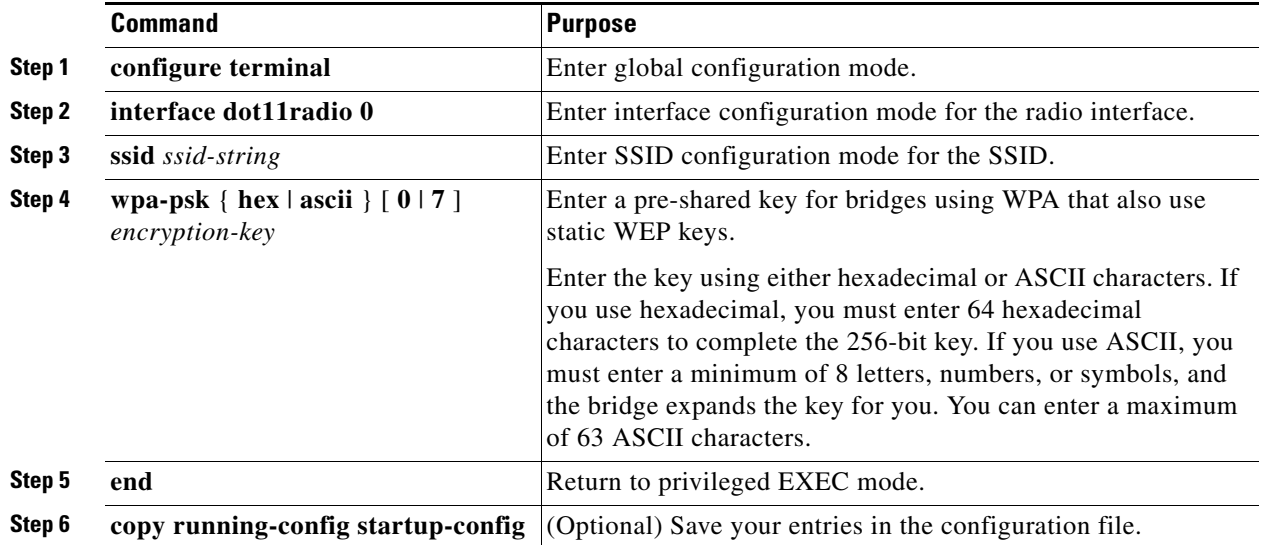

This example shows how to configure a pre-shared key for non-root bridges using WPA and static WEP, with group key update options:

#### bridge# **configure terminal**

bridge(config)# **configure interface dot11radio 0**

```
bridge(config-if)# ssid batman
bridge(config-ssid)# wpa-psk ascii batmobile65
bridge(config-ssid)# end
```
### **Configuring Authentication Holdoffs, Timeouts, and Intervals**

Beginning in privileged EXEC mode, follow these steps to configure holdoff times, reauthentication periods, and authentication timeouts for non-root bridges authenticating through your root bridge:

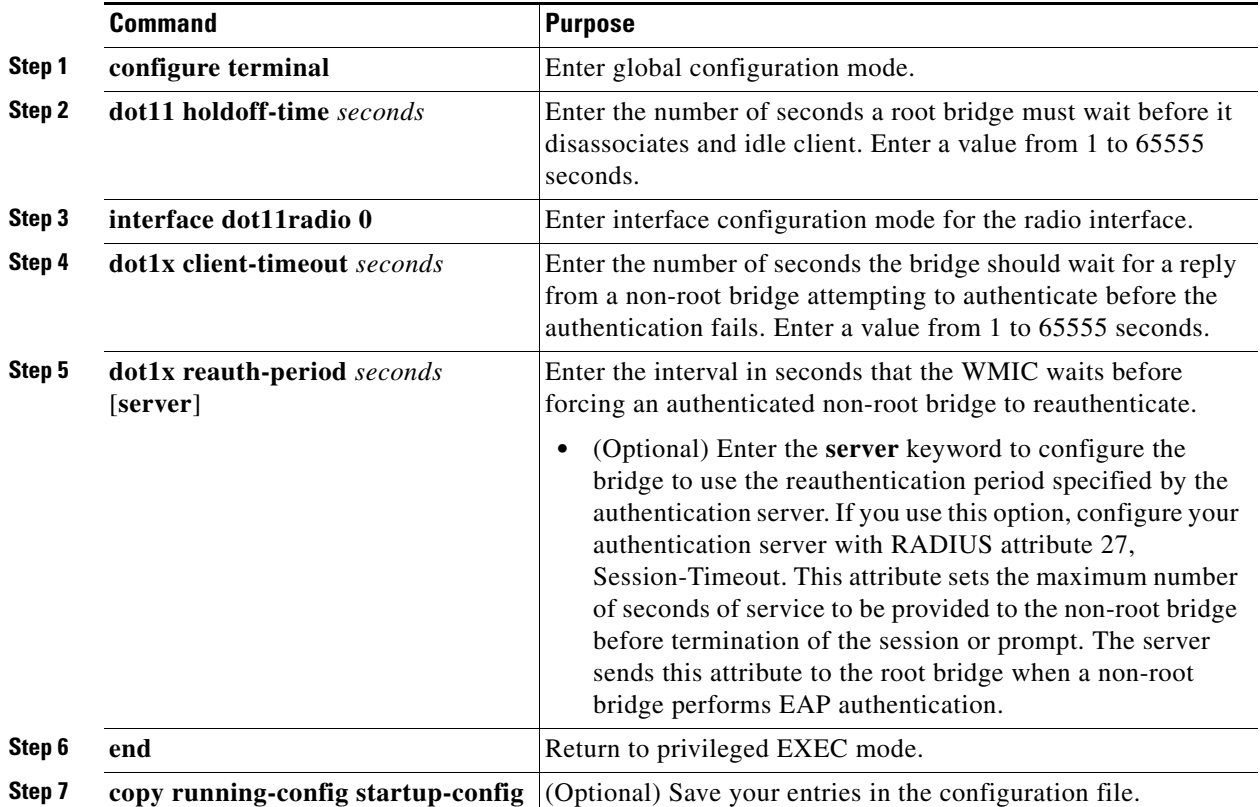

Use the no form of these commands to reset the values to default settings.

### **Setting Up a Non-Root Bridge as a LEAP Client**

You can set up a non-root bridge to authenticate to your network like other wireless client devices. After you provide a network username and password for the non-root bridge, it authenticates to your network using LEAP, Cisco's wireless authentication method, and receives and uses dynamic WEP keys.

Setting up a non-root bridge as a LEAP client requires three major steps:

- **1.** Create an authentication username and password for the non-root bridge on your authentication server.
- **2.** Configure LEAP authentication on the root bridge to which the non-root bridge associates.
- **3.** Configure the non-root bridge to act as a LEAP client.

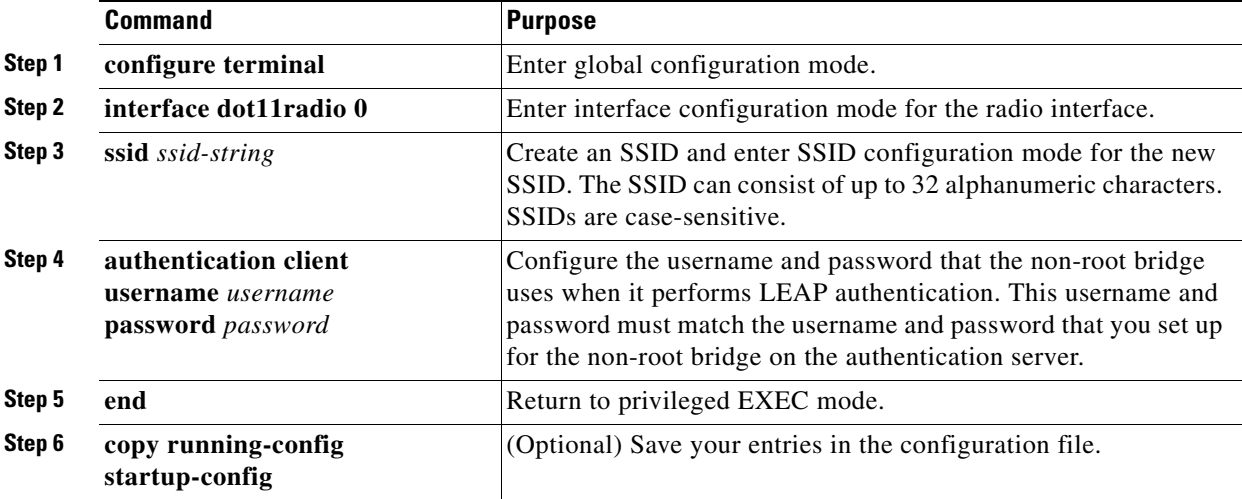

Beginning in Privileged Exec mode, follow these instructions to set up the non-root bridge as a LEAP client:

This example sets a LEAP username and password for the SSID bridgeman:

```
bridge# configure terminal
bridge(config)# configure interface dot11radio 0
bridge(config-if)# ssid bridgeman
bridge(config-ssid)# authentication client username bugsy password run4yerlife
bridge(config-ssid)# end
```
## **Matching Authentication Types on Root and Non-Root Bridges**

To use the authentication types described in this section, the root bridge authentication settings must match the settings on the non-root bridges that associate to the root bridge.

Table 8-2 lists the settings required for each authentication type on the root and non-root bridges.

| <b>Security Feature</b>                      | <b>Non-Root Bridge Setting</b>                                | <b>Root Bridge Setting</b>                                     |
|----------------------------------------------|---------------------------------------------------------------|----------------------------------------------------------------|
| Static WEP with open<br>authentication       | Set up and enable WEP                                         | Set up and enable WEP and enable<br>Open Authentication        |
| Static WEP with shared key<br>authentication | Set up and enable WEP and enable<br>Shared Key Authentication | Set up and enable WEP and enable<br>Shared Key Authentication  |
| <b>LEAP</b> authentication                   | Configure a LEAP username and<br>password                     | Set up and enable WEP and enable<br>network-EAP authentication |

*Table 8-2 Client and Bridge Security Settings*

| <b>Security Feature</b> | <b>Non-Root Bridge Setting</b>                                 | <b>Root Bridge Setting</b>                                                                                                    |
|-------------------------|----------------------------------------------------------------|----------------------------------------------------------------------------------------------------|
| CCKM key management     | Set up and enable WEP and enable<br><b>CCKM</b> authentication | Set up and enable WEP and enable<br>CCKM authentication, configure<br>the root bridge to interact with your<br>WDS device, and add the root<br>bridge to your authentication server<br>as a client device |
| WPA key management      | Set up and enable WEP and enable<br>WPA authentication         | Set up and enable WEP and enable<br>WPA authentication                                                                                                    |

*Table 8-2 Client and Bridge Security Settings (continued)*

### **LEAP Example Configurations**

#### **Workgroup Bridge**

```
aaa new-model
!
aaa group server radius rad_eap
 server 172.16.8.151 auth-port 1645 acct-port 1646
!
aaa authentication login eap_methods group rad_eap
!
interface Dot11Radio0
 no ip address
 no ip route-cache
 !
 encryption key 1 size 128bit 0 123456789012334567890123456 transmit-key
  encryption mode wep mandatory
 !
  ssid silicon_beach_hotspot
     authentication network-eap eap_methods 
     authentication client username officer1 password 0 beach123
```
#### **Access Point**

```
aaa new-model
!
aaa group server radius rad_eap
 server 172.16.8.151 auth-port 1645 acct-port 1646
!
aaa authentication login eap_methods group rad_eap
!
interface Dot11Radio0
 no ip address
 no ip route-cache
 !
encryption key 1 size 128bit 7 A56C276D6B9560D2F4267B256926 transmit-key
  encryption mode wep mandatory 
  !
 ssid silicon beach wep
     authentication network-eap eap_methods
```
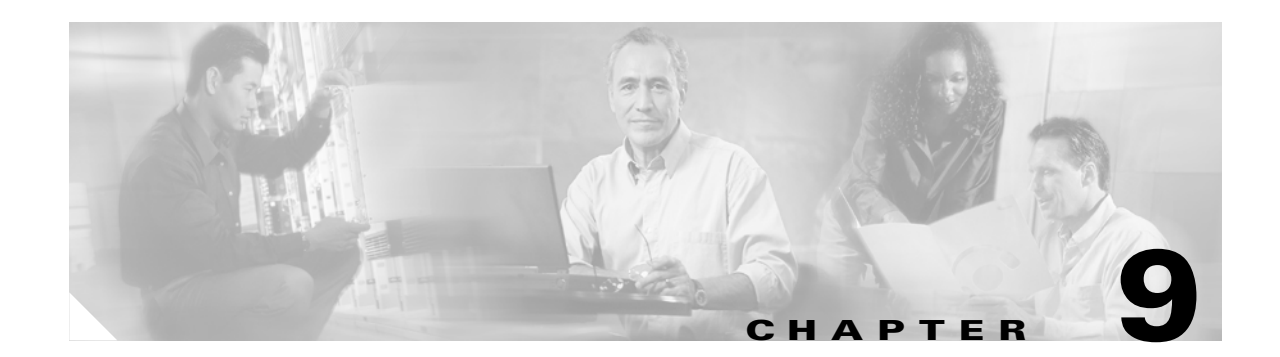

# **Configuring WDS, Fast Secure Roaming, and Radio Management**

This chapter describes how to configure access points for wireless domain services (WDS), fast, secure roaming of client devices, and radio management. This chapter contains these sections:

- **•** Understanding WDS, page 9-2
- **•** Understanding Fast Secure Roaming, page 9-3
- **•** Understanding Radio Management, page 9-4
- **•** Configuring WDS and Fast Secure Roaming, page 9-5
- **•** Using Debug Messages, page 9-13

## **Understanding WDS**

The following sections describe WDS even though the WMIC cannot be configured as a WDS server even when it is configured as an access point. However, when configured as an access point, the WMIC can use a WDS server and can act as a WDS authenticator (client).

When you configure an access point to provide WDS, other access points (such as your WMIC if it is configured as an access point) on your wireless LAN use the WDS access point to provide fast, secure roaming for client devices and to participate in radio management.

Fast, secure roaming provides rapid reauthentication when a client device roams from one access point to another, preventing delays in voice and other time-sensitive applications.

Access points participating in radio management forward information about the radio environment (such as possible rogue access points and client associations and disassociations) to the WDS access point. The WDS access point aggregates the information and forwards it to a wireless LAN solution engine (WLSE) device on your network.

### **Role of the WDS Access Point**

The WDS access point performs several tasks on your wireless LAN:

- **•** Advertises its WDS capability and participates in electing the best WDS access point for your wireless LAN. When you configure your wireless LAN for WDS, you set up one access point as the main WDS access point candidate and one or more additional access points as backup WDS access point candidates.
- **•** Authenticates all access points in the subnet and establishes a secure communication channel with each of them.
- Collects radio data from access points in the subnet, aggregates the data, and forwards it to the WLSE device on your network.
- Registers all client devices in the subnet, establishes session keys for them, and caches their security credentials. When a client roams to another access point, the WDS access point forwards the client's security credentials to the new access point.

### **Role of Access Points Using the WDS Access Point**

The access points on your wireless LAN interact with the WDS access point in these activities:

- **•** Discover and track the current WDS access point and relay WDS advertisements to the wireless LAN.
- **•** Authenticate with the WDS access point and establish a secure communication channel to the WDS access point.
- **•** Register associated client devices with the WDS access point.
- **•** Report radio data to the WDS access point.

## **Understanding Fast Secure Roaming**

Access points in many wireless LANs serve mobile client devices that roam from access point to access point throughout the installation. Some applications running on client devices require fast reassociation when they roam to a different access point. Voice applications, for example, require seamless roaming to prevent delays and gaps in conversation.

During normal operation, LEAP-enabled client devices mutually authenticate with a new access point by performing a complete LEAP authentication, including communication with the main RADIUS server, as in Figure 9-1.

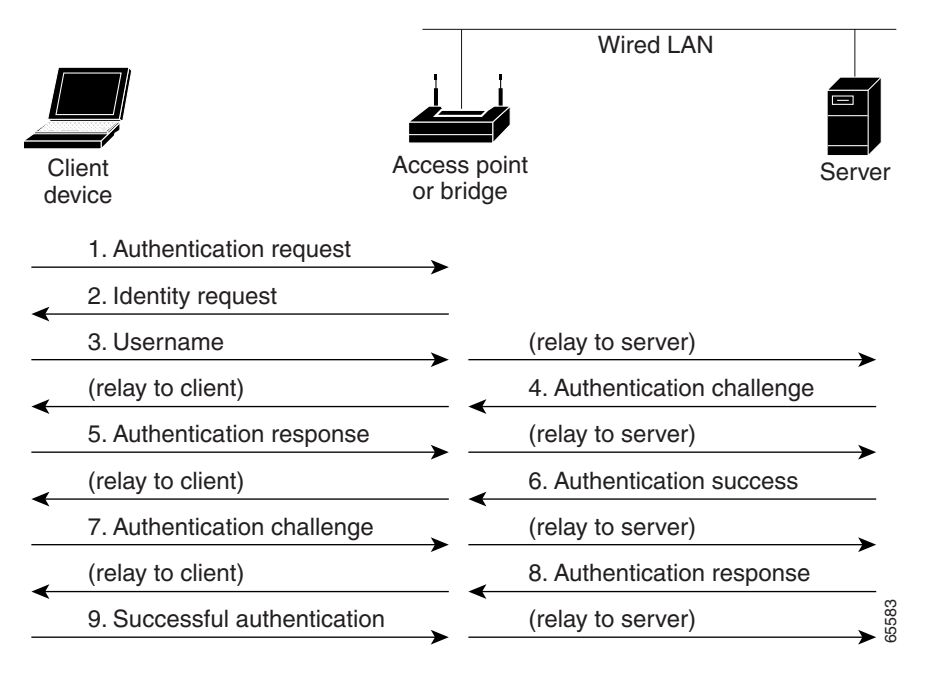

*Figure 9-1 Client Authentication Using a RADIUS Server*

When you configure your wireless LAN for fast, secure roaming, however, LEAP-enabled client devices roam from one access point to another without involving the main server. Using Cisco Centralized Key Management (CCKM), an access point configured to provide Wireless Domain Services (WDS) takes the place of the RADIUS server and authenticates the client so quickly that there is no perceptible delay in voice or other time-sensitive applications. Figure 9-2 shows client authentication using CCKM.

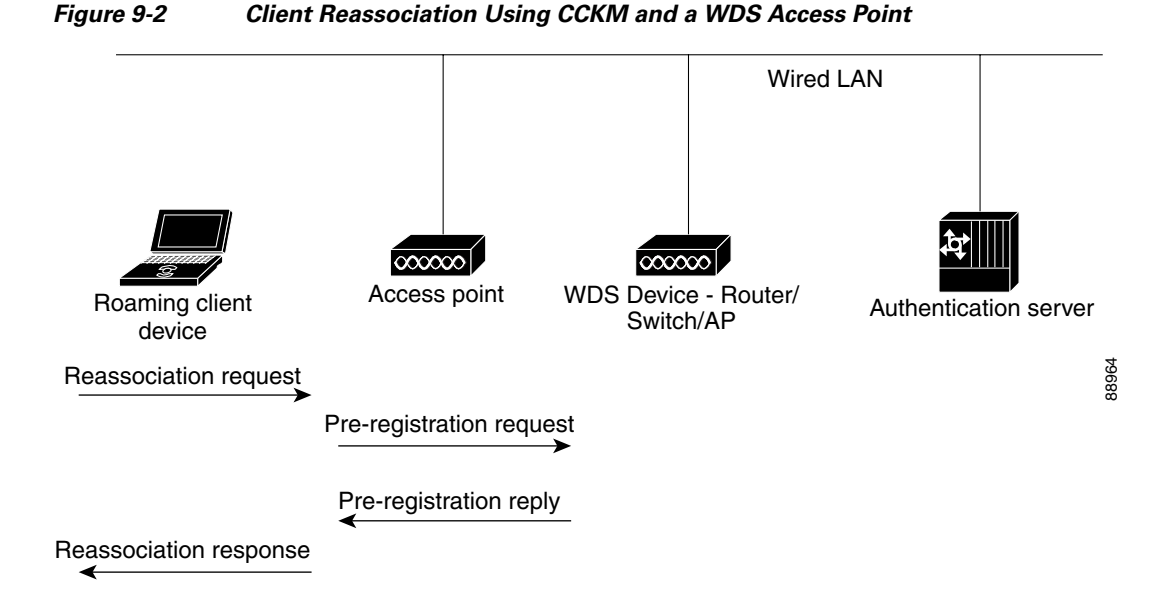

The WDS access point maintains a cache of credentials for CCKM-capable client devices on your wireless LAN. When a CCKM-capable client roams from one access point to another, the client sends a reassociation request to the new access point, and the new access point relays the request to the WDS access point. The WDS access point forwards the client's credentials to the new access point, and the new access point sends the reassociation response to the client. Only two packets pass between the client and the new access point, greatly shortening the reassociation time. The client also uses the reassociation response to generate the unicast key.

## **Understanding Radio Management**

Access points participating in radio management scan the radio environment and send reports to the WDS access point on such radio information as potential rogue access points, associated clients, client signal strengths, and the radio signals from other access points. The WDS access point forwards the aggregated radio data to the WLSE device on your network. Access points participating in radio management also assist with the self-healing wireless LAN, automatically adjusting settings to provide coverage in case a nearby access point fails. Refer to the "" section on page 9-13 for instructions on configuring radio management.

## **Configuring WDS and Fast Secure Roaming**

This section describes how to configure WDS and fast, secure roaming on your wireless LAN. This section contains these sections:

- **•** Guidelines for WDS, page 9-5
- **•** Requirements for WDS and Fast Secure Roaming, page 9-5
- **•** Configuring the WMIC to use the WDS Access Point, page 9-5
- **•** Configuring the WMIC to use the WDS Access Point, page 9-5
- Configuring the Authentication Server to Support Fast Secure Roaming, page 9-6
- **•** CLI Commands to Enable the WDS Server, page 9-9
- **•** Using Debug Messages, page 9-13

### **Guidelines for WDS**

You should be aware of these WDS guidelines:

- **•** You cannot configure your WMIC as a WDS access point. However, when you configure your WMIC as an access point, you can also configure it to use the WDS access point.
- **•** Repeater access points do not support WDS.

### **Requirements for WDS and Fast Secure Roaming**

The wireless LAN on which your WMIC resides must meet these requirements:

- Central wireless domain services (WDS) server serving a zone (see the Configuring WDS, Fast Secure Roaming, and Radio Management chapter for more information)
- Root devices configured to communicate with Central WDS server for the zone
- Root devices on subnet / zone boundaries configured to allow unauthenticated traffic only to home agent
- **•** MoIP in foreign agent mode

### **Configuring the WMIC to use the WDS Access Point**

Your WMIC must be configured as an access point before you can configure it to use WDS. Configure the WMIC to authenticate through the WDS access point and participate in CCKM.

```
AP# configure terminal
AP(config)# wlccp ap username APWestWing password 7 wes7win8
AP(config)# end
```
In this example, the WMIC is enabled to interact with the WDS access point, and it authenticates to your authentication server using *APWestWing* as its username and *wes7win8* as its password. You must configure the same username and password pair when you set up the access point as a client on your authentication server.

Also, to configure an access point to use a WDS access point, the access point must be configured for an encryption cipher and authentication methods. For example:

```
encryption mode ciphers ckip-cmic 
 !
 ssid kin_leap
     authentication network-eap eap_methods 
     authentication key-management cckm
```
Refer to the "Configuring Authentication Types" chapter for more information.

## **Configuring the Authentication Server to Support Fast Secure Roaming**

The WDS access point and all access points participating in CCKM must authenticate to your authentication server. On your server, you must configure usernames and passwords for the access points and a username and password for the WDS access point.

Follow these steps to configure the access points on your server:

**Step 1** Log into Cisco Secure ACS and click **Network Configuration** to browse to the Network Configuration page. You must use the Network Configuration page to create an entry for the WDS access point. Figure 9-3 shows the Network Configuration page.

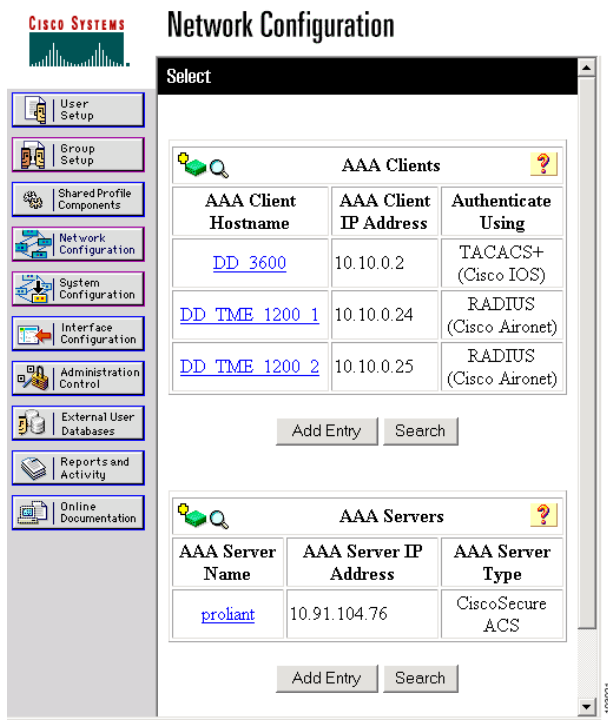

*Figure 9-3 Network Configuration Page*

**Step 2** Click **Add Entry** under the AAA Clients table. The Add AAA Client page appears. Figure 9-4 shows the Add AAA Client page.

ш

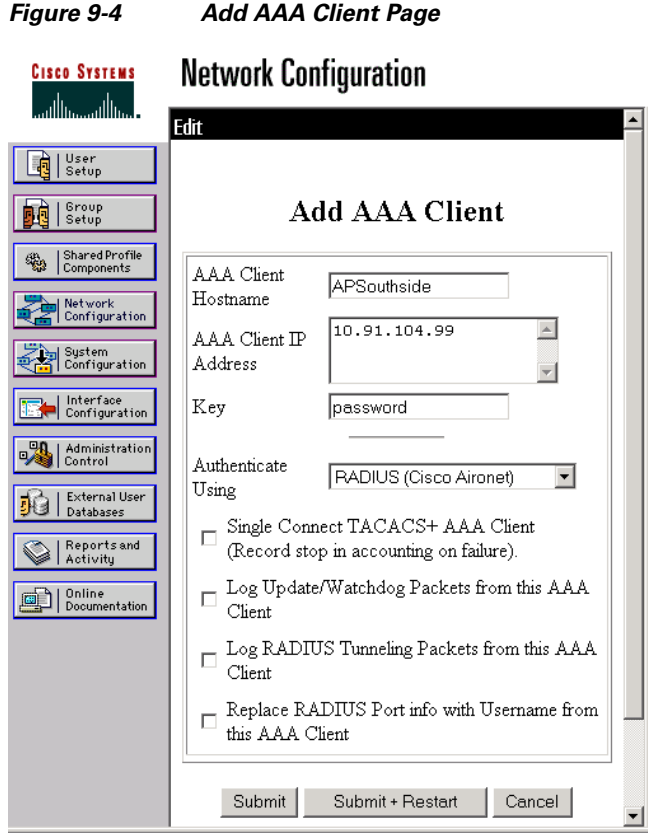

- **Step 3** In the AAA Client Hostname field, enter the name of the WDS access point.
- **Step 4** In the AAA Client IP Address field, enter the IP address of the WDS access point.
- **Step 5** In the Key field, enter exactly the same password that is configured on the WDS access point.
- **Step 6** From the Authenticate Using drop-down menu, select **RADIUS**.
- **Step 7** Click **Submit**.
- **Step 8** Repeat Step 2 through Step 7 for each WDS access point candidate.
- **Step 9** Click **User Setup** to browse to the User Setup page. You must use the User Setup page to create entries for the access points that use the WDS access point. Figure 9-5 shows the User Setup page.

103023

ш

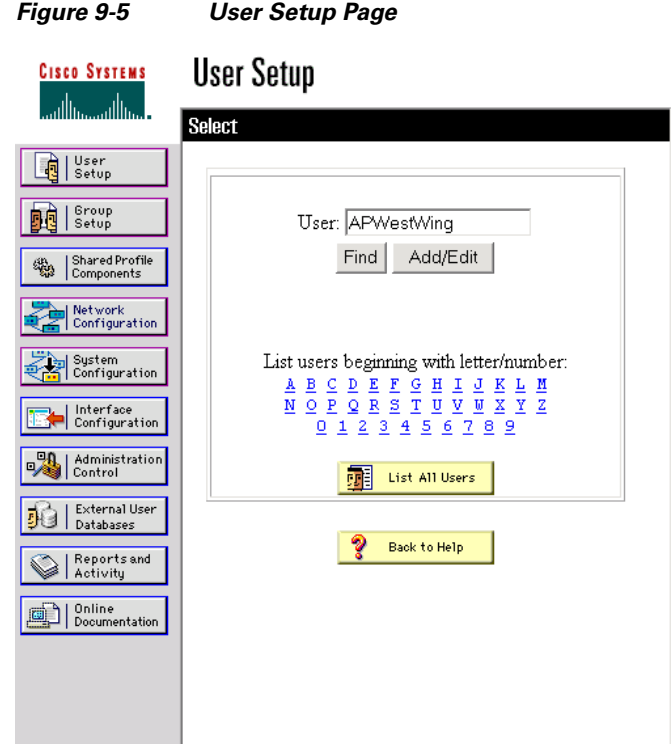

- **Step 10** Enter the name of the access point in the User field.
- **Step 11** Click **Add/Edit**.
- **Step 12** Scroll down to the User Setup box. Figure 9-6 shows the User Setup box.

*Figure 9-6 ACS User Setup Box*

**CISCO SYSTEMS** 

## **User Setup**

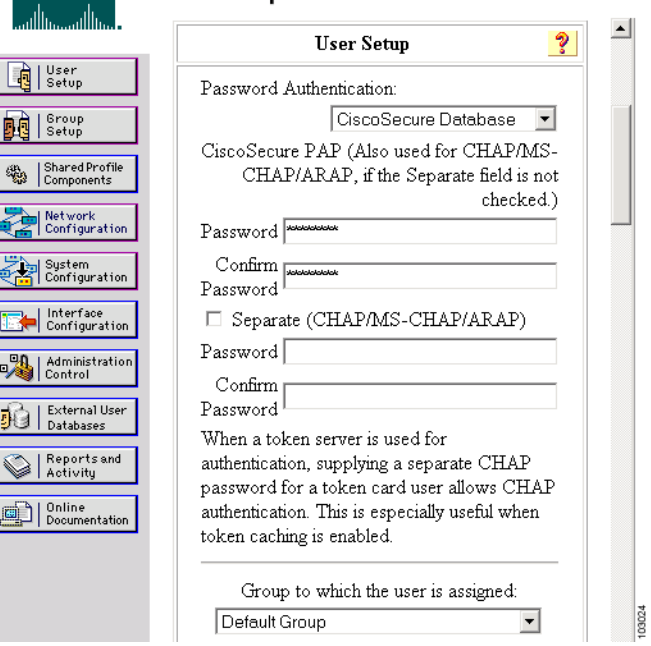

- **Step 13** Select **CiscoSecure Database** from the Password Authentication drop-down menu.
- **Step 14** In the Password and Confirm Password fields, enter exactly the same password that you entered on the access point on the Wireless Services AP page.
- **Step 15** Click **Submit**.
- **Step 16** Repeat Step 10 through Step 15 for each access point that uses the WDS access point.
- **Step 17** Browse to the System Configuration page, click **Service Control**, and restart ACS to apply your entries. Figure 9-7 shows the System Configuration page.

**Cisco Systems System Configuration Select**  $\log$  | User 堰 Service Control **内** Sroup Logging Date Format Control Shared Profile<br>Components **C=** Local Password Management **E** ACS Backup <mark>: N</mark>etwork<br><mark>-</mark> Configuration A ACS Restore System<br>A Configuration 8, **ACS** Service Management **Le Interface**<br>Configuration 禠 **ACS** Certificate Setup 髗 Global Authentication Setup Administration Back to Help | External User<br>| Databases 事日 Reports and<br>Activity  $\log \frac{1}{\epsilon}$  Documentation

#### *Figure 9-7 ACS System Configuration Page*

### **CLI Commands to Enable the WDS Server**

The following CLI commands are required to enable the WDS server. The **no** form of the commands disables the WDS server. The same configuration applies for Central WDS server and per subnet WDS server.

```
[no] wlccp wds priority <1-255> interface BVI1
[no] wlccp authentication-server infrastructure <method_infra>
where <method_infra> is <authentication server list name>
[no] wlccp authentication-server client [any | eap | leap | mac] <method_client>
where <method_ client > is <authentication server list name>
[no] aaa group server radius infra
   [no] server <IP address of RADIUS server> auth-port <Port number> acct-port <Port 
   number>
[no] aaa group server radius client
   [no] server <IP address of RADIUS server> auth-port <Port number> acct-port <Port 
   number> 
[no] aaa authentication login <method_infra> group infra
where <method_infra> is <named authentication list>
[no] aaa authentication login <method_client> group client
```
where <method\_ client > is <named authentication list>

### **CLI Commands to Enable the Root Device**

The following CLI commands are required to enable the root device to communicate with the Central WDS server. The **no** form disables the WDS server. This configuration also allows the Root device to authenticate with per subnet WDS server if the Central WDS server fails.

```
[no] wlccp ap wds ip address <IP address of the WDS>
[no] wlccp ap username <WLCCP user name> password 0 <The UNENCRYPTED (cleartext) LEAP 
password>
[no] interface Dot11Radio0
   [no] encryption mode ciphers [aes-ccm | tkip | wep128 | wep40]
   [no] ssid <radio Service Set ID>
[no] authentication network-eap <eap_methods>
              where <eap_methods> is <leap list name>
[no] authentication key-management cckm
[no] aaa group server radius rad eap
   [no] server <IP address of RADIUS server> auth-port <Port number> acct-port <Port 
   number>
[no] aaa authentication login <eap_methods> group rad_eap
where <eap_methods> is <named authentication list>
```
The **authentication network-eap** <**eap\_methods**> command allows traffic to and from the client while it is being authenticated by the root device. This command should be entered on all the root devices located in zone boundaries and on all the clients.

authentication network-eap <eap\_methods> <non-blocking>

where <**non-blocking**> allows a client to send or receive traffic while the root device is authenticating the client.

To enable blocking of client traffic during authentication, enter the command without the **non-blocking** keyword.

authentication network-eap <eap\_methods>

#### Refer to

http://www.cisco.com/univercd/cc/td/doc/product/software/ios123/123cgcr/ibm\_r1/ib1\_a1g.pdf for details on configuring access control lists on an access point to allow clients to send traffic to a home agent only.

#### Refer to

http://www.cisco.com/univercd/cc/td/doc/product/software/ios123/123cgcr/iprmb\_r/ip4bookg.pdf for details on Mobile IP configuration commands.

#### Refer to

http://www.cisco.com/univercd/cc/td/doc/product/software/ios123/123newft/123t/123t\_7/gtfamoip.htm for details on the *foreign agent local routing* feature and its configuration details.

×

## **dot11 interface speed Command**

The **dot11 interface** *speed* command supports only 4.9-GHz data rates. The configured spacing has precedence over the default spacing. For example, if 5-MHz spacing is configured, only data rates corresponding to 5-MHz spacing can be specified in the *speed* command. If an incorrect data rate is specified for the currently configured spacing, an error message displays, "Incorrect data rate for currently configured spacing."

[no] interface Dot11Radio0 [no] speed <*data rate*> where *data rate* can be one of the following:

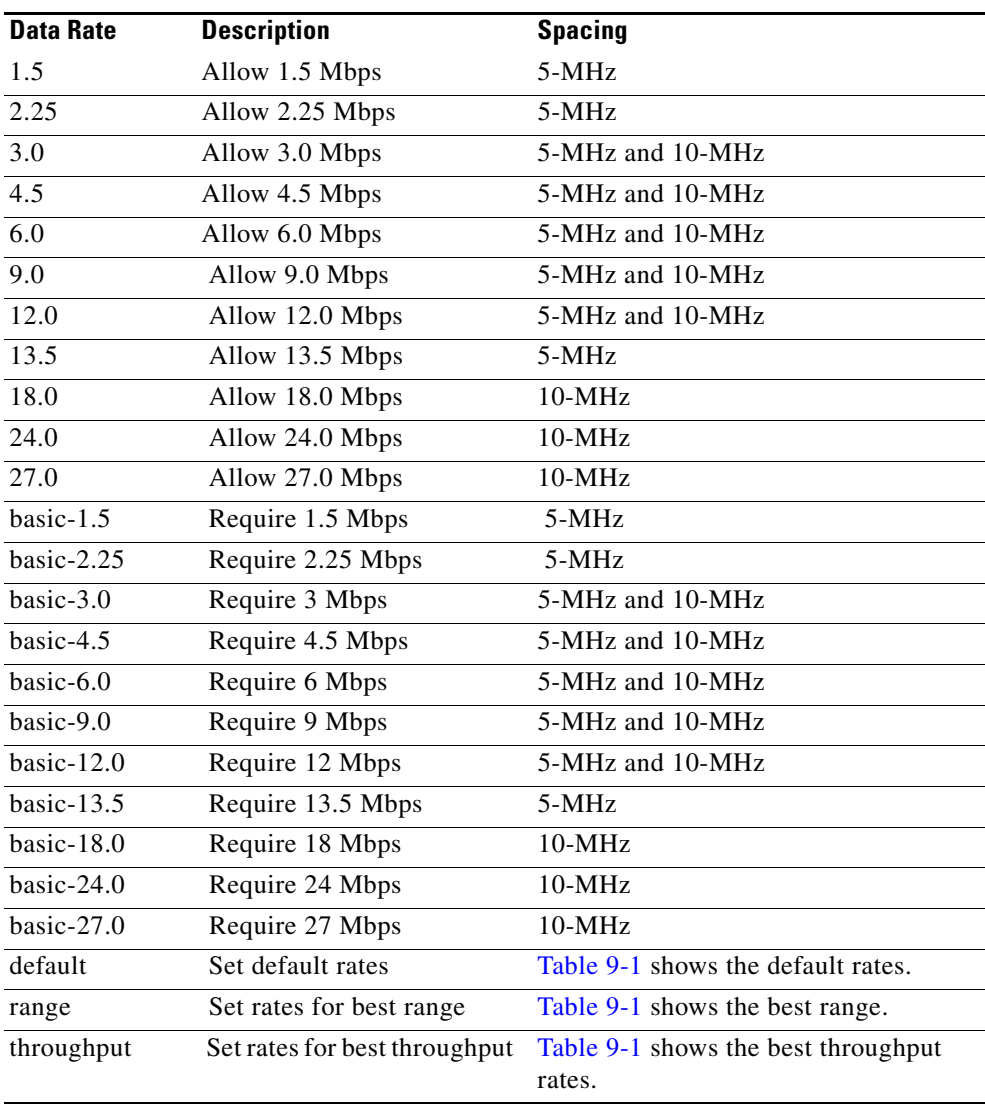

#### *Table 9-1 Default Rates, Best Range Rates and Best Throughput Rates*

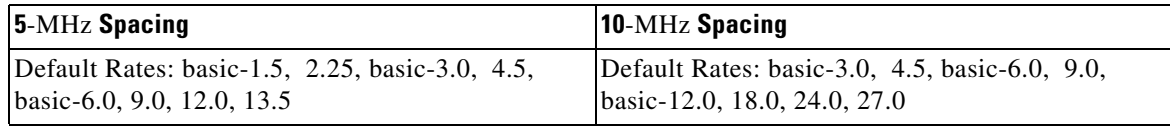

ш

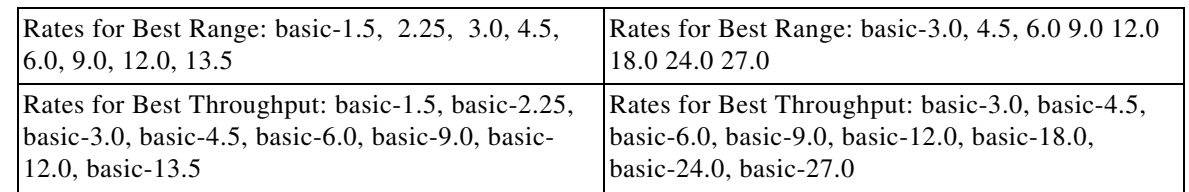

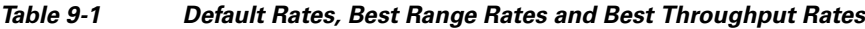

## **Viewing WDS Information**

On the web-browser interface, browse to the Wireless Services Summary page to view a summary of WDS status.

On the CLI in privileged exec mode, use these commands to view information about the current WDS access point and other access points participating in CCKM:

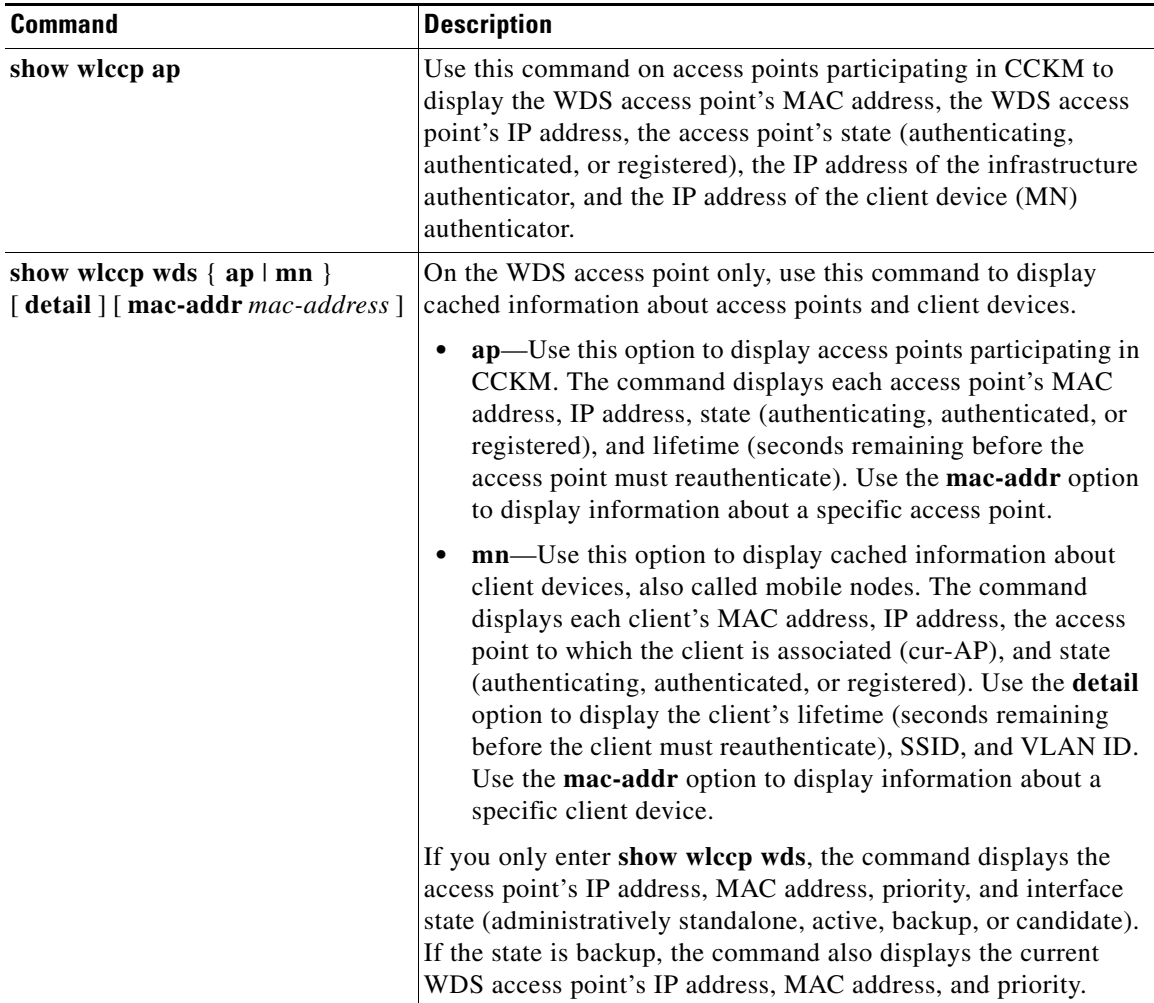

 $\overline{\phantom{a}}$ 

## **Using Debug Messages**

In privileged exec mode, use these debug commands to control the display of debug messages for devices interacting with the WDS access point:

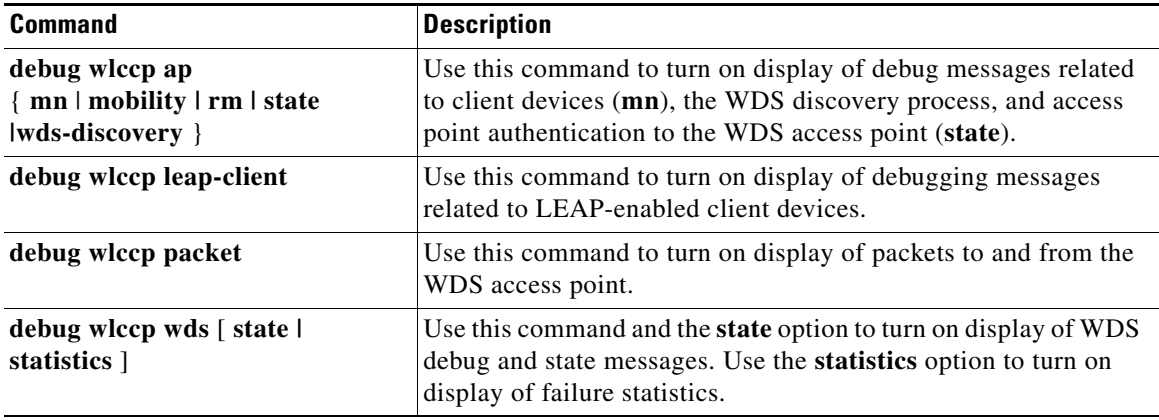

 $\mathcal{L}_{\mathcal{A}}$ 

**9-13**

**Cisco 3200 Series Wireless MIC Software Configuration Guide**  $\blacksquare$ 

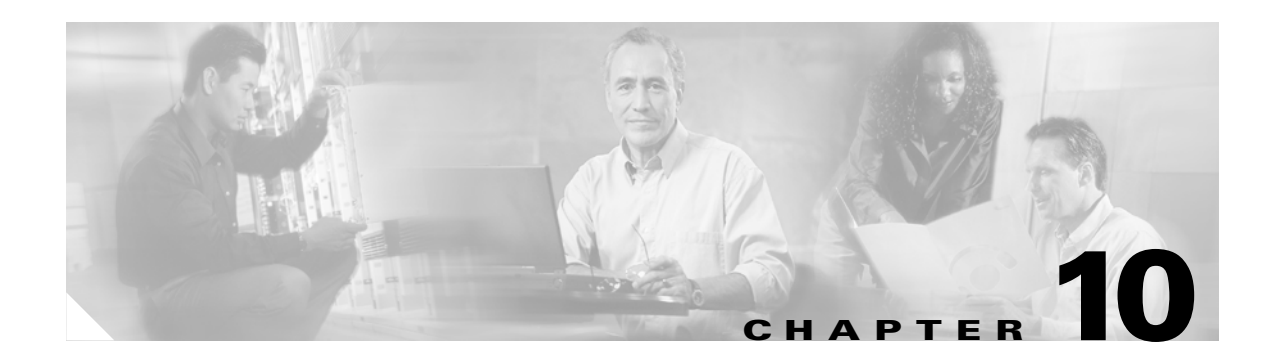

# **Configuring VLANs**

This chapter describes how to configure your WMIC to operate with the VLANs set up on your wired LAN. These sections describe how to configure your WMIC to support VLANs:

- **•** Understanding VLANs, page 10-2
- **•** Configuring VLANs, page 10-4

## **Understanding VLANs**

A VLAN is a switched network that is logically segmented, by functions, project teams, or applications rather than on a physical or geographical basis. For example, all workstations and servers used by a particular workgroup team can be connected to the same VLAN, regardless of their physical connections to the network or the fact that they might be intermingled with other teams. You use VLANs to reconfigure the network through software rather than physically unplugging and moving devices or wires.

A VLAN can be thought of as a broadcast domain that exists within a defined set of switches. A VLAN consists of a number of end systems, either hosts or network equipment (such as bridges and routers), connected by a single bridging domain. The bridging domain is supported on various pieces of network equipment such as LAN switches that operate bridging protocols between them with a separate group for each VLAN.

VLANs provide the segmentation services traditionally provided by routers in LAN configurations. VLANs address scalability, security, and network management. You should consider several key issues when designing and building switched LAN networks:

- **•** LAN segmentation
- **•** Security
- **•** Broadcast control
- **•** Performance
- **•** Network management
- **•** Communication between VLANs

You extend VLANs into a wireless LAN by adding IEEE 802.11Q tag awareness to the WMIC. VLAN 802.1Q trunking is supported between root and non-root bridges through the bridges' primary SSID.

Figure 10-1 shows two bridges sending 802.11Q-tagged packets between two LAN segments that use logical VLAN segmentation.
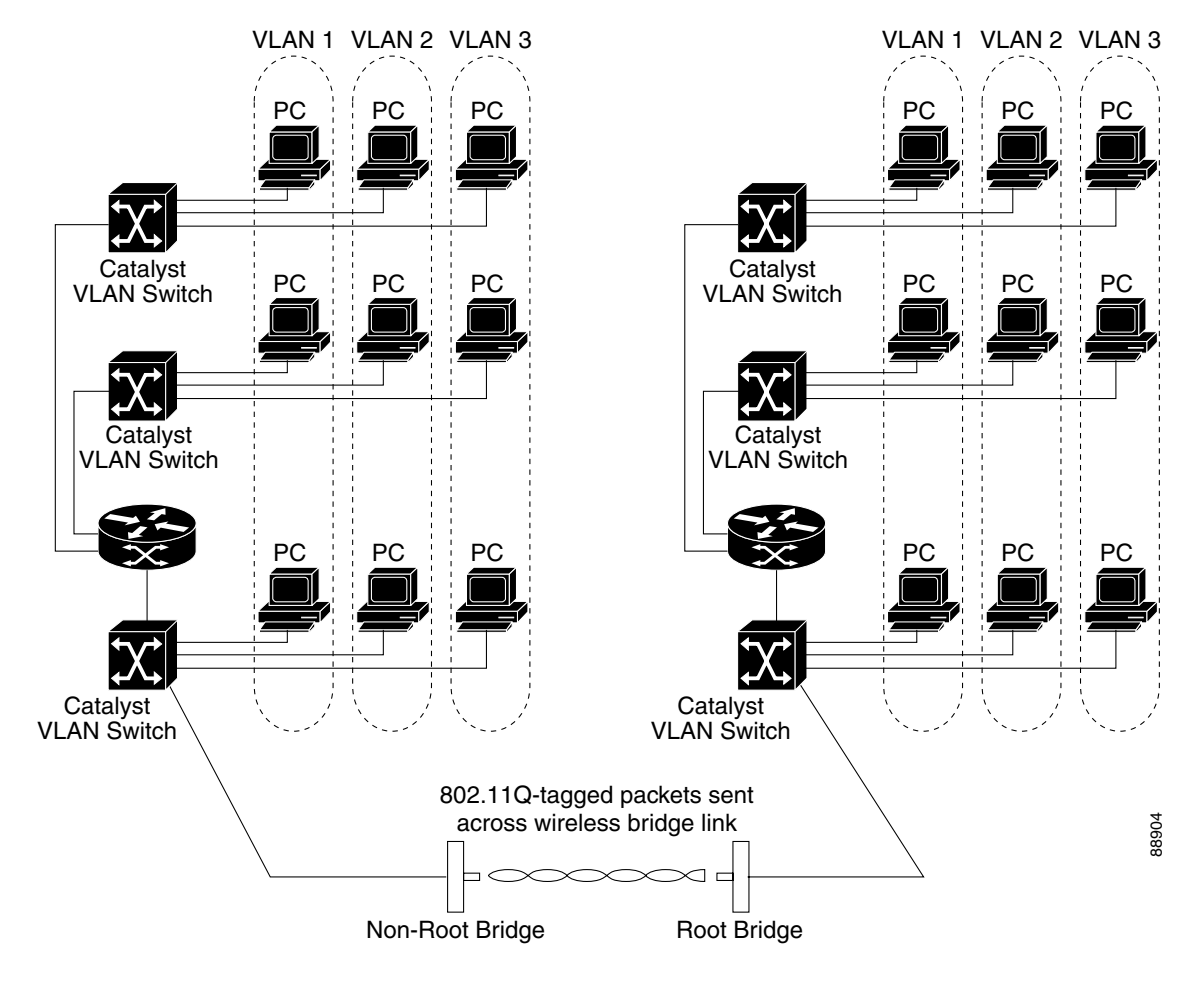

*Figure 10-1 Bridges Connecting LAN Segments Using VLANs*

### **Related Documents**

These documents provide more detailed information pertaining to VLAN design and configuration:

- **•** *Cisco IOS Switching Services Configuration Guide.* Click this link to browse to this document: http://www.cisco.com/univercd/cc/td/doc/product/software/ios122/122cgcr/fswtch\_c/index.htm
- **•** *Cisco Internetwork Design Guide.* Click this link to browse to this document: http://www.cisco.com/univercd/cc/td/doc/cisintwk/idg4/index.htm
- **•** *Cisco Internetworking Technology Handbook.* Click this link to browse to this document: http://www.cisco.com/univercd/cc/td/doc/cisintwk/ito\_doc/index.htm
- **•** *Cisco Internetworking Troubleshooting Guide.* Click this link to browse to this document: http://www.cisco.com/univercd/cc/td/doc/cisintwk/itg\_v1/index.htm

#### **Incorporating Wireless Bridges into VLANs**

The basic wireless components of a VLAN consist of two or more bridges communicating using wireless technology. The WMIC is physically connected through a trunk port to the network VLAN switch on which the VLAN is configured. The physical connection to the VLAN switch is through the WMIC's Ethernet port.

In fundamental terms, the key to configuring a WMIC to connect to a specific VLAN is by configuring its SSID to recognize that VLAN. Since VLANs are identified by a VLAN ID, it follows that if the SSID on a WMIC is configured to recognize a specific VLAN ID, a connection to the VLAN is established.

The WMIC supports 16 SSIDs. You can assign only one SSID to the native VLAN.

## **Configuring VLANs**

These sections describe how to configure VLANs on your WMIC:

- **•** Configuring a VLAN, page 10-4
- **•** Viewing VLANs Configured on the WMIC, page 10-7

## **Configuring a VLAN**

Configuring your WMIC to support VLANs is a five-step process:

- **1.** Create subinterfaces on the radio and Ethernet interfaces.
- **2.** Enable 802.1q encapsulation on the subinterfaces and assign one subinterface as the native VLAN.
- **3.** Assign a bridge group to each VLAN.
- **4.** (Optional) Enable WEP on the native VLAN.
- **5.** Assign the WMIC's SSID to the native VLAN.

This section describes how to assign an SSID to a VLAN and how to enable a VLAN on the WMIC radio and Ethernet ports. For detailed instructions on assigning authentication types to SSIDs, see Chapter 8, "Configuring Authentication Types."

Beginning in privileged EXEC mode, follow these steps to assign an SSID to a VLAN and enable the VLAN on the WMIC radio and Ethernet ports:

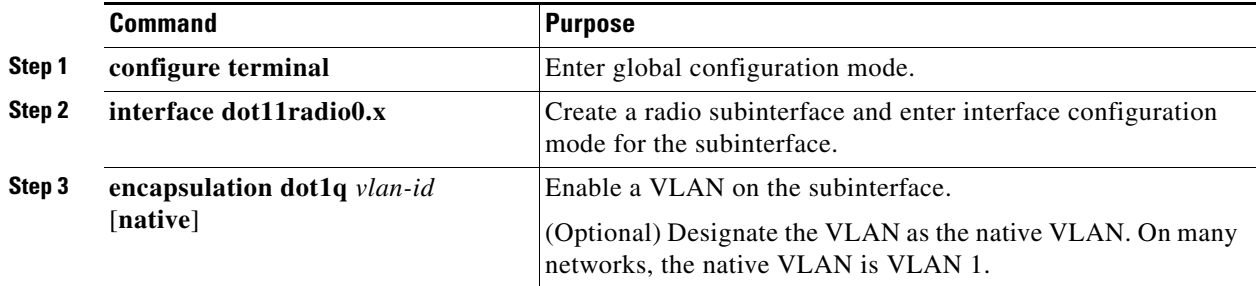

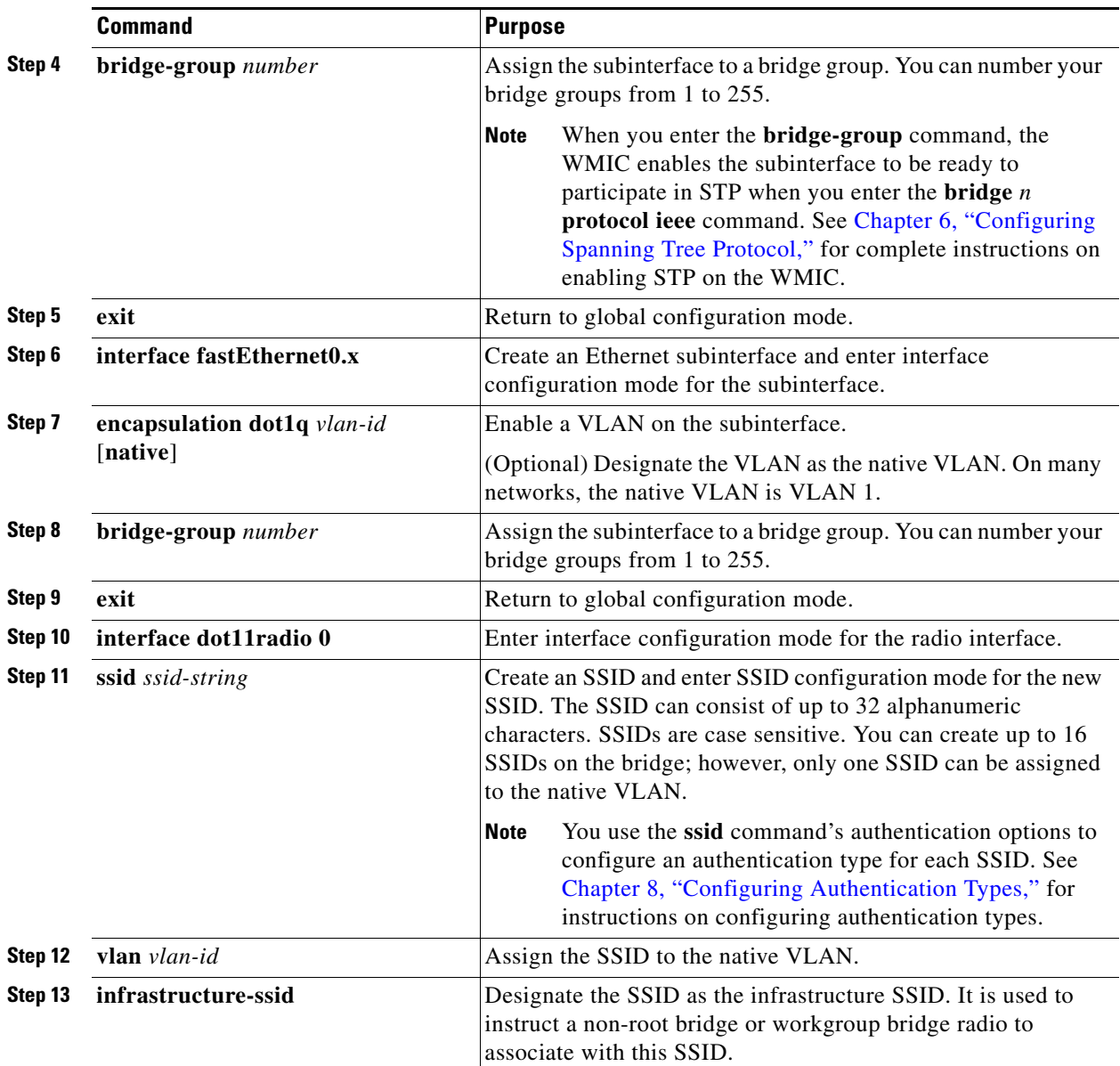

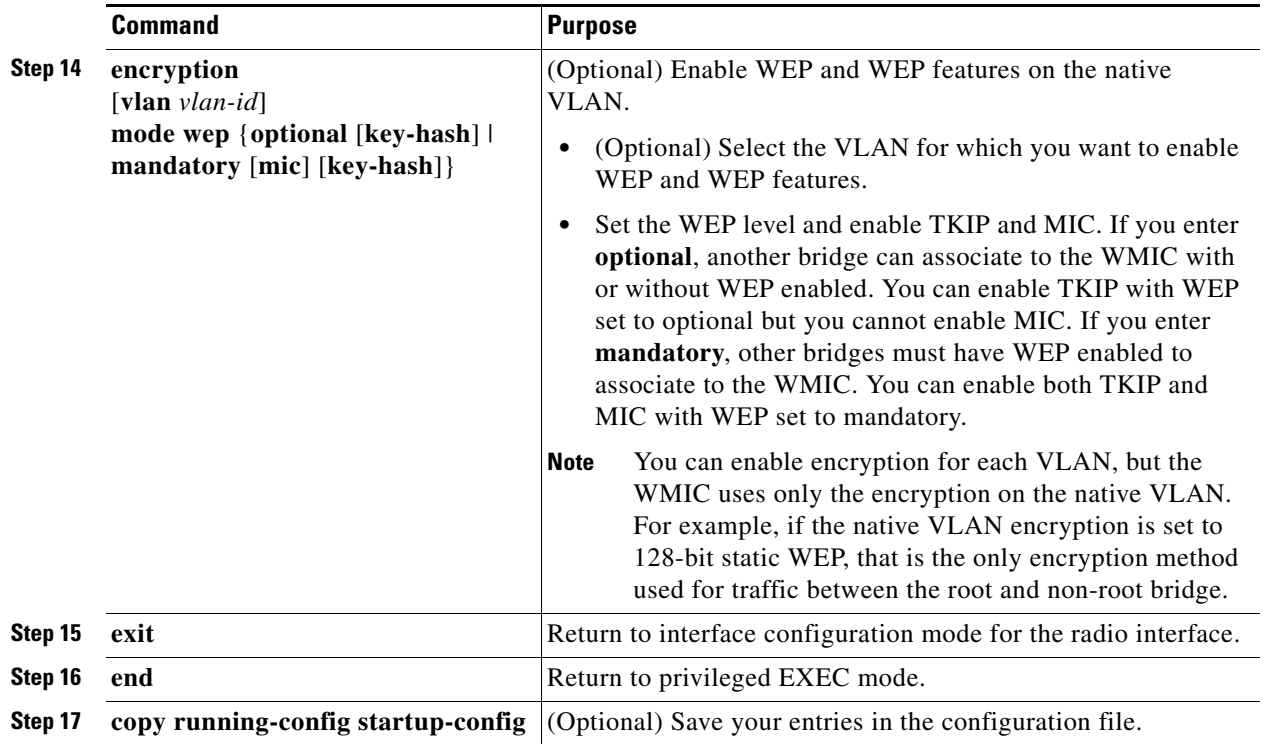

This example shows how to:

- **•** Enable the VLAN on the radio and Ethernet ports as the native VLAN
- **•** Name an SSID
- **•** Assign the SSID to a VLAN

```
bridge# configure terminal
bridge(config)# interface dot11radio0.1
bridge(config-subif)# encapsulation dot1q 1 native
bridge(config-subif)# bridge group 1
bridge(config-subif)# exit
bridge(config)# interface fastEthernet0.1
bridge(config-subif)# encapsulation dot1q 1 native
bridge(config-subif)# bridge group 1
bridge(config-subif)# exit
bridge(config)# interface dot11radio0
bridge(config-if)# ssid batman
bridge(config-ssid)# vlan 1
bridge(config-ssid)# infrastructure-ssid
bridge(config-ssid)# end
```
## **Viewing VLANs Configured on the WMIC**

In privileged EXEC mode, use the **show vlan** command to view the VLANs that the WMIC supports. This is sample output from a **show vlan** command:

```
Virtual LAN ID: 1 (IEEE 802.1Q Encapsulation)
```
 vLAN Trunk Interfaces: Dot11Radio0 FastEthernet0 Virtual-Dot11Radio0

This is configured as native Vlan for the following interface(s) : Dot11Radio0 FastEthernet0 Virtual-Dot11Radio0

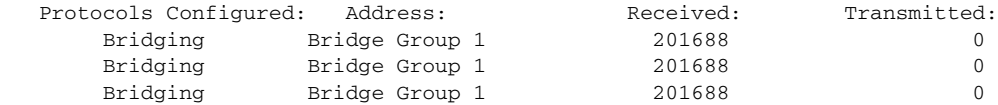

Virtual LAN ID: 2 (IEEE 802.1Q Encapsulation)

 vLAN Trunk Interfaces: Dot11Radio0.2 FastEthernet0.2 Virtual-Dot11Radio0.2

Protocols Configured: Address: Received: Transmitted:

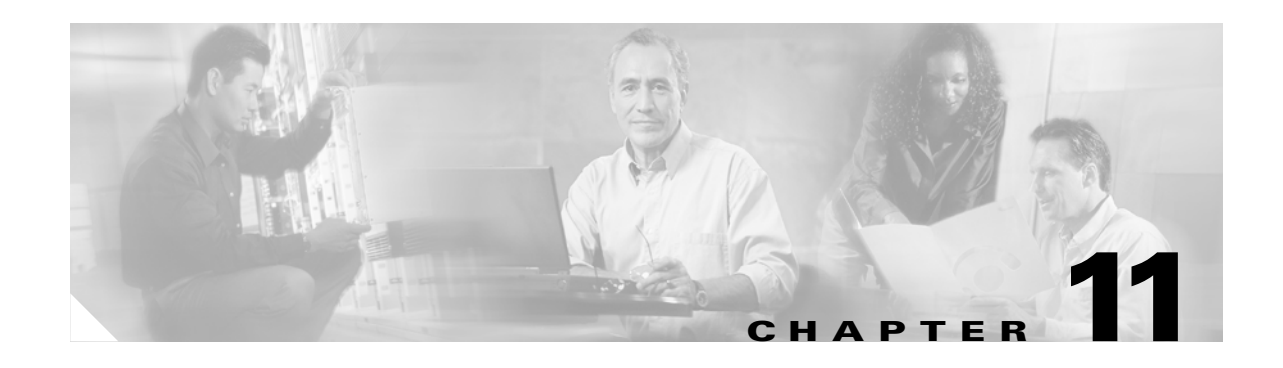

# **Configuring QoS in a Wireless Environment**

This chapter describes how to configure quality of service (QoS) on your WMIC. With this feature, you can provide preferential treatment to certain traffic at the expense of others. Without QoS, the WMIC offers best-effort service to each packet, regardless of the packet contents or size. It sends the packets without any assurance of reliability, delay bounds, or throughput.

This chapter consists of these sections:

- **•** Understanding QoS for Wireless LANs, page 11-2
- **•** Configuring QoS, page 11-3
- **•** QoS Configuration Examples, page 11-9

## **Understanding QoS for Wireless LANs**

Typically, networks operate on a best-effort delivery basis, which means that all traffic has equal priority and an equal chance of being delivered in a timely manner. When congestion occurs, all traffic has an equal chance of being dropped.

When you configure QoS on the WMIC, you can select specific network traffic, prioritize it, and use congestion-management and congestion-avoidance techniques to provide preferential treatment. Implementing QoS in your wireless LAN makes network performance more predictable and bandwidth utilization more effective.

When you configure QoS, you create QoS policies and apply the policies to the VLAN configured on your WMIC. If you do not use VLANs on your network, you can apply your QoS policies to the WMIC's Ethernet and radio ports.

**Note** Configuring the limited WMIC QoS features typically are not enough to manage the traffic when traffic can congest the limited 20 Mbps bandwidth of the WMIC. We highly recommended that you apply traffic shaping and other MQC based QoS features.

## **QoS for Wireless LANs Versus QoS on Wired LANs**

The QoS implementation for wireless LANs differs from QoS implementations on other Cisco devices. With QoS enabled, bridges perform the following:

- They do not classify packets; they prioritize packets based on DSCP value, client type (such as a wireless phone), or the priority value in the 802.1q or 802.1p tag.
- They do not match packets using ACL; they use only MQC class-map for matching clauses.
- **•** They do not construct internal DSCP values; they only support mapping by assigning IP DSCP, Precedence, or Protocol values to Layer 2 COS values.
- **•** They carry out EDCF like queuing on the radio egress port only.
- **•** They do only FIFO queueing on the Ethernet egress port.
- **•** They support only 802.1Q/P tagged packets. Bridges do not support ISL.
- **•** They support only MQC policy-map **set cos** action.

To contrast the wireless LAN QoS implementation with the QoS implementation on other Cisco network devices, see the *Cisco IOS Quality of Service Solutions Configuration Guide* at this URL:

http://www.cisco.com/univercd/cc/td/doc/product/software/ios122/122cgcr/fqos\_c/index.htm

### **Impact of QoS on a Wireless LAN**

Wireless LAN QoS features are a subset of the proposed 802.11e draft. QoS on wireless LANs provides prioritization of traffic from the WMIC over the WLAN based on traffic classification.

Just as in other media, you might not notice the effects of QoS on a lightly loaded wireless LAN. The benefits of QoS become more obvious as the load on the wireless LAN increases, keeping the latency, jitter, and loss for selected traffic types within an acceptable range.

QoS on the wireless LAN focuses on downstream prioritization from the WMIC. These are the effects of QoS on network traffic:

- **•** The radio downstream flow is traffic transmitted out the WMIC radio to another bridge. This traffic is the main focus for QoS on a wireless LAN.
- **•** The radio upstream flow is traffic received on the WMIC radio from another bridge. QoS for wireless LAN does not affect this traffic.
- **•** The Ethernet downstream flow is traffic sent from a switch or a router to the Ethernet port on the WMIC. If QoS is enabled on the switch or router, the switch or router might prioritize and rate-limit traffic to the WMIC.
- **•** The Ethernet upstream flow is traffic sent from the WMIC Ethernet port to a switch or router on the wired LAN. The WMIC does not prioritize traffic that it sends to the wired LAN based on traffic classification.

### **Precedence of QoS Settings**

When you enable QoS, the WMIC queues packets based on the Layer 2 class of service value for each packet. The WMIC applies QoS policies in this order:

**1.** Packets already classified—When the WMIC receives packets from a QoS-enabled switch or router that has already classified the packets with non-zero 802.1Q/P user\_priority values, the WMIC uses that classification and does not apply other QoS policy rules to the packets. An existing classification takes precedence over all other policies on the WMIC.

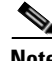

**Note** The WMIC always acts on tagged 802.1P packets that it receives over the radio interface, even if a QoS policy has not been configured.

- **2.** Policies you create on the WMIC—QoS Policies that you create and apply to VLANs or to the WMIC interfaces are second in precedence after previously classified packets.
- **3.** Default classification for all packets on VLAN—If you set a default classification for all packets on a VLAN, that policy is third in the precedence list.

## **Configuring QoS**

QoS is disabled by default. This section describes how to configure QoS on your WMIC. It contains this configuration information:

- Configuration Guidelines, page 11-4
- **•** Configuring QoS Using the Web-Browser Interface, page 11-4
- **•** Adjusting Radio Access Category Definitions, page 11-7

## **Configuration Guidelines**

Before configuring QoS on your WMIC, you should be aware of this information:

- The most important guideline in QoS deployment is to be familiar with the traffic on your wireless LAN. If you know the applications used by wireless client devices, the applications' sensitivity to delay, and the amount of traffic associated with the applications, you can configure QoS to improve performance.
- **•** QoS does not create additional bandwidth for your wireless LAN; it helps control the allocation of bandwidth. If you have plenty of bandwidth on your wireless LAN, you might not need to configure QoS.

## **Configuring QoS Using the Web-Browser Interface**

This section describes configuring QoS using the web-browser interface.

Follow these steps to configure QoS:

- **Step 1** If you use VLANs on your wireless LAN, make sure the necessary VLAN is configured on your WMIC before configuring QoS.
- **Step 2** Click **Services** in the task menu on the left side of any page in the web-browser interface. When the list of Services expands, click **QoS**. The QoS Policies page appears. Figure 11-1 shows the QoS Policies page.

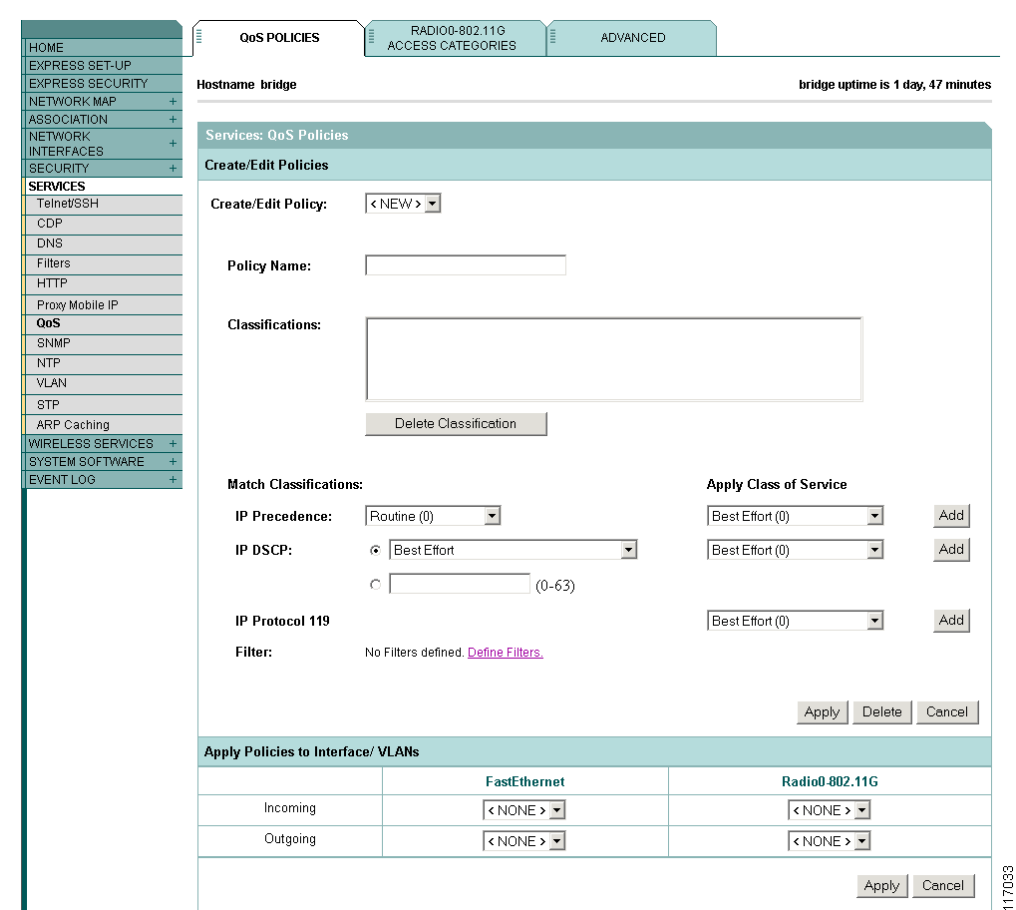

*Figure 11-1 QoS Policies Page*

- **Step 3** With <NEW> selected in the Create/Edit Policy field, type a name for the QoS policy in the Policy Name entry field. The name can contain up to 25 alphanumeric characters. Do not include spaces in the policy name.
- **Step 4** If the packets that you need to prioritize contain IP precedence information in the IP header TOS field, select an IP precedence classification from the IP Precedence drop-down menu. Menu selections include:
	- **•** Routine (0)
	- Priority (1)
	- **•** Immediate (2)
	- **•** Flash (3)
	- **•** Flash Override (4)
	- **•** Critic/CCP (5)
	- Internet Control (6)
	- **•** Network Control (7)
- **Step 5** Use the Apply Class of Service drop-down menu to select the class of service that the WMIC will apply to packets of the type that you selected from the IP Precedence menu. The WMIC matches your IP Precedence selection with your class of service selection. Settings in the Apply Class of Service menu include:
	- **•** Best Effort (0)
- **•** Background (1)
- **•** Spare (2)
- Excellent (3)
- **•** Control Lead (4)
- **•** Video <100ms Latency (5)
- **•** Voice <10ms Latency (6)
- **•** Network Control (7)
- **Step 6** Click the **Add** button beside the Class of Service menu for IP Precedence. The classification appears in the Classifications field. To delete a classification, select it and click the **Delete** button beside the Classifications field.
- **Step 7** If the packets that you need to prioritize contain IP DSCP precedence information in the IP header TOS field, select an IP DSCP classification from the IP DSCP drop-down menu. Menu selections include:
	- **•** Best Effort
	- **•** Assured Forwarding Class 1 Low
	- **•** Assured Forwarding Class 1 Medium
	- **•** Assured Forwarding Class 1 High
	- **•** Assured Forwarding Class 2 Low
	- **•** Assured Forwarding Class 2 Medium
	- Assured Forwarding Class 2 High
	- **•** Assured Forwarding Class 3 Low
	- **•** Assured Forwarding Class 3 Medium
	- **•** Assured Forwarding Class 3 High
	- **•** Assured Forwarding Class 4 Low
	- **•** Assured Forwarding Class 4 Medium
	- **•** Assured Forwarding Class 4 High
	- **•** Class Selector 1
	- **•** Class Selector 2
	- **•** Class Selector 3
	- **•** Class Selector 4
	- **•** Class Selector 5
	- **•** Class Selector 6
	- **•** Class Selector 7
	- **•** Expedited Forwarding
- **Step 8** Use the Apply Class of Service drop-down menu to select the class of service that the WMIC will apply to packets of the type that you selected from the IP DSCP menu. The WMIC matches your IP DSCP selection with your class of service selection.
- **Step 9** Click the **Add** button beside the Class of Service menu for IP DSCP. The classification appears in the Classifications field.

**Step 10** If you need to assign a priority to filtered packets, use the Filter drop-down menu to select a Filter to include in the policy. (If no filters are defined on the WMIC, a link to the Apply Filters page appears instead of the Filter drop-down menu.) For example, you could assign a high priority to a MAC address filter that includes the MAC addresses of IP phones.

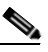

**Note** The access list you use in QoS does not affect the WMIC's packet forwarding decisions.

- **Step 11** Use the Apply Class of Service drop-down menu to select the class of service that the WMIC will apply to packets that match the filter that you selected from the Filter menu. The WMIC matches your filter selection with your class of service selection.
- **Step 12** Click the **Add** button beside the Class of Service menu for Filter. The classification appears in the Classifications field.
- **Step 13** If you want to set a default classification for all packets on a VLAN, use the Apply Class of Service drop-down menu to select the class of service that the WMIC will apply to all packets on a VLAN. The WMIC matches all packets with your class of service selection.
- **Step 14** Click the **Add** button beside the Class of Service menu for *Default classification for packets on the VLAN*. The classification appears in the Classifications field.
- **Step 15** When you finish adding classifications to the policy, click the **Apply** button under the Apply Class of Service drop-down menus. To cancel the policy and reset all fields to defaults, click the **Cancel** button under the Apply Class of Service drop-down menus. To delete the entire policy, click the **Delete** button under the Apply Class of Service drop-down menus.
- **Step 16** Use the Apply Policies to Interface/VLANs drop-down menus to apply policies to the Ethernet and radio ports. If VLANs are configured on the WMIC, drop-down menus for each VLAN's virtual ports appear in this section. If VLANs are not configured on the WMIC, drop-down menus for each interface appear.
- **Step 17** Click the **Apply** button at the bottom of the page to apply the policies to the ports.

#### **Adjusting Radio Access Category Definitions**

The WMIC uses the radio access category definitions to calculate backoff times for each packet. As a rule, high-priority packets have short backoff times.

The default values in the Min and Max Contention Window fields and in the Slot Time fields are based on settings recommended in IEEE Draft Standard 802.11e. For detailed information on these values, consult that standard.

We strongly recommend that you use the default settings on the Radio Traffic Access Categories page, or that you use the settings described in section x. Changing these values can lead to unexpected blockages of traffic on your wireless LAN, and the blockages might be difficult to diagnose. If you change these values and find that you need to reset them to defaults, use the default settings listed in Table 11-1.

The values listed in Table 11-1 are to the power of 2. The WMIC computes Contention Window values with this equation:

 $CW = 2$  \*\* X minus 1

where X is the value from Table 11-1.

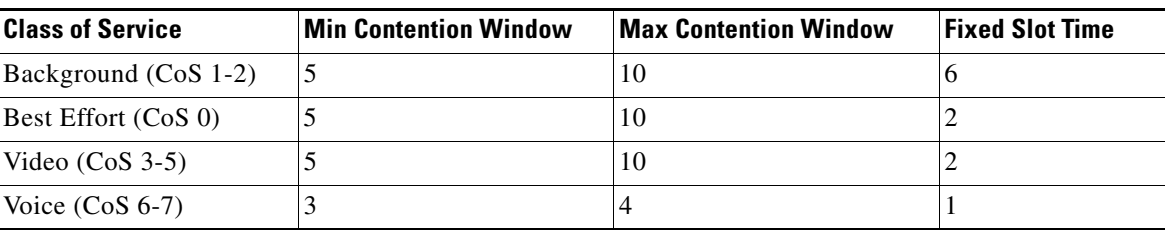

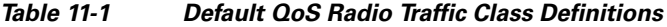

Figure 11-2 shows the Radio 802.11G Access Categories page.

*Figure 11-2 Radio 802.11G Access Categories Page*

| <b>HOME</b>                   | I<br>Ħ<br>QoS POLICIES                              | RADIO0-802.11G<br><b>ACCESS CATEGORIES</b> | ADVANCED                                   |                                               |
|-------------------------------|-----------------------------------------------------|--------------------------------------------|--------------------------------------------|-----------------------------------------------|
| EXPRESS SET-UP                |                                                     |                                            |                                            |                                               |
| <b>EXPRESS SECURITY</b>       | Hostname bridge                                     |                                            |                                            | bridge uptime is 2 days, 21 hours, 31 minutes |
| <b>NETWORK MAP</b>            |                                                     |                                            |                                            |                                               |
| <b>ASSOCIATION</b>            |                                                     |                                            |                                            |                                               |
| <b>NETWORK</b>                | Services: QoS Policies - Access Category Definition |                                            |                                            |                                               |
| <b>INTERFACES</b>             | <b>Access Category</b>                              | <b>Min Contention Window</b>               | <b>Max Contention Window</b>               | <b>Fixed Slot Time</b>                        |
| <b>SECURITY</b>               |                                                     | $(2^{\times} - 1; x \text{ can be } 0.40)$ | $(2^{\times} - 1; x \text{ can be } 0.10)$ | $(0-20)$                                      |
| <b>SERVICES</b><br>Telnet/SSH |                                                     |                                            |                                            |                                               |
|                               | Background                                          | 5                                          | 10                                         |                                               |
| CDP                           | $(CoS 1-2)$                                         |                                            |                                            |                                               |
| <b>DNS</b>                    | Best Effort                                         |                                            |                                            |                                               |
| Filters                       | (CoS 0)                                             | 15                                         | 10                                         | 2                                             |
| <b>HTTP</b>                   |                                                     |                                            |                                            |                                               |
| Proxy Mobile IP               | Video<br>4                                          |                                            | 15                                         |                                               |
| OoS                           | $(CoS 3-5)$                                         |                                            |                                            |                                               |
| SNMP                          | Voice                                               |                                            |                                            |                                               |
| <b>NTP</b>                    | $(CoS 6-7)$                                         | 3                                          |                                            |                                               |
| <b>VLAN</b>                   |                                                     |                                            |                                            |                                               |
| <b>STP</b>                    |                                                     |                                            |                                            |                                               |
| ARP Caching                   |                                                     |                                            |                                            |                                               |
| WIRELESS SERVICES             |                                                     |                                            |                                            |                                               |
| SYSTEM SOFTWARE               |                                                     |                                            |                                            |                                               |
| EVENT LOG                     |                                                     |                                            |                                            |                                               |

#### **CW-min and CW-max Settings for Point-to-Point and Point-to-Multipoint Bridge Links**

For best performance on your WMIC links, adjust the CW-min and CW-max contention window settings according to the values listed in Table 11-2. The default settings, CW-min 3 and CW-max 10, are best for point-to-point links. However, for point-to-multipoint links, you should adjust the settings depending on the number of non-root bridges that associate to the root bridge.

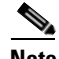

**Note** If packet concatenation is enabled, you need to adjust the CW-min and CW-max settings only for traffic class 0. Concatenation is disabled by default.

a ka

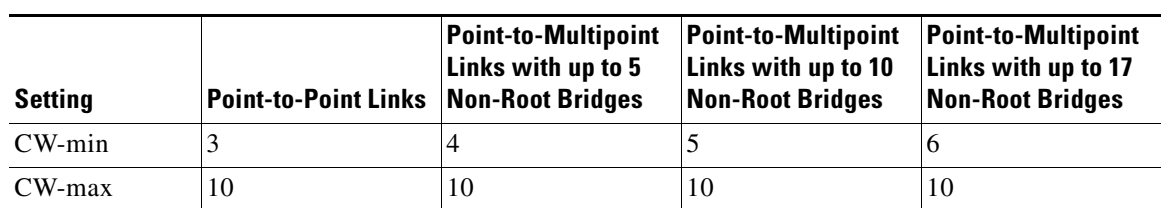

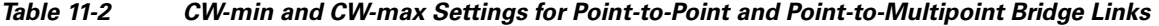

Beginning in privileged EXEC mode, follow these steps to adjust the CW-min and CW-max settings:

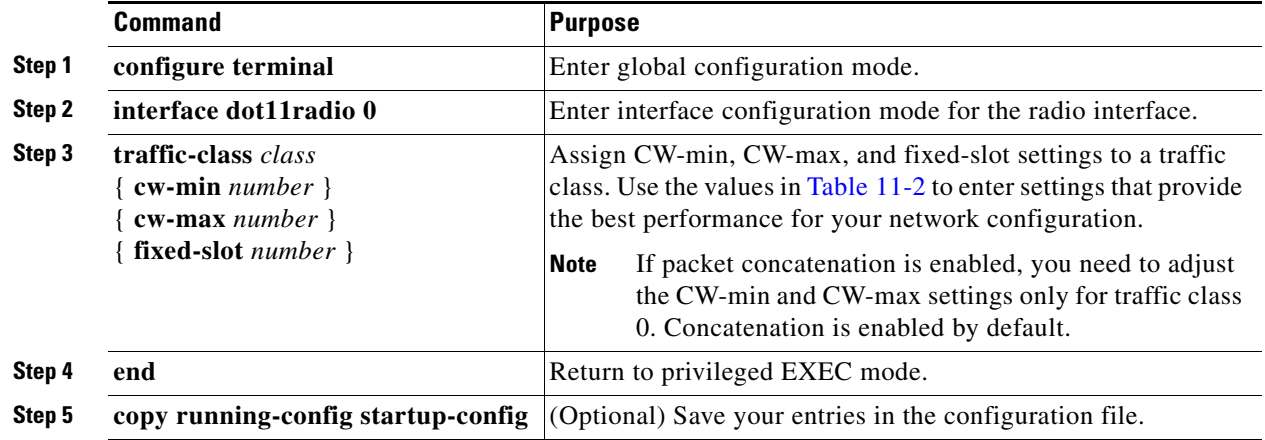

Use the **no** form of the command to reset the setting to defaults.

## **QoS Configuration Examples**

These sections describe two common uses for QoS:

- **•** Giving Priority to Voice Traffic, page 11-9
- **•** Giving Priority to Video Traffic, page 11-10

## **Giving Priority to Voice Traffic**

This section demonstrates how you can apply a QoS policy to your wireless network.

In this example, the network administrator creates a policy named *voice\_policy* that applies voice class of service to traffic from packets having Priority precedence in IP Precedence field. The user applies the voice\_policy to the incoming and outgoing radio ports and to the outgoing Ethernet port. Figure 11-3 shows the administrator's QoS Policies page.

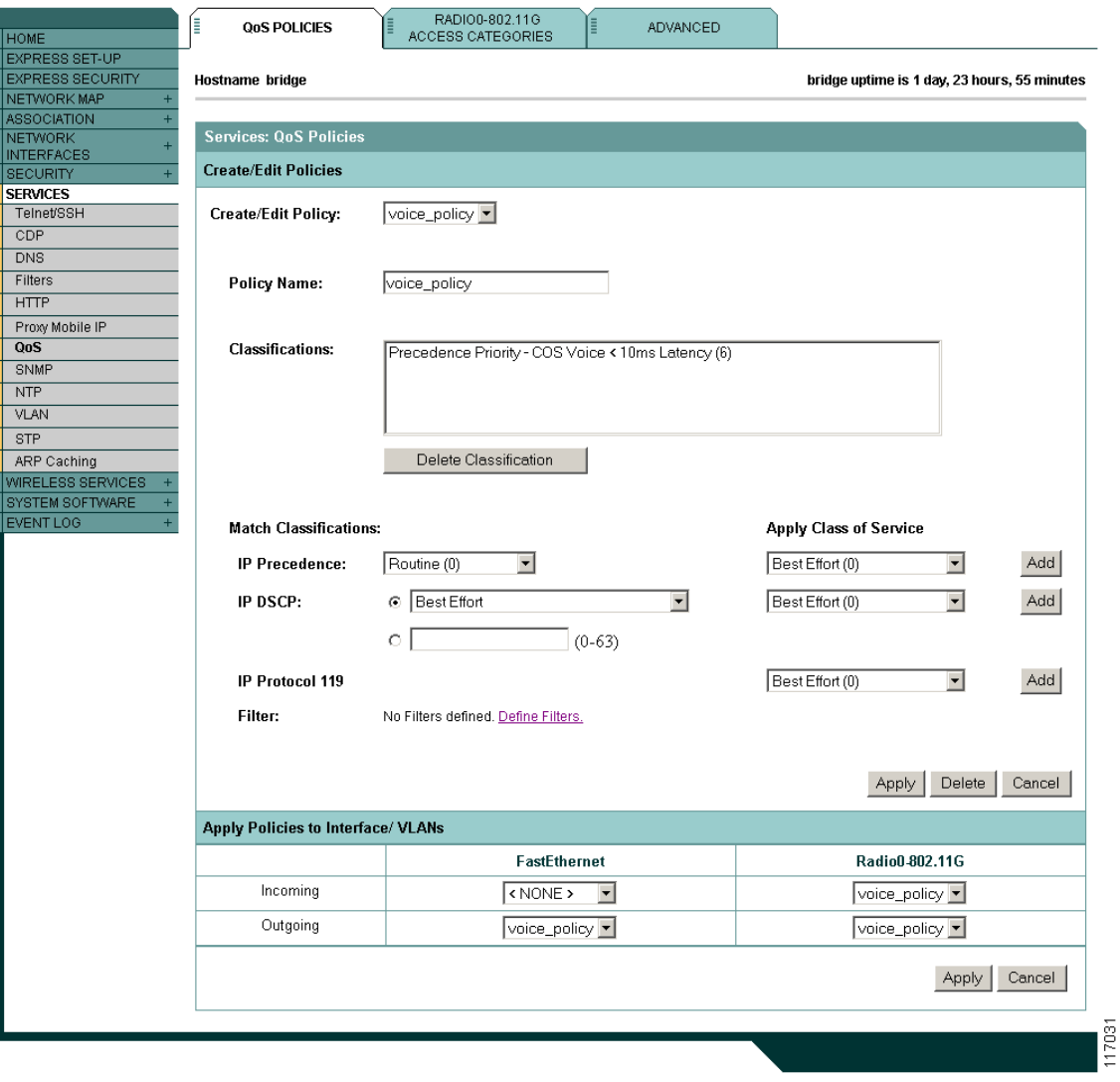

*Figure 11-3 QoS Policies Page for Voice Example*

## **Giving Priority to Video Traffic**

This section demonstrates how you could apply a QoS policy to a network dedicated to video traffic.

In this example, the network administrator creates a policy named *video\_policy* that applies video class of service to video traffic. The user applies the video\_policy to the incoming and outgoing radio ports and to the outgoing Ethernet port. Figure 11-4 shows the administrator's QoS Policies page.

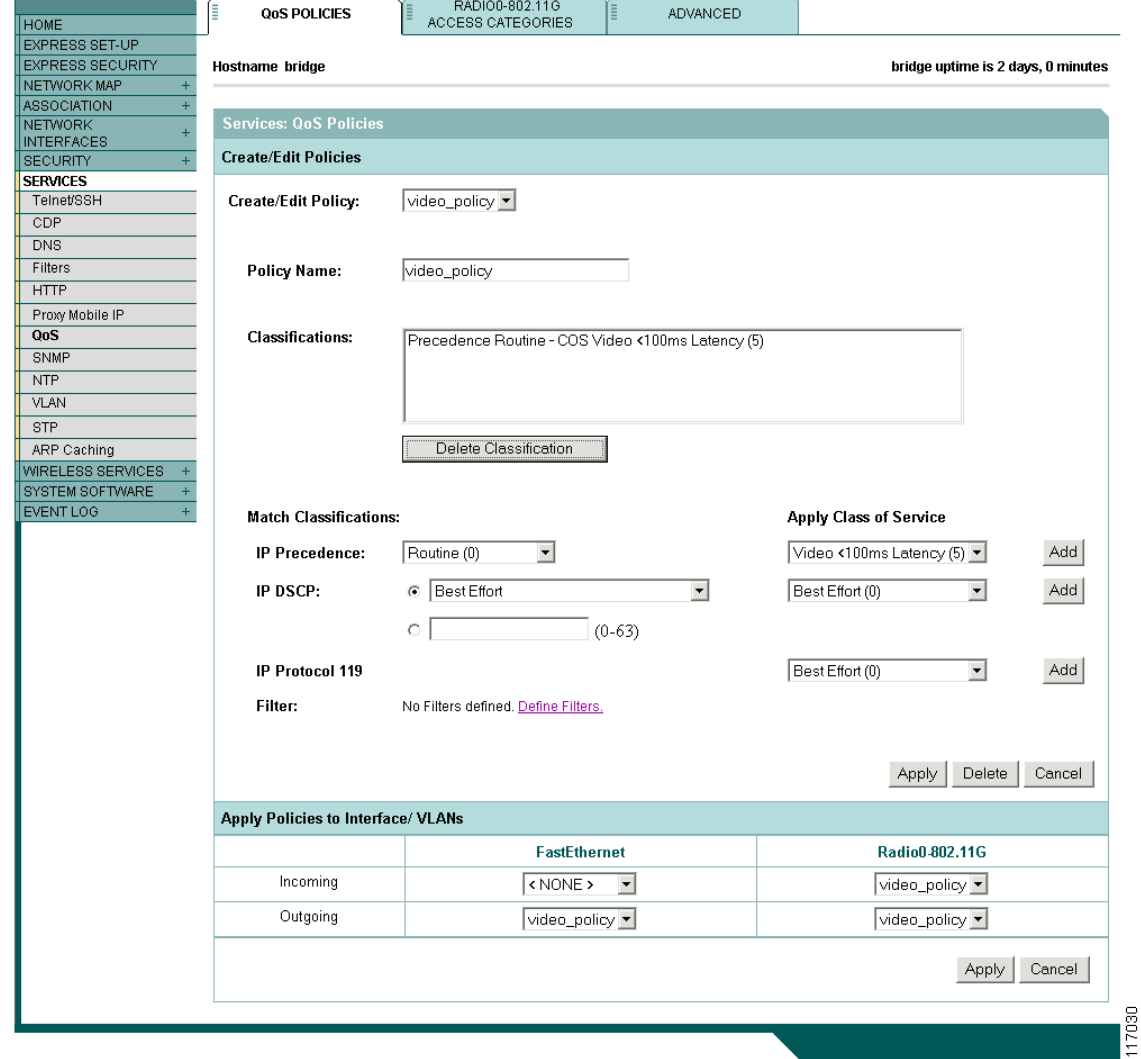

*Figure 11-4 QoS Policies Page for Video Example*

## **QoS Example Configuration for VLAN**

The example in this section queues all traffic from VLAN100 to the voice queue.

```
interface fastEthernet 0.1
 encapsulation dot1Q 1 native
 bridge-group 1
interface fastEthernet 0.100
 encapsulation dot1Q 100
 bridge-group 100
interface fastEthernet 0.101
 encapsulation dot1Q 101
 bridge-group 101
```
interface dot11Radio 0.1 encapsulation dot1Q 1 native bridge-group 1 interface dot11Radio 0.100 encapsulation dot1Q 100 bridge-group 100 interface dot11Radio 0.101 encapsulation dot1Q 101 bridge-group 101 interface dot11Radio 0 ssid qosWMIC-1 vlan 1 authentication open ssid qosWMIC-100 vlan 100 authentication open ssid qosWMIC-101 vlan 101 authentication open class-map match-all alldata match any policy-map v100traffic class alldata set cos 6 interface dot11Radio 0.100 service-policy output v100traffic

### **QoS Example of IP DSCP and IP Precedence**

The example in this section queues traffic data with the IP Precedence value 2 to Queue 0, IP DSCP value 12 to Queue 1, IP Precedence value 5 to Queue 2, and IP DSCP value 46 to queue 3.

```
class-map match-all dscp12
 match ip dscp af12
class-map match-all dscp46
 match ip dscp ef
class-map match-all prec2
  match ip precedence immediate
class-map match-all prec5
 match ip precedence critical
policy-map L3Map
class prec2
  set cos 2
 class dscp12
   set cos 0
class prec5
  set cos 5
class dscp46
  set cos 6
interface dot11Radio 0
  service-policy output L3Map
```
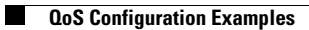

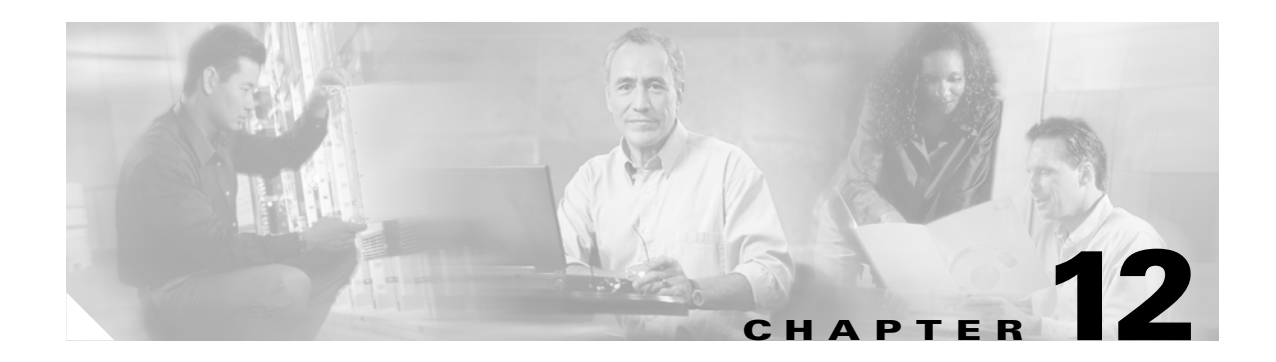

# **Configuring Filters**

This chapter describes how to configure and manage MAC address, IP, and Ethertype filters on the WMIC using the web-browser interface. This chapter contains these sections:

- **•** Understanding Filters, page 12-2
- **•** Configuring Filters Using the CLI, page 12-2
- **•** Configuring Filters Using the Web-Browser Interface, page 12-2

## **Understanding Filters**

Protocol filters (IP protocol, IP port, and Ethertype) prevent or allow the use of specific protocols through the WMIC's Ethernet and radio ports. You can set up individual protocol filters or sets of filters. You can filter protocols for wireless client devices, users on the wired LAN, or both. For example, an SNMP filter on the WMIC's radio port prevents SNMP access through the radio but does not block SNMP access from the wired LAN.

IP address and MAC address filters allow or disallow the forwarding of unicast and multicast packets either sent from or addressed to specific IP or MAC addresses. You can create a filter that passes traffic to all addresses except those you specify, or you can create a filter that blocks traffic to all addresses except those you specify.

You can configure filters using the web-browser interface or by entering commands in the CLI.

 $\mathcal{L}$ 

**Tip** You can include filters in the WMIC's QoS policies. Refer to Chapter 11, "Configuring QoS in a Wireless Environment," for detailed instructions on setting up QoS policies.

## **Configuring Filters Using the CLI**

To configure filters using IOS commands, you use access control lists (ACLs) and bridge groups. You can find explanations of these concepts and instructions for implementing them in these documents:

- **•** *Cisco IOS Bridging and IBM Networking Configuration Guide, Release 12.2*. Click this link to browse to the "Configuring Transparent Bridging" chapter: http://www.cisco.com/univercd/cc/td/doc/product/software/ios122/122cgcr/fibm\_c/bcfpart1/bcftb. htm
- **•** *Catalyst 4908G-L3 Cisco IOS Release 12.0(10)W5(18e) Software Feature and Configuration Guide*. Click this link to browse to the "Command Reference" chapter: http://www.cisco.com/univercd/cc/td/doc/product/l3sw/4908g\_l3/ios\_12/10w518e/config/cmd\_ref. htm

## **Configuring Filters Using the Web-Browser Interface**

This section describes how to configure and enable filters using the web-browser interface. You complete two steps to configure and enable a filter:

- **1.** Name and configure the filter using the filter setup pages.
- **2.** Enable the filter using the Apply Filters page.

These sections describe setting up and enabling three filter types:

- **•** Configuring and Enabling MAC Address Filters, page 12-3
- **•** Configuring and Enabling IP Filters, page 12-5
- **•** Configuring and Enabling Ethertype Filters, page 12-7

## **Configuring and Enabling MAC Address Filters**

MAC address filters allow or disallow the forwarding of unicast and multicast packets either sent from or addressed to specific MAC addresses. You can create a filter that passes traffic to all MAC addresses except those you specify, or you can create a filter that blocks traffic to all MAC addresses except those you specify. You can apply the filters you create to either or both the Ethernet and radio ports and to either or both incoming and outgoing packets.

**Note** MAC address filters are powerful, and you can lock yourself out of the WMIC if you make a mistake setting up the filters. If you accidentally lock yourself out of your WMIC, use the CLI to disable the filters, or reset the WMIC to factory defaults.

Use the MAC Address Filters page to create MAC address filters for the WMIC. Figure 12-1 shows the MAC Address Filters page.

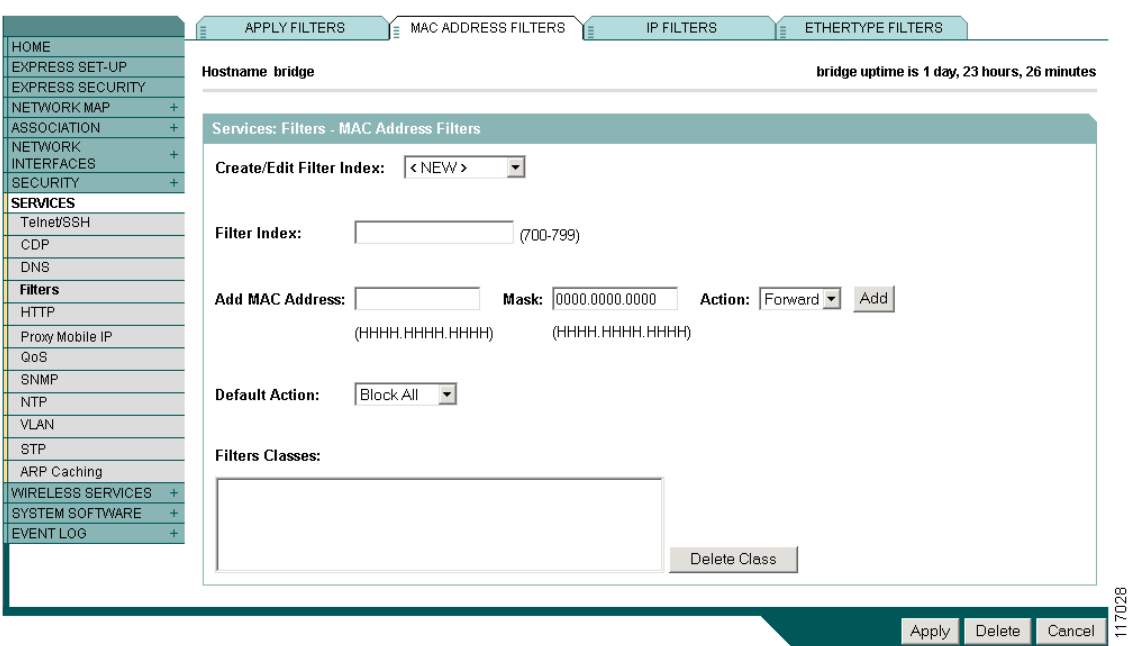

*Figure 12-1 MAC Address Filters Page*

Follow this link path to reach the Address Filters page:

- **1.** Click **Services** in the page navigation bar.
- **2.** In the Services page list, click **Filters**.
- **3.** On the Apply Filters page, click the **MAC Address Filters** tab at the top of the page.

#### **Creating a MAC Address Filter**

Follow these steps to create a MAC address filter:

- **Step 1** Follow the link path to the MAC Address Filters page.
- **Step 2** If you are creating a new MAC address filter, make sure **<NEW>** (the default) is selected in the Create/Edit Filter Index menu. To edit a filter, select the filter number from the Create/Edit Filter Index menu.
- **Step 3** In the Filter Index field, name the filter with a number from 700 to 799. The number you assign creates an access control list (ACL) for the filter.
- **Step 4** Enter a MAC address in the Add MAC Address field. Enter the address with periods separating the three groups of four characters (0040.9612.3456, for example).
- **Step 5** Use the Mask entry field to indicate how many bits, from left to right, the filter checks against the MAC address. For example, to require an exact match with the MAC address (to check all bits) enter **FFFF.FFFF.FFFF**. To check only the first 4 bytes, enter **FFFF.FFFF.0000**.
- **Step 6** Select **Forward** or **Block** from the Action menu.
- **Step 7** Click **Add**. The MAC address appears in the Filters Classes field. To remove the MAC address from the Filters Classes list, select it and click **Delete Class**.
- **Step 8** Repeat Step 4 through Step 7 to add addresses to the filter.
- **Step 9** Select **Forward All** or **Block All** from the Default Action menu. The filter's default action must be the opposite of the action for at least one of the addresses in the filter. For example, if you enter several addresses and you select **Block** as the action for all of them, you must choose **Forward All** as the filter's default action.
- **Step 10** Click **Apply**. The filter is saved on the WMIC, but it is not enabled until you apply it on the Apply Filters page.
- **Step 11** Click the **Apply Filters** tab to return to the Apply Filters page. Figure 12-2 shows the Apply Filters page.

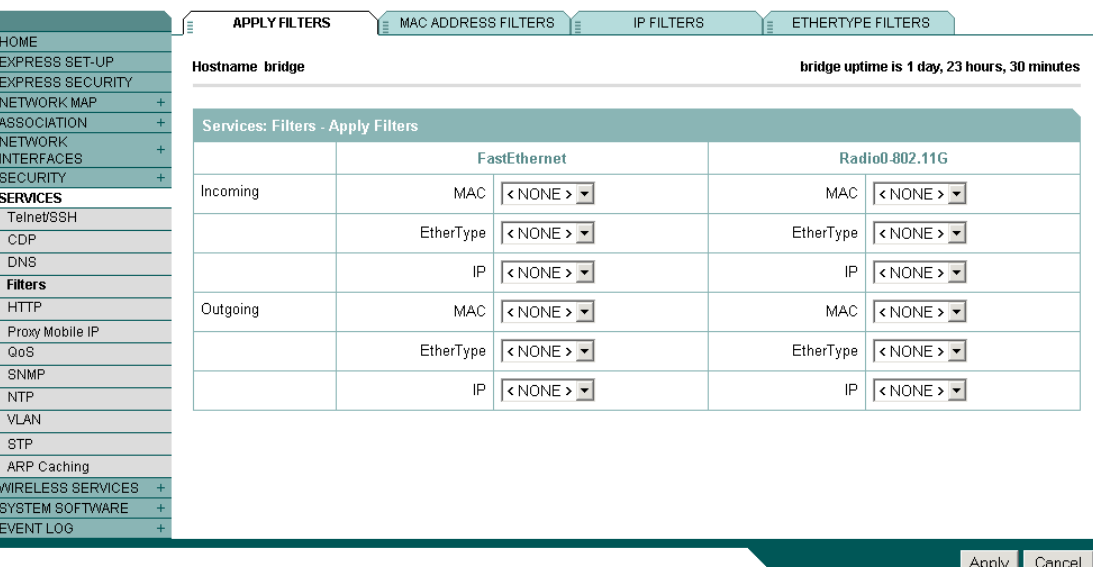

#### *Figure 12-2 Apply Filters Page*

1023

- **Step 12** Select the filter number from one of the MAC drop-down menus. You can apply the filter to either or both the Ethernet and radio ports, and to either or both incoming and outgoing packets.
- **Step 13** Click **Apply**. The filter is enabled on the selected ports.

### **Configuring and Enabling IP Filters**

IP filters (IP address, IP protocol, and IP port) prevent or allow the use of specific protocols through the WMIC's Ethernet and radio ports, and IP address filters allow or prevent the forwarding of unicast and multicast packets either sent from or addressed to specific IP addresses. You can create a filter that passes traffic to all addresses except those you specify, or you can create a filter that blocks traffic to all addresses except those you specify. You can create filters that contain elements of one, two, or all three IP filtering methods. You can apply the filters you create to either or both the Ethernet and radio ports and to either or both incoming and outgoing packets.

Use the IP Filters page to create IP filters for the WMIC. Figure 12-3 shows the IP Filters page.

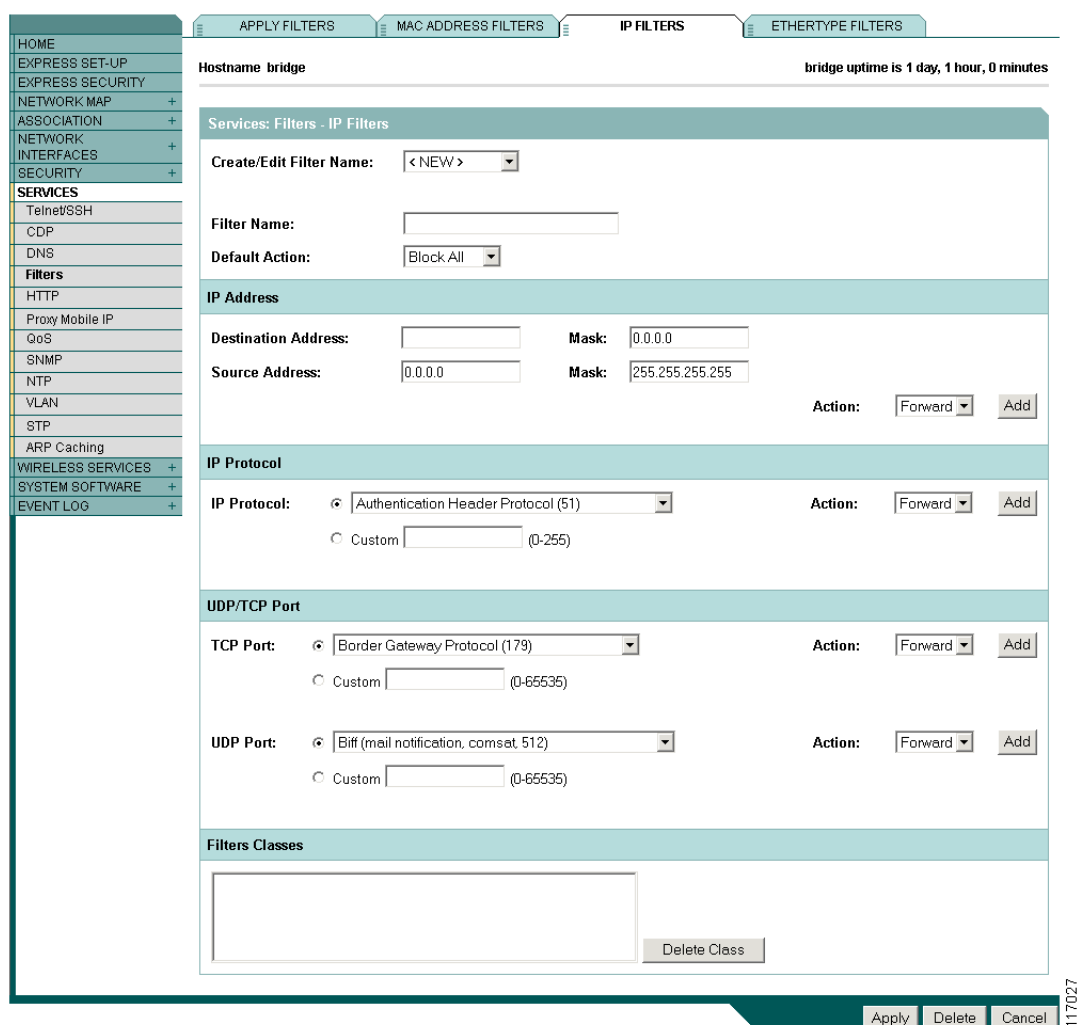

#### *Figure 12-3 IP Filters Page*

Follow this link path to reach the IP Filters page:

- **1.** Click **Services** in the page navigation bar.
- **2.** In the Services page list, click **Filters**.
- **3.** On the Apply Filters page, click the **IP Filters** tab at the top of the page.

#### **Creating an IP Filter**

Follow these steps to create an IP filter:

- **Step 1** Follow the link path to the IP Filters page.
- **Step 2** If you are creating a new filter, make sure <NEW> (the default) is selected in the Create/Edit Filter Index menu. To edit an existing filter, select the filter name from the Create/Edit Filter Index menu.
- **Step 3** Enter a descriptive name for the new filter in the Filter Name field.
- **Step 4** Select **Forward all** or **Block all** as the filter's default action from the Default Action menu. The filter's default action must be the opposite of the action for at least one of the addresses in the filter. For example, if you create a filter containing an IP address, an IP protocol, and an IP port and you select **Block** as the action for all of them, you must choose **Forward All** as the filter's default action.
- **Step 5** To filter an IP address, enter an address in the IP Address field.

**Note** If you plan to block traffic to all IP addresses except those you specify as allowed, put the address of your own PC in the list of allowed addresses to avoid losing connectivity to the WMIC.

- **Step 6** Type the mask for the IP address in the Mask field. Enter the mask with periods separating the groups of characters (112.334.556.778, for example). If you enter 255.255.255.255 as the mask, the WMIC accepts any IP address. If you enter 0.0.0.0, the WMIC looks for an exact match with the IP address you entered in the IP Address field. The mask you enter in this field behaves the same way that a mask behaves when you enter it in the CLI.
- **Step 7** Select **Forward** or **Block** from the Action menu.
- **Step 8** Click **Add**. The address appears in the Filters Classes field. To remove the address from the Filters Classes list, select it and click **Delete Class**. Repeat Step 5 through Step 8 to add addresses to the filter.

If you do not need to add IP protocol or IP port elements to the filter, skip to Step 15 to save the filter on the WMIC.

- **Step 9** To filter an IP protocol, select one of the common protocols from the IP Protocol drop-down menu, or select the **Custom** radio button and enter the number of an existing ACL in the Custom field. Enter an ACL number from 0 to 255. See Appendix C, "Protocol Filters," for a list of IP protocols and their numeric designators.
- **Step 10** Select **Forward** or **Block** from the Action menu.
- **Step 11** Click **Add**. The protocol appears in the Filters Classes field. To remove the protocol from the Filters Classes list, select it and click **Delete Class**. Repeat Step 9 to Step 11 to add protocols to the filter.

If you do not need to add IP port elements to the filter, skip to Step 15 to save the filter on the WMIC.

**Step 12** To filter a TCP or UDP port protocol, select one of the common port protocols from the TCP Port or UDP Port drop-down menus, or select the **Custom** radio button and enter the number of an existing protocol in one of the Custom fields. Enter a protocol number from 0 to 65535. See Appendix C, "Protocol Filters," for a list of IP port protocols and their numeric designators.

- **Step 13** Select **Forward** or **Block** from the Action menu.
- **Step 14** Click **Add**. The protocol appears in the Filters Classes field. To remove the protocol from the Filters Classes list, select it and click **Delete Class**. Repeat Step 12 to Step 14 to add protocols to the filter.
- **Step 15** When the filter is complete, click **Apply**. The filter is saved on the WMIC, but it is not enabled until you apply it on the Apply Filters page.
- **Step 16** Click the **Apply Filters** tab to return to the Apply Filters page. Figure 12-4 shows the Apply Filters page.

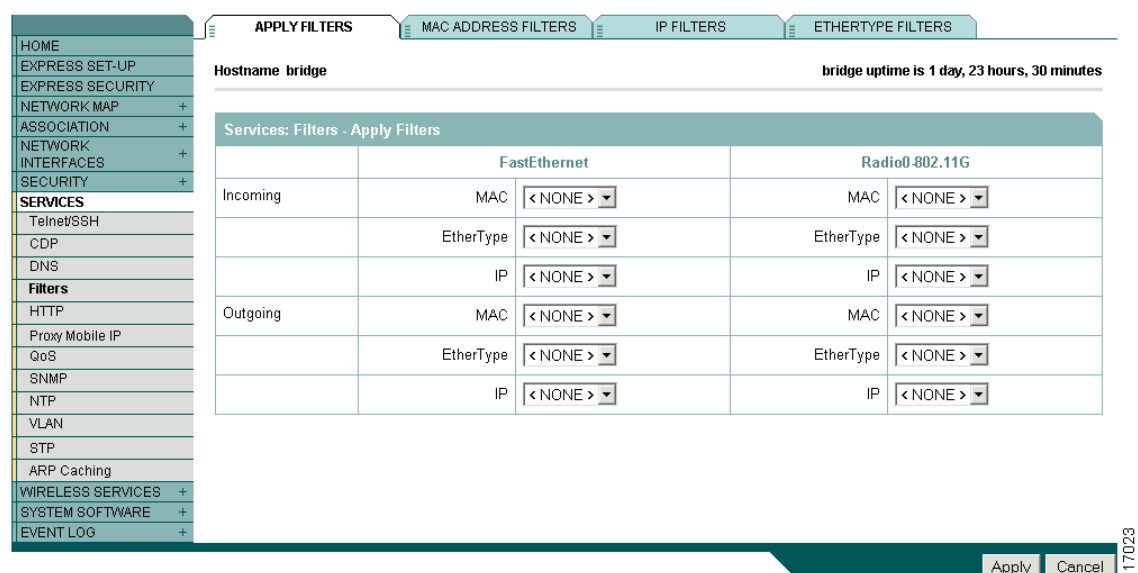

*Figure 12-4 Apply Filters Page*

- **Step 17** Select the filter name from one of the IP drop-down menus. You can apply the filter to either or both the Ethernet and radio ports, and to either or both incoming and outgoing packets.
- **Step 18** Click **Apply**. The filter is enabled on the selected ports.

## **Configuring and Enabling Ethertype Filters**

Ethertype filters prevent or allow the use of specific protocols through the WMIC's Ethernet and radio ports. You can apply the filters you create to either or both the Ethernet and radio ports and to either or both incoming and outgoing packets.

Use the Ethertype Filters page to create Ethertype filters. Figure 12-5 shows the Ethertype Filters page.

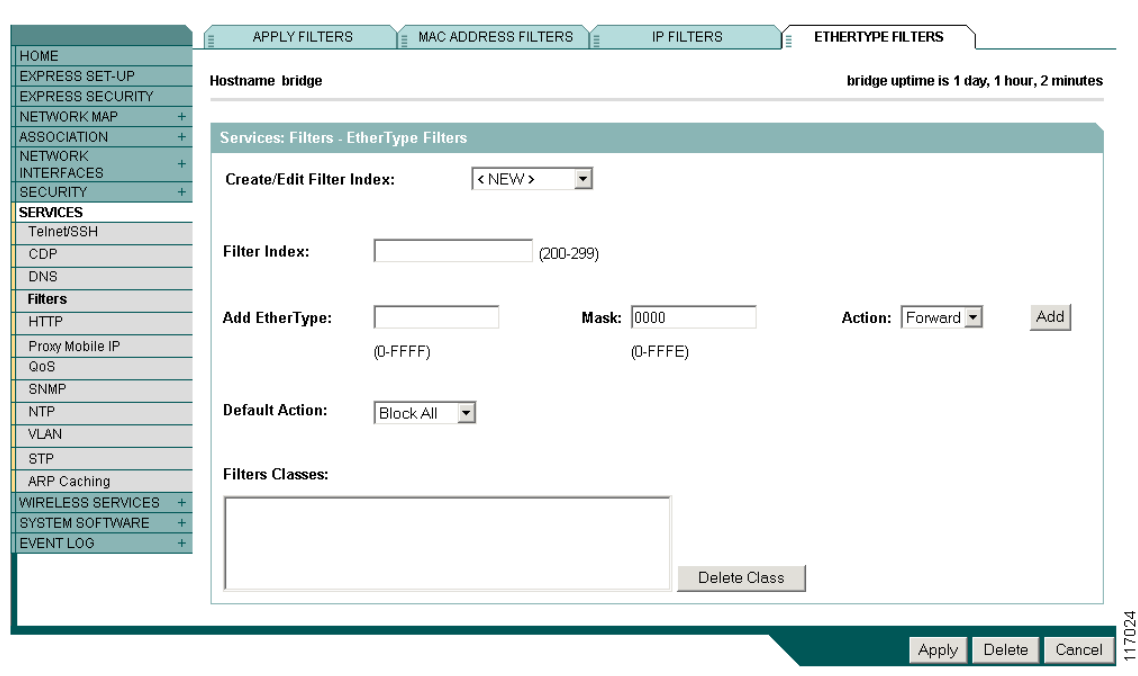

#### *Figure 12-5 Ethertype Filters Page*

Follow this link path to reach the Ethertype Filters page:

- **1.** Click **Services** in the page navigation bar.
- **2.** In the Services page list, click **Filters**.
- **3.** On the Apply Filters page, click the **Ethertype Filters** tab at the top of the page.

#### **Creating an Ethertype Filter**

Follow these steps to create an Ethertype filter:

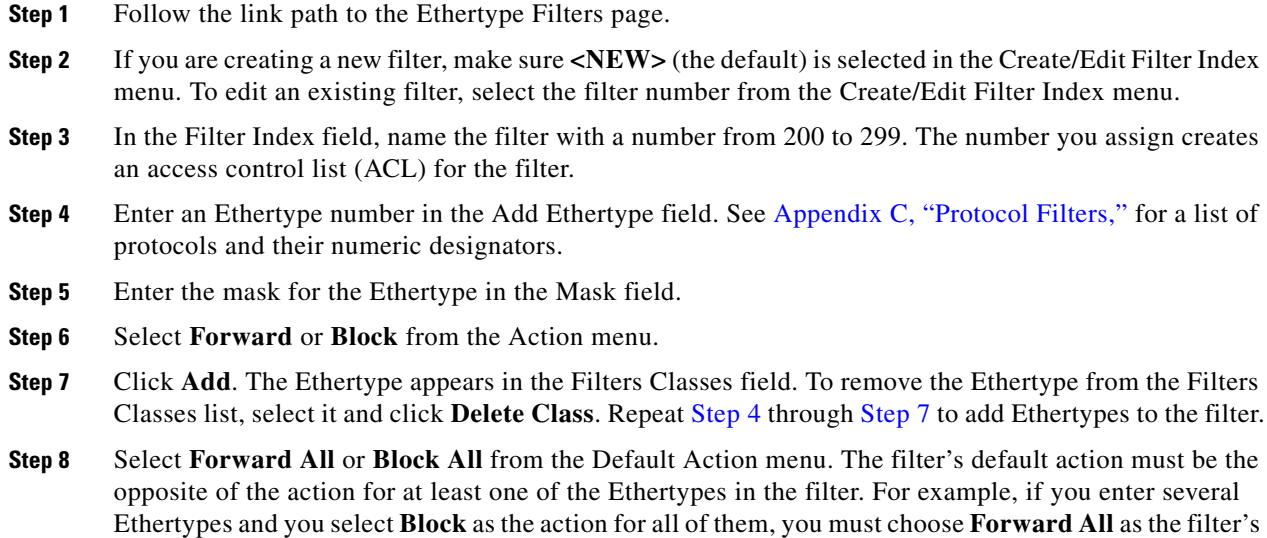

default action.

ш

- **Step 9** Click **Apply**. The filter is saved on the WMIC, but it is not enabled until you apply it on the Apply Filters page.
- **Step 10** Click the **Apply Filters** tab to return to the Apply Filters page. Figure 12-6 shows the Apply Filters page.

|                                    | <b>APPLY FILTERS</b><br>Ξ                | MAC ADDRESS FILTERS | <b>IP FILTERS</b>                        | ETHERTYPE FILTERS |                                                      |
|------------------------------------|------------------------------------------|---------------------|------------------------------------------|-------------------|------------------------------------------------------|
| <b>HOME</b>                        |                                          |                     |                                          |                   |                                                      |
| <b>EXPRESS SET-UP</b>              | Hostname bridge                          |                     |                                          |                   | bridge uptime is 1 day, 23 hours, 30 minutes         |
| <b>EXPRESS SECURITY</b>            |                                          |                     |                                          |                   |                                                      |
| NETWORK MAP                        |                                          |                     |                                          |                   |                                                      |
| <b>ASSOCIATION</b>                 | <b>Services: Filters - Apply Filters</b> |                     |                                          |                   |                                                      |
| NETWORK                            |                                          |                     |                                          |                   |                                                      |
| <b>INTERFACES</b><br>SECURITY<br>÷ |                                          | <b>FastEthernet</b> |                                          | Radio0-802.11G    |                                                      |
| <b>SERVICES</b>                    | Incoming                                 | MAC                 | $\langle$ NONE > $\overline{\mathbf{v}}$ | MAC               | $ $ < NONE > $\blacktriangledown$                    |
| Telnet/SSH                         |                                          | EtherType           | <none> -</none>                          | EtherType         | $ $ < NONE > $\blacktriangledown$                    |
| CDP                                |                                          |                     |                                          |                   |                                                      |
| <b>DNS</b>                         |                                          | IP                  | $\kappa$ NONE > $\mathbf{r}$             | IP                | $\vert$ < NONE > $\vert \overline{\mathbf{v}} \vert$ |
| <b>Filters</b>                     |                                          |                     |                                          |                   |                                                      |
| <b>HTTP</b>                        | Outgoing                                 | MAC                 | $\langle$ NONE > $\overline{\mathbf{v}}$ | MAC               | $ $ < NONE > $\blacktriangledown$                    |
| Proxy Mobile IP                    |                                          |                     |                                          |                   |                                                      |
| QoS                                |                                          | EtherType           | $\langle$ NONE > $\overline{\mathbf{y}}$ | EtherType         | $\vert$ < NONE > $\vert \overline{\mathbf{v}} \vert$ |
| SNMP                               |                                          |                     |                                          |                   |                                                      |
| <b>NTP</b>                         |                                          | IP                  | <none> -</none>                          | IP                | $ $ < NONE > $\blacktriangledown$                    |
| VLAN                               |                                          |                     |                                          |                   |                                                      |
| <b>STP</b>                         |                                          |                     |                                          |                   |                                                      |
| ARP Caching                        |                                          |                     |                                          |                   |                                                      |
| WIRELESS SERVICES<br>$+$           |                                          |                     |                                          |                   |                                                      |
| SYSTEM SOFTWARE                    |                                          |                     |                                          |                   |                                                      |
| EVENT LOG                          |                                          |                     |                                          |                   |                                                      |

*Figure 12-6 Apply Filters Page*

- **Step 11** Select the filter number from one of the Ethertype drop-down menus. You can apply the filter to either or both the Ethernet and radio ports, and to either or both incoming and outgoing packets.
- **Step 12** Click **Apply**. The filter is enabled on the selected ports.

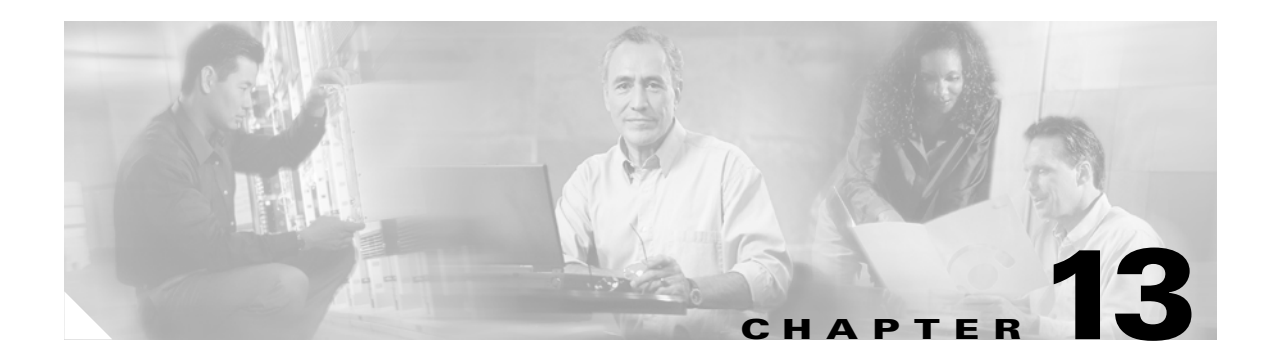

# **Configuring CDP**

This chapter describes how to configure Cisco Discovery Protocol (CDP) on your WMIC.

This chapter contains these sections:

- **•** Understanding CDP, page 13-2
- **•** Configuring CDP, page 13-2
- **•** Monitoring and Maintaining CDP, page 13-5

## **Understanding CDP**

Cisco Discovery Protocol (CDP) is a device-discovery protocol that runs on all Cisco network equipment. Each device sends identifying messages to a multicast address, and each device monitors the messages sent by other devices. Information in CDP packets is used in network management software such as CiscoWorks2000.

CDP is enabled on the WMIC's Ethernet and radio ports by default.

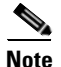

**Note** For best performance on your wireless LAN, disable CDP on all radio interfaces and on sub-interfaces if VLANs are enabled on the WMIC.

## **Configuring CDP**

This section contains CDP configuration information and procedures:

- **•** Default CDP Configuration, page 13-2
- **•** Configuring the CDP Characteristics, page 13-3
- **•** Disabling and Enabling CDP, page 13-3
- **•** Disabling and Enabling CDP on an Interface, page 13-4

### **Default CDP Configuration**

Table 13-1 lists the default CDP settings.

#### *Table 13-1 Default CDP Configuration*

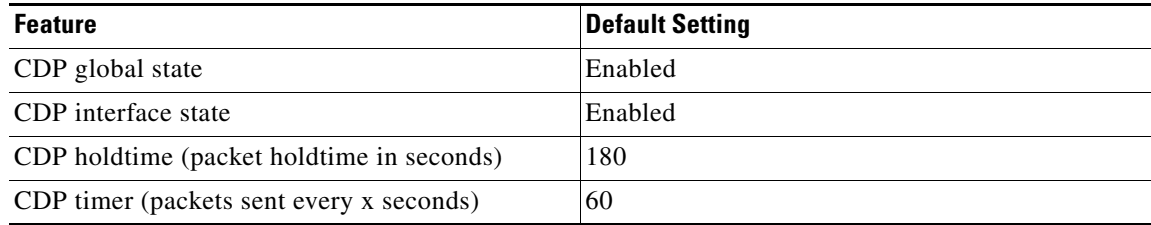

### **Configuring the CDP Characteristics**

You can configure the CDP holdtime (the number of seconds before the WMIC discards CDP packets) and the CDP timer (the number of seconds between each CDP packets the WMIC sends).

Beginning in Privileged Exec mode, follow these steps to configure the CDP holdtime and CDP timer:

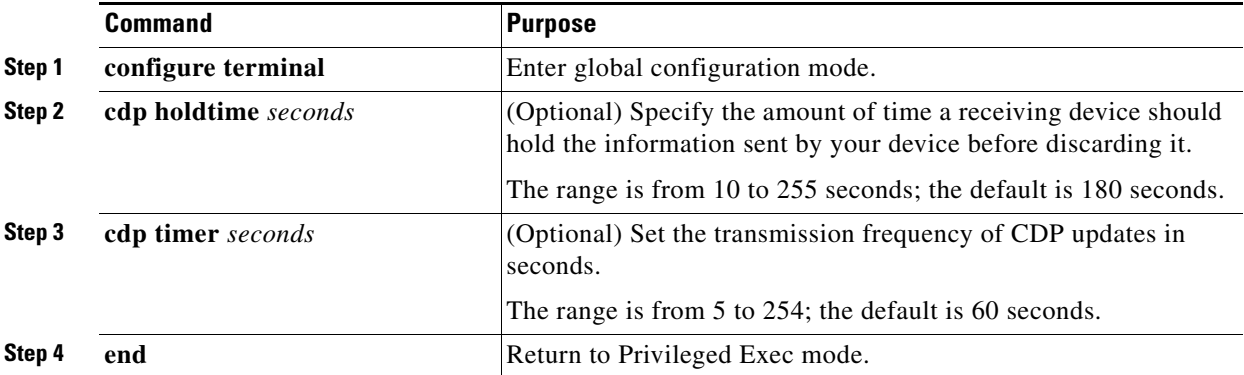

Use the **no** form of the CDP commands to return to the default settings.

This example shows how to configure and verify CDP characteristics:

```
bridge# configure terminal
bridge(config)# cdp holdtime 120
bridge(config)# cdp timer 50
bridge(config)# end
```
bridge# **show cdp**

```
Global CDP information:
        Sending a holdtime value of 120 seconds
         Sending CDP packets every 50 seconds
```
For additional CDP **show** commands, see the "Monitoring and Maintaining CDP" section on page 13-5.

### **Disabling and Enabling CDP**

CDP is enabled by default. Beginning in Privileged Exec mode, follow these steps to disable the CDP device discovery capability:

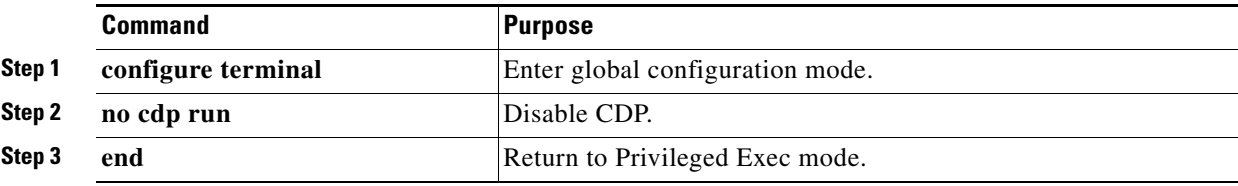

**Command Purpose Step 1 configure terminal** Enter global configuration mode. **Step 2 cdp run Enable CDP** after disabling it. **Step 3 end** Return to privileged EXEC mode.

Beginning in privileged EXEC mode, follow these steps to enable CDP:

This example shows how to enable CDP.

```
bridge# configure terminal
bridge(config)# cdp run
bridge(config)# end
```
## **Disabling and Enabling CDP on an Interface**

CDP is enabled by default on all supported interfaces to send and receive CDP information. Beginning in privileged EXEC mode, follow these steps to disable CDP on an interface:

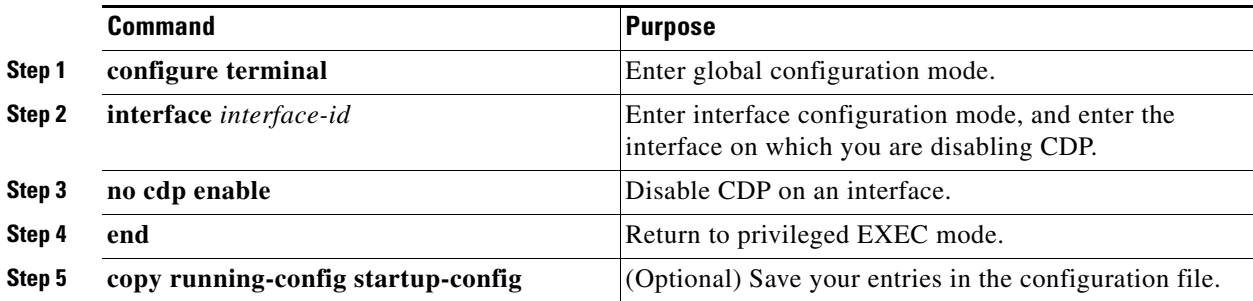

Beginning in privileged EXEC mode, follow these steps to enable CDP on an interface:

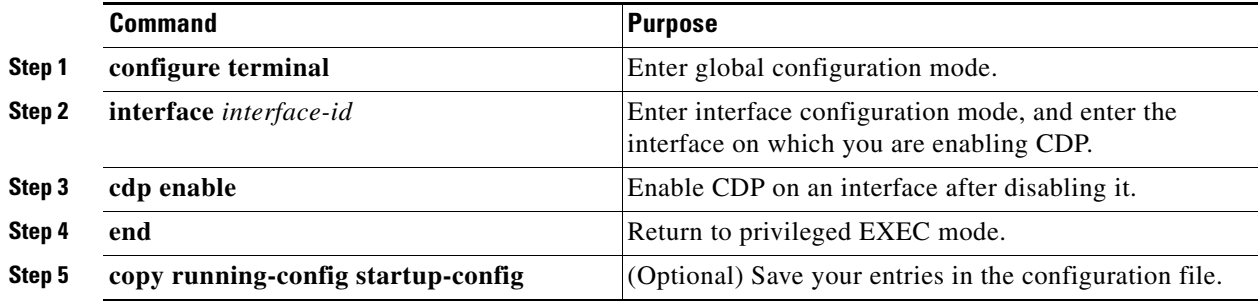

This example shows how to enable CDP on an interface:

bridge# **configure terminal** bridge(config)# **interface x** bridge(config-if)# **cdp enable** bridge(config-if)# **end**

## **Monitoring and Maintaining CDP**

To monitor and maintain CDP on your device, perform one or more of these tasks, beginning in privileged EXEC mode.

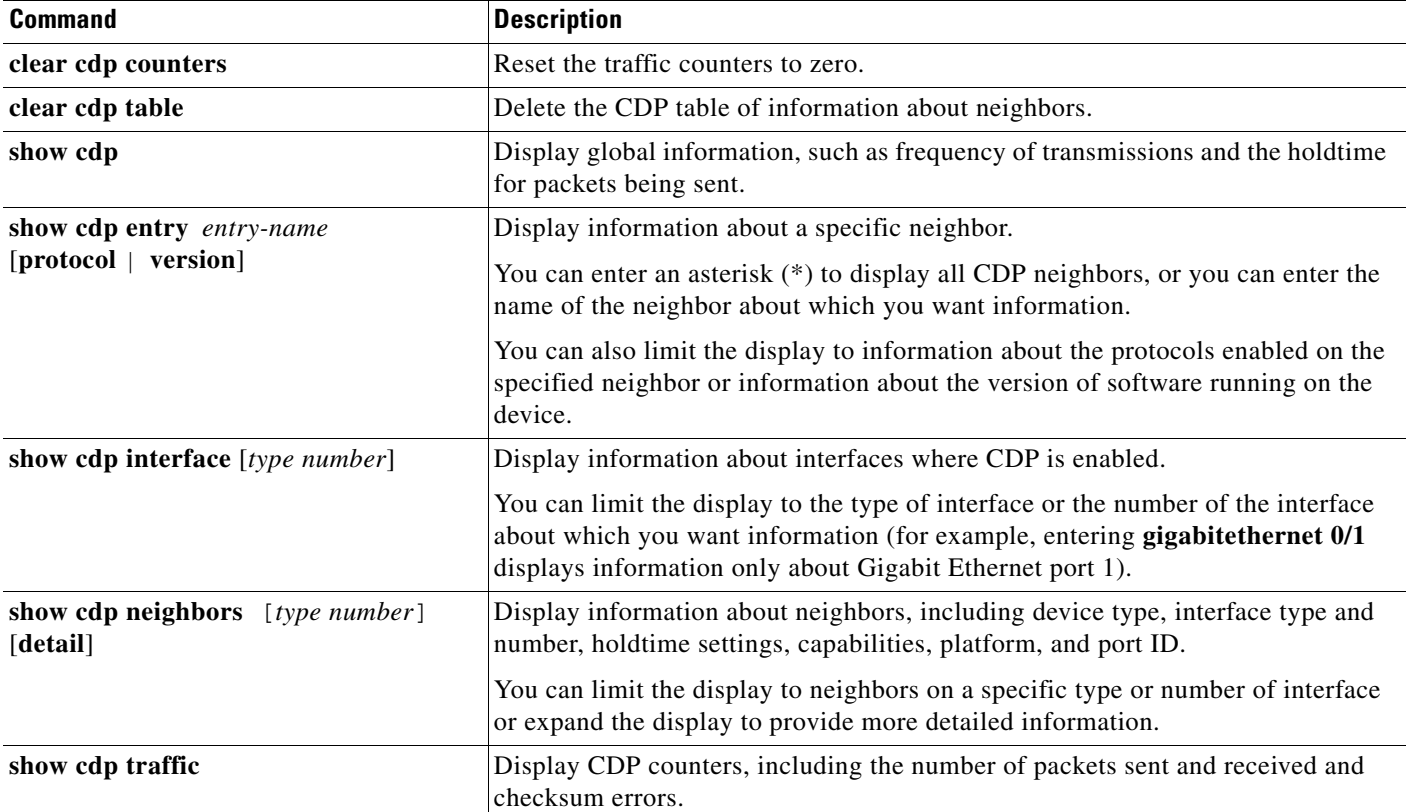

Below are six examples of output from the CDP **show** privileged EXEC commands:

```
bridge# show cdp
Global CDP information:
         Sending CDP packets every 50 seconds
         Sending a holdtime value of 120 seconds
bridge# show cdp entry *
-------------------------
Device ID: bridge
Entry address(es):
  IP address: 10.1.1.66
Platform: cisco WS-C3550-12T, Capabilities: Switch IGMP
Interface: GigabitEthernet0/2, Port ID (outgoing port): GigabitEthernet0/2
Holdtime : 129 sec
Version :
Cisco Internetwork Operating System Software
IOS (tm) C3550 Software (C3550-I5Q3L2-M), Experimental Version 12.1(20010612:021
316) [jang-flamingo 120]
Copyright (c) 1986-2001 by cisco Systems, Inc.
Compiled Fri 06-Jul-01 18:18 by jang
advertisement version: 2
```

```
Protocol Hello: OUI=0x00000C, Protocol ID=0x0112; payload len=27, value=0000000
0FFFFFFFF010221FF00000000000000024B293A00FF0000
VTP Management Domain: ''
Duplex: full
-------------------------
Device ID: idf2-1-lab-l3.cisco.com
Entry address(es):
   IP address: 10.1.1.10
Platform: cisco WS-C3524-XL, Capabilities: Trans-Bridge Switch
Interface: GigabitEthernet0/1, Port ID (outgoing port): FastEthernet0/10
Holdtime : 141 sec
Version :
Cisco Internetwork Operating System Software
IOS (tm) C3500XL Software (C3500XL-C3H2S-M), Version 12.0(5.1)XP, MAINTENANCE IN
TERIM SOFTWARE
Copyright (c) 1986-1999 by cisco Systems, Inc.
Compiled Fri 10-Dec-99 11:16 by cchang
advertisement version: 2
Protocol Hello: OUI=0x00000C, Protocol ID=0x0112; payload len=25, value=0000000
0FFFFFFFF010101FF000000000000000142EFA400FF
VTP Management Domain: '' 
bridge# show cdp entry * protocol
Protocol information for talSwitch14 :
   IP address: 172.20.135.194
Protocol information for tstswitch2 :
   IP address: 172.20.135.204
   IP address: 172.20.135.202
Protocol information for tstswitch2 :
   IP address: 172.20.135.204
   IP address: 172.20.135.202 
bridge# show cdp interface
GigabitEthernet0/1 is up, line protocol is up
   Encapsulation ARPA
   Sending CDP packets every 60 seconds
   Holdtime is 180 seconds
GigabitEthernet0/2 is up, line protocol is down
   Encapsulation ARPA
   Sending CDP packets every 60 seconds
   Holdtime is 180 seconds
GigabitEthernet0/3 is administratively down, line protocol is down
   Encapsulation ARPA
   Sending CDP packets every 60 seconds
   Holdtime is 180 seconds
GigabitEthernet0/4 is up, line protocol is down
   Encapsulation ARPA
   Sending CDP packets every 60 seconds
   Holdtime is 180 seconds
GigabitEthernet0/5 is up, line protocol is up
   Encapsulation ARPA
   Sending CDP packets every 60 seconds
   Holdtime is 180 seconds
GigabitEthernet0/6 is up, line protocol is up
   Encapsulation ARPA
   Sending CDP packets every 60 seconds
   Holdtime is 180 seconds
GigabitEthernet0/7 is up, line protocol is down
   Encapsulation ARPA
   Sending CDP packets every 60 seconds
   Holdtime is 180 seconds
```
```
GigabitEthernet0/8 is up, line protocol is down
   Encapsulation ARPA
   Sending CDP packets every 60 seconds
   Holdtime is 180 seconds 
bridge# show cdp neighbor
Capability Codes: R - Router, T - Trans Bridge, B - Source Route Bridge
                   S - Switch, H - Host, I - IGMP, r - Repeater
Device IDLocal InterfaceHoldtmeCapabilityPlatformPort ID
Perdido2Gig 0/6125R S IWS-C3550-1Gig0/6
Perdido2Gig 0/5125R S IWS-C3550-1Gig 0/5 
bridge# show cdp traffic
CDP counters :
         Total packets output: 50882, Input: 52510
         Hdr syntax: 0, Chksum error: 0, Encaps failed: 0
         No memory: 0, Invalid packet: 0, Fragmented: 0
         CDP version 1 advertisements output: 0, Input: 0
         CDP version 2 advertisements output: 50882, Input: 52510
```
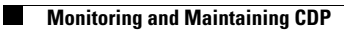

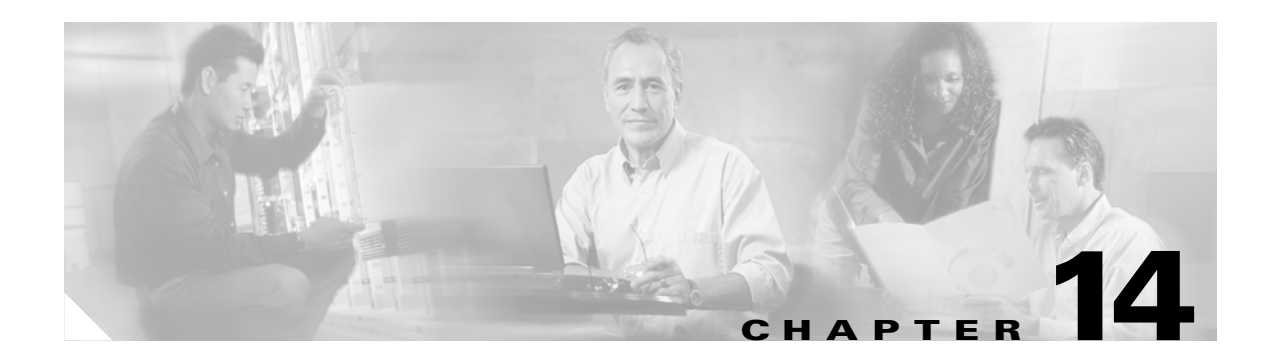

# **Configuring SNMP**

This chapter describes how to configure the Simple Network Management Protocol (SNMP) on your WMIC.

This chapter consists of these sections:

- **•** Understanding SNMP, page 14-2
- **•** Configuring SNMP, page 14-5
- **•** Displaying SNMP Status, page 14-11

## **Understanding SNMP**

SNMP is an application-layer protocol that provides a message format for communication between SNMP managers and agents. The SNMP manager can be part of a network management system (NMS) such as CiscoWorks. The agent and management information base (MIB) reside on the WMIC. To configure SNMP on the WMIC, you define the relationship between the manager and the agent.

The SNMP agent contains MIB variables whose values the SNMP manager can request or change. A manager can get a value from an agent or store a value into the agent. The agent gathers data from the MIB, the repository for information about device parameters and network data. The agent can also respond to a manager's requests to get or set data.

An agent can send unsolicited traps to the manager. Traps are messages alerting the SNMP manager to a condition on the network. Traps can mean improper user authentication, restarts, link status (up or down), MAC address tracking, closing of a TCP connection, loss of connection to a neighbor, or other significant events.

This section includes these concepts:

- **•** SNMP Versions, page 14-2
- **•** SNMP Manager Functions, page 14-3
- **SNMP** Agent Functions, page 14-3
- **•** SNMP Community Strings, page 14-4
- **•** Using SNMP to Access MIB Variables, page 14-4

### **SNMP Versions**

This software release supports these SNMP versions:

- **•** SNMPv1—The Simple Network Management Protocol, a full Internet standard, defined in RFC 1157.
- **•** SNMPv2C, which has these features:
	- **–** SNMPv2—Version 2 of the Simple Network Management Protocol, a draft Internet standard, defined in RFCs 1902 through 1907.
	- **–** SNMPv2C—The Community-based Administrative Framework for SNMPv2, an experimental Internet protocol defined in RFC 1901.

SNMPv2C replaces the Party-based Administrative and Security Framework of SNMPv2Classic with the Community-based Administrative Framework of SNMPv2C while retaining the bulk retrieval and improved error handling of SNMPv2Classic.

Both SNMPv1 and SNMPv2C use a community-based form of security. The community of managers able to access the agent's MIB is defined by an IP address access control list and password.

SNMPv2C includes a bulk retrieval mechanism and more detailed error message reporting to management stations. The bulk retrieval mechanism retrieves tables and large quantities of information, minimizing the number of round-trips required. The SNMPv2C improved error-handling includes expanded error codes that distinguish different kinds of error conditions; these conditions are reported through a single error code in SNMPv1. Error return codes now report the error type.

You must configure the SNMP agent to use the version of SNMP supported by the management station. An agent can communicate with multiple managers; therefore, you can configure the software to support communications with one management station using the SNMPv1 protocol and another using the SNMPv2 protocol.

## **SNMP Manager Functions**

The SNMP manager uses information in the MIB to perform the operations described in Table 14-1.

| <b>Operation</b>              | <b>Description</b>                                                                                                    |
|-------------------------------|----------------------------------------------------------------------------------------------------|
| get-request                   | Retrieves a value from a specific variable.                                                                                                    |
| get-next-request              | Retrieves a value from a variable within a table. <sup>1</sup>                                                                                  |
| get-bulk-request <sup>2</sup> | Retrieves large blocks of data that would otherwise require the transmission of<br>many small blocks of data, such as multiple rows in a table. |
| get-response                  | Replies to a get-request, get-next-request, and set-request sent by an NMS.                                                                     |
| set-request                   | Stores a value in a specific variable.                                                                                                    |
| trap                          | An unsolicited message sent by an SNMP agent to an SNMP manager when some<br>event has occurred.                                                |

*Table 14-1 SNMP Operations*

1. With this operation, an SNMP manager does not need to know the exact variable name. A sequential search is performed to find the needed variable from within a table.

2. The **get-bulk** command works only with SNMPv2.

## **SNMP Agent Functions**

The SNMP agent responds to SNMP manager requests as follows:

- **•** Get a MIB variable—The SNMP agent begins this function in response to a request from the NMS. The agent retrieves the value of the requested MIB variable and responds to the NMS with that value.
- **•** Set a MIB variable—The SNMP agent begins this function in response to a message from the NMS. The SNMP agent changes the value of the MIB variable to the value requested by the NMS.

The SNMP agent also sends unsolicited trap messages to notify an NMS that a significant event has occurred on the agent. Examples of trap conditions include, but are not limited to, when a port or module goes up or down, when spanning-tree topology changes occur, and when authentication failures occur.

## **SNMP Community Strings**

SNMP community strings authenticate access to MIB objects and function as embedded passwords. In order for the NMS to access the WMIC, the community string definitions on the NMS must match at least one of the three community string definitions on the WMIC.

A community string can have one of these attributes:

- Read-only—Gives read access to authorized management stations to all objects in the MIB except the community strings, but does not allow write access
- **•** Read-write—Gives read and write access to authorized management stations to all objects in the MIB, but does not allow access to the community strings

## **Using SNMP to Access MIB Variables**

An example of an NMS is the CiscoWorks network management software. CiscoWorks 2000 software uses the MIB variables to set device variables and to poll devices on the network for specific information. The results of a poll can be displayed as a graph and analyzed to troubleshoot internetworking problems, increase network performance, verify the configuration of devices, monitor traffic loads, and more.

As shown in Figure 14-1, the SNMP agent gathers data from the MIB. The agent can send traps (notification of certain events) to the SNMP manager, which receives and processes the traps. Traps are messages alerting the SNMP manager to a condition on the network such as improper user authentication, restarts, link status (up or down), MAC address tracking, and so forth. The SNMP agent also responds to MIB-related queries sent by the SNMP manager in *get-request*, *get-next-request*, and *set-request* format.

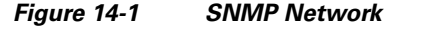

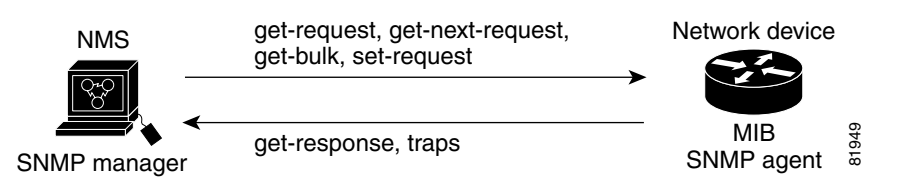

For information on supported MIBs and how to access them, see Appendix D, "Supported MIBs."

# **Configuring SNMP**

This section describes how to configure SNMP on your WMIC. It contains this configuration information:

- Default SNMP Configuration, page 14-5
- **•** Enabling the SNMP Agent, page 14-5
- **•** Configuring Community Strings, page 14-5
- **•** Configuring Trap Managers and Enabling Traps, page 14-7
- **•** Setting the Agent Contact and Location Information, page 14-10
- **•** Using the snmp-server view Command, page 14-10
- **•** SNMP Examples, page 14-10

## **Default SNMP Configuration**

Table 14-2 shows the default SNMP configuration.

#### *Table 14-2 Default SNMP Configuration*

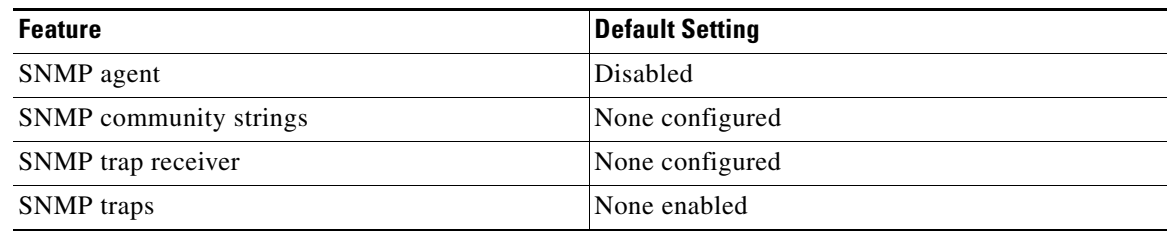

## **Enabling the SNMP Agent**

No specific IOS command exists to enable SNMP. The first **snmp-server** global configuration command that you enter enables SNMPv1 and SNMPv2.

You can also enable SNMP on the SNMP Properties page on the web-browser interface. When you enable SNMP on the web-browser interface, the access point automatically creates a community string called *public* with read-only access to the IEEE802dot11 MIB.

## **Configuring Community Strings**

You use the SNMP community string to define the relationship between the SNMP manager and the agent. The community string acts like a password to permit access to the agent on the WMIC.

Optionally, you can specify one or more of these characteristics associated with the string:

- An access list of IP addresses of the SNMP managers that are permitted to use the community string to gain access to the agent
- **•** A MIB view, which defines the subset of all MIB objects accessible to the given community
- Read and write or read-only permission for the MIB objects accessible to the community

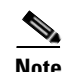

**Note** In the current IOS MIB agent implementation, the default community string is for the Internet MIB object sub-tree. Because IEEE802dot11 is under another branch of the MIB object tree, you must enable either a separate community string and view on the IEEE802dot11 MIB or a common view and community string on the ISO object in the MIB object tree. ISO is the common parent node of IEEE (IEEE802dot11) and Internet. This MIB agent behavior is different from the MIB agent behavior on access points not running IOS software.

Beginning in privileged EXEC mode, follow these steps to configure a community string on the WMIC:

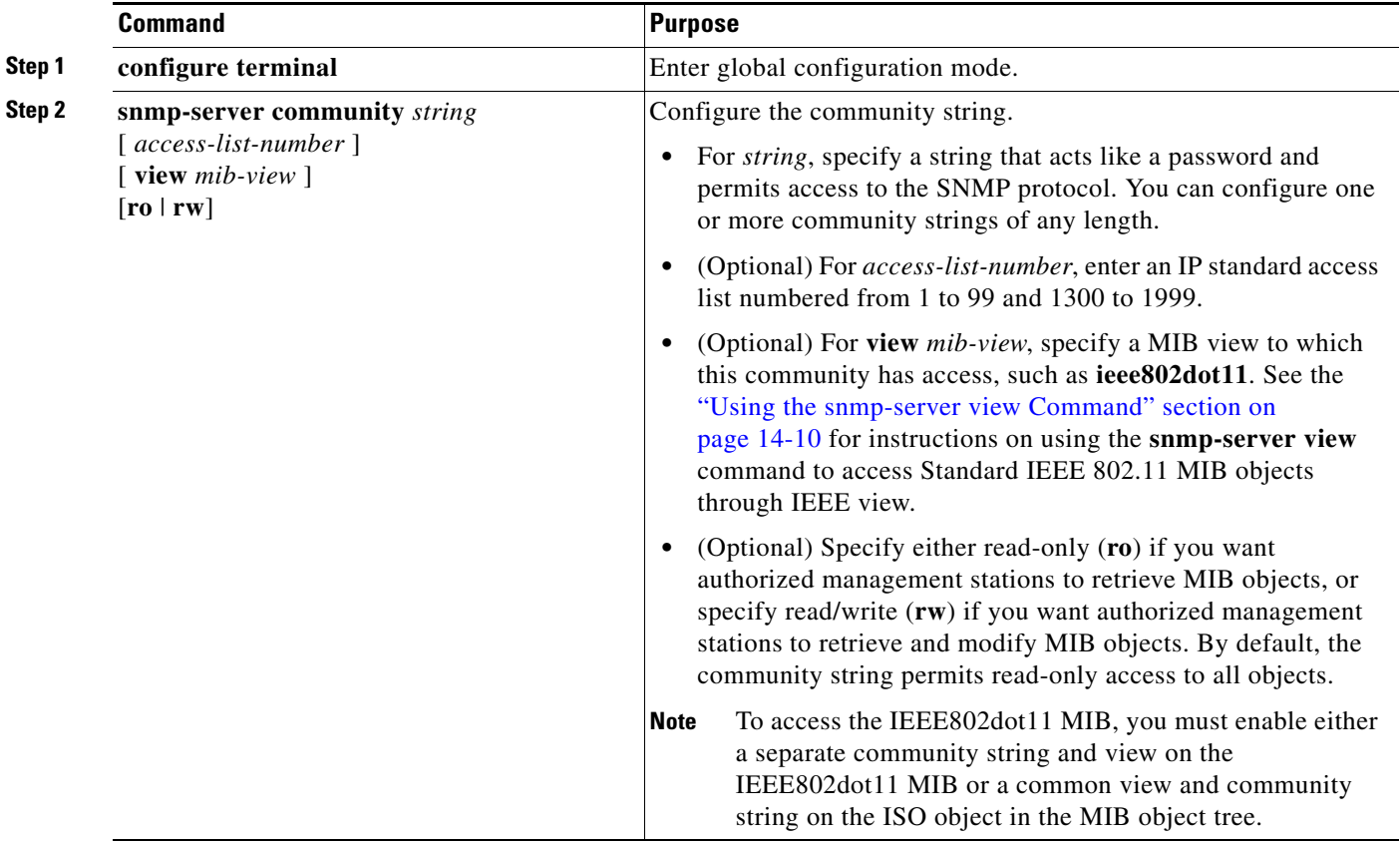

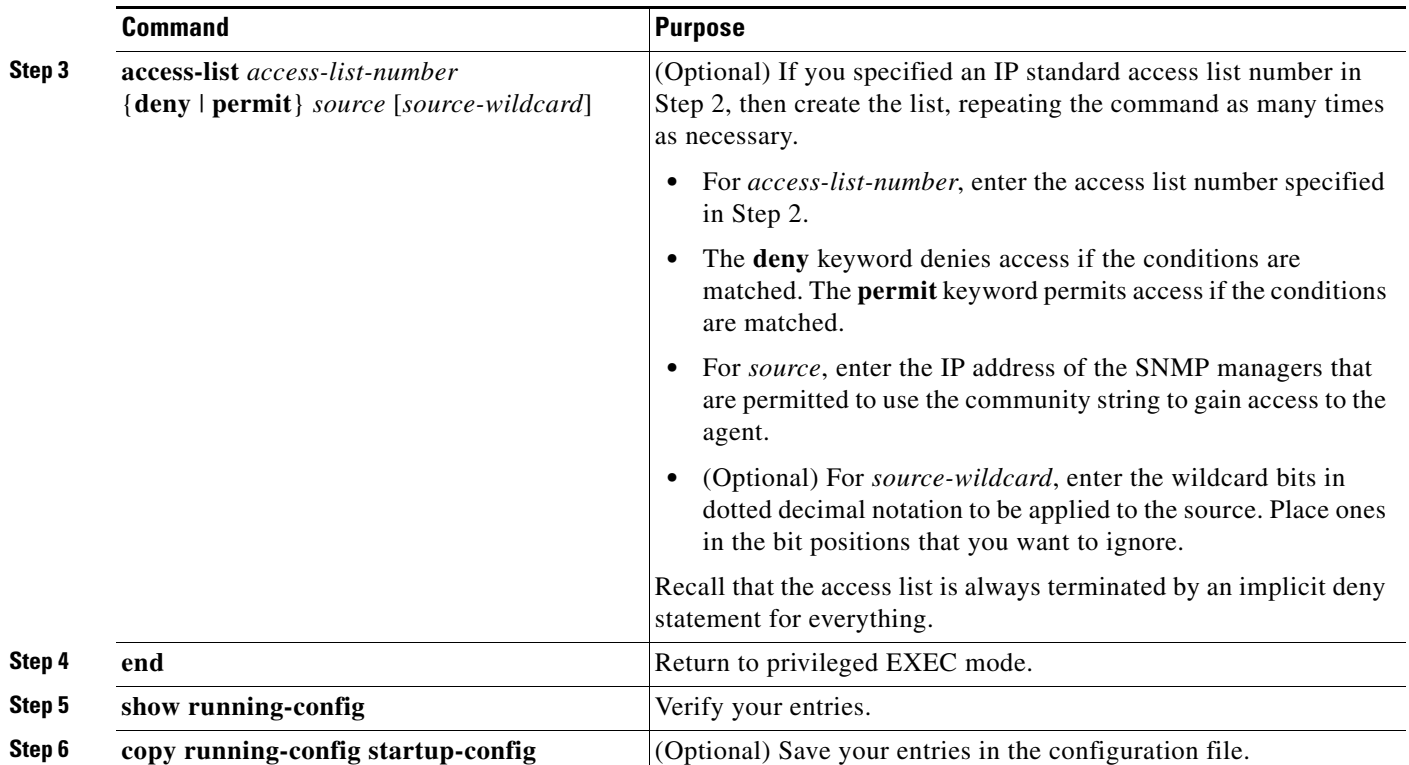

To disable access for an SNMP community, set the community string for that community to the null string (do not enter a value for the community string). To remove a specific community string, use the **no snmp-server community** *string* global configuration command.

This example shows how to assign the strings *open* and *ieee* to SNMP, to allow read-write access for both, and to specify that *open* is the community string for queries on non-IEEE802dot11-MIB objects and *ieee* is the community string for queries on IEEE802dot11-mib objects:

bridge(config)# **snmp-server view dot11view ieee802dot11 included** bridge(config)# **snmp-server community open rw** bridge(config)# **snmp-server community ieee view ieee802dot11 rw**

## **Configuring Trap Managers and Enabling Traps**

A trap manager is a management station that receives and processes traps. Traps are system alerts that the device generates when certain events occur. By default, no trap manager is defined, and no traps are issued.

Bridges running this IOS release can have an unlimited number of trap managers. Community strings can be any length.

Table 14-3 describes the supported traps (notification types). You can enable any or all of these traps and configure a trap manager to receive them.

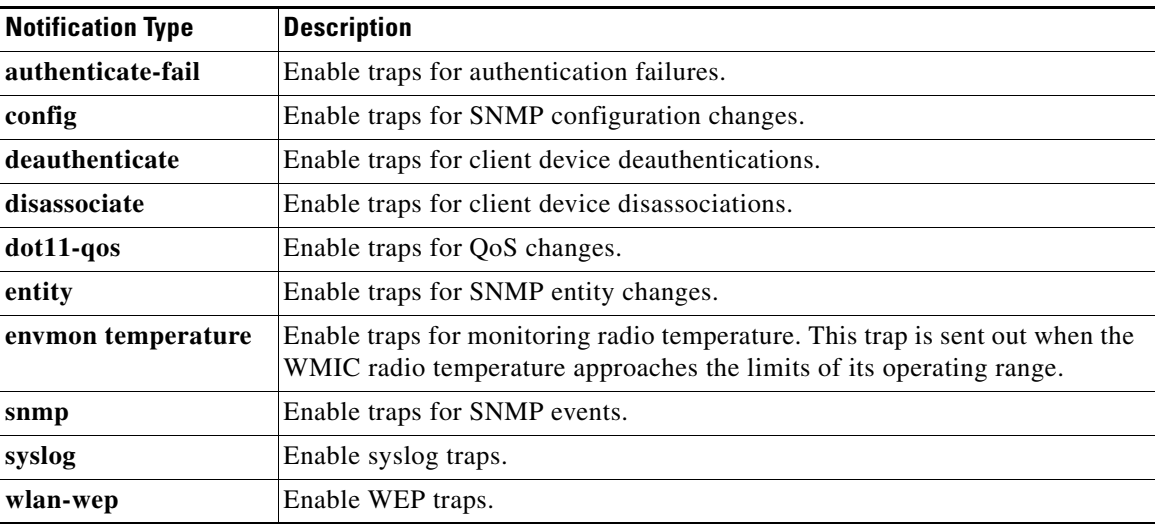

#### *Table 14-3 Notification Types*

Some notification types cannot be controlled with the **snmp-server enable** global configuration command, such as **tty** and **udp-port**. These notification types are always enabled. You can use the **snmp-server host** global configuration command to a specific host to receive the notification types listed in Table 14-3.

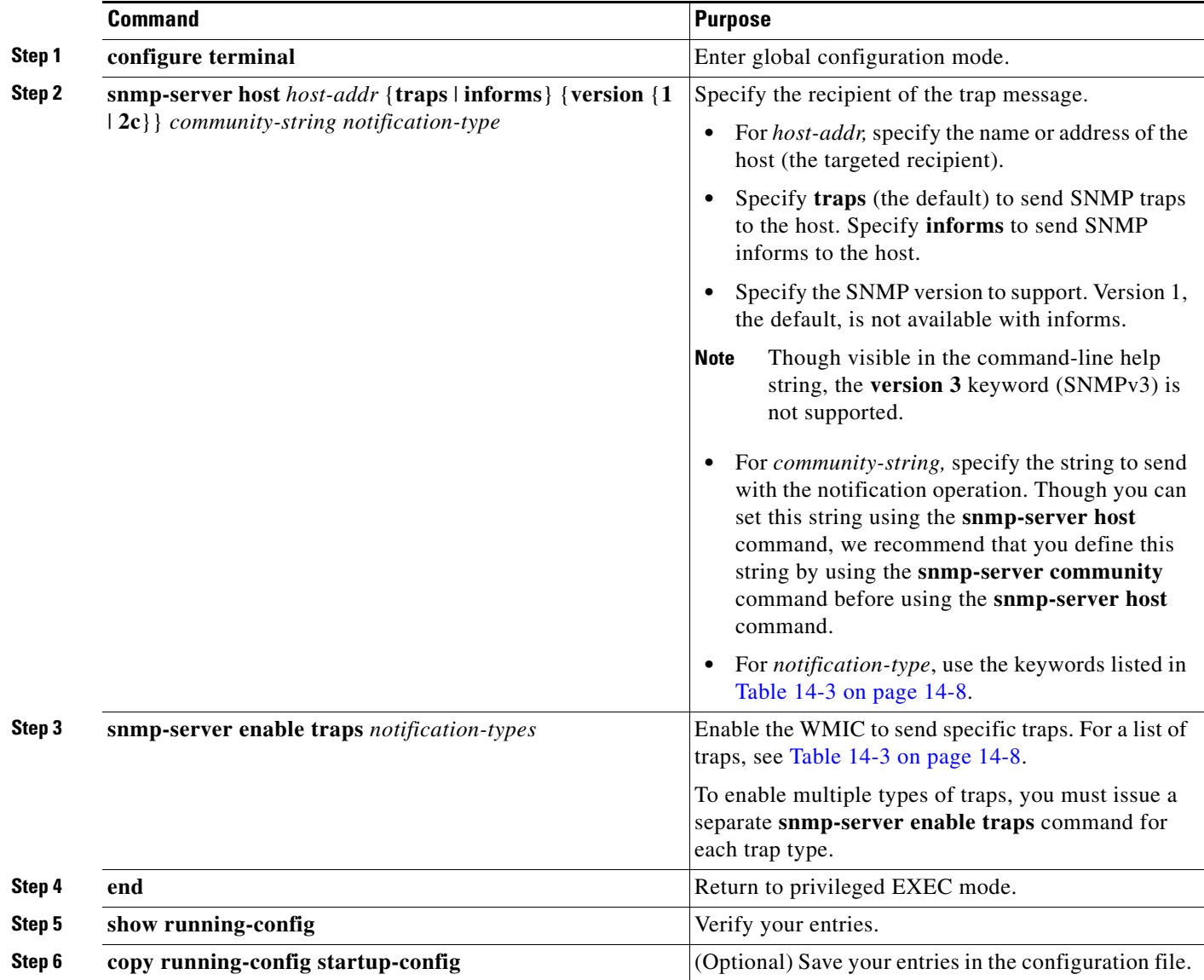

Beginning in privileged EXEC mode, follow these steps to configure the WMIC to send traps to a host:

To remove the specified host from receiving traps, use the **no snmp-server host** *host* global configuration command. To disable a specific trap type, use the **no snmp-server enable traps** *notification-types* global configuration command.

## **Setting the Agent Contact and Location Information**

Beginning in privileged EXEC mode, follow these steps to set the system contact and location of the SNMP agent so that these descriptions can be accessed through the configuration file:

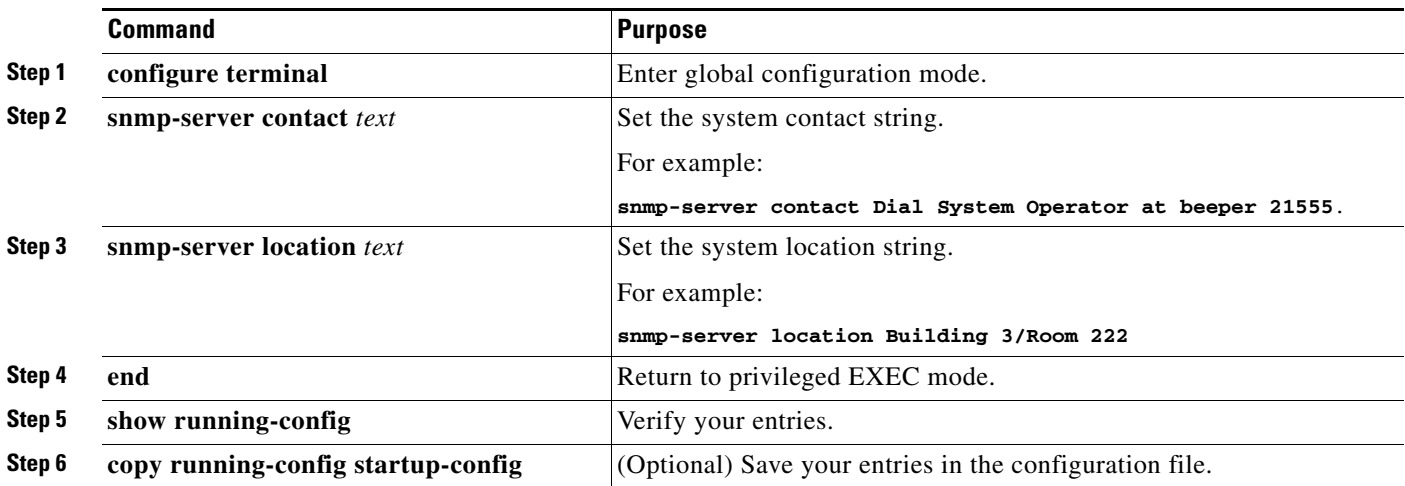

### **Using the snmp-server view Command**

In global configuration mode, use the **snmp-server view** command to access Standard IEEE 802.11 MIB objects through IEEE view and the dot11 read-write community string.

This example shows how to enable IEEE view and dot11 read-write community string:

bridge(config)# **snmp-server view ieee ieee802dot11 included** bridge(config)# **snmp-server community dot11 view ieee RW**

### **SNMP Examples**

This example shows how to enable SNMPv1 and SNMPv2C. The configuration permits any SNMP manager to access all objects with read-only permissions using the community string *public*. This configuration does not cause the WMIC to send any traps.

bridge(config)# **snmp-server community public**

This example shows how to assign the strings *open* and *ieee* to SNMP, to allow read-write access for both, and to specify that *open* is the community string for queries on non-IEEE802dot11-MIB objects and *ieee* is the community string for queries on IEEE802dot11-mib objects:

bridge(config)# **snmp-server view dot11view ieee802dot11 included** bridge(config)# **snmp-server community open rw** bridge(config)# **snmp-server community ieee view ieee802dot11 rw**

This example shows how to permit any SNMP manager to access all objects with read-only permission using the community string *public*. The WMIC also sends config traps to the hosts 192.180.1.111 and 192.180.1.33 using SNMPv1 and to the host 192.180.1.27 using SNMPv2C. The community string *public* is sent with the traps.

```
bridge(config)# snmp-server community public
bridge(config)# snmp-server enable traps config
bridge(config)# snmp-server host 192.180.1.27 version 2c public
bridge(config)# snmp-server host 192.180.1.111 version 1 public
bridge(config)# snmp-server host 192.180.1.33 public
```
This example shows how to allow read-only access for all objects to members of access list 4 that use the *comaccess* community string. No other SNMP managers have access to any objects. SNMP Authentication Failure traps are sent by SNMPv2C to the host *cisco.com* using the community string *public*.

```
bridge(config)# snmp-server community comaccess ro 4
bridge(config)# snmp-server enable traps snmp authentication
bridge(config)# snmp-server host cisco.com version 2c public
```
This example shows how to send Entity MIB traps to the host *cisco.com*. The community string is restricted. The first line enables the WMIC to send Entity MIB traps in addition to any traps previously enabled. The second line specifies the destination of these traps and overwrites any previous **snmp-server host** commands for the host *cisco.com*.

```
bridge(config)# snmp-server enable traps entity
bridge(config)# snmp-server host cisco.com restricted entity
```
This example shows how to enable the WMIC to send all traps to the host *myhost.cisco.com* using the community string *public*:

```
bridge(config)# snmp-server enable traps
bridge(config)# snmp-server host myhost.cisco.com public
```
# **Displaying SNMP Status**

To display SNMP input and output statistics, including the number of illegal community string entries, errors, and requested variables, use the **show snmp** privileged EXEC command. For information about the fields in this display, refer to the *Cisco IOS Configuration Fundamentals Command Reference for Release 12.2*.

 $\blacksquare$ 

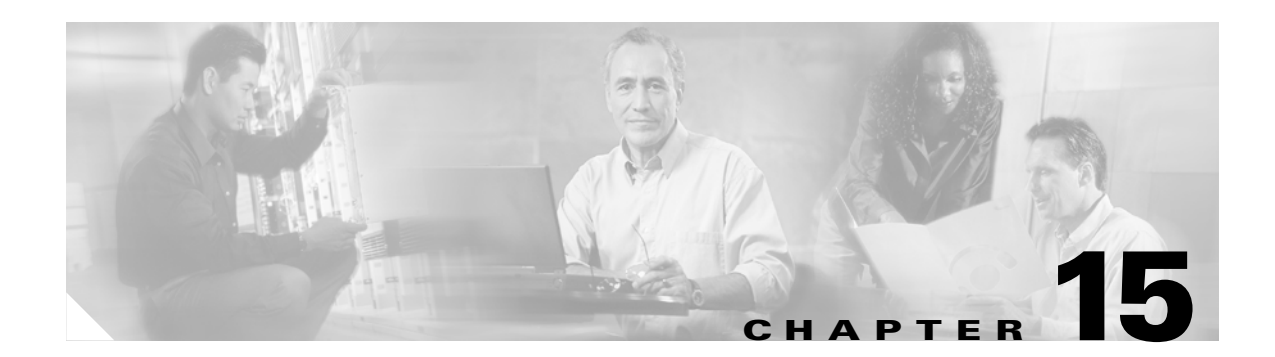

# **Managing Firmware and Configurations**

This chapter describes how to manipulate the Flash file system, how to copy configuration files, and how to archive (upload and download) software images.

This chapter consists of these sections:

- **•** Working with the Flash File System, page 15-2
- **•** Working with Configuration Files, page 15-8
- **•** Working with Software Images, page 15-19

# **Working with the Flash File System**

The Flash file system on your WMIC provides several commands to help you manage software image and configuration files.

The Flash file system is a single Flash device on which you can store files. This Flash device is called *flash:*.

This section contains this information:

- **•** Displaying Available File Systems, page 15-2
- **•** Setting the Default File System, page 15-3
- **•** Displaying Information About Files on a File System, page 15-3
- **•** Changing Directories and Displaying the Working Directory, page 15-4
- **•** Creating and Removing Directories, page 15-4
- **•** Copying Files, page 15-5
- **•** Deleting Files, page 15-5
- **•** Creating, Displaying, and Extracting tar Files, page 15-6
- **•** Displaying the Contents of a File, page 15-8

### **Displaying Available File Systems**

To display the available file systems on your WMIC, use the **show file systems** privileged EXEC command as shown in this example:

```
bridge# show file systems
File Systems:
   Size(b) Free(b) Type Flags Prefixes
 * 16128000 11118592 flash rw flash:
   16128000 11118592 unknown rw zflash:
     32768 26363 nvram rw nvram:
       - - - network rw tftp:
        - - opaque rw null:
       - - opaque rw system:
       -  - opaque ro xmodem:
        - - opaque ro ymodem:
       - - network rw rcp:
               - network rw ftp:
```
Table 15-1 lists field descriptions for the **show file systems** command.

#### *Table 15-1 show file systems Field Descriptions*

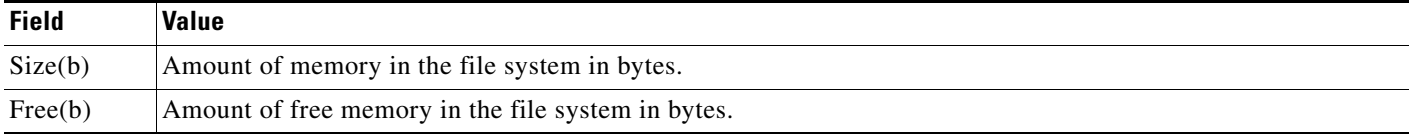

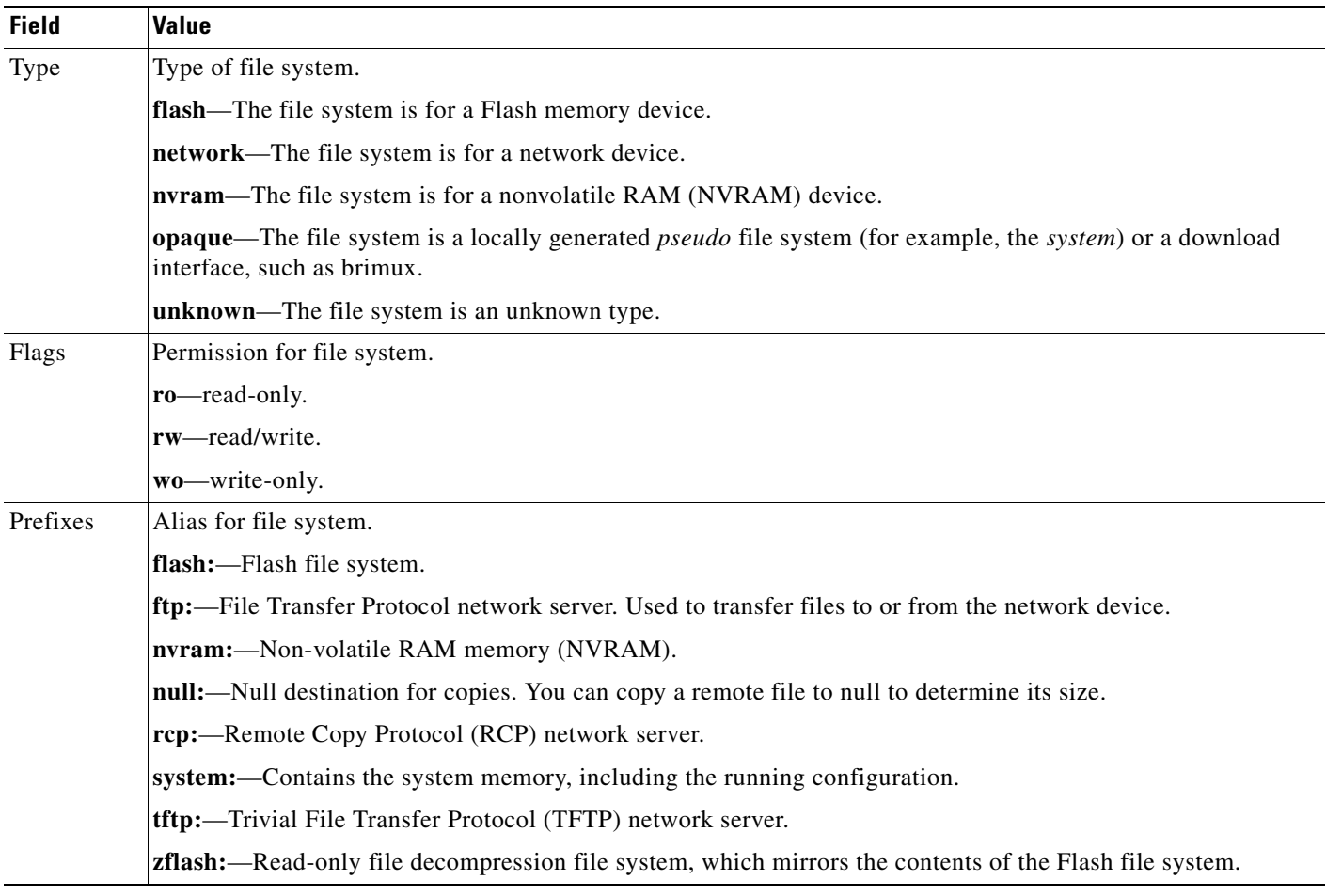

#### *Table 15-1 show file systems Field Descriptions (continued)*

## **Setting the Default File System**

You can specify the file system or directory that the system uses as the default file system by using the **cd** *filesystem:* privileged EXEC command. You can set the default file system to omit the *filesystem:* argument from related commands. For example, for all privileged EXEC commands that have the optional *filesystem:* argument, the system uses the file system specified by the **cd** command.

By default, the default file system is *flash:.*

You can display the current default file system as specified by the **cd** command by using the **pwd** privileged EXEC command.

## **Displaying Information About Files on a File System**

You can view a list of the contents of a file system before manipulating its contents. For example, before copying a new configuration file to Flash memory, you might want to verify that the file system does not already contain a configuration file with the same name. Similarly, before copying a Flash configuration file to another location, you might want to verify its filename for use in another command.

To display information about files on a file system, use one of the privileged EXEC commands in Table 15-2:

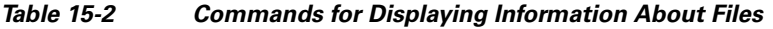

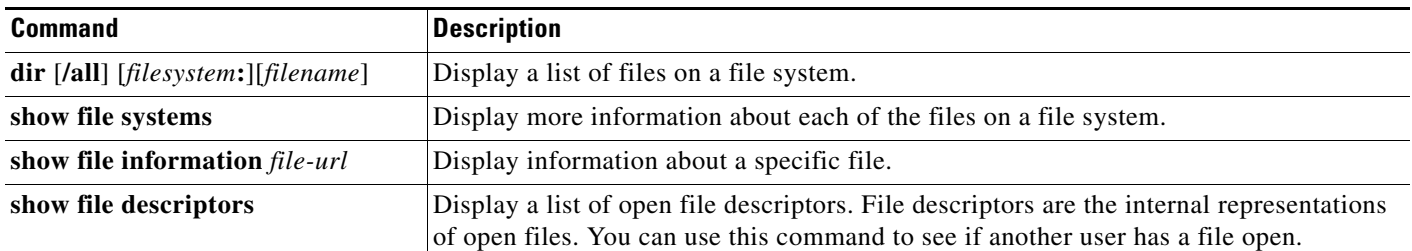

## **Changing Directories and Displaying the Working Directory**

Beginning in privileged EXEC mode, follow these steps to change directories and display the working directory.

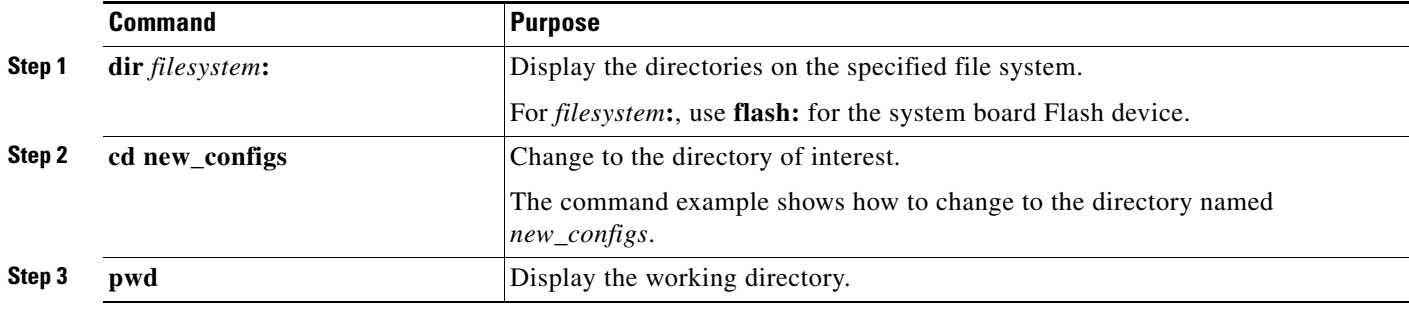

## **Creating and Removing Directories**

Beginning in privileged EXEC mode, follow these steps to create and remove a directory:

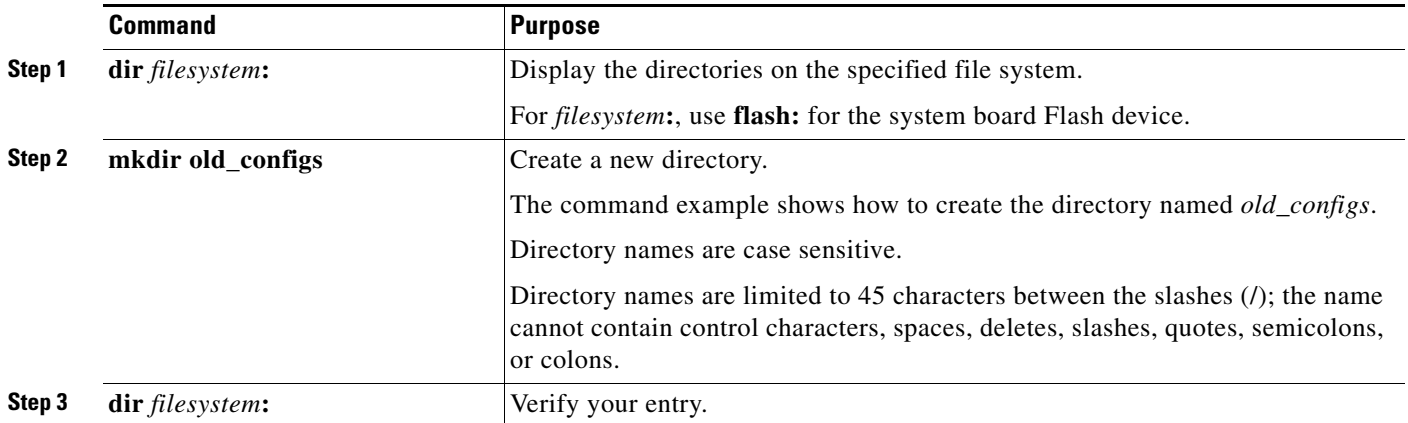

To delete a directory with all its files and subdirectories, use the **delete /force /recursive**  *filesystem***:/***file-url* privileged EXEC command.

Use the **/recursive** keyword to delete the named directory and all subdirectories and the files contained in it. Use the **/force** keyword to suppress the prompting that confirms a deletion of each file in the directory. You are prompted only once at the beginning of this deletion process. Use the **/force** and **/recursive** keywords for deleting old software images that were installed by using the **archive download-sw** command but are no longer needed.

For *filesystem*, use **flash:** for the system board Flash device. For *file-url*, enter the name of the directory to be deleted. All the files in the directory and the directory are removed.

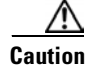

**Caution** When files and directories are deleted, their contents cannot be recovered.

## **Copying Files**

To copy a file from a source to a destination, use the **copy** [**/erase**] *source-url destination-url* privileged EXEC command. For the source and destination URLs, you can use **running-config** and **startup-config** keyword shortcuts. For example, the **copy running-config startup-config** command saves the currently running configuration file to the NVRAM section of Flash memory to be used as the configuration during system initialization.

Network file system URLs include **ftp:**, **rcp:**, and **tftp:** and have the following syntax:

- **•** File Transfer Protocol (FTP)—**ftp:**[[**//***username* [**:***password*]**@***location*]**/***directory*]**/***filename*
- **•** Remote Copy Protocol (RCP)—**rcp:**[[**//***username***@***location*]**/***directory*]**/***filename*
- **•** Trivial File Transfer Protocol (TFTP)—**tftp:**[[**//***location*]**/***directory*]**/***filename*

Local writable file systems include flash:.

Some invalid combinations of source and destination exist. Specifically, you cannot copy these combinations:

- **•** From a running configuration to a running configuration
- **•** From a startup configuration to a startup configuration
- **•** From a device to the same device (for example, the **copy flash: flash:** command is invalid)

For specific examples of using the **copy** command with configuration files, see the "Working with Configuration Files" section on page 15-8.

To copy software images either by downloading a new version or uploading the existing one, use the **archive download-sw** or the **archive upload-sw** privileged EXEC command. For more information, see the "Working with Software Images" section on page 15-19.

### **Deleting Files**

When you no longer need a file on a Flash memory device, you can permanently delete it. To delete a file or directory from a specified Flash device, use the **delete** [**/force**] [**/recursive**] [*filesystem***:**]**/***file-url* privileged EXEC command.

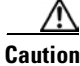

**Caution** When files are deleted, their contents cannot be recovered.

Use the **/recursive** keyword for deleting a directory and all subdirectories and the files contained in it. Use the **/force** keyword to suppress the prompting that confirms a deletion of each file in the directory. You are prompted only once at the beginning of this deletion process. Use the **/force** and **/recursive** keywords for deleting old software images that were installed by using the **archive download-sw** command but are no longer needed.

If you omit the *filesystem***:** option, the WMIC uses the default device specified by the **cd** command. For *file-url*, you specify the path (directory) and the name of the file to be deleted.

This example shows how to delete the file *myconfig* from the default Flash memory device:

bridge# **delete myconfig**

## **Creating, Displaying, and Extracting tar Files**

You can create a tar file and write files into it, list the files in a tar file, and extract the files from a tar file as described in the next sections.

### **Creating a tar File**

To create a tar file and write files into it, use this privileged EXEC command:

**archive tar /create** *destination-url* **flash:/***file-url*

For *destination-url*, specify the destination URL alias for the local or network file system and the name of the tar file to create. These options are supported:

- For the local Flash file system, the syntax is **flash:/***file-url*
- **•** For the File Transfer Protocol (FTP), the syntax is **ftp:**[[**//***username*[**:***password*]**@***location*]**/***directory*]**/***tar-filename***.tar**
- **•** For the Remote Copy Protocol (RCP), the syntax is **rcp:**[[**//***username***@***location*]**/***directory*]**/***tar-filename***.tar**
- **•** For the Trivial File Transfer Protocol (TFTP), the syntax is **tftp:**[[**//***location*]**/***directory*]**/***tar-filename***.tar**

The *tar-filename***.tar** is the tar file to be created.

For **flash:/***file-url*, specify the location on the local Flash file system from which the new tar file is created. You can also specify an optional list of files or directories within the source directory to write to the new tar file. If none are specified, all files and directories at this level are written to the newly created tar file.

This example shows how to create a tar file. This command writes the contents of the *new-configs* directory on the local Flash device to a file named *saved.tar* on the TFTP server at 172.20.10.30:

bridge# **archive tar /create tftp://172.20.10.30/saved.tar flash:/new-configs**

#### **Displaying the Contents of a tar File**

To display the contents of a tar file on the screen, use this privileged EXEC command:

**archive tar /table** *source-url*

For *source-url*, specify the source URL alias for the local or network file system. These options are supported:

- For the local Flash file system, the syntax is **flash:**
- **•** For the File Transfer Protocol (FTP), the syntax is **ftp:**[[**//***username*[**:***password*]**@***location*]**/***directory*]**/***tar-filename***.tar**
- **•** For the Remote Copy Protocol (RCP), the syntax is **rcp:**[[**//***username***@***location*]**/***directory*]**/***tar-filename***.tar**
- **•** For the Trivial File Transfer Protocol (TFTP), the syntax is **tftp:**[[**//***location*]**/***directory*]**/***tar-filename***.tar**

The *tar-filename***.tar** is the tar file to display.

You can also limit the display of the files by specifying an optional list of files or directories after the tar file; then only these files are displayed. If none are specified, all files and directories are displayed.

This example shows how to display the contents of the *c1200-k9w7-mx.122-8.JA.tar* file that is in Flash memory:

```
bridge# archive tar /table flash:c1200-k9w7-mx.122-8.JA.tar
info (219 bytes)
c1400-k9w7-mx.122-11.JA/ (directory)
c1400-k9w7-mx.122-11.JA/html/ (directory)
c1400-k9w7-mx.122-11.JA/html/foo.html (0 bytes)
c1400-k9w7-mx.122-11.JA/c1200-k9w7-mx.122-8.JA.bin (610856 bytes)
c1400-k9w7-mx.122-11.JA/info (219 bytes)
info.ver (219 bytes)
```
This example shows how to display only the *c1200-k9w7-mx.122-8.JA/html* directory and its contents:

```
bridge# archive tar /table flash:c1200-k9w7-mx.122-8.JA/html
c1400-k9w7-mx.122-11.JA/html/ (directory)
c1400-k9w7-mx.122-11.JA/html/foo.html (0 bytes)
```
#### **Extracting a tar File**

To extract a tar file into a directory on the Flash file system, use this privileged EXEC command:

**archive tar /xtract** *source-url* **flash:/***file-url*

For *source-url*, specify the source URL alias for the local or network file system. These options are supported:

- **•** For the local Flash file system, the syntax is **flash:**
- **•** For the File Transfer Protocol (FTP), the syntax is **ftp:**[[**//***username*[**:***password*]**@***location*]**/***directory*]**/***tar-filename***.tar**
- **•** For the Remote Copy Protocol (RCP), the syntax is **rcp:**[[**//***username***@***location*]**/***directory*]**/***tar-filename***.tar**
- **•** For the Trivial File Transfer Protocol (TFTP), the syntax is **tftp:**[[**//***location*]**/***directory*]**/***tar-filename***.tar**

The *tar-filename***.tar** is the tar file from which to extract files.

For **flash:/***file-url*, specify the location on the local Flash file system into which the tar file is extracted. You can also specify an optional list of files or directories within the tar file for extraction. If none are specified, all files and directories are extracted.

This example shows how to extract the contents of a tar file located on the TFTP server at 172.20.10.30. This command extracts just the *new-configs* directory into the root directory on the local Flash file system. The remaining files in the *saved.tar* file are ignored.

bridge# **archive tar /xtract tftp://172.20.10.30/saved.tar flash:/new-configs**

### **Displaying the Contents of a File**

To display the contents of any readable file, including a file on a remote file system, use the **more** [**/ascii** | **/binary** | **/ebcdic**] *file-url* privileged EXEC command:

This example shows how to display the contents of a configuration file on a TFTP server:

```
bridge# more tftp://serverA/hampton/savedconfig
!
! Saved configuration on server
!
version 11.3
service timestamps log datetime localtime
service linenumber
service udp-small-servers
service pt-vty-logging
!
<output truncated>
```
## **Working with Configuration Files**

This section describes how to create, load, and maintain configuration files. Configuration files contain commands entered to customize the function of the Cisco IOS software. To better benefit from these instructions, your WMIC contains a minimal default running configuration for interacting with the system software.

You can copy (*download*) configuration files from a TFTP, FTP, or RCP server to the running configuration of the WMIC for various reasons:

- **•** To restore a backed-up configuration file.
- **•** To use the configuration file for another bridge. For example, you might add another bridge to your network and want it to have a configuration similar to the original bridge. By copying the file to the new bridge, you can change the relevant parts rather than recreating the whole file.
- **•** To load the same configuration commands on all the access points in your network so that all the access points have similar configurations.

You can copy (*upload*) configuration files from the WMIC to a file server by using TFTP, FTP, or RCP. You might perform this task to back up a current configuration file to a server before changing its contents so that you can later restore the original configuration file from the server.

The protocol you use depends on which type of server you are using. The FTP and RCP transport mechanisms provide faster performance and more reliable delivery of data than TFTP. These improvements are possible because FTP and RCP are built on and use the Transmission Control Protocol/Internet Protocol (TCP/IP) stack, which is connection oriented.

This section includes this information:

- **•** Guidelines for Creating and Using Configuration Files, page 15-9
- **•** Configuration File Types and Location, page 15-9
- **•** Creating a Configuration File by Using a Text Editor, page 15-10
- **•** Copying Configuration Files by Using TFTP, page 15-10
- **•** Copying Configuration Files by Using FTP, page 15-12
- **•** Copying Configuration Files by Using RCP, page 15-15
- **•** Clearing Configuration Information, page 15-18

## **Guidelines for Creating and Using Configuration Files**

Creating configuration files can aid in your WMIC configuration. Configuration files can contain some or all of the commands needed to configure one or more access points. For example, you might want to download the same configuration file to several access points that have the same hardware configuration.

Use these guidelines when creating a configuration file:

- **•** If no passwords have been set on the WMIC, you must set them on each bridge by entering the **enable secret** *secret-password* global configuration command. Enter a blank line for this command. The password is saved in the configuration file as clear text.
- **•** If passwords already exist, you cannot enter the **enable secret** *secret-password* global configuration command in the file because the password verification will fail. If you enter a password in the configuration file, the WMIC mistakenly attempts to execute the passwords as commands as it executes the file.
- **•** The **copy** {**ftp: | rcp: | tftp:**} **system:running-config** privileged EXEC command loads the configuration files on the WMIC as if you were entering the commands at the command line. The WMIC does not erase the existing running configuration before adding the commands. If a command in the copied configuration file replaces a command in the existing configuration file, the existing command is erased. For example, if the copied configuration file contains a different IP address in a particular command than the existing configuration, the IP address in the copied configuration is used. However, some commands in the existing configuration might not be replaced or negated. In this case, the resulting configuration file is a mixture of the existing configuration file and the copied configuration file, with the copied configuration file having precedence.

To restore a configuration file to an exact copy of a file stored on a server, copy the configuration file directly to the startup configuration (by using the **copy** {**ftp: | rcp: | tftp:**} **nvram:startup-config** privileged EXEC command), and reload the WMIC.

## **Configuration File Types and Location**

Startup configuration files are used during system startup to configure the software. Running configuration files contain the current configuration of the software. The two configuration files can be different. For example, you might want to change the configuration for a short time period rather than permanently. In this case, you would change the running configuration but not save the configuration by using the **copy running-config startup-config** privileged EXEC command.

The running configuration is saved in DRAM; the startup configuration is stored in the NVRAM section of Flash memory.

## **Creating a Configuration File by Using a Text Editor**

When creating a configuration file, you must list commands logically so that the system can respond appropriately. This is one method of creating a configuration file:

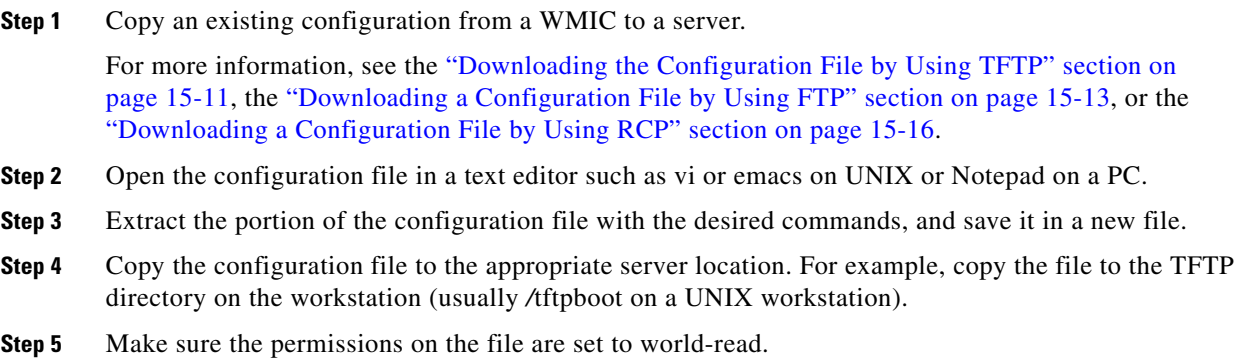

## **Copying Configuration Files by Using TFTP**

You can configure the WMIC by using configuration files you create, download from another device, or download from a TFTP server. You can copy (upload) configuration files to a TFTP server for storage.

This section includes this information:

- Preparing to Download or Upload a Configuration File by Using TFTP, page 15-10
- **•** Downloading the Configuration File by Using TFTP, page 15-11
- **•** Uploading the Configuration File by Using TFTP, page 15-11

### **Preparing to Download or Upload a Configuration File by Using TFTP**

Before you begin downloading or uploading a configuration file by using TFTP, perform these tasks:

**•** Ensure that the workstation acting as the TFTP server is properly configured. On a Sun workstation, make sure that the /etc/inetd.conf file contains this line:

tftp dgram udp wait root /usr/etc/in.tftpd in.tftpd -p -s /tftpboot

Make sure that the /etc/services file contains this line:

tftp 69/udp

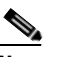

**Note** You must restart the inetd daemon after modifying the /etc/inetd.conf and /etc/services files. To restart the daemon, either stop the inetd process and restart it, or enter a **fastboot** command (on the SunOS 4.x) or a **reboot** command (on Solaris 2.x or SunOS 5.x). For more information on the TFTP daemon, refer to the documentation for your workstation.

**•** Ensure that the WMIC has a route to the TFTP server. The WMIC and the TFTP server must be in the same subnetwork if you do not have a router to route traffic between subnets. Check connectivity to the TFTP server by using the **ping** command.

- Ensure that the configuration file to be downloaded is in the correct directory on the TFTP server (usually */*tftpboot on a UNIX workstation).
- For download operations, ensure that the permissions on the file are set correctly. The permission on the file should be world-read.
- **•** Before uploading the configuration file, you might need to create an empty file on the TFTP server. To create an empty file, enter the **touch** *filename* command, where *filename* is the name of the file you will use when uploading it to the server.
- **•** During upload operations, if you are overwriting an existing file (including an empty file, if you had to create one) on the server, ensure that the permissions on the file are set correctly. Permissions on the file should be world-write.

#### **Downloading the Configuration File by Using TFTP**

To configure the WMIC by using a configuration file downloaded from a TFTP server, follow these steps:

- **Step 1** Copy the configuration file to the appropriate TFTP directory on the workstation.
- **Step 2** Verify that the TFTP server is properly configured by referring to the "Preparing to Download or Upload a Configuration File by Using TFTP" section on page 15-10.
- **Step 3** Log into the WMIC through a Telnet session.
- **Step 4** Download the configuration file from the TFTP server to configure the WMIC.

Specify the IP address or host name of the TFTP server and the name of the file to download.

Use one of these privileged EXEC commands:

- **• copy tftp:**[[[**//***location*]**/***directory*]**/***filename*] **system:running-config**
- **• copy tftp:**[[[**//***location*]**/***directory*]**/***filename*] **nvram:startup-config**

The configuration file downloads, and the commands are executed as the file is parsed line-by-line.

This example shows how to configure the software from the file *tokyo-confg* at IP address 172.16.2.155:

```
bridge# copy tftp://172.16.2.155/tokyo-confg system:running-config
Configure using tokyo-confg from 172.16.2.155? [confirm] y
Booting tokyo-confg from 172.16.2.155:!!! [OK - 874/16000 bytes]
```
#### **Uploading the Configuration File by Using TFTP**

To upload a configuration file from a WMIC to a TFTP server for storage, follow these steps:

- **Step 1** Verify that the TFTP server is properly configured by referring to the "Preparing to Download or Upload a Configuration File by Using TFTP" section on page 15-10.
- **Step 2** Log into the WMIC through a Telnet session.
- **Step 3** Upload the WMIC configuration to the TFTP server. Specify the IP address or host name of the TFTP server and the destination filename.

Use one of these privileged EXEC commands:

- **• copy system:running-config tftp:**[[[**//***location*]**/***directory*]**/***filename*]
- **• copy nvram:startup-config tftp:**[[[**//***location*]**/***directory*]**/***filename*]

The file is uploaded to the TFTP server.

This example shows how to upload a configuration file from an WMIC to a TFTP server:

```
bridge# copy system:running-config tftp://172.16.2.155/tokyo-config
Write file tokyo-confg on host 172.16.2.155? [confirm] y
#
Writing tokyo-confg!!! [OK]
```
## **Copying Configuration Files by Using FTP**

You can copy configuration files to or from an FTP server.

The FTP protocol requires a client to send a remote username and password on each FTP request to a server. When you copy a configuration file from the WMIC to a server by using FTP, the Cisco IOS software sends the first valid username in this list:

- **•** The username specified in the **copy** command if a username is specified.
- **•** The username set by the **ip ftp username** *username* global configuration command if the command is configured.
- **•** Anonymous.

The WMIC sends the first valid password in this list:

- **•** The password specified in the **copy** command if a password is specified.
- **•** The password set by the **ip ftp password** *password* global configuration command if the command is configured.
- **•** The WMIC forms a password named *username@apname.domain*. The variable *username* is the username associated with the current session, *apname* is the configured host name, and *domain* is the domain of the WMIC.

The username and password must be associated with an account on the FTP server. If you are writing to the server, the FTP server must be properly configured to accept your FTP write request.

Use the **ip ftp username** and **ip ftp password** commands to specify a username and password for all copies. Include the username in the **copy** command if you want to specify only a username for that copy operation.

If the server has a directory structure, the configuration file is written to or copied from the directory associated with the username on the server. For example, if the configuration file resides in the home directory of a user on the server, specify that user's name as the remote username.

For more information, refer to the documentation for your FTP server.

This section includes this information:

- Preparing to Download or Upload a Configuration File by Using FTP, page 15-13
- Downloading a Configuration File by Using FTP, page 15-13
- **•** Uploading a Configuration File by Using FTP, page 15-14

**Chapter 15 Managing Firmware and Configurations**

## **Preparing to Download or Upload a Configuration File by Using FTP**

Before you begin downloading or uploading a configuration file by using FTP, perform these tasks:

- **•** Ensure that the WMIC has a route to the FTP server. The WMIC and the FTP server must be in the same subnetwork if you do not have a router to route traffic between subnets. Check connectivity to the FTP server by using the **ping** command.
- **•** If you are accessing the WMIC through a Telnet session and you do not have a valid username, make sure that the current FTP username is the one that you want to use for the FTP download. You can enter the **show users** privileged EXEC command to view the valid username. If you do not want to use this username, create a new FTP username by using the **ip ftp username** *username* global configuration command during all copy operations. The new username is stored in NVRAM. If you are accessing the WMIC through a Telnet session and you have a valid username, this username is used, and you do not need to set the FTP username. Include the username in the **copy** command if you want to specify a username for only that copy operation.
- **•** When you upload a configuration file to the FTP server, it must be properly configured to accept the write request from the user on the WMIC.

For more information, refer to the documentation for your FTP server.

#### **Downloading a Configuration File by Using FTP**

Beginning in privileged EXEC mode, follow these steps to download a configuration file by using FTP:

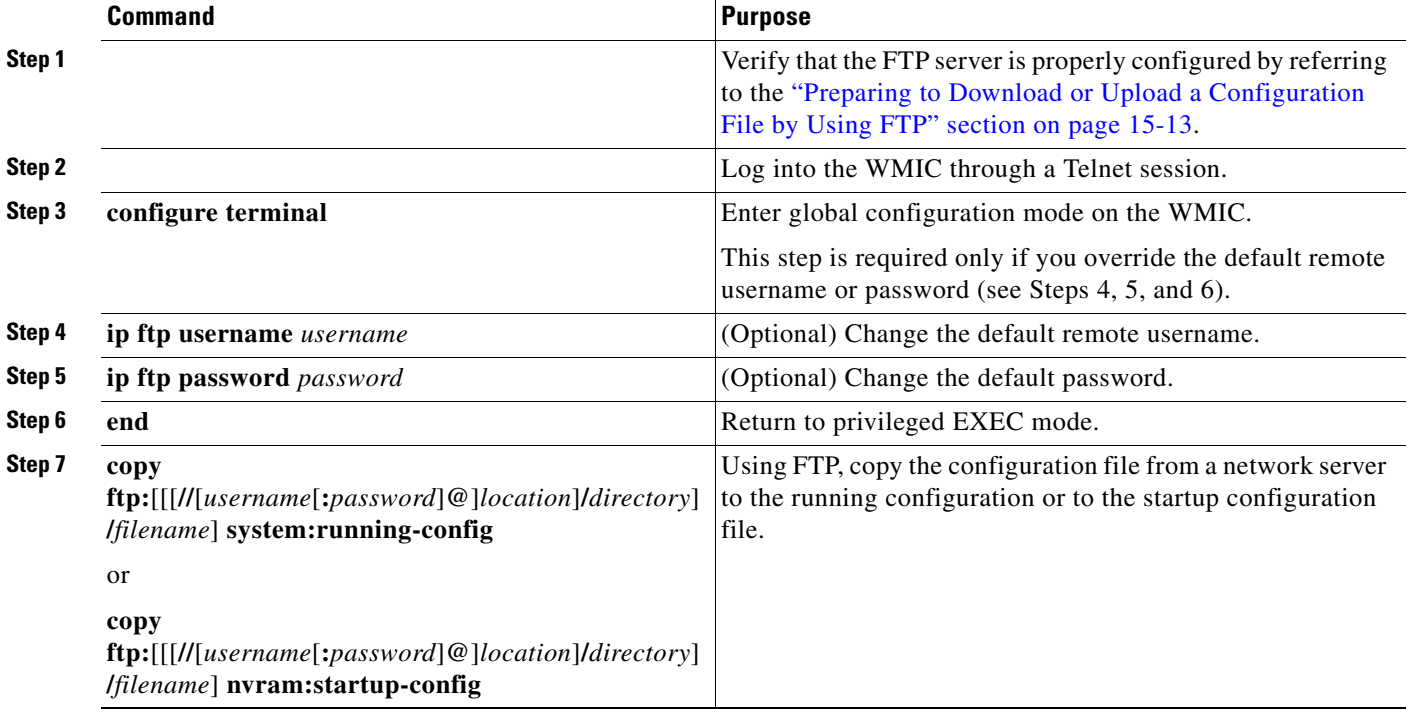

This example shows how to copy a configuration file named *host1-confg* from the *netadmin1* directory on the remote server with an IP address of 172.16.101.101 and to load and run those commands on the WMIC:

bridge# **copy ftp://netadmin1:mypass@172.16.101.101/host1-confg system:running-config** Configure using host1-confg from 172.16.101.101? [confirm]

Connected to 172.16.101.101 Loading 1112 byte file host1-confg:![OK] bridge# %SYS-5-CONFIG: Configured from host1-config by ftp from 172.16.101.101

This example shows how to specify a remote username of *netadmin1*. The software copies the configuration file *host2-confg* from the *netadmin1* directory on the remote server with an IP address of 172.16.101.101 to the WMIC startup configuration.

```
bridge# configure terminal
bridge(config)# ip ftp username netadmin1
bridge(config)# ip ftp password mypass
bridge(config)# end
bridge# copy ftp: nvram:startup-config
Address of remote host [255.255.255.255]? 172.16.101.101
Name of configuration file[rtr2-confg]? host2-confg
Configure using host2-confg from 172.16.101.101?[confirm]
Connected to 172.16.101.101
Loading 1112 byte file host2-confg:![OK]
[OK]
bridge#
%SYS-5-CONFIG_NV:Non-volatile store configured from host2-config by ftp from 
172.16.101.101
```
#### **Uploading a Configuration File by Using FTP**

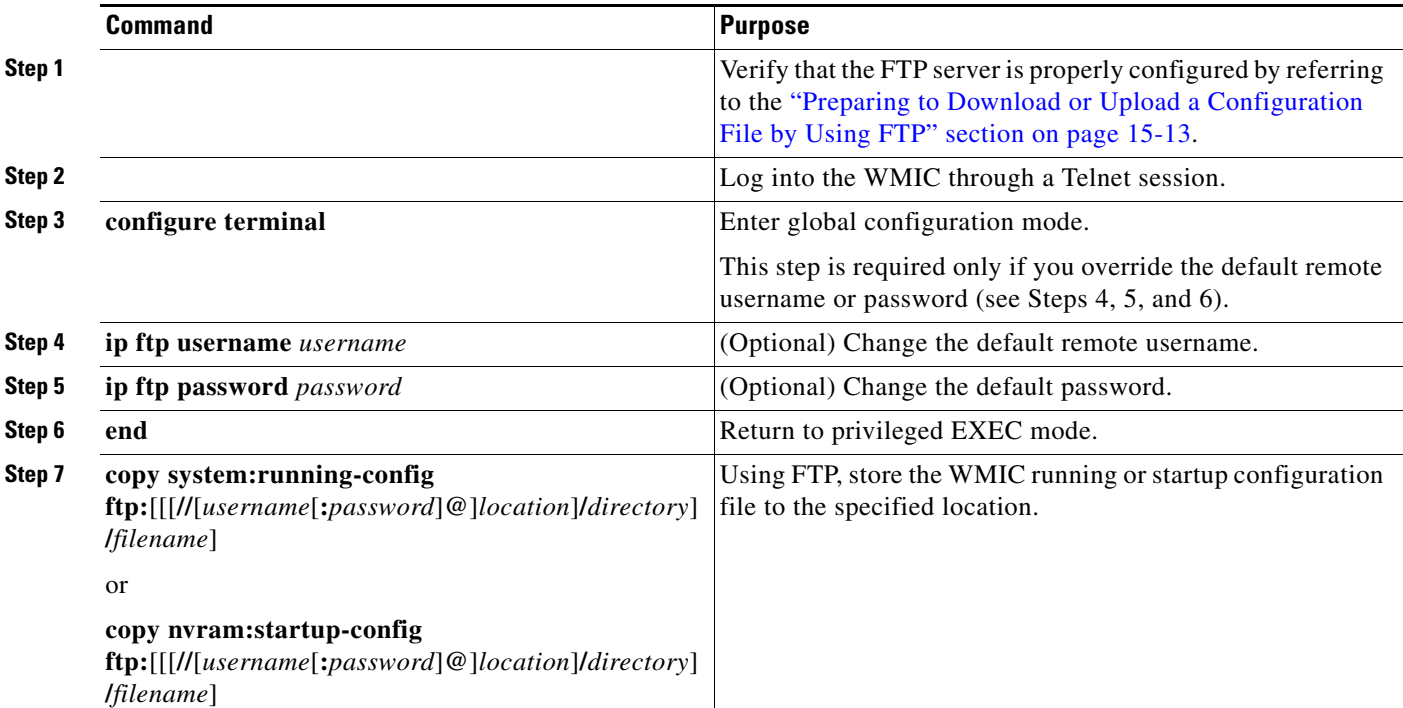

Beginning in privileged EXEC mode, follow these steps to upload a configuration file by using FTP:

This example shows how to copy the running configuration file named *ap2-confg* to the *netadmin1* directory on the remote host with an IP address of 172.16.101.101:

bridge# **copy system:running-config ftp://netadmin1:mypass@172.16.101.101/ap2-confg** Write file ap2-confg on host 172.16.101.101?[confirm]

```
Building configuration...[OK]
Connected to 172.16.101.101
bridge#
```
This example shows how to store a startup configuration file on a server by using FTP to copy the file:

```
bridge# configure terminal
bridge(config)# ip ftp username netadmin2
bridge(config)# ip ftp password mypass
bridge(config)# end
bridge# copy nvram:startup-config ftp:
Remote host[]? 172.16.101.101
Name of configuration file to write [ap2-confg]?
Write file ap2-confg on host 172.16.101.101?[confirm]
![OK]
```
## **Copying Configuration Files by Using RCP**

The Remote Copy Protocol (RCP) provides another method of downloading, uploading, and copying configuration files between remote hosts and the WMIC. Unlike TFTP, which uses User Datagram Protocol (UDP), a connectionless protocol, RCP uses TCP, which is connection-oriented.

To use RCP to copy files, the server from or to which you will be copying files must support RCP. The RCP copy commands rely on the rsh server (or daemon) on the remote system. To copy files by using RCP, you do not need to create a server for file distribution as you do with TFTP. You only need to have access to a server that supports the remote shell (rsh). (Most UNIX systems support rsh.) Because you are copying a file from one place to another, you must have read permission on the source file and write permission on the destination file. If the destination file does not exist, RCP creates it for you.

The RCP requires a client to send a remote username with each RCP request to a server. When you copy a configuration file from the WMIC to a server, the Cisco IOS software sends the first valid username in this list:

- **•** The username specified in the **copy** command if a username is specified.
- **•** The username set by the **ip rcmd remote-username** *username* global configuration command if the command is configured.
- **•** The remote username associated with the current TTY (terminal) process. For example, if the user is connected to the router through Telnet and was authenticated through the **username** command, the WMIC software sends the Telnet username as the remote username.
- **•** The WMIC host name.

For a successful RCP copy request, you must define an account on the network server for the remote username. If the server has a directory structure, the configuration file is written to or copied from the directory associated with the remote username on the server. For example, if the configuration file is in the home directory of a user on the server, specify that user's name as the remote username.

This section includes this information:

- Preparing to Download or Upload a Configuration File by Using RCP, page 15-16
- **•** Downloading a Configuration File by Using RCP, page 15-16
- **•** Uploading a Configuration File by Using RCP, page 15-17

#### **Preparing to Download or Upload a Configuration File by Using RCP**

Before you begin downloading or uploading a configuration file by using RCP, perform these tasks:

- **•** Ensure that the workstation acting as the RCP server supports the remote shell (rsh).
- **•** Ensure that the WMIC has a route to the RCP server. The WMIC and the server must be in the same subnetwork if you do not have a router to route traffic between subnets. Check connectivity to the RCP server by using the **ping** command.
- **•** If you are accessing the WMIC through a Telnet session and you do not have a valid username, make sure that the current RCP username is the one that you want to use for the RCP download. You can enter the **show users** privileged EXEC command to view the valid username. If you do not want to use this username, create a new RCP username by using the **ip rcmd remote-username** *username* global configuration command to be used during all copy operations. The new username is stored in NVRAM. If you are accessing the WMIC through a Telnet session and you have a valid username, this username is used, and you do not need to set the RCP username. Include the username in the **copy** command if you want to specify a username for only that copy operation.
- When you upload a file to the RCP server, it must be properly configured to accept the RCP write request from the user on the WMIC. For UNIX systems, you must add an entry to the .rhosts file for the remote user on the RCP server. For example, suppose that the WMIC contains these configuration lines:

hostname ap1 ip rcmd remote-username User0

If the WMIC IP address translates to *ap1.company.com*, the .rhosts file for User0 on the RCP server should contain this line:

ap1.company.com ap1

For more information, refer to the documentation for your RCP server.

### **Downloading a Configuration File by Using RCP**

Beginning in privileged EXEC mode, follow these steps to download a configuration file by using RCP:

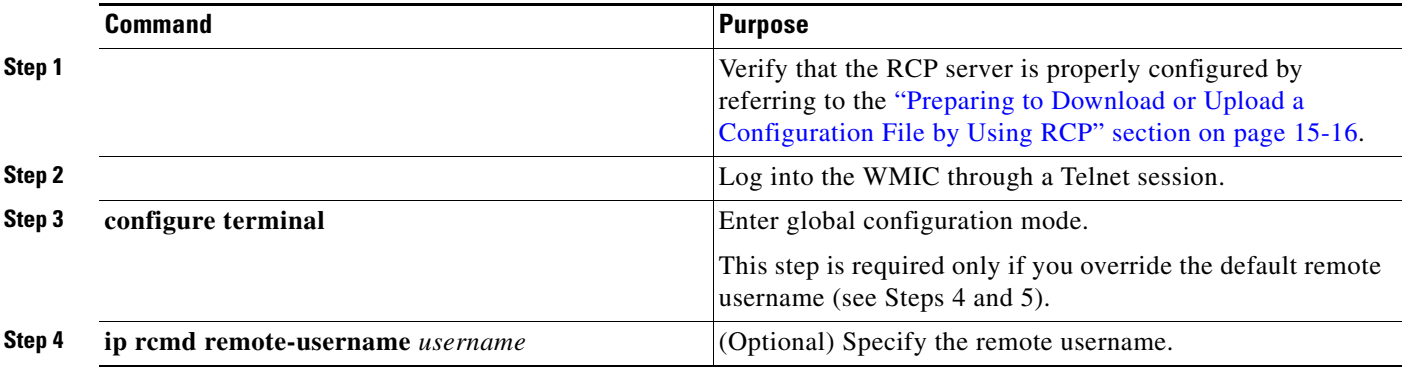

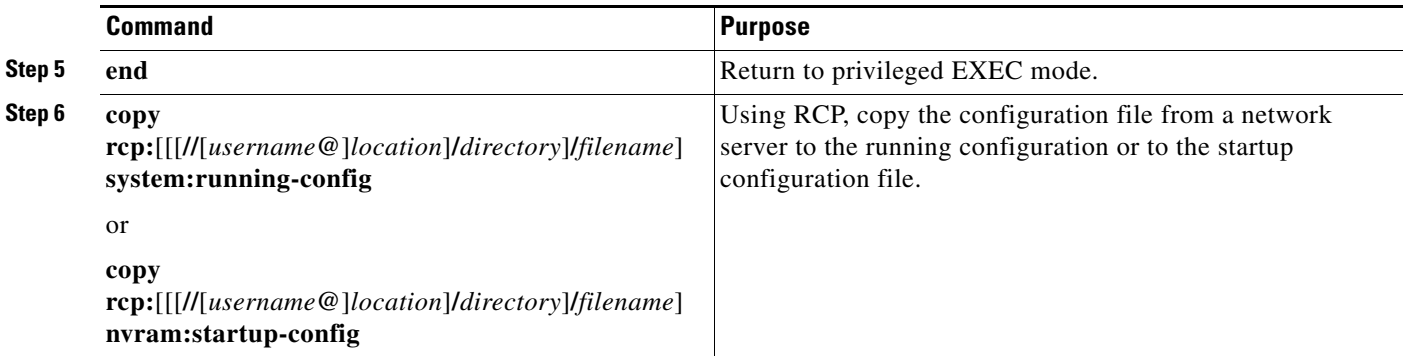

This example shows how to copy a configuration file named *host1-confg* from the *netadmin1* directory on the remote server with an IP address of 172.16.101.101 and load and run those commands on the WMIC:

```
bridge# copy rcp://netadmin1@172.16.101.101/host1-confg system:running-config
Configure using host1-confg from 172.16.101.101? [confirm]
Connected to 172.16.101.101
Loading 1112 byte file host1-confg:![OK]
bridge#
%SYS-5-CONFIG: Configured from host1-config by rcp from 172.16.101.101
```
This example shows how to specify a remote username of *netadmin1*. Then it copies the configuration file *host2-confg* from the *netadmin1* directory on the remote server with an IP address of 172.16.101.101 to the startup configuration:

```
bridge# configure terminal
bridge(config)# ip rcmd remote-username netadmin1
bridge(config)# end
bridge# copy rcp: nvram:startup-config
Address of remote host [255.255.255.255]? 172.16.101.101
Name of configuration file[rtr2-confg]? host2-confg
Configure using host2-confg from 172.16.101.101?[confirm]
Connected to 172.16.101.101
Loading 1112 byte file host2-confg:![OK]
[OK]bridge#
%SYS-5-CONFIG_NV:Non-volatile store configured from host2-config by rcp from 
172.16.101.101
```
### **Uploading a Configuration File by Using RCP**

Beginning in privileged EXEC mode, follow these steps to upload a configuration file by using RCP:

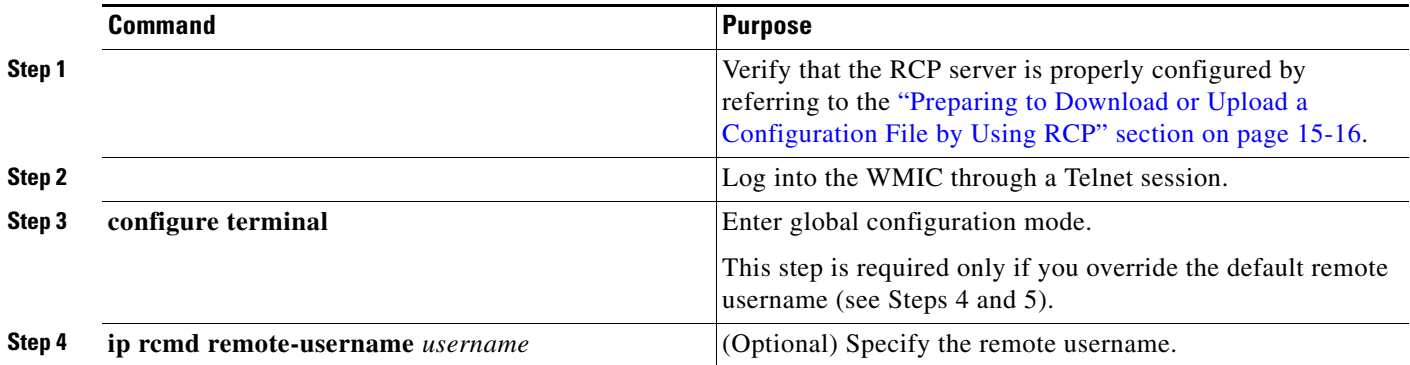

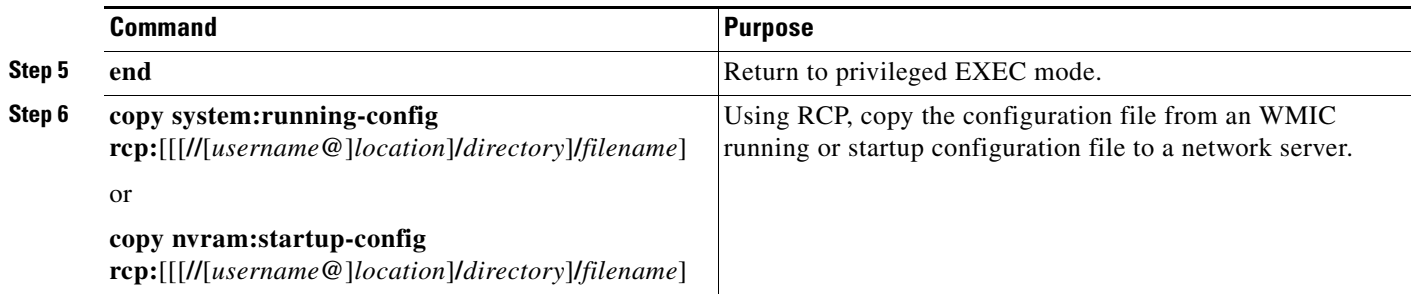

This example shows how to copy the running configuration file named *ap2-confg* to the *netadmin1* directory on the remote host with an IP address of 172.16.101.101:

```
bridge# copy system:running-config rcp://netadmin1@172.16.101.101/ap2-confg
Write file br-confg on host 172.16.101.101?[confirm]
Building configuration...[OK]
Connected to 172.16.101.101
bridge#
```
This example shows how to store a startup configuration file on a server:

```
bridge# configure terminal
bridge(config)# ip rcmd remote-username netadmin2
bridge(config)# end
bridge# copy nvram:startup-config rcp:
Remote host[]? 172.16.101.101
Name of configuration file to write [ap2-confg]?
Write file ap2-confg on host 172.16.101.101?[confirm]
![OK]
```
## **Clearing Configuration Information**

This section describes how to clear configuration information.

### **Deleting a Stored Configuration File**

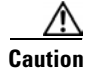

**Caution** You cannot restore a file after it has been deleted.

To delete a saved configuration from Flash memory, use the **delete flash:***filename* privileged EXEC command. Depending on the setting of the **file prompt** global configuration command, you might be prompted for confirmation before you delete a file. By default, the WMIC prompts for confirmation on destructive file operations. For more information about the **file prompt** command, refer to the *Cisco IOS Command Reference for Release 12.1*.

## **Working with Software Images**

This section describes how to archive (download and upload) software image files, which contain the system software, IOS code, radio firmware, and the web management HTML files.

You download an WMIC image file from a TFTP, FTP, or RCP server to upgrade the WMIC software. You upload an WMIC image file to a TFTP, FTP, or RCP server for backup purposes. You can use this uploaded image for future downloads to the same WMIC or another of the same type.

The protocol you use depends on which type of server you are using. The FTP and RCP transport mechanisms provide faster performance and more reliable delivery of data than TFTP. These improvements are possible because FTP and RCP are built on and use the Transmission Control Protocol/Internet Protocol (TCP/IP) stack, which is connection-oriented.

This section includes this information:

- Image Location on the WMIC, page 15-19
- tar File Format of Images on a Server or Cisco.com, page 15-19
- **•** Copying Image Files by Using TFTP, page 15-20
- **•** Copying Image Files by Using FTP, page 15-23
- **•** Copying Image Files by Using RCP, page 15-27
- **•** Reloading the Image Using the Web Browser Interface, page 15-32

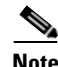

**Note** For a list of software images and supported upgrade paths, refer to the release notes for your WMIC.

## **Image Location on the WMIC**

The IOS image is stored in a directory that shows the version number. A subdirectory contains the HTML files needed for web management. The image is stored on the system board Flash memory (flash:).

You can use the **show version** privileged EXEC command to see the software version that is currently running on your WMIC. In the display, check the line that begins with System image file is... It shows the directory name in Flash memory where the image is stored.

You can also use the **dir** *filesystem***:** privileged EXEC command to see the directory names of other software images you might have stored in Flash memory.

### **tar File Format of Images on a Server or Cisco.com**

Software images located on a server or downloaded from Cisco.com are provided in a tar file format, which contains these files:

- **•** *info* file (The info file is always at the beginning of the tar file and contains information about the files within it.)
- **•** IOS image
- **•** Web management files needed by the HTTP server on the WMIC
- **•** radio firmware 6500.img file
- **•** *info.ver* file

The info.ver file is always at the end of the tar file and contains the same information as the info file. Because it is the last file in the tar file, its existence means that all files in the image have been downloaded.

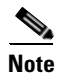

**Note** The tar file sometimes ends with an extension other than *.tar*.

## **Copying Image Files by Using TFTP**

You can download an WMIC image from a TFTP server or upload the image from the WMIC to a TFTP server.

You download an WMIC image file from a server to upgrade the WMIC software. You can overwrite the current image with the new one.

You upload an WMIC image file to a server for backup purposes; this uploaded image can be used for future downloads to the same or another device of the same type.

This section includes this information:

- **•** Preparing to Download or Upload an Image File by Using TFTP, page 15-20
- **•** Downloading an Image File by Using TFTP, page 15-21
- **•** Uploading an Image File by Using TFTP, page 15-22

#### **Preparing to Download or Upload an Image File by Using TFTP**

Before you begin downloading or uploading an image file by using TFTP, perform these tasks:

**•** Ensure that the workstation acting as the TFTP server is properly configured. On a Sun workstation, make sure that the /etc/inetd.conf file contains this line:

tftp dgram udp wait root /usr/etc/in.tftpd in.tftpd -p -s /tftpboot

Make sure that the /etc/services file contains this line:

tftp 69/udp

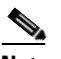

**Note** You must restart the inetd daemon after modifying the /etc/inetd.conf and /etc/services files. To restart the daemon, either stop the inetd process and restart it, or enter a **fastboot** command (on the SunOS 4.x) or a **reboot** command (on Solaris 2.x or SunOS 5.x). For more information on the TFTP daemon, refer to the documentation for your workstation.

- **•** Ensure that the WMIC has a route to the TFTP server. The WMIC and the TFTP server must be in the same subnetwork if you do not have a router to route traffic between subnets. Check connectivity to the TFTP server by using the **ping** command.
- Ensure that the image to be downloaded is in the correct directory on the TFTP server (usually */*tftpboot on a UNIX workstation).
- For download operations, ensure that the permissions on the file are set correctly. The permission on the file should be world-read.
- **•** Before uploading the image file, you might need to create an empty file on the TFTP server. To create an empty file, enter the **touch** *filename* command, where *filename* is the name of the file you will use when uploading the image to the server.

a pro

**•** During upload operations, if you are overwriting an existing file (including an empty file, if you had to create one) on the server, ensure that the permissions on the file are set correctly. Permissions on the file should be world-write.

### **Downloading an Image File by Using TFTP**

You can download a new image file and replace the current image or keep the current image.

$$
\overset{\wedge}{\longrightarrow}
$$

**Caution** For the download and upload algorithms to operate properly, do *not* rename image directories.

Beginning in privileged EXEC mode, follow Steps 1 through 3 to download a new image from a TFTP server and overwrite the existing image.

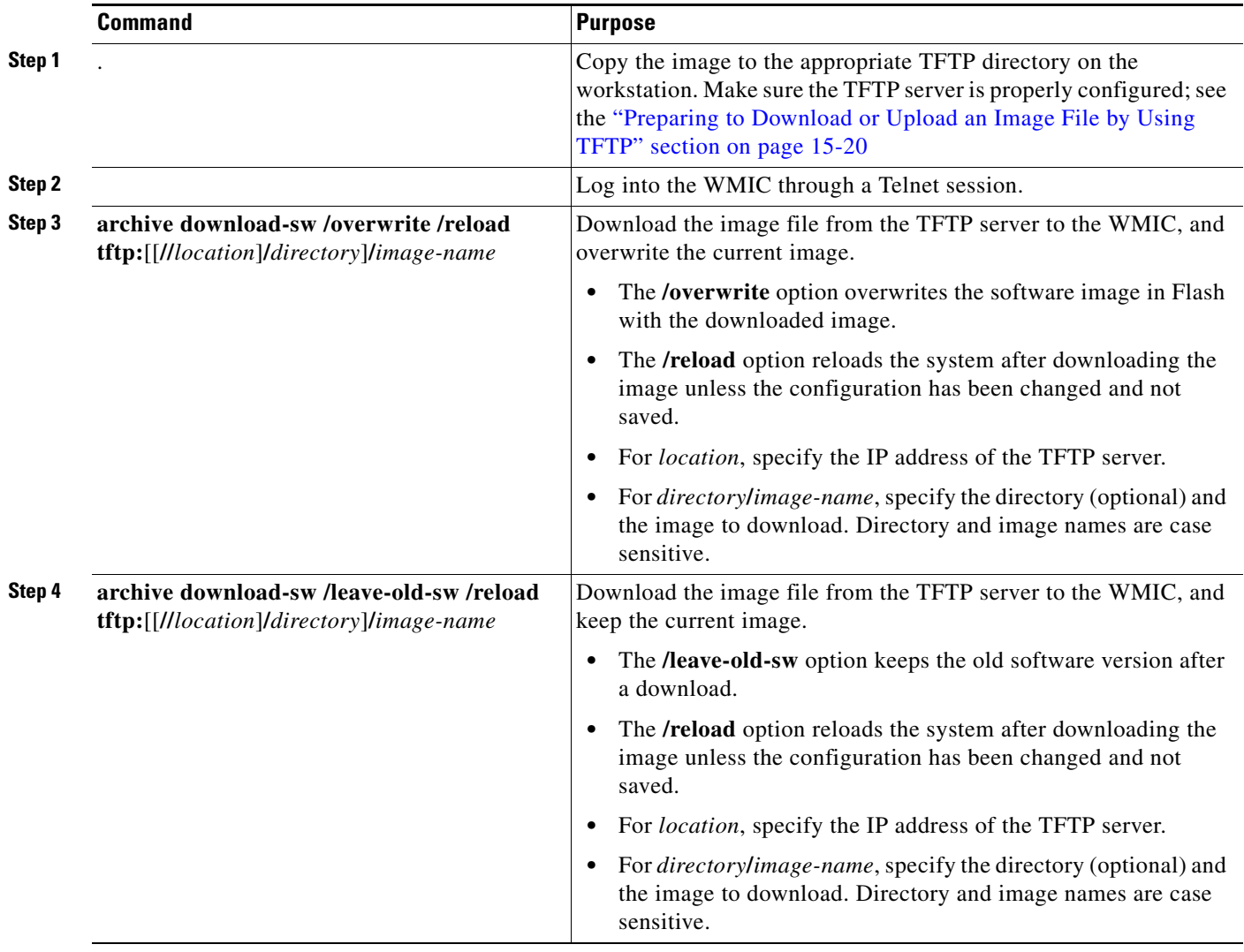

**Note** To avoid an unsuccessful download, use the **archive download-sw /safe** command, which downloads the image first and does not delete the current running version until the download succeeds.

The download algorithm verifies that the image is appropriate for the WMIC model and that enough DRAM is present, or it aborts the process and reports an error. If you specify the **/overwrite** option, the download algorithm removes the existing image on the Flash device whether or not it is the same as the new one, downloads the new image, and then reloads the software.

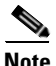

**Note** If the Flash device has sufficient space to hold two images and you want to overwrite one of these images with the same version, you must specify the **/overwrite** option.

If you specify the **/leave-old-sw**, the existing files are not removed. If there is not enough space to install the new image and keep the current running image, the download process stops, and an error message is displayed.

The algorithm installs the downloaded image on the system board Flash device (flash:). The image is placed into a new directory named with the software version string, and the system boot path variable is updated to point to the newly installed image.

If you kept the old image during the download process (you specified the **/leave-old-sw** keyword), you can remove it by entering the **delete /force /recursive** *filesystem***:/***file-url* privileged EXEC command. For *filesystem*, use **flash:** for the system board Flash device. For *file-url*, enter the directory name of the old image. All the files in the directory and the directory are removed.

#### **Uploading an Image File by Using TFTP**

You can upload an image from the WMIC to a TFTP server. You can later download this image to the WMIC or to another WMIC of the same type.

**Caution** For the download and upload algorithms to operate properly, do *not* rename image directories.

Beginning in privileged EXEC mode, follow these steps to upload an image to a TFTP server:

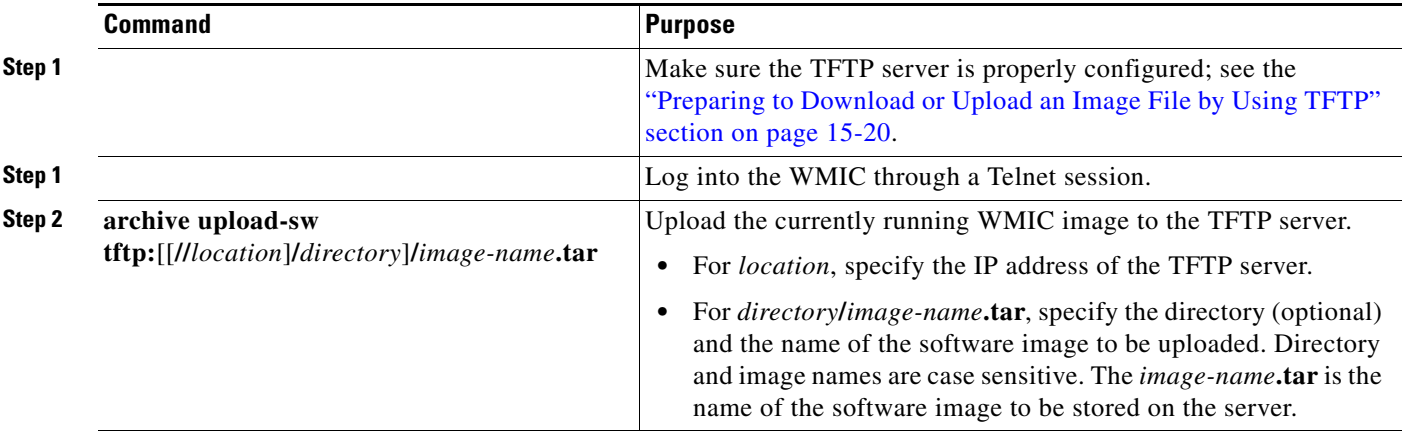

The **archive upload-sw** privileged EXEC command builds an image file on the server by uploading these files in order: info, the IOS image, the HTML files, and info.ver. After these files are uploaded, the upload algorithm creates the tar file format.
## **Copying Image Files by Using FTP**

You can download a WMIC image from an FTP server or upload the image from the WMIC to an FTP server.

You download a WMIC image file from a server to upgrade the WMIC software. You can overwrite the current image with the new one or keep the current image after a download.

You upload an WMIC image file to a server for backup purposes. You can use this uploaded image for future downloads to the WMIC or another device of the same type.

This section includes this information:

- Preparing to Download or Upload an Image File by Using FTP, page 15-23
- **•** Downloading an Image File by Using FTP, page 15-24
- **•** Uploading an Image File by Using FTP, page 15-26

### **Preparing to Download or Upload an Image File by Using FTP**

You can copy images files to or from an FTP server.

The FTP protocol requires a client to send a remote username and password on each FTP request to a server. When you copy an image file from the WMIC to a server by using FTP, the Cisco IOS software sends the first valid username in this list:

- **•** The username specified in the **archive download-sw** or **archive upload-sw** privileged EXEC command if a username is specified.
- **•** The username set by the **ip ftp username** *username* global configuration command if the command is configured.
- **•** Anonymous.

The WMIC sends the first valid password in this list:

- **•** The password specified in the **archive download-sw** or **archive upload-sw** privileged EXEC command if a password is specified.
- **•** The password set by the **ip ftp password** *password* global configuration command if the command is configured.
- **•** The WMIC forms a password named *username@apname.domain*. The variable *username* is the username associated with the current session, ap*name* is the configured host name, and *domain* is the domain of the WMIC.

The username and password must be associated with an account on the FTP server. If you are writing to the server, the FTP server must be properly configured to accept the FTP write request from you.

Use the **ip ftp username** and **ip ftp password** commands to specify a username and password for all copies. Include the username in the **archive download-sw** or **archive upload-sw** privileged EXEC command if you want to specify a username only for that operation.

If the server has a directory structure, the image file is written to or copied from the directory associated with the username on the server. For example, if the image file resides in the home directory of a user on the server, specify that user's name as the remote username.

Before you begin downloading or uploading an image file by using FTP, perform these tasks:

**•** Ensure that the WMIC has a route to the FTP server. The WMIC and the FTP server must be in the same subnetwork if you do not have a router to route traffic between subnets. Verify connectivity to the FTP server by using the **ping** command.

- **•** If you are accessing the WMIC through a Telnet session and you do not have a valid username, make sure that the current FTP username is the one that you want to use for the FTP download. You can enter the **show users** privileged EXEC command to view the valid username. If you do not want to use this username, create a new FTP username by using the **ip ftp username** *username* global configuration command. This new name will be used during all archive operations. The new username is stored in NVRAM. If you are accessing the WMIC through a Telnet session and you have a valid username, this username is used, and you do not need to set the FTP username. Include the username in the **archive download-sw** or **archive upload-sw** privileged EXEC command if you want to specify a username for that operation only.
- When you upload an image file to the FTP server, it must be properly configured to accept the write request from the user on the WMIC.

For more information, refer to the documentation for your FTP server.

### **Downloading an Image File by Using FTP**

You can download a new image file and overwrite the current image or keep the current image.

**Caution** For the download and upload algorithms to operate properly, do *not* rename image directories.

Beginning in privileged EXEC mode, follow Steps 1 through 7 to download a new image from an FTP server and overwrite the existing image. To keep the current image, skip Step 7.

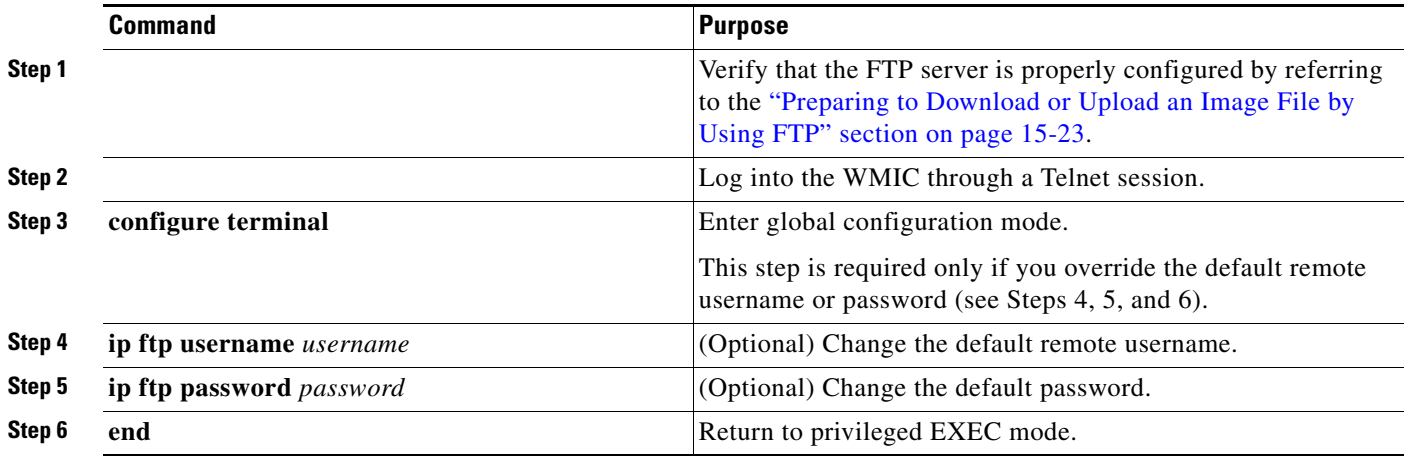

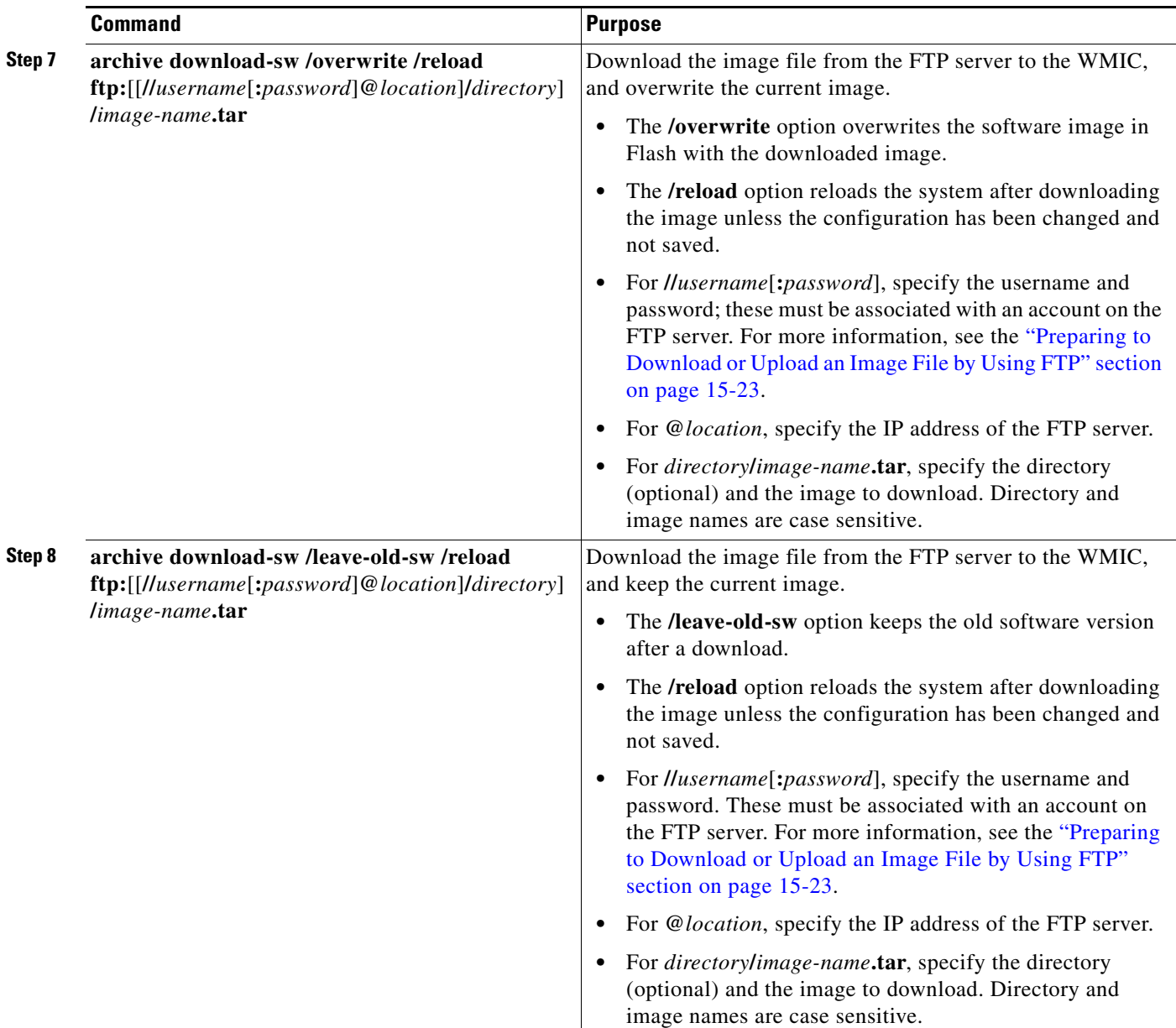

**Note** To avoid an unsuccessful download, use the **archive download-sw /safe** command, which downloads the image first and does not delete the current running version until the download succeeds.

The download algorithm verifies that the image is appropriate for the WMIC model and that enough DRAM is present, or it aborts the process and reports an error. If you specify the **/overwrite** option, the download algorithm removes the existing image on the Flash device, whether or not it is the same as the new one, downloads the new image, and then reloads the software.

 $\begin{picture}(180,170)(-20,170)(-20,170)(-20,170)(-20,170)(-20,170)(-20,170)(-20,170)(-20,170)(-20,170)(-20,170)(-20,170)(-20,170)(-20,170)(-20,170)(-20,170)(-20,170)(-20,170)(-20,170)(-20,170)(-20,170)(-20,170)(-20,170)(-20,170)(-20,170)(-20,170)(-20,170$ 

**Note** If the Flash device has sufficient space to hold two images and you want to overwrite one of these images with the same version, you must specify the **/overwrite** option.

If you specify the **/leave-old-sw**, the existing files are not removed. If there is not enough space to install the new image and keep the running image, the download process stops, and an error message is displayed.

The algorithm installs the downloaded image onto the system board Flash device (flash:). The image is placed into a new directory named with the software version string, and the BOOT path-list is updated to point to the newly installed image. Use the privileged EXEC mode **show boot** command to display boot attributes, and use the global configuration **boot** command to change the boot attributes.

If you kept the old image during the download process (you specified the **/leave-old-sw** keyword), you can remove it by entering the **delete /force /recursive** *filesystem***:/***file-url* privileged EXEC command. For *filesystem*, use **flash:** for the system board Flash device. For *file-url*, enter the directory name of the old software image. All the files in the directory and the directory are removed.

### **Uploading an Image File by Using FTP**

You can upload an image from the WMIC to an FTP server. You can later download this image to the same WMIC or to another WMIC of the same type.

**Caution** For the download and upload algorithms to operate properly, do *not* rename image directories.

The upload feature is available only if the HTML pages associated with the Cluster Management Suite (CMS) have been installed with the existing image.

Beginning in privileged EXEC mode, follow these steps to upload an image to an FTP server:

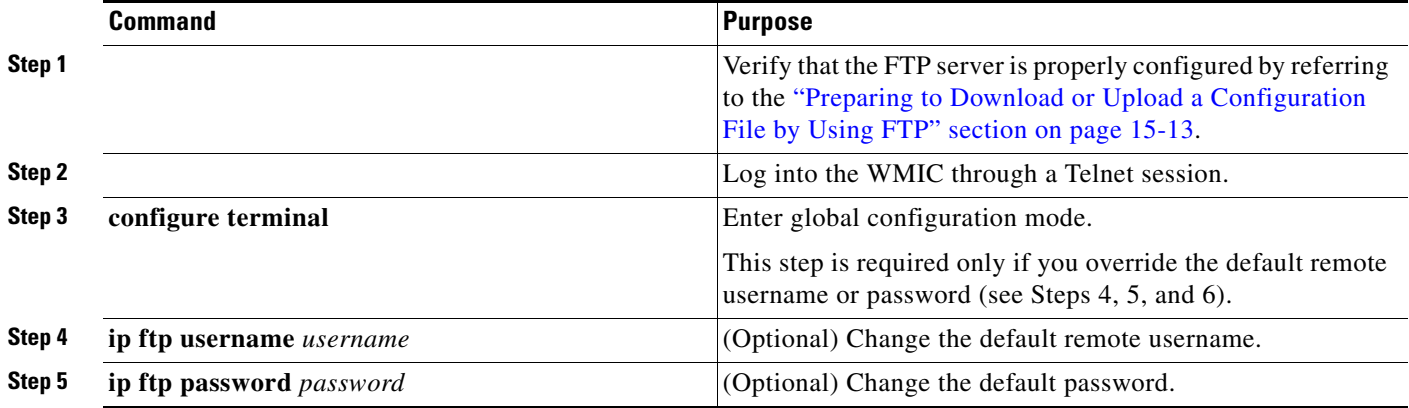

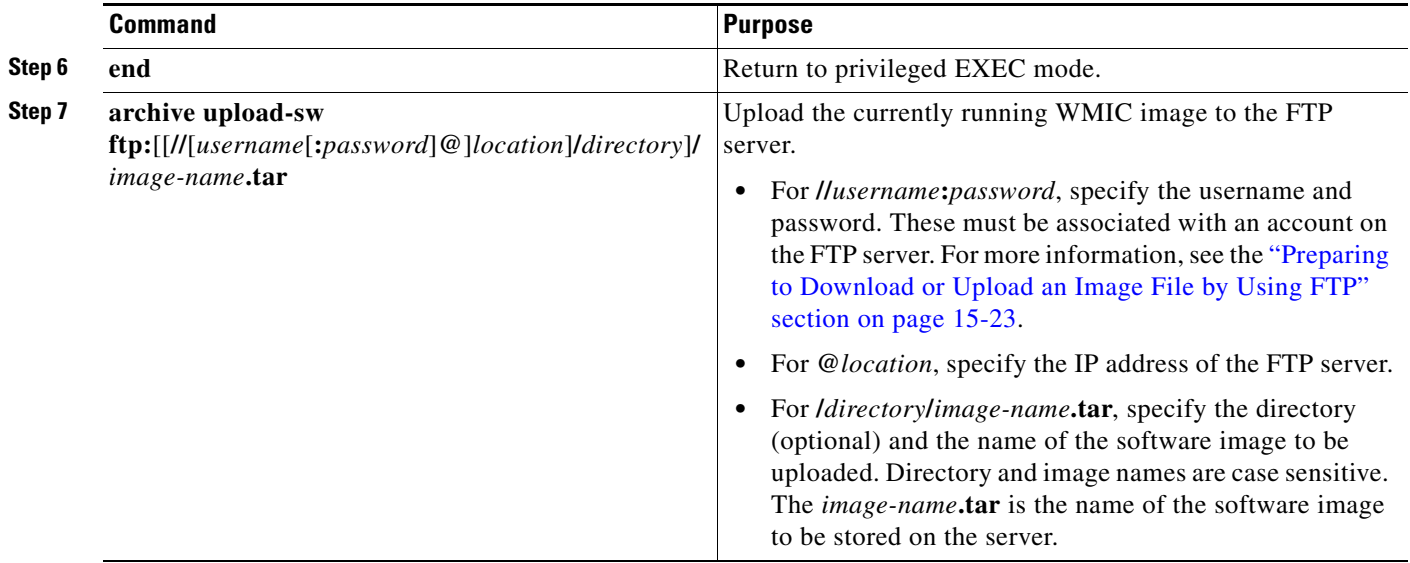

The **archive upload-sw** command builds an image file on the server by uploading these files in order: info, the IOS image, the HTML files, and info.ver. After these files are uploaded, the upload algorithm creates the tar file format.

## **Copying Image Files by Using RCP**

You can download a WMIC image from an RCP server or upload the image from the WMIC to an RCP server.

You download a WMIC image file from a server to upgrade the WMIC software. You can overwrite the current image with the new one or keep the current image after a download.

You upload a WMIC image file to a server for backup purposes. You can use this uploaded image for future downloads to the same WMIC or another device of the same type.

This section includes this information:

- Preparing to Download or Upload an Image File by Using RCP, page 15-27
- **•** Downloading an Image File by Using RCP, page 15-29
- **•** Uploading an Image File by Using RCP, page 15-31

### **Preparing to Download or Upload an Image File by Using RCP**

RCP provides another method of downloading and uploading image files between remote hosts and the WMIC. Unlike TFTP, which uses User Datagram Protocol (UDP), a connectionless protocol, RCP uses TCP, which is connection-oriented.

To use RCP to copy files, the server from or to which you will be copying files must support RCP. The RCP copy commands rely on the rsh server (or daemon) on the remote system. To copy files by using RCP, you do not need to create a server for file distribution as you do with TFTP. You only need to have access to a server that supports the remote shell (rsh). (Most UNIX systems support rsh.) Because you are copying a file from one place to another, you must have read permission on the source file and write permission on the destination file. If the destination file does not exist, RCP creates it for you.

RCP requires a client to send a remote username on each RCP request to a server. When you copy an image from the WMIC to a server by using RCP, the Cisco IOS software sends the first valid username in this list:

- **•** The username specified in the **archive download-sw** or **archive upload-sw** privileged EXEC command if a username is specified.
- **•** The username set by the **ip rcmd remote-username** *username* global configuration command if the command is entered.
- **•** The remote username associated with the current TTY (terminal) process. For example, if the user is connected to the router through Telnet and was authenticated through the **username** command, the WMIC software sends the Telnet username as the remote username.
- **•** The WMIC host name.

For the RCP copy request to execute successfully, an account must be defined on the network server for the remote username. If the server has a directory structure, the image file is written to or copied from the directory associated with the remote username on the server. For example, if the image file resides in the home directory of a user on the server, specify that user's name as the remote username.

Before you begin downloading or uploading an image file by using RCP, do these tasks:

- Ensure that the workstation acting as the RCP server supports the remote shell (rsh).
- **•** Ensure that the WMIC has a route to the RCP server. The WMIC and the server must be in the same subnetwork if you do not have a router to route traffic between subnets. Check connectivity to the RCP server by using the **ping** command.
- **•** If you are accessing the WMIC through a Telnet session and you do not have a valid username, make sure that the current RCP username is the one that you want to use for the RCP download. You can enter the **show users** privileged EXEC command to view the valid username. If you do not want to use this username, create a new RCP username by using the **ip rcmd remote-username** *username* global configuration command to be used during all archive operations. The new username is stored in NVRAM. If you are accessing the WMIC through a Telnet session and you have a valid username, this username is used, and there is no need to set the RCP username. Include the username in the **archive download-sw** or **archive upload-sw** privileged EXEC command if you want to specify a username only for that operation.
- **•** When you upload an image to the RCP to the server, it must be properly configured to accept the RCP write request from the user on the WMIC. For UNIX systems, you must add an entry to the .rhosts file for the remote user on the RCP server. For example, suppose the WMIC contains these configuration lines:

```
hostname ap1
ip rcmd remote-username User0
```
If the WMIC IP address translates to *ap1.company.com*, the .rhosts file for User0 on the RCP server should contain this line:

ap1.company.com ap1

For more information, refer to the documentation for your RCP server.

### **Downloading an Image File by Using RCP**

You can download a new image file and replace or keep the current image.

**Caution** For the download and upload algorithms to operate properly, do *not* rename image directories.

Beginning in privileged EXEC mode, follow Steps 1 through 6 to download a new image from an RCP server and overwrite the existing image. To keep the current image, skip Step 6.

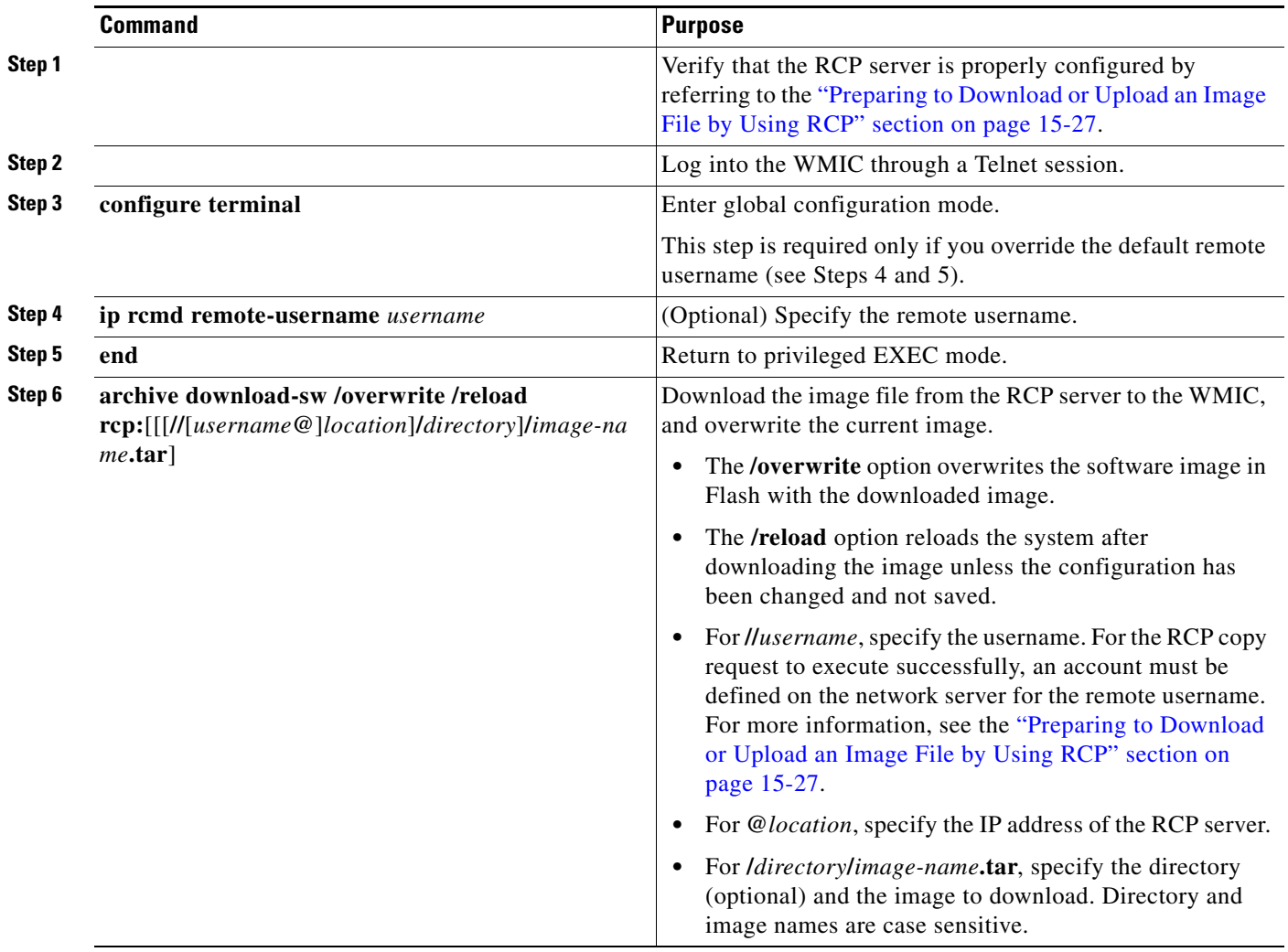

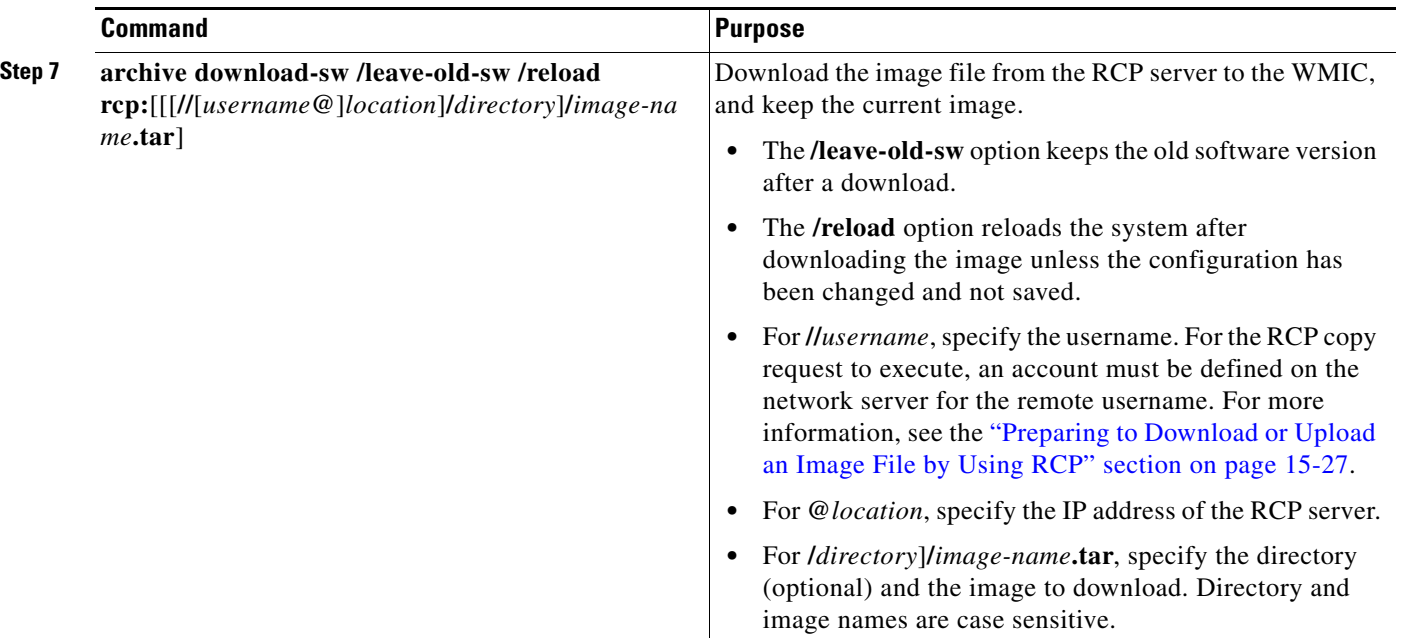

**Note** To avoid an unsuccessful download, use the **archive download-sw /safe** command, which downloads the image first and does not delete the current running version until the download succeeds.

The download algorithm verifies that the image is appropriate for the WMIC model and that enough DRAM is present, or it aborts the process and reports an error. If you specify the **/overwrite** option, the download algorithm removes the existing image on the Flash device whether or not it is the same as the new one, downloads the new image, and then reloads the software.

**Note** If the Flash device has sufficient space to hold two images and you want to overwrite one of these images with the same version, you must specify the **/overwrite** option.

If you specify the **/leave-old-sw**, the existing files are not removed. If there is not enough room to install the new image an keep the running image, the download process stops, and an error message is displayed.

The algorithm installs the downloaded image onto the system board Flash device (flash:). The image is placed into a new directory named with the software version string, and the BOOT environment variable is updated to point to the newly installed image.

If you kept the old software during the download process (you specified the **/leave-old-sw** keyword), you can remove it by entering the **delete /force /recursive** *filesystem***:/***file-url* privileged EXEC command. For *filesystem*, use **flash:** for the system board Flash device. For *file-url*, enter the directory name of the old software image. All the files in the directory and the directory are removed.

## **Uploading an Image File by Using RCP**

You can upload an image from the WMIC to an RCP server. You can later download this image to the same WMIC or to another WMIC of the same type.

⁄N

**Caution** For the download and upload algorithms to operate properly, do *not* rename image directories.

The upload feature is available only if the HTML pages associated with the Cluster Management Suite (CMS) have been installed with the existing image.

Beginning in privileged EXEC mode, follow these steps to upload an image to an RCP server:

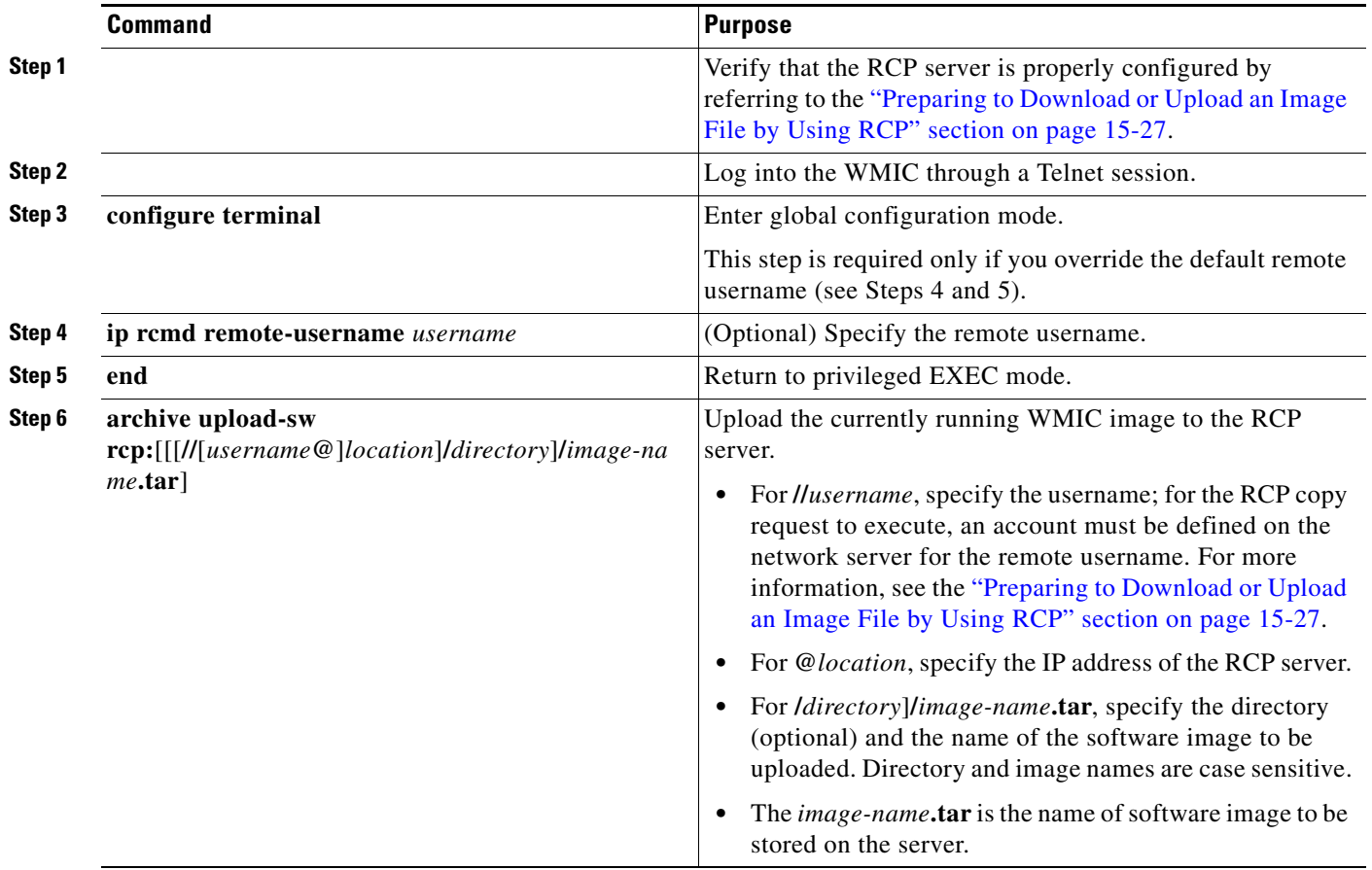

The **archive upload-sw** privileged EXEC command builds an image file on the server by uploading these files in order: info, the IOS image, the HTML files, and info.ver. After these files are uploaded, the upload algorithm creates the tar file format.

## **Reloading the Image Using the Web Browser Interface**

You can also use the Web browser interface to reload the WMIC image file. The Web browser interface supports loading the image file using HTTP or TFTP interfaces.

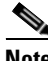

**Note** Your WMIC configuration is not changed when using the browser to reload the image file.

### **Browser HTTP Interface**

The HTTP interface allows you to browse to the WMIC image file on your PC and download the image to the WMIC. Follow the instructions below to use the HTTP interface:

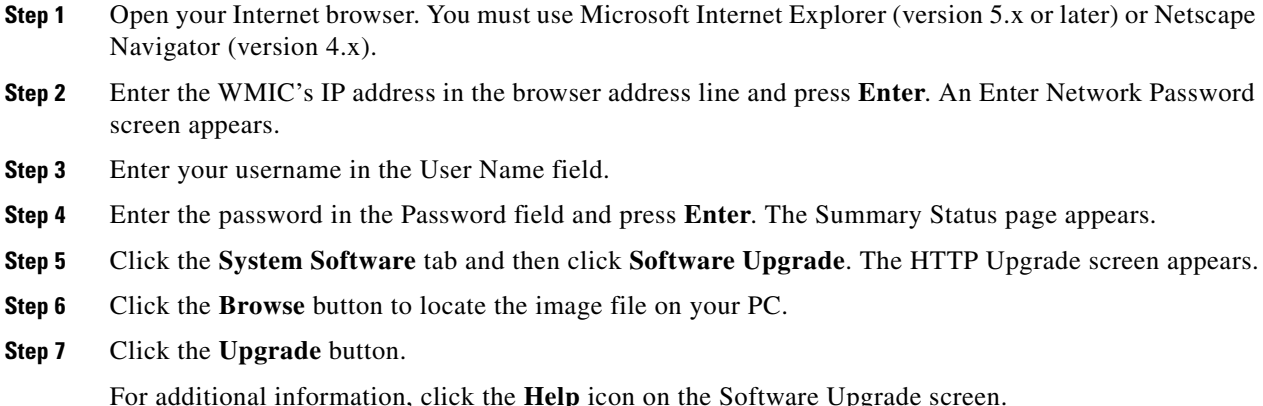

### **Browser TFTP Interface**

The TFTP interface allows you to use a TFTP server on a network device to load the image file. Follow the instructions below to use a TFTP server:

- **Step 1** Open your Internet browser. You must use Microsoft Internet Explorer (version 5.x or later) or Netscape Navigator (version 4.x).
- **Step 2** Enter the WMIC's IP address in the browser address line and press **Enter**. An Enter Network Password screen appears.
- **Step 3** Enter your username in the User Name field.
- **Step 4** Enter the password in the Password field and press **Enter**. The Summary Status page appears.
- **Step 5** Click the **System Software** tab and then click **Software Upgrade**. The HTTP Upgrade screen appears.
- **Step 6** Click the **TFTP Upgrade** tab.
- **Step 7** Enter the IP address for the TFTP server in the TFTP Server field.
- **Step 8** Enter the file name for the image file in the Upload New System Image Tar File field. If the file is located in a subdirectory of the TFTP server root directory, include the relative path of the TFTP server root directory with the filename. If the file is located in the TFTP root directory, enter only the filename.

#### **Step 9** Click the **Upgrade** button.

For additional information click the Help icon on the Software Upgrade screen.

 $\blacksquare$ 

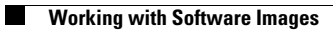

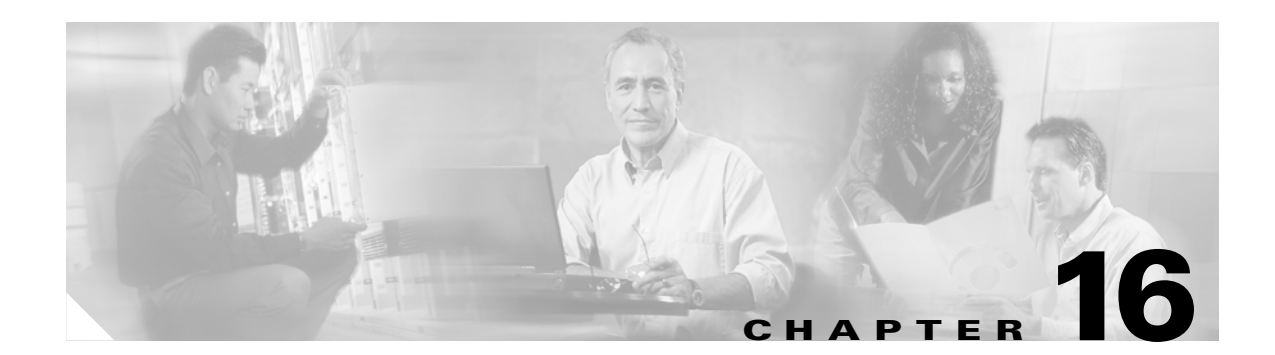

# **Configuring System Message Logging**

This chapter describes how to configure system message logging on your WMIC.

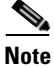

**Note** For complete syntax and usage information for the commands used in this chapter, refer to the *Cisco IOS Configuration Fundamentals Command Reference for Release 12.2*.

This chapter consists of these sections:

- **•** Understanding System Message Logging, page 16-2
- **•** Configuring System Message Logging, page 16-2
- **•** Displaying the Logging Configuration, page 16-12

# **Understanding System Message Logging**

By default, devices send the output from system messages and **debug** privileged EXEC commands to a logging process. The logging process controls the distribution of logging messages to various destinations, such as the logging buffer, terminal lines, or a UNIX syslog server, depending on your configuration. The process also sends messages to the console.

**Note** The syslog format is compatible with 4.3 BSD UNIX.

When the logging process is disabled, messages are sent only to the console. The messages are sent as they are generated, so message and debug output are interspersed with prompts or output from other commands. Messages are displayed on the console after the process that generated them has finished.

You can set the severity level of the messages to control the type of messages displayed on the console and each of the destinations. You can timestamp log messages or set the syslog source address to enhance real-time debugging and management.

You can access logged system messages by using the command-line interface (CLI) or by saving them to a properly configured syslog server. The device saves syslog messages in an internal buffer. You can remotely monitor system messages by accessing the WMIC through Telnet or by viewing the logs on a syslog server.

# **Configuring System Message Logging**

This section describes how to configure system message logging. It contains this configuration information:

- **•** System Log Message Format, page 16-2
- **•** Default System Message Logging Configuration, page 16-4
- **•** Disabling and Enabling Message Logging, page 16-4
- **•** Setting the Message Display Destination Device, page 16-5
- **•** Enabling and Disabling Timestamps on Log Messages, page 16-6
- **•** Enabling and Disabling Sequence Numbers in Log Messages, page 16-6
- **••** Defining the Message Severity Level, page 16-7
- **•** Limiting Syslog Messages Sent to the History Table and to SNMP, page 16-8
- **•** Setting a Logging Rate Limit, page 16-9
- **•** Configuring UNIX Syslog Servers, page 16-10

### **System Log Message Format**

System log messages can contain up to 80 characters and a percent sign (%), which follows the optional sequence number or timestamp information, if configured. Messages are displayed in this format:

*seq no:timestamp: %facility-severity-MNEMONIC:description*

The part of the message preceding the percent sign depends on the setting of the **service sequence-numbers**, **service timestamps log datetime**, **service timestamps log datetime** [**localtime**] [**msec**] [**show-timezone**], or **service timestamps log uptime** global configuration command.

Table 16-1 describes the elements of syslog messages.

*Table 16-1 System Log Message Elements*

| <b>Element</b>          | <b>Description</b>                                                                                                    |  |  |  |  |
|-------------------------|----------------------------------------------------------------------------------------------------|--|--|--|--|
| seq no:                 | Stamps log messages with a sequence number only if the service sequence-numbers global<br>configuration command is configured.                                                                                                    |  |  |  |  |
|                         | For more information, see the "Enabling and Disabling Sequence Numbers in Log Messages"<br>section on page 16-6.                                                                                                    |  |  |  |  |
| timestamp formats:      | Date and time of the message or event. This information appears only if the service timestamps                                                                                                    |  |  |  |  |
| $mm/dd$ hh: $mm:ss$     | log [datetime   log] global configuration command is configured.                                                                                                    |  |  |  |  |
| <sub>or</sub>           | For more information, see the "Enabling and Disabling Timestamps on Log Messages" section on<br>page 16-6.                                                                                                    |  |  |  |  |
| hh:mm:ss (short uptime) |                                                                                                    |  |  |  |  |
| <sub>or</sub>           |                                                                                                    |  |  |  |  |
| $d h$ (long uptime)     |                                                                                                    |  |  |  |  |
| facility                | The facility to which the message refers (for example, SNMP, SYS, and so forth). A facility can<br>be a hardware device, a protocol, or a module of the system software. It denotes the source or the<br>cause of the system message. |  |  |  |  |
| severity                | Single-digit code from 0 to 7 that is the severity of the message. For a description of the severity<br>levels, see Table 16-3 on page 16-8.                                                                                          |  |  |  |  |
| <b>MNEMONIC</b>         | Text string that uniquely describes the message.                                                                                                    |  |  |  |  |
| description             | Text string containing detailed information about the event being reported.                                                                                                    |  |  |  |  |

This example shows a partial system message:

```
Syslog logging: enabled (0 messages dropped, 3 messages rate-limited, 0 flushes,
 0 overruns, xml disabled)
    Console logging: level debugging, 74 messages logged, xml disabled
    Monitor logging: level debugging, 0 messages logged, xml disabled
    Buffer logging: level debugging, 76 messages logged, xml disabled
    Logging Exception size (4096 bytes)
    Count and timestamp logging messages: disabled
    Trap logging: level informational, 78 message lines logged
Log Buffer (4096 bytes):
CHANGED: Interface Dot11Radio0, changed state to reset
*Mar 1 17:02:19.618: %LINK-3-UPDOWN: Interface Dot11Radio0, changed state to up
*Mar 1 17:14:21.520: %SYS-5-CONFIG_I: Configured from console by Cisco on vty0
(10.0.0.42)
*Mar 1 17:36:33.519: %SYS-5-CONFIG_I: Configured from console by Cisco on vty0
(10.0.0.42)
*Mar 1 17:56:48.596: %SYS-5-CONFIG_I: Configured from console by Cisco on vty0
(10.0.0.42)
*Mar 1 18:12:01.670: %SYS-5-CONFIG_I: Configured from console by Cisco on vty0
(10.0.0.42)
*Mar 1 19:35:39.710: %LINK-5-CHANGED: Interface Dot11Radio0, changed state to r
eset
*Mar 1 19:35:39.718: %LINK-3-UPDOWN: Interface Dot11Radio0, changed state to up
*Mar 1 20:52:06.007: %LINK-3-UPDOWN: Interface Dot11Radio0, changed state to do
wn
*Mar 1 20:52:06.022: %LINK-5-CHANGED: Interface Dot11Radio0, changed state to r
eset
*Mar 1 20:52:06.035: %LINK-3-UPDOWN: Interface Dot11Radio0, changed state to up
*Mar 1 23:47:38.851: %DOT11-6-ASSOC: Interface Dot11Radio0, Station 0002.8a29.
```

```
82e8 Associated KEY_MGMT[NONE]
*Mar 1 23:48:16.986: %DOT11-6-DISASSOC: Interface Dot11Radio0, Deauthenticating
 Station 0002.8a29.82e8 Reason: Previous authentication no longer valid
```
## **Default System Message Logging Configuration**

Table 16-2 shows the default system message logging configuration.

| <b>Feature</b>                        | <b>Default Setting</b>                                                            |
|---------------------------------------|-----------------------------------------------------------------------------------|
| System message logging to the console | Enabled                                                                           |
| Console severity                      | Debugging (and numerically lower levels;<br>see Table $16-3$ on page $16-8$ )     |
| Logging buffer size                   | 4096 bytes                                                                        |
| Logging history size                  | 1 message                                                                         |
| Timestamps                            | Disabled                                                                          |
| Synchronous logging                   | Disabled                                                                          |
| Logging server                        | Disabled                                                                          |
| Syslog server IP address              | None configured                                                                   |
| Server facility                       | Local $7$ (see Table 16-4 on page 16-11)                                          |
| Server severity                       | Informational (and numerically lower<br>levels; see Table $16-3$ on page $16-8$ ) |

*Table 16-2 Default System Message Logging Configuration*

## **Disabling and Enabling Message Logging**

Message logging is enabled by default. It must be enabled to send messages to any destination other than the console. When enabled, log messages are sent to a logging process, which logs messages to designated locations asynchronously to the processes that generated the messages.

Beginning in privileged EXEC mode, follow these steps to disable message logging:

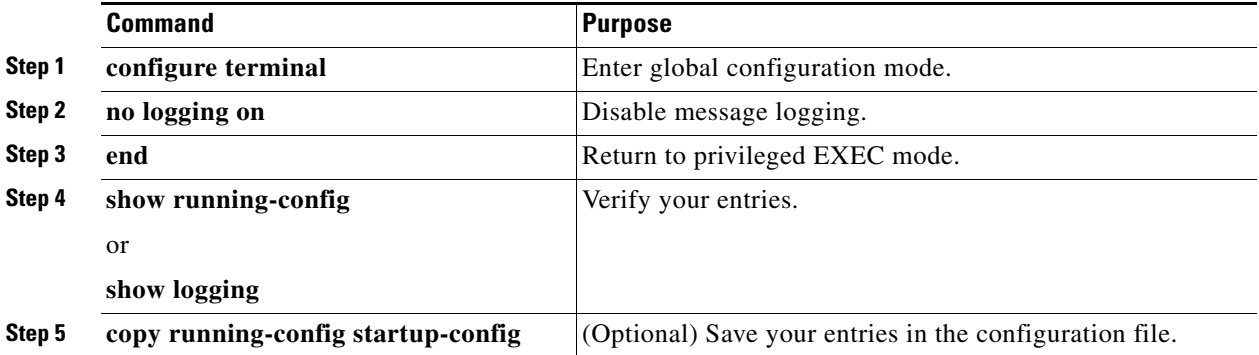

Disabling the logging process can slow down the WMIC because a process must wait until the messages are written to the console before continuing. When the logging process is disabled, messages are displayed on the console as soon as they are produced, often appearing in the middle of command output.

×

The **logging synchronous** global configuration command also affects the display of messages to the console. When this command is enabled, messages appear only after you press Return. For more information, see the "Enabling and Disabling Timestamps on Log Messages" section on page 16-6.

To re-enable message logging after it has been disabled, use the **logging on** global configuration command.

## **Setting the Message Display Destination Device**

If message logging is enabled, you can send messages to specific locations in addition to the console. Beginning in privileged EXEC mode, use one or more of the following commands to specify the locations that receive messages:

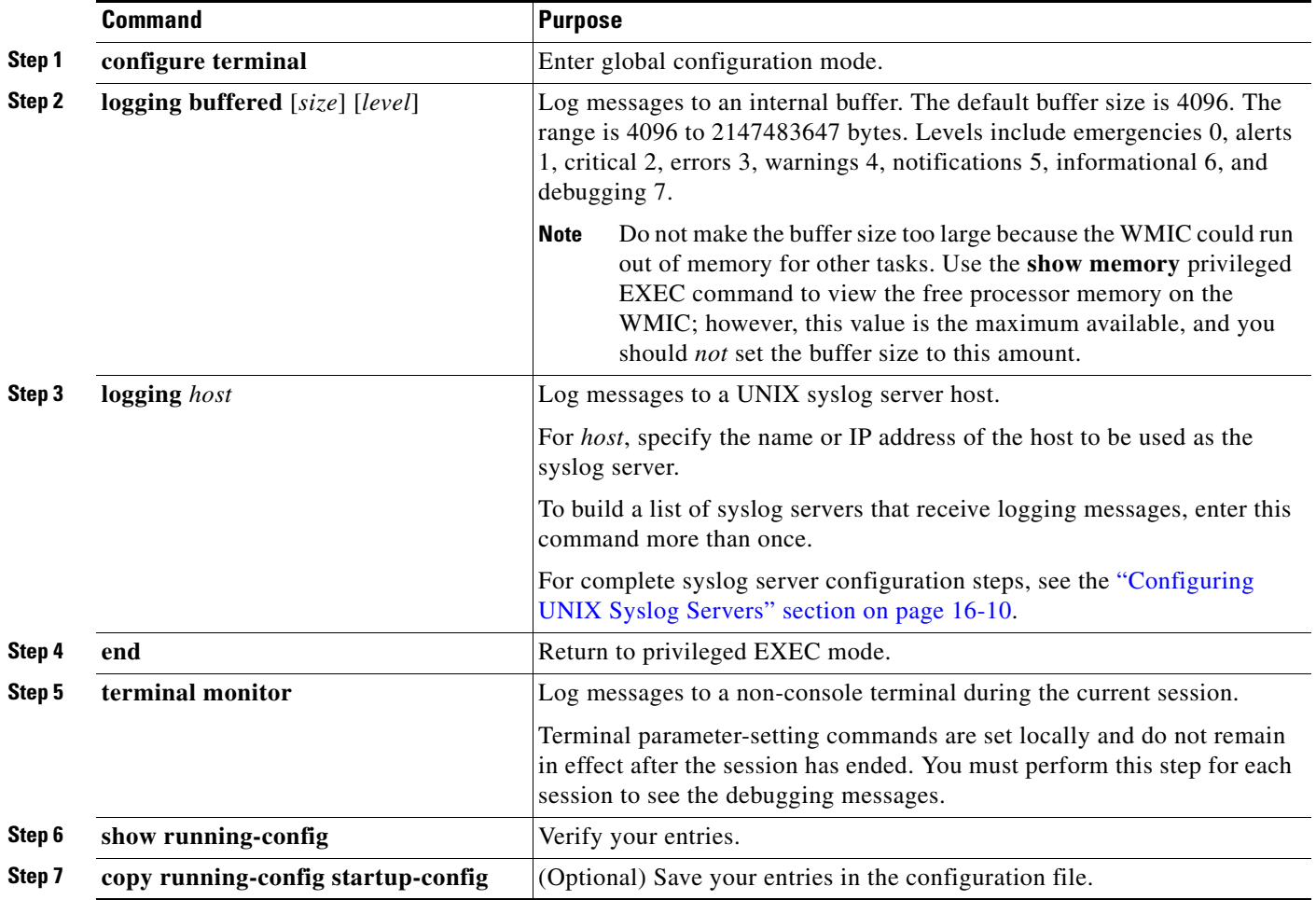

The **logging buffered** global configuration command copies logging messages to an internal buffer. The buffer is circular, so newer messages overwrite older messages after the buffer is full. To display the messages that are logged in the buffer, use the **show logging** privileged EXEC command. The first message displayed is the oldest message in the buffer. To clear the contents of the buffer, use the **clear logging** privileged EXEC command.

To disable logging to the console, use the **no logging console** global configuration command. To disable logging to a file, use the **no logging file** [*severity-level-number* | *type*] global configuration command.

## **Enabling and Disabling Timestamps on Log Messages**

By default, log messages are not timestamped.

Beginning in privileged EXEC mode, follow these steps to enable timestamping of log messages:

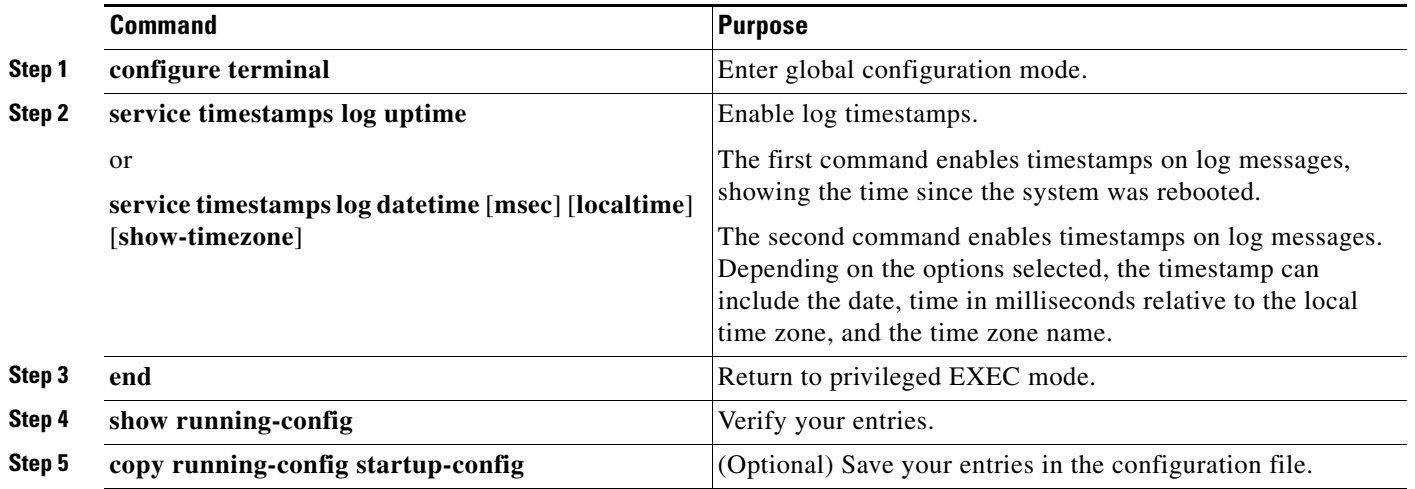

To disable timestamps for both debug and log messages, use the **no service timestamps** global configuration command.

This example shows part of a logging display with the **service timestamps log datetime** global configuration command enabled:

\*Mar 1 18:46:11: %SYS-5-CONFIG\_I: Configured from console by vty2 (10.34.195.36)

This example shows part of a logging display with the s**ervice timestamps log uptime** global configuration command enabled:

00:00:46: %LINK-3-UPDOWN: Interface Port-channel1, changed state to up

## **Enabling and Disabling Sequence Numbers in Log Messages**

Because there is a chance that more than one log message can have the same timestamp, you can display messages with sequence numbers so that you can unambiguously refer to a single message. By default, sequence numbers in log messages are not displayed.

Beginning in privileged EXEC mode, follow these steps to enable sequence numbers in log messages:

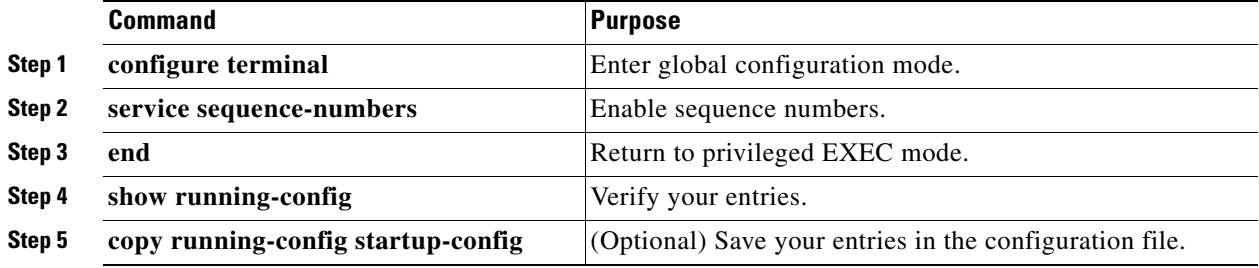

To disable sequence numbers, use the **no service sequence-numbers** global configuration command.

ш

This example shows part of a logging display with sequence numbers enabled:

000019: %SYS-5-CONFIG\_I: Configured from console by vty2 (10.34.195.36)

## **Defining the Message Severity Level**

You can limit messages displayed to the selected device by specifying the severity level of the message, which are described in Table 16-3.

Beginning in privileged EXEC mode, follow these steps to define the message severity level:

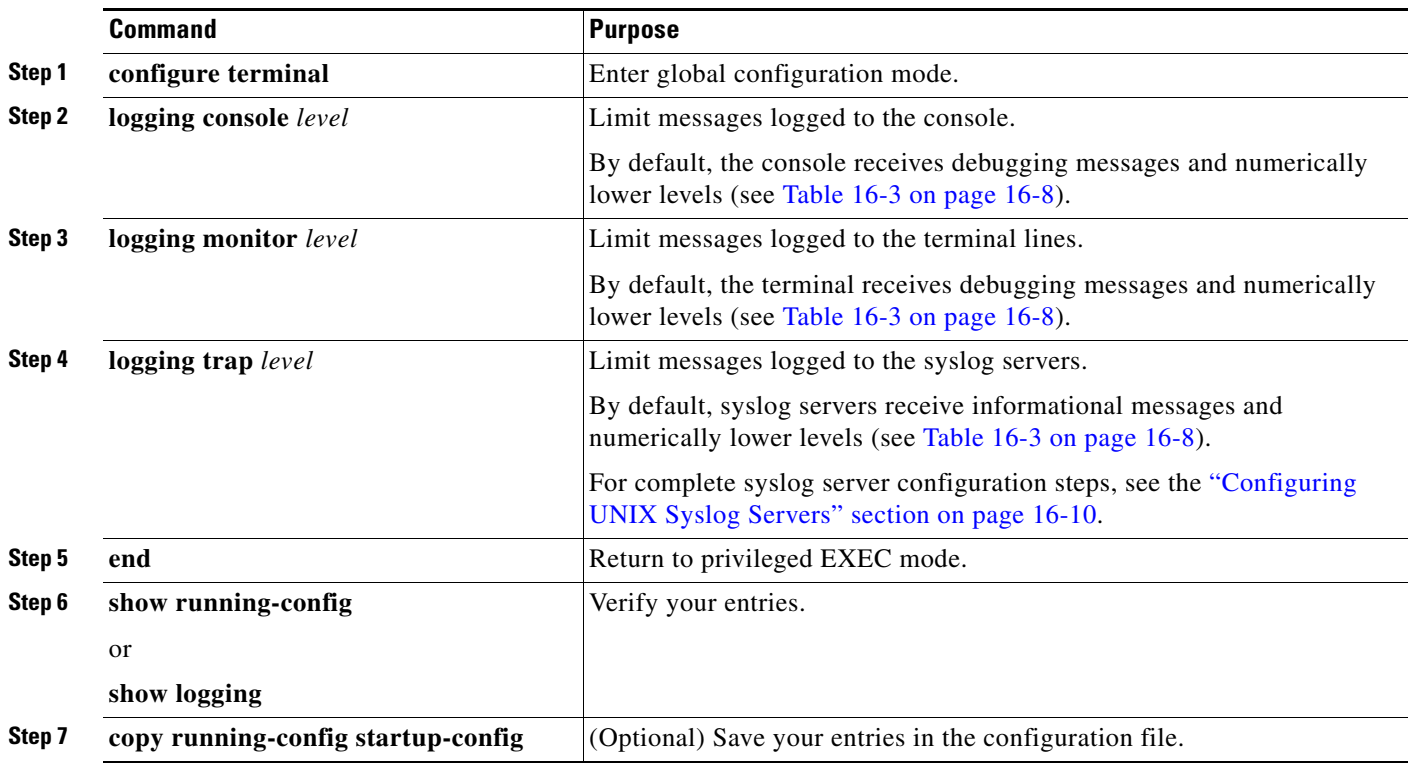

**Note** Specifying a *level* causes messages at that level and numerically lower levels to be displayed at the destination.

To disable logging to the console, use the **no logging console** global configuration command. To disable logging to a terminal other than the console, use the **no logging monitor** global configuration command. To disable logging to syslog servers, use the **no logging trap** global configuration command.

Table 16-3 describes the *level* keywords. It also lists the corresponding UNIX syslog definitions from the most severe level to the least severe level.

| <b>Level Keyword</b> | Level          | <b>Description</b>               | <b>Syslog Definition</b> |
|----------------------|----------------|----------------------------------|--------------------------|
| emergencies          | 0              | System unstable                  | <b>LOG EMERG</b>         |
| alerts               |                | Immediate action needed          | <b>LOG ALERT</b>         |
| critical             | 2              | Critical conditions              | LOG CRIT                 |
| errors               | 3              | Error conditions                 | LOG ERR                  |
| warnings             | $\overline{4}$ | Warning conditions               | <b>LOG WARNING</b>       |
| notifications        | 5              | Normal but significant condition | LOG_NOTICE               |
| informational        | 6              | Informational messages only      | LOG INFO                 |
| debugging            |                | Debugging messages               | LOG DEBUG                |

*Table 16-3 Message Logging Level Keywords*

The software generates four other categories of messages:

- **•** Error messages about software or hardware malfunctions, displayed at levels **warnings** through **emergencies**. These types of messages mean that the functionality of the WMIC is affected.
- **•** Output from the **debug** commands, displayed at the **debugging** level. Debug commands are typically used only by the Technical Assistance Center (TAC).
- **•** Interface up or down transitions and system restart messages, displayed at the **notifications** level. This message is only for information; WMIC functionality is not affected.
- **•** Reload requests and low-process stack messages, displayed at the **informational** level. This message is only for information; WMIC functionality is not affected.

## **Limiting Syslog Messages Sent to the History Table and to SNMP**

If you have enabled syslog message traps to be sent to an SNMP network management station by using the **snmp-server enable trap** global configuration command, you can change the level of messages sent and stored in the WMIChistory table. You can also change the number of messages that are stored in the history table.

Messages are stored in the history table because SNMP traps are not guaranteed to reach their destination. By default, one message of the level **warning** and numerically lower levels (see Table 16-3 on page 16-8) are stored in the history table even if syslog traps are not enabled.

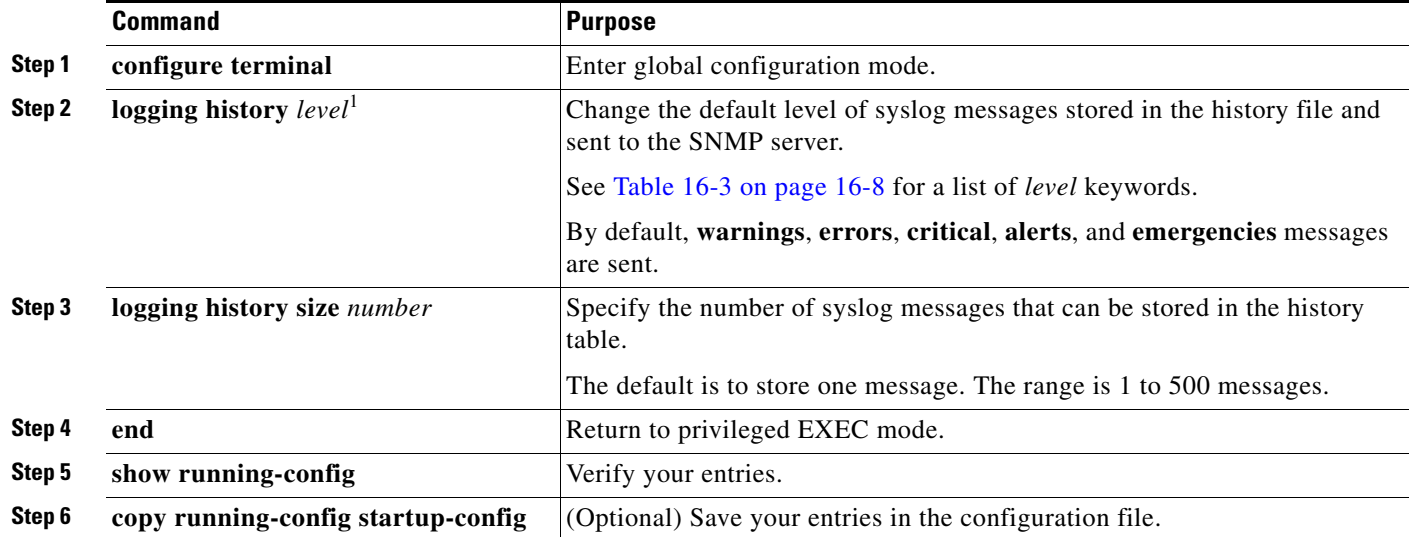

Beginning in privileged EXEC mode, follow these steps to change the level and history table size defaults:

1. Table 16-3 lists the level keywords and severity level. For SNMP usage, the severity level values increase by 1. For example, emergencies equal 1, not 0, and critical equals 3, not 2.

> When the history table is full (it contains the maximum number of message entries specified with the **logging history size** global configuration command), the oldest message entry is deleted from the table to allow the new message entry to be stored.

> To return the logging of syslog messages to the default level, use the **no logging history** global configuration command. To return the number of messages in the history table to the default value, use the **no logging history size** global configuration command.

## **Setting a Logging Rate Limit**

**Chapter 16 Configuring System Message Logging**

You can enable a limit on the number of messages that the device logs per second. You can enable the limit for all messages or for messages sent to the console, and you can specify that messages of a specific severity are exempt from the limit.

Beginning in privileged EXEC mode, follow these steps to enable a logging rate limit:

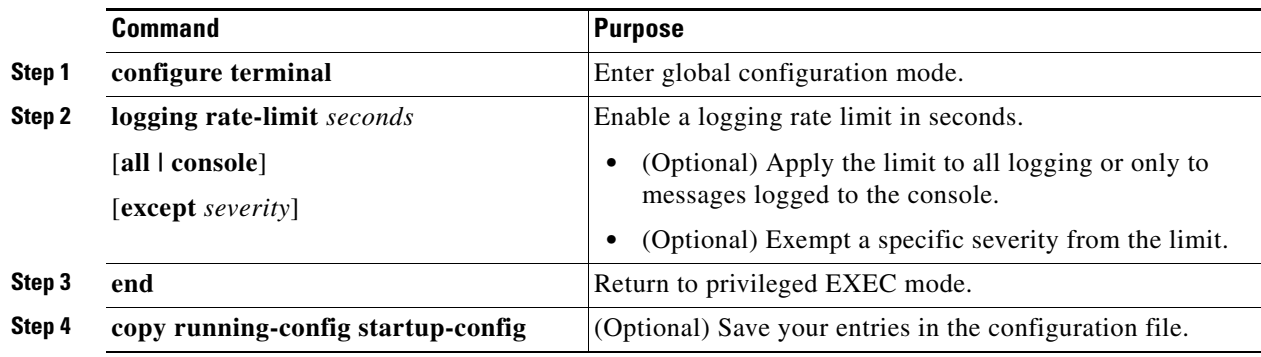

To disable the rate limit, use the **no logging rate-limit** global configuration command.

## **Configuring UNIX Syslog Servers**

The next sections describe how to configure the 4.3 BSD UNIX server syslog daemon and define the UNIX system logging facility.

### **Logging Messages to a UNIX Syslog Daemon**

Before you can send system log messages to a UNIX syslog server, you must configure the syslog daemon on a UNIX server. Log in as root, and perform these steps:

**Note** Some recent versions of UNIX syslog daemons no longer accept by default syslog packets from the network. If this is the case with your system, use the UNIX **man syslogd** command to determine what options must be added to or removed from the syslog command line to enable logging of remote syslog messages.

**Step 1** Add a line such as the following to the file /etc/syslog.conf:

**local7.debug /usr/adm/logs/***cisco.log*

The **local7** keyword specifies the logging facility to be used; see Table 16-4 on page 16-11 for information on the facilities. The **debug** keyword specifies the syslog level; see Table 16-3 on page 16-8 for information on the severity levels. The syslog daemon sends messages at this level or at a more severe level to the file specified in the next field. The file must already exist, and the syslog daemon must have permission to write to it.

**Step 2** Create the log file by entering these commands at the UNIX shell prompt:

\$ **touch /usr/adm/log/cisco.log** \$ **chmod 666 /usr/adm/log/cisco.log**

**Step 3** Make sure the syslog daemon reads the new changes by entering this command:

\$ **kill -HUP `cat /etc/syslog.pid`**

For more information, see the **man syslog.conf** and **man syslogd** commands on your UNIX system.

### **Configuring the UNIX System Logging Facility**

When sending system log messages to an external device, you can cause the WMIC to identify its messages as originating from any of the UNIX syslog facilities.

Beginning in privileged EXEC mode, follow these steps to configure UNIX system facility message logging:

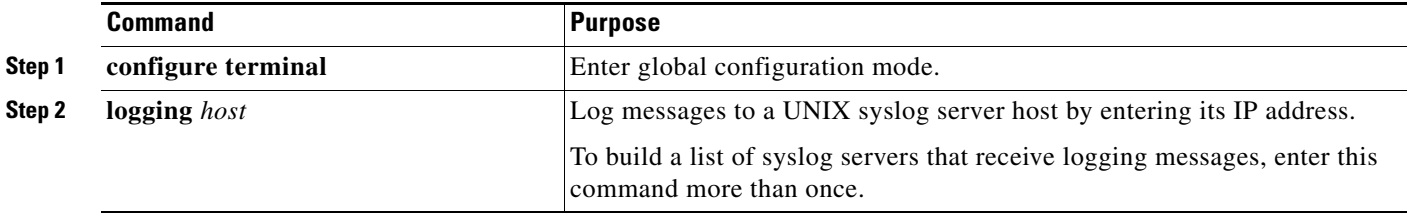

 $\overline{\phantom{a}}$ 

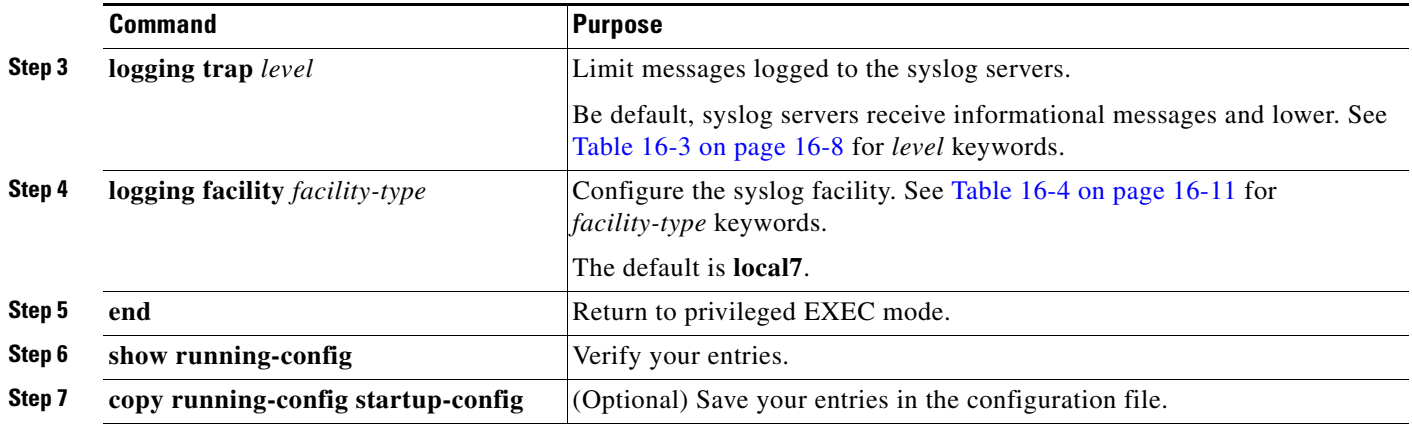

To remove a syslog server, use the **no logging** *host* global configuration command, and specify the syslog server IP address. To disable logging to syslog servers, enter the **no logging trap** global configuration command.

Table 16-4 lists the 4.3 BSD UNIX system facilities supported by the Cisco IOS software. For more information about these facilities, consult the operator's manual for your UNIX operating system.

| <b>Facility Type Keyword</b> | <b>Description</b>       |  |  |
|------------------------------|--------------------------|--|--|
| auth                         | Authorization system     |  |  |
| cron                         | Cron facility            |  |  |
| daemon                       | System daemon            |  |  |
| kern                         | Kernel                   |  |  |
| local <sub>0</sub> -7        | Locally defined messages |  |  |
| lpr                          | Line printer system      |  |  |
| mail                         | Mail system              |  |  |
| news                         | <b>USENET</b> news       |  |  |
| sys9                         | System use               |  |  |
| sys10                        | System use               |  |  |
| sys11                        | System use               |  |  |
| sys12                        | System use               |  |  |
| sys13                        | System use               |  |  |
| sys14                        | System use               |  |  |
| syslog                       | System log               |  |  |
| user                         | User process             |  |  |
| uucp                         | UNIX-to-UNIX copy system |  |  |

*Table 16-4 Logging Facility-Type Keywords*

# **Displaying the Logging Configuration**

To display the current logging configuration and the contents of the log buffer, use the **show logging** privileged EXEC command. For information about the fields in this display, refer to the *Cisco IOS Configuration Fundamentals Command Reference for Release 12.2.*

To display the logging history file, use the **show logging history** privileged EXEC command.

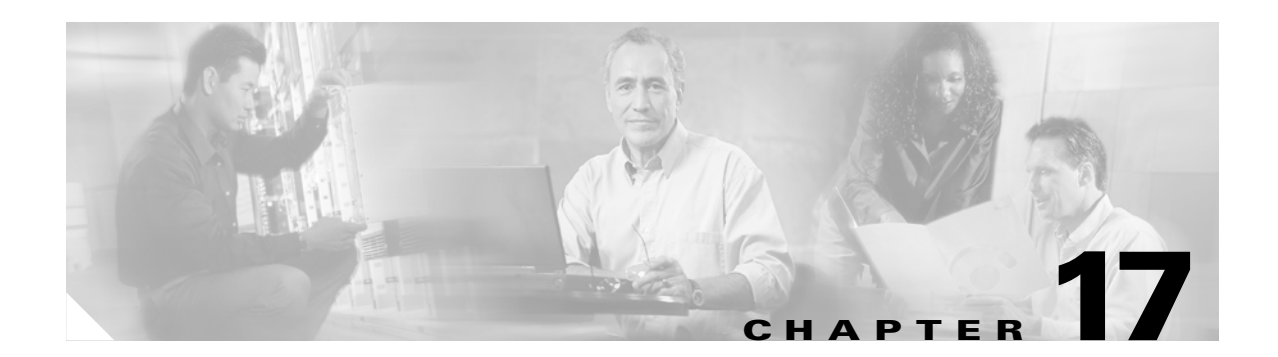

# **Wireless Device Troubleshooting**

This chapter provides troubleshooting procedures for basic problems with the wireless device. For the most up-to-date, detailed troubleshooting information, refer to the Cisco TAC website at the following URL (select **Top Issues** and then select **Wireless Technologies)**:

http://www.cisco.com/tac

Sections in this chapter include:

- **•** Checking the LED Indicators, page 17-2
- **•** Checking Basic Settings, page 17-3
- **•** Resetting to the Default Configuration, page 17-4
- **•** Reloading the Image, page 17-6

# **Checking the LED Indicators**

If your wireless device is not communicating, check theLED indicatorsto quickly assess the device status.

The indicator signals on the wireless device have the following meanings (for additional details refer to Table 17-1):

- The Ethernet indicator signals traffic on the wired LAN. This indicator is normally green when an Ethernet cable is connected, and blinks green when a packet is received or transmitted over the Ethernet infrastructure. The indicator is off when the Ethernet cable is not connected.
- **•** The status indicator signals operational status. Steady green indicates that the wireless device is associated with at least one wireless client. Blinking green indicates that the wireless device is operating normally but is not associated with any wireless devices.
- The radio indicator blinks green to indicate radio traffic activity. The light is normally off, but it blinks whenever a packet is received or transmitted over the wireless device radio.

| <b>Message</b><br>type       | <b>Ethernet</b><br>indicator | <b>Status</b><br>indicator | <b>Radio</b><br>indicator | <b>Meaning</b>                                                                        |
|------------------------------|------------------------------|----------------------------|---------------------------|---------------------------------------------------------------------------------------|
| Boot loader<br>status        | Green                        |                            | Green                     | DRAM memory test.                                                                     |
|                              |                              | Amber                      | Red                       | Board initialization test.                                                            |
|                              |                              | <b>Blinking</b><br>green   | Blinking<br>green         | Flash memory test.                                                                    |
|                              | Amber                        | Green                      | $\overline{\phantom{0}}$  | Ethernet initialization test.                                                         |
|                              | Green                        | Green                      | Green                     | Starting Cisco IOS software.                                                          |
| Association<br>status        |                              | Green                      |                           | At least one wireless client device is<br>associated with the unit.                   |
|                              |                              | Blinking<br>green          |                           | No client devices are associated; check the<br>wireless device SSID and WEP settings. |
| Operating<br>status          |                              | Green                      | <b>Blinking</b><br>green  | Transmitting/receiving radio packets.                                                 |
|                              | Green                        |                            |                           | Ethernet link is operational.                                                         |
|                              | <b>Blinking</b><br>green     |                            |                           | Transmitting/receiving Ethernet packets.                                              |
| <b>Boot Loader</b><br>Errors | Red                          |                            | Red                       | DRAM memory test failure.                                                             |
|                              |                              | Red                        | Red                       | File system failure.                                                                  |
|                              | Red                          | Red                        |                           | Ethernet failure during image recovery.                                               |
|                              | Amber                        | Green                      | Amber                     | Boot environment error.                                                               |
|                              | Red                          | Green                      | Red                       | No Cisco IOS image file.                                                              |
|                              | Amber                        | Amber                      | Amber                     | Boot failure.                                                                         |

*Table 17-1 Indicator Signals*

| <b>Message</b><br>type     | <b>Ethernet</b><br>indicator | <b>Status</b><br>indicator | <b>Radio</b><br>indicator | <b>Meaning</b>                                                      |
|----------------------------|------------------------------|----------------------------|---------------------------|---------------------------------------------------------------------|
| Operation<br><b>Errors</b> |                              | Green                      | <b>Blinking</b><br>amber  | Maximum retries or buffer full occurred on<br>the radio.            |
|                            | <b>Blinking</b><br>amber     |                            |                           | Transmit/receive Ethernet errors.                                   |
|                            |                              | <b>Blinking</b><br>amber   |                           | General warning.                                                    |
| Configuration<br>Reset     |                              | Amber                      |                           | Resetting the configuration options to<br>factory defaults.         |
| Failures                   | Red                          | Red                        | Red                       | Firmware failure; try disconnecting and<br>reconnecting unit power. |
|                            | Blinking red                 |                            |                           | Hardware failure. The wireless device<br>must be replaced.          |
| Firmware<br>Upgrade        |                              | Red                        |                           | Loading new firmware image.                                         |

*Table 17-1 Indicator Signals (continued)*

## **Checking Basic Settings**

Mismatched basic settings are the most common causes of lost connectivity with wireless clients. If the wireless device does not communicate with client devices, check the areas described in this section.

## **SSID**

Wireless clients attempting to associate with the wireless device must use the same SSID as the wireless device. If a client device SSID does not match the SSID of an wireless device in radio range, the client device will not associate. The wireless device default SSID is *tsunami*.

## **WEP Keys**

The WEP key you use to transmit data must be set up exactly the same on the wireless device and any wireless devices with which it associates. For example, if you set WEP Key 3 on your client adapter to 0987654321 and select it as the transmit key, you must set WEP Key 3 on the wireless device to exactly the same value. The wireless device does not need to use Key 3 as its transmit key, however.

## **Security Settings**

Wireless clients attempting to authenticate with the wireless device must support the same security options configured in the wireless device, such as EAP or LEAP, MAC address authentication, Message Integrity Check (MIC), WEP key hashing, and 802.1X protocol versions.

If a wireless client is unable to authenticate with the wireless device, contact the system administrator for proper security settings in the client adapter and for the client adapter driver and firmware versions that are compatible with the wireless device settings.

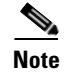

**Note** The wireless device MAC address that appears on the Status page in the Aironet Client Utility (ACU) is the MAC address for the wireless device radio.

# **Resetting to the Default Configuration**

If you forget the password that allows you to configure the wireless device, you may need to completely reset the configuration.

**Note** The following steps reset *all* configuration settings to factory defaults, including passwords, WEP keys, the IP address, and the SSID. The default username and password are both **Cisco**, which is case-sensitive.

## **Using the Web Browser Interface**

Follow these steps to delete the current configuration and return all wireless device settings to the factory defaults using the web browser interface:

- **Step 1** Open your Internet browser. You must use Microsoft Internet Explorer (version 5.x or later) or Netscape Navigator (version 4.x).
- **Step 2** Enter the wireless device IP address in the browser address line and press **Enter**. An Enter Network Password screen appears.
- **Step 3** Enter your username in the User Name field.
- **Step 4** Enter the wireless device password in the Password field and press **Enter**. The Summary Status page appears.
- **Step 5** Click **System Software** and the System Software screen appears.
- **Step 6** Click **System Configuration** and the System Configuration screen appears.
- **Step 7** Click the **Reset to Defaults** button.

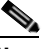

**Note** If the wireless device is configured with a static IP address, the IP address does not change.

**Step 8** After the wireless device reboots, you must reconfigure the wireless device by using the Web-browser interface or the CLI. The default username and password are **Cisco**, which is case-sensitive.

### **Using the CLI**

Follow the steps below to delete the current configuration and return all wireless device settings to the factory defaults using the CLI.

- **Step 1** Open the CLI using a Telnet session or a connection to the wireless device console port.
- **Step 2** Reboot the wireless device by removing power from and reapplying power to the router.
- **Step 3** Let the wireless device boot until the command prompt appears and the wireless device begins to inflate the image. When you see these lines on the CLI, press **Esc**:

```
Loading "flash:/c350-k9w7-mx.v122_13_ja.20031010/c350-k9w7-mx.v122_13_ja.20031010"
...###########################################################################
################################################################################
################################################################################
####################
```
**Step 4** At the ap: prompt, enter the **flash\_init** command to initialize the Flash.

```
ap: flash_init
Initializing Flash...
flashfs[0]: 142 files, 6 directories
flashfs[0]: 0 orphaned files, 0 orphaned directories
flashfs[0]: Total bytes: 7612416
flashfs[0]: Bytes used: 3407360
flashfs[0]: Bytes available: 4205056
flashfs[0]: flashfs fsck took 0 seconds.
...done initializing Flash.
```
**Step 5** Use the **dir flash:** command to display the contents of Flash and find the config.txt configuration file.

```
ap: dir flash:
Directory of flash:/
3 .rwx 223 <date> env_vars
4 .rwx 2190 <date> config.txt
5 .rwx 27 <date> private.config
150 drwx 320 <date> c350.k9w7.mx.122.13.JA
4207616 bytes available (3404800 bytes used)
```
**Step 6** Use the **rename** command to change the name of the config.txt file to config.old.

ap: **rename flash:config.txt flash:config.old**

**Step 7** Use the **reset** command to reboot the wireless device.

```
ap: reset
Are you sure you want to reset the system (y/n)?y
System resetting..Xmodem file system is available.
flashfs[0]: 142 files, 6 directories
flashfs[0]: 0 orphaned files, 0 orphaned directories
flashfs[0]: Total bytes: 7612416
flashfs[0]: Bytes used: 3407360
flashfs[0]: Bytes available: 4205056
flashfs[0]: flashfs fsck took 0 seconds.
Reading cookie from flash parameter block...done.
Base ethernet MAC Address: 00:40:96:41:e4:df
Loading "flash:/c350.k9w7.mx.122.13.JA/c350.k9w7.mx.122.13.JA"...######## . . .
```
**Note** The wireless device is configured with factory default values, including the IP address (set to receive an IP address using DHCP) and the default username and password (**Cisco**).

**Step 8** When IOS software is loaded, you can use the **del** privileged EXEC command to delete the config.old file from Flash.

```
ap# del flash:config.old
Delete filename [config.old]
Delete flash:config.old [confirm]
ap#
```
## **Reloading the Image**

If the wireless device has a firmware failure, you must reload the image file using the Web browser interface. You can use the browser interface if the wireless device firmware is still fully operational and you want to upgrade the firmware image.

If the wireless device experiences a firmware failure or a corrupt firmware image, indicated by three red LED indicators, you must reload the image from a connected TFTP server.

**Note** This process resets *all* configuration settings to factory defaults, including passwords, WEP keys, the wireless device IP address, and SSIDs.

## **Using the Web Browser Interface**

You can also use the Web browser interface to reload the wireless device image file. The Web broswer interface supports loading the image file using HTTP or TFTP interfaces.

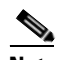

**Note** Your wireless device configuration does not change when you use the browser to reload the image file.

#### **Browser HTTP Interface**

The HTTP interface enables you to browse to the wireless device image file on your PC and download the image to the wireless device. Follow the instructions below to use the HTTP interface:

- **Step 1** Open your Internet browser. You must use Microsoft Internet Explorer (version 5.x or later) or Netscape Navigator (version 4.x).
- **Step 2** Enter the wireless device IP address in the browser address line and press **Enter**. An Enter Network Password screen appears.
- **Step 3** Enter your username in the User Name field.
- **Step 4** Enter the wireless device password in the Password field and press **Enter**. The Summary Status page appears.
- **Step 5** Click the **System Software** tab and then click **Software Upgrade**. The HTTP Upgrade screen appears.
- **Step 6** Click **Browse** to find the image file on your PC.

#### **Step 7** Click **Upload**.

For additional information, click the **Help** icon on the Software Upgrade screen.

### **Browser TFTP Interface**

The TFTP interface allows you to use a TFTP server on a network device to load the wireless device image file. Follow the instructions below to use a TFTP server:

- **Step 1** Open your Internet browser. You must use Microsoft Internet Explorer (version 5.x or later) or Netscape Navigator (version 4.x).
- **Step 2** Enter the wireless device IP address in the browser address line and press **Enter**. An Enter Network Password screen appears.
- **Step 3** Enter your username in the User Name field.
- **Step 4** Enter the wireless device password in the Password field and press **Enter**. The Summary Status page appears.
- **Step 5** Click the **System Software** tab and then click **Software Upgrade**. The HTTP Upgrade screen appears.
- **Step 6** Click the **TFTP Upgrade** tab.
- **Step 7** Enter the IP address for the TFTP server in the TFTP Server field.
- **Step 8** Enter the file name for the image file in the Upload New System Image Tar File field. If the file is located in a subdirectory of the TFTP server root directory, include the relative path of the TFTP server root directory with the filename. If the file is located in the TFTP root directory, enter only the filename.
- **Step 9** Click **Upload**.

For additional information click the **Help** icon on the Software Upgrade screen.

### **Using the CLI**

Follow the steps below to reload the wireless device image using the CLI. When the wireless device begins to boot, interrupt the boot process and use boot loader commands to load an image from a TFTP server to replace the image in the wireless device.

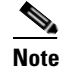

**Note** Your wireless device configuration is not changed when using the CLI to reload the image file.

- **Step 1** Open the CLI using a Telnet session or a connection to the wireless device console port.
- **Step 2** Reboot the wireless device by removing power and reapplying power.

**Step 3** Let the wireless device boot until it begins to inflate the image. When you see these lines on the CLI, press **Esc**:

```
Loading "flash:/c350-k9w7-mx.v122_13_ja.20031010/c350-k9w7-mx.v122_13_ja.20031010"
...###########################################################################
################################################################################
################################################################################
####################
```
**Step 4** When the ap: command prompt appears, enter the **set** command to assign an IP address, subnet mask, and default gateway to the wireless device.

```
\frac{\partial}{\partial x}
```
**Note** You must use upper-case characters when you enter the **IP-ADDR**, **NETMASK**, and **DEFAULT\_ROUTER** options with the **set** command.

Your entries might look like this example:

```
ap: set IP_ADDR 192.168.133.160
ap: set NETMASK 255.255.255.0
ap: set DEFAULT_ROUTER 192.168.133.1
```
**Step 5** Enter the **tftp** init command to prepare the wireless device for TFTP.

```
ap: tftp_init
```
- **Step 6** Enter the **tar** command to load and inflate the new image from your TFTP server. The command must include this information:
	- **•** the **-xtract** option, which inflates the image when it is loaded
	- **•** the IP address of your TFTP server
	- **•** the directory on the TFTP server that contains the image
	- **•** the name of the image
	- **•** the destination for the image (the wireless device Flash)

Your entry might look like this example:

```
ap: tar -xtract tftp://192.168.130.222/images/c350-k9w7-tar.122-13.JA1 flash:
```
**Step 7** When the display becomes full, the CLI pauses and displays  $-\text{MORE}-$ . Press the spacebar to continue.

```
extracting info (229 bytes)
c350-k9w7-mx.122-13.JA1/ (directory) 0 (bytes)
c350-k9w7-mx.122-13.JA1/html/ (directory) 0 (bytes)
c350-k9w7-mx.122-13.JA1/html/level1/ (directory) 0 (bytes)
extracting c350-k9w7-mx.122-13.JA1/html/level1/appsui.js (558 bytes)
extracting c350-k9w7-mx.122-13.JA1/html/level1/back.htm (205 bytes)
extracting c350-k9w7-mx.122-13.JA1/html/level1/cookies.js (5027 bytes).
extracting c350-k9w7-mx.122-13.JA1/html/level1/forms.js (15704 bytes)...
extracting c350-k9w7-mx.122-13.JA1/html/level1/sitewide.js (14621 bytes)...
extracting c350-k9w7-mx.122-13.JA1/html/level1/config.js (2554 bytes)
extracting c350-k9w7-mx.122-13.JA1/html/level1/stylesheet.css (3215 bytes)
c350-k9w7-mx.122-13.JA1/html/level1/images/ (directory) 0 (bytes)
extracting c350-k9w7-mx.122-13.JA1/html/level1/images/ap_title_appname.gif (1422 bytes)
extracting c350-k9w7-mx.122-13.JA1/html/level1/images/apps_button_1st.gif (1171 bytes)
extracting c350-k9w7-mx.122-13.JA1/html/level1/images/apps_button_cbottom.gif (318 bytes)
extracting c350-k9w7-mx.122-13.JA1/html/level1/images/apps_button_current.gif (348 bytes)
extracting c350-k9w7-mx.122-13.JA1/html/level1/images/apps_button_last.gif (386 bytes)
extracting c350-k9w7-mx.122-13.JA1/html/level1/images/apps_button_last_filler.gif (327 
bytes)
```

```
extracting c350-k9w7-mx.122-13.JA1/html/level1/images/apps_button_last_flat.gif (318 
bytes)
extracting c350-k9w7-mx.122-13.JA1/html/level1/images/apps_button_nth.gif (1177 bytes)
extracting c350-k9w7-mx.122-13.JA1/html/level1/images/apps_leftnav_dkgreen.gif (869 bytes)
  -- MORE --
```
## d,

**Note** If you do not press the spacebar to continue, the process eventually times out and the wireless device stops inflating the image.

**Step 8** Enter the set **BOOT** command to designate the new image as the image that the wireless device uses when it reboots. The wireless device creates a directory for the image that has the same name as the image, and you must include the directory in the command. Your entry might look like this example:

```
ap: set BOOT flash:/c350-k9w7-mx.122-13.JA1/c350-k9w7-mx.122-13.JA1
```
**Step 9** Enter the **set** command to check your bootloader entries.

```
ap: set
BOOT=flash:/c350-k9w7-mx.122-13.JA1/c350-k9w7-mx.122-13.JA1
DEFAULT_ROUTER=192.168.133.1
IP_ADDR=192.168.133.160
NETMASK=255.255.255.0
```
**Step 10** Enter the **boot** command to reboot the wireless device. When the wireless device reboots, it loads the new image.

```
ap: boot
```
## **Obtaining the Image File**

You can obtain the wireless device image file from the Cisco.com software center by following these steps:

- **Step 1** Use your Internet browser to access the Cisco Software Center at the following URL: http://www.cisco.com/public/sw-center/sw-wireless.shtml **Step 2** Find the wireless device firmware and utilities section and click on the link for the wireless device.
- **Step 3** Double-click the latest firmware image file for wireless devices.
- **Step 4** Download the image file to a directory on your PC hard drive.

## **Obtaining TFTP Server Software**

You can download TFTP server software from several websites. Cisco recommends the shareware TFTP utility available at this URL:

http://tftpd32.jounin.net

Follow the instructions on the website for installing and using the utility.

## **Reloading the Bootloader Image**

Follow this procedure to download the boot loader image to the device:

- **Step 1** Place the bootloader image in the proper directory on a TFTP server.
- **Step 2** Connect to the console.
- **Step 3** Enter the **enable** command to enter privileged mode.
- **Step 4** Download the new boot loader image from the TFTP server to the boot sector by using the **copy tftp:/***/ip address***/***path***/***imagename* **bs:** command, where ip address is the address of the TFTP server and path is the path to the directory where the boot loader image is located.

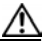

**Caution** The boot sector Flash file system is addressed as **bs:**. The WMIC will not boot up and will not recover if a non-bootloader image is downloaded to the boot sector of the Flash file system.

- **Step 5** When the boot loader download is complete, enter the **reset** command at the console prompt to reset the device.
- **Step 6** When the boot loader upgrade is complete, enter the **boot** command at the console prompt to reboot the device.
- **Step 7** Enter the **version** commmand to verify that it boots using the upgraded boot loader.

#### **Example Command Output**

```
bridge: copy tftp://223.255.254.253/tftpboot/jrehage/loader_c3202_bs.img bs:
         ................................................................
```

```
File "tftp://223.255.254.253/tftpboot/jrehage/loader_c3202_bs.img" successfully copied to 
"bs:"
bridge:reset
Are you sure you want to reset the system (y/n)?y
System resetting...
                    Xmodem file system is available.
flashfs[0]:136 files, 6 directories
flashfs[0]:0 orphaned files, 0 orphaned directories
flashfs[0]:Total bytes:15998976
flashfs[0]:Bytes used:7458304
flashfs[0]:Bytes available:8540672
flashfs[0]:flashfs fsck took 30 seconds.
Base ethernet MAC Address:00:ff:ff:f0:01:4f
Initializing ethernet port 0...
Reset ethernet port 0...
Reset done!
ethernet link up, 100 mbps, full-duplex
Ethernet port 0 initialized:link is up
```
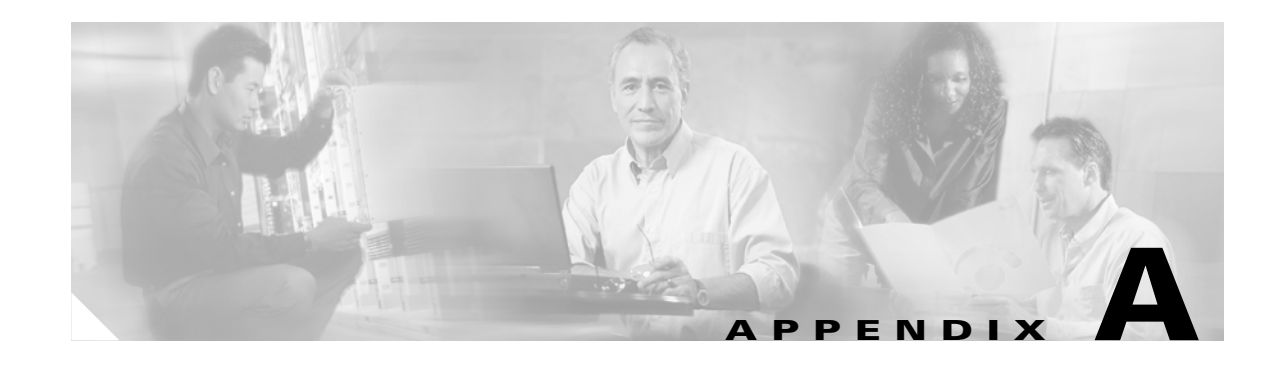

# **Connecting to the Cisco 3200 Series Router and Using the Command-Line Interface**

This chapter describes how to connect to the router and use the IOS command-line interface (CLI) that you can use to configure the WMIC. It contains these sections:

- **•** Before You Start
- **•** IOS Command Modes, page A-4
- **•** Getting Help, page A-5
- **•** Abbreviating Commands, page A-5
- **•** Using no and default Forms of Commands, page A-6
- **•** Understanding CLI Messages, page A-6
- **•** Using Command History, page A-6
- **•** Using Editing Features, page A-8
- **•** Searching and Filtering the Output of show and more Commands, page A-10

# **Before You Start**

Before you install the WMIC, make sure you are using a computer connected to the same network as the WMIC, and obtain the following information from your network administrator:

- **•** A system name for the WMIC
- **•** The case-sensitive wireless service set identifier (SSID) that your WMICs use
- If not connected to a DHCP server, a unique IP address for your WMIC (such as 172.17.255.115)
- If the WMIC is not on the same subnet as your PC, a default gateway address and subnet mask
- **•** A Simple Network Management Protocol (SNMP) community name and the SNMP file attribute (if SNMP is in use)

## **Resetting the WMIC to the Default Settings**

You can use the CLI to reset the WMIC to a factory default configuration.

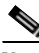

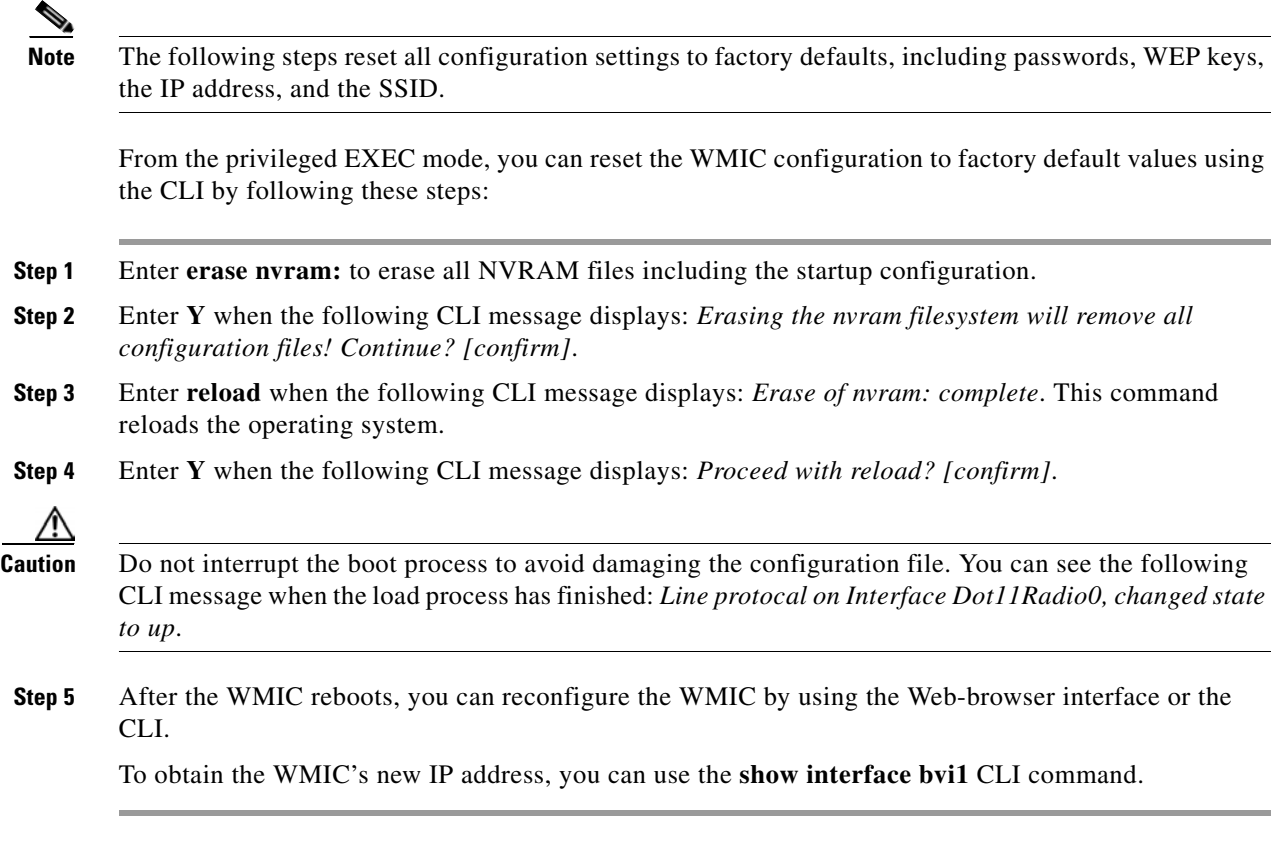
## **Assigning an IP Address**

To assign the WMIC IP address by using one of the following methods:

- **•** Use the **ip address** interface command to assign an IP address to the interface.
- **•** Use a DHCP server (if available) to automatically assign an IP address.

The WMIC links to the network using a Bridge Group Virtual Interface (BVI) that it creates automatically. Instead of tracking separate IP addresses for the WMIC Ethernet and radio ports, the network uses the BVI.

**Note** The WMIC supports only one BVI on each WMIC. Configuring more than one BVI might cause errors in the WMIC ARP table.

When you assign an IP address to the WMIC using the CLI, you must assign the address to the BVI. Beginning in privileged EXEC mode, follow these steps to assign an IP address to the BVI:

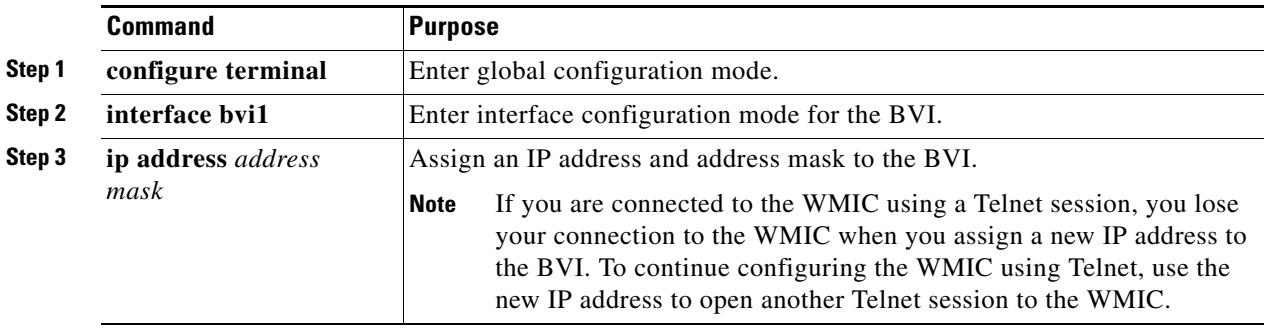

# **IOS Command Modes**

The Cisco IOS user interface is divided into many different modes. The commands available to you depend on which mode you are currently in. Enter a question mark (?) at the system prompt to obtain a list of commands available for each command mode.

When you start a session on the WMIC, you begin in user mode, often called *user EXEC mode*. Only a limited subset of the commands are available in user EXEC mode. For example, most of the user EXEC commands are one-time commands, such as **show** commands, which show the current configuration status, and **clear** commands, which clear counters or interfaces. The user EXEC commands are not saved when the WMIC reboots.

To have access to all commands, you must enter privileged EXEC mode. Normally, you must enter a password to enter privileged EXEC mode. From this mode, you must enter privileged EXEC mode before you can enter the global configuration mode.

Using the configuration modes (global, interface, and line), you can make changes to the running configuration. If you save the configuration, these commands are stored and used when the WMIC reboots. To access the various configuration modes, you must start at global configuration mode. From global configuration mode, you can enter interface configuration mode and line configuration mode.

Table A-1 describes the main command modes, how to access each one, the prompt you see in that mode, and how to exit the mode. The examples in the table use the host name *BR*.

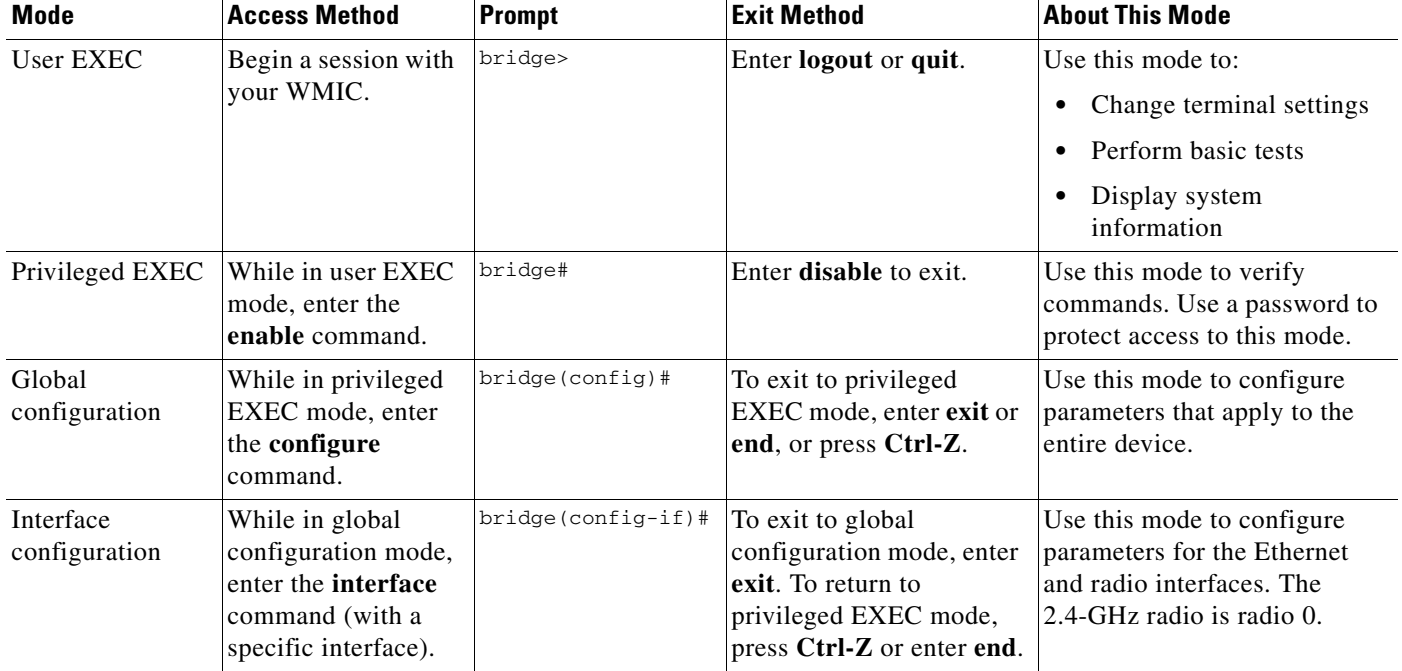

#### *Table A-1 Command Mode Summary*

×

# **Getting Help**

You can enter a question mark (?) at the system prompt to display a list of commands available for each command mode. You can also obtain a list of associated keywords and arguments for any command, as shown in Table A-2.

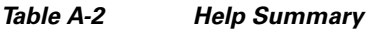

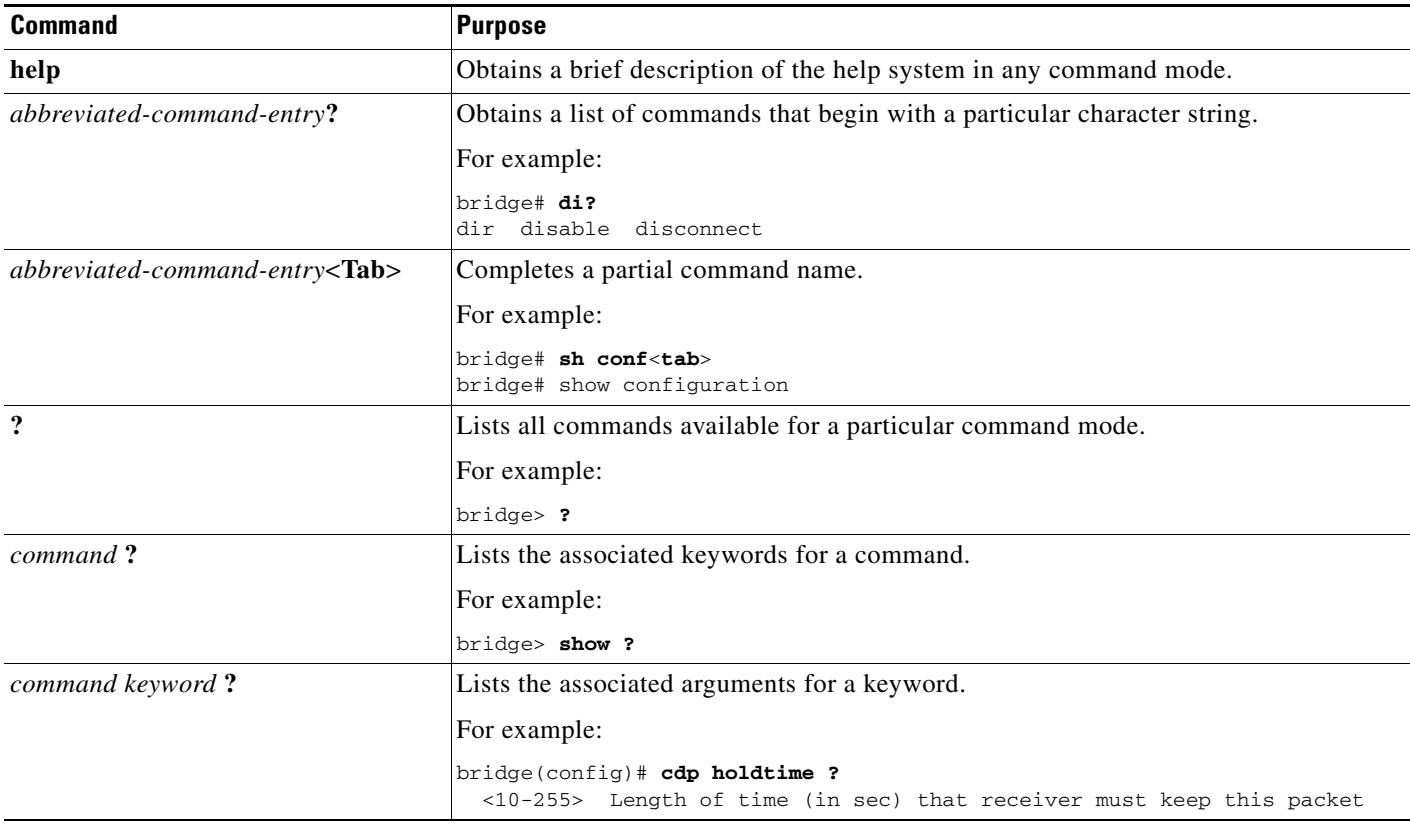

# **Abbreviating Commands**

You have to enter only enough characters for the WMIC to recognize the command as unique. This example shows how to enter the **show configuration** privileged EXEC command:

bridge# **show conf**

# **Using no and default Forms of Commands**

Most configuration commands also have a **no** form. In general, use the **no** form to disable a feature or function or reverse the action of a command. For example, the **no shutdown** interface configuration command reverses the shutdown of an interface. Use the command without the keyword **no** to re-enable a disabled feature or to enable a feature that is disabled by default.

Configuration commands can also have a **default** form. The **default** form of a command returns the command setting to its default. Most commands are disabled by default, so the **default** form is the same as the **no** form. However, some commands are enabled by default and have variables set to certain default values. In these cases, the **default** command enables the command and sets variables to their default values.

# **Understanding CLI Messages**

Table A-3 lists some error messages that you might encounter while using the CLI to configure your WMIC.

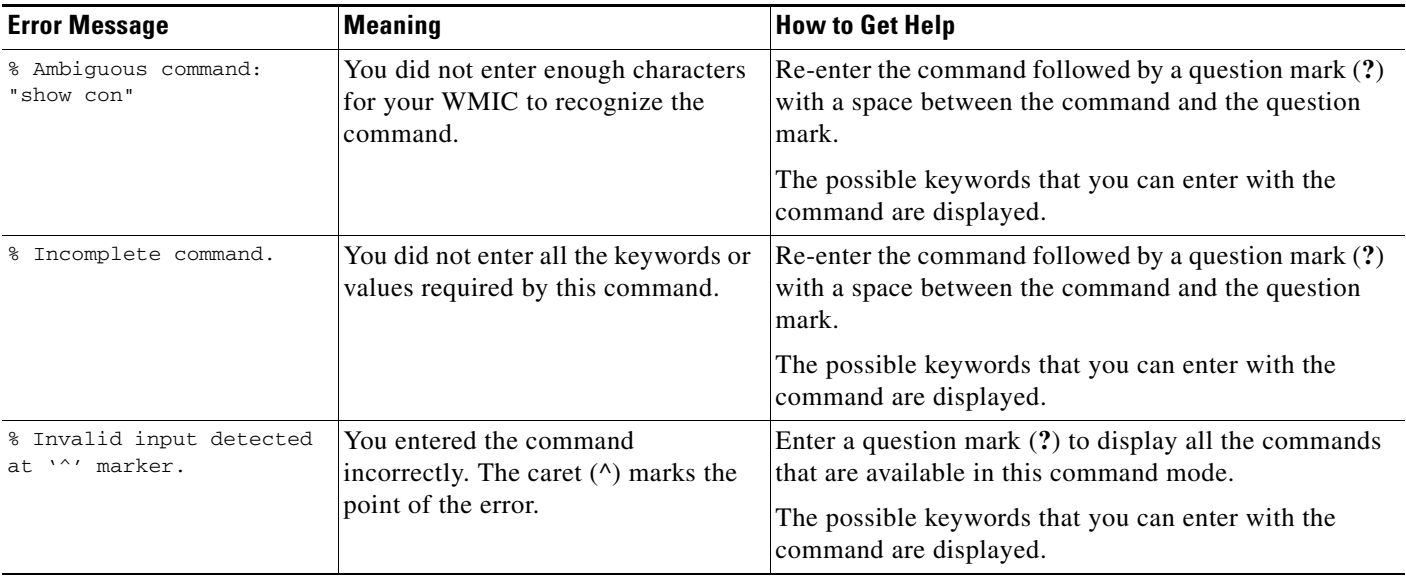

#### *Table A-3 Common CLI Error Messages*

# **Using Command History**

The IOS provides a history or record of commands that you have entered. This feature is particularly useful for recalling long or complex commands or entries, including access lists. You can customize the command history feature to suit your needs as described in these sections:

- **•** Changing the Command History Buffer Size, page A-7
- **•** Recalling Commands, page A-7
- **•** Disabling the Command History Feature, page A-7

## **Changing the Command History Buffer Size**

By default, the WMIC records ten command lines in its history buffer. Beginning in privileged EXEC mode, enter this command to change the number of command lines that the WMIC records during the current terminal session:

bridge# **terminal history** [**size** *number-of-lines*]

The range is from 0 to 256.

Beginning in line configuration mode, enter this command to configure the number of command lines the WMIC records for all sessions on a particular line:

bridge(config-line)# **history** [**size** *number-of-lines*]

The range is from 0 to 256.

## **Recalling Commands**

To recall commands from the history buffer, perform one of the actions listed in Table A-4:

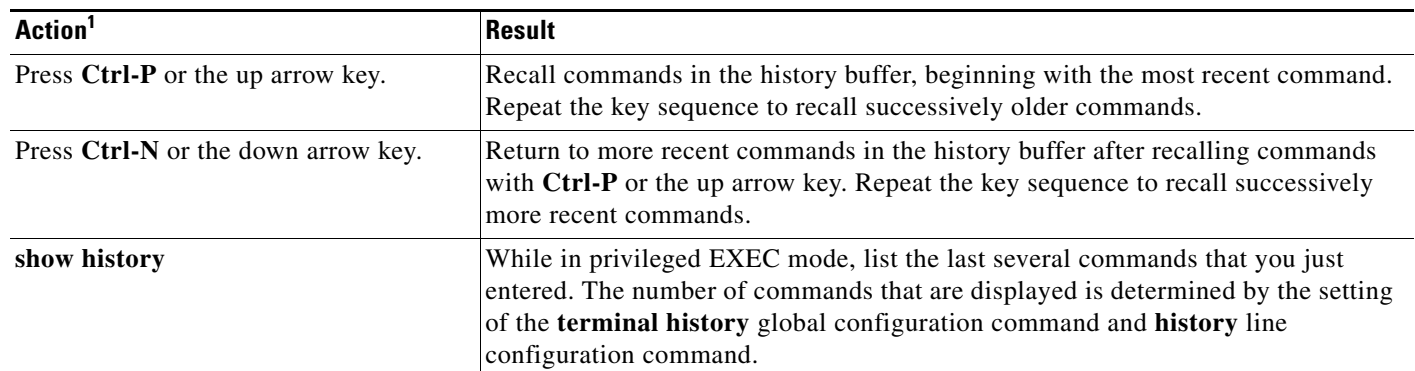

#### *Table A-4 Recalling Commands*

1. The arrow keys function only on ANSI-compatible terminals such as VT100s.

## **Disabling the Command History Feature**

The command history feature is automatically enabled.

To disable the feature during the current terminal session, enter the **terminal no history** privileged EXEC command.

To disable command history for the line, enter the **no history** line configuration command.

# **Using Editing Features**

This section describes the editing features that can help you manipulate the command line. It contains these sections:

- **•** Enabling and Disabling Editing Features, page A-8
- **•** Editing Commands Through Keystrokes, page A-8
- **•** Editing Command Lines that Wrap, page A-9

## **Enabling and Disabling Editing Features**

Although enhanced editing mode is automatically enabled, you can disable it.

To re-enable the enhanced editing mode for the current terminal session, enter this command in privileged EXEC mode:

bridge# **terminal editing**

To reconfigure a specific line to have enhanced editing mode, enter this command in line configuration mode:

bridge(config-line)# **editing**

To globally disable enhanced editing mode, enter this command in line configuration mode:

bridge(config-line)# **no editing**

## **Editing Commands Through Keystrokes**

Table A-5 shows the keystrokes that you need to edit command lines.

*Table A-5 Editing Commands Through Keystrokes*

| <b>Capability</b>                                                                                          | Keystroke <sup>1</sup>                  | <b>Purpose</b>                                                                                                    |  |
|----------------------------------------------------------------------------------------------------|-----------------------------------------|----------------------------------------------------------------------------------------------------|--|
| Move around the command line to<br>make changes or corrections.                                            | <b>Ctrl-B</b> or the left arrow<br>key  | Move the cursor back one character.                                                                                                    |  |
|                                                                                                    | <b>Ctrl-F</b> or the right arrow<br>key | Move the cursor forward one character.                                                                                                    |  |
|                                                                                                    | Ctrl-A                                  | Move the cursor to the beginning of the command line.                                                                                                    |  |
|                                                                                                    | $Ctrl-E$                                | Move the cursor to the end of the command line.                                                                                                    |  |
|                                                                                                    | Esc B                                   | Move the cursor back one word.                                                                                                    |  |
|                                                                                                    | Esc F                                   | Move the cursor forward one word.                                                                                                    |  |
|                                                                                                    | $Ctrl-T$                                | Transpose the character to the left of the cursor with the<br>character located at the cursor.                                                                                                    |  |
| Recall commands from the buffer and                                                                        | $Ctrl-Y$                                | Recall the most recent entry in the buffer.                                                                                                    |  |
| paste them in the command line. The<br>WMIC provides a buffer with the last<br>ten items that you deleted. | Esc Y                                   | Recall the next buffer entry.<br>The buffer contains only the last 10 items that you have<br>deleted or cut. If you press $\text{Esc } Y$ more than ten times, you<br>cycle to the first buffer entry. |  |

×

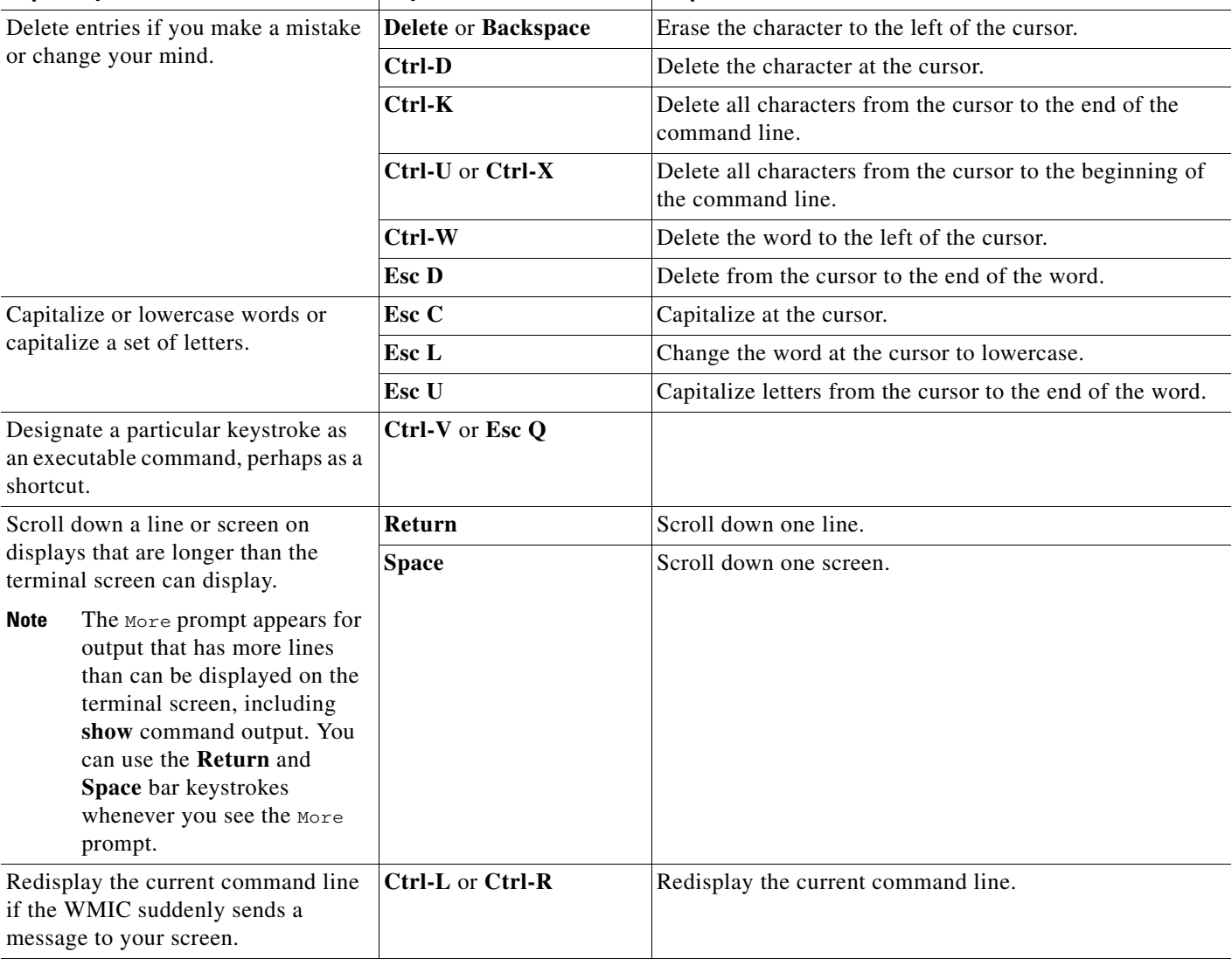

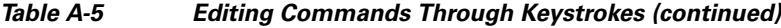

**Capability Keystroke<sup>1</sup> Purpose**

1. The arrow keys function only on ANSI-compatible terminals such as VT100s.

## **Editing Command Lines that Wrap**

You can use a wraparound feature for commands that extend beyond a single line on the screen. When the cursor reaches the right margin, the command line shifts ten spaces to the left. You cannot see the first ten characters of the line, but you can scroll back and check the syntax at the beginning of the command.

To scroll back to the beginning of the command entry, press **Ctrl-B** or the left arrow key repeatedly. You can also press **Ctrl-A** to immediately move to the beginning of the line.

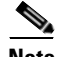

**Note** The arrow keys function only on ANSI-compatible terminals such as VT100s.

In this example, the **access-list** global configuration command entry extends beyond one line. When the cursor first reaches the end of the line, the line is shifted ten spaces to the left and redisplayed. The dollar sign (\$) shows that the line has been scrolled to the left. Each time the cursor reaches the end of the line, the line is again shifted ten spaces to the left.

bridge(config)# **access-list 101 permit tcp 131.108.2.5 255.255.255.0 131.108.1** bridge(config)# \$ **101 permit tcp 131.108.2.5 255.255.255.0 131.108.1.20 255.25** bridge(config)# \$**t tcp 131.108.2.5 255.255.255.0 131.108.1.20 255.255.255.0 eq** bridge(config)# \$**108.2.5 255.255.255.0 131.108.1.20 255.255.255.0 eq 45**

After you complete the entry, press **Ctrl-A** to check the complete syntax before pressing the **Return** key to execute the command. The dollar sign (\$) appears at the end of the line to show that the line has been scrolled to the right:

```
bridge(config)# access-list 101 permit tcp 131.108.2.5 255.255.255.0 131.108.1$
```
The software assumes you have a terminal screen that is 80 columns wide. If you have a width other than that, use the **terminal width** privileged EXEC command to set the width of your terminal.

Use line wrapping with the command history feature to recall and modify previous complex command entries. For information about recalling previous command entries, see the "Editing Commands Through Keystrokes" section on page A-8.

# **Searching and Filtering the Output of show and more Commands**

You can search and filter the output for **show** and **more** commands. This is useful when you need to sort through large amounts of output or if you want to exclude output that you do not need to see.

To use this functionality, enter a **show** or **more** command followed by the *pipe* character (|), one of the keywords **begin**, **include**, or **exclude**, and an expression that you want to search for or filter out:

*command* **|** {**begin** | **include** | **exclude**} *regular-expression*

Expressions are case sensitive. For example, if you enter **| exclude output**, the lines that contain *output* are not displayed, but the lines that contain *Output* are displayed.

This example shows how to include in the output display only lines where the expression *protocol* appears:

bridge# **show interfaces | include protocol** Vlan1 is up, line protocol is up Vlan10 is up, line protocol is down GigabitEthernet0/1 is up, line protocol is down GigabitEthernet0/2 is up, line protocol is up

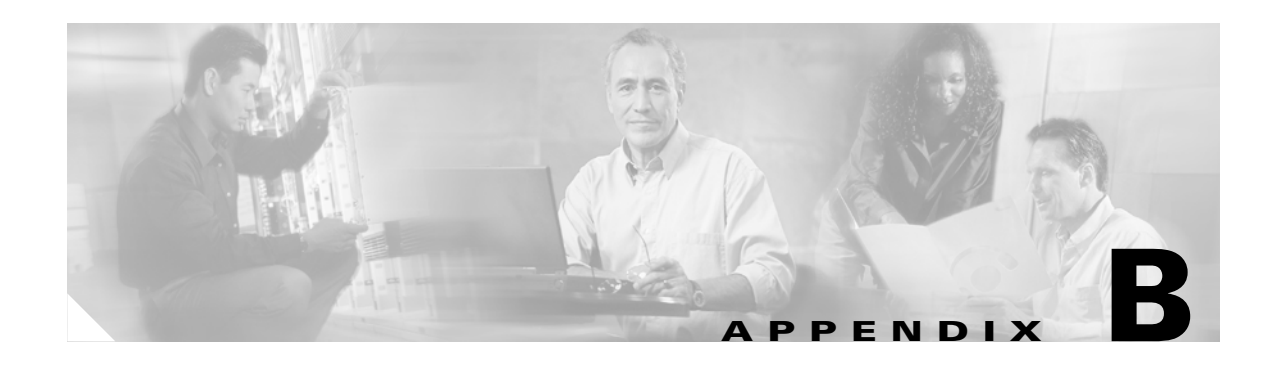

# **Channels and Antenna Settings**

This appendix lists the IEEE 802.11g (2.4-GHz) channels, maximum power levels, and antenna gains supported by the world's regulatory domains.

The following topics are covered in this appendix:

- **•** Channels, page B-2
- **•** Maximum Power Levels and Antenna Gains, page B-4

See the "Configuring Radio Transmit Power" in the "Configuring Radio Settings" chapter for instructions about how to change the radio output power.

# **Channels**

This section describes the channels for 802.11b/g (2.4-GHz) and the 4.9-GHz bands.

## **IEEE 802.11g (2.4-GHz Band)**

The channel identifiers, channel center frequencies, and regulatory domains of each IEEE 802.11g 22-MHz-wide channel are shown in Table B-1.

|                   | <b>Center</b>    | <b>Regulatory Domains</b> |               |            |             |            |               |            |              |
|-------------------|------------------|---------------------------|---------------|------------|-------------|------------|---------------|------------|--------------|
| <b>Channel</b>    | <b>Frequency</b> |                           | Americas (-A) |            | $EMEA$ (-E) |            | $Israel (-I)$ |            | $Japan (-J)$ |
| <b>Identifier</b> | (MHz)            | <b>CCK</b>                | <b>OFDM</b>   | <b>CCK</b> | <b>OFDM</b> | <b>CCK</b> | <b>OFDM</b>   | <b>CCK</b> | <b>OFDM</b>  |
| 1                 | 2412             | X                         | X             | X          | X           |            |               | X          | X            |
| $\overline{2}$    | 2417             | X                         | X             | X          | X           |            |               | X          | X            |
| 3                 | 2422             | X                         | X             | X          | X           |            |               | X          | X            |
| $\overline{4}$    | 2427             | X                         | X             | X          | X           |            |               | X          | X            |
| 5                 | 2432             | X                         | X             | X          | X           | X          | X             | X          | X            |
| 6                 | 2437             | X                         | X             | X          | X           | X          | X             | X          | X            |
| 7                 | 2442             | X                         | X             | X          | X           | X          | X             | X          | X            |
| 8                 | 2447             | X                         | X             | X          | X           | X          | X             | X          | X            |
| 9                 | 2452             | X                         | X             | X          | X           |            |               | X          | X            |
| 10                | 2457             | X                         | X             | X          | X           |            |               | X          | X            |
| 11                | 2462             | X                         | X             | X          | X           |            |               | X          | X            |
| 12                | 2467             |                           |               | X          | X           |            |               | X          | X            |
| 13                | 2472             |                           |               | X          | X           |            |               | X          | X            |
| 14                | 2484             |                           |               |            |             |            |               | X          |              |

*Table B-1 Channels for IEEE 802.11g*

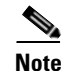

**Note** Mexico is included in the Americas (–A) regulatory domain; however, channels 1 through 8 are for indoor use only while channels 9 through 11 can be used indoors and outdoors. Users are responsible for ensuring that the channel set configuration is in compliance with the regulatory standards of Mexico.

## **4.9-GHz Band**

The channel identifiers, channel center frequencies, and channel width are shown in Table B-2.

**Channel Center Frequency Channel Width** 1 4940.5 not supported 2 a 4941.5 not supported 3 4942.5 5-MHz 4 4943.5 not supported 5 1944.5 not supported 6 4947.5 5-MHz 7 4952.5 5-MHz, 10-MHz, or 20-MHz 8 4957.5 5-MHz 9  $\vert$ 4962.5  $\vert$  5-MHz or 10-MHz 10 4967.5 5-MHz 11 4972.5 5-MHz, 10-MHz, or 20-MHz 12  $4977.5$  5-MHz 13  $|4982.5|$   $5-MHz$  or 10-MHz 14 **4985.5** not supported 15 4986.5 5-MHz 16 **4987.5** not supported 17 and 4988.5 and 17 and 1988.5 hot supported 18  $\vert$ 4989.5 not supported

| Table B-2 |  |  |  | <b>Channels, Center Frequencies, and Channel Widths</b> |  |
|-----------|--|--|--|---------------------------------------------------------|--|
|-----------|--|--|--|---------------------------------------------------------|--|

# **Maximum Power Levels and Antenna Gains**

## **IEEE 802.11g (2.4-GHz Band)**

An improper combination of power level and antenna gain can result in equivalent isotropic radiated power (EIRP) above the amount allowed per regulatory domain. Table B-3 indicates the maximum power levels and antenna gains allowed for each IEEE 802.11g regulatory domain.

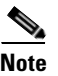

**Note** To meet regulatory restrictions, the external antenna BR1300 configuration and the external antenna must be professionally installed. The network administration or other IT professional responsible for installing and configuring the unit is a suitable professional installer. Following installation, access to the unit should be password protected by the network administrator to maintain regulatory compliance.

|                                        | <b>Antenna Gain</b> | <b>Maximum Power Level (mW)</b> |              |  |  |
|----------------------------------------|---------------------|---------------------------------|--------------|--|--|
| <b>Regulatory Domain</b>               | (dBi)               | <b>CCK</b>                      | <b>OFDM</b>  |  |  |
| Americas $(-A)$                        | 2.2                 | 100                             | 30           |  |  |
| (4 W EIRP maximum)                     | 6                   | 100                             | 30           |  |  |
|                                        | 6.5                 | 100                             | 30           |  |  |
|                                        | 10                  | 100                             | 30           |  |  |
|                                        | 13.5                | 100                             | 30           |  |  |
|                                        | 15                  | 50                              | 20           |  |  |
|                                        | 21                  | 20                              | 10           |  |  |
| EMEA $(-E)$ and Israel $(-I)$          | 2.2                 | 50                              | 30           |  |  |
| (100 mW EIRP maximum)                  | 6                   | 30                              | 10           |  |  |
|                                        | 6.5                 | $20\,$                          | 10           |  |  |
|                                        | $10\,$              | $10\,$                          | 5            |  |  |
|                                        | 13.5                | 5                               | 5            |  |  |
|                                        | 15                  | 5                               | $\mathbf{1}$ |  |  |
|                                        | 21                  | $\mathbf{1}$                    |              |  |  |
| Japan (-J)<br>(10 mW/MHz EIRP maximum) | 2.2                 | 5                               | 5            |  |  |
|                                        | 6                   | 5                               | 5            |  |  |
|                                        | 6.5                 | 5                               | 5            |  |  |
|                                        | 10                  | 5                               | 5            |  |  |
|                                        | 13.5                | 5                               | 5            |  |  |
|                                        | 15                  | 5                               | 5            |  |  |
|                                        | 21                  | 5                               | 5            |  |  |

*Table B-3 Maximum Power Levels Per Antenna Gain for IEEE 802.11g*

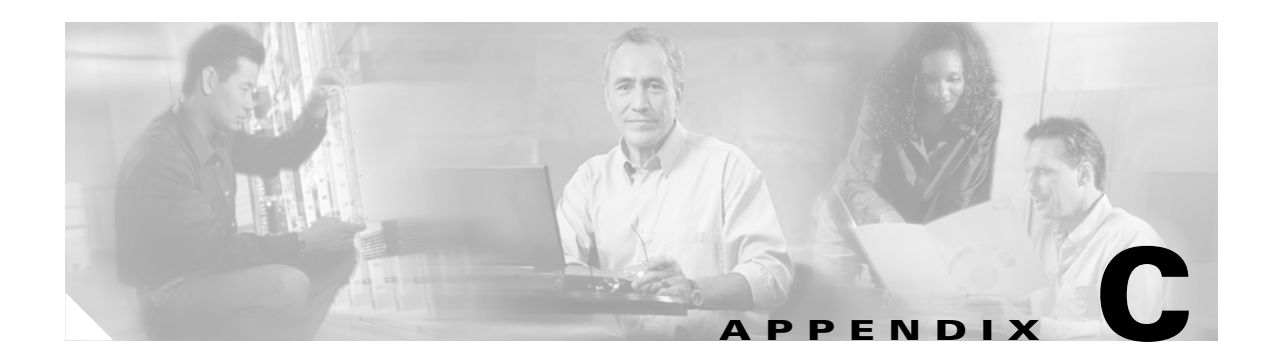

# **Protocol Filters**

The tables in this appendix list some of the protocols that you can filter on the WMIC. The tables include:

- **•** Table E-1, Ethertype Protocols
- **•** Table E-2, IP Protocols
- **•** Table E-3, IP Port Protocols

In each table, the Protocol column lists the protocol name, the Additional Identifier column lists other names for the same protocol, and the ISO Designator column lists the numeric designator for each protocol.

| <b>Protocol</b>                     | <b>Additional Identifier</b> | <b>ISO Designator</b> |
|-------------------------------------|------------------------------|-----------------------|
| <b>ARP</b>                          |                              | 0x0806                |
| <b>RARP</b>                         |                              | 0x8035                |
| IP                                  |                              | 0x0800                |
| <b>Berkeley Trailer Negotiation</b> |                              | 0x1000                |
| <b>LAN</b> Test                     |                              | 0x0708                |
| X.25 Level3                         | X.25                         | 0x0805                |
| Banyan                              |                              | 0x0BAD                |
| <b>CDP</b>                          |                              | 0x2000                |
| <b>DEC XNS</b>                      | <b>XNS</b>                   | 0x6000                |
| DEC MOP Dump/Load                   |                              | 0x6001                |
| DEC MOP                             | <b>MOP</b>                   | 0x6002                |
| <b>DEC LAT</b>                      | <b>LAT</b>                   | 0x6004                |
| Ethertalk                           |                              | 0x809B                |
| Appletalk ARP                       | Appletalk<br>AARP            | 0x80F3                |
| <b>IPX 802.2</b>                    |                              | 0x00E0                |
| <b>IPX 802.3</b>                    |                              | 0x00FF                |
| Novell IPX (old)                    |                              | 0x8137                |
| Novell IPX (new)                    | <b>IPX</b>                   | 0x8138                |
| EAPOL (old)                         |                              | 0x8180                |
| EAPOL (new)                         |                              | 0x888E                |
| Telxon TXP                          | <b>TXP</b>                   | 0x8729                |
| <b>Aironet DDP</b>                  | <b>DDP</b>                   | 0x872D                |
| <b>Enet Config Test</b>             |                              | 0x9000                |
| <b>NetBUI</b>                       |                              | 0xF0F0                |

*Table C-1 Ethertype Protocols*

H

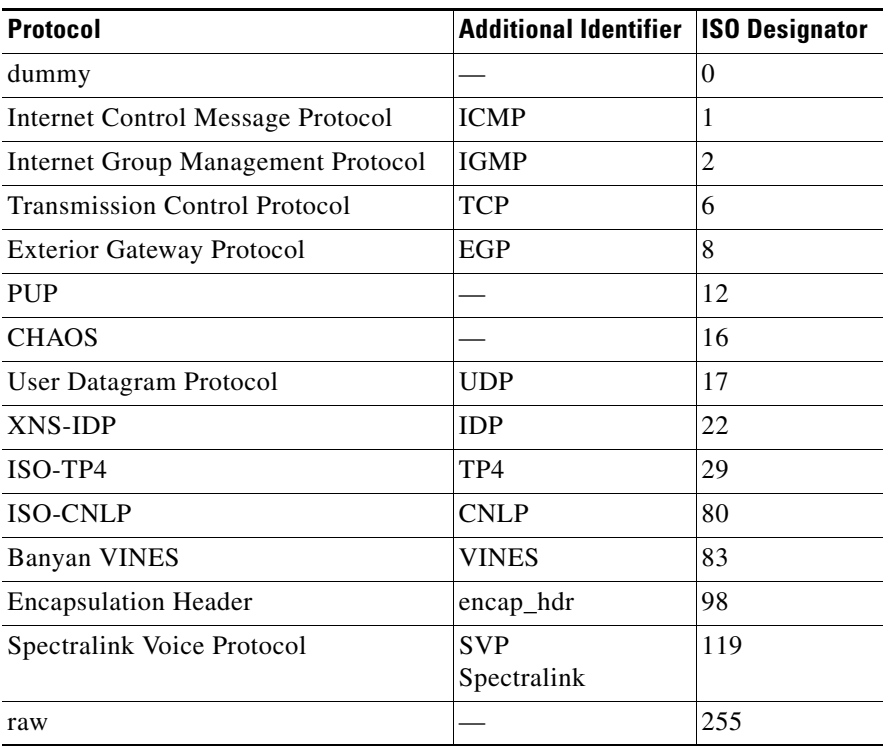

### *Table C-2 IP Protocols*

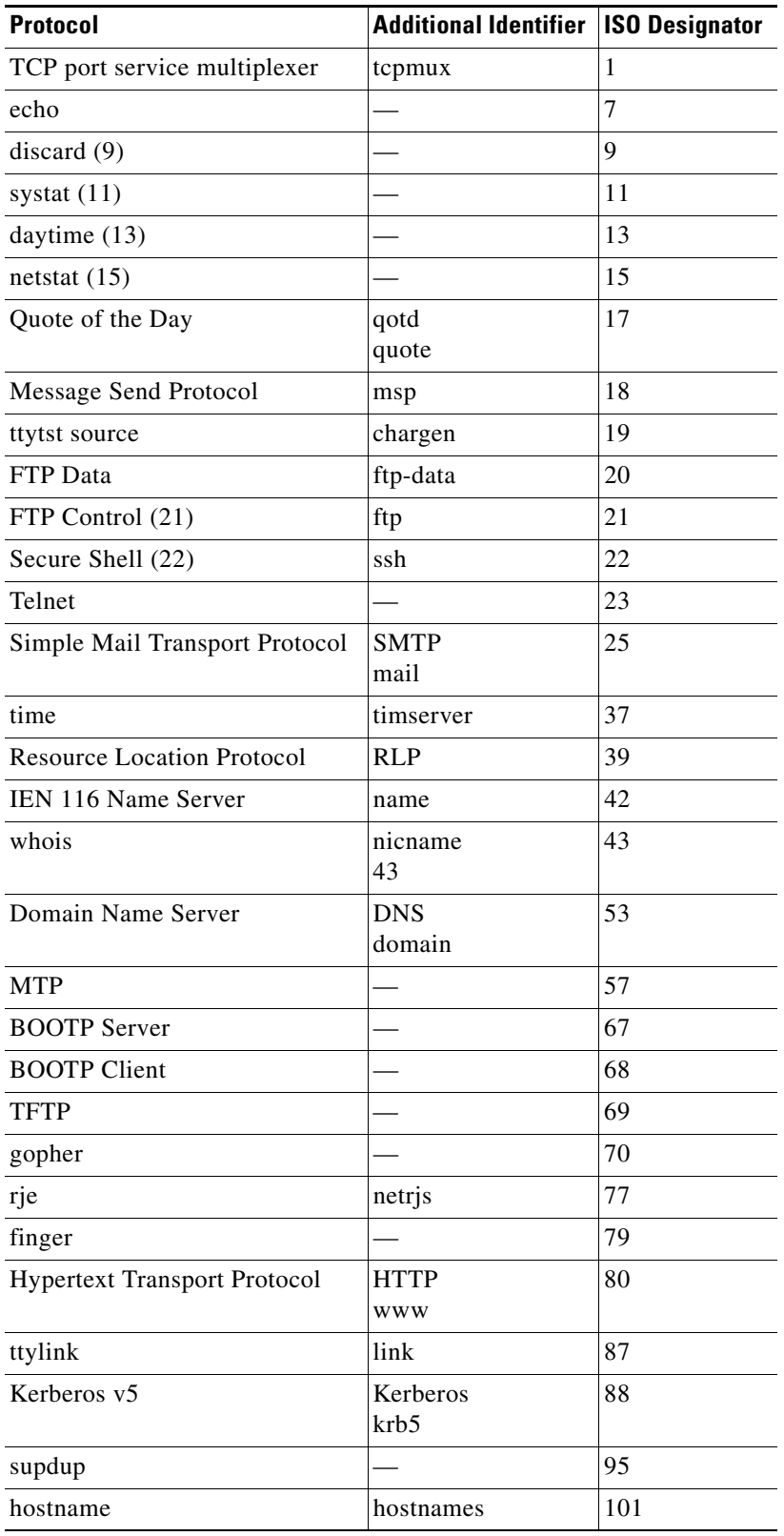

### *Table C-3 IP Port Protocols*

 $\blacksquare$ 

H

| <b>Protocol</b>                          | <b>Additional Identifier</b>            | <b>ISO Designator</b> |
|------------------------------------------|-----------------------------------------|-----------------------|
| <b>TSAP</b>                              | iso-tsap                                | 102                   |
| CSO Name Server                          | $cso-ns$                                | 105                   |
|                                          | csnet-ns                                |                       |
| <b>Remote Telnet</b>                     | rtelnet                                 | 107                   |
| Postoffice v2                            | POP <sub>2</sub><br>POP <sub>v2</sub>   | 109                   |
| Postoffice v3                            | POP <sub>3</sub><br>POP $v3$            | 110                   |
| Sun RPC                                  | sunrpc                                  | 111                   |
| tap ident authentication                 | auth                                    | 113                   |
| sftp                                     |                                         | 115                   |
| uucp-path                                |                                         | 117                   |
| <b>Network News Transfer</b><br>Protocol | <b>Network News</b><br>readnews<br>nntp | 119                   |
| <b>USENET News Transfer</b><br>Protocol  | <b>Network News</b><br>readnews<br>nntp | 119                   |
| <b>Network Time Protocol</b>             | ntp                                     | 123                   |
| <b>NETBIOS</b> Name Service              | netbios-ns                              | 137                   |
| <b>NETBIOS</b> Datagram Service          | netbios-dgm                             | 138                   |
| <b>NETBIOS</b> Session Service           | netbios-ssn                             | 139                   |
| Interim Mail Access Protocol v2          | Interim Mail<br><b>Access Protocol</b>  | 143                   |
|                                          | IMAP <sub>2</sub>                       |                       |
| Simple Network Management<br>Protocol    | <b>SNMP</b>                             | 161                   |
| <b>SNMP</b> Traps                        | snmp-trap                               | 162                   |
| ISO CMIP Management Over IP              | <b>CMIP</b> Management<br>Over IP       | 163                   |
|                                          | cmip-man<br><b>CMOT</b>                 |                       |
| ISO CMIP Agent Over IP                   | cmip-agent                              | 164                   |
| X Display Manager Control<br>Protocol    | xdmcp                                   | 177                   |
| NeXTStep Window Server                   | NeXTStep                                | 178                   |
| <b>Border Gateway Protocol</b>           | <b>BGP</b>                              | 179                   |
| Prospero                                 |                                         | 191                   |
| <b>Internet Relay Chap</b>               | <b>IRC</b>                              | 194                   |

*Table C-3 IP Port Protocols (continued)*

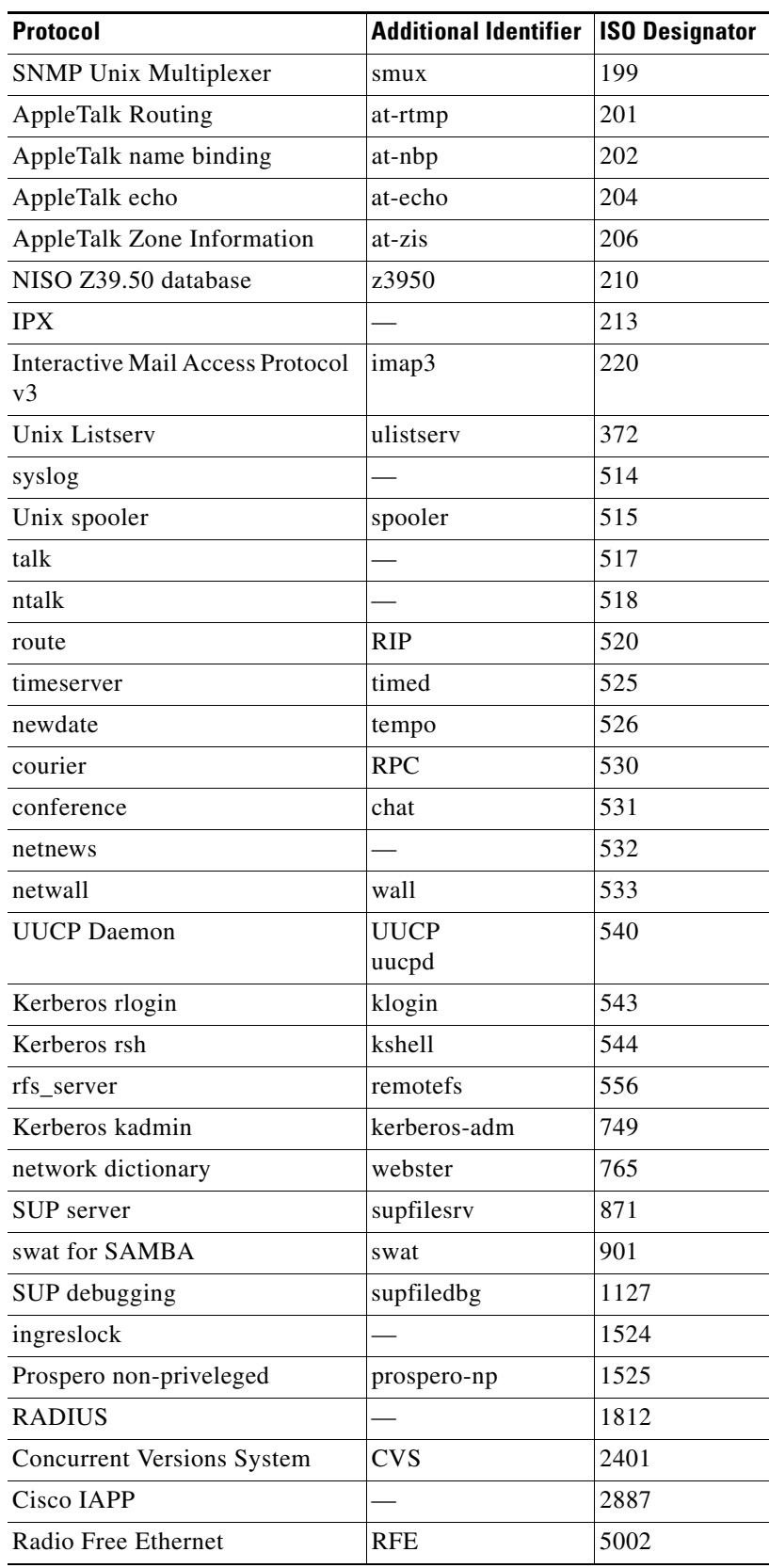

### *Table C-3 IP Port Protocols (continued)*

 $\blacksquare$ 

**START** 

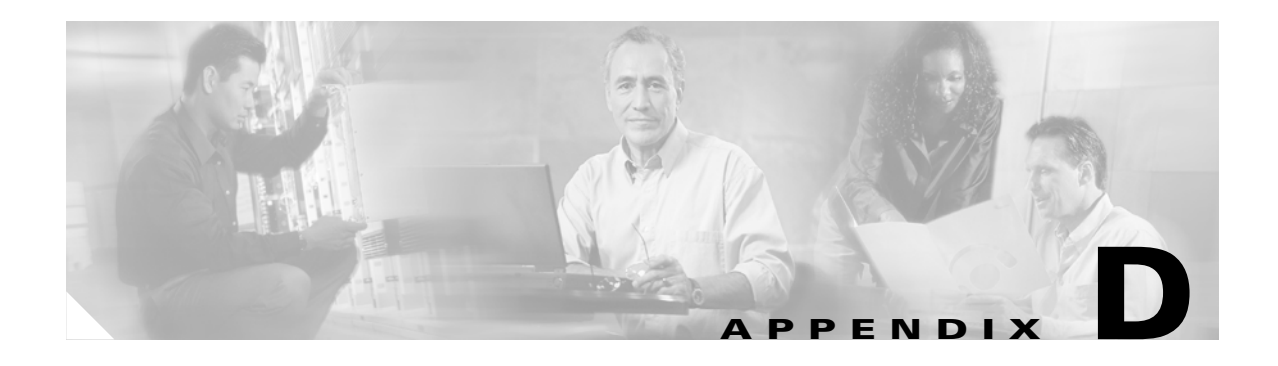

# **Supported MIBs**

This appendix lists the Simple Network Management Protocol (SNMP) Management Information Bases (MIBs) that the WMIC supports. The Cisco IOS SNMP agent supports both SNMPv1 and SNMPv2. This appendix contains these sections:

- **•** MIB List, page D-1
- **•** Using FTP to Access the MIB Files, page D-2

# **MIB List**

- **•** BRIDGE-MIB
- **•** CISCO-AAA-SERVER-MIB
- **•** CISCO-CDP-MIB
- **•** CISCO-CLASS-BASED-QOS-MIB
- **•** CISCO-CONFIG-COPY-MIB
- **•** CISCO-CONFIG-MAN-MIB
- **•** CISCO-DOT11-ASSOCIATION-MIB
- **•** CISCO-DOT11-IF-MIB
- **•** CISCO-ENTITY-VENDORTYPE-OID-MIB
- **•** CISCO-ENV-MON-MIB
- **•** CISCO-FLASH-MIB
- **•** CISCO-IETF-DOT11-QOS-MIB
- **•** CISCO-IETF-DOT11-QOS-EXT-MIB
- **•** CISCO-IMAGE-MIB
- **•** CISCO-IP-PROTOCOL-FILTER-MIB
- **•** CISCO-MEMORY-POOL-MIB
- **•** CISCO-PROCESS-MIB
- **•** CISCO-PRODUCTS-MIB
- **•** CISCO-SMI
- **•** CISCO-SYSLOG-MIB
- **•** CISCO-SYSLOG-EVENT-EXT-MIB
- **•** CISCO-TC
- **•** CISCO-TBRIDGE-DEV-IF-MIB
- **•** CISCO-WLAN-VLAN-MIB
- **•** ENTITY-MIB
- **•** IANAifType-MIB
- **•** IEEE802dot11-MIB
- **•** IF-MIB
- **•** INET-ADDRESS-MIB
- **•** OLD-CISCO-SYS-MIB
- **•** OLD-CISCO-SYSTEM-MIB
- **•** OLD-CISCO-TS-MIB
- **•** P-BRIDGE-MIB
- **•** Q-BRIDGE-MIB
- **•** RFC1213-MIB
- **•** RFC1398-MIB
- **•** SNMPv2-MIB
- **•** SNMPv2-SMI
- **•** SNMPv2-TC

# **Using FTP to Access the MIB Files**

Follow these steps to obtain each MIB file by using FTP:

- **Step 1** Use FTP to access the server **ftp.cisco.com**.
- **Step 2** Log in with the username **anonymous**.
- **Step 3** Enter your e-mail username when prompted for the password.
- **Step 4** At the ftp> prompt, change directories to **/pub/mibs/v1** or **/pub/mibs/v2**.
- **Step 5** Use the **get** *MIB\_filename* command to obtain a copy of the MIB file.

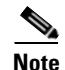

**Note** You can also access information about MIBs on the Cisco web site: http://www.cisco.com/public/sw-center/netmgmt/cmtk/mibs.shtml

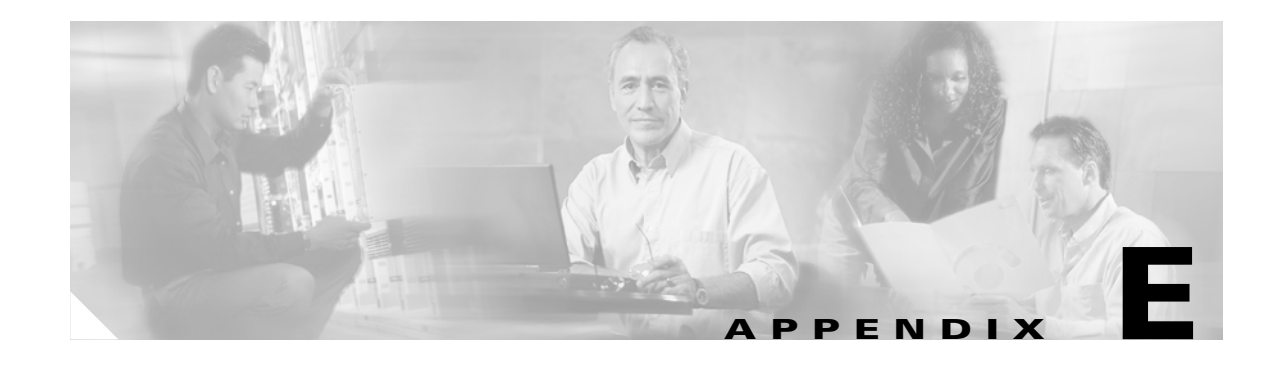

# **Error and Event Messages**

This appendix lists the CLI error and event messages. Table E-1 lists the errors and events and provides an explanation and recommended action for each message.

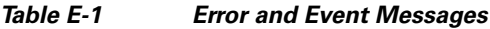

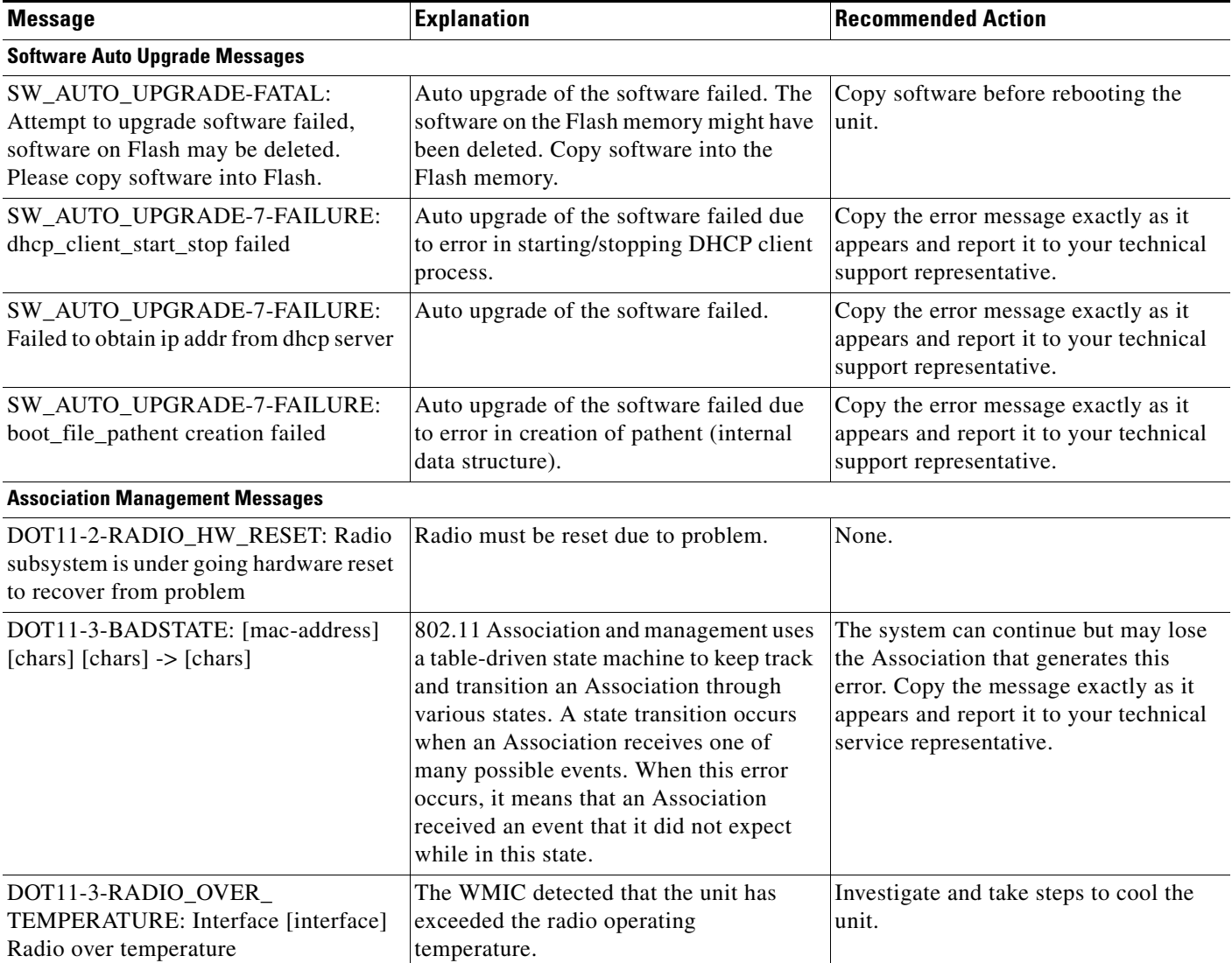

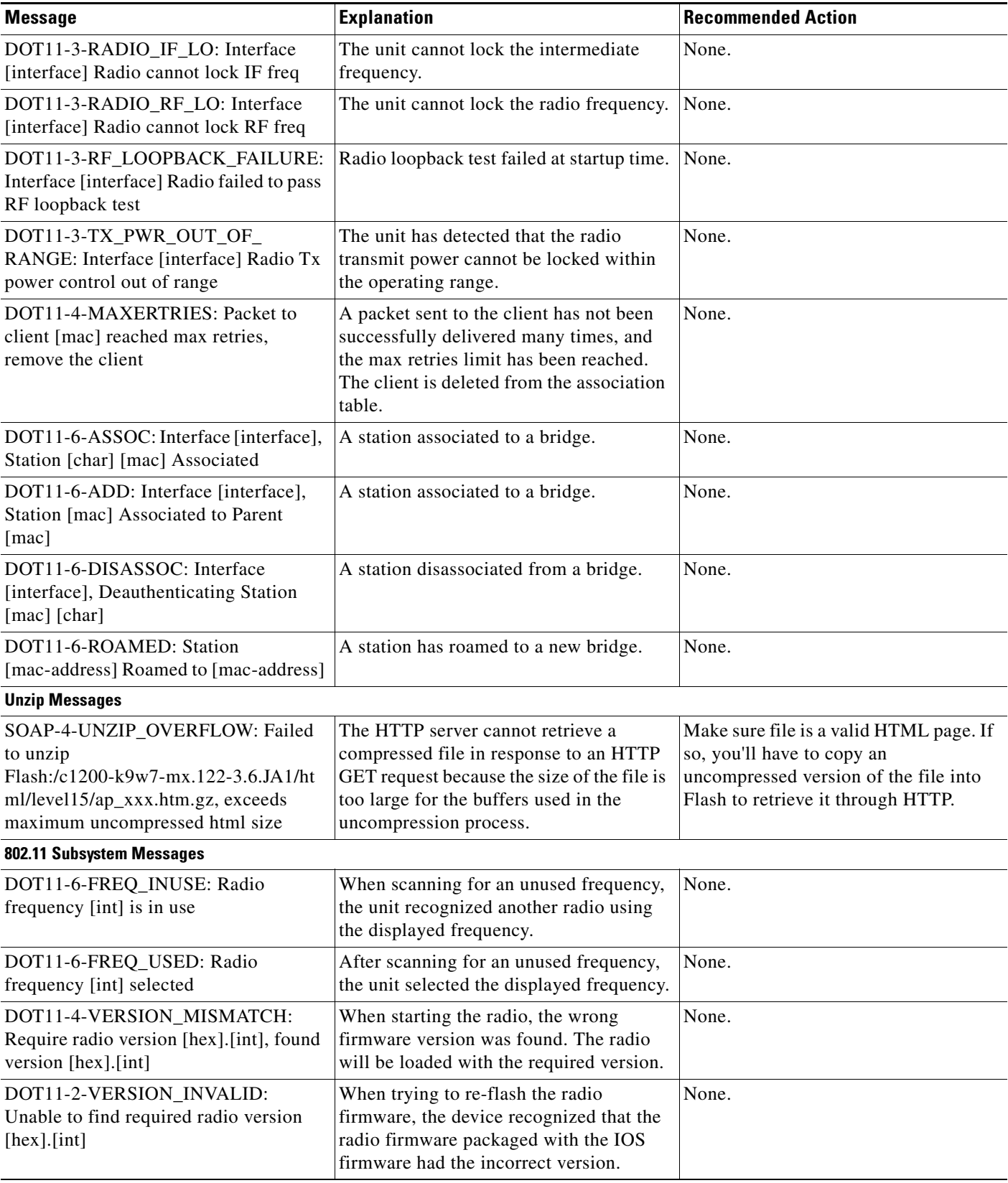

## *Table E-1 Error and Event Messages (continued)*

**START** 

 $\blacksquare$ 

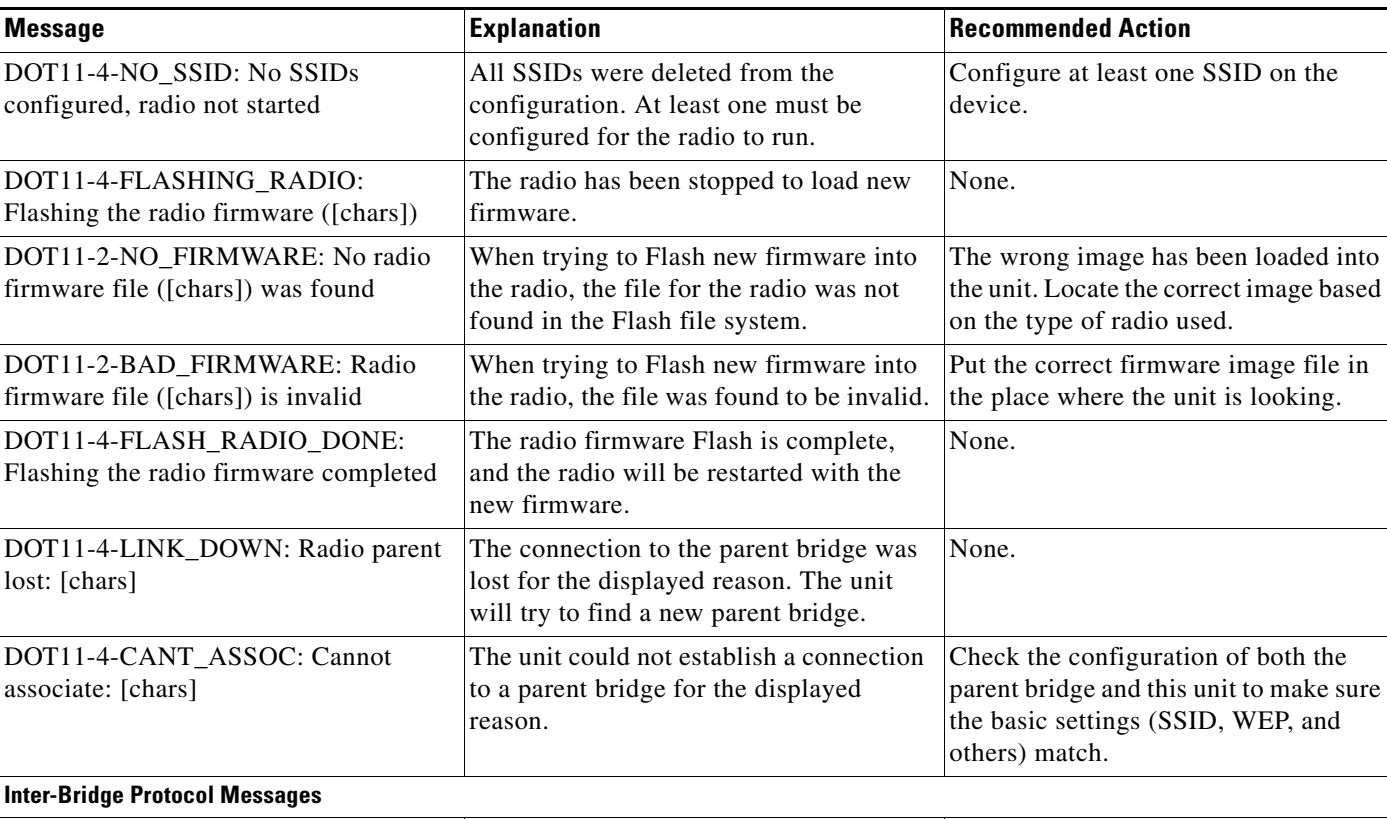

#### *Table E-1 Error and Event Messages (continued)*

#### DOT11-6-ROAMED: Station [mac-address] Roamed to [mac-address] A station has roamed to a new bridge. None. DOT11-6-STANDBY\_ACTIVE: Standby to Active, Reason = [chars]  $(\text{[int]})$ The device is transitioning from standby mode to active mode. None. DOT11-6-ROGUE\_AP: Rogue AP [mac-address] reported. Reason: [chars] A station has reported a potential rogue bridge for the stated reason. None. SCHED-3-UNEXPECTEDMESSAGE: Unknown message [hex] received (ptr arg [hex], num arg [hex]). A process can register to be notified when various events occur in the router. This message indicates that a process received a message from another process that it does not know how to handle. Copy the error message exactly as it appears, and report it to your technical support representative. SCHED-3-UNEXPECTEDEVENT: Process received unknown event (maj [hex], min [hex]). A process can register to be notified when various events occur in the router. This message indicates that a process received an event that it did not know how to handle. Copy the error message exactly as it appears, and report it to your technical support representative.

#### **Miscellaneous Messages**

| <b>Message</b>                                                               | <b>Explanation</b>                                                                        | <b>Recommended Action</b>                                                                                                    |
|------------------------------------------------------------------------------|-------------------------------------------------------------------------------------------|----------------------------------------------------------------------------------------------------|
| WGB_CLIENT_VLAN: Workgroup<br>Bridge Ethernet client VLAN not<br>configured. | A VLAN configuration is missing for<br>client devices connected to a workgroup<br>bridge. | Use the workgroup-bridge client-vlan<br>command to assign a VLAN to<br>Ethernet client devices connected to the<br>workgroup bridge. |
| UNDER_VOLTAGE: Under voltage<br>condition detected.                          | The hardware under voltage detection<br>logic has reported a low voltage<br>condition.    | Check the power supply and associated<br>power connections.                                                                          |

*Table E-1 Error and Event Messages (continued)*

**START** 

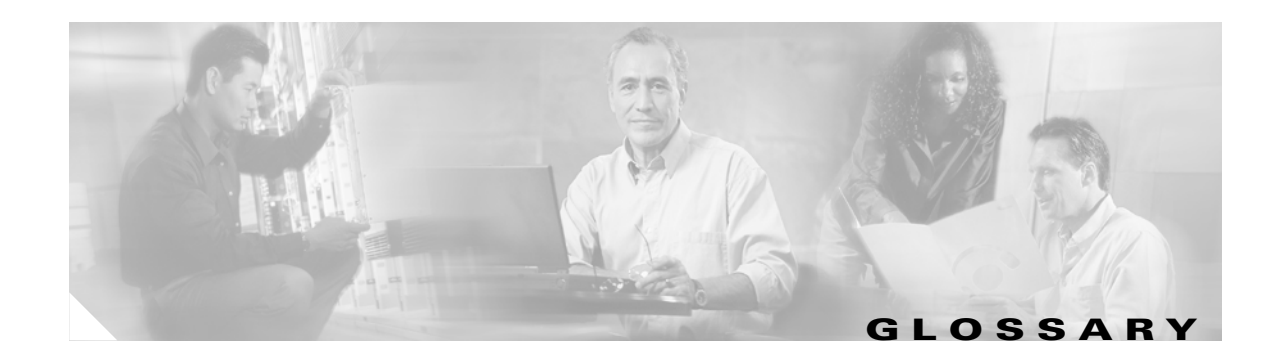

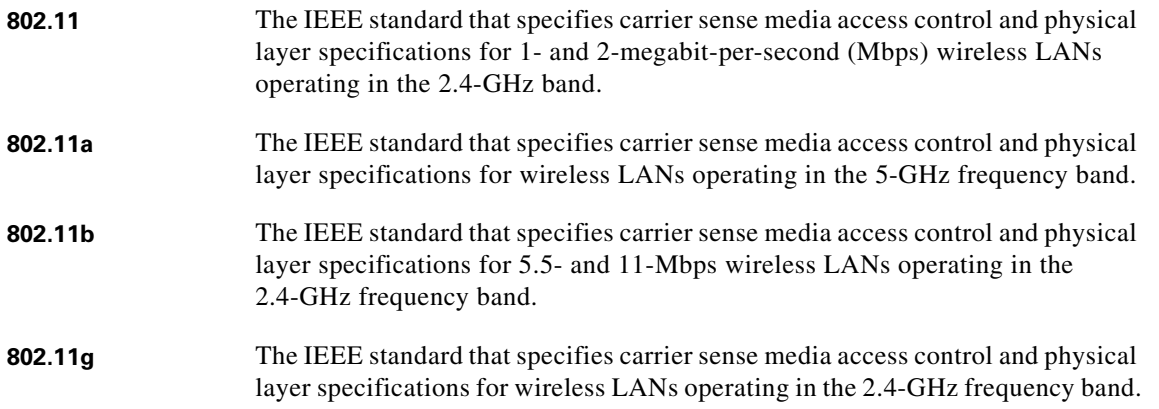

## **A**

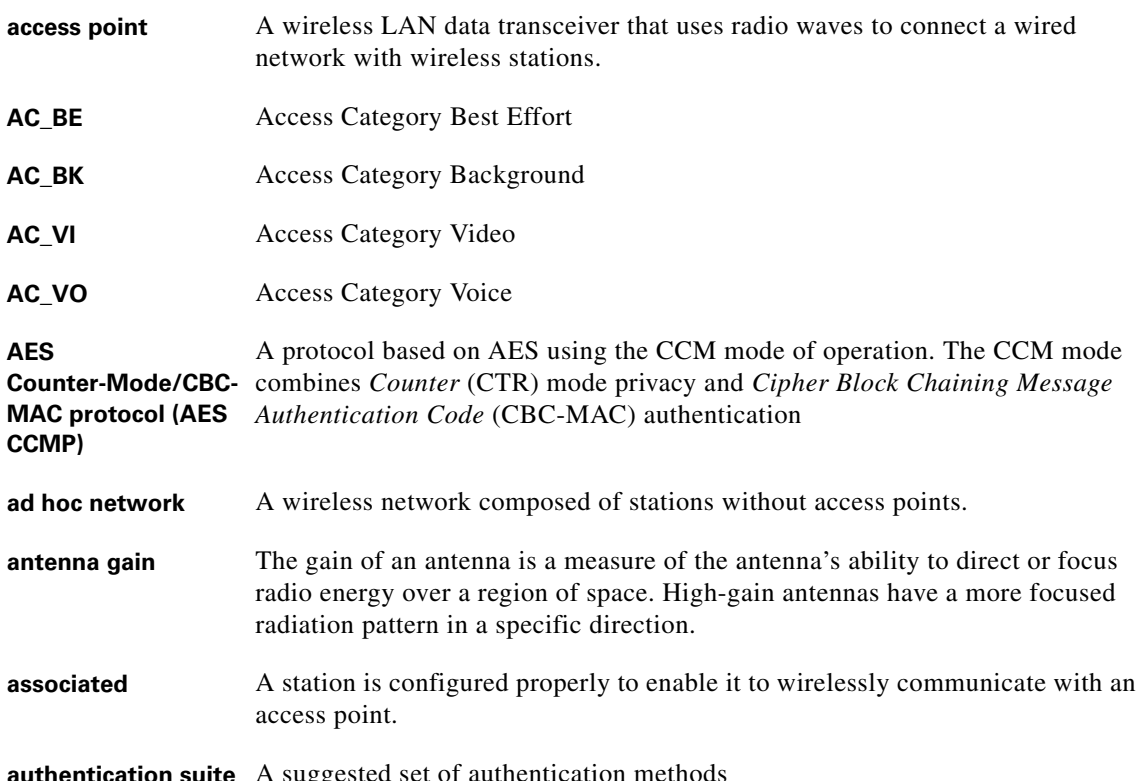

**authentication suite** A suggested set of authentication methods

## **B**

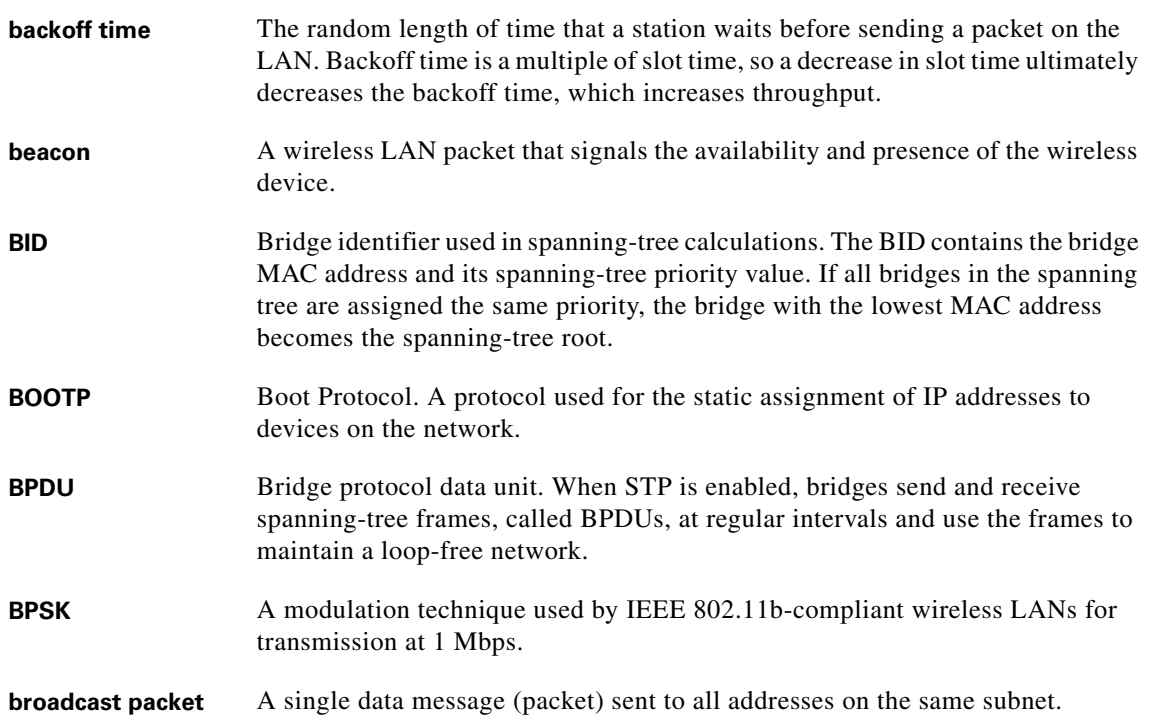

## **C**

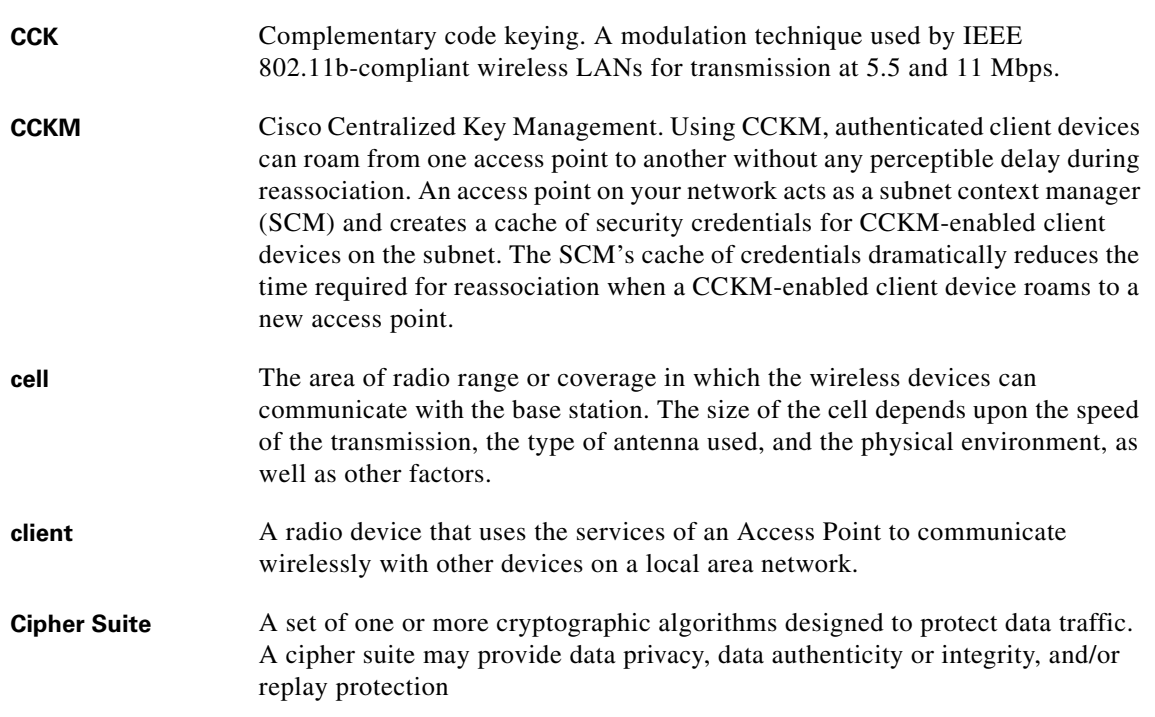

 $\blacksquare$ 

 $\mathbf I$ 

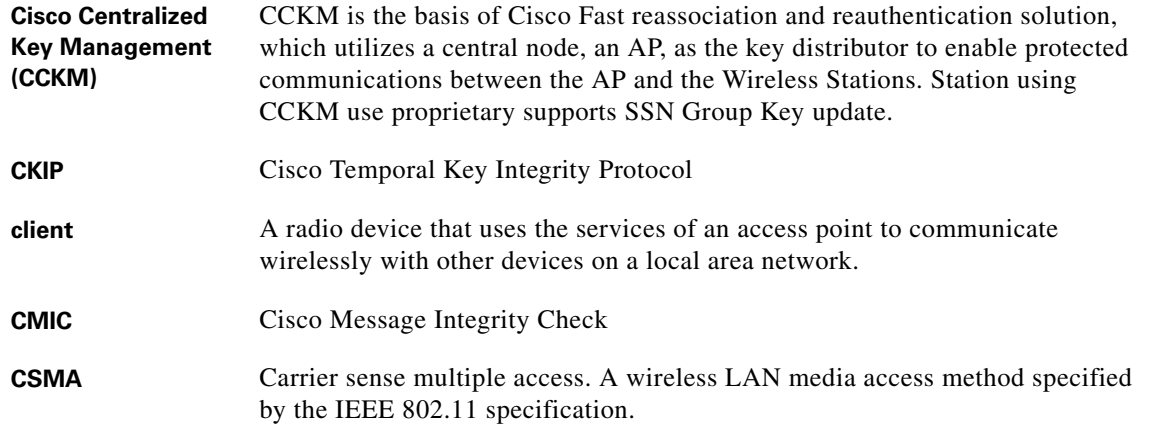

### **D**

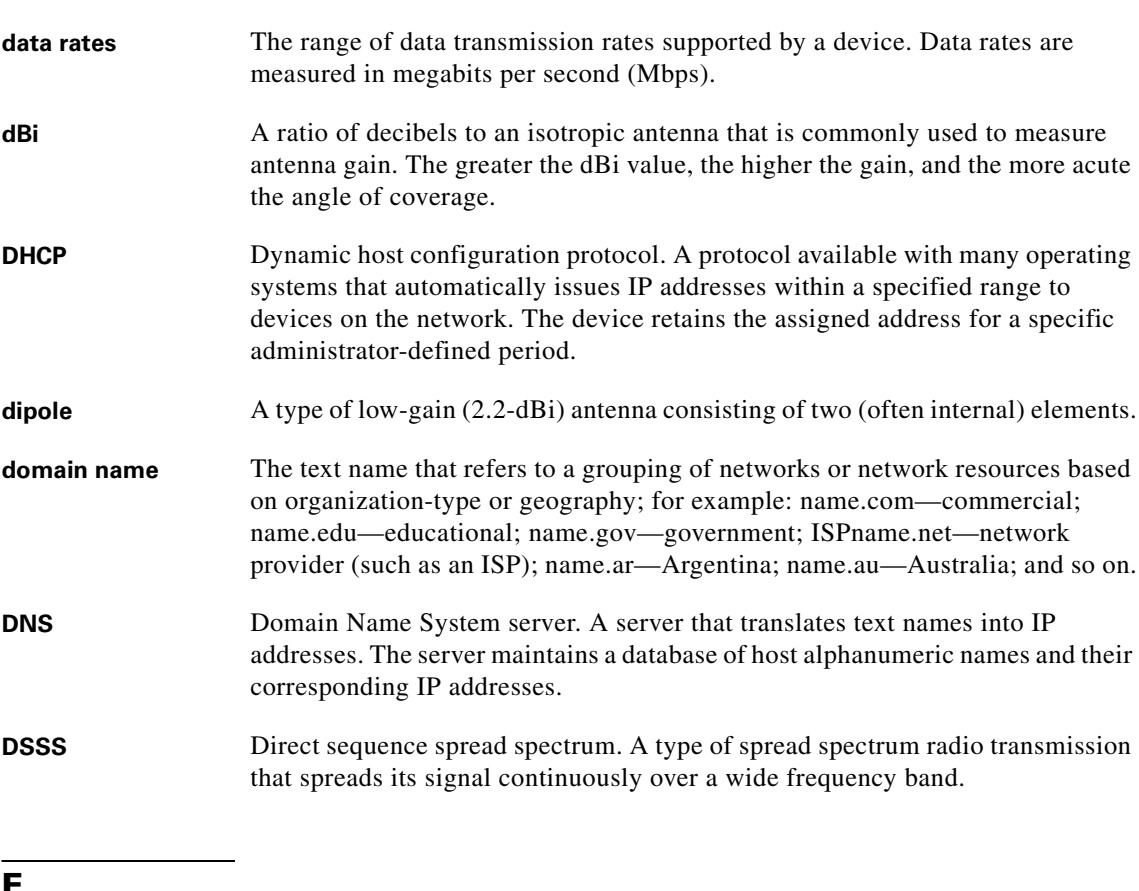

### **E**

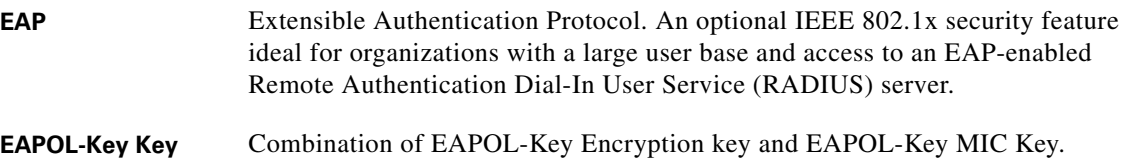

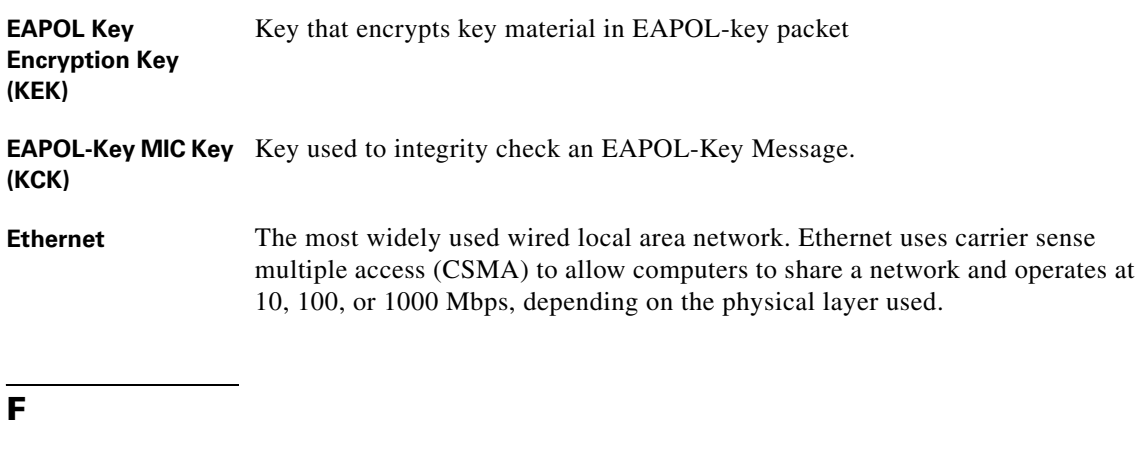

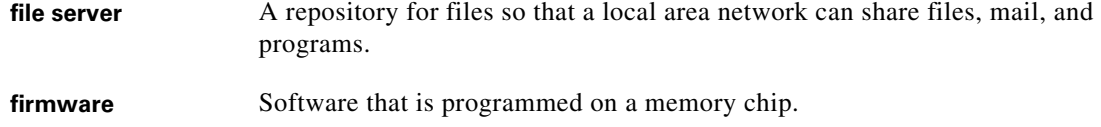

## **G**

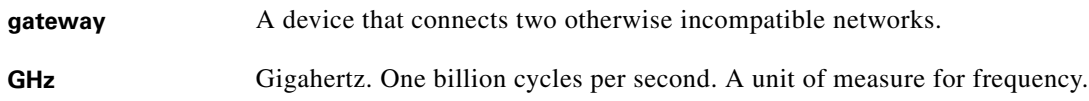

**I**

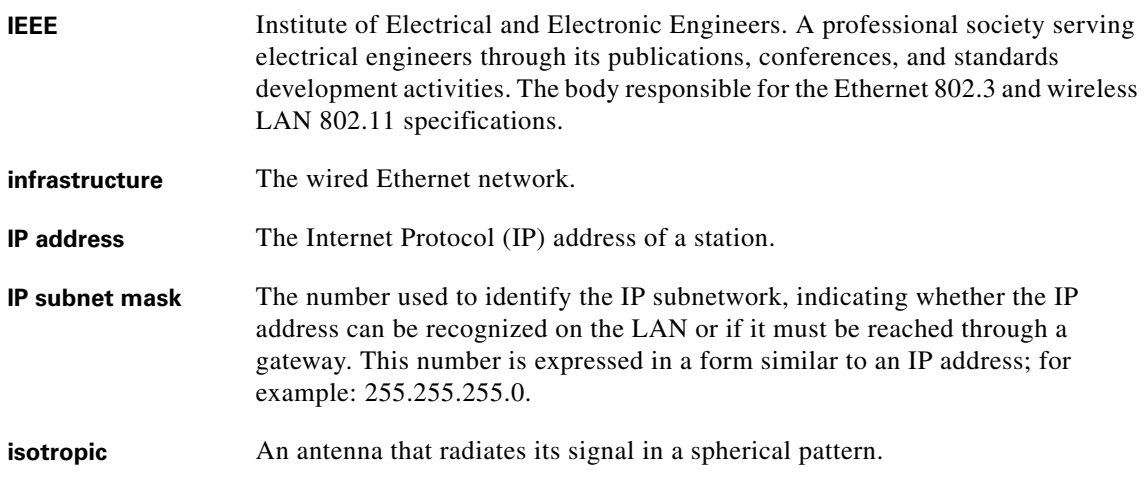

 $\overline{\mathbf{I}}$ 

## **M**

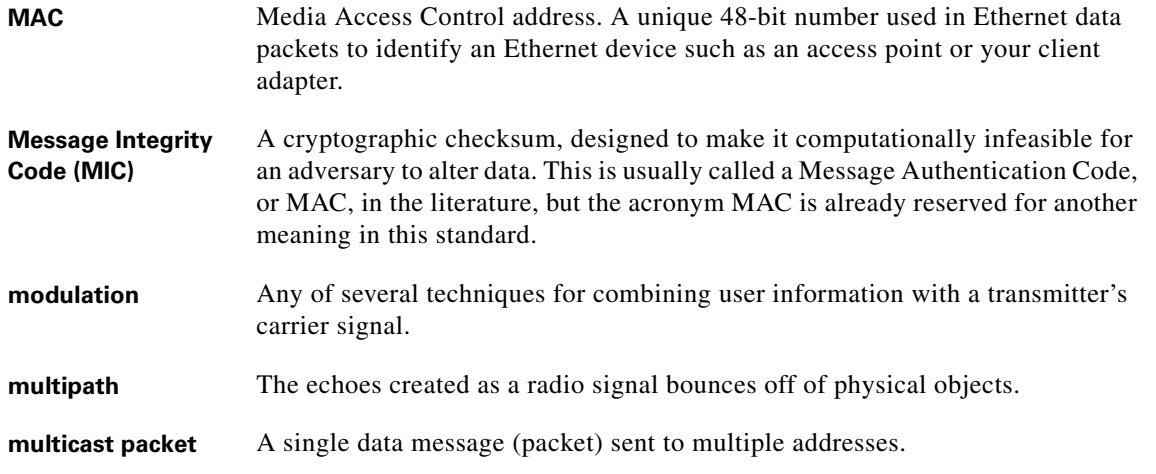

**O**

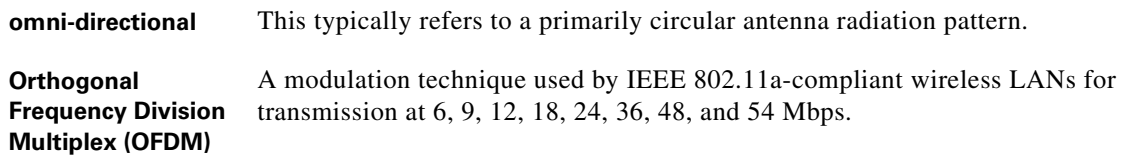

## **P**

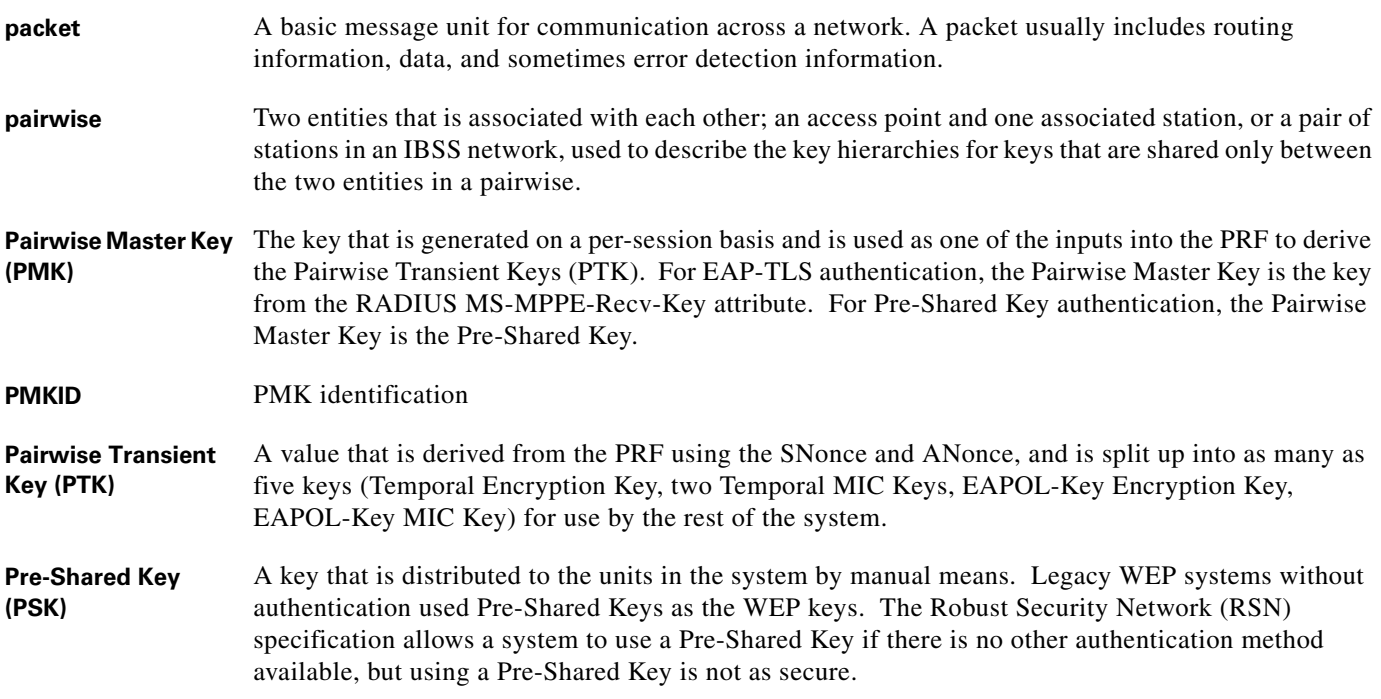

## **Q**

**quadruple phase shift keying** A modulation technique used by IEEE 802.11b-compliant wireless LANs for transmission at 2 Mbps.

### **R**

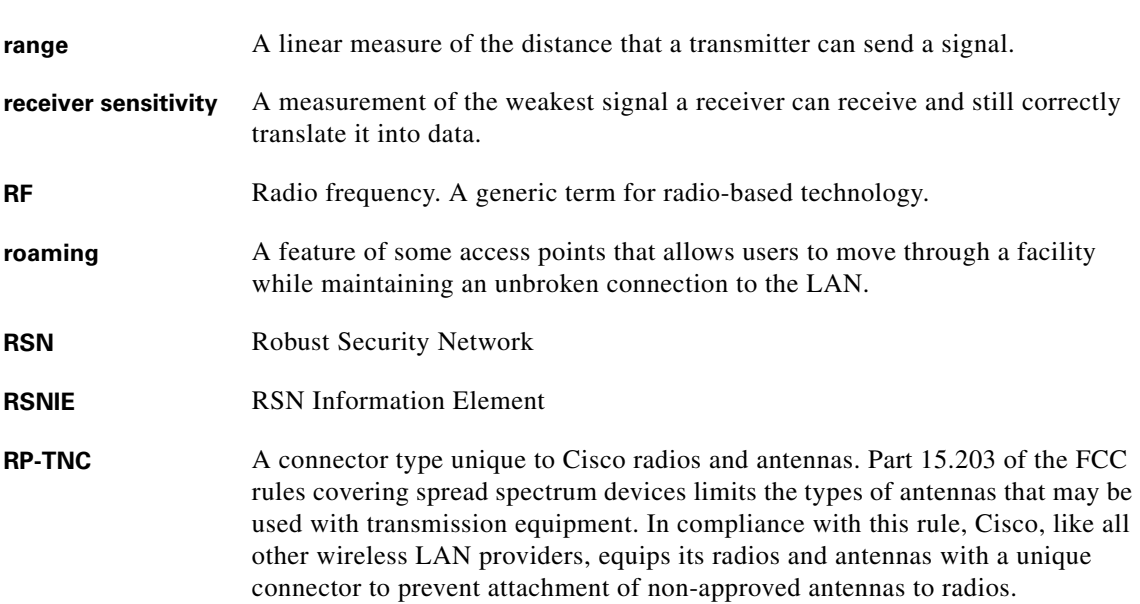

## **S**

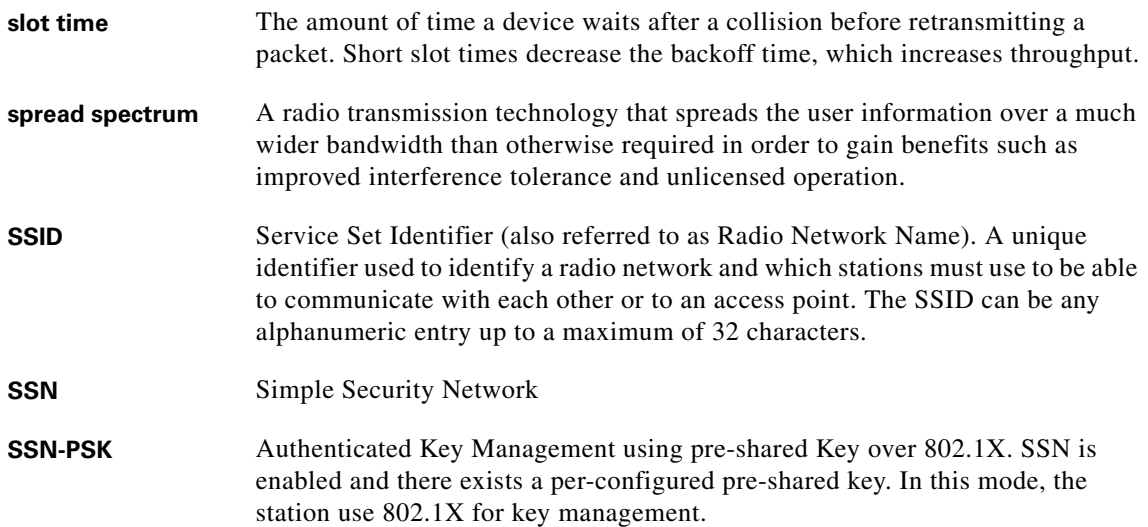

I

## **T**

 $\overline{\phantom{a}}$ 

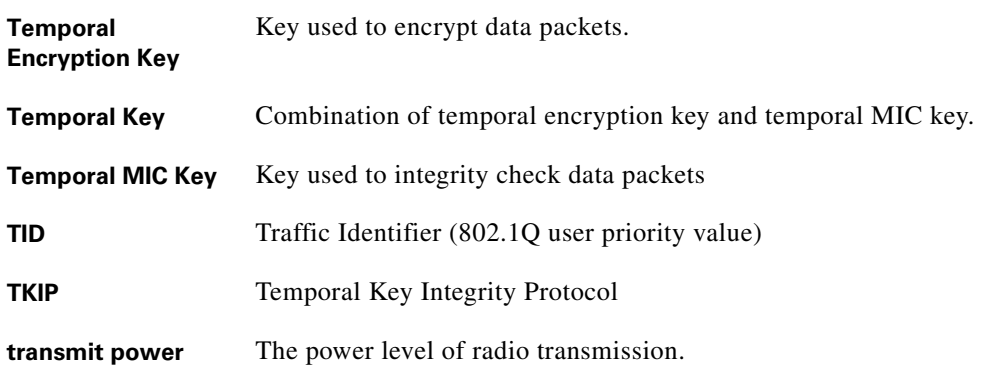

## **U**

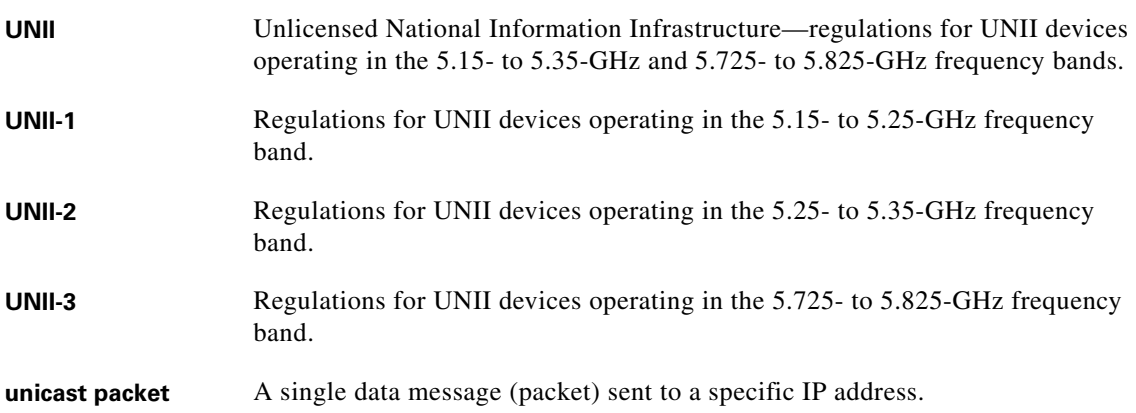

### **W**

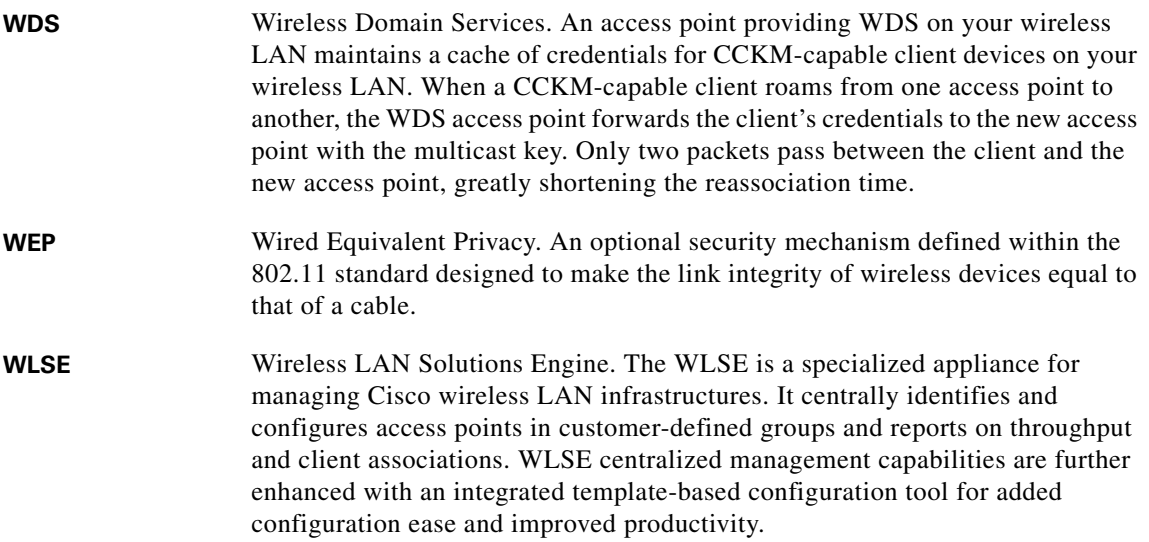

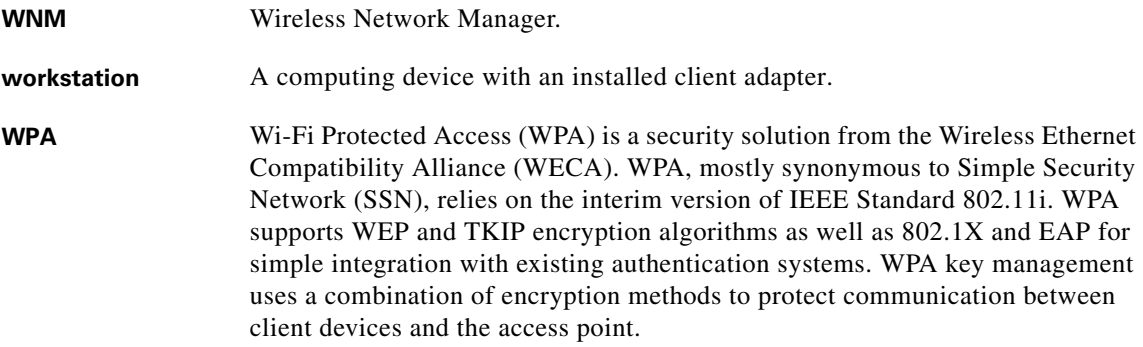

 $\overline{\phantom{a}}$ 

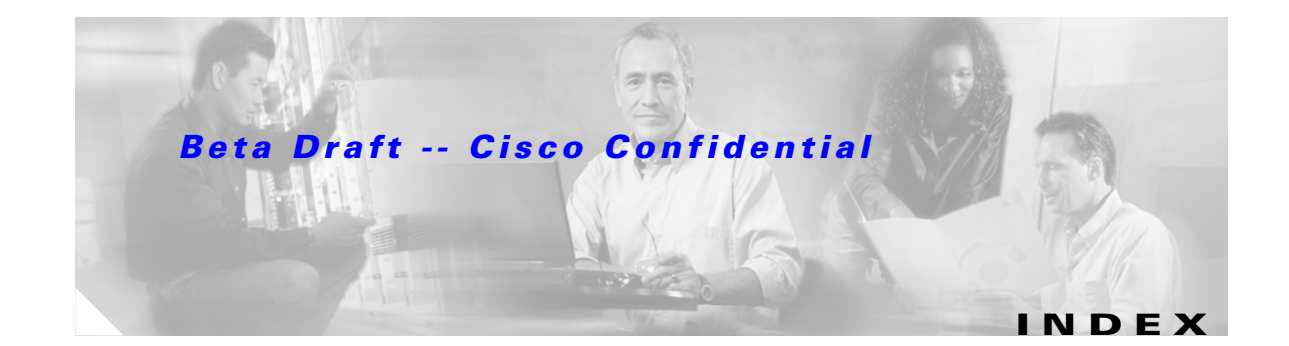

### **Symbols**

<\$nopage)Message Integrity Check <I\_Italic MIC **16-3**

### **Numerics**

802.1x authentication **2-27**

## **A**

AAA server group **2-39** aaa authorization command **2-41** aaa new-model command **2-38** abbreviating commands **A-5** access point security settings, matching client devices **7-11** accounting with RADIUS **2-41** with TACACS+ **2-45, 2-50** Advanced Encryption Standard (AES) **1-5** Aironet 802.11 extensions **2-53** Aironet Client Utility (ACU) **16-4** antenna gains **B-4** attributes, RADIUS vendor-proprietary **2-43** vendor-specific **2-42** authentication EAP server **2-33, 7-3** local mode with AAA **2-51** NTP associations **2-9** RADIUS

key **2-35** login **2-37** TACACS+ defined **2-45** key **2-47** login **2-46, 2-48** authentication network-eap command **8-10** authentication types Network-EAP **7-3** open **7-2** authoritative time source, described **2-6** authorization with RADIUS **2-40** with TACACS+ **2-45, 2-49**

### **B**

banners configuring login **2-5** message-of-the-day login **2-4** default configuration **2-4** when displayed **2-4** basic settings checking **16-3** beacon period command **3-17** blocking communication between clients **3-15** bootloader **16-10** BR350 interoperability **5-3** bridge-group command **3-16** bridge interoperability **5-3**

## *Beta Draft -- Cisco Confidential*

## **C**

carrier busy test **3-20** CCKM **7-5** CDP disabling for routing device **12-4** enabling and disabling **12-4** monitoring **12-5** Centralized Key Management (CCKM) **6-2** channel data rates **3-8** Cisco Centralized Key Management *See* CCKM Cisco Centralized Key Management (CCKM) **1-5** Cisco TAC **16-1** CiscoWorks 2000 **13-4** CKIP **1-5** CKIP (Cisco Key Integrity Protocol) **6-2** CLI abbreviating commands **A-5** command modes **A-4** editing features enabling and disabling **A-8** keystroke editing **A-8** wrapped lines **A-9** error messages **A-6** filtering command output **A-10** getting help **A-5** history changing the buffer size **A-7** described **A-6** disabling **A-7** recalling commands **A-7** no and default forms of commands **A-6** client communication, blocking **3-15** clock *See* system clock CMIC **1-5, 6-2** CMIC (Cisco Message Integrity Check) *See* CMIC

comands encryption mode cipher **6-2** command-line interface *See* CLI command modes **A-4** commands aaa authorization **2-41** aaa new-model **2-38** abbreviating **A-5** authentication network-eap **8-10** beacon period **3-17** bridge-group **3-16** concatenation **3-14** del **16-6** distance **3-4** dot11 interface speed **8-11** fragment-threshold **3-18** infrastructure-client **3-15** login authentication **2-38** no and default **A-6** packet retries **3-18** parent **3-19** rts **3-17** rts retries **3-17** set **16-9** set BOOT **16-9** setting privilege levels **2-25** show dot11 carrier busy **3-20** spacing **3-9** tftp\_init **16-8** community strings configuring **13-5** overview **13-4** concatenation **3-17, 3-18** concatenation command **3-14** configuration files creating using a text editor **14-10** deleting a stored configuration **14-18** downloading

### *Beta Draft -- Cisco Confidential*

preparing **14-10, 14-13, 14-16** reasons for **14-8** using FTP **14-13** using RCP **14-16** using TFTP **14-11** guidelines for creating and using **14-9** invalid combinations when copying **14-5** system contact and location information **13-10** types and location **14-9** uploading preparing **14-10, 14-13, 14-16** reasons for **14-8** using FTP **14-14** using RCP **14-17** using TFTP **14-11** connections, secure remote **2-52** cryptographic message integrity **6-2** crypto software image **2-52**

## **D**

data rates **3-8** daylight saving time **2-19** default configuration, resetting **16-4** default commands **A-6** default configuration banners **2-4** DNS **2-3** NTP **2-9** password and privilege level **2-21** SNMP **13-5** system message logging **15-4** TACACS+ **2-46** del command **16-6** directories changing **14-4** creating and removing **14-4** displaying the working **14-4**

distance command **3-4** distance setting **3-14** DNS default configuration **2-3** displaying the configuration **2-4** overview **2-2** setting up **2-3** domain names DNS **2-2** Domain Name System *See* DNS dot11 interface speed command **8-11** downloading configuration files preparing **14-10, 14-13, 14-16** reasons for **14-8** using FTP **14-13** using RCP **14-16** using TFTP **14-11** image files deleting old image **14-22** preparing **14-20, 14-23, 14-27** reasons for **14-19** using FTP **14-24** using RCP **14-29** using TFTP **14-21**

### **E**

EAP authentication overview **7-3** editing features enabling and disabling **A-8** keystrokes used **A-8** wrapped lines **A-9** EIRP, maximum **B-4 to ??** enable password **2-22** enable secret password **2-22** encrypted software image **2-52**

**Cisco 3200 Series Wireless MIC Software Configuration Guide**

## *Beta Draft -- Cisco Confidential*

encryption for passwords **2-22** encryption mode cipher command **6-2** error messages during command entry **A-6** setting the display destination device **15-5** severity levels **15-7** system message format **15-2** Ethernet indicator **16-2** Express Security page **17** Extensible Authentication Protocol (EAP) **6-2** extensions, Aironet **2-53**

**F**

fast secure roaming **8-1** files copying **14-5** deleting **14-5** displaying the contents of **14-8** tar creating **14-6** displaying the contents of **14-7** extracting **14-7** image file format **14-19** file system displaying available file systems **14-2** displaying file information **14-3** local file system names **14-2** network file system names **14-5** setting the default **14-3** filtering show and more command output **A-10** Flash device **14-2** forward-delay time **5-7** fragmentation threshold **3-18** fragment-threshold command **3-18** frequencies **B-2** FTP accessing MIB files **D-2**

configuration files downloading **14-13** overview **14-12** preparing the server **14-13** uploading **14-14** image files deleting old image **14-26** downloading **14-24** preparing the server **14-23** uploading **14-26**

### **G**

get-bulk-request operation **13-3** get-next-request operation **13-3, 13-4** get-request operation **13-3, 13-4** get-response operation **13-3** global configuration mode **A-4** group key updates **7-9**

## **H**

help, for the command line **A-5** history changing the buffer size **A-7** described **A-6** disabling **A-7** recalling commands **A-7** history table, level and number of syslog messages **15-8**

## **I**

image, operating system **16-6** indicators **16-2** infrastructure-client command **3-15** install mode **3-4** inter-client communication, blocking **3-15** interface configuration mode **A-4**
IP address, finding and setting **25** IPSU **24** ISO designators for protocols **C-1**

# **K**

KCK **GL-4** KEK **GL-4** key features **1-4**

#### **L**

LEAP example **7-12** setting on client and access point **7-11** LED indicators Ethernet **16-2** radio traffic **16-2** status **16-2** Load balancing **2-53** login authentication with RADIUS **2-37** with TACACS+ **2-46, 2-48** login authentication command **2-38** login banners **2-4** log messages *See* system message logging

# **M**

MAC address **25** IPSU **26** troubleshooting **16-4** management options CLI **A-1** memory Flash **14-2** PC system requirements **xxii**

Message Authentication Code **GL-5** Message Integrity Check *See* MIC Message Integrity Check *See* MIC Message Integrity Code (MIC), definition **GL-5** messages to users through banners **2-4** method list **2-34** MIBs accessing files with FTP **D-2** location of files **D-2** overview **13-2** SNMP interaction with **13-4** MIC **2-53, 6-1, 16-3** mobile station command **3-2** monitoring, CDP **12-5**

#### **N**

Network-EAP **7-3** Network Time Protocol *See* NTP no commands **A-6** NTP associations authenticating **2-9** defined **2-7** enabling broadcast messages **2-12** peer **2-11** server **2-11** default configuration **2-9** displaying the configuration **2-16** overview **2-6** restricting access creating an access group **2-14** disabling NTP services per interface **2-15** source IP address, configuring **2-16** stratum **2-6** synchronizing devices **2-11**

**Cisco 3200 Series Wireless MIC Software Configuration Guide**

#### time

services **2-7** synchronizing **2-6**

### **O**

OFDM **1-5**

## **P**

packet retries command **3-18** pairwise **GL-5** Pairwise Master Key (PMK) **GL-5** parent command **3-19** password reset **16-4** passwords default configuration **2-21** encrypting **2-22** setting enable **2-21** enable secret **2-22** with usernames **2-24** per-VLAN Spanning Tree (PVST) **5-2** ports, protected **3-16** power level, maximum **B-4** preferential treatment of traffic *See* QoS pre-shared key **7-9** privileged EXEC mode **A-4** privilege levels exiting **2-26** logging into **2-26** overview **2-20, 2-25** setting a command with **2-25** Public Secure Packet Forwarding **3-15**

# **Q**

QoS configuration guidelines **10-4** overview **10-2** quality of service *See* QoS

# **R**

radio distance setting **3-14** indicator **16-2** radio frequency data rates **3-8** radio management **8-1** RADIUS attributes vendor-proprietary **2-43** vendor-specific **2-42** configuring accounting **2-41** authentication **2-37** authorization **2-40** communication, global **2-35, 2-42** communication, per-server **2-35** multiple UDP ports **2-35** default configuration **2-34** defining AAA server groups **2-39** displaying the configuration **2-44** identifying the server **2-35** limiting the services to the user **2-40** method list **2-34** operation of **2-33** overview **2-32** suggested network environments **2-32** tracking services accessed by user **2-41** rate limit, logging **15-9** RCP configuration files

downloading **14-16** overview **14-15** preparing the server **14-16** uploading **14-17** image files deleting old image **14-30** downloading **14-29** preparing the server **14-27** uploading **14-31** regulatory domains **B-2** reloading access point image **16-6** Remote Authentication Dial-In User Service *See* RADIUS Remote Copy Protocol *See* RCP request to send (RTS) **3-17** restricting access NTP services **2-14** passwords and privilege levels **2-20** TACACS+ **2-44** RFC 1157, SNMPv1 **13-2** 1305, NTP **2-6** 1901, SNMPv2C **13-2** 1902 to 1907, SNMPv2 **13-2** roaming, fast secure roaming using CCKM **8-1** rts command **3-17** rts retries command **3-17**

# **S**

secure remote connections **2-52** Secure Shell *See* SSH security protocol **2-34** synchronizing **7-11** troubleshooting **16-3** security settings, Express Security page **17**

self-healing wireless LAN **8-4** sequence numbers in log messages **15-6** server group AAA **2-39** session key **7-4** set BOOT command **16-9** set command **16-9** set-request operation **13-4** severity levels, defining in system messages **15-7** show cdp traffic command **12-5** show dot11 carrier busy command **3-20** Simple Network Management Protocol *See* SNMP SNMP accessing MIB variables with **13-4** agent described **13-3** disabling **13-5** community strings configuring **13-5** overview **13-4** configuration examples **13-10** default configuration **13-5** limiting system log messages to NMS **15-8** manager functions **13-3** MIBs, location of **D-2** overview **13-2, 13-4** snmp-server view **13-10** status, displaying **13-11** system contact and location **13-10** trap manager, configuring **13-9** traps described **13-3** enabling **13-7** overview **13-2, 13-4** types of **13-7** versions supported **13-2** software images delete from Flash **16-6**

**Cisco 3200 Series Wireless MIC Software Configuration Guide**

location in Flash **14-19** tar file format, described **14-19** spacing command **3-9** Spanning Tree Protocol *See* STP SSH **11** configuring **2-53** crypto software image **2-52** described **2-52** displaying settings **2-53** SSH Communications Security, Ltd. **11** SSID default (tsunami) **16-3** multiple SSIDs **3-1** troubleshooting **16-3** VLAN **2-27** without VLANs **2-26** static WEP **2-26** with open authentication, setting on client and access point **7-11** with shared key authentication, setting on client and access point **7-11** statistics CDP **12-5** SNMP input and output **13-11** status indicators **16-2 STP** BPDU message exchange **5-3** designated port, defined **5-4** designated switch, defined **5-4** displaying status **5-15** inferior BPDU **5-4** interface states blocking **5-7** disabled **5-8** forwarding **5-7, 5-8** learning **5-8** listening **5-7** overview **5-6**

overview **5-2** redundant bridging **1-4** root port, defined **5-4** superior BPDU **5-3** timers, described **5-5** stratum, NTP **2-6** summer time **2-19** switchport protected command **3-16** syslog *See* system message logging system clock configuring daylight saving time **2-19** manually **2-17** summer time **2-19** time zones **2-18** displaying the time and date **2-17** overview **2-6** *See also* NTP system message logging default configuration **15-4** defining error message severity levels **15-7** disabling **15-4** displaying the configuration **15-12** enabling **15-4** facility keywords, described **15-11** level keywords, described **15-8** limiting messages **15-8** message format **15-2** overview **15-2** rate limit **15-9** sequence numbers, enabling and disabling **15-6** setting the display destination device **15-5** timestamps, enabling and disabling **15-6** UNIX syslog servers configuring the daemon **15-10** configuring the logging facility **15-10** facilities supported **15-11** system name

manual configuration **2-2** system requirements **xxii**

# **T**

TAC **16-1** TACACS+ accounting, defined **2-45** authentication, defined **2-45** authorization, defined **2-45** configuring accounting **2-50** authentication key **2-47** authorization **2-49** login authentication **2-46, 2-48** default configuration **2-46** displaying the configuration **2-50** identifying the server **2-47** limiting the services to the user **2-49** operation of **2-45** overview **2-45** tracking services accessed by user **2-50** tar files creating **14-6** displaying the contents of **14-7** extracting **14-7** image file format **14-19** Telnet **11** Temporal Key Integrity Protocol **6-1** Terminal Access Controller Access Control System Plus *See* TACACS+ TFTP **16-8** configuration files downloading **14-11** preparing the server **14-10** uploading **14-11** image files deleting **14-22** downloading **14-21**

preparing the server **14-20** uploading **14-22** tftp\_init command **16-8** time *See* NTP and system clock timestamps in log messages **15-6** time zones **2-18** TKIP **2-53, 6-1** TKIP (Temporal Key Integrity Protocol) **6-2** traps configuring managers **13-7** defined **13-3** enabling **13-7** notification types **13-7** overview **13-2, 13-4** troubleshooting **16-1** with CiscoWorks **13-4** with system message logging **15-2**

### **U**

UNIX syslog servers daemon configuration **15-10** facilities supported **15-11** message logging configuration **15-10** upgrading software images *See* downloading uploading configuration files preparing **14-10, 14-13, 14-16** reasons for **14-8** using FTP **14-14** using RCP **14-17** using TFTP **14-11** image files preparing **14-20, 14-23, 14-27** reasons for **14-19** using FTP **14-26** using RCP **14-31**

**Cisco 3200 Series Wireless MIC Software Configuration Guide**

a s

# *Beta Draft -- Cisco Confidential*

using TFTP **14-22** user EXEC mode **A-4** username-based authentication **2-24**

## **V**

VLAN SSID **2-26, 2-27**

# **W**

WDS **8-1** web site Cisco Software Center **24, 16-9** WEP **6-1** described **6-2** key example **6-4** keys **16-3** troubleshooting **16-3** with EAP **7-3** Wi-Fi Protected Access *See* WPA Wi-Fi Protected Access (WPA) **2-27** Wired Equivalent Privacy *See* WEP Wireless Domain Services (WDS) **7-5** wireless domain services (WDS) **8-5** world-mode 802.11d standard **3-11** Cisco legacy **3-11** WPA **2-26, 7-5** cipher suite **6-2** description **7-5** WPA2 **1-5**